# **citrix**

# **Citrix Intelligent Traffic Management**

**Machine translated content**

# **Disclaimer**

このコンテンツの正式なバージョンは英語で提供されています。Citrix ドキュメントのコンテンツの一 部は、お客様の利便性のみを目的として機械翻訳されています。Citrix は機械翻訳されたコンテンツを 管理していないため、誤り、不正確な情報、不適切な用語が含まれる場合があります。英語の原文から 他言語への翻訳について、精度、信頼性、適合性、正確性、またはお使いの Citrix 製品またはサービスと 機械翻訳されたコンテンツとの整合性に関する保証、該当するライセンス契約書またはサービス利用規 約、あるいは Citrix とのその他すべての契約に基づき提供される保証、および製品またはサービスのド キュメントとの一致に関する保証は、明示的か黙示的かを問わず、かかるドキュメントの機械翻訳され た範囲には適用されないものとします。機械翻訳されたコンテンツの使用に起因する損害または問題に ついて、Citrix は責任を負わないものとします。

# **Contents**

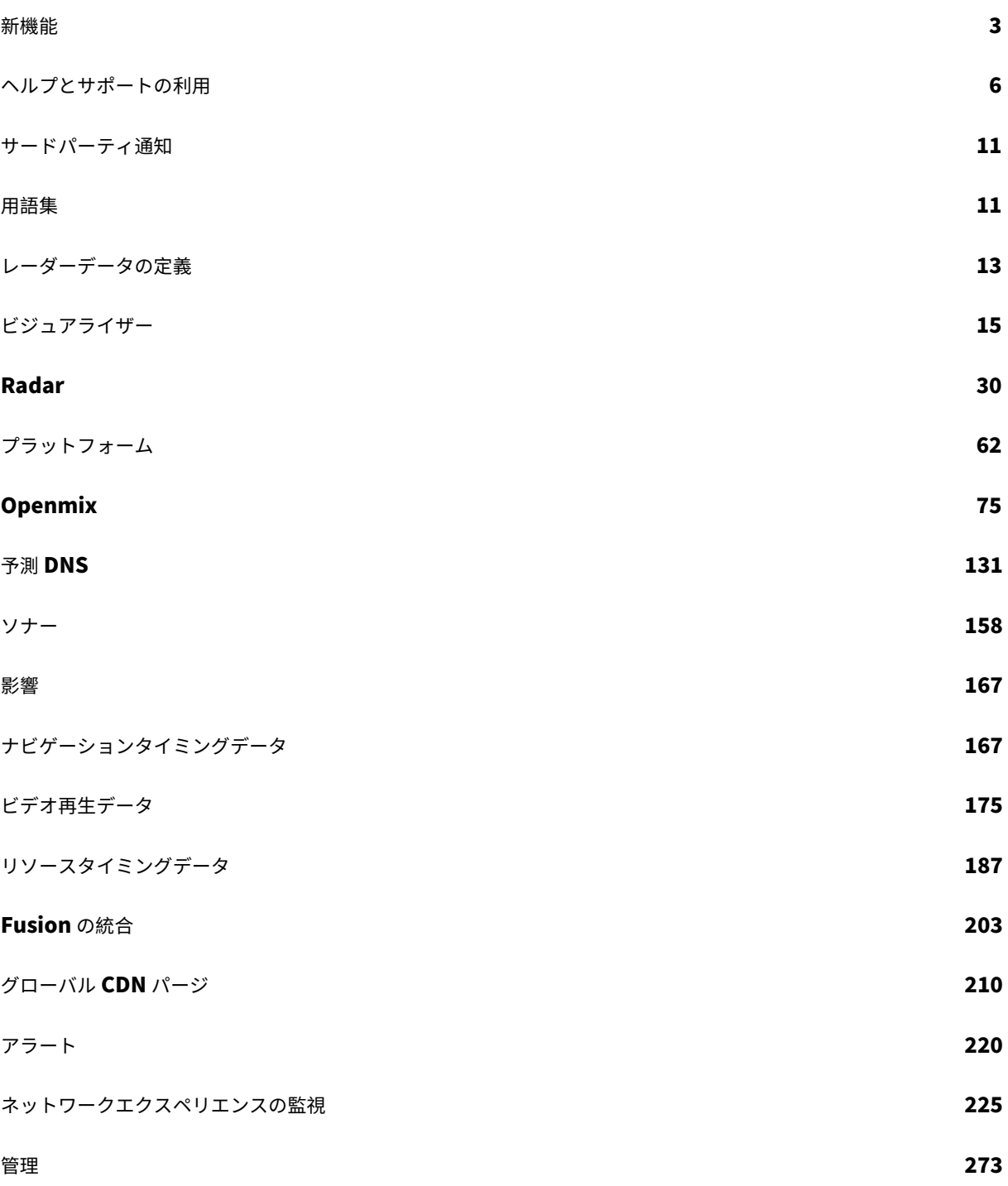

# 新機能

<span id="page-2-0"></span>May 4, 2022

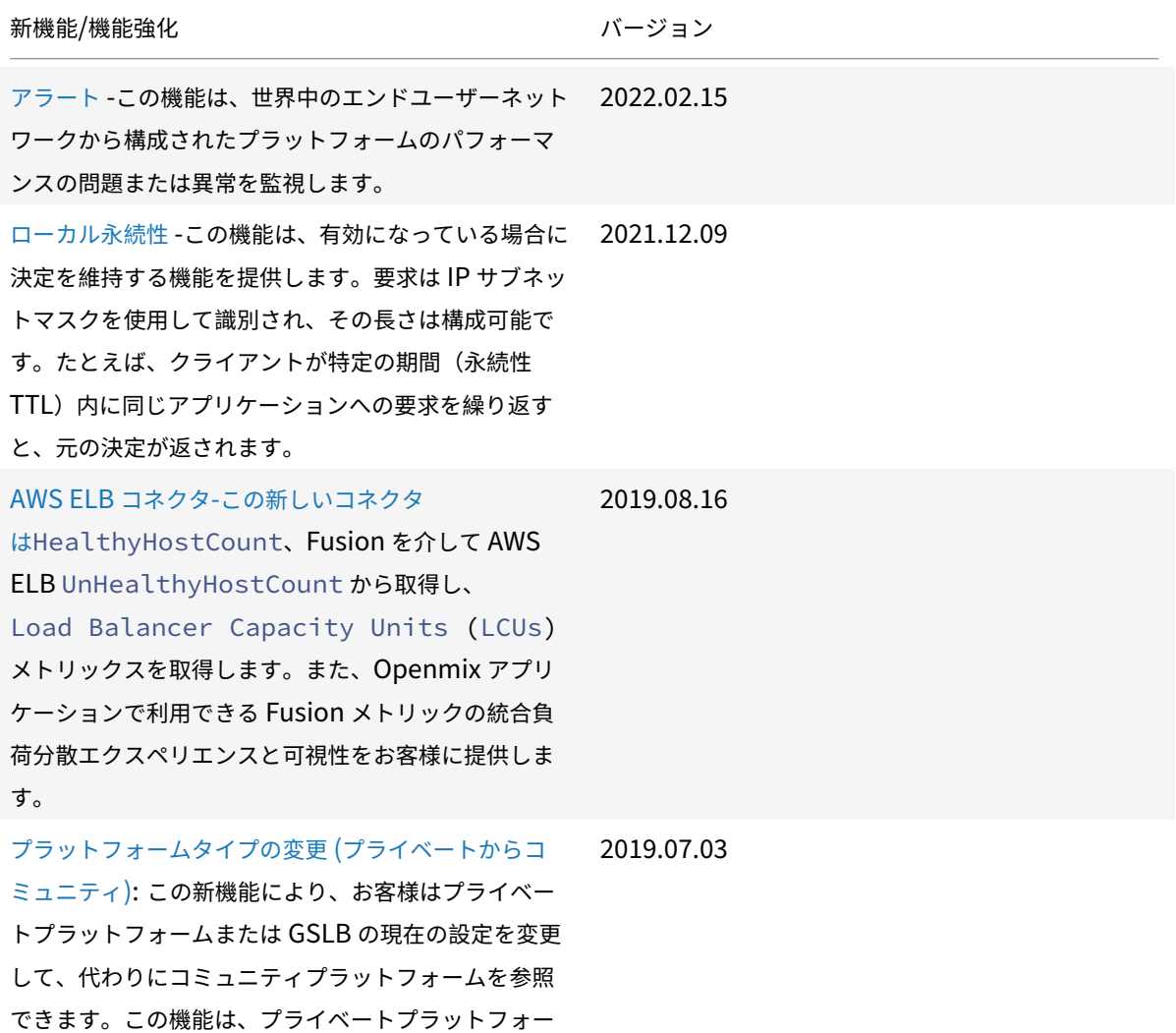

ムがパブリックデータセンターまたはクラウドリージ ョンでホストされているお客様にとって便利です。

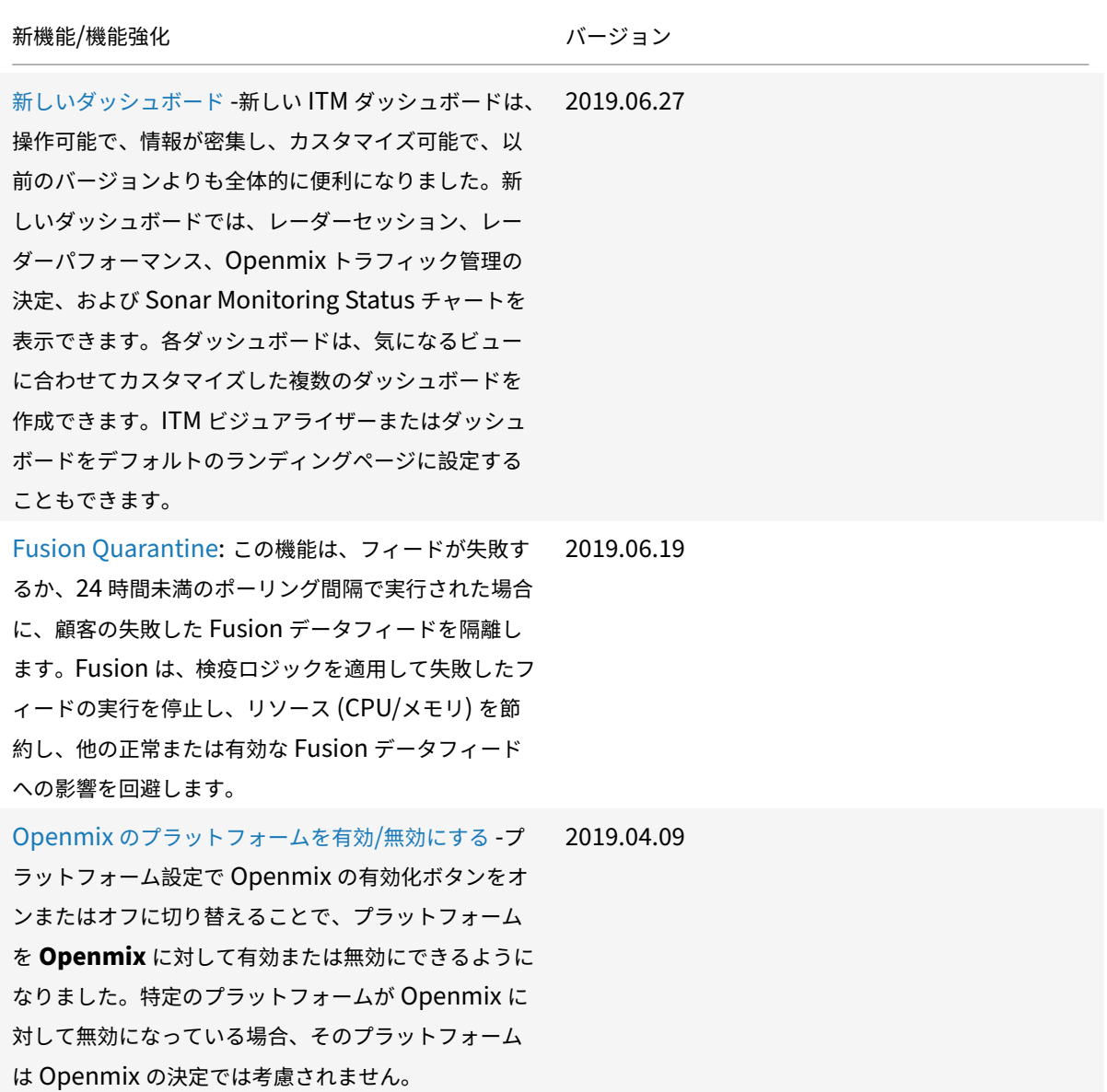

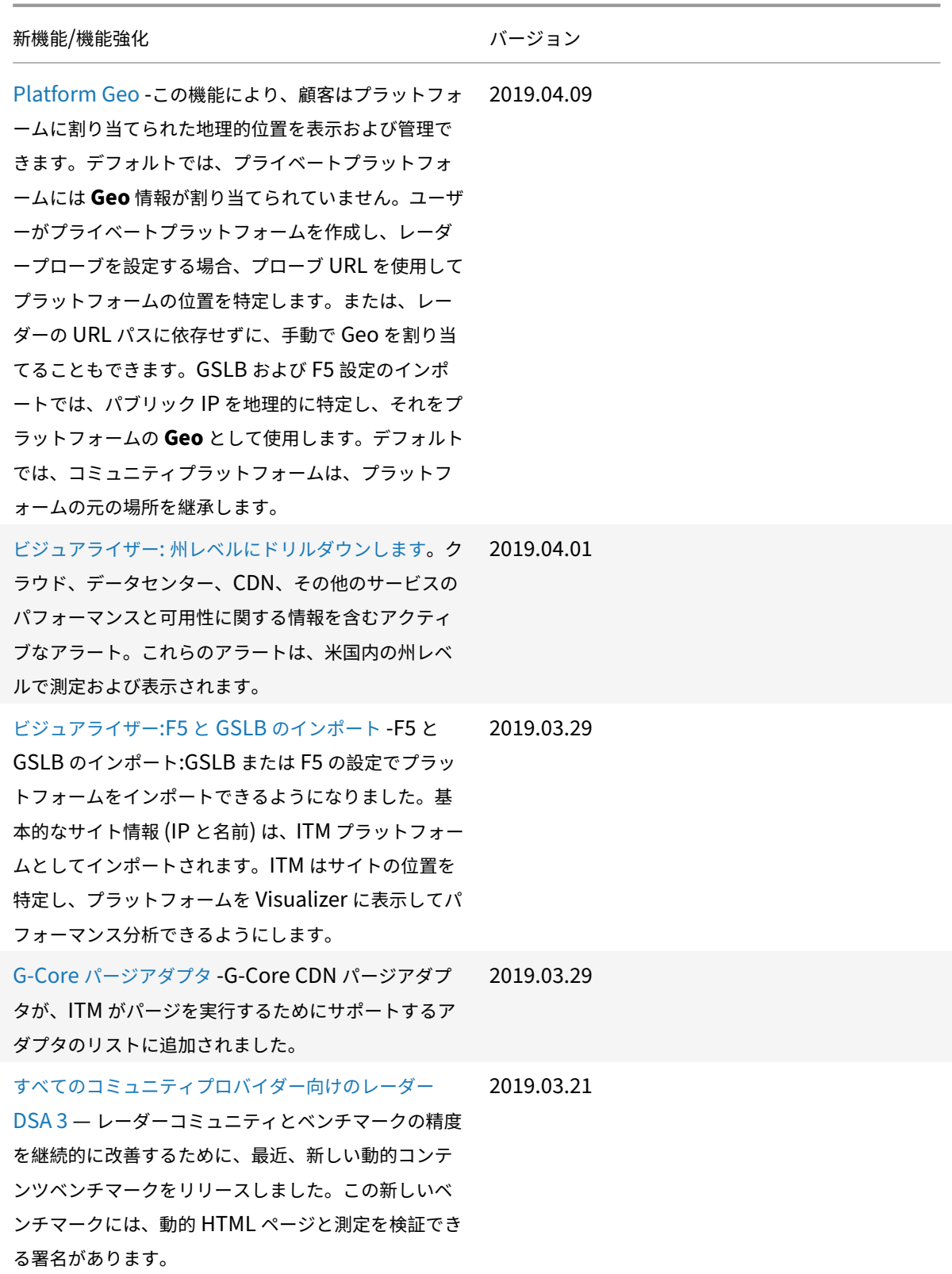

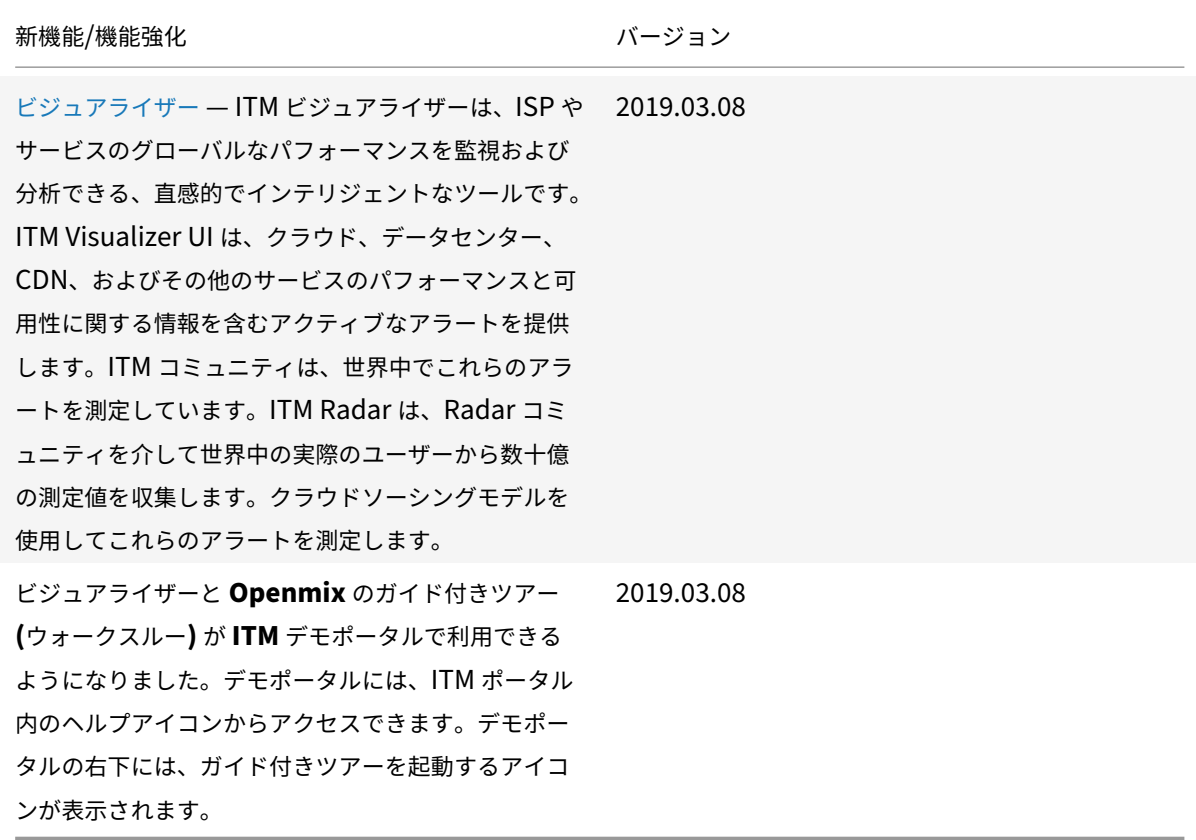

ヘルプとサポートの利用

<span id="page-5-0"></span>June 11, 2021

技術的なヘルプが必要な問題が発生する場合は、ITM Portal の画面の右上にある [ ヘルプ] アイコンをクリックしま す。次に、[ カスタマーサポート] を選択します。ITM ポータルの[カスタマーサポート]ページに移動し、**Citrix** サ ポートでサポートケースを開く方法に関する情報が表示されます。

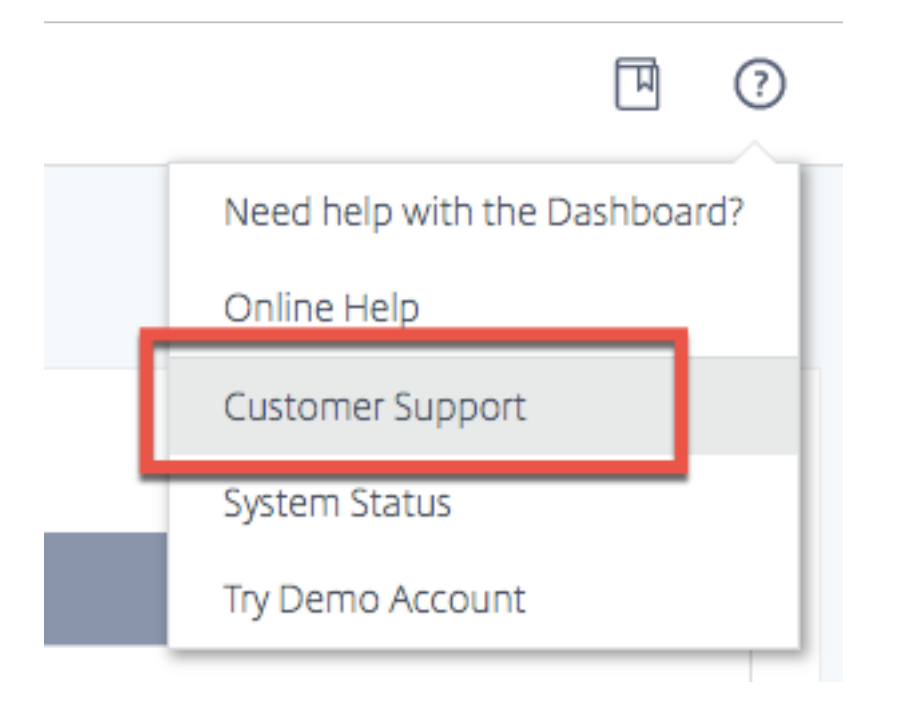

**Citrix** サポートでサポートケースを開く方法

**Citrix** サポート組織 **ID**

Citrix サポート組織 ID は、シトリックスサポートでサポートケースを開くときに使用する ID です。組織 ID がない 場合は、Citrix ITM CSM に連絡して、組織 ID を取得してください。

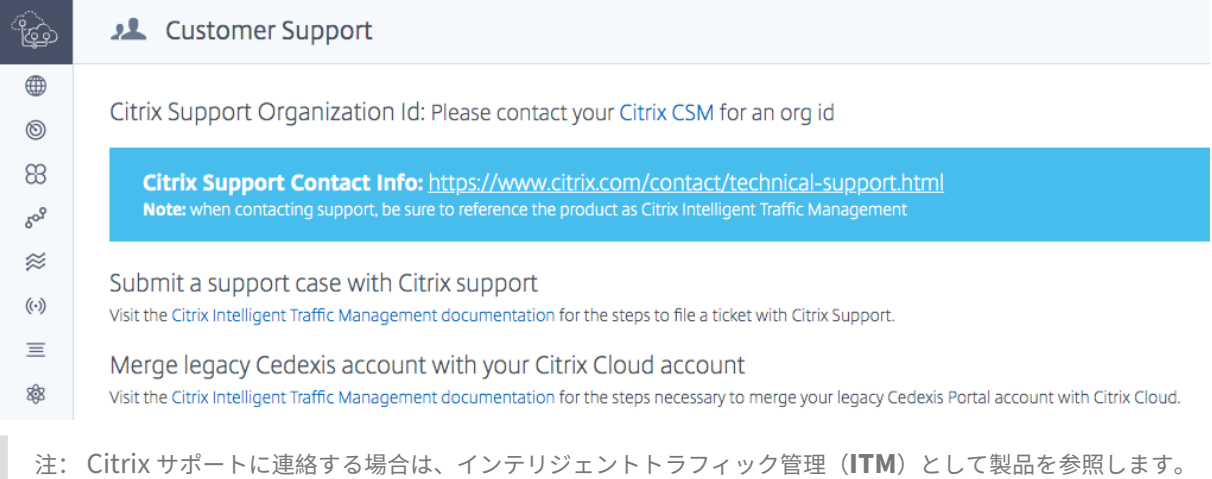

#### サポートケースを開く

- 1. Citrix 社の Web サイトにアクセスします。www.citrix.com。
- 2. ホームページで [ サポートとサービス] を選択します。

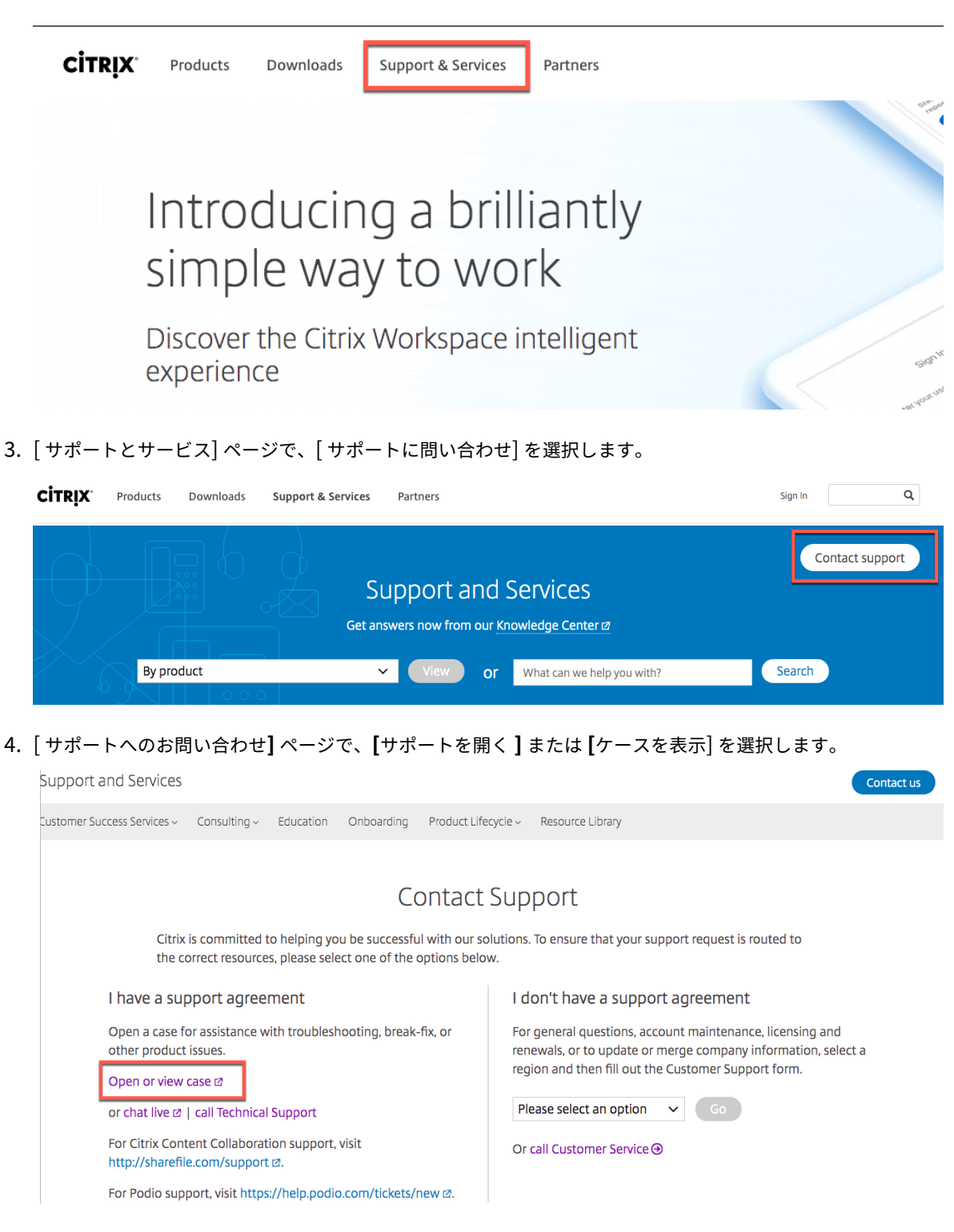

5. Citrix ユーザー名とパスワードを使用してアカウントにログインします。Citrix アカウントをお持ちでない場 合は、ITM アカウントマネージャーに依頼して作成を依頼してください。

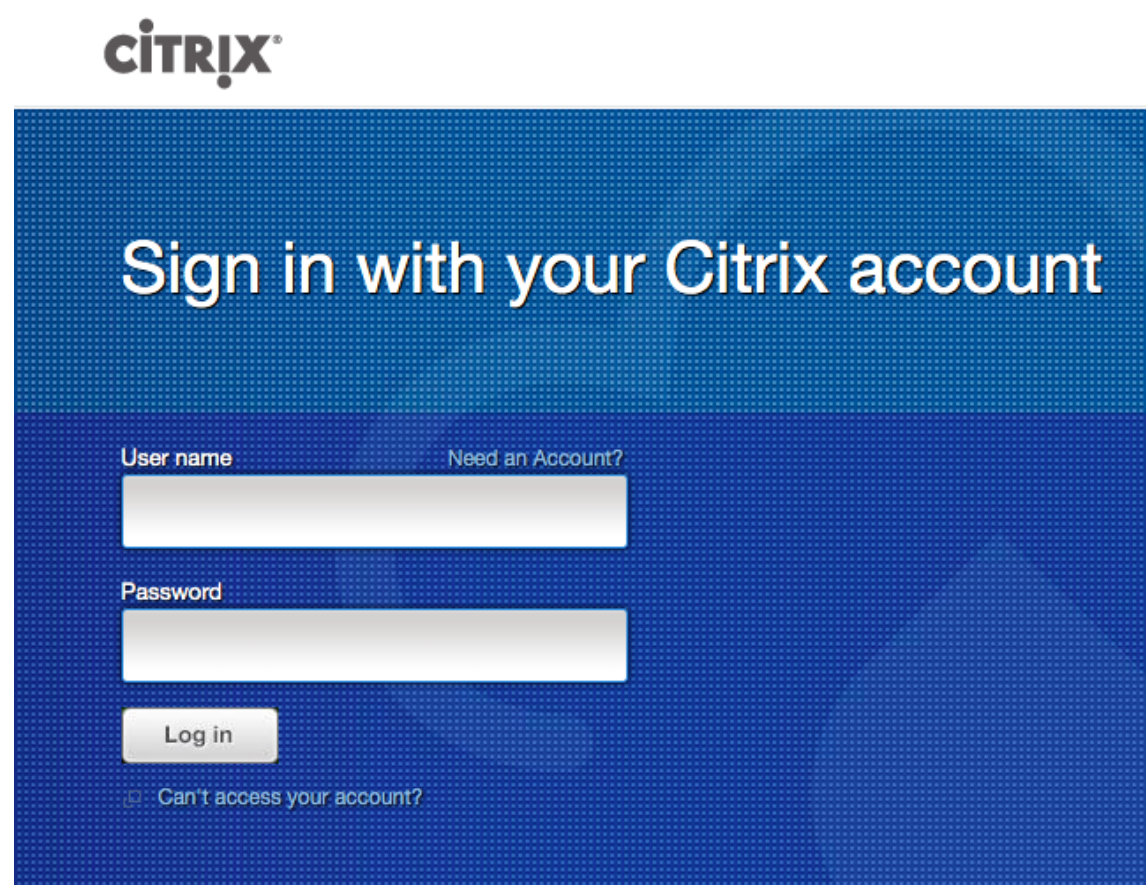

6. [ サポートケースを開く] ページで、[ サポートケースを開く] を選択します。

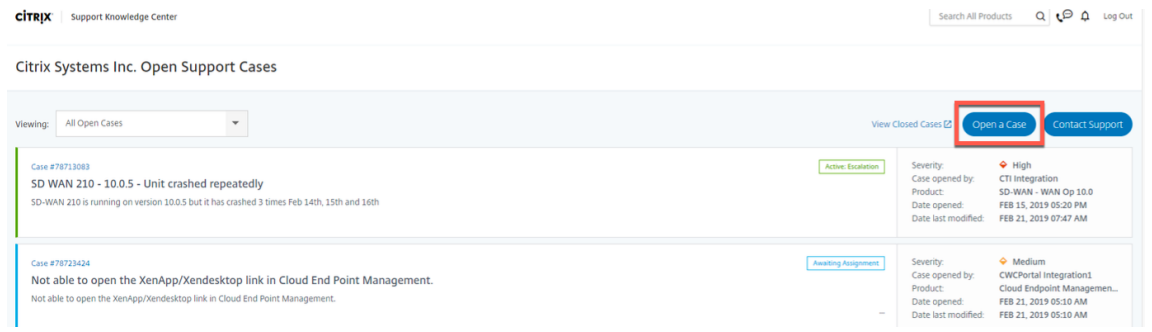

7. 現在発生している問題のタイプを選択します。

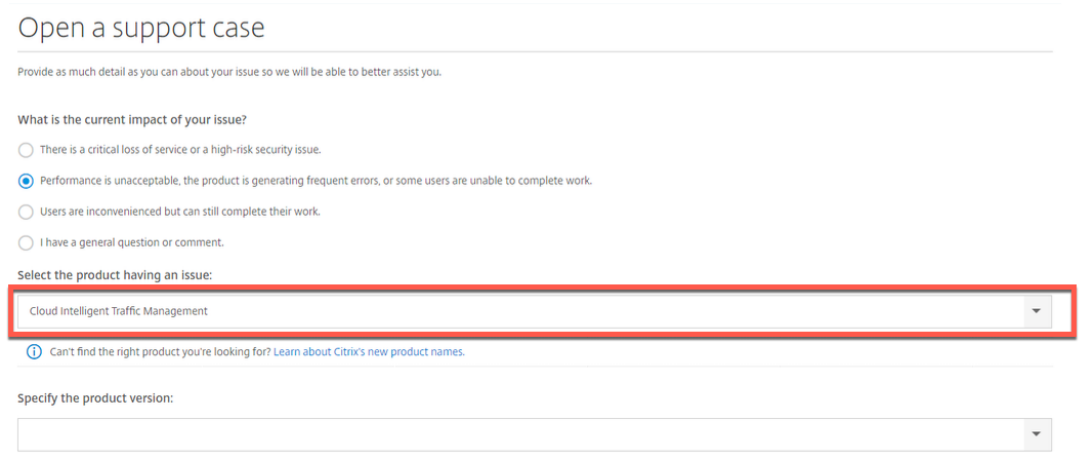

#### 8. ドロップダウンリストから、問題のある製品を選択します。

9. 製品バージョンを指定します。

注:迅速な解決を保証するために、ライセンスコード、製品、エラーメッセージ、注文番号など、要求の 十分な詳細を [ 説明] フィールドに入力してください。

- 10. すべてのフィールドが完了し、チケットが送信されると、確認メールが届きます。
- 11. チケットのステータスは、Citrix アカウントにログインして確認できます。

**Cedexis** アカウントと **Citrix Cloud** アカウントを統合する

このプロセスは、Cedexis/Citrix ITM レガシーポータルアカウントを、Citrix の請求と管理に使用する Citrix Cloud アカウントにリンクするのに役立ちます。

2 つのアカウントをマージするには、次の操作を行います。

- 1. Citrix Cloud の作成アカウントに、ITM ポータルアカウントにもあるユーザーの電子メールを使用します。
- 2. Citrix Cloud ダッシュボードで、[インテリジェントトラフィック管理] タイルの [トライアルのリクエスト] [をクリックして、](https://docs.citrix.com/ja-jp/citrix-cloud/overview/signing-up-for-citrix-cloud/signing-up-for-citrix-cloud.html#sign-up-as-a-new-citrix-customer)Citrix Cloud アカウントに ITM を追加します。

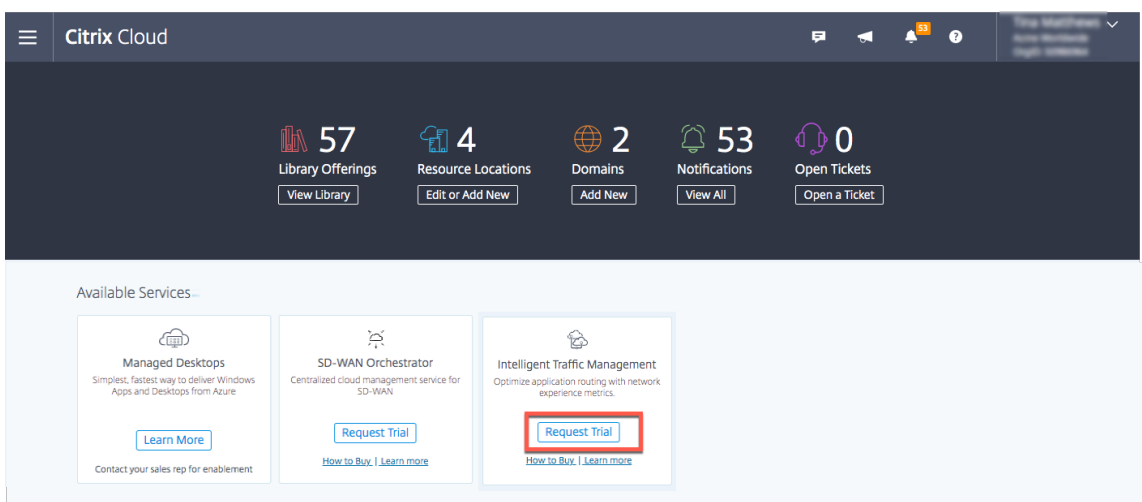

ユーザーの電子メールが ITM ポータルアカウントにすでに存在している限り、両方のアカウントは自動的にリンクさ れます。

注:このプロセスは、Citrix への移行をサポートしており、ITM アカウントに含まれる現在の機能やデータに は影響しません。

Citrix Cloud が ITM に最初にログインした後、従来のログインを使用して ITM ポータルに引き続きログインできま す。

このプロセスで ITM アカウントが予期したとおりにリンクされない場合は、カスタマーサポートマネージャに問い合 わせてください。

サードパーティ通知

<span id="page-10-0"></span>May 1, 2020

Citrix Intelligent Traffic Management サードパーティ通知(PDF)

[用語集](https://docs.citrix.com/en-us/citrix-intelligent-traffic-management/downloads/citrix-intelligent-traffic-management-third-party-notification.pdf)

<span id="page-10-1"></span>June 11, 2021

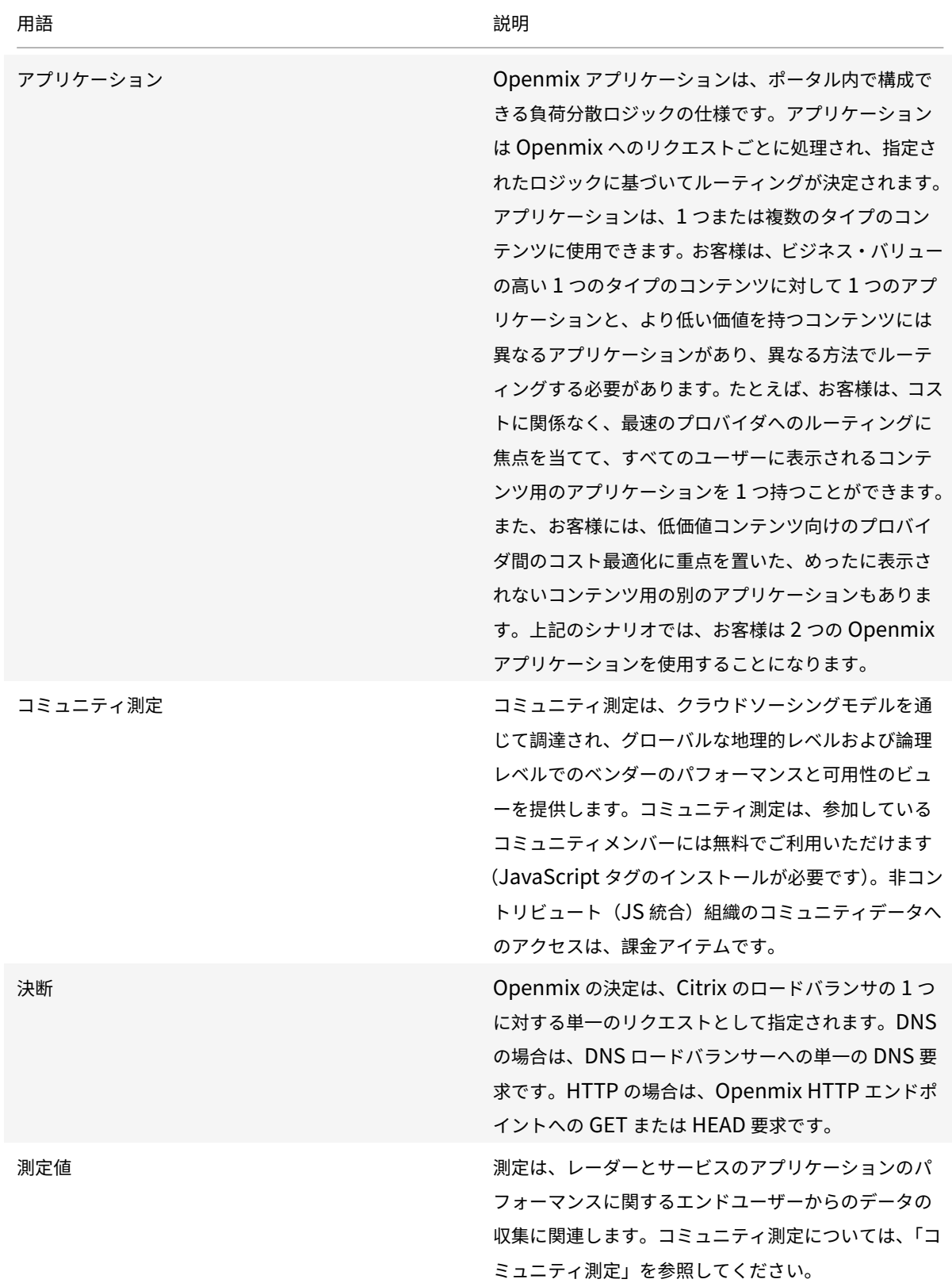

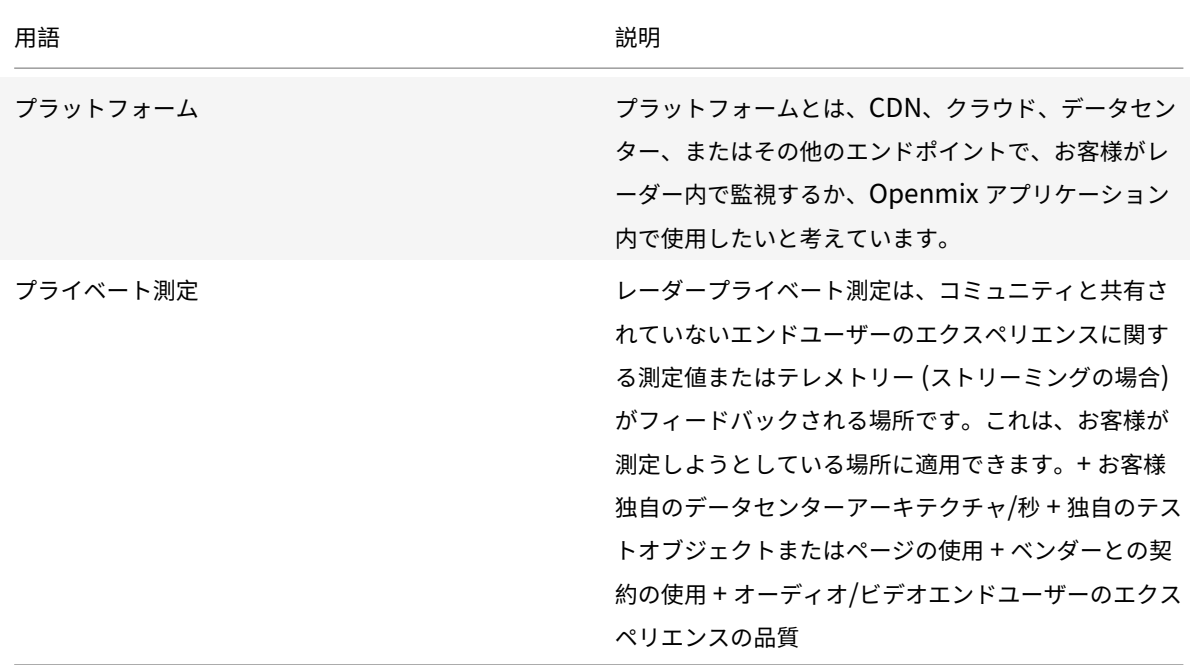

<span id="page-12-0"></span>レーダーデータの定義

June 11, 2021

Radar タグを展開したベンチマークパートナーと Radar コミュニティメンバーは、オプションで Radar 測定値に アクセスできます。ベンチマークパートナーの場合、Radar タグが展開されたページ、または測定が行われた時期に 関係なく、パートナーから取得した測定値を共有します。コミュニティメンバーは、どのベンチマークパートナーが 測定されているかに関係なく、Web 訪問者が行ったすべての測定値を表示できます。

顧客レーダーデータ共有

Radar Tag Deployer は、Web サイトでレーダー測定が行われたときに、Radar クライアントから受け取ったフィ ールドのサブセットにオプションでアクセスできます。ユーザー IP アドレスは、レポートが生成される前に匿名化さ れます。ログの説明については、Netscope (NEM) のマニュアルを参照してください。

生のレーダー測定

生のレーダー測定には、レーダー測定が行われたときにレーダークライアントから受け取るフィールドのサブセット が含まれます。ユーザー IP アドレスは、レポートが生成される前に匿名化されます。

レポートは、毎日またはリアルタイムで利用でき、5 分以内に測定データを提供します。

ファイルは、タブ区切り、CSV、または JSON 形式です。ログの説明とレポートについては、Netscope のマニュア ルを参照してください。

# 自律システム番号

https://s3-eu-west-1.amazonaws.com/community-radar/ref/asns.json.gz

# コミュニティ **(**パブリック**)** [プロバイダー](https://s3-eu-west-1.amazonaws.com/community-radar/ref/asns.json.gz) **ID**

https://s3‑eu‑west‑1.amazonaws.com/community‑radar/ref/providers.json.gz

# [プローブの種類\(測定タイプ\)](https://s3-eu-west-1.amazonaws.com/community-radar/ref/providers.json.gz)

https://s3-eu-west-1.amazonaws.com/community-radar/ref/probetypes.json.gz

# [応答コード](https://s3-eu-west-1.amazonaws.com/community-radar/ref/probetypes.json.gz)

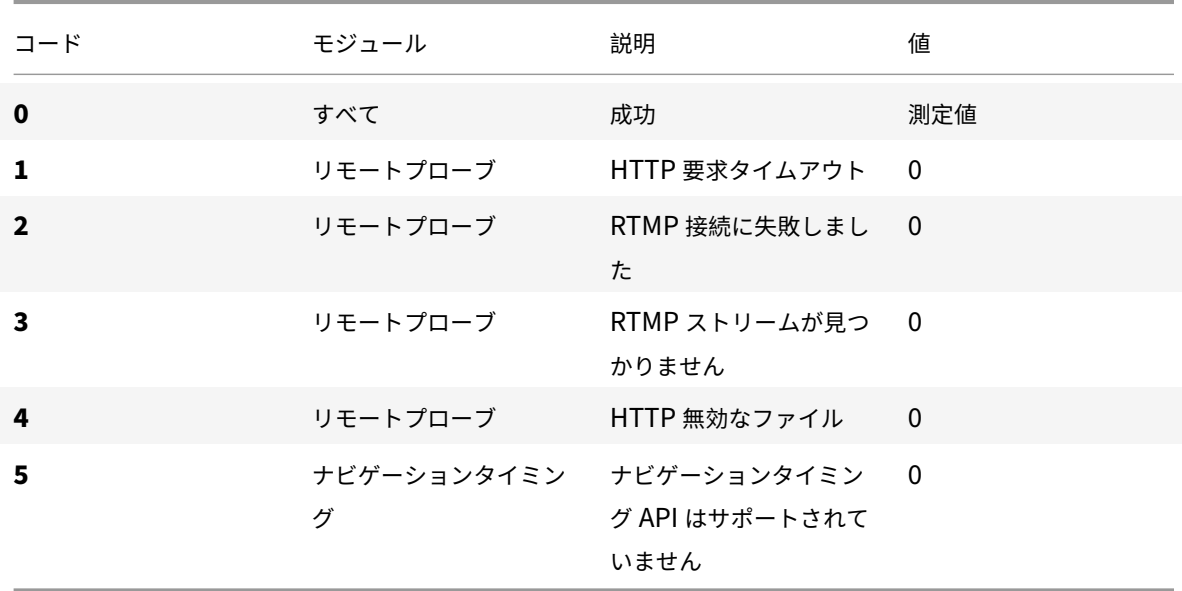

### 市場コード

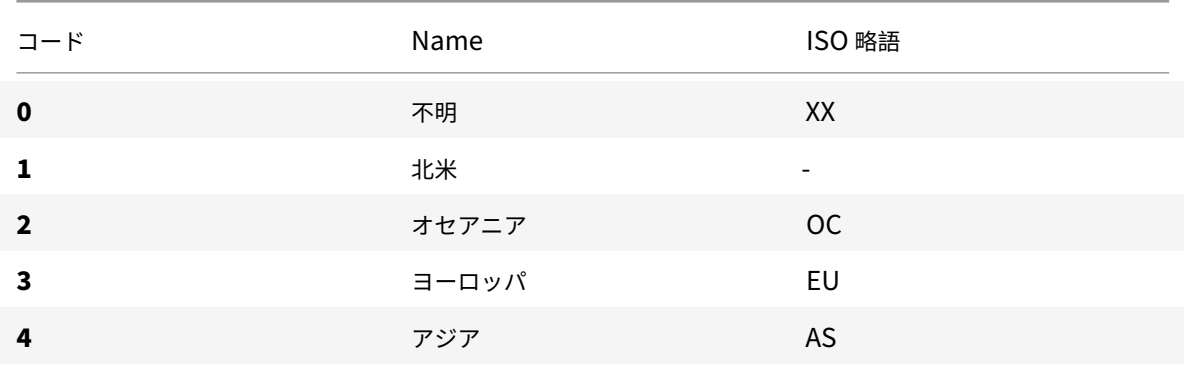

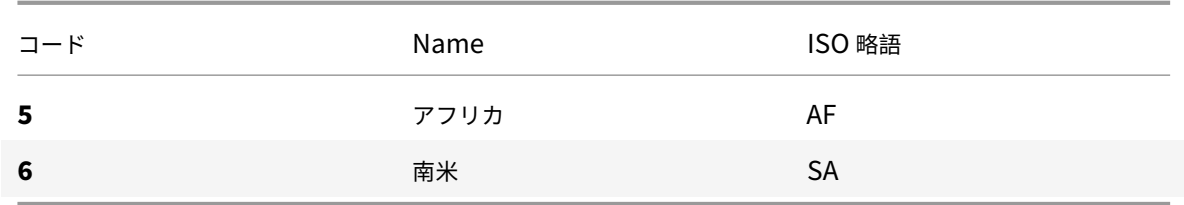

国コード

基準: ISO 3166 -1 Alpha 2

https://s3-eu-west-1.amazonaws.com/community-radar/ref/countries.json.gz

[地域コード](https://s3-eu-west-1.amazonaws.com/community-radar/ref/countries.json.gz)

私たちが認識している地域には、ISO 規格はありません。また、当社の GEO プロバイダーは、ごく一部の国にのみ リージョンを提供しています。彼らのドキュメントによると、「地域」の目的は、特定の国を州よりも大きな領域に分 割することです。たとえば、「米国‑南西」

まず、独自の数値の「リージョン ID」とマッピングを提供します。https://s3-eu-west-1.amazonaws.com/ community‑radar/ref/regions.json.gz

注**:** 当社は、そのファイルの形式を変更する権利を留保します。これらのマッピングにロードするために作成さ れたコードは、これを念頭に置いて作成する必要があります。長期[的には、これらのマッピングをダウンロード](https://s3-eu-west-1.amazonaws.com/community-radar/ref/regions.json.gz) するための API [呼び出しがあります。](https://s3-eu-west-1.amazonaws.com/community-radar/ref/regions.json.gz)

州コード

州の ISO 規格があります。3166‑2。この基準が当社のニーズを満たしているかどうかを評価しています。だから、私 たちは、文字列のマッピングに私たち自身の数値を使用しています。地域と同様に、形式が変更されることがありま すhttps://s3‑eu‑west‑1.amazonaws.com/community‑radar/ref/states.json.gz

[都市コード](https://s3-eu-west-1.amazonaws.com/community-radar/ref/states.json.gz)

私たちは、文字列へのマッピングに私たち自身の数値を使用しています。リージョンと同様に、形式が変更 され、最終的にこれらのマッピングを API 呼び出しとして提供することがあります。https://s3-eu-west-1.amazonaws.com/community-radar/ref/cities.json.gz

[ビジュアライザー](https://s3-eu-west-1.amazonaws.com/community-radar/ref/cities.json.gz)

<span id="page-14-0"></span>May 4, 2022

はじめに

ITM ビジュアライザーは、ISP とサービスのグローバルパフォーマンスを監視および分析できる直感的でインテリジ ェントなツールです。ITM Visualizer UI は、クラウド、データセンター、CDN、およびその他のサービスのパフォ ーマンスと可用性に関する情報を含むアクティブなアラートを提供します。ITM コミュニティは、世界中でこれらの アラートを測定しています。ITM Radar は、Radar コミュニティを介して世界中の実際のユーザーから数十億の測 定値を収集します。クラウドソーシングモデルを使用してこれらのアラートを測定します。

新規ユーザの場合、ビジュアライザーページが開き、マップ上で利用可能なすべてのコミュニティアラートが表示さ れます。ITM Radar は、パフォーマンスの異常を測定し、ほぼすべてのネットワーク、および世界中のあらゆる場所 でアラートを生成します。

ビジュアライザーマップの上にある 4 つのタイルには、次のデータが表示されます。

アクティブレーダーアラート

アクティブレーダーアラートは、現在進行中です。

レーダーアラート

アクティブレーダーアラートは、現在進行中です。デフォルトでは、このタイルには過去 24 時間のアラートがすべ て表示されますが、ユーザーが選択した期間に応じて変化します。

アクティブな合成アラート

これらのアラートはリアルタイムで発生します。サービスまたはデータセンターのグローバルな可用性を測定する当 社の総合的な監視システムである Sonar は、これらのアラートを生成します。

プラットフォーム

カスタマーアカウントで設定されているプラットフォームの数。

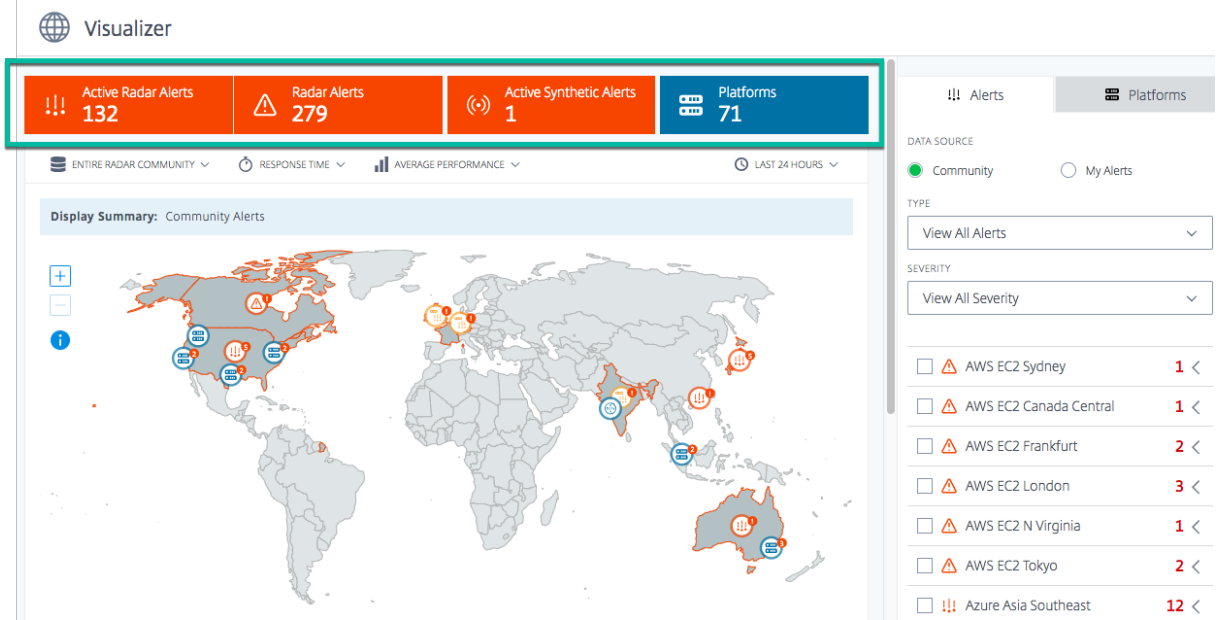

表示オプション

次の基準を使用して、マップ上のアラートとプラットフォームを表示できます。

レーダーコミュニティ全体、または訪問者のみ

レーダーコミュニティ全体のプラットフォームのパフォーマンスを表示するには、[Radar Community] を選択し ます。または、プライベートプラットフォーム経由で訪問者だけのパフォーマンスを表示するには、[ 訪問者のみ] を 選択します。

応答時間または可用性

マップ上またはリストで任意のプラットフォームをクリックすると、可用性または応答時間に基づいてパフォーマン スが表示されます。

最高のパフォーマンスまたは平均パフォーマンス

[ 平均パフォーマンス] または [最高のパフォーマンス] を選択して、プラットフォームで得られる平均/最高のパフォ ーマンスを表示します。

平均パフォーマンスは、プラットフォーム間でラウンドロビンを行う場合と似ており、ITM を使用して得られるパフ ォーマンスが **Best** Performance です。

[ **Best Performance** ] を選択すると、最もパフォーマンスの高いプラットフォームに基づいて、マップ上にパフォ ーマンスが表示されます。たとえば、特定の国のパフォーマンスを表示していて、2 つのプラットフォームが選択さ れている場合、[ **Best Performance** ] は、その国で 2 つのプラットフォーム間で最高のパフォーマンス(可用性が 最も高いか、応答時間が最も低い)プラットフォームに基づいて国マップに色付けされます。

または、[ 平均パフォーマンス] を選択した場合は、選択したすべてのプラットフォームの平均に基づいて、マップ上 にパフォーマンスが表示されます。国別マップには、2 つのプラットフォームの平均可用性 (または応答時間) が色付 けされます。

#### 期間

マップ上のアラートは、過去 **60** 分、過去 **24** 時間、過去 **48** 時間、過去 **7** 日間、過去 **30** 日間、またはカスタム範囲 を使用して生成できます。既定のビューは [過去 24 時間] です。期間を変更するたびに、マップ上のデータが更新さ れ、その期間にトリガーされたアラートが表示されます。

アラート

[ **Alerts** ] タブは、ビジュアライザーページに移動したときに表示されるデフォルトのタブです。新しいユーザに対 して表示されるデフォルトのデータソースは、自分のアラートなしで **Community** です。つまり、新しいユーザと してマップ上に表示しているすべてのアラートは、コミュニティアラートです。アラートを設定していても、アクテ ィブなアラートや進行中のアラートがない場合でも、ビューはデフォルトでコミュニティアラートになります。ただ し、アラートを設定していて、アクティブな継続的なアラートがある場合、デフォルトビューは独自のアラートです。 アラートについて詳しくは、「アラート」を参照してください。

((iii) Visualizer

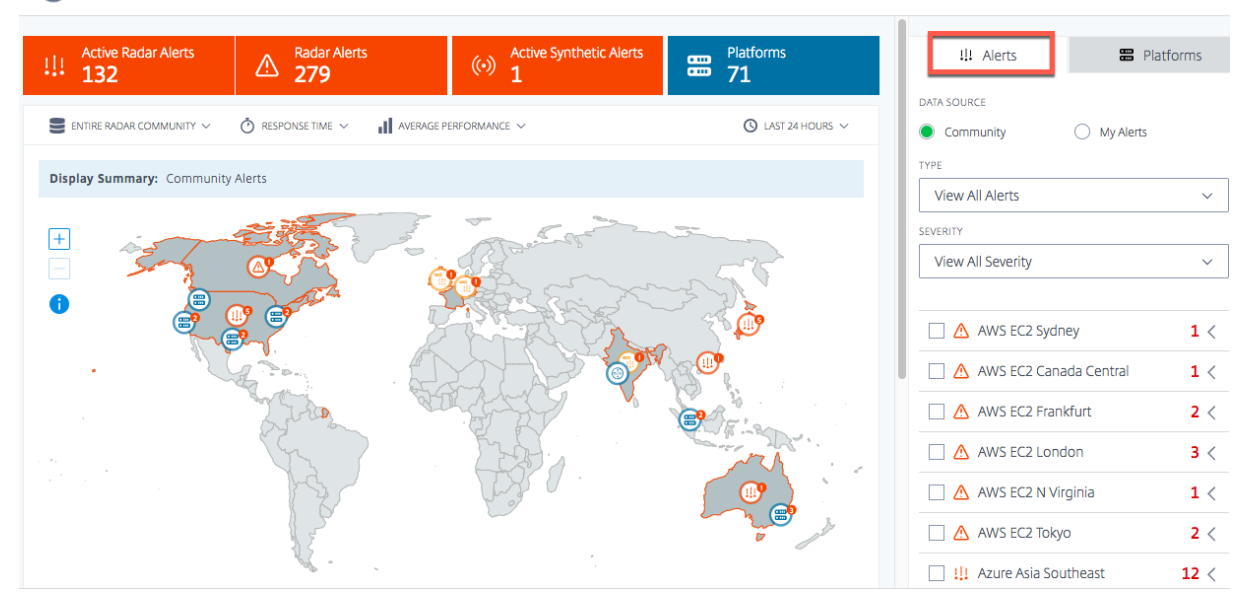

#### コミュニティ

コミュニティアラートは、ITM コミュニティ全体で発生する ITM レーダーによって見られるパフォーマンスの問題 または異常です。これらのアラートは、世界中のエンドユーザーネットワークを介して測定されます。ビジュアライ

ザーを新しいユーザーとして初めて開くと、マップ上にすべてのコミュニティアラートが表示されます。独自のアラ ートを設定すると、コミュニティアラートの代わりにそれらのアラートが表示されます。

ただし、プライベートプラットフォームとアラートが設定されている場合は、既定のビューである **[**マイアラート**]** と して独自のアラートが表示されます。

マイアラート

これらのアラートは、プライベートプラットフォームのパフォーマンスの問題または異常です。世界中のエンドユー ザーネットワークを使用して、これらのアラートを測定します。

新しいユーザーとして、アラートが表示されない場合は、アラートが設定されていないことを意味します。左側のサ イドバーから [ **Alerts** ] ページに移動して、プラットフォームのパフォーマンスに関するアラートを設定できます。 ただし、最初にプライベートプラットフォームを設定する必要があります。プラットフォームをセットアップするに は、左側のサイドバーから [ プラットフォーム] ページに移動するか、[ プラットフォーム] タブを使用してその場で 行うことができます。

アラートの詳細

マップ上のアラートにカーソルを合わせると、アラートがトリガーされている国とサービスを表示できます。特定の アラートの詳細については、

- 1. マップ上のアラートアイコンをクリックして、サービストリガーアラートのチェックボックスをオンにし、リ ストで強調表示します。
- 2. 選択したプラットフォームまたはサービスの右側にある矢印をクリックすると、次のようなアラートの詳細が 表示されます。
	- a) データソースの可用性または応答時間
	- b) アラートの期間
	- c) アラートの重大度
	- d) 問題の測定元のネットワークの国
	- e) アラートがトリガーされるプラットフォームの名前。
	- f) 問題の測定元となるネットワークの名前。

州レベルのアラート: クラウド、データセンター、CDN、その他のサービスのパフォーマンスと可用性に関する情報 を含むアクティブなアラート。これらのアラートは、米国内の州レベルで測定および表示されます。

# Citrix Intelligent Traffic Management

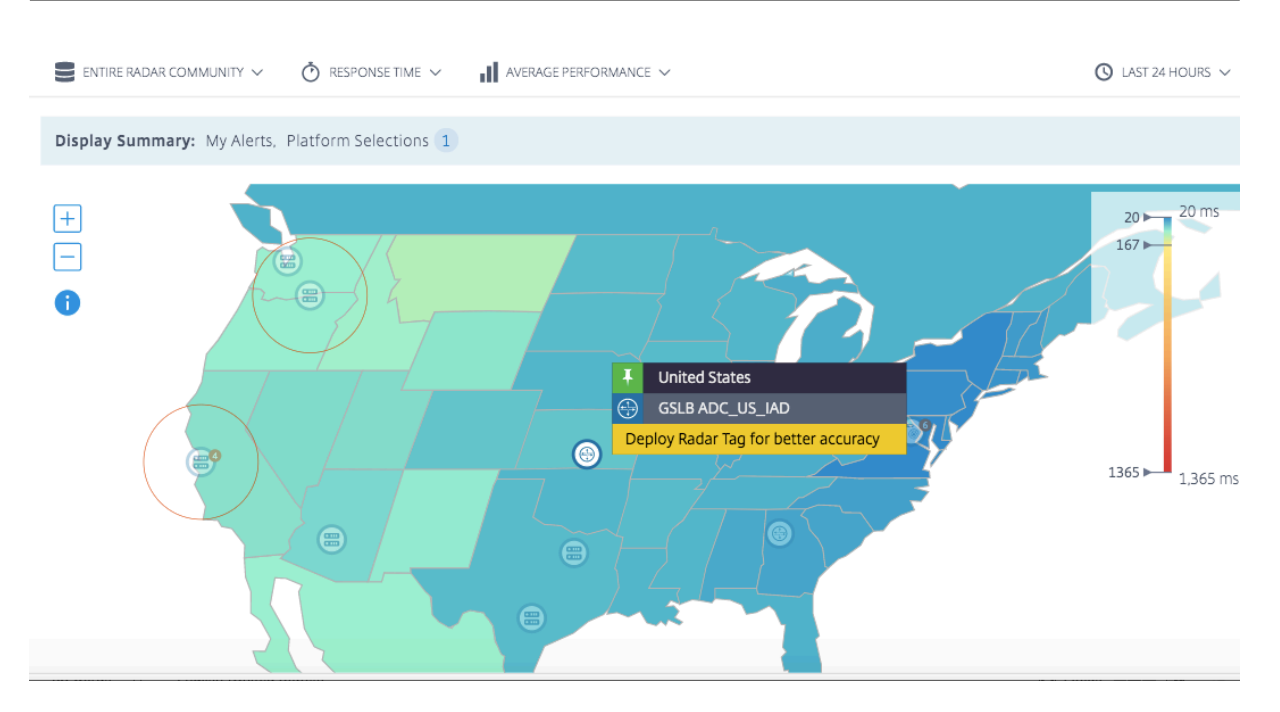

# アラートの詳細を詳しく調べるには、**[**詳細の表示**]** をクリックして **[**アラート**]** ページに移動します。

注**: [** 詳細の表示**]** リンクは、自分のアラートに対してのみ表示できます。

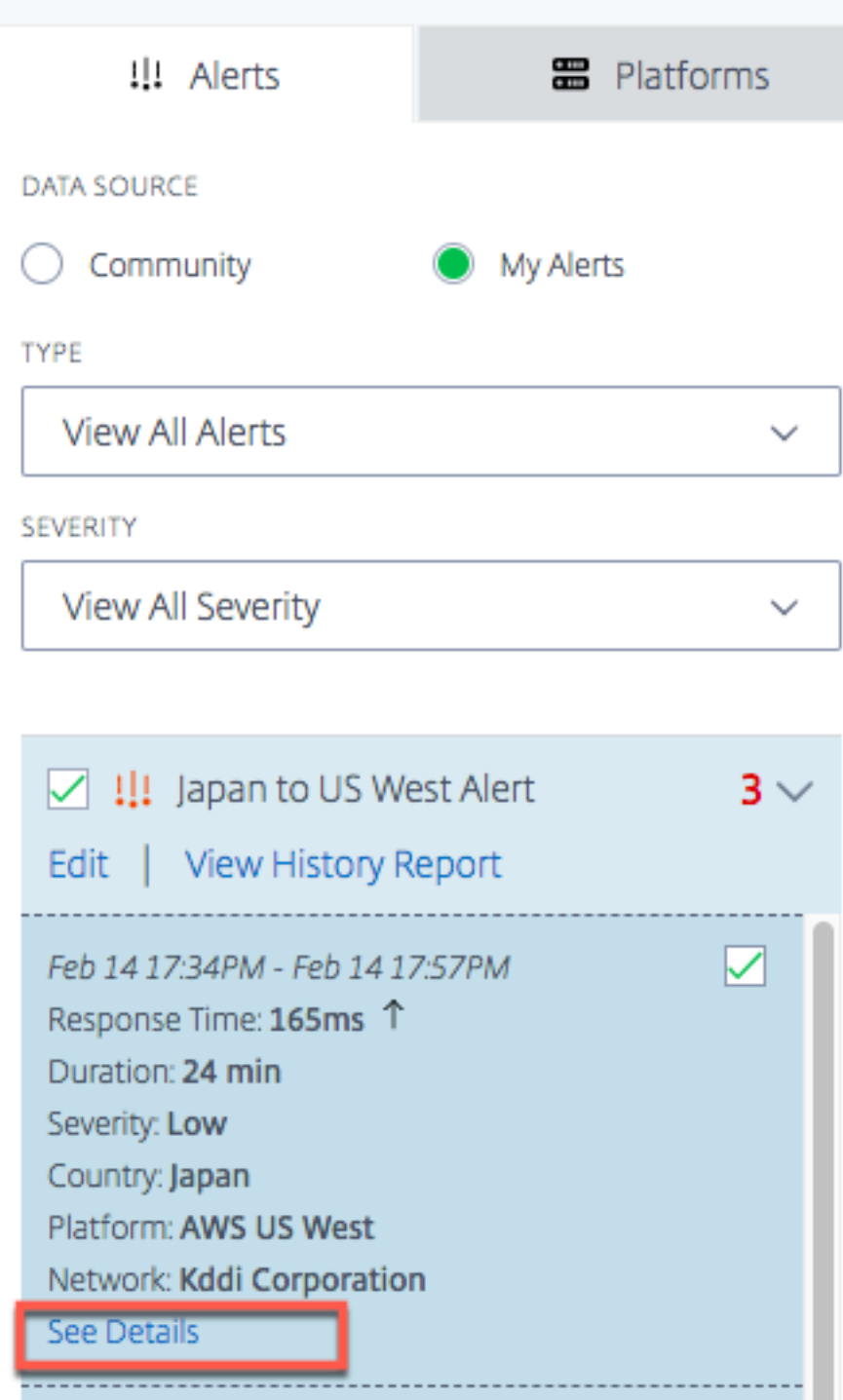

# Citrix Intelligent Traffic Management

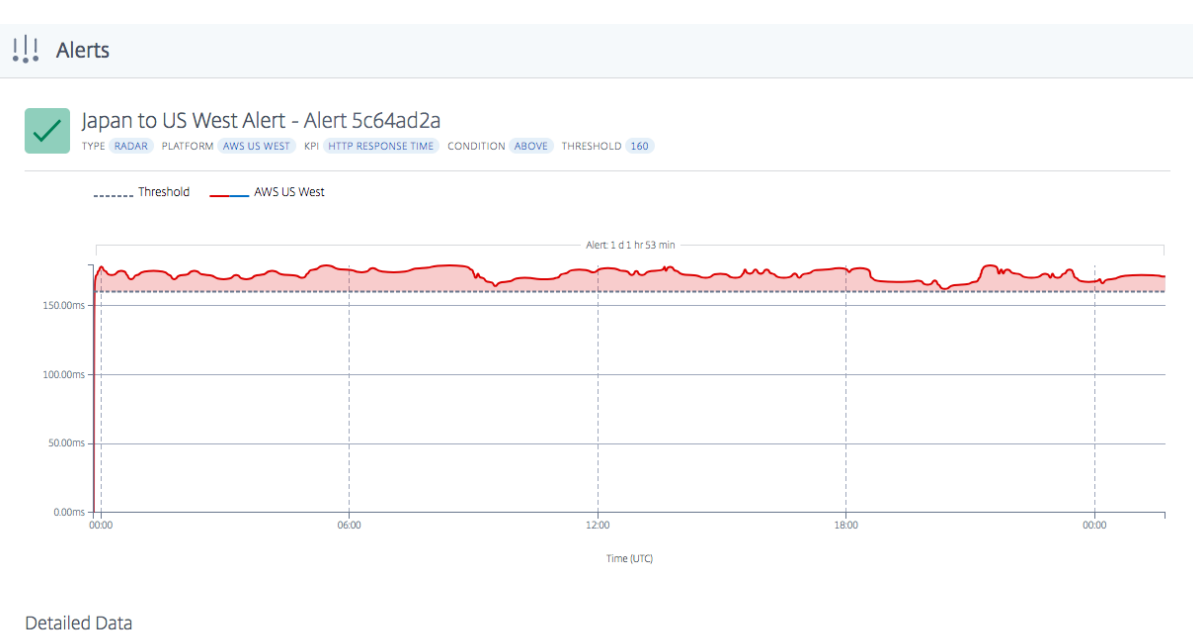

#### アラートの種類

[ **Type** ] メニューでは、次のタイプのアラートを表示できます。

#### すべてのアラート

すべてのアラートには、アクティブなアラートと履歴アラートが含まれます。履歴アラートは、選択した期間の後に 発生したアラートです。

アクティブなアラート

アクティブなアラートには、進行中のアラートが含まれます。これらは有効で、ユーザーが指定した期間の最新のも のです。

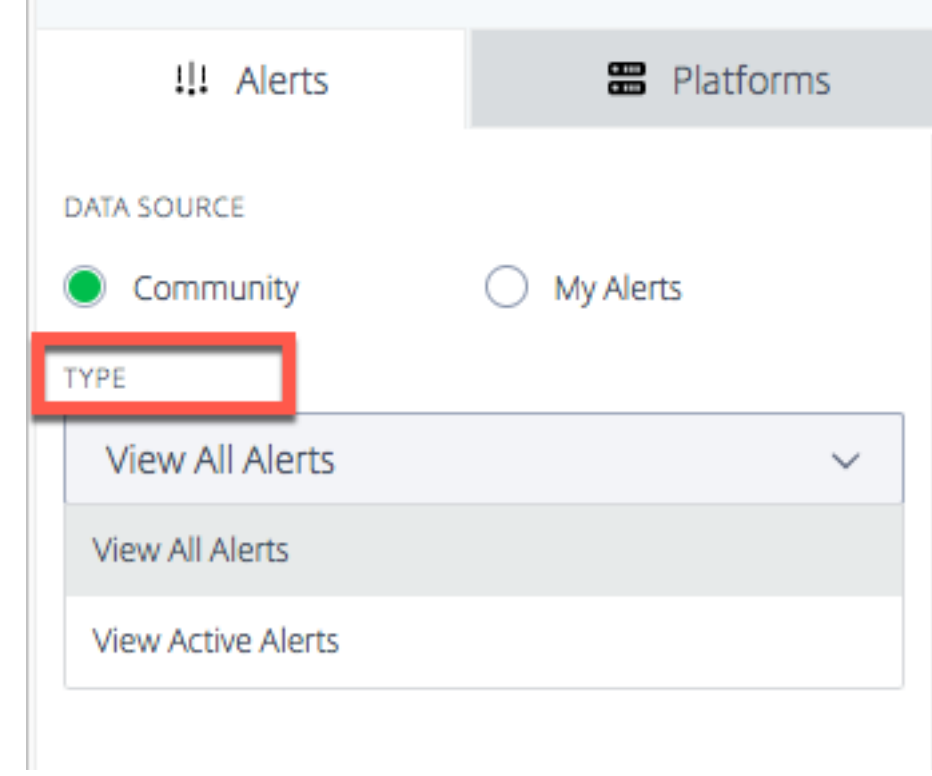

# アラートの重要度

アラートは、重大度高、中、低に基づいてフィルタリングできます。[すべての重要度] がデフォルトの表示です。

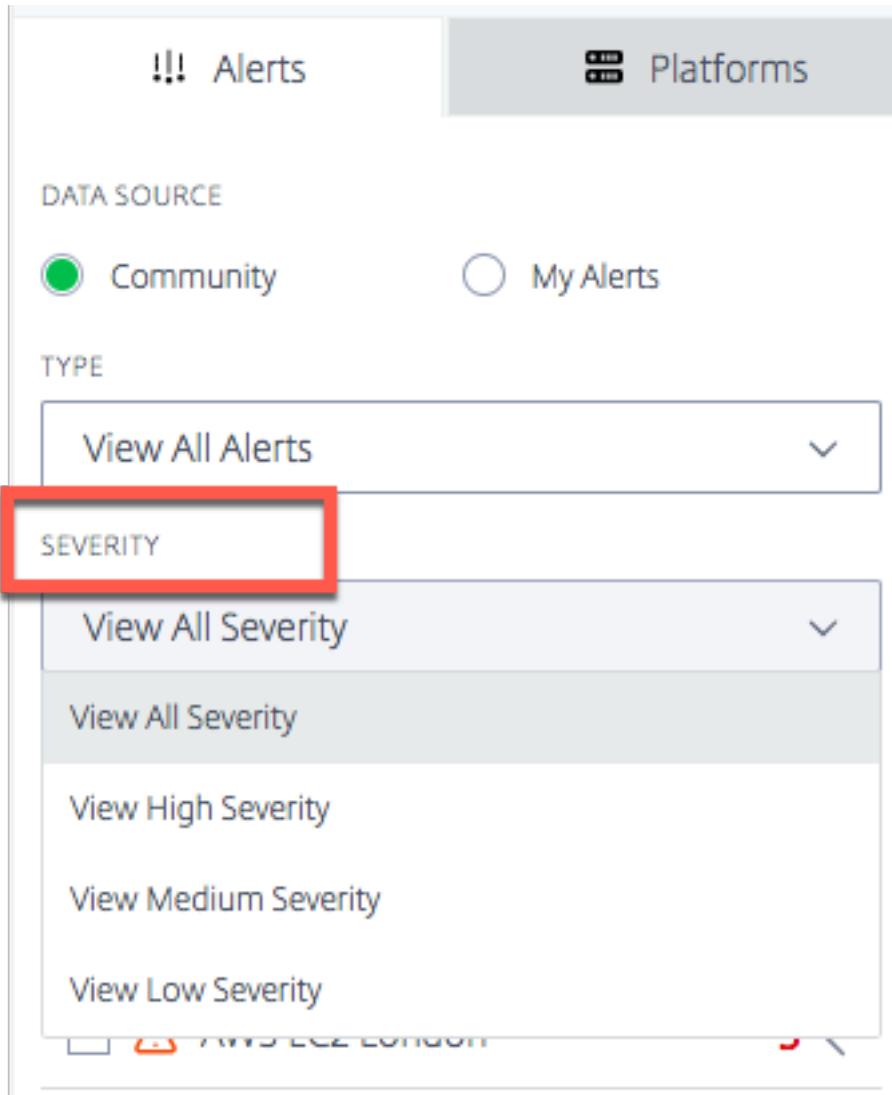

### 重大度論理

可用性のため:

- しきい値で 50% を超える場合‑> 重大度が高い場合
- 25% を超え、しきい値で 50% 未満の場合‑> 重大度が中
- しきい値の下 25% 未満の場合‑> 重大度が低い場合

#### 応答時間の場合:

- 200% 以上しきい値を超えた場合‑> 重大度が高い場合
- しきい値を超え 100% を超え 200% 未満の場合‑> 重大度が中
- しきい値を超えるが 100% 未満の場合‑> 重大度が低い

プラットフォーム

[ プラットフォーム] タブを選択すると、追加したプラットフォームのリストが表示されます。ただし、新しいユーザ ーで、まだプラットフォームを設定していない場合は、コミュニティプラットフォームをオンザフライで追加するか、 [ カスタムプラットフォームをここに作成して管理**]** リンクをクリックしてプライベートプラットフォームをセットア ップできます。

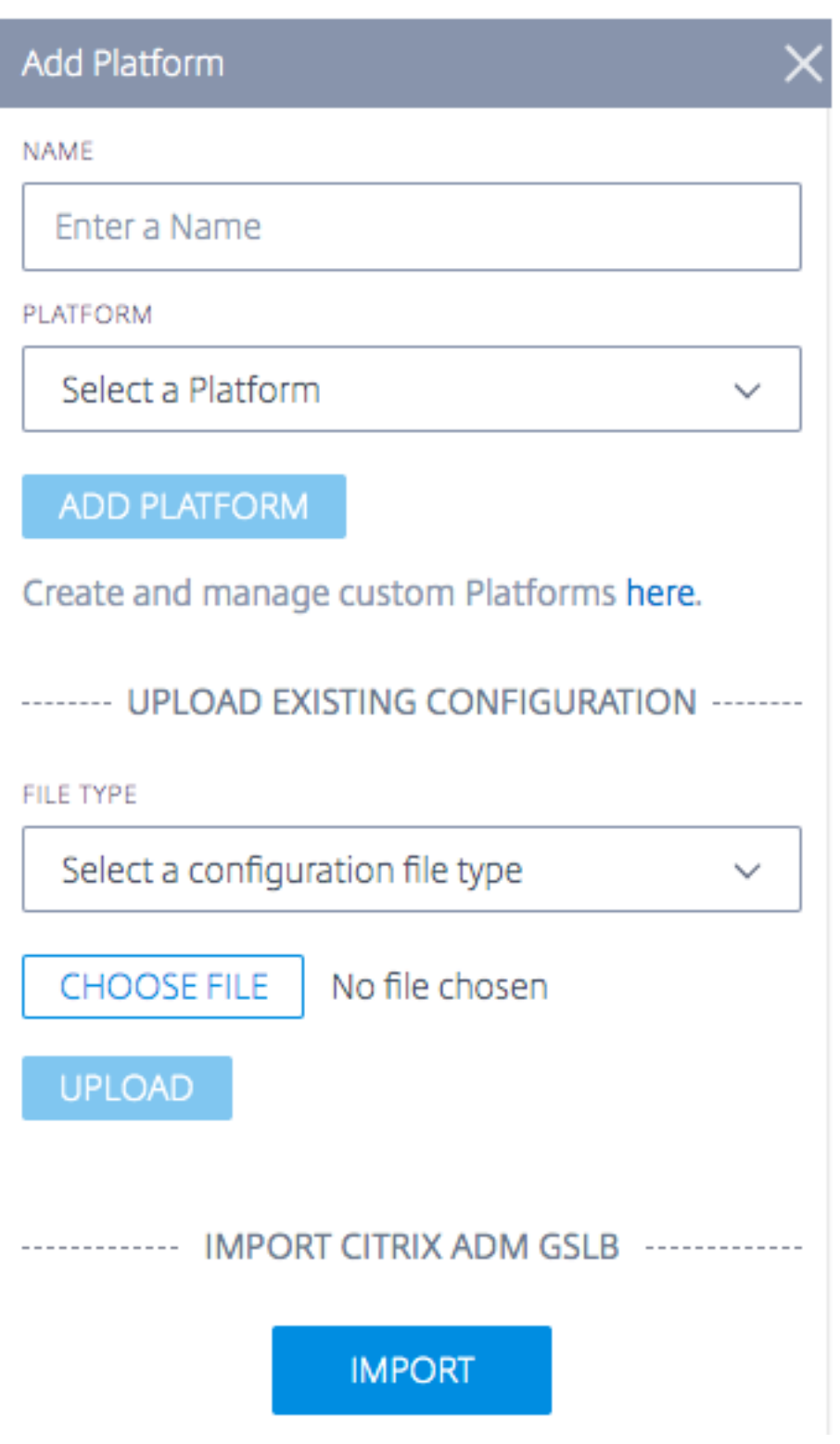

コミュニティプラットフォームを追加する

- 1. コミュニティプラットフォームを追加するには、[ プラットフォームを追加] バーの隣にある [+] アイコンをク リックします。
- 2. プラットフォームの名前を指定し、[Platform] メニューのコミュニティプラットフォームのリストからプラ ットフォームを選択します。
- 3. [ プラットフォームを追加] をクリックします。

カスタム**/**プライベートプラットフォームを追加する

- 1. プライベートプラットフォームを追加するには、[ プラットフォームの追加] バーの隣にある [+] アイコンをク リックします。
- 2. [ ここでカスタムプラットフォームを作成して管理] リンクをクリックすると、[ プラットフォーム] ページに 移動し、新しいプライベートプラットフォームを追加できます。または、左側のサイドバーから [ プラットフ ォーム] ページに移動することもできます。

#### 既存の構成のアップロード:**Citrix ADC** および **F5 BIG‑IP DNS**

このオプションでは、Citrix ADC または F5 BIG-IP DNS 構成ファイルを選択し、(既存のプラットフォームの)構成 を直接インポートできます。Citrix ADC または F5 BIG‑IP DNS 構成用のプライベートプラットフォームを自動的に 作成します。

#### **ADM** サービスから **Citrix GSLB** をインポートする

このオプションを使用すると、ADM サービスで設定されているすべての GSLB を直接インポートできます。

Citrix Cloud ADM サービスを使用している場合は、そこで構成されている GSLB をインポートできます。基本的な サイト情報‑IP と名前は ITM プラットフォームとしてインポートされます。ITM はサイトを地理的に特定し、パフォ ーマンス分析のためにプラットフォームをビジュアライザーに表示できるようにします。

パフォーマンスレポート

レーダーパフォーマンスレポートは、特定のプラットフォーム、トリガーされたアラート、および測定元の各ネット ワークに関する詳細を提供します。レポートには、応答時間または可用性の測定値と、測定された問題の期間が表示 されます。ビジュアライザーで適用されたすべてのフィルターが含まれます。

アラートがトリガーされた特定のプラットフォームのパフォーマンスの詳細を表示するには、次の手順を実行します。

- 1. マップ上のプラットフォームアイコンまたはアラートアイコンをクリックして強調表示し、右側のリストのチ ェックボックスをオンにします。
- 2. プラットフォームまたはアラートの横にある矢印をクリックして展開します。
- 3. [ パフォーマンスレポートを表示] リンクをクリックして、[ レーダーパフォーマンスレポート] ページに移動 します。

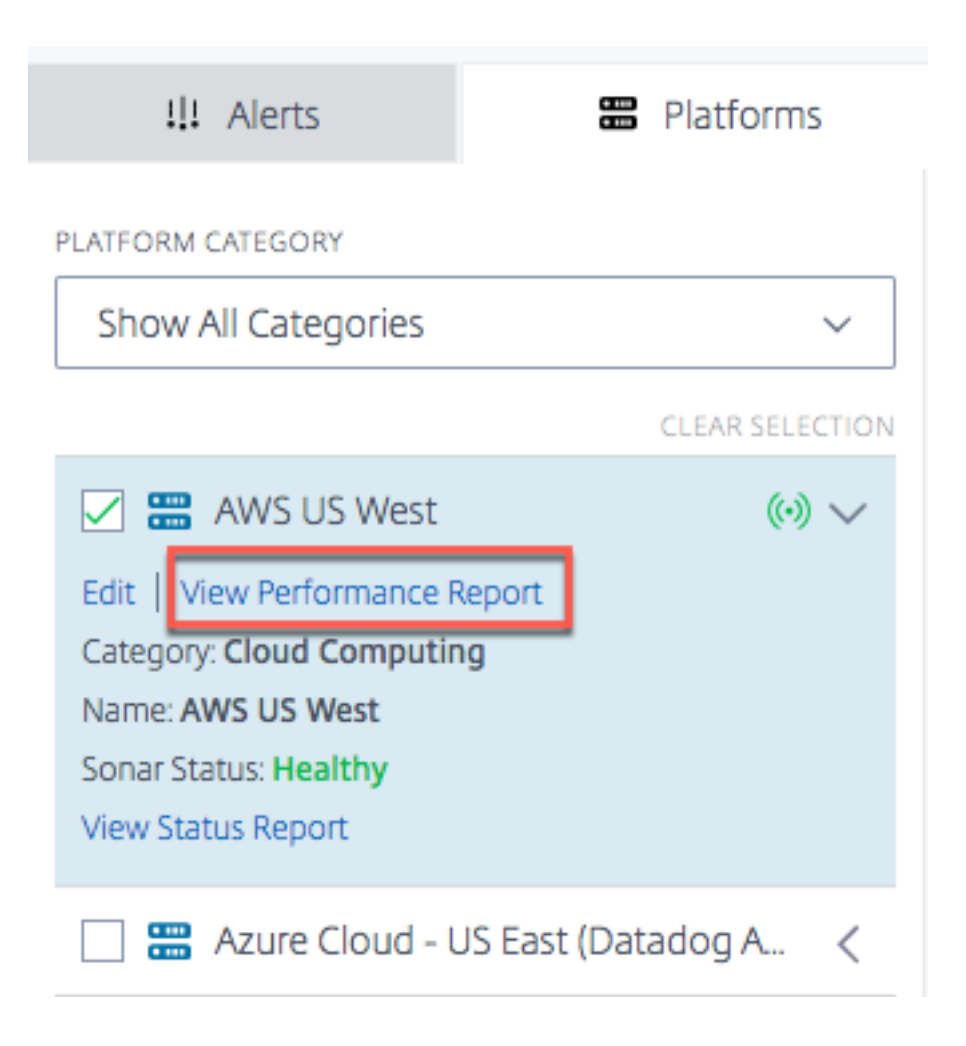

ステータスレポート

統合監視アラートの場合は、プラットフォームを展開して詳細を表示し、**[**ステータスレポートの表示**]** をクリックす ると、アラートの詳細を表示できます。

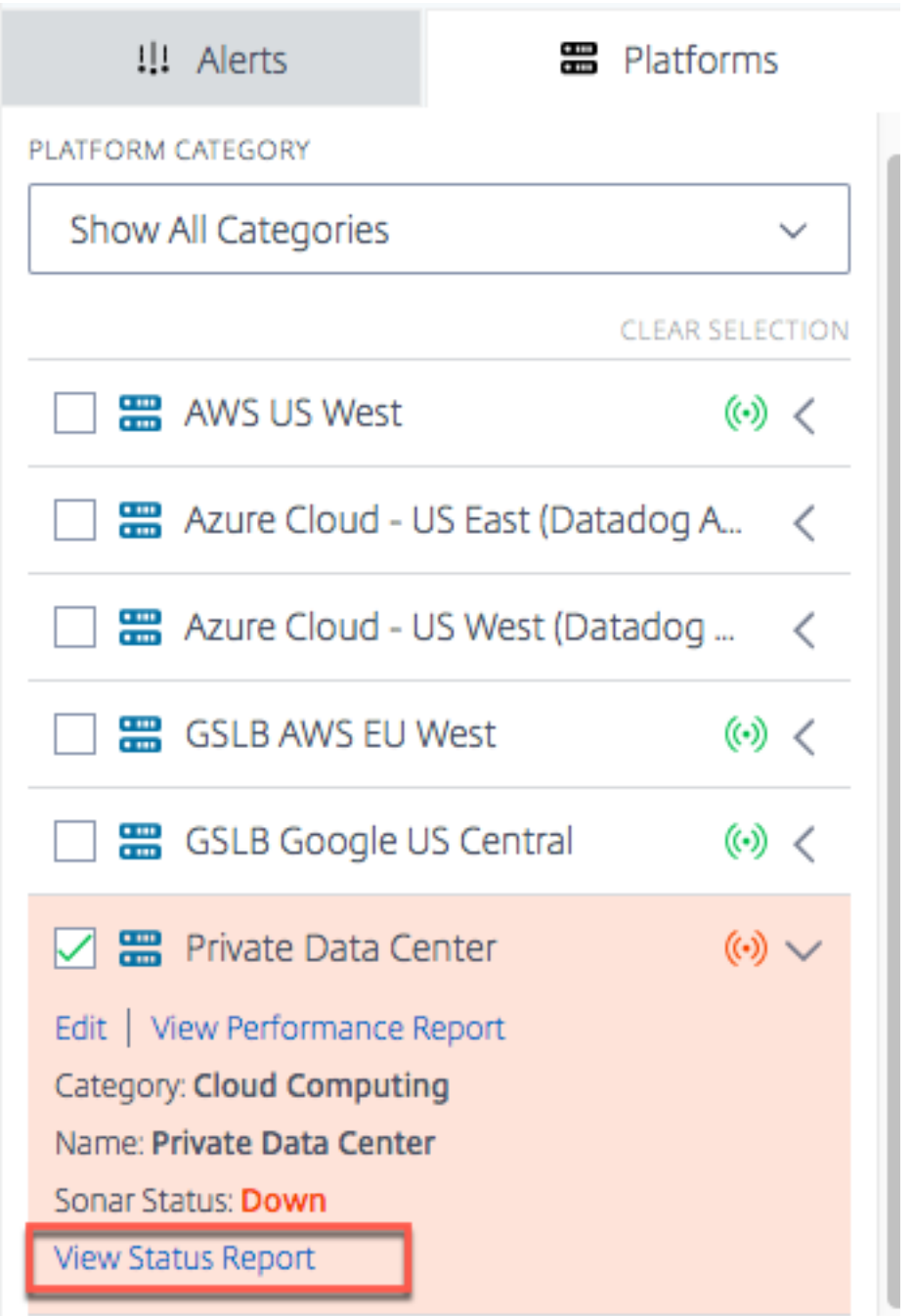

[ **View Status Report** ] リンクをクリックすると、[Sonar **Platform Status** ] ページが表示され、リアルタイム の合成モニタリングチェックに基づいて、プラットフォームの状態の詳細が表示されます。

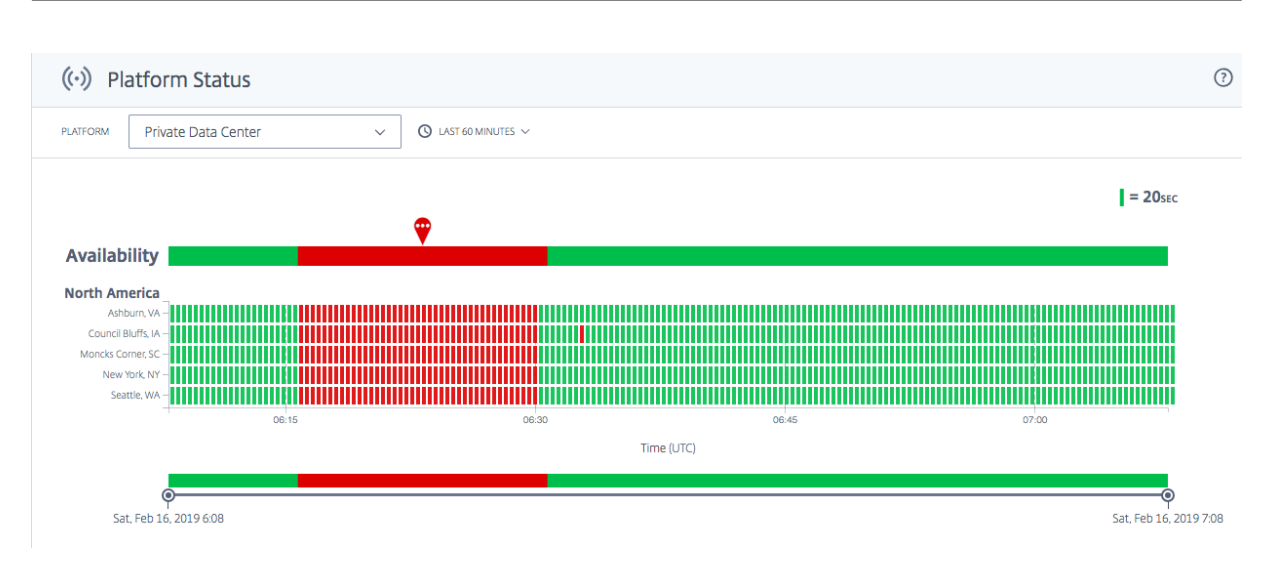

# <span id="page-29-0"></span>**Radar**

June 11, 2021

#### 概要

レーダーは、データ収集方法のバックボーンを形成します。Radar は、コンテンツページまたはアプリケーションプ ロバイダのページに埋め込まれた JavaScript スクリプトを使用して、データセンターまたは配信プラットフォーム のパフォーマンスと可用性に関する情報を収集します。

Radar クライアントは、顧客の Web ページおよびモバイルアプリケーション内で実行される JavaScript アプリケ ーションです。その主な目的は、Openmix を介してインテリジェントなルーティング決定を行うために使用される ネットワークパフォーマンスデータを収集し、オプションのプラグインを提供し、ページ読み込み時間、ページリソ ースのタイミング、ビデオ再生メトリックなど、他のインテリジェントトラフィック管理サービスを有効にすること です。

Radar クライアントは、フル機能でありながら、軽量で、目立たないものです。クライアントは、ほとんどのページ リソースがダウンロードされるまで待ってから、その作業の大部分を実行し、すべてのネットワーク通信は、可能な 限り非同期的に実行されます。次の手順では、セッション中に次に測定するプラットフォームを指定します。このプ ラットフォームは、コミュニティプラットフォームとそのコミュニティメンバーに固有のプライベートプラットフォ ームから選択されます。また、実行すべき測定の種類も示します。これには、可用性、往復時間、スループット、また はその他のメトリックの収集が含まれます。

できるだけ小さくするために、JavaScript は、Google 閉鎖コンパイラを使用して高度な最適化でコンパイルされ ています。高度なオプション機能は、その使用を選択しているお客様向けのプラグインとして提供されます。

#### レーダーコミュニティ

独自のコミュニティベースのアプローチを使用して、Radar は、クラウドコンピューティングやストレージからコン テンツおよびアプリケーション配信ネットワークまで、世界最大の公共インフラストラクチャのグローバルなパフォ ーマンスと可用性を比類のない透明性をもたらします。Radar を使用すると、お客様は、訪問者のそれぞれにとって 最適なパフォーマンスを発揮するプラットフォームをすばやく見つけることができます。

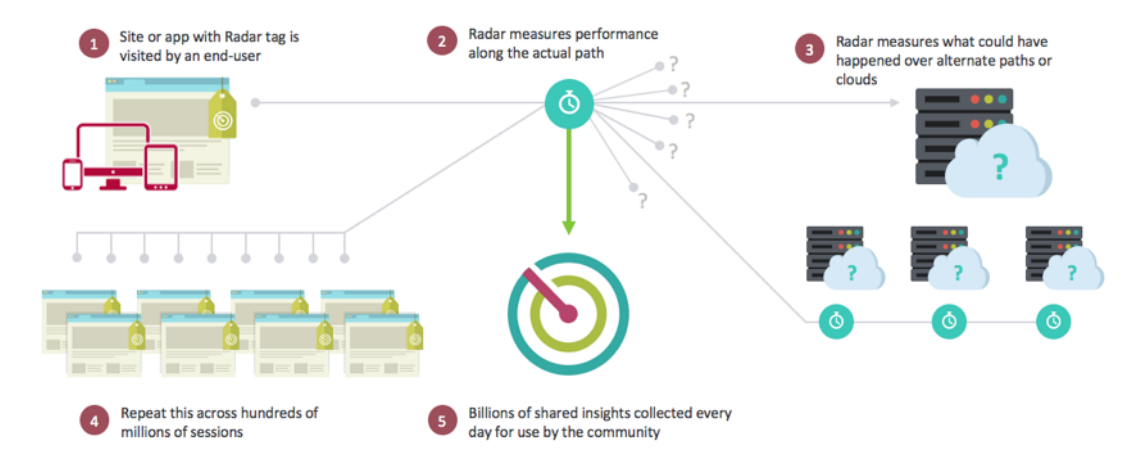

レーダーは、インターネット初のクラウド監視協同組合です。コミュニティメンバーになることは、プロバイダー、 国、ネットワークによる詳細なセグメンテーションを含む、履歴レポートデータベースへの無制限アクセスを意味し ます。

Radar コミュニティのメンバーとして、社内外のコンテンツ・デリバリー・インフラストラクチャが提供するサービ ス・レベルを取得するための豊富なツール・セットも提供しています。レーダーに特有ののは、Web サイトの訪問者 を活用して、企業によって現在使用されていないプラットフォームから得られるエクスペリエンスを測定できること です。同じ手法により、クラウドプラットフォームのライフサイクル全体にわたって客観的に評価できます。これに は、SLA に対するパフォーマンスの継続的な評価も含まれます。

ウェブページに単純な JavaScript タグを追加するか、モバイルアプリケーションに SDK を追加することで、顧客 は各訪問者を仮想「テストエージェント」に変えることができます。レーダーは、参照オブジェクトをダウンロード して、サイトやウェブアプリケーションの実際のエンドユーザーに見られるように、内部および外部のインフラスト ラクチャ、データセンター、配信ネットワーク、クラウドプラットフォームを比較することにより、デバイスベース の測定をトリガーします。

参加の主なメリット

レーダーは、監視とデータ収集のアプローチを通じて、Web 配信に関する複数の課題に対処します。レーダーコミュ ニティに参加する主な利点は次のとおりです。

- あらゆる場所のすべてのネットワークにエンドユーザーがいる大規模なテスト環境(これまでに 42,000 台以 上のネットワークが認識されています)。
- より十分な情報に基づいた意思決定を行うために、トライアリング前にサービスプロバイダーに関する重要な 情報を入手してください。
- 現在のプロバイダーのパフォーマンスと、ユーザーがいない地域におけるプロバイダーの動作の透明性。
- Web ユーザーとモバイルユーザーに真の違いをもたらすメトリック(パフォーマンス、可用性、QoS)に焦 点を当てます。
- グローバル (190 カ国以上)国、ネットワーク、地域、州レベルまでの情報の無制限表示。
- エンドユーザーを使用した実際の偏りのないデータレーダーデータは、模擬テストや最良の推測ではなく、「実 世界」の情報です。
- すべてのユーザーが同じではありません: 異なるマシン、接続、デバイスを理解します。
- 実際のページのパフォーマンスの可視性。

ベンチマーク

ITM レーダーは、3 つの主要なベンチマークを提供します。

- コミュニティベンチマーキング
- プライベートベンチマーキング
- ページ読み込みベンチマーキング

**CDN**、クラウド、データセンターのコミュニティベンチマーキング

コミュニティ測定は、クラウドソーシングモデルを通じて調達され、グローバルな地理的レベルおよび論理レベルで のベンダーのパフォーマンスと可用性のビューを提供します。コミュニティ測定により、エンドユーザから見たベン ダーのエクスペリエンスの品質を比較し、コンテンツやアプリケーションの配布についてベンダーやサプライヤを評 価する際に「What‑if」分析を行うことができます。クラウドソーシングモデルを使用することで、ITM のお客様は、 ベンダーのパフォーマンスを評価および監視する際に、より高いレベルの細分性と品質を得ることができるようにな ります。ただし、顧客が高密度のユーザーや実際にはユーザーを持たない場所でも同様です。

測定自体は、エンドユーザーがコンテンツ所有者のサイトまたはアプリケーションで Radar JavaScript クライアン ト、またはモバイル SDK ロジックを実行するときにダウンロードする、さまざまなクラウドおよび CDN ベンダーに 配置された標準のオブジェクトセットを使用します。

次に、次のメトリックが ITM に報告され、ポータルまたは API レポートインターフェイス内に表示されます。

- 可用性‑オブジェクトがロードされるかどうか。
- 応答時間:接続確立のノイズのすべてが完了した後、サーバが後続の要求に応答するのにかかる時間。これは、 ブラウザーからプロバイダーへの TCP ラウンドトリップ時間 (RTT) の比較的近い近似値です。
- throughputt:100 KB オブジェクトの取得から測定された、接続のデータレート(キロビット/秒)です。

プライベートベンチマーキング

レーダータグの導入の一環として、ITM は、お客様の訪問者が測定する独自の「ベンチマーク」テストを作成する機 能を提供します。これは、データセンターまたは独自の CDN およびクラウド契約のために可能です。コミュニティ のベンチマーク測定と同様に、可用性、応答時間、スループットといった同じ指標が提供されるため、お客様は既存 のコンテンツ配信戦略を効果的に評価できます。

この個人情報はお客様のみが利用でき、共有されません。 使用例は次のとおりです。

- 独自のデータ・センター・アーキテクチャ/秒
- 独自のテストオブジェクトまたはページを使用する
- 特定のベンダーまたは一連のベンダーとの独自の契約およびアカウントを使用する

レーダーページ負荷ベンチマーキング

Radar ITM では、タグが実装されているページのダウンロード方法に関する詳細情報を顧客に表示できます。ITM は、Web ページとの対話時に実際にエンドユーザーが経験しているパフォーマンスを確認するための情報を提供し ます。データは、新しいバージョンのブラウザの多くでサポートされているナビゲーションタイミング API を通じて 提供されます。

レーダータグ

レーダータグは、JavaScript スニペットを使用して統合できます。[ レーダータグ] ページに移動するには、次の操 作を行います。

- 1. Citrix Intelligent Traffic Management ポータルにサインインします。
- 2. 左側のナビゲーションメニューから [ レーダー**] > [Javascript** タグ] を選択します。

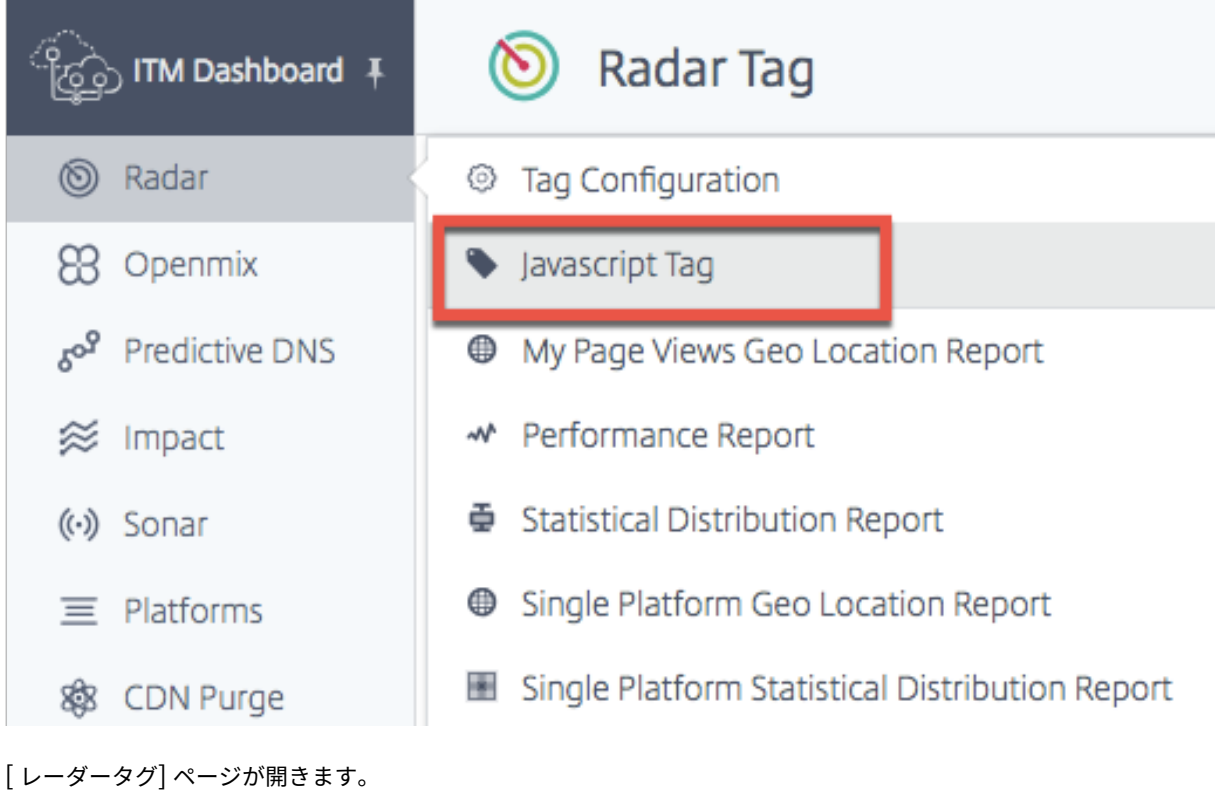

Radar タグをまだ設定していない場合は、画面上部にオレンジ色の水平バーが表示され、レーダー測定が検出されな かったことが示されます。

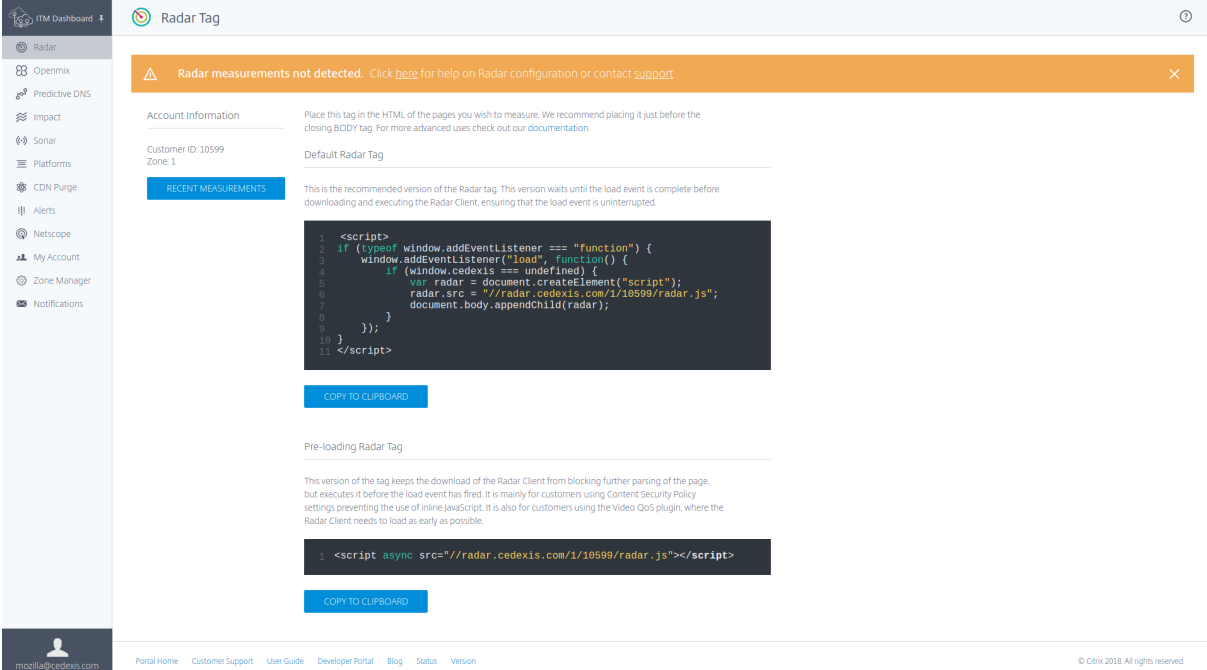

このオレンジ色のバーは、タグが正しく構成されていない場合にも表示されます。

または、レーダータグが期待どおりに機能している場合は、レーダー測定が正常に取得されたことを示す緑色の水平 バーが表示されます。

このページでは、使用状況に適用されるタグのバージョンを選択し、クリップボードにコピーできます。

注**:** この JavaScript スニペットを変更しないことが重要です。コードには重要な情報が含まれています。変更する と、予期しない動作や信頼性の低い動作を引き起こす可能性があります。

レーダータグの統合

Radar タグの統合は比較的簡単です。あなたがする必要があるのは、以下の JavaScript スニペットの 1 つをサイト のマークアップに追加することだけです。測定するページの HTML にそれを置きます。ページの下部に閉じるボディ タグ</body>の前に配置することをお勧めします。

既定のレーダータグ

これは、Radar タグの推奨バージョンです。このバージョンは、ロードイベントが完了するまで待機してから Radar Client をダウンロードして実行し、load イベントが中断されないようにします。

```
1 <script>
2 if (typeof window.addEventListener === "function") {
3
```

```
4 window.addEventListener("load", function() {
5
6 if (window.cedexis === undefined) {
7
8 var radar = document.createElement("script");
9 radar.src = \frac{1}{\sqrt{2}} radar.cedexis.com/1/54621/radar.js"; //
                replace with user specific value
10 document.body.appendChild(radar);
11 }
12
13 }
14 );
15 }
16
17 </script>
18 <!--NeedCopy-->
```
このバージョンのタグは、Radar Client のダウンロードがページのさらなる解析をブロックしないようにします。た だし、load イベントが発生する前に実行されます。これは、コンテンツセキュリティポリシーの設定を使用してイン ライン JavaScript の使用を禁止しているお客様向けです。また、Radar Client をできるだけ早くロードする必要 があるビデオ QoS プラグインを使用しているお客様にも使用できます。

```
1 <script src="//radar.cedexis.com/1/54621/radar.js" async></script>
```
2 <!--NeedCopy-->

## 最近の測定

「最近の測定」(Recent Measurements) テーブルでは、レーダーを使用して取得した最新の測定値を表示できます。

# Citrix Intelligent Traffic Management

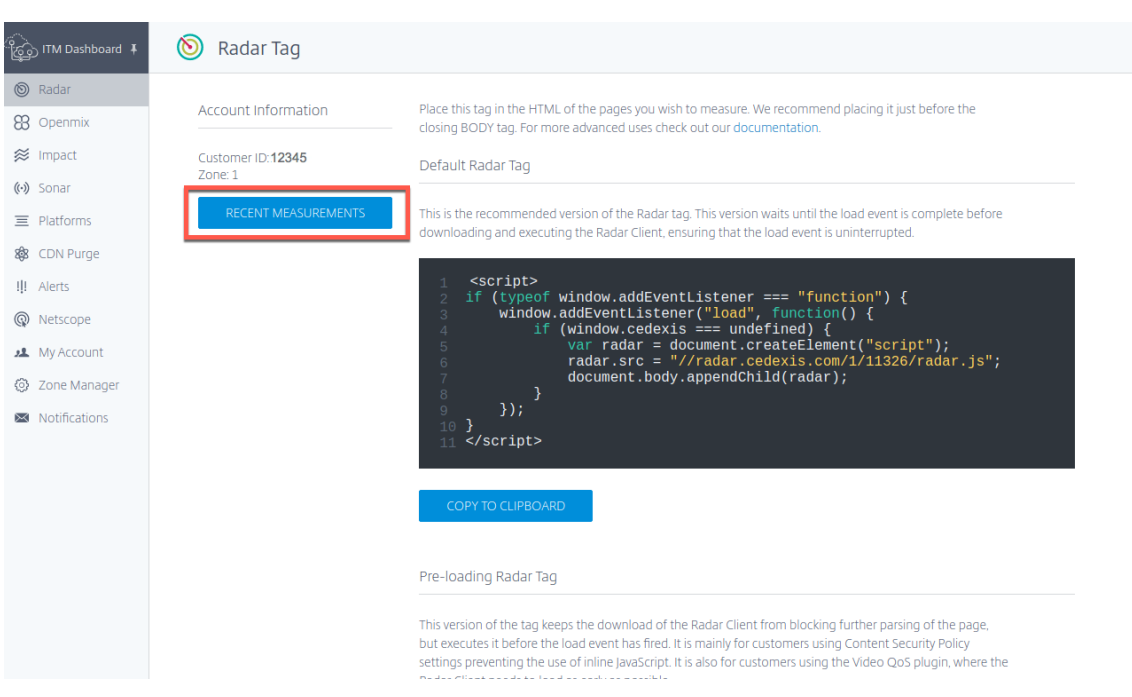

[ 最近使用した測定] ボタンをクリックします。それはあなたに次の情報を提供します:

- UTC で測定された日付と時刻。
- 測定が行われた国。
- 測定に使用されたプラットフォーム。
- プラットフォームの ID。
- 測定値のタイプ。接続時間 (ミリ秒)、応答時間 (ミリ秒)、スループット (キロビット/秒)
- 測定値の実際の値(ミリ秒)(接続時間と応答時間の場合)またはキロビット/秒(スループットの場合)。
# Citrix Intelligent Traffic Management

| <b>Date</b>                | Country              | Platform                       | Platform ID | <b>Measurement Type</b>   | <b>Measurement Value</b> |
|----------------------------|----------------------|--------------------------------|-------------|---------------------------|--------------------------|
| Thu, Dec 10, 2020 8:35 UTC | Mauritius            | Highwinds SSL                  | 17000       | HTTP Response Time        | $122$ ms                 |
| Thu, Dec 10, 2020 8:35 UTC | Korea, Republic of   | <b>Tata Communications SSL</b> | 38635       | <b>HTTP Connect Time</b>  | $128$ ms                 |
| Thu. Dec 10, 2020 8:35 UTC | Sweden               | MaxCDN SSL                     | 30292       | <b>HTTP Connect Time</b>  | 146 ms                   |
| Thu, Dec 10, 2020 8:35 UTC | Indonesia            | <b>VDMS Edgecast SSL</b>       | 36548       | <b>HTTP Connect Time</b>  | 136 ms                   |
| Thu, Dec 10, 2020 8:35 UTC | Spain                | Cloudfront Ubiquity NRT        | 39263       | <b>HTTP Connect Time</b>  | 195 ms                   |
| Thu, Dec 10, 2020 8:35 UTC | Australia            | Limelight SSL                  | 17003       | <b>HTTP Response Time</b> | 16 <sub>ms</sub>         |
| Thu, Dec 10, 2020 8:35 UTC | Spain                | Tata Communications SSL        | 38635       | <b>HTTP Response Time</b> | 42 ms                    |
| Thu, Dec 10, 2020 8:35 UTC | Sweden               | Anonymous SSL                  | 16482       | <b>HTTP Connect Time</b>  | $144$ ms                 |
| Thu, Dec 10, 2020 8:35 UTC | <b>United States</b> | Limelight SSL                  | 17003       | <b>HTTP Connect Time</b>  | $71$ ms                  |
| Thu, Dec 10, 2020 8:35 UTC | India                | Cloudfront Ubiquity IAD        | 39255       | <b>HTTP Connect Time</b>  | 300 ms                   |
|                            |                      |                                |             |                           |                          |

レーダー測定バーは、ITM ポータルへの初回ログイン時に [ レーダーダッシュボード] ページにも表示されます。

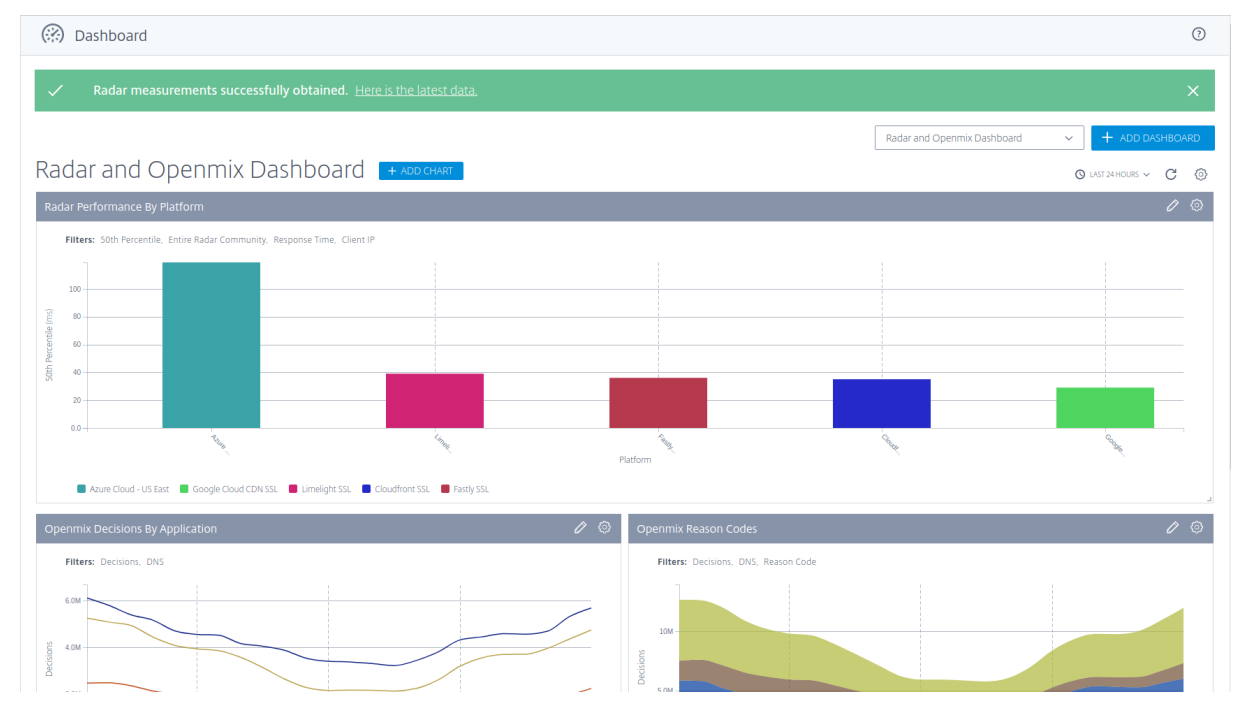

モバイルアプリとの統合

モバイルアプリとの統合は、JavaScript クライアントを実行する非表示の Web ビューを囲むラッパーを介して行 われます。これにより、ブラウザーやモバイルアプリで収集されたデータの一貫性が保証されます。

### **Radar** と **iOS** アプリを統合する手順次の

GitHub リポジトリには、Radar を iOS アプリと統合するためのラッパーコードとステップバイステップの手順が 含まれています。

iOS 用レーダーランナー

**Android** のレーダーとレーダー統合するための手順は、 Android アプリにレーダー統合することが容易になりますクライアントライブラリです。それはここで見つけること [ができます:](https://github.com/cedexis/RadarKit)

AndroidRadar Library

### **[Citrix ADC](https://github.com/cedexis/androidradar)** との統合

Radar タグは、Openmix がより良いルーティング決定を下すための測定値を Openmix に供給するため、重要で す。タグを使用する Web ページが多いほど、ルーティングの決定が向上します。

以下の方法を使用すると、Citrix ADC を使用してレーダー JavaScript タグを Web ページに配置できます。コマン ドラインまたは Citrix ADC 構成ユーティリティを使用できます。

これらのメソッドを使用すると、Radar タグを応答に挿入できます。Radar タグを挿入するには、書き換えを使用 する必要があります。書き換えは、アクションの作成、ポリシーの設定、ポリシーのバインドの 3 つの手順に分かれ ています。

コマンドライン設定

#### コマンドライン書き換えアクションの設定

テンプレート:

```
1 add rewrite action <name> <type> <target> [<stringBuilderExpr>] [-
     pattern <expression> | -search <expression>] [-refineSearch <string
     >] [-comment <string>]
2 <!--NeedCopy-->
```
例:

1 add rewrite action radar\_tag action insert\_after HTTP.RES.BODY(HTTP.RES .CONTENT\_LENGTH).BEFORE\_STR("</body>") '"<script async src=\\"// radar.cedexis.com/1/<customer\_id>/radar.js\\"></script>"' 2 <!--NeedCopy-->

注: カスタマー ID を記載されている場所<customer\_id>に挿入します。

コマンドライン設定リライトポリシー

テンプレート:

```
1 add rewrite policy <name> <rule> <action> [<undefAction>] [-comment <
      string>] [-logAction <string>]
2 <!--NeedCopy-->
```
例:

```
1 add rewrite policy radar_tag_policy HTTP.RES.HEADER("Content-Type").
      TO_LOWER.CONTAINS("text/html") radar_tag_action
2 <!--NeedCopy-->
```
### コマンドラインバインディングリライトポリシー

テンプレート 1:

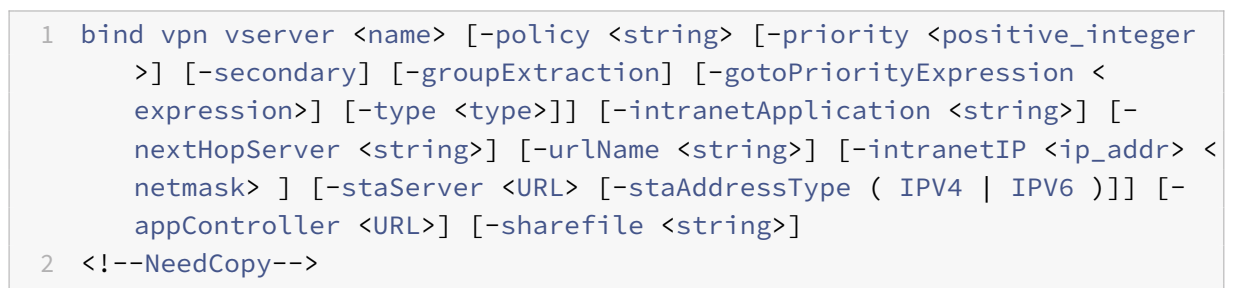

例 1:

```
1 bind vpn vserver <name_of_vserver> -policy radar_tag_policy -type
      RESPONSE -priority 10
2 <!--NeedCopy-->
```
### テンプレート 2:

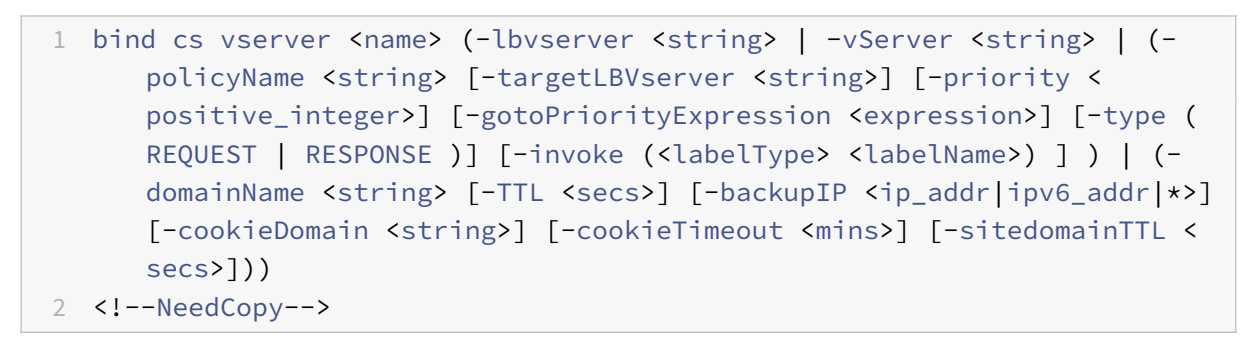

### 例 2:

```
1 bind cs vserver <name_of_vserver> -policyName radar_tag_policy -type
      RESPONSE -priority 10
2 <!--NeedCopy-->
```
# テンプレート 3:

```
1 bind lb vserver <name>@ (<serviceName>@ [- weight <positive_integer>])
      | <serviceGroupName>@ | (- policyName <string>@ [-priority <
      positive_integer>] [- gotoPriorityExpression <expression>] [-type (
      REQUEST | RESPONSE )] [-invoke (<labelType> <labelName>) ] )
2 <!--NeedCopy-->
```
# 例 3:

```
1 bind lb vserver <name_of_vserver> -policyName radar_tag_policy -type
      RESPONSE -priority 10
2 <!--NeedCopy-->
```
# テンプレート 4:

```
1 bind rewrite global <policyName> <priority> [<gotoPriorityExpression>]
      [-type <type>] [-invoke (<labelType> <labelName>) ]
2 <!--NeedCopy-->
```
### 例 4:

```
1 bind rewrite global radar_tag_policy 100 -type RES_DEFAULT
2 <!--NeedCopy-->
```
**GUI** ユーティリティの設定

**GUI** 書き換えアクション

- 1. **Citrix ADC** 構成ページの左側のナビゲーションメニューから、**AppExpert**‑> **[** 書き直し**]**‑> **[** リライトアク ション**]** に移動します。
- 2. [ 追加] ボタンを選択します。

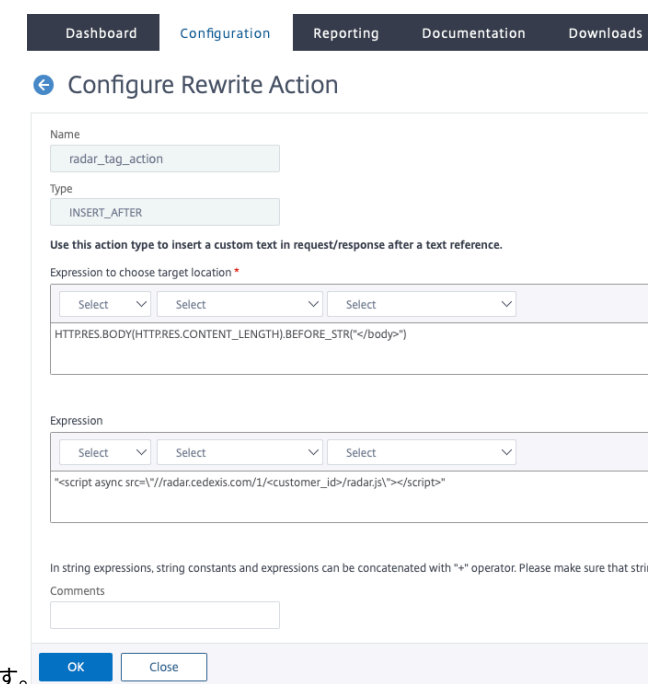

- 3. [書き換えアクションの設定] ページで、例に示す式を入力します。 <sup>CK</sup> K
- 4. レーダースクリプトで、マークされたスペース<customer\_id>にカスタマー ID を入力します。
- 5.[**OK**]を選択します。書き換えアクションの作成が完了しました。

**GUI** 書き換えポリシー

- 1. **Citrix ADC** 構成ページの左側のナビゲーションメニューから、**AppExpert** ‑> [ 書き直し**]**‑>**[** リライトポリ シー] の順に選択します。
- 2. [ 追加] ボタンを選択します。
- 3. [ 書き換えポリシーの設定] ページで、例に示す式を入力します。

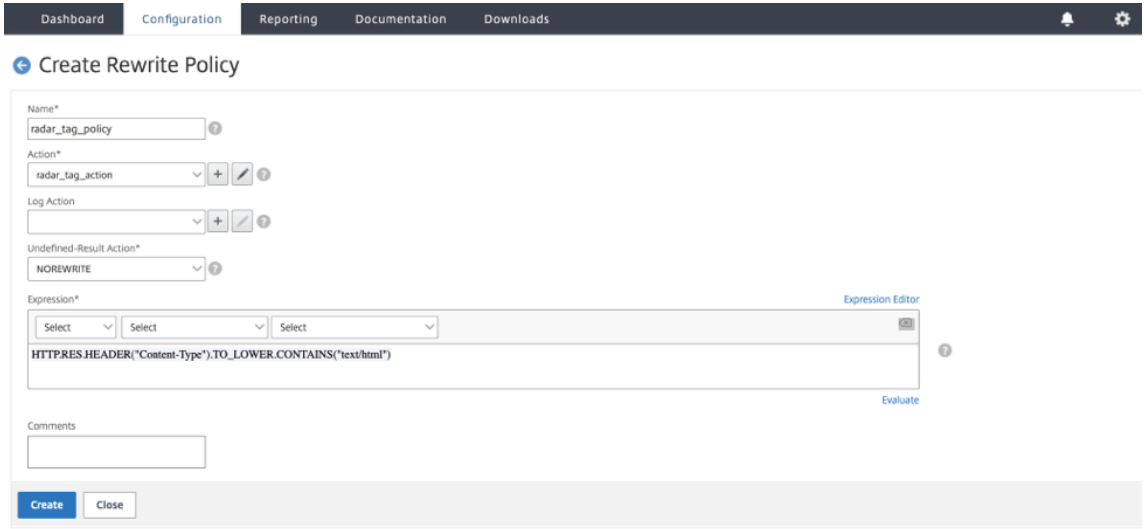

4. [作成] をクリックします。

書き換えポリシーの設定が完了しました。

### **GUI** バインディングリライトポリシー

ポリシーの設定が完了したら、最後の手順で Policy **Manager** を使用してポリシーをバインドします。

- 1. [ リライトポリシー] ページに移動します。
- 2. レーダータグ用に作成した書き換えポリシーを選択します。
- 3. [ ポリシーマネージャ**]** に移動します。

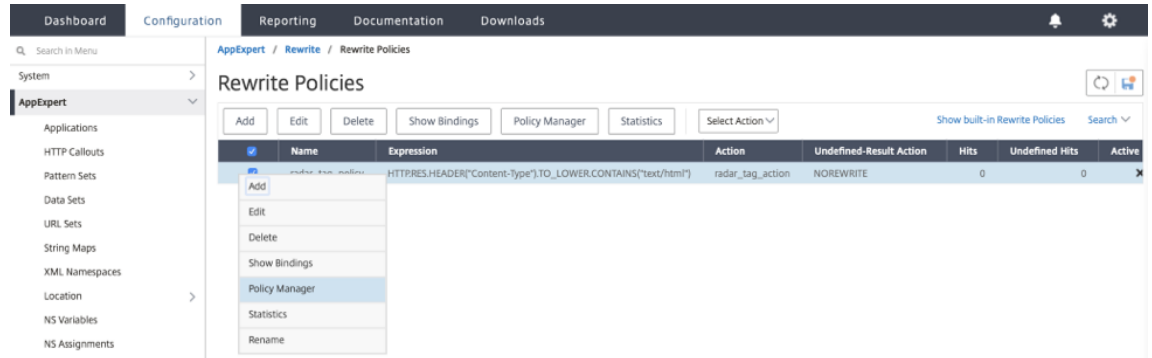

- 4. [ **Policy Manager** ] ページで、次の操作を実行して、ポリシーをバインドできます。
	- [ バインドポイント] では、[ グローバル]、[ **VPN** 仮想サーバー]、[ コンテンツスイッチング仮想サーバ ー]、または **[**負荷分散仮想サーバー] を選択できます。
	- [ プロトコル] で [ **HTTP**] を選択します。
	- [ 接続タイプ] で [ 応答] を選択します
	- 仮想サーバーの場合は、独自の仮想サーバー名を使用します。

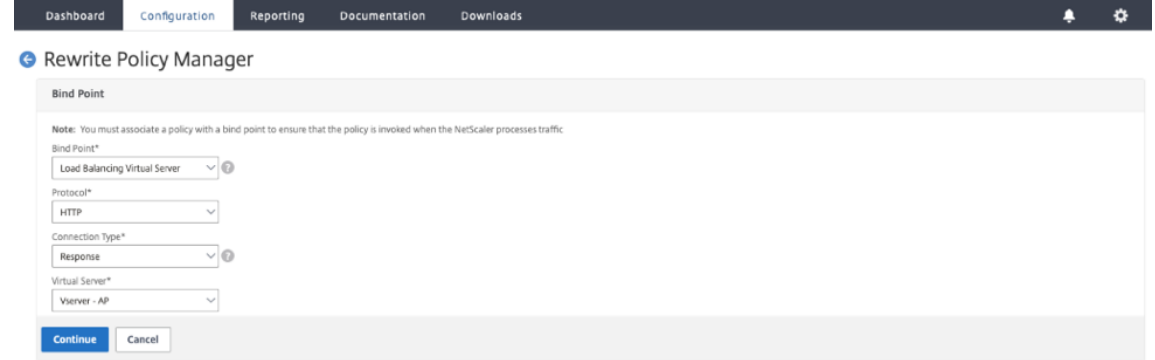

- •[続行]をクリックします。
- 次のページで、前に作成した書き換えポリシーを選択します。
- バインドの詳細を追加します。
- •[バインド]をクリックします。

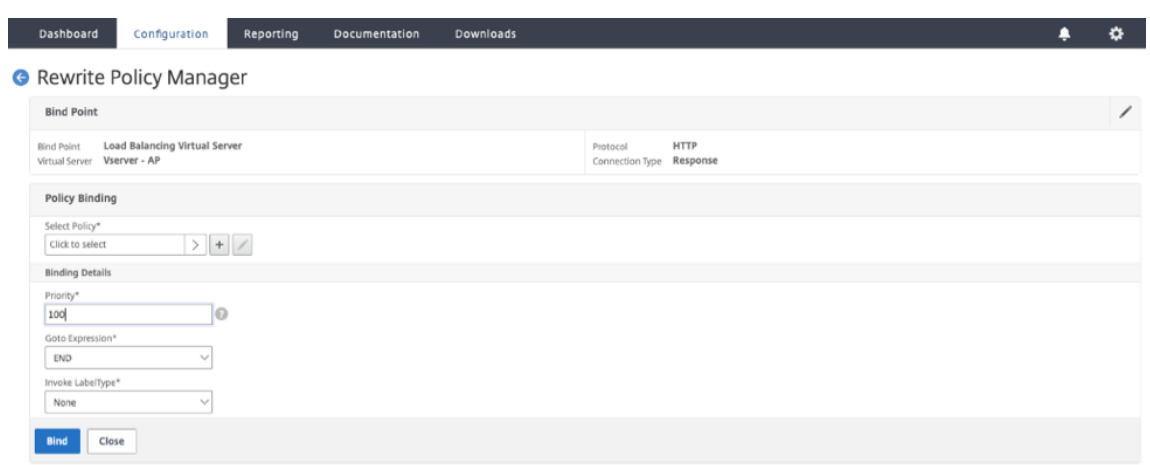

上記の方法を使用すると、Web ページにレーダータグを挿入することができます。ただし、これは基本的な実装であ ることに注意する必要があります。タグを実装したページをより適切に制御するために、さらにフィルタリングを行 うことができます。

レーダータグの設定

レーダーは、[ レーダータグの設定] ページで設定できます。

- 1. Citrix Intelligent Traffic Management ポータルにサインインします。
- 2. 左側のナビゲーションメニューから、[ レーダー**] > [**タグ設定] を選択します。

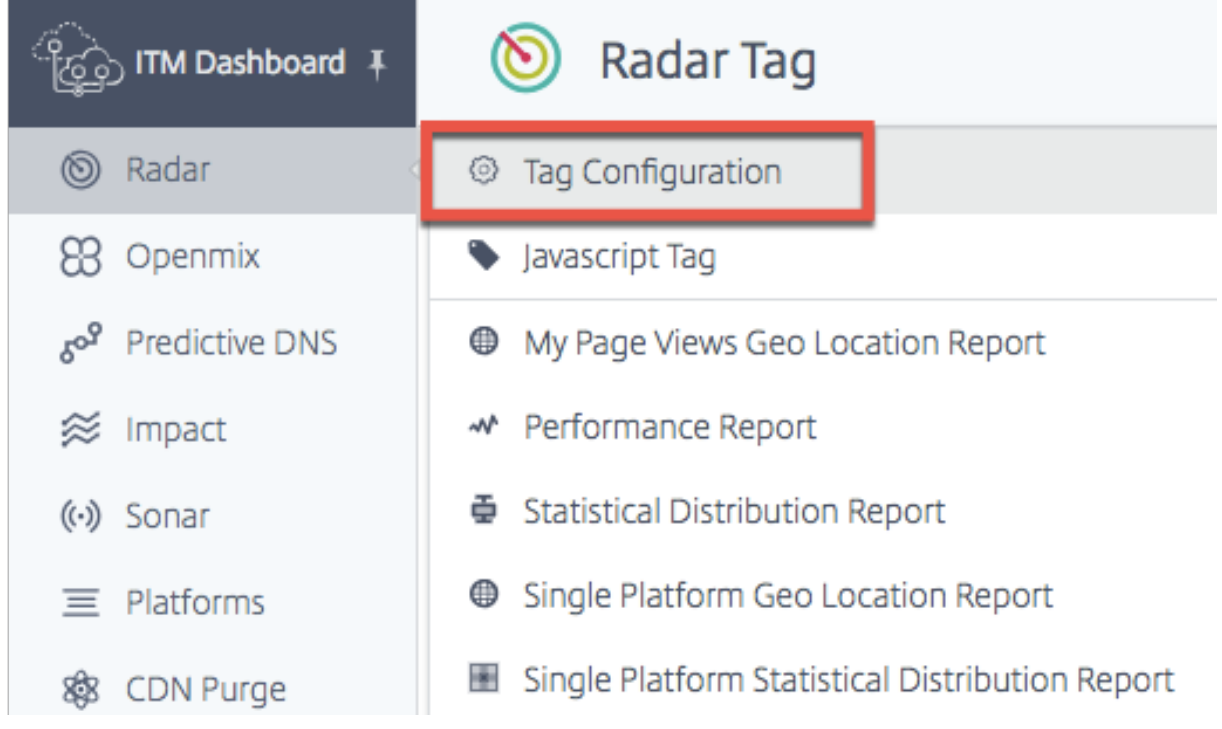

[レーダータグの設定] ページが開きます。ここでは、レーダー測定をカスタマイズするためのさまざまなオプション を設定できます。Radar JavaScript には、タイミングと遅延要素、コミュニティおよびプライベート測定のために エンドユーザーが完了したテストの数、可用性を測定するためのタイムアウト値などを調整するためにカスタマイズ できるパラメータがあります。

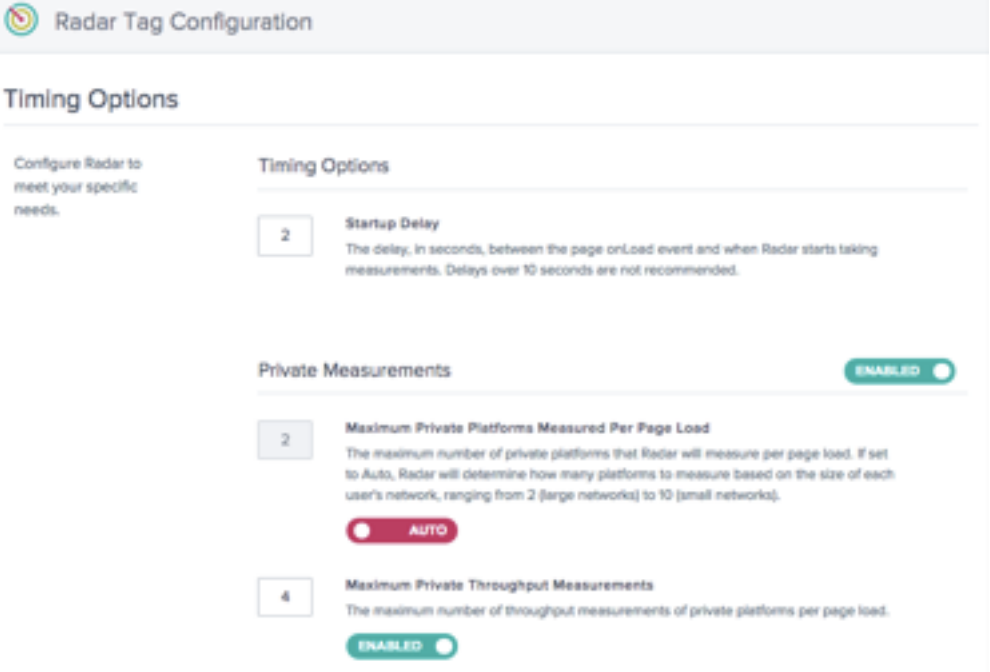

次の表に、構成オプションとそれぞれのデフォルト設定について説明します。変更を行うときは、画面下部の [ レー ダー設定の更新] をクリックして変更を適用します。

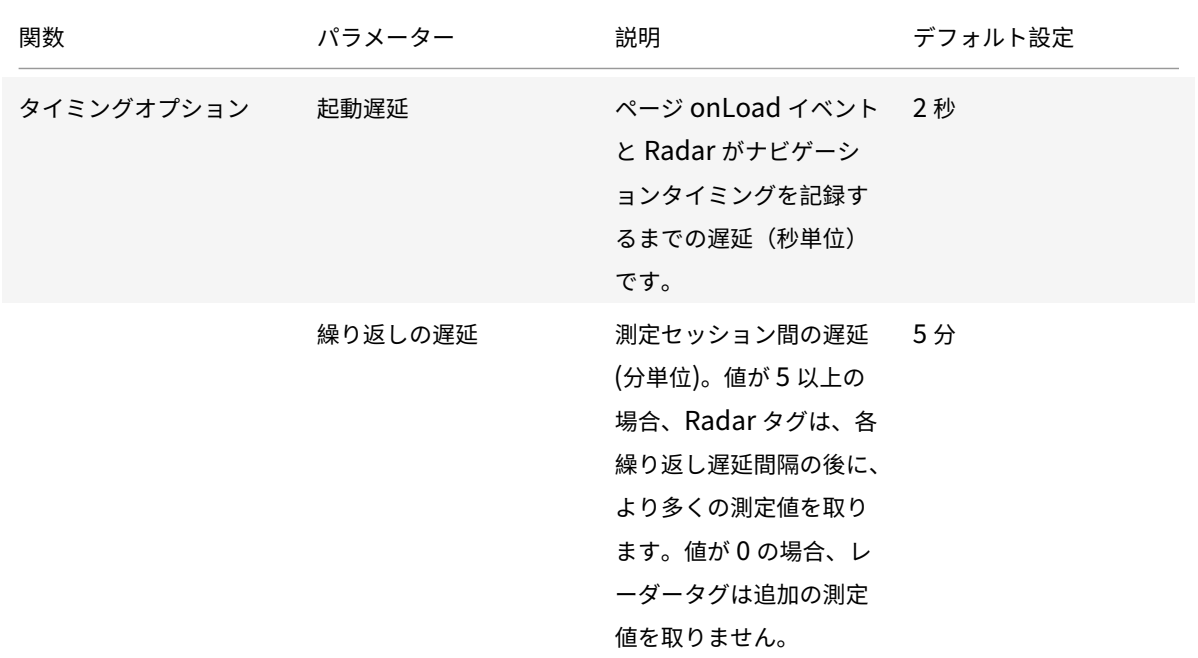

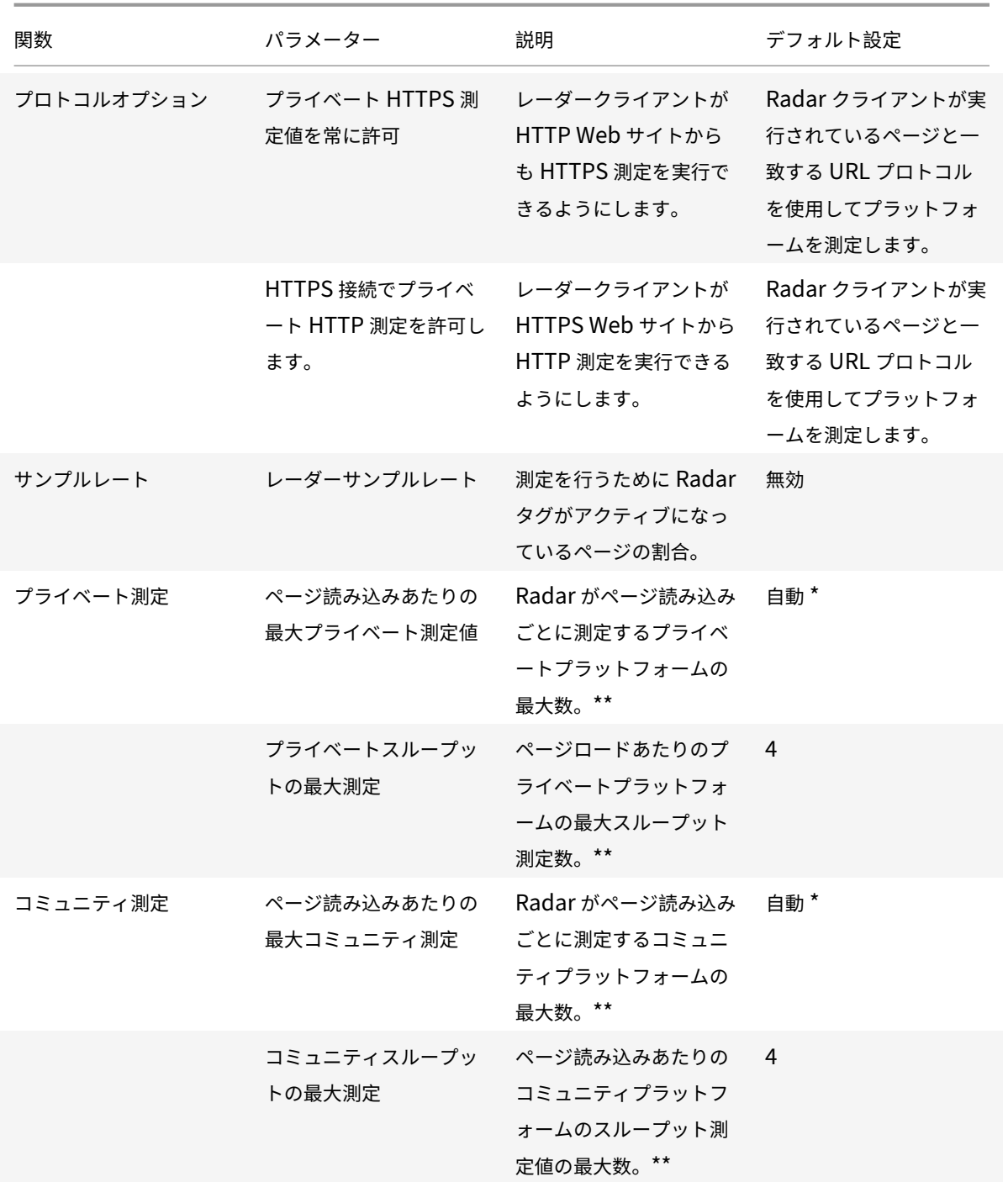

\*Auto は、インテリジェントトラフィック管理が、エンドユーザーの場所に基づいて、特定のセッションで測定する 必要があるプラットフォームの数を決定することを意味します。私たちは、データが密集している大規模なネットワ ークではなく、疎である小規模ネットワークでは、セッションごとに多くのプラットフォームを測定しようとしてい ます。

\*\* これは、セッションごとに試行される測定値の最大数です。たとえば、Radar では、セッションごとに 4 つのプラ

イベートプラットフォームを測定できます。これらのプラットフォームはすべて RTT とスループットの両方を測定 するように構成されています。ただし、[プライベートスループットの最大測定] が 2 に設定されている場合、クライ アントは最初の 2 つのプライベートプラットフォームを測定した後、スループット測定値を含めることを停止します。 最後の 2 つのプラットフォームでは、RTT のみが測定されます。

タイミングオプションでは、Radar が測定を開始するまで待機する時間の長さを設定できます。

注**:** 起動遅延は秒単位ですが、繰り返し遅延は分単位です。

# **Timing Options**

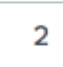

#### **Startup Delay**

The delay, in seconds, between the page onLoad event and when Radar starts taking measurements. Delays over 10 seconds are not recommended.

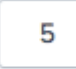

#### **Repeat Delay**

The delay, in minutes, between measurement sessions. If the value is greater or equal than 5, the Radar tag will take additional measurements after each repeat delay interval. If value is 0 the Radar Tag will not take any additional measurements.

プロトコルオプション

通常、Radar クライアントは、実行されているページのプロトコルと一致する URL を持つプラットフォームのみを 測定します。これらのオプションを使用すると、プライベートプラットフォームでその動作を上書きできます。た とえば、「常にプライベート HTTPS 測定を許可」を有効にすると、クライアントはhttp://example.comか らhttps://myprovider.com/r20.pngを測定でき、「常にプライベート HTTP 測定を許可」を有効にする と、クライアントはhttps://example.comからhttp://myprovider.com/r20.pngを側的できます。

これらのオプションは、極端な使用例を除き、一般的に避ける必要があります。適切なプライベート測定密度を確保 する最善の方法は、実際に使用している(それ以上ではない)プラットフォームとプロトコルを測定するようにプラ ットフォームを構成し、できるだけ多くの運用ページに Radar タグを展開することです。私たちは時々、これを「必 要な場所にレーダを置く」と呼びます。

# **Protocol Options**

#### **Always Allow Private HTTPS Measurements**

Allow private HTTPS measurements on HTTP connections.

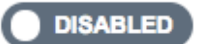

#### **Always Allow Private HTTP Measurements**

Allow private HTTP measurements on HTTPS connections. This feature works only for image probes and may generate warnings in the page.

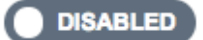

サンプルレートでは、測定値を収集する Web ページ (ユーザーが閲覧する) の割合を設定できます。たとえば、ウェ ブサイトが 1 日 100,000 ページビューを取得し、5% のサンプルレートを設定した場合、レーダーは 100,000 ペー ジビューのうちの 5% の測定値のみを収集します。

# **Sample Rate**

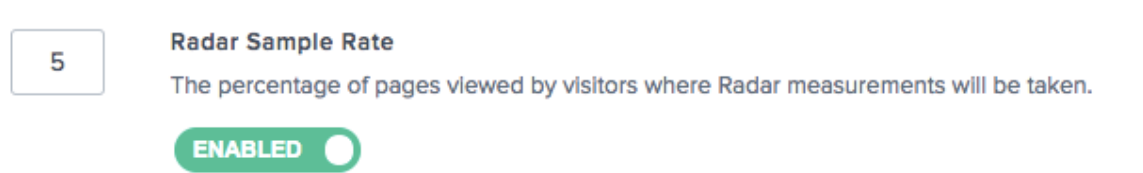

プライベート測定

これらの設定は、プライベートプラットフォームの測定に適用されます。プライベートプラットフォームとは、特定 の CDN、クラウドプロバイダー、およびインフラストラクチャの他の部分を測定するために [ プラットフォーム] セ クションで設定するプラットフォームです。詳細については、「プラットフォーム」の項を参照してください。

# **Private Measurements**

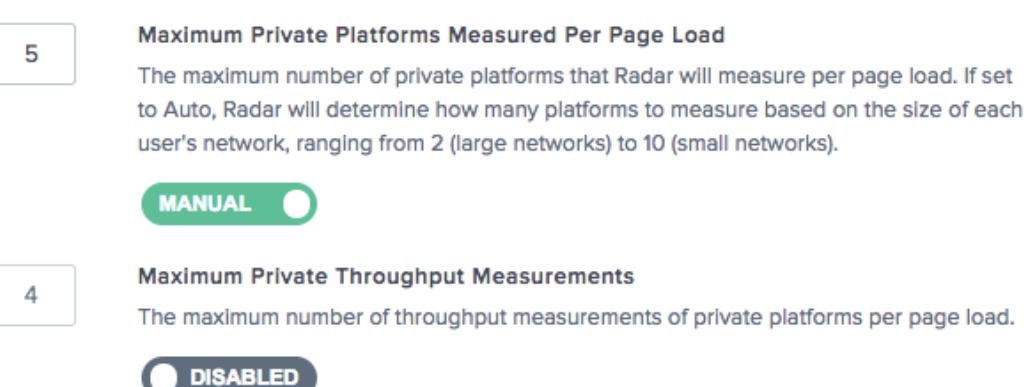

このオプションでは、コミュニティに情報を提供するときの Radar の動作を設定できます。

# **Community Measurements**

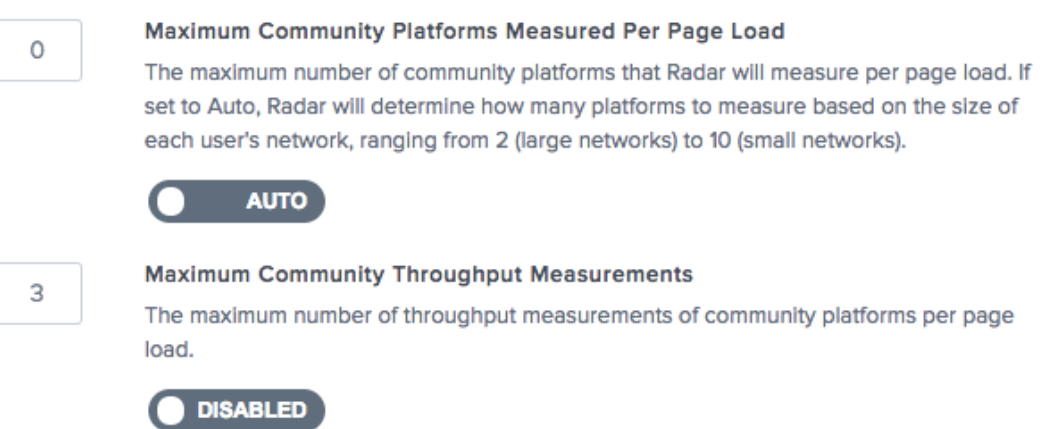

レーダーテストをオフにする

予期せぬ事態が発生した場合にレーダー測定を迅速に無効にする必要がある場合は、ポータル内でそれを行うことで、 サイトへの緊急コードの変更を回避できます。

[レーダータグの設定] ページで、[ 使用可能] トグルボタンをクリックして [非公開測定]、[コミュニティ測定]、また は [両方] をオフに切り替えます。

[ レーダー設定の保存] をクリックして、変更を確定します。変更が反映されるまでに 1 分または 2 分かかることがあ ります。その後、レーダー測定が停止します。

**Private Measurements** 

ENABLED **O** 

**Community Measurements** 

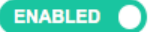

レーダークライアントの方法論

クライアントの動作の基本的な次元は、セッションです。クライアントが送信するすべてのデータは、セッションに 関連付けられます。セッションは、初期化要求と呼ばれる Citrix サーバーへの呼び出しによって作成されます。セッ ションの有効期限が短く、有効なレーダーデータのみが受け入れられるようにします。この機能により、レーダーの 測定値は常にセッショントランザクション ID に関連付けられたバッチで取得され、「レーダーセッション」を参照し て、それに関連付けられた測定値を記述することがよくあります。

レーダーセッション

レーダーセッションは、クライアントが実行する主な作業単位です。これは、Citrix サーバーへの顧客構成と測定す る一連のプラットフォームを取得するための要求と、それらのプラットフォームを測定し、結果を報告する要求で構 成されます。これらは、非同期かつシリアル化された方法で行われるため、一度に 1 つの要求しか発生しません。典 型的なセッションは 10 秒未満で完了します。

プローブの種類

クライアントが送信するすべてのレポートには、プローブの種類が関連付けられています。プローブの種類は、それ がどのような測定であり、どのように処理するかをシステムに伝えます。また、実行する測定の種類も示します。こ れには、可用性、往復時間、スループット、またはその他のメトリックの収集が含まれます

可用性とパフォーマンスのプローブ(ラウンドトリップ時間やスループットなど)には、重要な関係があります。特 定のリソースの可用性は、常に特定の測定セッションで最初に測定されます。可用性の測定が成功した場合のみ、同 じセッションで同じリソースの追加のパフォーマンス測定が行われる可能性があります。

特に低速なネットワークで可用性の停止が発生すると、このネットワークを含むレポートの総パフォーマンスが実際 に改善される可能性があります。Citrix Intelligent Traffic Management では、常にネットワーク固有のパフォー マンスデータを使用してリアルタイムの意思決定を行うため、これはレポート作成アーティファクトに過ぎません。

#### 可能性

コールドスタートプローブとも呼ばれる可用性は、サービスがキャッシュをウォームできるようにすることを目的と しています。このプローブには測定値がありますが。可用性プローブを使用して、プロバイダーが利用可能かどうか を判断します。

コールドスタートプローブを実行するようにプラットフォームが設定されていない場合、コールドスタートレポート の代わりに RTT プローブの結果を使用して、可用性メトリックスを提供します。

同様に、サイトアクセラレーションサービスを測定する動的オブジェクトの場合、クライアントは小さなテストオブ ジェクトを 1 回ダウンロードし、コールドスタート時間と応答時間の両方の測定値をレポートします。

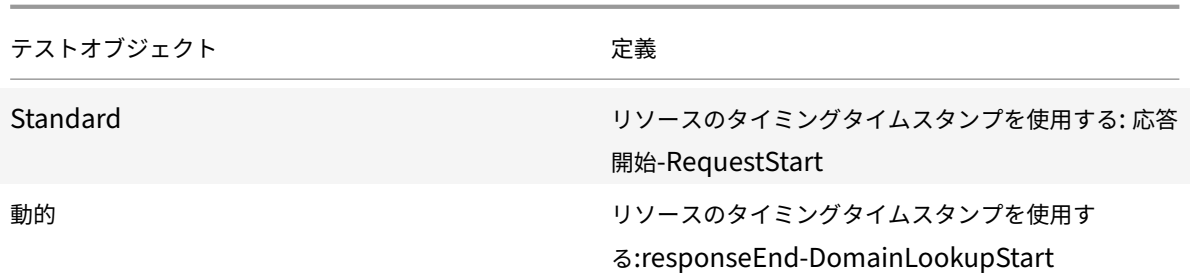

# **RTT**

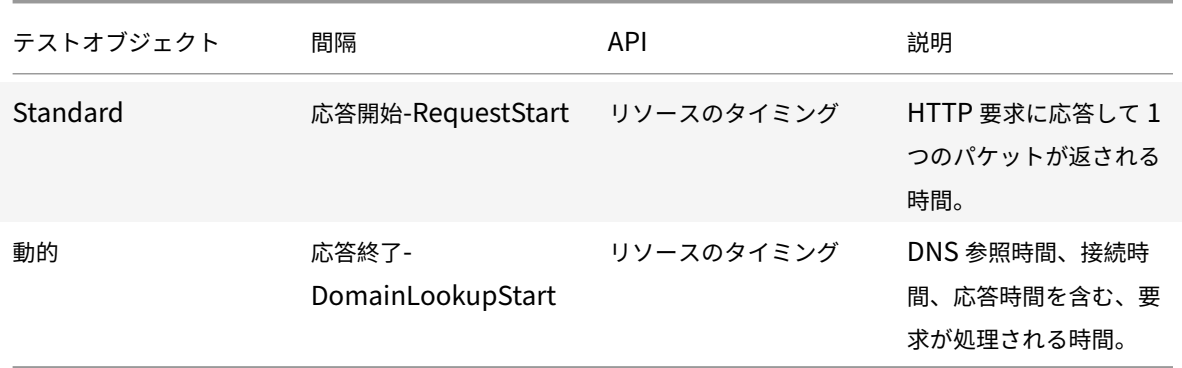

# スループット

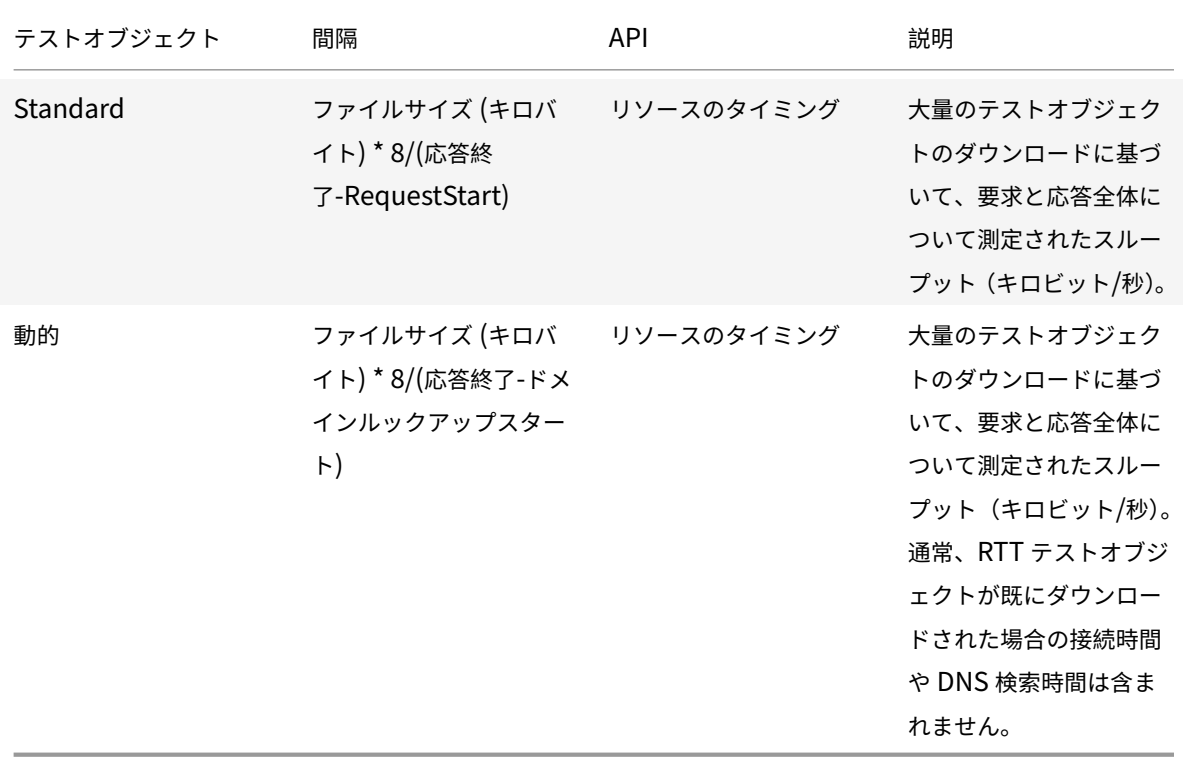

テストオブジェクト

テストオブジェクトは、プラットフォーム上でホストされ、測定値を生成するためにクライアントによってダウンロ ードされるファイルです。このセクションでは、クライアントがサポートするさまざまな種類のテストオブジェクト について説明します。すべてのオブジェクトタイプがすべてのプラットフォームに適用されるわけではありません。

必要なヘッダー:

リソースタイミング API によって提供される低レベルのタイミングデータへの JavaScript アクセスを許可するに は、Timing‑Allow‑Origin レスポンスヘッダーが必要です。推奨される設定はTiming-Allow-Origin: \*で す。これは、リソースのタイミングデータにアクセスする権限を任意のドメインで実行している JavaScript に付与 する必要があることを示します。

#### **Standard**

標準テストオブジェクトはメディアであり、クライアントは Image オブジェクトにsrc属性を設定することによっ てダウンロードします。ダウンロードが完了すると、クライアントはリソースタイミング API を使用してパフォーマ ンスデータを収集します。

これらのテストオブジェクトは、Timing‑Allow‑Origin レスポンスヘッダーとともに提供する必要があります。詳 細については、「タイミング**‑**許可オリジンヘッダー」セクションを参照してください。

スタンダードスモール

標準的な小さなテストオブジェクトは、クライアントが軽量のネットワーク要求を行う必要がある場合に使用される、 単一のピクセルイメージファイルです。

標準的な小さなテストオブジェクトは、次のユースケースで使用されます。

- 非動的コールドスタートプローブ
- 非動的往復時間プローブ

スタンダードラージ

標準ラージテストオブジェクトは、プラットフォームのスループットを測定するために使用される 100 KB のイメー ジファイルです。

ラージ・オブジェクト・ネーミング: スループットを計算するには、クライアントはテスト・オブジェクトのサイ ズを知る必要があります。クライアントは、ファイル名のどこかに KB を検索してファイル名を決定します。例: r20-100KB.png。名前に同じ方法でファイルサイズが含まれている限り、さまざまなサイズのイメージファイル を測定できます。例:myimage-2048kb.jpg。

動的

動的テストオブジェクトは、サイトアクセラレーションサービスに関連するパフォーマンスを測定するために使用さ れます。

各ファイルは、ナビゲーションタイミング API からタイムスタンプを収集し、親ページにポストできる JavaScript を含む HTML ファイルです。クライアントは iframe を使用してテストオブジェクトをダウンロードし、これらのタ イムスタンプを取得し、それを使用して測定値を計算します。

#### セキュリティと検証

テストオブジェクトは 40KB のオブジェクトです。テストオブジェクトの新機能として、HMAC(ハッシュベースの メッセージ認証コード)があります。このコードは、クエリーパラメータとサーバがアクセスできる秘密キーに基づ いて提供されます。この HMAC は測定とともに送り返され、レーダークライアントがテストオブジェクトにアクセ スできて、何もキャッシュされていないことを検証することができます。

動的テストオブジェクトと標準テストオブジェクトの違い:

標準的なレーダー測定では、テストオブジェクトのダウンロードに関連する主要な要求アクティビティのみを分離し ますが、サイトアクセラレーションサービスの場合は、アクティビティをより多く測定することが目標です。したが って、DNS ルックアップと接続時間も含まれています。

また、動的測定は、エッジキャッシュだけでなく、サービスオリジンに当たったときのリクエストパフォーマンスを 測定することを目的としています。

ポータルでは、次の操作を行って、この方法を選択できます。

- 左側のナビゲーションメニューから [ プラットフォーム] に移動します。
- ページの右上隅にある [ プラットフォームを追加] アイコンをクリックします。
- [ プライベートプラットフォーム**] > [**カテゴリ**] > [**動的コンテンツ] に移動します。
- [ レーダーテストオブジェクト] ダイアログボックスで、[ プローブのカスタマイズ] チェックボックスをオン にします。
- **[** 応答時間**]** の URL を入力し、**[** オブジェクトタイプ**]** ドロップダウンリストから **[ Web** ページ動的**]** を選択 します。

動的小テストオブジェクトは、サイトアクセラレーションサービスの同じプローブを使用して、可用性とラウンドト リップ時間を測定するために使用されます。

### **iNav**

inAV テストオブジェクトは、多くのタスクを実行できる JavaScript を含む静的な HTML ファイルです。クライア ントは、iframe に HTML ファイルをロードする URL にクエリ文字列パラメータを含めることで、実行するタスク を示します。

iNav テストオブジェクトは、次のユースケースをサポートします。 iNav コールドスタート iNav 往復時間

### **iUNI**

iUni テストオブジェクトは、プラットフォーム(別のテストオブジェクトを必要としない CORS AJAX)のレーダー 測定セットに関連付けられた UNI 値を検出するために使用されます。

#### **AJAX GET**

AJAX GET 方法論は、通常、顧客が測定したい任意の URL で使用できます。ただし、**Timing‑Allow‑Origin** ヘッ ダーと適切な **Access‑Control‑Allow‑Origin** ヘッダーで提供されます。

ポータルでは、次の操作を行って、この方法を選択できます。

- 左側のナビゲーションメニューから [ プラットフォーム] に移動します。
- ページの右上隅にある [ プラットフォームを追加] アイコンをクリックします。
- [ プライベートプラットフォーム**] > [**カテゴリ**] > [**動的コンテンツ] に移動します。
- [ レーダーテストオブジェクト] ダイアログボックスで、[ プローブのカスタマイズ] チェックボックスをオン にします。
- [ 応答時間] を入力し、[ オブジェクトタイプ] ドロップダウンリストから [ **AJAX (GET)** ] を選択します。

タイミング許可オリジンヘッダー

リソースタイミング API によって提供される低レベルのタイミングデータへの JavaScript アクセスを許可するに は、Timing‑Allow‑Origin レスポンスヘッダーが必要です。

推奨設定はTiming-Allow-Origin: \*です。これは、リソースのタイミングデータへのアクセス許可を、任意 のドメインで実行されている JavaScript に付与する必要があることを示します。

#### レーダー **API**

Radar は、運用およびデータ取得機能の両方の API を提供します。

- 運用 API レーダーアカウントを追加/編集/削除し、API を使用してアカウントを実行するための制御メカニ ズム
- レーダーデータ API ITM レーダーデータ API は、レーダーのパブリックコミュニティとプライベート測定 データの集約を提供します。データは継続的に更新され、約 60 秒ごとにバッチ処理され、API による取得が 行われます。データ API は、Radar データを独自のレポートおよびダッシュボードに統合できるように提供 されています。API への単一の呼び出しは、すべての国のレーダー四分位または平均測定平均を提供すること ができ、各プラットフォームのための興味のある最大 30 の ASN を提供することができます。

レーダーレポート

レーダーレポートは、レーダータグを通じて収集された動的データを強力に可視化します。

レーダーメンバーには、直感的な対話型チャートによって提示された豊富なデータセットにアクセスできます。収集 されたデータセットには、顧客のレーダータグまたはモバイル SDK 展開から収集されたプライベートデータのコン テキストとして、数十億の測定値の完全なパブリックデータセットの両方が組み込まれています。ページの読み込み 時間情報は顧客独自のタグで取得され、ウェブサイトとモバイルアプリケーションのエンドユーザーの実際のパフォ ーマンス体験に関する深い洞察を提供します。

パフォーマンス指標に加えて、レーダーレポートでは、ボリューム、地域、ユーザーエージェント、OS タイプ、ウェ ブサイトやモバイルアプリケーションの使用タイミングなど、エンドユーザーオーディエンスのさまざまな側面に関 する洞察が提供されます。

各レポートは以下のように定義されていますが、すべてのレポートの重要な側面は次のとおりです。

 $(P)$  platform  $\vee$  $(S)$  NONE  $\vee$ Platform Continent Country Region **State** Network

プライマリディメンションとセカンダリディメンション

チャートのプライマリディメンションは、チャートの上のリスト選択リストから選択されます。これをレポートの強 力なピボットとして使用します。セカンダリディメンションを選択することも、レポートをさらに絞り込むこともで きます。

可視化背景切り替え

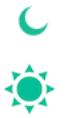

デフォルトでは、グラフは白い背景に設定されています。背景切り替えを使用して、高コントラストモニタの背景を 暗い色に切り替えます。

データエクスポート

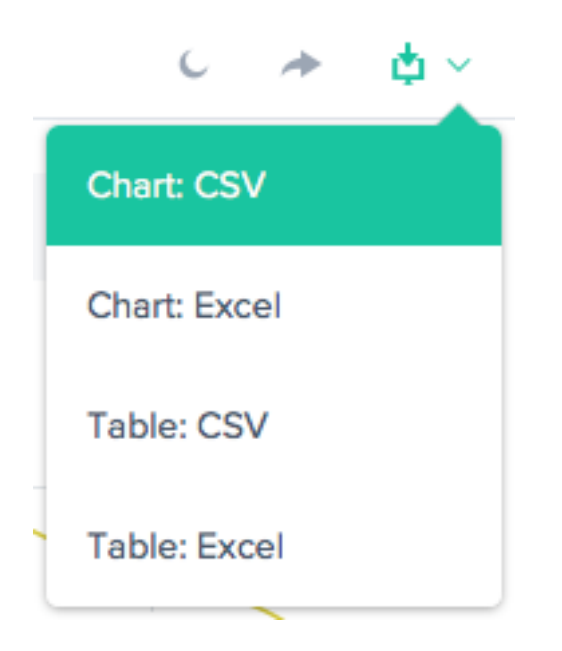

さらに、エンドユーザーは、レポートの上部にあるダウンロードリンクを使用して、チャートとテーブルデータをダ ウンロードできます。

フィルタ**:** レポート時間範囲

 $\bigcirc$  LAST 24 HOURS  $\vee$ 

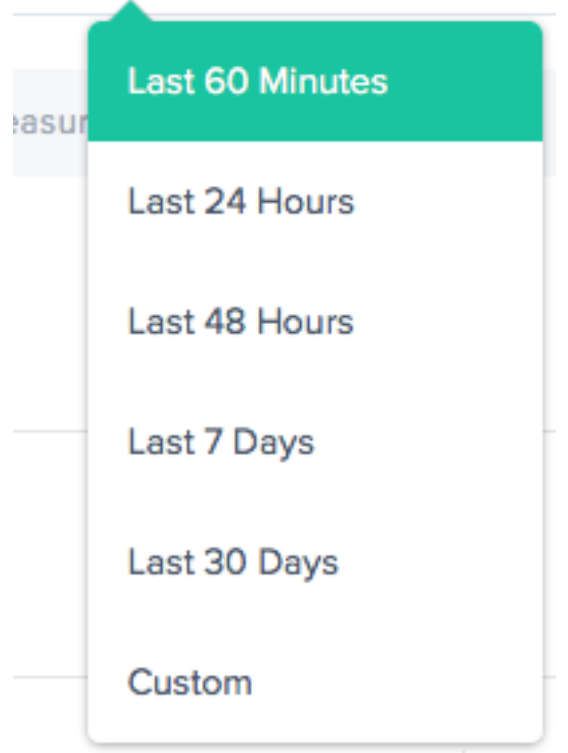

レーダーレポートは、過去 60 分、過去 24 時間、過去 48 時間、過去 7 日間、過去 30 日間、またはカスタム範囲の 時間範囲を使用して生成できます。既定のビューは [過去 24 時間] です。

#### フィルター**:** プラットフォームと場所

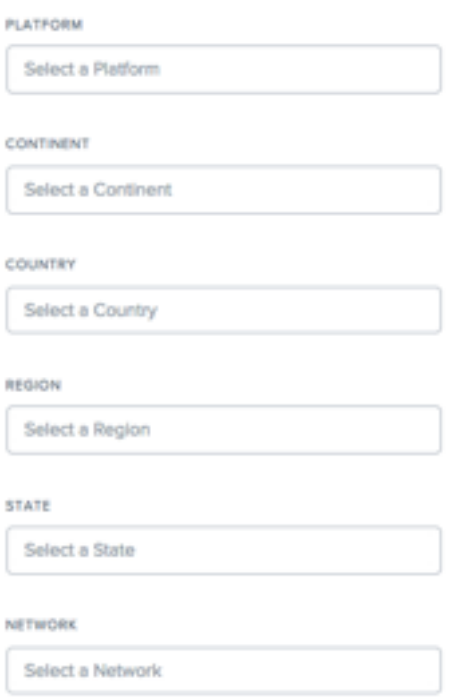

レポートは、データに基づいて適切なフィルタの点でわずかに異なります。最も一般的なものは次のとおりです。

- •「プラットフォーム」— 含めるプラットフォーム (プロバイダ) を 1 つ以上選択します。
- •「大陸」(Continent) 含める大陸を 1 つ以上選択します。
- [国] 含める国を 1 つ以上選択します。
- •「地域」(Region) 含める地理的地域 (該当する場合) を 1 つ以上選択します。
- •「州」(State) 含める地理的州 (該当する場合) を 1 つ以上選択します。
- [ネットワーク] 含めるネットワーク (ASN) を 1 つ以上選択します。

フィルタ**:** リソース

- データソース -レーダーコミュニティ全体またはサイトの訪問者のみからのデータを含めます。
- ロケーションソース ‑クライアント IP またはリゾルバ IP をロケーションソースとして選択します。
- [レーダークライアントの種類]‑[JavaScript タグ]、[iOS SDK]、または [Android SDK] として [レーダーク ライアントタイプ] を選択します。

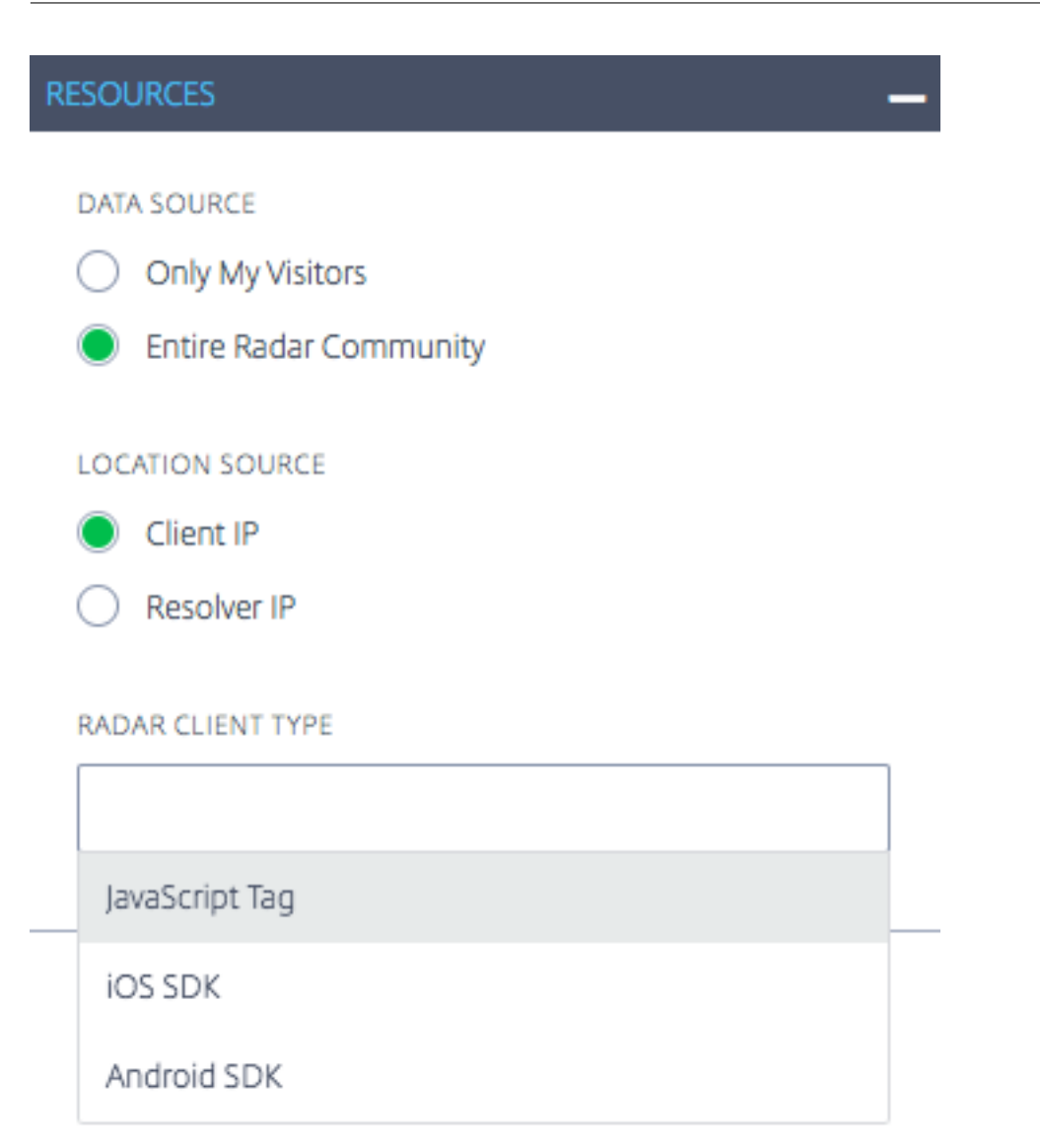

マイページビュー位置情報レポート

このレポートには、各国のページビュー数が表示されます。このマップビューは、グラフの下部にある [ 再生**]** ボタン を選択することで、(レポートで選択した時間範囲に基づいて)時間の経過とともに表示できます。

# Citrix Intelligent Traffic Management

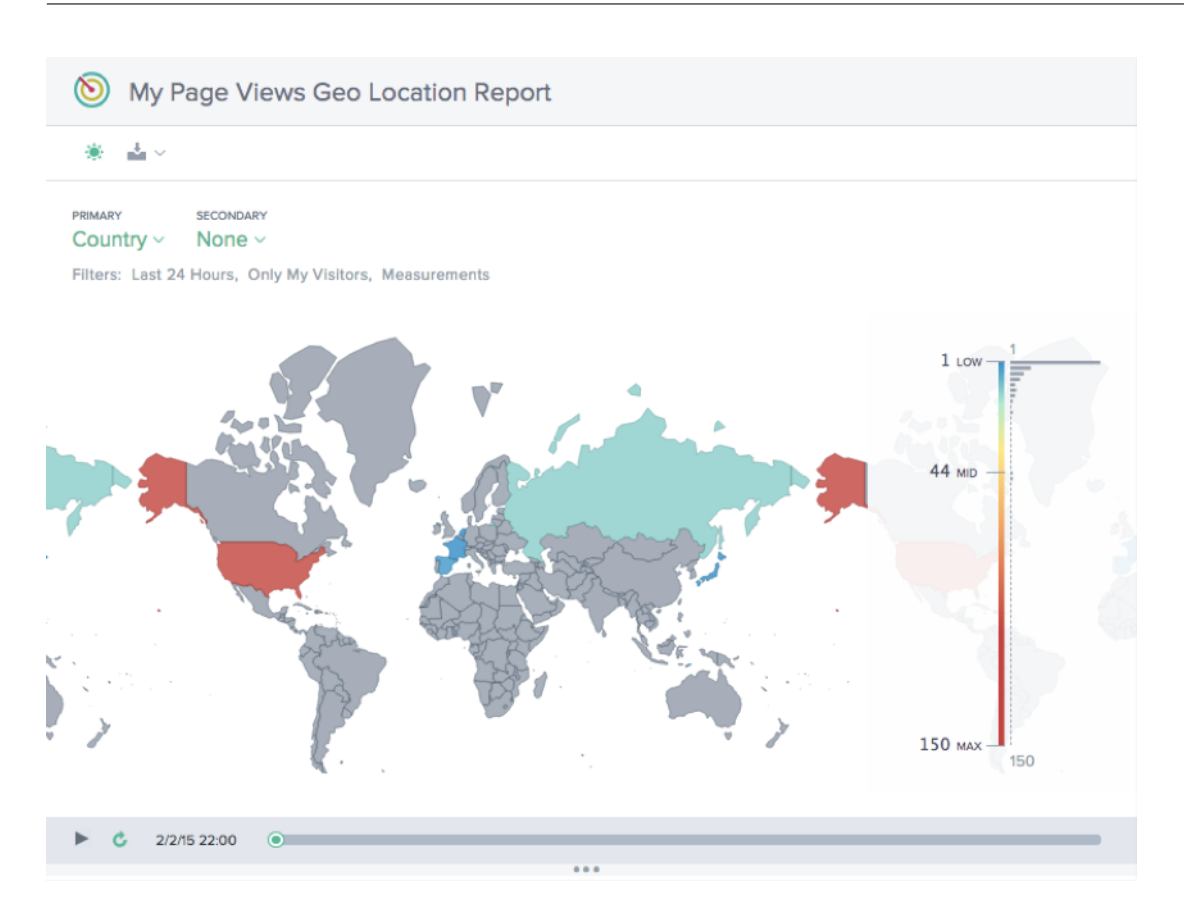

パフォーマンスレポート

このレポートには、定義された各プラットフォームのパフォーマンスの傾向が表示されます。

# Citrix Intelligent Traffic Management

⊚ Performance Report

PRIMARY SECONDARY Platform  $\sim$ 

 $\frac{1}{2}$   $\sim$ 審

None  $\vee$ 

Filters: Last 24 Hours, Entire Radar Community, Client IP, 50th Percentile, Response Time

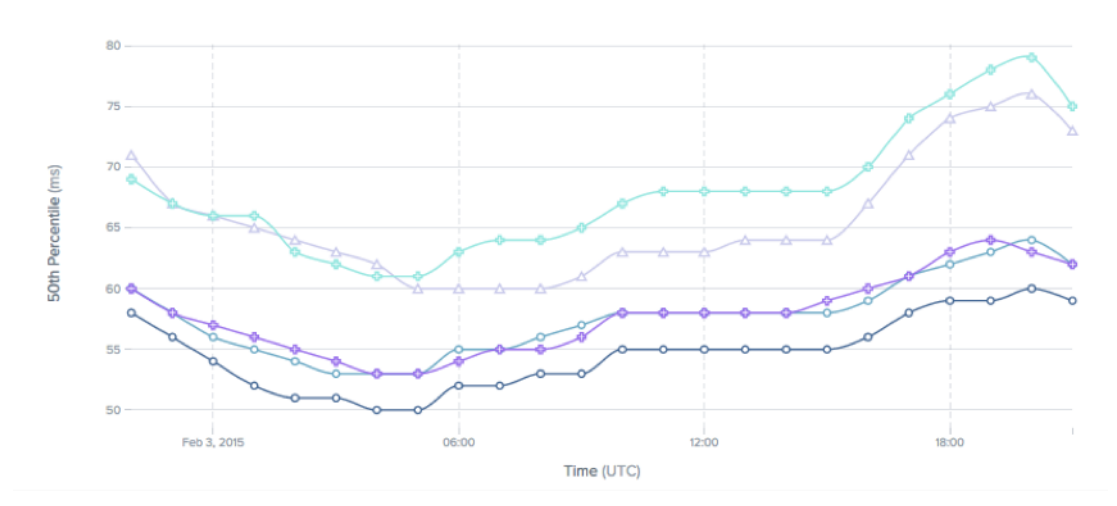

### 統計分布レポート

このレポートには、勘定科目に定義された各プラットフォームの統計内訳が表示されます。

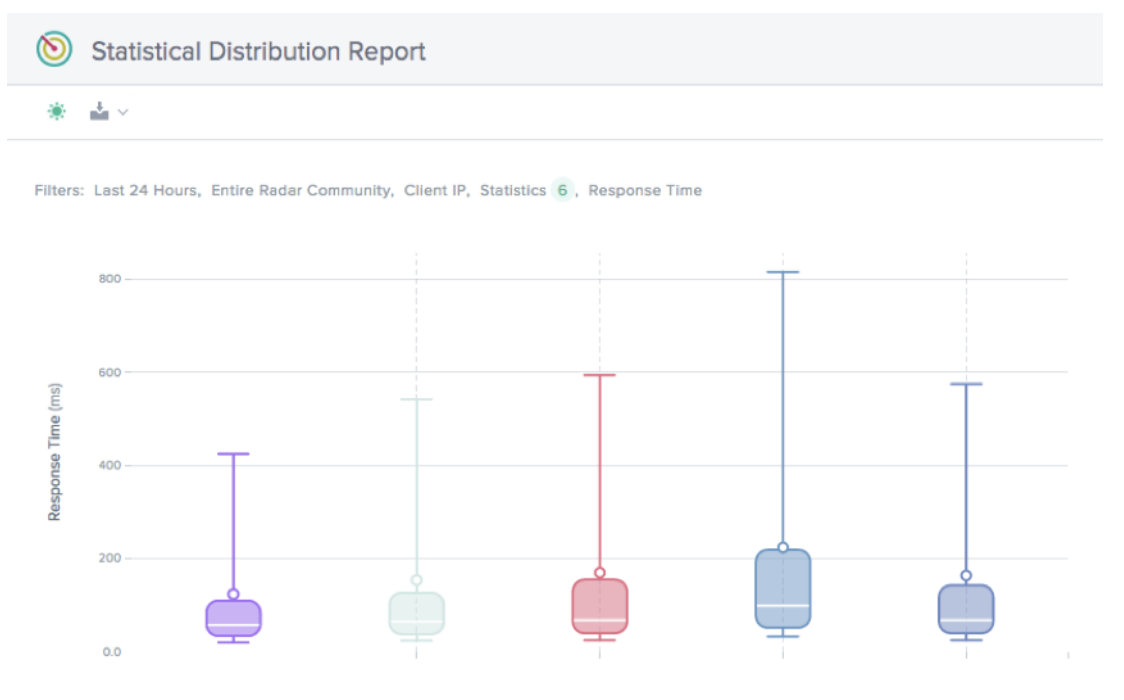

### 単一プラットフォームの位置情報レポート

このレポートは、一度に 1 つのプラットフォームについて、国別のレーダートラフィックの分布を時系列で表示しま す。

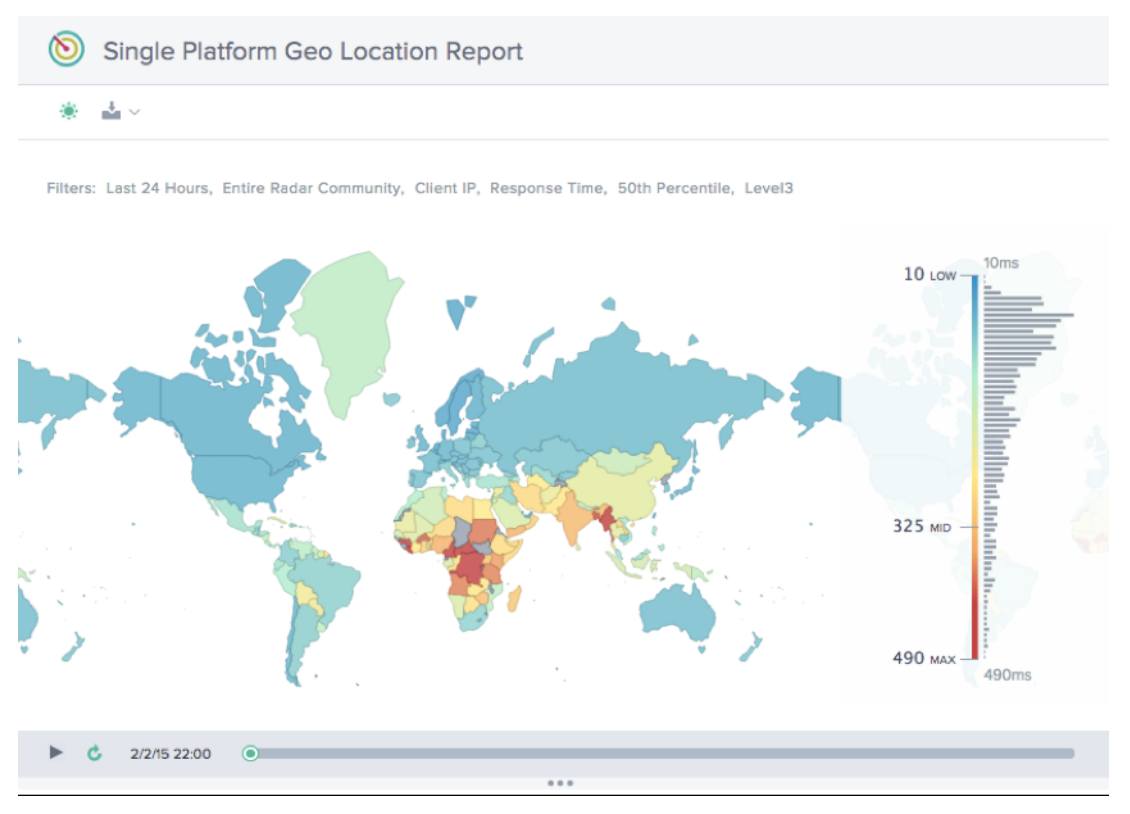

# 単一プラットフォーム統計分布レポート

このレポートには、レーダートラフィックの分布が応答時間別に表示されます。

### Citrix Intelligent Traffic Management

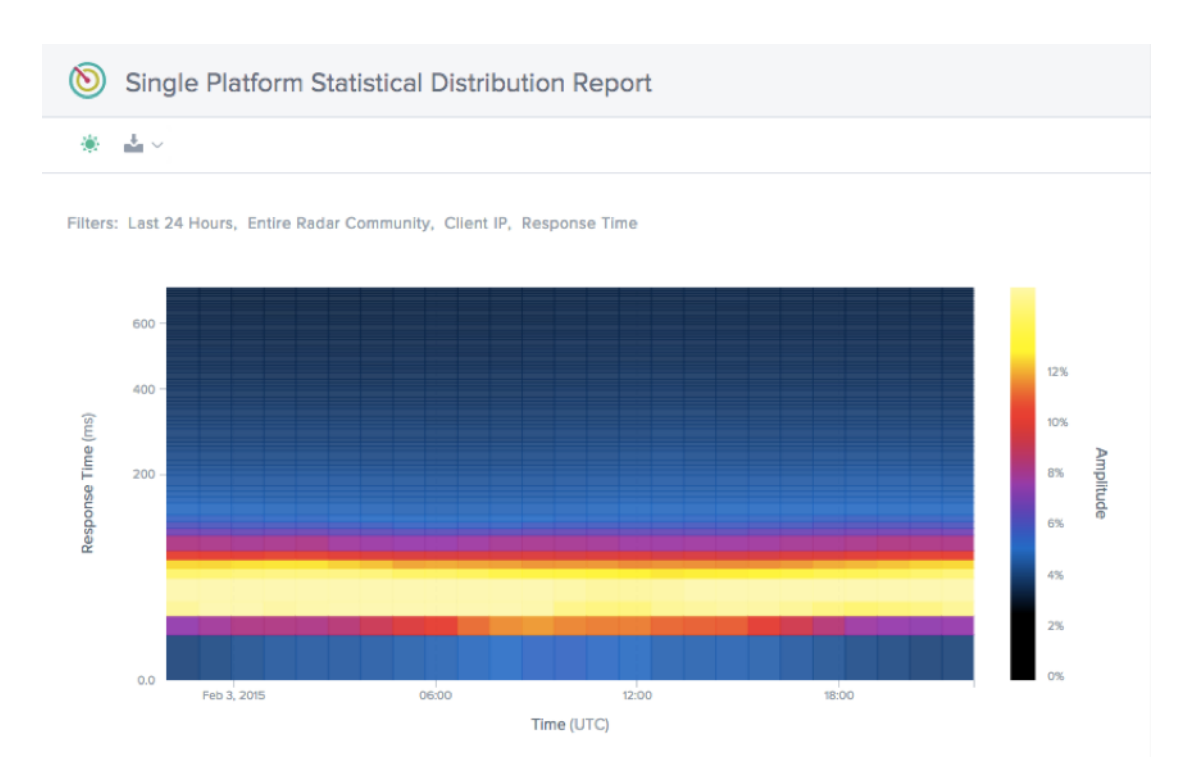

プラットフォーム

June 11, 2021

[ プラットフォーム] ページでは、Openmix で監視して使用する必要がある CDN、クラウド、データセンター、また はその他のエンドポイントを指定します。レポートするルーティングエンドポイントごとに、プラットフォームを設 定する必要があります。GSLB に Openmix を使用している場合、ほとんどの場合、プラットフォームは CDN、ク ラウドリージョン、または個々のインスタンスを表します。

このメニュー項目をクリックすると、顧客は次の画面に表示されます。

| $\infty$             | <b>Platforms</b><br>$=$                      |       |                        |                                         |               | ×                                             | Search            |                   | $\odot$<br>+      |
|----------------------|----------------------------------------------|-------|------------------------|-----------------------------------------|---------------|-----------------------------------------------|-------------------|-------------------|-------------------|
| ⊕                    |                                              |       |                        |                                         |               |                                               |                   |                   |                   |
| $^{\circledR}$       | Name J                                       | ID.   | <b>Openmix Enabled</b> | 88 Openmix Alias                        | <b>同 Apps</b> | <b>S</b> Radar                                | (0) Sonar         | <b> SS Fusion</b> | <b>View Repor</b> |
| 88<br>$\delta^{0}$   | (Windows Update) Microsoft<br>Edge           | 39104 | $\bullet$              | windows_update_microsoft_edge           | $\mathbf{0}$  | Community                                     | 1 Week            | Disabled          | ы                 |
| <b>※</b>             | <b>AAAA Scotts Data Center</b>               | 39370 |                        | aaaa_scotts_data_center                 | $\mathbf{0}$  | Private                                       | Maintenance       | <b>Disabled</b>   | <b>Lil</b>        |
| $(\cdot)$            | Akamai DD                                    | 39230 | $\bullet$              | akamai dd                               | $\mathbf{0}$  | Community                                     | <b>Disabled</b>   | Disabled          | 凬                 |
| $\equiv$<br>88       | Akamai Dynamic Delivery (DSA<br>AP-Origin)   | 38706 | $\bullet$              | akamai dynamic delivery dsa ap origin   | $\circ$       | Akamai Dynamic<br>Delivery (DSA<br>AP-Origin) | 6 Days 4<br>Hours | Disabled          | ыI                |
| 业<br>$^{\copyright}$ | Akamai Dynamic Delivery (DSA<br>AP-Origin) 1 | 40070 |                        | akamai_dynamic_delivery_dsa_ap_origin_1 | $\mathbf{0}$  | Akamai Dynamic<br>Delivery (DSA<br>AP-Origin) | <b>Disabled</b>   | Disabled          | ы                 |
| 旦                    | Akamai Dynamic Delivery (DSA<br>EU-Origin)   | 36660 |                        | akamai_dynamic_delivery_dsa_eu_origin   | $\mathbf{0}$  | Akamai Dynamic<br>Delivery (DSA<br>EU-Origin) | Disabled          | Disabled          | $\mathbf{L}$      |
| 0<br>⋉               | Akamai Dynamic Delivery (DSA<br>EU-Origin) 1 | 38783 |                        | akamai_dynamic_delivery_dsa_eu_origin_1 | $\Omega$      | Akamai Dynamic<br>Delivery (DSA<br>EU-Origin) | <b>Disabled</b>   | <b>Disabled</b>   | ы                 |

この画面には、レポート、レーダー測定、または Sonar および Fusion サービスのいずれかに設定されているすべて のプラットフォームの完全なリストが表示されます。

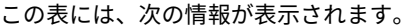

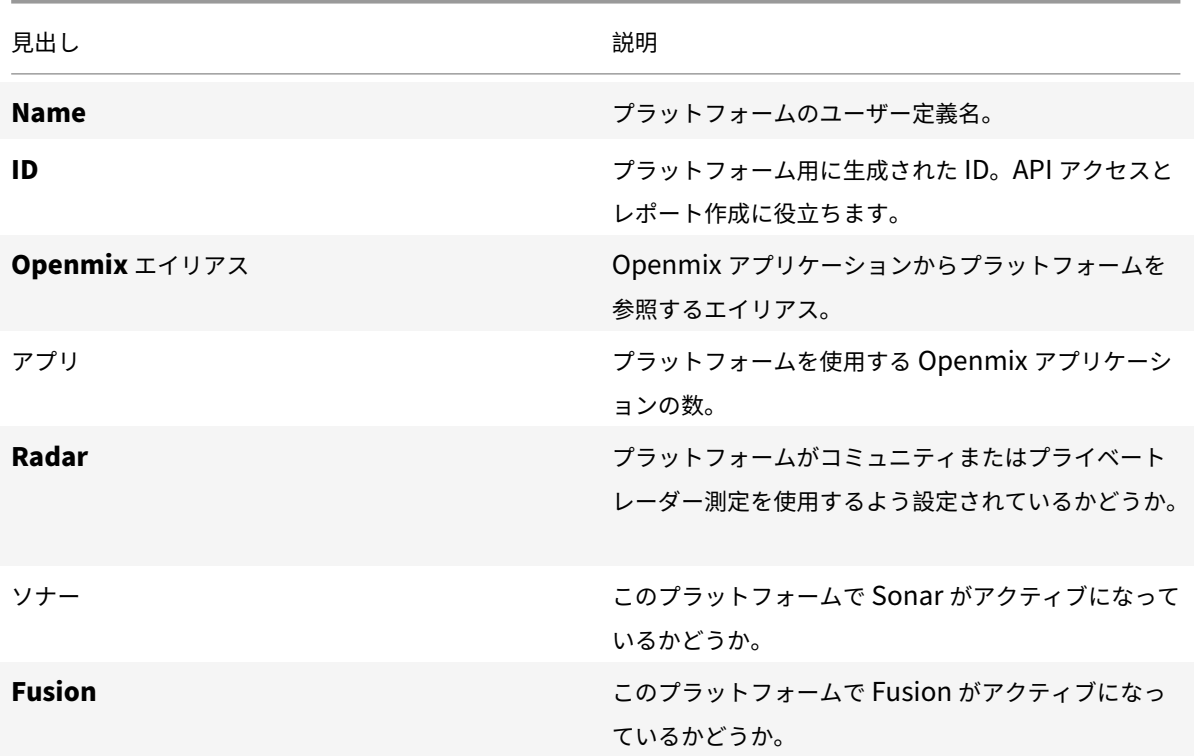

プラットフォームの作成

プラットフォームを追加するには、「プラットフォーム」ページの上部にある「**+** 」ボタンをクリックします。

新しいプラットフォーム

[ **Add Platforms** ] をクリックすると、次のページが表示され、設定するプラットフォームのタイプを選択できます。

# Citrix Intelligent Traffic Management

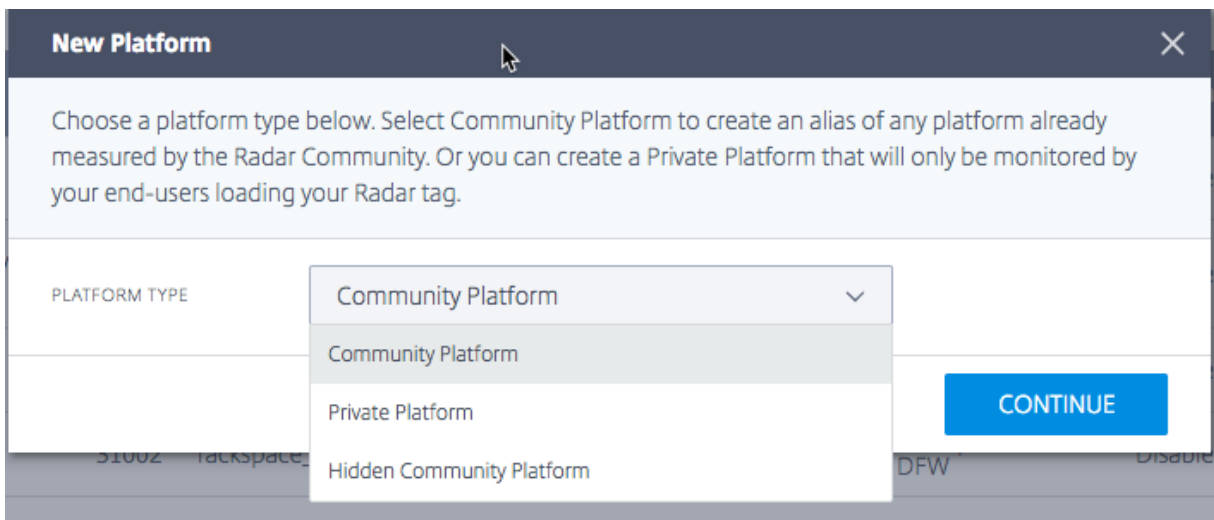

[ **Platform Type**] を選択すると、情報を表示するために使用され、Openmix など ITM が提供する他のサービス内 で使用されるプラットフォームの名前を入力できます。

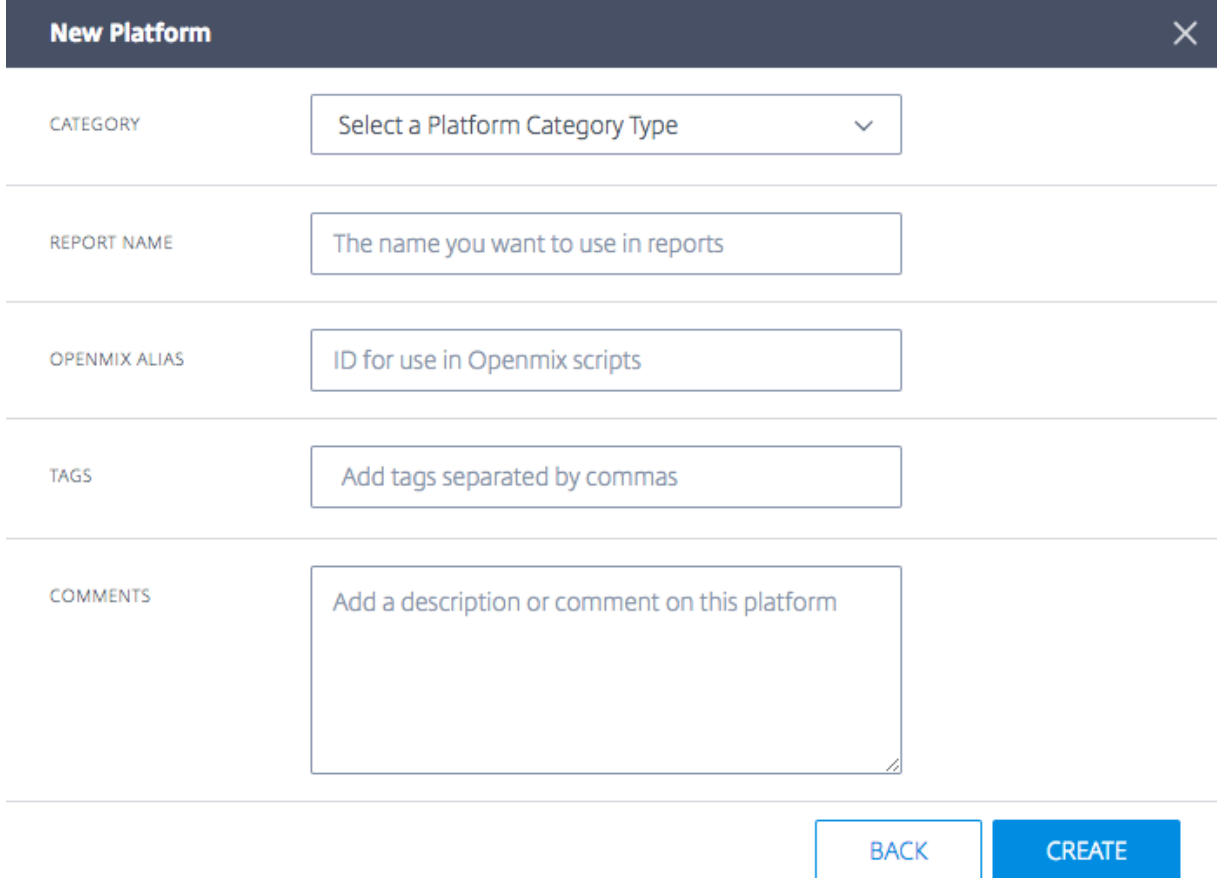

[ プラットフォーム設定**]** で、次の情報を入力します。

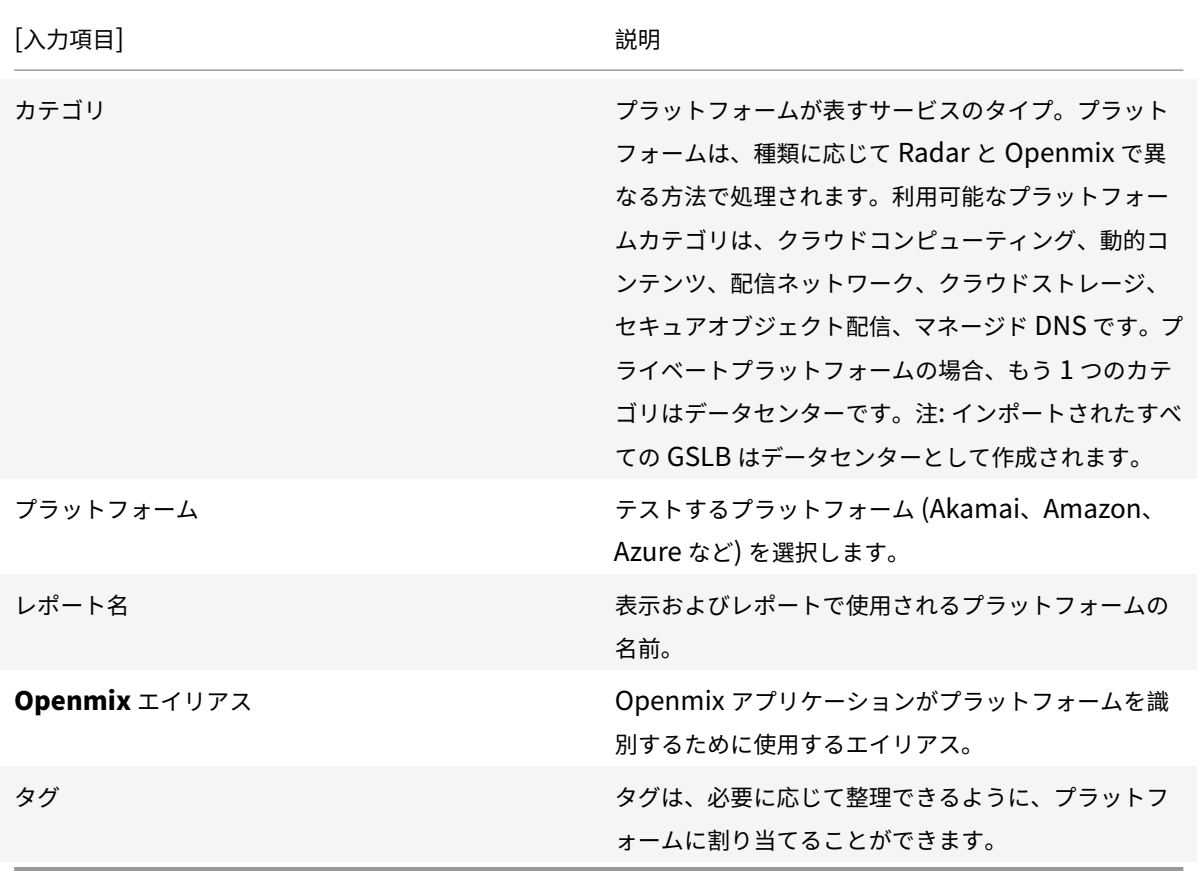

既存のプラットフォームを選択すると、[ レポート名**]** フィールドと **[Openmix** エイリアス] フィールドに入力され ます。これらのフィールドはデフォルト値のままにすることも、必要に応じて変更することもできます。

[ **Next** ] をクリックして、オプションの設定に進みます。オプションの設定が終了したら、[ **Complete** ] をクリッ クしてプラットフォームを追加します。

### Citrix Intelligent Traffic Management

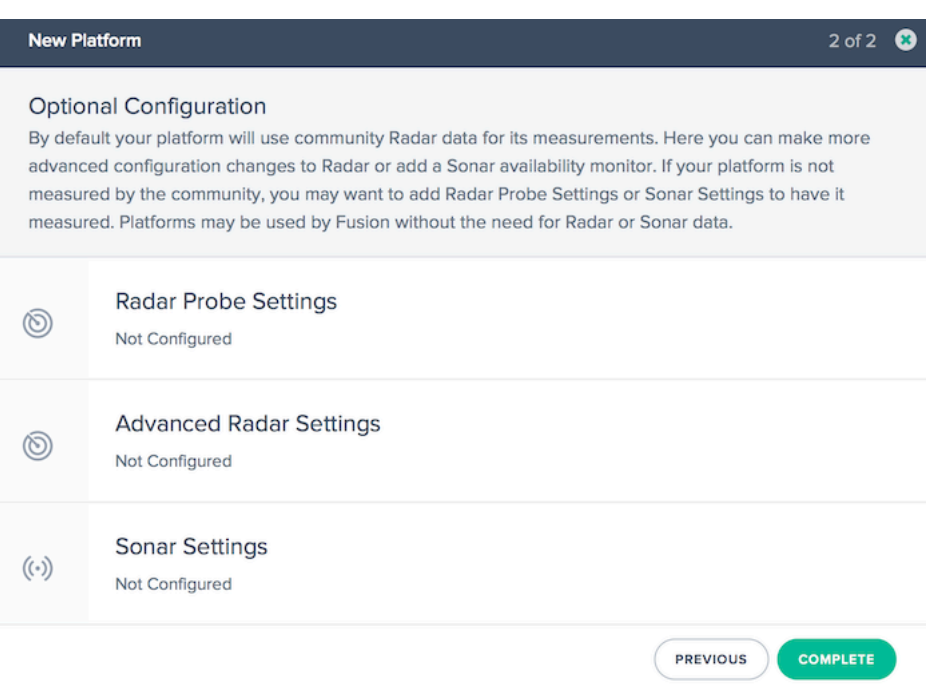

### プラットフォームの編集

プラットフォームの編集は、テーブル内のプラットフォーム行をクリックし、[ 編集] ボタンをクリックするだけで簡 単です。

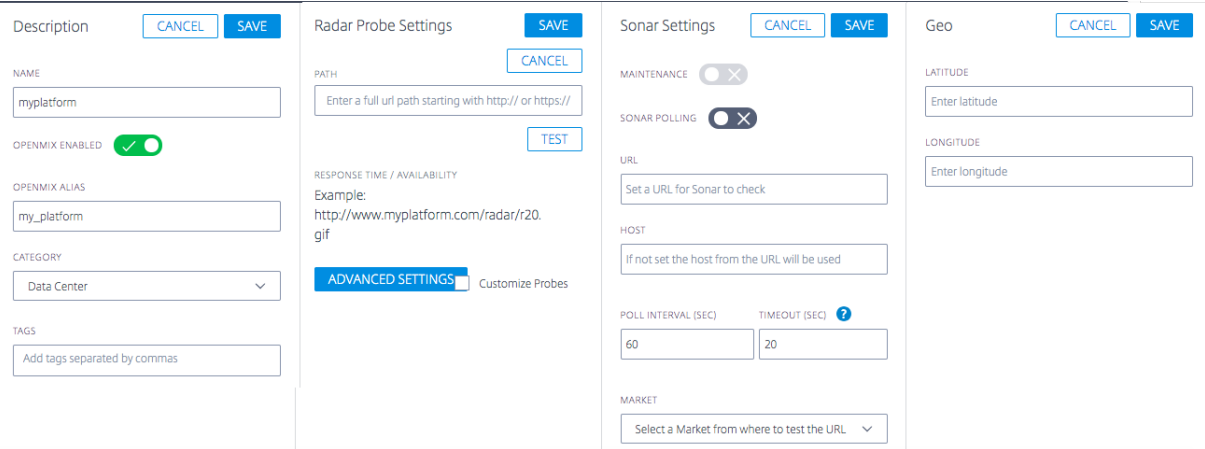

設定を変更したら、新しいアプリケーションの場合と同様に [ 保存] をクリックするだけで、変更を保存した状態で [プラットフォーム] 画面に戻ります。

### プラットフォームの種類を変更

この機能は、プライベートプラットフォームがパブリックデータセンターまたはクラウドリージョンでホストされて おり、Radar コミュニティ (AWS など)によって測定され、そのコミュニティプラットフォームのレーダーデータを 継承したい場合に便利です。たとえば、お客様が ITM ポータルに GSLB をインポートすると、プライベートデータセ ンターとしてインポートされますが、実際にはパブリッククラウドリージョンに配置される場合があります。コミュ ニティプラットフォームの Radar データを継承するために、お客様はプライベートプラットフォームまたは GSLB の現在の設定を変更して、コミュニティプラットフォームを参照できます。

GSLB やプライベートデータセンターなどのプラットフォームタイプをパブリックコミュニティプラットフォーム (または必要に応じてコミュニティからプライベートへ) に変更するには、次の手順を実行します。

- 1.「プラットフォーム」(Platforms) テーブルのプラットフォーム行をクリックします。
- 2. [ プラットフォーム設定] セクションで、[ 編集] ボタンをクリックします。
- 3. [ タイプ**]** に移動します。プライベートプラットフォームをコミュニティプラットフォームに変更する場合は、 リストから [コミュニティプラットフォーム] を選択します。
- 4. [ カテゴリ**]** に移動します。リストからプラットフォームカテゴリを選択します。
- 5. プラットフォームに移動します。[Platform] ドロップダウンリストから、変更先のプラットフォームを選択 します。
- 6. [ プラットフォーム設定] セクションの右上の [ 保存] をクリックします。プライベートプラットフォームの Radar プローブ設定が削除され、コミュニティプラットフォームの設定で置き換えられることを示す確認メ ッセージが表示されます。
- 7.[確認]をクリックします。

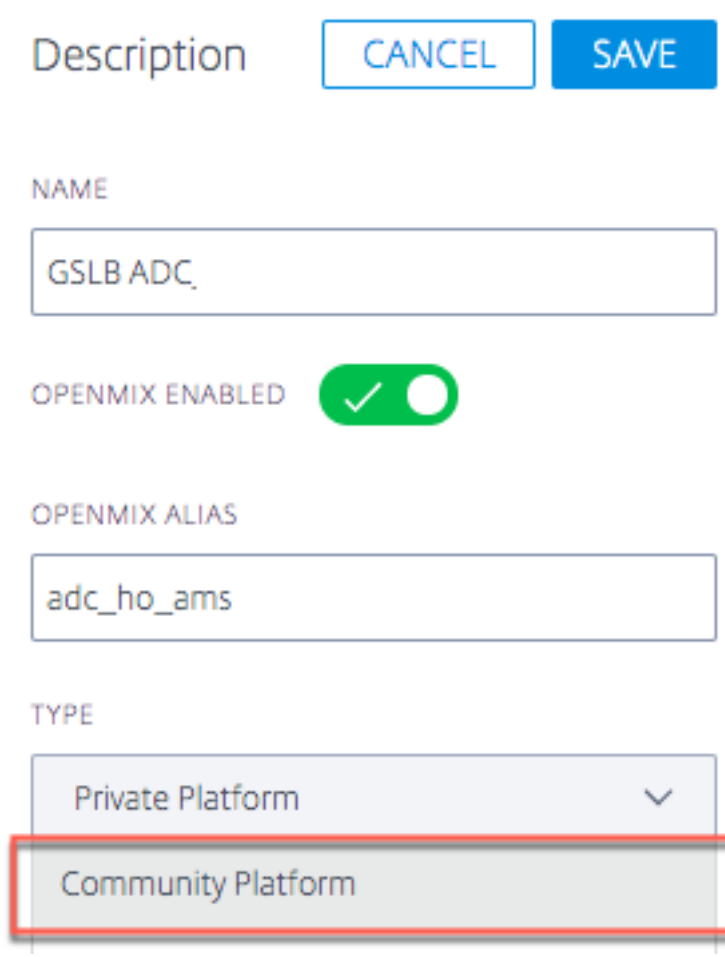

注: コミュニティからプライベートプラットフォームに戻す場合は、Radar プローブの設定を再構成する必要があり ます。

**Openmix** 用のプラットフォームを有効にする

プラットフォームの設定で **Openmix** の有効化ボタンをオンまたはオフにすることで、プラットフォームを **Openmix** に対して有効または無効にすることができます。

- プラットフォーム設定の「編集」ボタンをクリックします。
- [ **Openmix** 有効] のボタンを選択してオンにします。

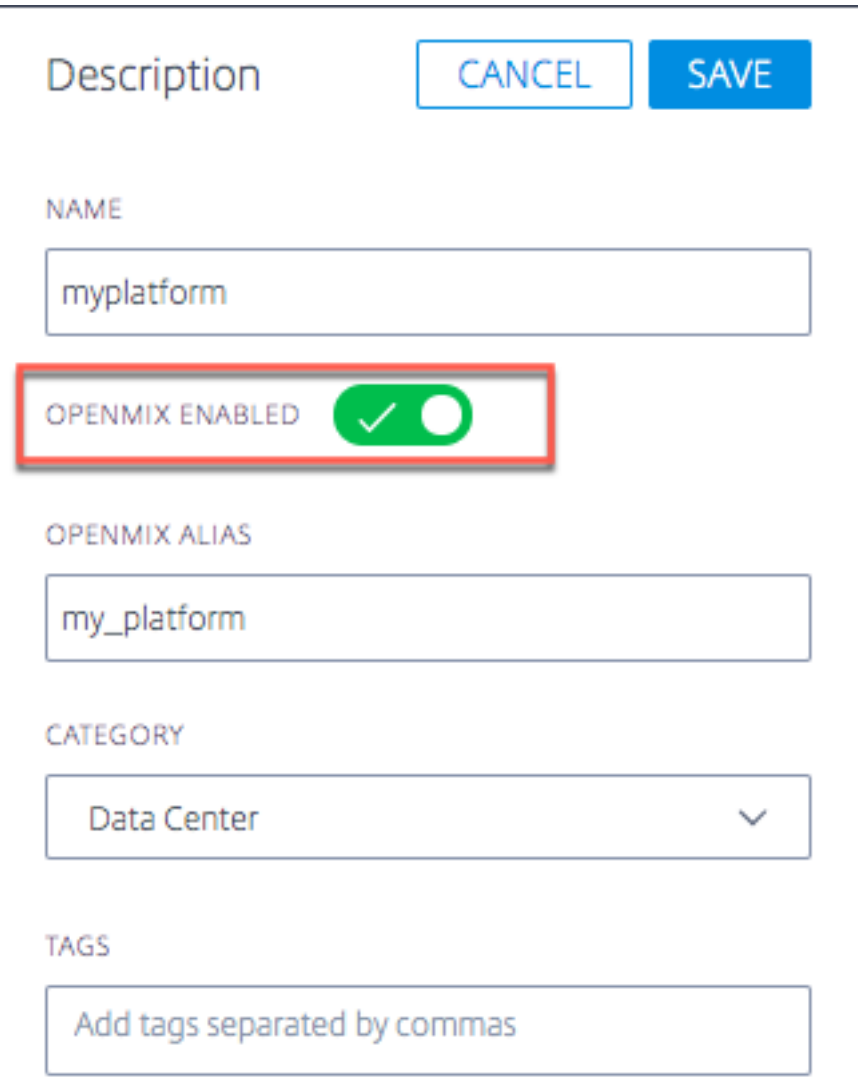

特定のプラットフォームが Openmix で無効になっている場合、そのプラットフォームは Openmix の決定におい て考慮されなくなります。つまり、特定のプラットフォームでは Radar スコアは生成されません。

Quickstart アプリでは、プラットフォーム (UI で無効になっている場合) は、選択するオプションとして表示されま

#### せん。

ただし、カスタムアプリの場合、プラットフォームがアプリロジックにハードコードされている場合、そのプラット フォームが UI の Openmix で無効になっている場合でも、そのプラットフォームが取得される可能性があります。 これが起こらないようにするには、カスタムアプリを Radar スコアを取得するためのロジックを常に含めるように 記述する必要があります。Openmix (UI) でプラットフォームを無効にすると、レーダースコアが生成されなくなる ため、アプリによって自動的に無視されます。

これは、特定のプラットフォームに問題があり、顧客がその問題中にすべてのアプリからそれを引き出したい場合に、 操作可能なオン/オフスイッチとして使用できます。

#### レーダープローブの設定

レーダープローブは、プラットフォームごとに指定することができます。通常、これはレーダー監視用のプライベー トプラットフォームを設定している場合にのみ必要です。パブリックプラットフォームは、コミュニティによって収 集されたデータを提供し、ほとんどの用途で頼ることができます。

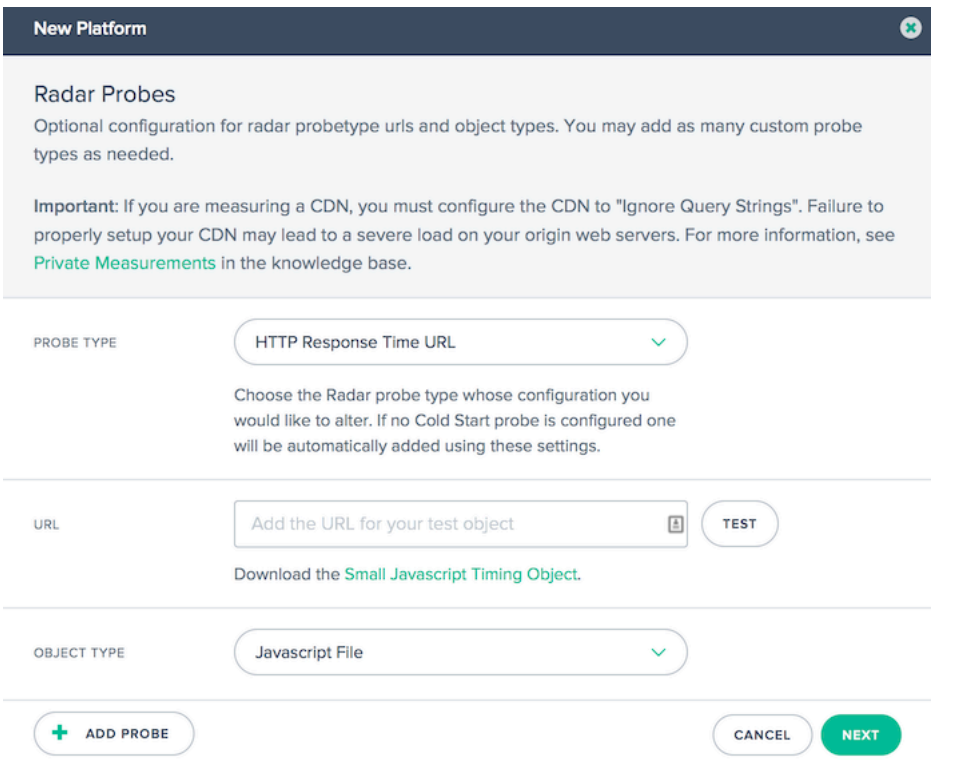

HTTPS 応答時間、HTTP スループット、HTTP コールドスタート(可用性)など、収集されたデータの種類ごとに プローブがあります。ほとんどのレーダー設定では、少なくともコールドスタートと応答時間のプローブがあり、場 合によってはスループットが使用されます。

各プローブには、次の設定があります。

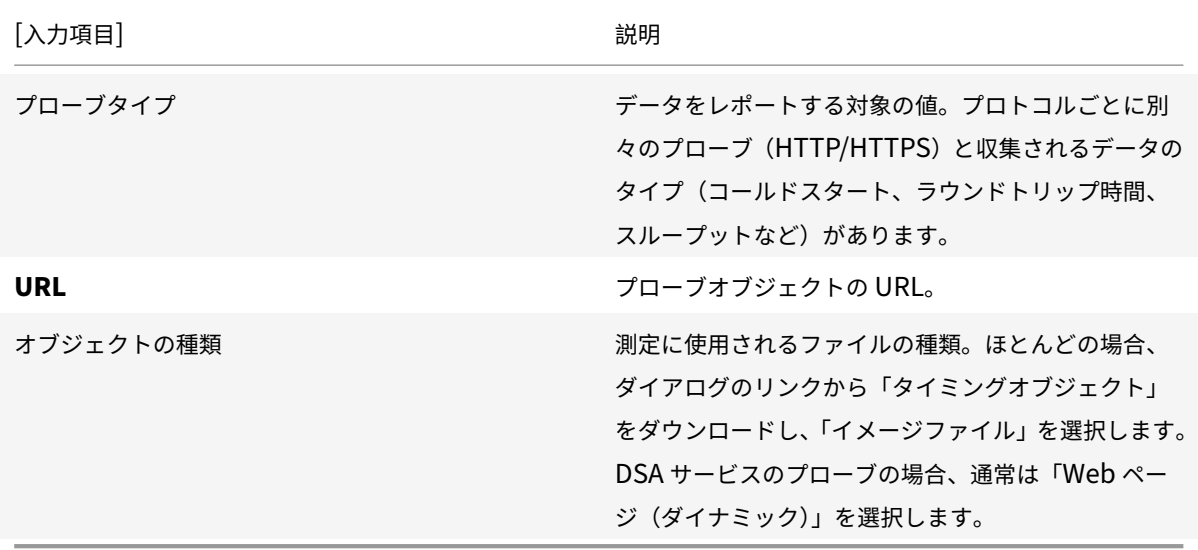

ダイアログの左下にある [ プローブを追加] をクリックし、各プローブの情報を追加します。すべてのプローブを入力 したら、[ **Save** ] をクリックします。

レーダーの詳細設定

プラットフォームのレーダーチェックの動作を制御できます。これらは、Openmix アプリケーションへの影響を理 解している場合にのみ変更する必要があります。

# Citrix Intelligent Traffic Management

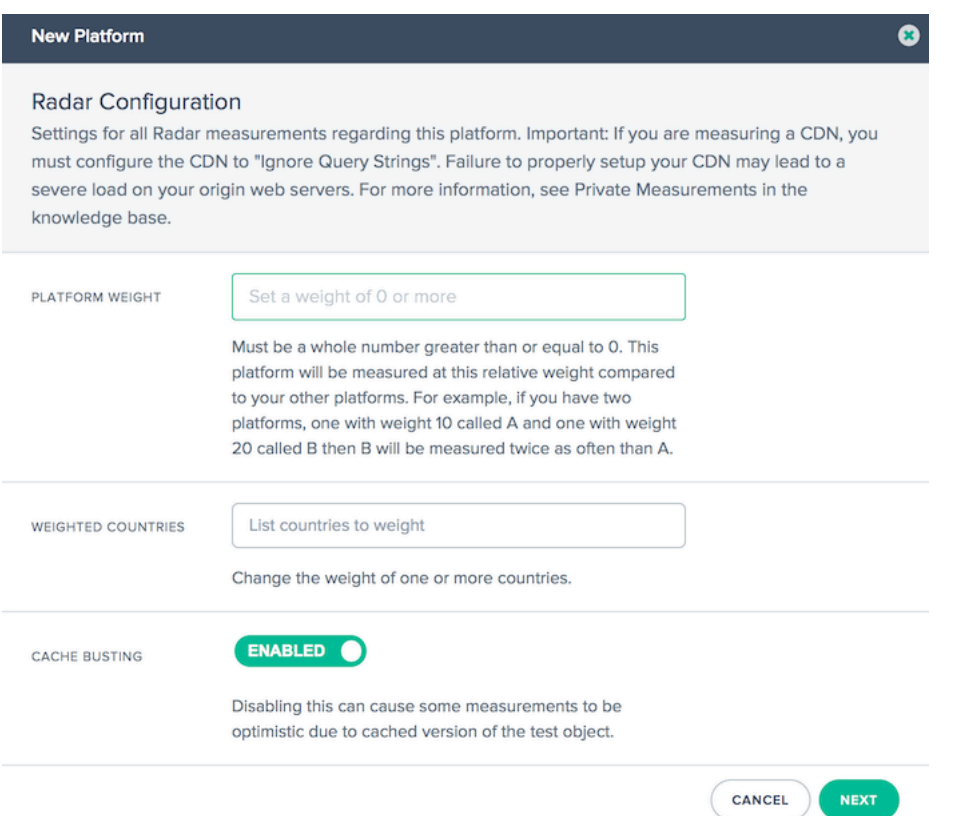

# 次のオプションを使用できます。

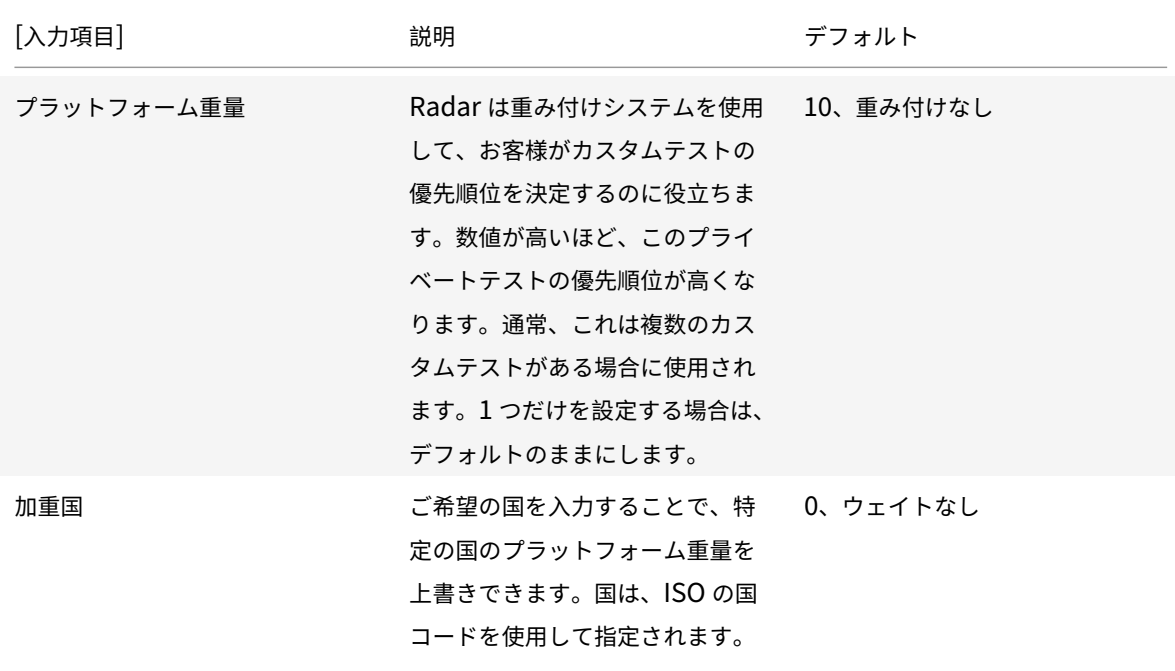

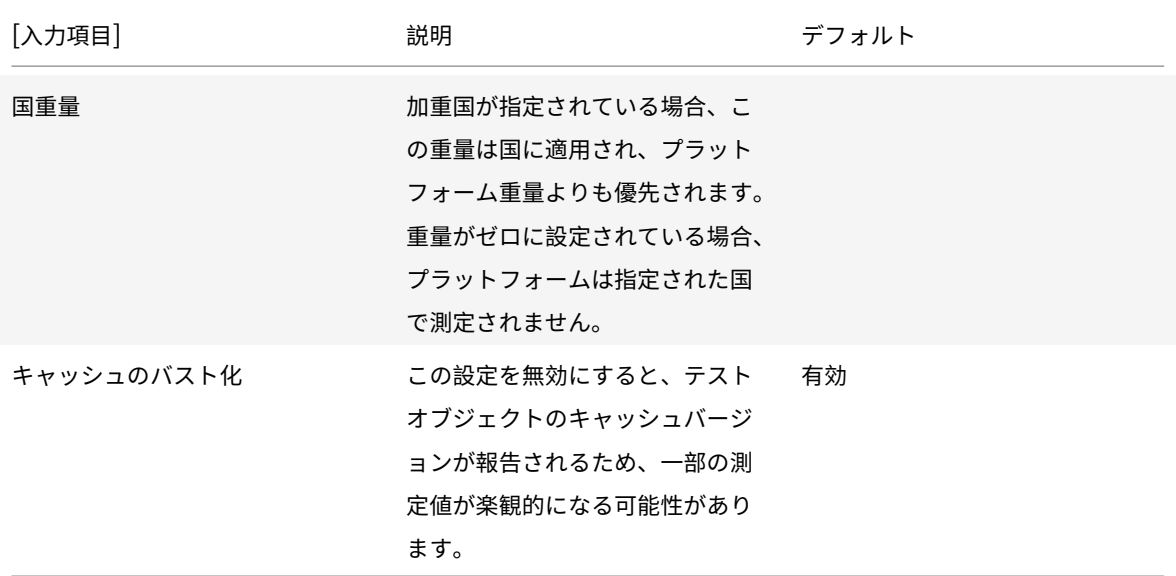

ソナー設定

Sonar は、Web ベースのサービスの可用性を監視するために使用できる活性チェックサービスです。Sonar は、世 界中の複数のプレゼンスポイントから、指定した URL への HTTP または HTTPS リクエストを作成することによっ て動作します。

Sonar はプラットフォーム設定で有効になっています。詳細については、ソナー ユーザーガイドを参照してくださ い。
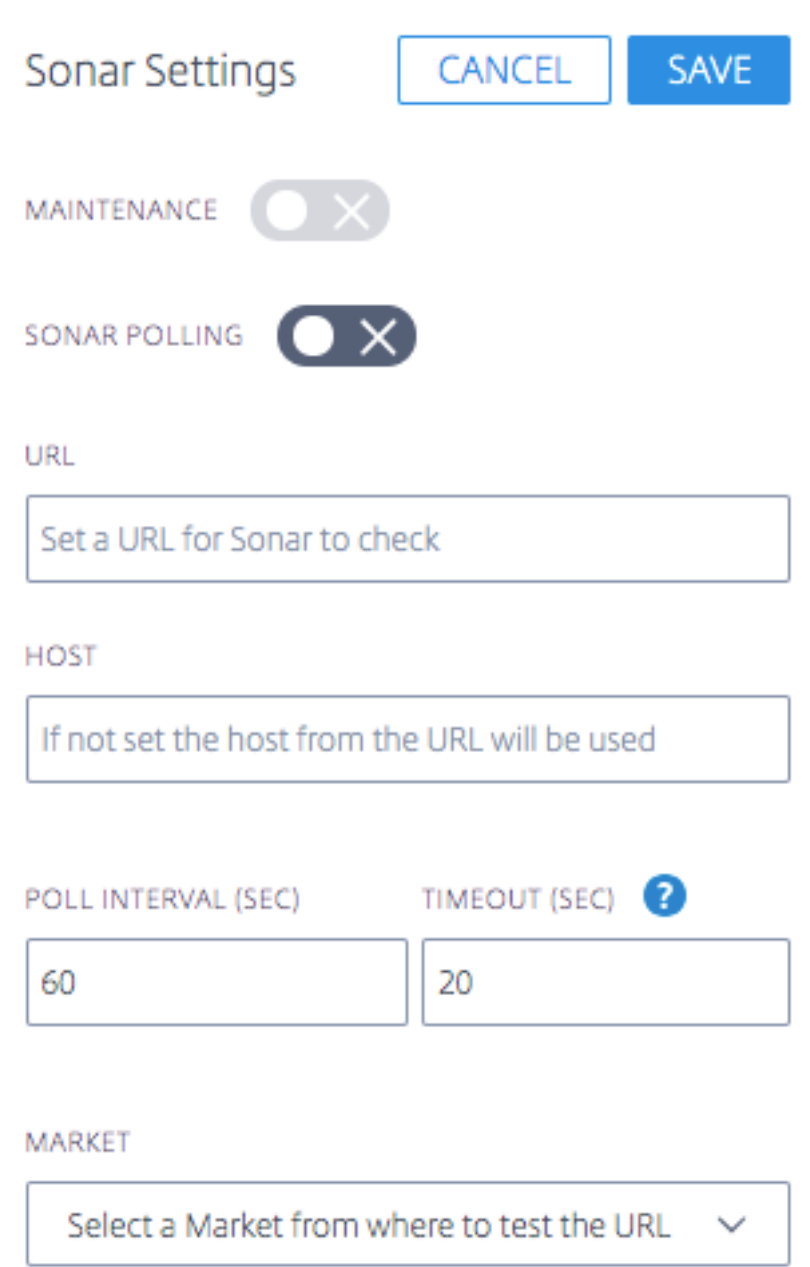

# プラットフォーム **Geo**

プラットフォーム **Geo** は、プラットフォームに割り当てられた場所(緯度と経度)です。地理情報を使用すると、ビ ジュアライザーツールのマップ上にプラットフォームを正確に配置できます。

注: **Geo** は、データセンターやクラウドリージョンなど、物理的な場所が 1 つあるプラットフォームにのみ適用され ます。

プライベートプラットフォームの場合

デフォルトでは、プライベートプラットフォームには **Geo** 情報が割り当てられていません。ユーザーがプライベー トプラットフォームを作成し、レーダープローブを設定する場合、そのプローブを使用して地理的に検索します。つ まり、レーダー設定に URL を追加すると、取得した IP を地理的に特定し、それをプライベートプラットフォームの **Geo** として割り当てます。必要に応じて、この **Geo** を編集できます。または、レーダー URL パスに依存せずに、プ ラットフォームに **Geo** を手動で割り当てることもできます。

**Geo** が設定されると、それだけではリセットされません。レーダー **URL** を変更しても、プラットフォームの **Geo** は変更されません。図形を修正するには、**Geo** を手動で編集する必要があります。

注: すべてのプライベートプラットフォームで **Geo** 値が割り当てられるわけではありません。Geo は、物理的な場 所が 1 つのプラットフォームにのみ適用されます。

インポートされたプラットフォームの場合

GSLB または F5 設定経由でプラットフォームをインポートする場合、その設定からパブリック IP を地理的に検索 し、それをプラットフォームの **Geo** として使用します。

コミュニティプラットフォームの場合

顧客がコミュニティプラットフォームをアカウントに追加すると、デフォルトでは、このプラットフォームはコミュ ニティプラットフォームの元の地理情報を継承します。ただし、このプラットフォームの地ジオは顧客が編集するこ とができます。通常、カスタマーは編集する必要はありません。ただし、カスタマーがこの **Geo** 情報の編集を選択 し、新しい緯度と経度を入力すると、(コミュニティプラットフォームの)カスタマーの設定がコミュニティプラット フォームの元の **Geo** 情報よりも優先されます。

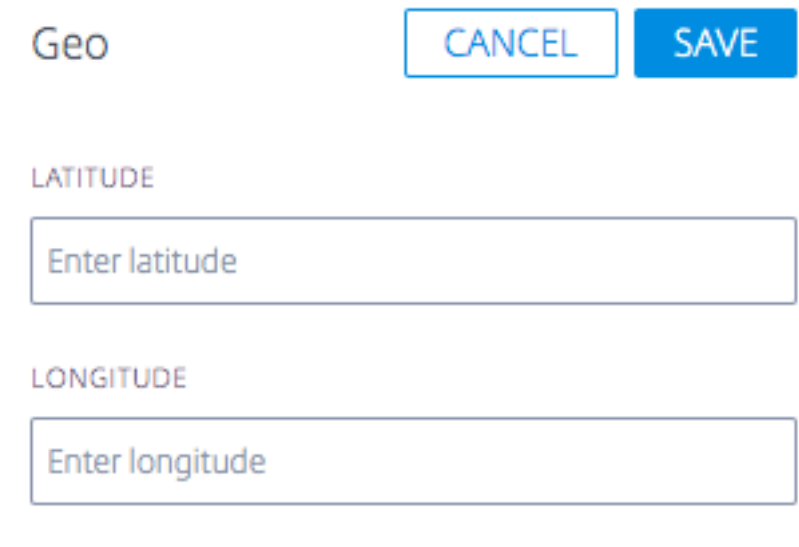

# **Openmix**

November 9, 2022

### 概要

Citrix Intelligent Traffic Management (ITM) Openmix は、グローバルトラフィック管理/グローバルサーバー 負荷分散 (GTM/GSLB) に革新的なアプローチを提供します。従来のグローバルトラフィック管理では、ITM は負荷 分散に対する DNS ベースのアプローチを提供します。ITM は、必要なビジネスロジックに基づいて DNS 応答がリ アルタイムで変更される DNS CNAME またはレコードを使用します。Openmix は、複数の方法で動画のワークフ ローと配信に統合できます。

GTM または GSLB のツールおよびサービスは、独自の拡張不可能な静的ルールエンジンに依存して、フェイルオーバ ー、ラウンドロビン、および地域ターゲティングのための固定ポリシーの狭いセットを定義および制御します。Citrix ITM の使命は、リアルタイムのデータフィードに基づく次世代のクラウド戦略を実現することです。Openmix プラ ットフォームは、さまざまなソースからリアルタイムデータを取り込むための非常に堅牢な手段を提供します。メタ データは、リクエストごとに評価できる環境「変数」として公開されます。

## **Openmix:** 主なメリット

- 単一ベンダーの依存を排除し、100% の可用性を確保
- 価格/パフォーマンスのトレードオフを制御し、マルチソーシングに関連する頭痛の種を解消
- 従来のパフォーマンスツールの不確実性を排除し、トラフィックを選択的かつ戦略的にオフロードします
- 特定のプロバイダーをターゲットに個々の市場に適用する

# **Openmix** の仕組み

お客様は、Citrix ITM ポータルにログインして、最初のアプリケーションを展開します。開始に役立つサンプルアプ リのライブラリと 、最も一般的なルーティングロジックを使用してアプリケーションを作成するのに役立つステップ バイステップのウィザードツールが用意されています。ITM Openmix アプリケーションは、トラフィックを指示す るための 2 つのプロトコル (DNS または HTTP) をサポートできます。

アプリケーション定義の制御

グローバルに分散されたオンデマンドの Openmix プラットフォームは、GTM/GSLB の意思決定をアプリケーショ ンオーディエンスの近くに移動させます。各ホストは、ルーティング要求に最適な最適化を提供する現在のメトリク スと変数を考慮する独自のカスタム定義の Openmix アプリケーションを持つことができます。

Openmix スクリプトは JavaScript でプログラムされています。JavaScript は、ほとんどの Web プログラマー やネットワーク管理者がアクセスできる言語です。このスクリプトベースのアプローチでは、コーディングの複雑さ

を最小限に抑えて、実質的にあらゆるビジネスロジックを実装し、真に動的なトラフィック管理ポリシーの基礎とし て使用できます。顧客コミュニティの協調性のおかげで、ITM はコードを必要としない標準アプリケーションである 「クイックスタートアプリ」も提供しています。

## **HTTP** サービスまたは **DNS** サービスを使用する場合について

ITM Openmix は、幅広いコンテンツ配信の最適化を可能にします。Openmix を有効にする方法は、ユースケース の詳細に大きく依存します。DNS 方式は実装が簡単で、ほとんどクライアントに対して透過的で、さまざまなコンテ ンツにわたって使用できます。ただし、プロバイダーを切り替える機能は DNS 応答に設定された TTL によって制限 され、一部のコンテンツは途中で別のプロバイダーに切り替えることができません。HTTP は統合の柔軟性を高め、 クライアントにとって最適な場合に最適化の決定を下すことができます。その柔軟性を高めるには、CMS またはクラ イアントとの統合に必要な作業が増えます。

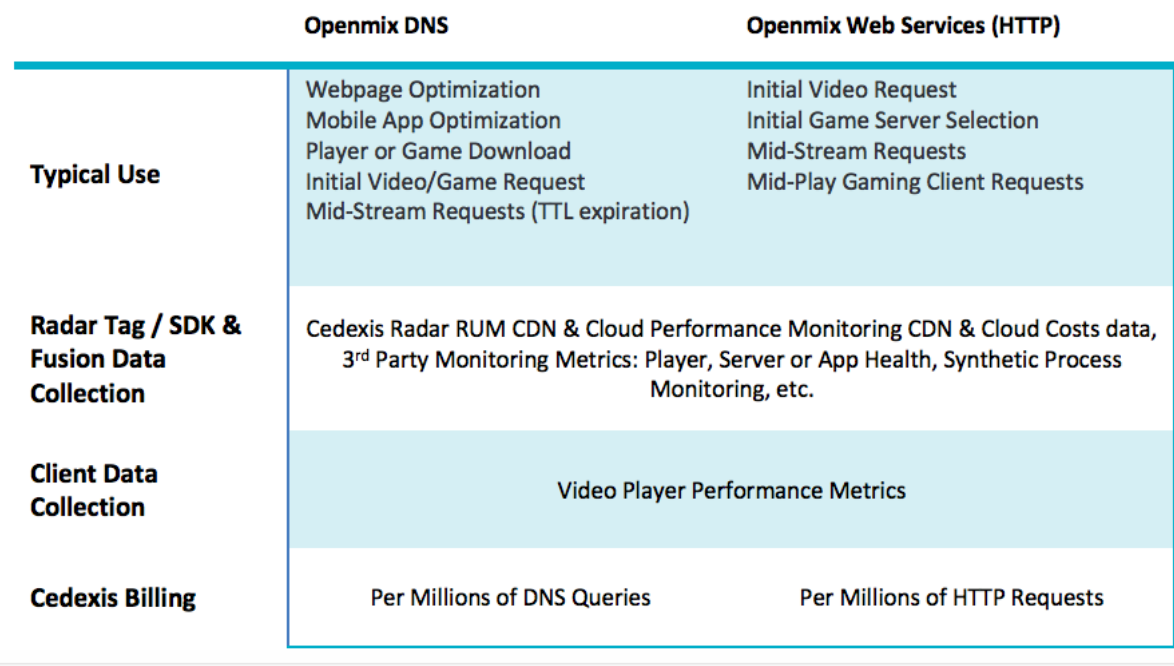

次の表に、DNS および HTTP インターフェイスのお客様の使用事例を要約します。

### **Openmix:DNS**

### **CNAME** 委任

ITM のお客様にとって最も容易な統合は、DNS CNAME 委任を使用することです。CNAME の委任は、エンドユー ザー向けのホスト名 (次の例では www.acme.com) に ITM ホスト名を指定させることで機能します。

1 www.acme.com 600 IN CNAME 2-02-123d-000d.cdx.cedexis.net. 2 <!--NeedCopy-->

エンドユーザーから DNS リクエストを受信すると、ITM システムはリアルタイムで決定を下します。決定は、レー ダーデータ、アプリケーションのビジネスロジック、および第三者の情報に基づいて行われます。この決定は、別の CNAME レコード (この例では acme.cdn1.net) として、または 111.222.111.222 のような A レコードとして明確 にされます。

CNAME レコードを提供することにより、ITM はエンドユーザーを任意の CDN、クラウド、またはデータセンターに 「ポイント」します。エンドユーザーをそのプロバイダーと別のプロバイダーを使用するようにルーティングします。

```
1 2-02-123d-000d.cdx.cedexis.net. 19 IN CNAME acme.cdn1.net.
```

```
2 <!--NeedCopy-->
```
CDN または Cloud CNAME が提供されると、エンドユーザーのマシンは解決チェーンを継続します。ノードまたは サーバーの IP アドレスが受信されるまで、CDN ネームサーバーを要求します。コンテンツのダウンロードプロセス が開始される場所。

レコードがロジックの一部として提供される場合、エンドユーザーのマシンは IP アドレスを受け取ります。サーバー に直接接続し、コンテンツのダウンロードを開始します。

```
1 acme.cdn1.net. 132 IN A 111.222.222.111
2 <!--NeedCopy-->
```
#### ゾーンの委任

さらに、権限のある DNS ゾーン委任は、Openmix を実装するためのオプションです。お客様は DNS ゾーンを作成 し、ITM ポータルで作成された予測 DNS ゾーンに委任します。委任ゾーンにホスト名を作成します。Openmix ア プリケーションまたは動的予測 DNS レコードを使用して応答を生成するように構成します。

このオプションの利点は、ホスト名と ITM プラットフォームからの動的応答の間に CNAME 委任を行う必要がない ことです。前述の例を使用すると、www.acme.com ホスト名は、最適な CDN、Cloud、または Data Center の構 成値に直接解決されます。

www.acme.com. 19 IN CNAME acme.cdn1.net.

CNAME の代わりに A/AAAA レコードを使用することもでき、ホスト名は最適な宛先のレコードに直接解決されま す。

www.acme.com. 19 IN A 111.222.222.111

### **DNS** とライブまでの時間に関する影響

Time To Live(TTL)値などの要素は、コンテンツに設定された適切な時間と、ユーザーにとってどのような意思決 定が必要かを慎重に検討します。ほとんどの場合、ITM はページおよびオブジェクトのコンテンツに 20 秒の TTL を 推奨しています。ビデオコンテンツの場合、ITM コンサルタントはお客様と協力して、チャンクの長さと統合方法に 基づいて最適なバランスを見つけます。

# **Openmix:HTTP**

DNS の代わりに、HTTP API を使用することです。Openmix は HTTP リクエストを使用して、任意の時点でどの プラットフォームを使用するかをビデオプレーヤーや CMS などのクライアントに通知します。

```
1 http://hopx.cedexis.com/zones/1/customers/0/apps/1/decision
2 < HTTP/1.1 200 OK
3 < Content-Type: application/json
4 < Date: Mon, 22 Apr 2015 20:25:24 GMT
5 < Connection: keep-alive
6 < Content-Length: 177
7 <
8 {
9
10 "providers" : [
11 \qquad \qquad12
13 "provider" : "cdn2",
14 "host" : "foo.cdn2.net"
15 }
16 ,
17 {
18
19 "provider" : "cdn1",
20 "host" : "acme.cdn1.net"
21 }
22
23 ]
24 }
25
26 <!--NeedCopy-->
```
HTTP Openmix サービスは、DNS ベースのサービスと同じアプリケーションロジックを使用します。また、クラ イアントマシンのさらなるプロファイリングを可能にするいくつかの追加拡張も含まれています。たとえば、HTTP Openmix では、ユーザーエージェント文字列、X‑Forwarded‑For、およびリファラーのヘッダーを確認できます。 クエリ文字列パラメータを使用して IP オーバーライドを指定します。

HTTP Openmix のペイロードは DNS よりも拡張可能であるため、CDN、クラウド、またはサーバーの決定をさま ざまな方法で提供することもできます。これまでのところ、最も一般的なものは、最も好ましいプラットフォームか ら最も低いものへの順序付きリストでした(上記のように)。完全なリストにより、決定ランクを CMS またはクライ アントに提供できますが、プロバイダーの選択に内部ヒューリスティックを使用できます。

**CMS** インテグレーション

一部の顧客は、すべてのクライアントでプロバイダ選択を実装するのではなく、サーバー側でプロバイダ選択を処理 することを好む場合があります。HTTP API は、クライアントからのリクエスト時に Openmix から最適化の決定を 取得するために使用できます。これを使用して、CMS からクライアントに返されるファイルを入力できます。

デフォルトでは、Openmix HTTP エンドポイントは、位置情報と決定基準に呼び出し元の IP を使用します。エンド ユーザークライアントと Openmix の間にある CMS または他のシステムから呼び出す場合は、決定に使用するパラ メータとして IP を指定できます。

```
1 http://hopx.cedexis.com/zones/1/customers/0/apps/1/decision?ip=1.2.3.4
2 < HTTP/1.1 200 OK
3 < Content-Type: application/json
4 < Date: Mon, 22 Apr 2015 20:25:24 GMT
5 < Connection: keep-alive
6 < Content-Length: 177
7 <
8 {
9
10 "providers" : [
11 {
12
13 "provider" : "cd1",
14 "host" : "acme.cdn1.net"
15 }
16 ,
17 {
18
19 "provider" : "cdn2",
20 "host" : "foo.cdn2.net"
21 }
22
23 ]
24 }
25
26 <!--NeedCopy-->
```
この方法では、CMS インテグレーションを使用して Openmix から決定を引き出すことができます。エンドユーザ ーには、地域や ISP のルート最適化のメリットも得られます。Openmix から返されたホスト名は、ビデオマニフェ ストファイルなどの応答にパッケージ化され、CMS からクライアントに返されます。クライアントは、Openmix 最 適化をサポートするために変更を加えることなく、最適化された決定を使用します。

**Openmix** アプリケーション

Openmix Quickstart アプリケーションは、負荷分散およびトラフィック管理アプリケーションです。これらのア プリケーションは、一連のルールに基づいて、最適なプロバイダーにリアルタイムのトラフィックルーティングを提 供します。

アプリケーションは Openmix へのリクエストごとに処理され、指定されたロジックに基づいてルーティングが決定 されます。顧客は、高いビジネス価値を持つコンテンツ用のアプリケーションと、価値の低いコンテンツ用の別のア プリケーションを持つことができます。これらの要求は個別にルーティングされます。

アプリケーションを起動すると、1 つの要求が Citrix のロードバランサーの 1 つに送信されます。DNS の場合は、 DNS ロードバランサーへの単一の DNS 要求です。HTTP の場合、Openmix HTTP エンドポイントへの GET また は HEAD リクエストです。

以下のアプリは、現在、インテリジェントトラフィック管理ポータルから利用できます。

- スタティックルーティング
- フェイルオーバー
- ラウンドロビン
- 最適な往復時間(ORTT)
- スループット
- 静的近接

Openmix カスタム JavaScript アプリケーションは、特殊な Openmix サーバーで使用され、スクリプト内のロ ジックに基づいて DNS または HTTP 要求に応答します。スクリプトの展開は、アプリが構成および公開されて いるカスタマーポータルを介して行われます。独自の JavaScript スクリプトを作成する機能について詳しくは、 Developer Exchangeの情報を参照してください。

アプリの設定に進む前に、次の概念を理解することが重要です。

可用性のしきい値

可用性しきい値は、プラットフォームがルーティングを考慮するために満たす必要のある最小可用性スコアです。す べてのアプリケーションのデフォルトの最小可用性しきい値は 80% です。ただし、この割合を変更して、場所、ネッ トワークの可用性、および信頼性に適した値に設定できます。

注**:** この最小可用性しきい値(デフォルトの 80% または設定した値)を満たすプラットフォームがない場合は、ラウ ンドロビン、ORTT、およびスループットアプリケーションに対してランダムルーティングが実行されます。

フォールバック

何らかの理由で Openmix アプリケーションが正常に実行されなかった場合、フォールバック応答が返されます。ま たは、ソナーが利用可能なプラットフォームがないことを確認した場合。したがって、Openmix が応答できる有効 なフォールバック CNAME/A/AAA レコードまたは IP (または HTTP のパス) を指定する必要があります。このフォ

ールバック URL または CNAME レコードは、Openmix で事前設定されているプラットフォーム用です。 フォールバックは、次のシナリオでも発生することがあります。

- アプリケーションのバージョンを切り替えるときは、新しいスクリプトをアップロードして公開します。新し いスクリプトが初期化され、古いスクリプトが削除されるまで、短いミリ秒のフォールバック時間があります。
- 過負荷が発生した場合(まれに発生する)、フォールバックによってサービスの負荷が相殺されるため、 Openmix はフォールバック CNAME/A/AAAA で応答します。

フォールバックの場合は、DNS に有効なホスト名 (CNAME/A/AAAA レコード) または IP アドレスを入力し、有効 な URI (HTTP の形式でも可) を入力する必要があります。scheme: [//host[:port]][/path][?query ][##fragment])

#### **TTL**

Openmix では、アプリケーションの DNS 存続時間 (TTL) は、Openmix を再度要求する前に決定を維持する必要 がある時間をリゾルバーに通知します。

TTL は、Openmix アプリが取得するトラフィックの量を制御するために使用されます。また、アクションの対象と なるデータの変更に対するアプリの機密性も制御します。

デフォルトの TTL は 20 秒です。この値は変更できますが、変更することはお勧めしません。TTL を下げると、ボリ ュームが増え、リアルタイム DNS クエリが増えます。DNS クエリはクライアントで時間がかかるため、コストが増 え、パフォーマンスが低下する可能性があります。したがって、TTL のデフォルト値を変更しないことをおすすめし ます。

注**:** Time to Live は、クイックスタートアプリ、コードで TTL が指定されていない場合はカスタム JS アプリ、 およびすべてのフォールバックレスポンスに適用されます

## ウェイト(ラウンドロビンに使用)

各プラットフォームの優先順位付けと選択の加重をグローバルに、または市場または国別に割り当てることができま す。

たとえば、アプリケーションに 3 つのプラットフォーム (P1、P2、P3) が選択されているとします。それぞれ 60、 50、10 の重みを与えます。ラウンドロビンアプリでは、これらの値を、P1= 50%、P2= 42%、P3= 8% などのパー センテージに変換し、合計で 100% になります。これらのパーセンテージは、50% の確率でユーザーは P1 を経由 し、42%の時間は P2 を経由し、8%の時間は P3 を介してルーティングされることを意味します。

プラットフォームに与える重みは、100 まで追加する必要はありません。0 から 1,000,000 までの任意の整数を指定 できます。(バックエンドのアプリによって)パーセンテージに変換されたときにプラットフォームに与えられる重み は、合計で 100% になります。選択したすべてのプラットフォームに同じ重みが与えられている場合、トラフィック は時間の経過とともに均等に分散されます。1 つのプラットフォームがある場合、そのプラットフォームは、重さに 関係なく、100%使用されます。

重みは、アプリケーションの構成に応じて、Radar および Sonar の可用性チェックに従って利用可能とみなされる プラットフォームでのみ使用されます。使用できないプラットフォームでは、分散が設定された重みと一致しません。 たとえば、P1 の重さが 100 で、P2 の重さが 0 で、P1 がレーダーアベイラビリティチェックに失敗した場合、すべ てのトラフィックは P2 に送られます。

ハンデキャップ **(ORTT** とスループットに使用**)**

ハンディキャップは、RTT とスループットのレーダースコアを変更するために、プラットフォームに適用できるパー センテージ値です。つまり、応答時間 (ミリ秒単位) またはスループット (kbps) を人工的に増加させます。これらの 値を増減すると、プラットフォームのパフォーマンスが低下し、選択される可能性が低くなります。ハンディキャッ プは、世界中のプラットフォームに追加することも、特定の市場や国ごとに個別に追加することもできます。 特定の市場または国で 1 つのプラットフォームが高価であり、同等のプロバイダーがパフォーマンスの点で近い場合 に選択される可能性を減らしたい場合。ハンディキャップの値を乗数として設定して、応答時間の値を増やしたり、 スループットの値を下げたりします。その結果、プラットフォームが選ばれる可能性が低くなります。

以下は、バックエンドでのハンディキャップの大まかな仕組みです。

- ハンディキャップが適用されたプラットフォーム RTT = RTT (ラウンドトリップ時間 (ミリ秒単位) \* (1 + ハン デキャップ) または
- ハンディキャップが適用されたプラットフォームスループット = (スループット (kbps)) \* (1 ハンディキャ ップ)

注**:** プラットフォームの RTT とスループットの値は、レーダーデータのスコアです。 次の表は、ハンディキャップが 2 つのプラットフォームに与える影響を示しています-P1 と P2 です。そして、ハン デキャップは P1 がピッキングされる可能性を減少させる方法。

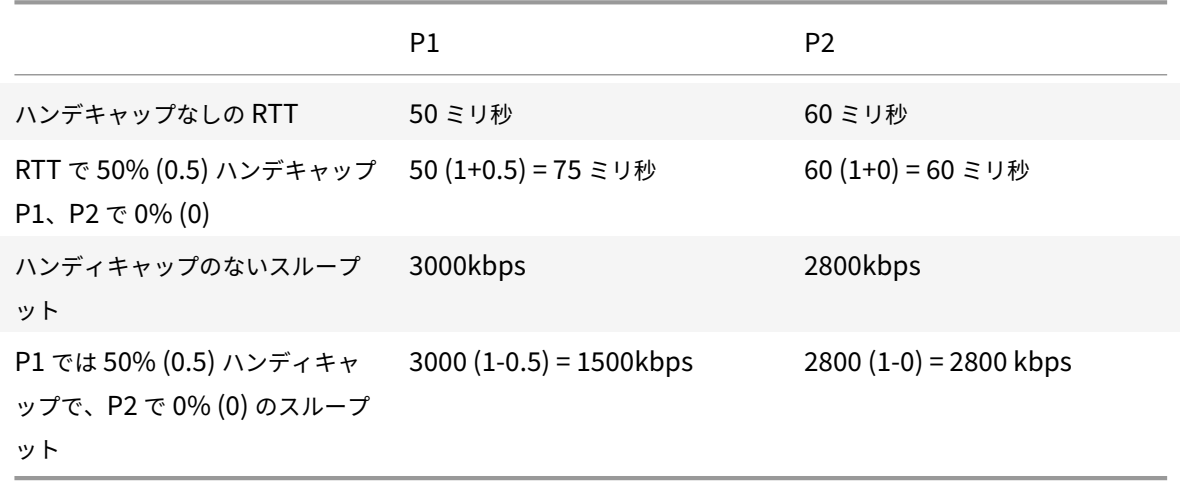

フィルタリング、ランク付け、および選択のワークフロー

スループットアプリケーションのサンプルフロー図

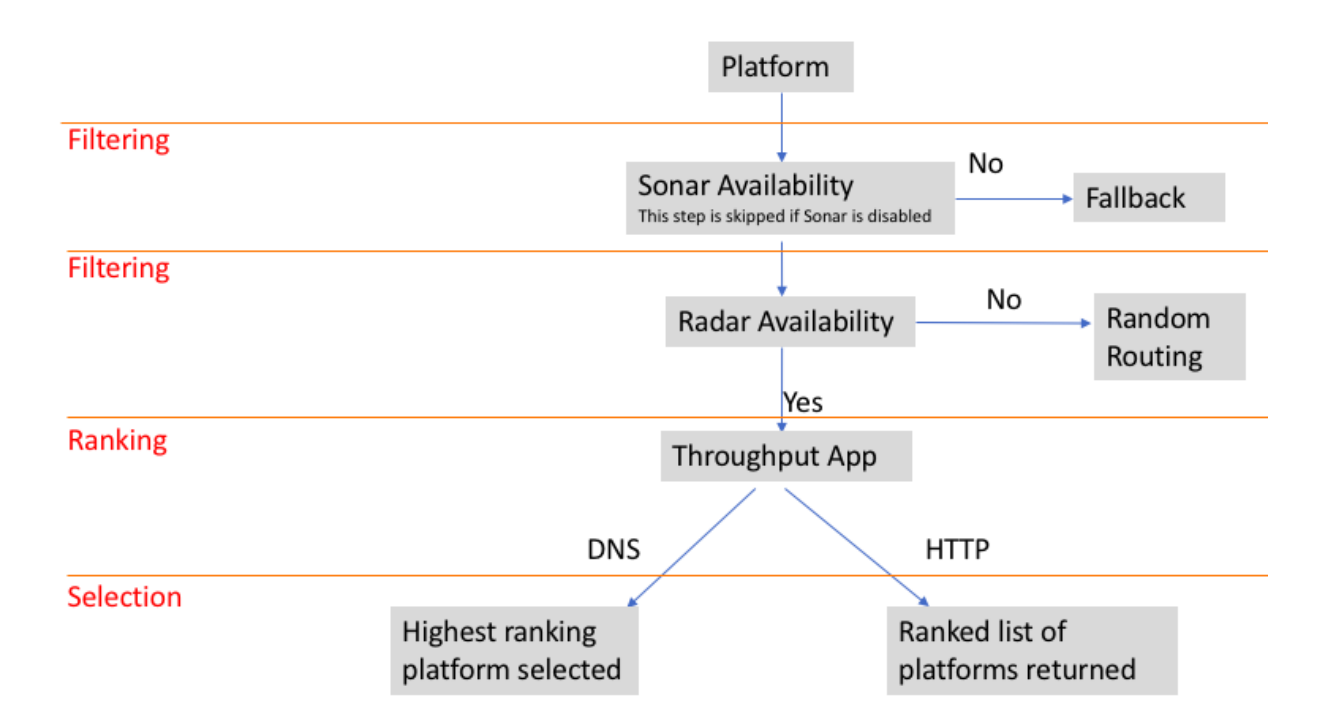

プラットフォーム選択基準

Openmix Quickstart アプリは、第 1 レベル、第 2 レベル、第 3 レベルのフィルターとして次の基準を使用して、 最適なプラットフォームをランク付けして選択します。

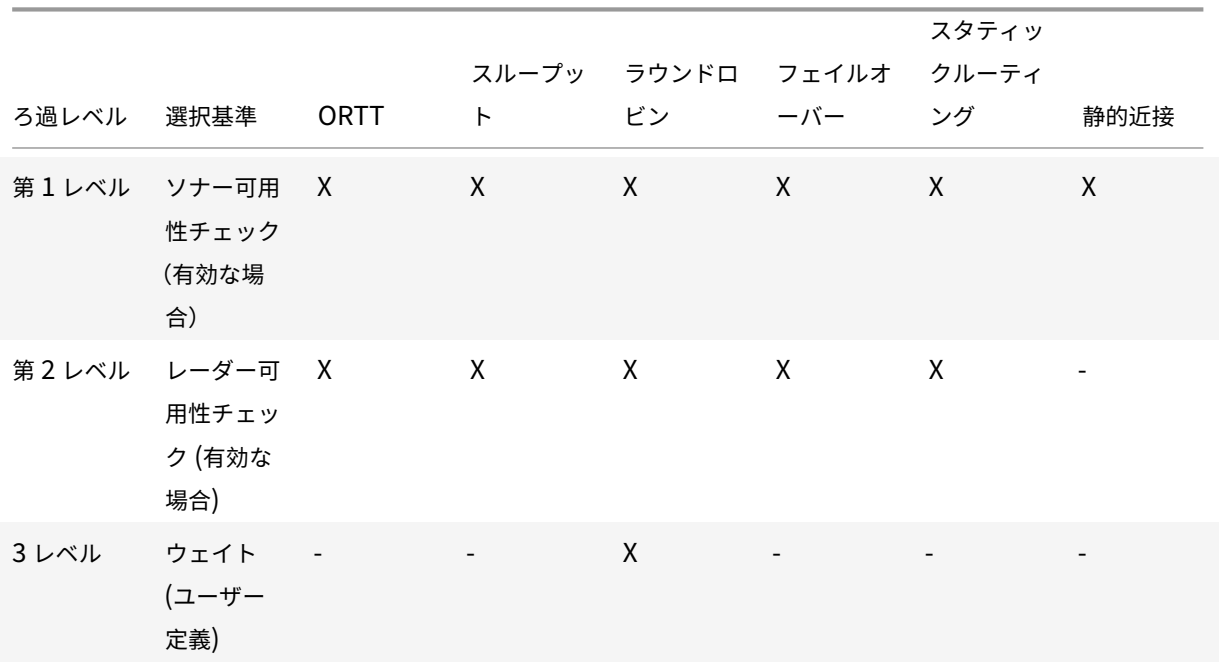

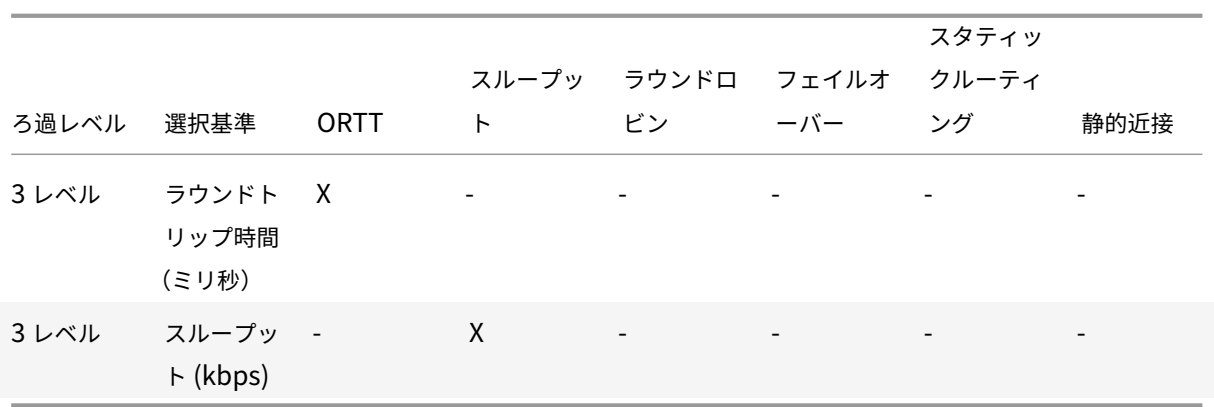

理由コードレポート

理由コードは、決定がなされた理由を可視化し、アプリのコードのどの部分が実行されているかを知ることができま す。実行中、アプリはいつでも理由コードフィールドに何かを追加することができます。

理由コードは、クイックスタートアプリごとに異なることを意味します。各アプリの理由コードには共通点がありま すが、包括的なものではありません。

注: 理由コードを正しく表示するためには、最大文字数の 200 文字を超えないようにしてください。この制限を超え ると、理由コードは「不明」と表示されます。ユーザーが理由コードを追加していない場合は、[ 不明] と表示されま す。

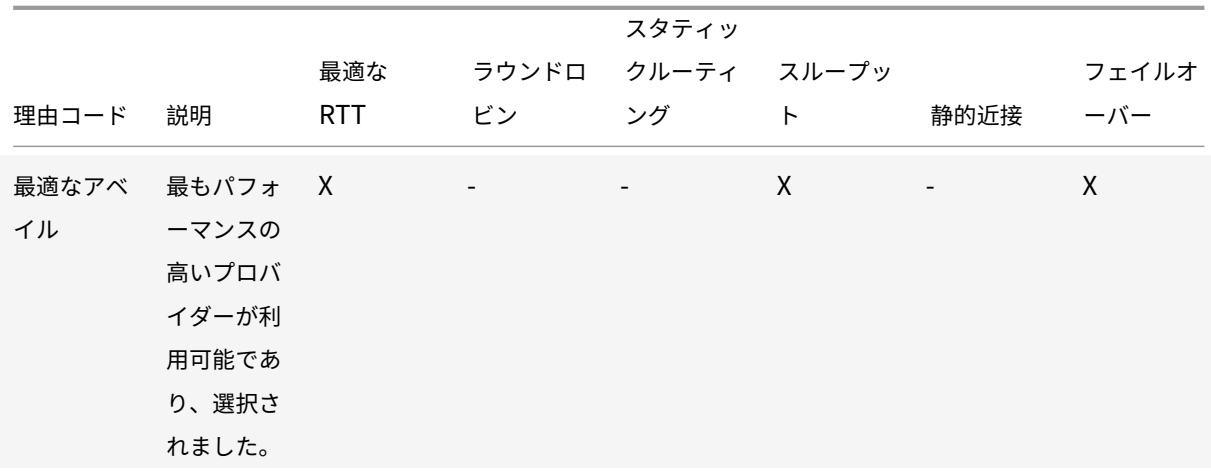

クイックスタートアプリの理由コードは次のとおりです。

#### 理由コード 説明 最適な RTT ラウンドロ ビン スタティッ クルーティ スループッ ング ト 静的近接 フェイルオ ーバー 最適な使用 不能レーダ ー 最もパフォ ーマンスの 高いプロバ イダーは利 用できませ ん。レーダ ーに従って 利用可能な 別の適格プ ロバイダー が選択され ました  $X$  – – –  $X$  –  $X$ 最適な使用 不可-レー ダー + ソナ ー レーダーや ソナーのた め、最もパ フォーマン スの高いプ ロバイダー を利用でき ません。  $X$  • • •  $X$  •  $X$ すべて使用 不可-レー ダー レーダーに よると、対 象となるす べてのプラ ットフォー ムは利用で きません。 リクエスト はフォール バックにル ーティング されました  $X$  X – X – X

# Citrix Intelligent Traffic Management

#### 理由コード 説明 最適な RTT ラウンドロ ビン スタティッ クルーティ スループッ ング ト 静的近接 フェイルオ ーバー すべて使用 不可‐ソナ ー ソナーによ ると、対象 となるすべ てのプラッ トフォーム は利用でき ません。リ クエストは フォールバ ックにルー ティングさ れました。  $X$  x –  $X$  –  $X$ データ問題 1 つ以上の プラットフ ォームでレ ーダー測定 値が欠落し ていること を示しま す。その結 果、プラッ トフォーム はランダム に選択され ます。  $X$  X – X – X 地域デフォ ルト デフォルト の Geo 設 定が有効で す  $X$  x  $-$  x  $X$  x  $X$ ジオオーバ ーライ ド‑カント リー この決定に は国の優先 適用が適用 されます  $X$  x –  $X$  X  $X$  X

# Citrix Intelligent Traffic Management

# Citrix Intelligent Traffic Management

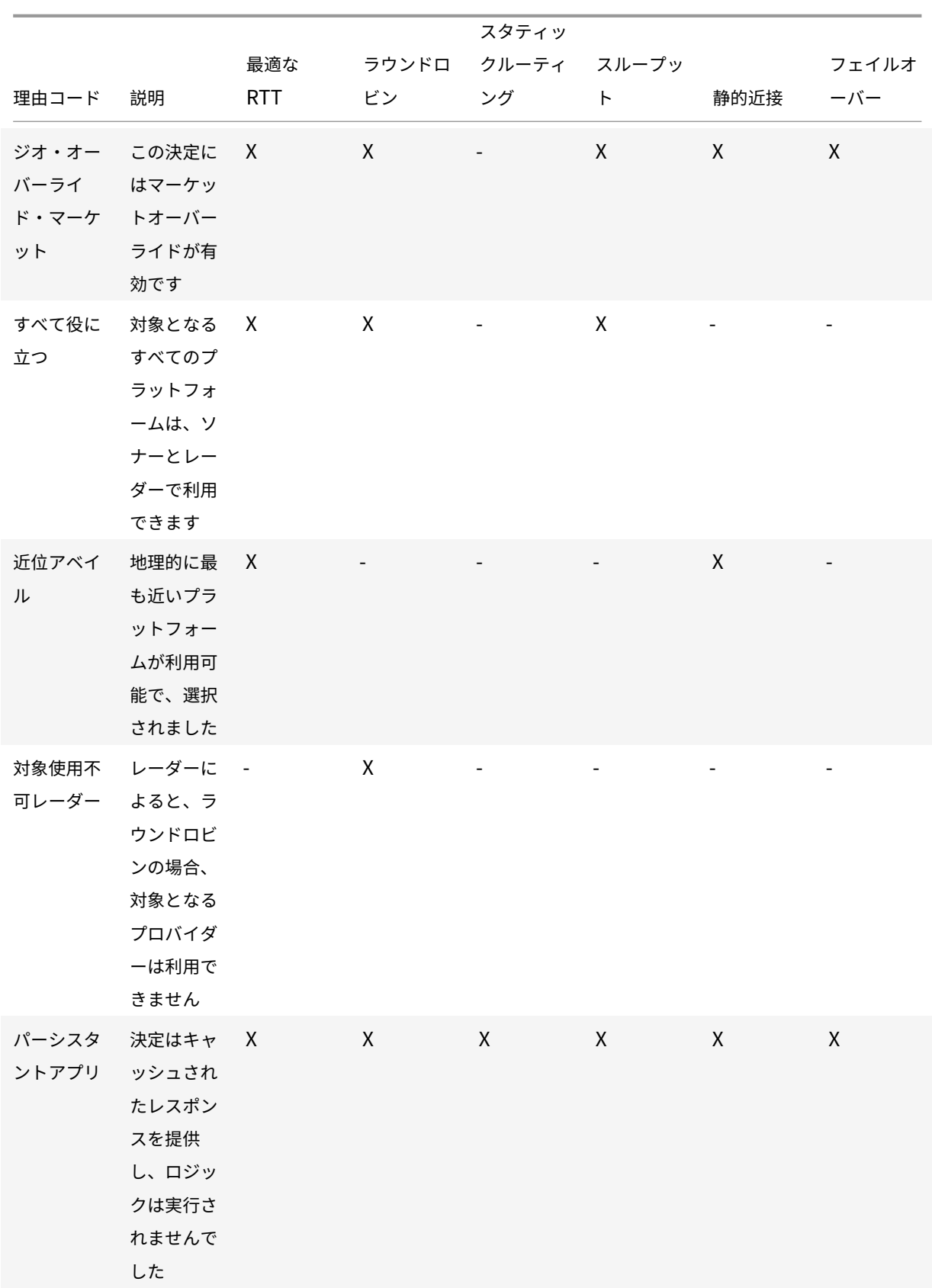

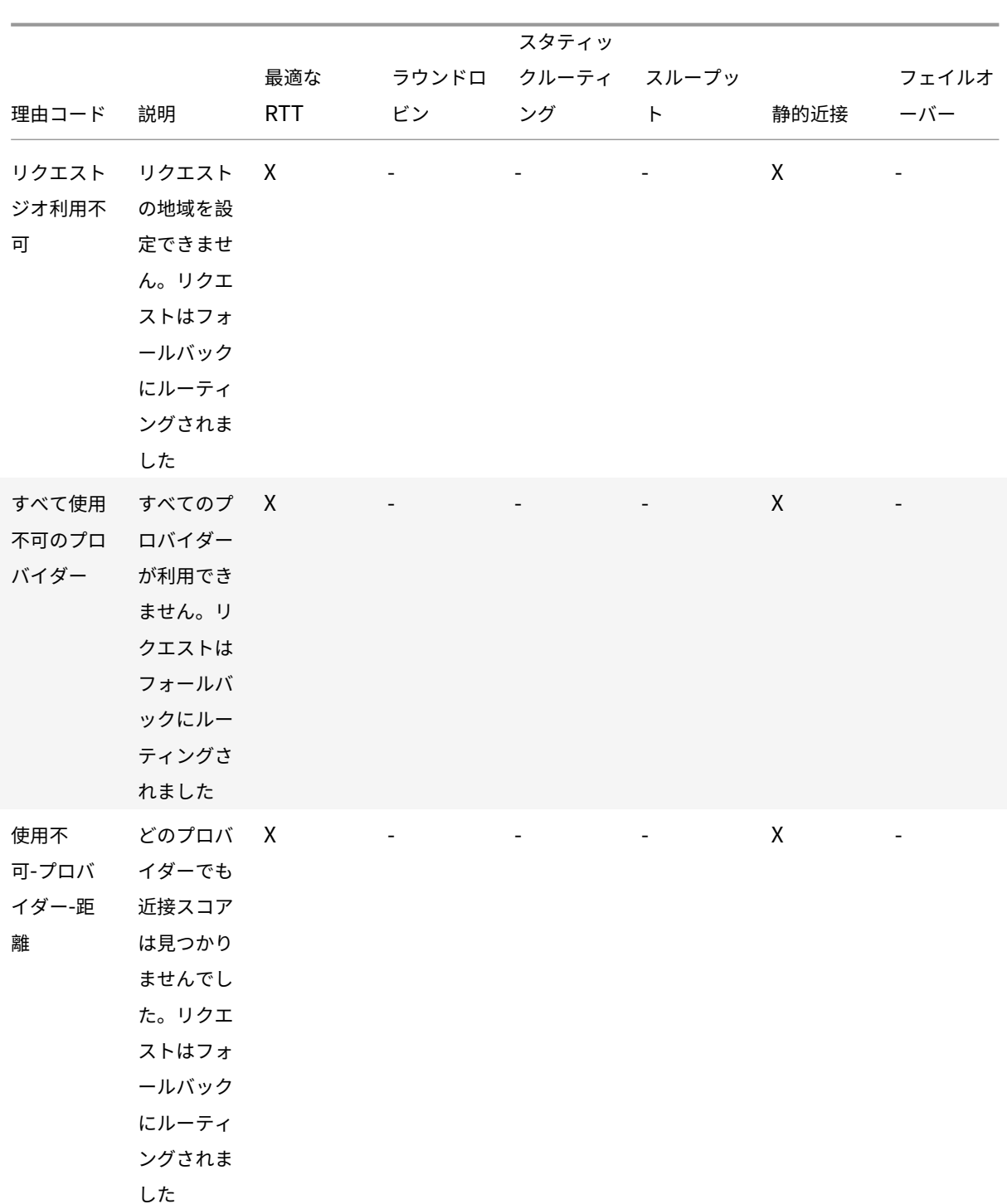

**Openmix** クイックスタートアプリケーション

- 1. インテリジェントトラフィック管理ポータルにログインします。
- 2. 左側のナビゲーションメニューから、[ **Openmix] > [**アプリケーション構成] に移動します。
- 3. Openmix アプリを初めて構成する場合は、**[Openmix] > [**アプリケーション構成**]** をクリックすると、**[**は

じめに**]** ページが表示されます。

4. 新しいアプリを構成するには、[ はじめに] ボタンまたはページの右上隅にある [ 追加] ボタンをクリックしま す。Openmix アプリが以前に構成されている場合は、このページにアプリの一覧が表示されます。

以下のセクションでは、ポータルで Openmix アプリを設定する手順について説明します。

スタティックルーティング

このタイプのアプリケーションは、エンドユーザーに提供する必要がある DNS 応答を決定するために評価ロジック を使用しません。アプリは、ユーザーが指定した 1 つのプラットフォームを常に選択します。したがって、アプリで は DNS CNAME または IP アドレス応答を 1 つだけ使用します。静的ルーティングアプリケーションは、[ アプリケ ーション構成**]** ページのポータルから構成できます。

注: アプリケーションを構成する前に、プラットフォームが最初に設定されていることを確認します。プラットフォ ームの構成については、「プラットフォーム」ページを参照してください。

ナビゲーション

- 1. **[Openmix] > [**アプリケーション構成**]** に移動します。
- 2. 右上の [ 追加] ボタンをクリックします

[ 基本情報] ダイアログボックスが開きます。

#### 基本情報

基本情報を入力するには、次の手順に従います。

- 1. [ プロトコル] で、リストから [DNS] または [HTTP] を選択します。
- 2. [ アプリケーションの種類] で、[静的ルーティング] を選択します。または、別の種類のアプリを構成する場合 は、一覧からそのアプリを選択します。
- 3. アプリケーションに名前を指定し(必須フィールド)、説明(省略可能なフィールド)、およびタグ(オプショ ンフィールド)を追加します。
- 4. [ 次へ] をクリックして [ 設定] をクリックします

#### 構成

アプリを構成するには、次の操作を行います。

- 1. [Platform] リストから関連するプラットフォームを選択します。これは、CDN、クラウド、またはデータセ ンターを表す [Platforms] ページ内で設定するプラットフォームです 。
- 2. **CNAME/A/AAA** レコード(DNS の場合)または **URL**(HTTP の場合)を入力します。選択したプラットフォ ームの DNS CNAME または HTTP URL は、有効な IP アドレスまたはホスト名を指している必要があります。
- 3. **CORS** の場合、HTTP プロトコルで CORS に [なし]、[すべて]、または [カスタム] を選択します。CORS を 使用すると、他のサイトからサイトへのアクセスを制御できます。[ なし] をクリックして、他のサイトからの サイトへのアクセスを完全に制限する ([すべて] をクリック)、他のすべてのサイトからのアクセスを許可する ([ すべて] をクリック)、または特定のサイトからのアクセスを許可する ([ カスタム] をクリック) のいずれか を選択できます。
- 4. 応答の **TTL** (Time To‑Live) を入力します。デフォルトは 20 秒ですが、上書きできます。
- 5. [ 完了] をクリックします。
- 6. 確認のポップアップで [ 完了] または [ 公開] をクリックして、Openmix アプリケーションページにアプリの 一覧を表示します。[ 公開] をクリックすると、アプリはすぐにライブになり、緑色のステータスになります。 これは、アプリケーションが本番稼働中であることを意味します。[ 完了] をクリックすると、アプリはアプリ ケーションページに表示されたままですが、未公開で、ステータスは赤になります。

フェイルオーバー

フェールオーバーアプリケーションは、プラットフォームがライン内の場所とその可用性に基づいて選択される単純 なルーティングロジックをサポートします。お客様は、最初に選択するプラットフォーム、2 番目などを選択するプ ラットフォームを決定するフェイルオーバーチェーンを作成できます。このフェールオーバーチェーンは、グローバ ルに機能するか、個々の市場や国で機能するように作成できます。

フェールオーバーアプリケーションは、ポータル内で [ アプリケーションの構成] ページで構成できます。

注: アプリケーションを構成する前に、プラットフォームが最初に設定されていることを確認してください。プラッ トフォームの設定については、「プラットフォーム 」ページを参照してください。

ナビゲーション

- 1. ポータルにログインします。
- 2. 左側のナビゲーションメニューから、[ **Openmix] > [**アプリケーション構成] に移動します。
- 3. 右上の [追加] ボタンをクリックして、[新規 Openmix アプリケーション、基本情報] ダイアログボックスに 移動します。

基本情報

- 1. [ プロトコル] リストから [ **DNS** ] を選択します。
- 2.[アプリケーションの種類]リストから、[フェイルオーバー]を選択します。
- 3. アプリケーションに [ 名前] (必須フィールド) を指定し、[ 説明] (省略可能なフィールド)、および [ タグ] (省略 可能なフィールド) を追加します。
- 4. 完了したら、[ 次へ] をクリックします。

# Citrix Intelligent Traffic Management

# **New Openmix Application**

# **Basic Information**

Check out the documentation and examples applications for details on writing your own Openmix applications.

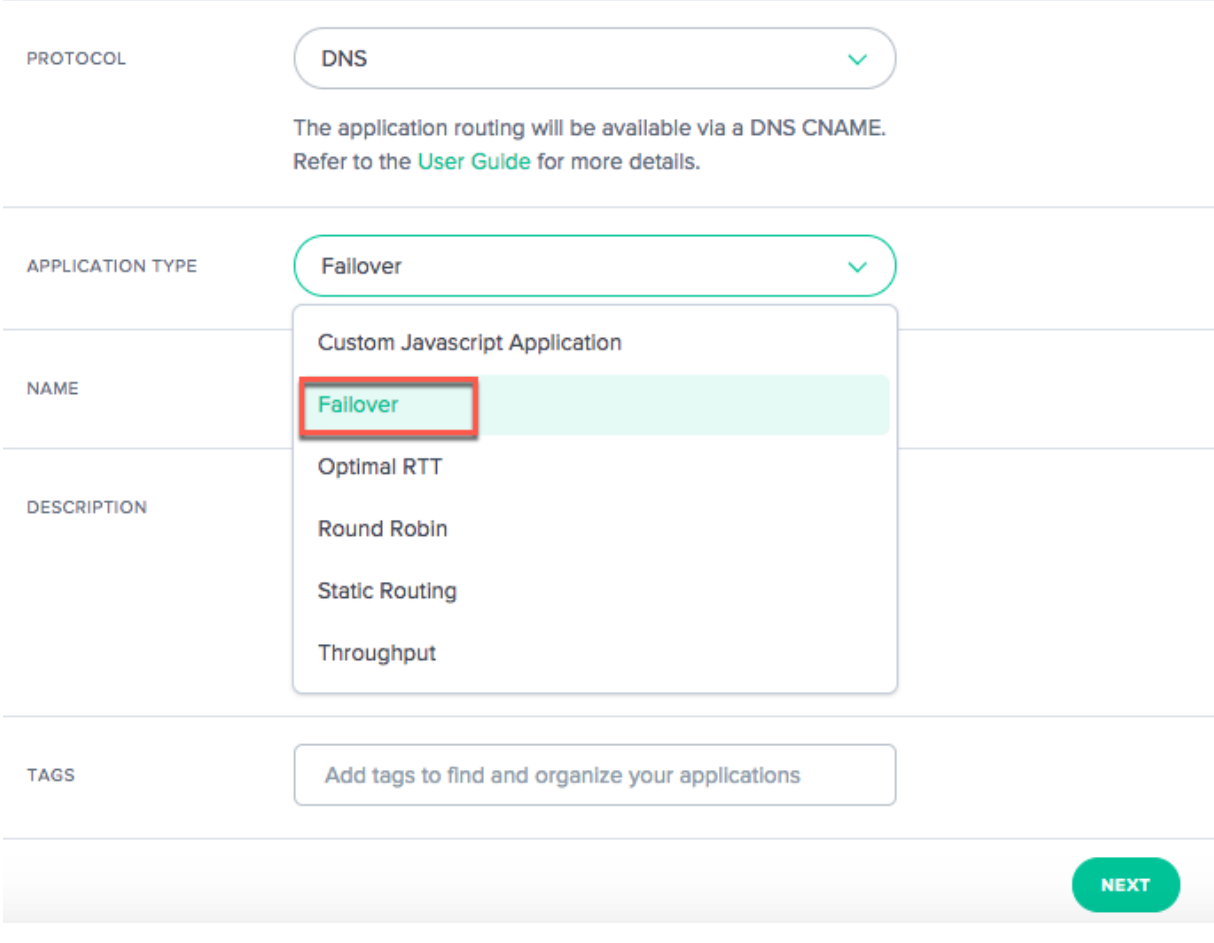

#### 構成

- 1. [構成] ダイアログボックスで、[ 可用性のしきい値] チェックボックスをオンにします。可用性しきい値のデフ ォルト値は 80% です。ルーティングの対象となるプラットフォームには、このしきい値以上のアベイラビリ ティスコアが必要です。
	- デフォルトの可用性しきい値を変更する場合は、新しい値を入力してデフォルトを置き換えます。
	- 指定したしきい値以上のアベイラビリティスコアを持つプラットフォームがない場合は、フォールバッ ク CNAME、A、AAAA、または IP アドレスが使用されます。
	- このチェックボックスがオフの場合、プラットフォームは可用性しきい値をゼロとみなします。これは、 このプラットフォームではレーダーの可用性チェックがないことを意味します。
- 2. フォールバックの CNAME/A/AAAA または IP アドレスを入力します。通常、アプリケーションに問題やエラ ーが発生した場合は、フォールバック CNAME/A/AAA または IP が使用されます。

 $1 of 4$ 

3. 応答の **TTL** (Time To‑Live) を入力します。デフォルトは 20 秒です。必要に応じて、この値を上書きできま す。

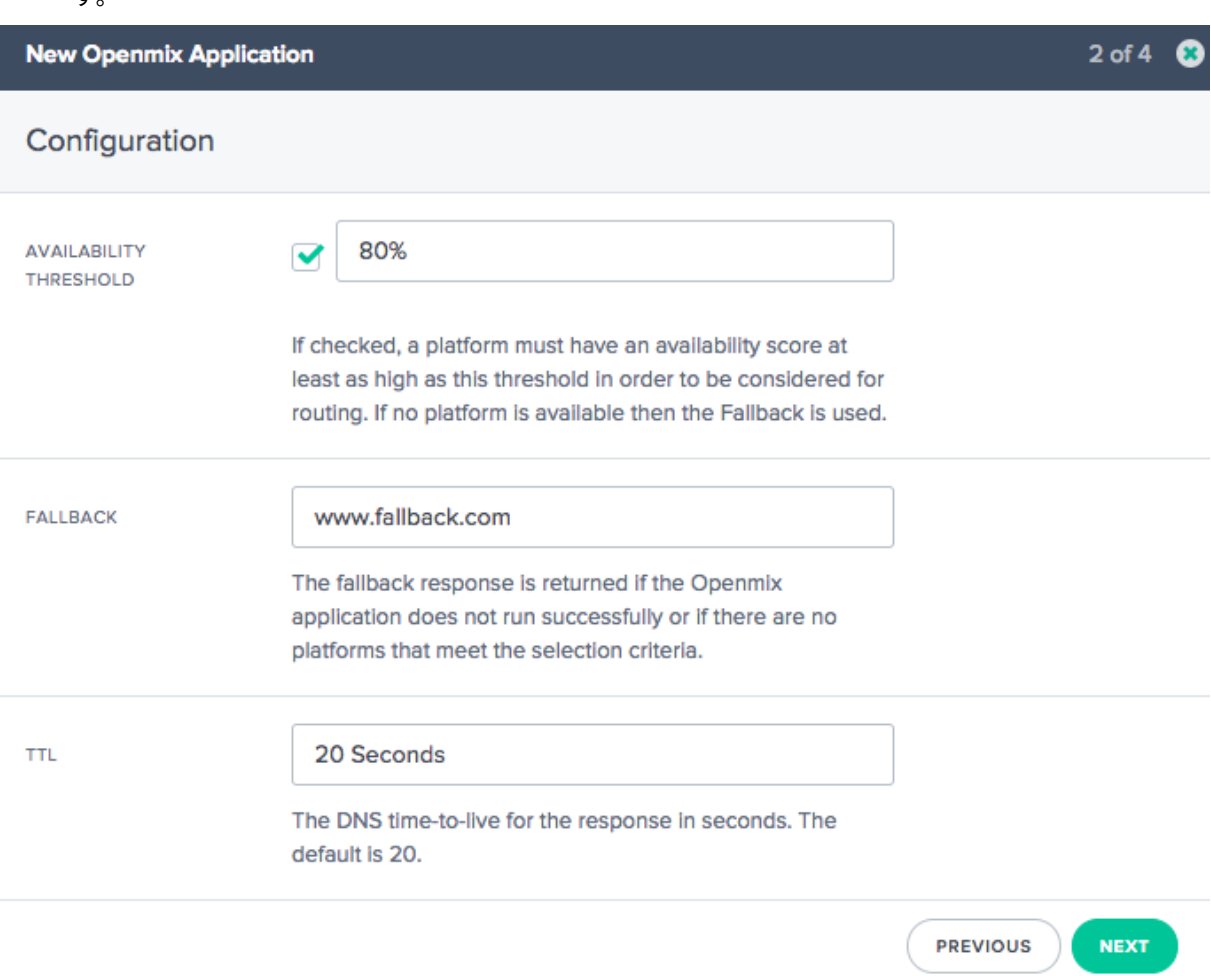

#### プラットフォーム情報

- 1. [ プラットフォーム情報] ダイアログボックスで、リストからプラットフォームを選択します。
	- [ プラットフォームを追加**]** ボタンを使用して、複数のプラットフォームを選択できます。アイデアは、 グローバルおよび地域(市場と国)ルーティングに適用可能なすべてのプラットフォームを選択するこ とです。
	- このリストのプラットフォームは、ポータル内の [プラットフォーム] ページで設定したプラットフォー ムで 、CDN、クラウド、または Data Center を表します。
	- Openmix アプリはすべて、事前に関連するプラットフォームをセットアップする必要があります。リ ストにプラットフォームが見つからない場合は、ポータル内の [ プラットフォーム ] [ページで設定でき](https://docs.citrix.com/ja-jp/citrix-intelligent-traffic-management/platforms.html) [ます。](https://docs.citrix.com/ja-jp/citrix-intelligent-traffic-management/platforms.html)
- 2. プラットフォームの **CNAME/A/AAA** レコードを入力します。
- 3. 次の手順に進む前に、[ **Enabled** ] チェックボックスが選択されてい[る\(プラットフォー](https://docs.citrix.com/ja-jp/citrix-intelligent-traffic-management/platforms.html)ムが有効であること を示す)ことを確認します。
- 4. **Sonar** が設定されていて、最初の意思決定プロセスで Sonar データを使用する場合は、必ず [ プラットフォ ームの可用性に **Sonar** を使用] チェックボックスをオンにします。注: [Sonar] チェックボックスは、そのプ ラットフォームで Sonar が有効になっている場合にのみ表示されます。
- 5. [ 場所の構成] で [ 次へ] をクリックします。

ロケーションの設定

- 1. [ ロケーションの設定] ダイアログボックスで、グローバルルーティングに必要なプラットフォームを選択しま す。
	- Global は、グローバルルーティング用のプラットフォームチェーンを設定していることを示します。
	- [ グローバル] フィールド内をクリックすると、[ プラットフォーム情報**]** ステップで選択したすべてのプ ラットフォームがリストに表示されます。
	- アベイラビリティベースのグローバルルーティングに必要なプラットフォームをリストから選択します。
	- このフィールドに入力するプラットフォーム名の順序によって、選択する優先順位が決まります。たと えば、リストの最初のプラットフォームが利用できない場合、2 番目のプラットフォームが選択されま す。リスト内のプラットフォームのいずれも使用できない場合は、フォールバックが使用されます。
	- プラットフォーム名をドラッグすると、優先順位の順序を変更できます。
- 2. ローカル地域ルーティング用のプラットフォームを設定する場合は、[ 市場と国] をクリックします。
	- [ 市場と国] フィールド内をクリックすると、[ プラットフォーム情報**]** ステップで選択したすべてのプラ ットフォームがリストに表示されます。
	- 地域 (市場/国) ごとに個別にローカルジオルーティング用のプラットフォームを選択します。
	- このフィールドに入力するプラットフォーム名の順序によって、選択する優先順位が決まります。たと えば、中国では China POP を先に使用し、それが利用できない場合にのみ、シンガポール POP を使用 し、次に並びます。
	- プラットフォーム名をドラッグすると、優先順位の順序を変更できます。

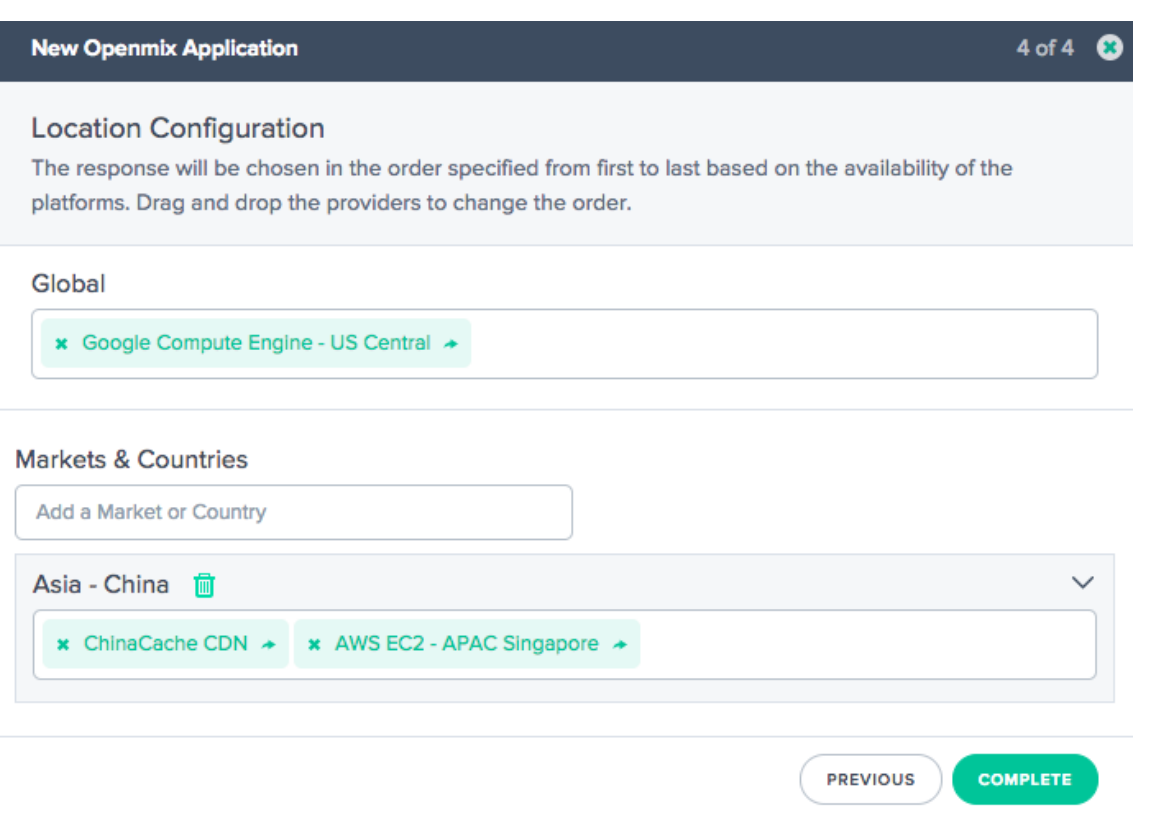

- 3. [ 完了] をクリックして、アプリの設定を完了します。
- 4. 確認のポップアップで、[ 完了] または [ 公開] をクリックして、**Openmix** ページにアプリの一覧を表示しま す。
	- [ 公開] をクリックすると、アプリはすぐにライブになり、緑色のステータスになります。アプリケーシ ョンが本番環境にあります。
	- [ 完了] をクリックすると、アプリはまだ Openmix ページに表示されますが、公開されておらず、ステ ータスは赤になります。

ラウンドロビン

このアプリケーションは、ラウンドロビンの一般的なグローバルサーバー負荷分散方法に従います。この場合、DNS 要求が行われると、各 CNAME がエンドユーザーに返却されます。Sonar データ (Sonar が有効な場合)とプラッ トフォーム可用性しきい値を使用して、要求しているユーザーに最適なプラットフォームを評価します。各プラット フォームは、ラウンドロビンの配布方法に基づいて選択されます。たとえば、プラットフォーム P1、P2、および P3 が可用性しきい値を満たす場合、最初の要求は P1 に、2 番目に P2 に、3 番目に P3 にルーティングされます。4 番 目の要求は再び P1 にルーティングされ、以降も同様です。

新しいラウンドロビンアプリを設定するには、Openmix ページの右上隅にある [ 追加] ボタンをクリックします。[ 基本情報] ダイアログボックスが開きます。

ナビゲーション

- 1. ポータルにログインします。
- 2. 左側のナビゲーションメニューから、[Openmix] > [アプリケーション設定] に移動します。
- 3. 右上の [追加] ボタンをクリックして、[新規 Openmix アプリケーション、基本情報] ダイアログボックスに 移動します。

#### 基本情報

- 1. [基本情報] ダイアログボックスで、[ラウンドロビンのプロトコル] として [DNS] を選択します。注: ラウンド ロビンアプリの場合、ルーティングは DNS CNAME 経由でのみ使用できます。
- 2. リストから [ アプリケーションの種類] を選択します。アプリに [ 名前] (必須フィールド)、[ 説明] (オプション フィールド)、[ タグ] (オプションフィールド) を入力します。
- 3. [構成] で [ 次へ] をクリックします

### 構成

- 1. 可用性しきい値のデフォルト値は 80% です。この値を変更するには、新しい値を入力してデフォルトを置き 換えます。
- 2. フォールバックの CNAME/A/AAAA または IP アドレスを入力します。通常、アプリケーションに問題やエラ ーが発生した場合は、フォールバック CNAME/A/AAA または IP が使用されます。
- 3. 応答の TTL (Time To‑Live) を入力します。デフォルトは 20 秒ですが、必要に応じてこの値を上書きできま す。
- 4. [プラットフォーム情報] で [ 次へ] をクリックします。

プラットフォーム情報

- 1. [Platform] リストからプラットフォームを選択します。注: すべての Openmix アプリには、事前に関連す るプラットフォームを設定する必要があります。リストにプラットフォームが見つからない場合は、ポータル 内の [ プラットフォーム ] ページで設定できます。
- 2. [ プラットフォームを追加**]** ボタンをクリックして、その他のプラットフォームを選択します。
- 3. このプラットフォームの CNAME、A/AAA レコードまたは IP(DNS)、または URL (HTTP)を入力します。 有効な URL[、ホスト名、](https://docs.citrix.com/ja-jp/citrix-intelligent-traffic-management/platforms.html)または IP アドレスである必要があります。それは次の形式をとることができます: scheme:[//host[:port]][/path][?query][##fragment].
- 4. 次の手順に進む前に、[ **Enabled** ] チェックボックスが選択されている(プラットフォームが有効であること を示す)ことを確認します。
- 5. Sonar が使用可能で、最初の意思決定プロセスで Sonar データを使用する場合は、必ず [ プラットフォーム の可用性に **Sonar** を使用] チェックボックスをオンにします。
- 6. [ 保存] をクリックしてステップ 4 に進み、各プラットフォームに適切なウェイトを割り当てます。

ロケーションの設定

- 1. グローバルおよび/または市場または国ごとに、各プラットフォームの優先順位付けと選択に重みを割り当て ます。
- 2. 市場または国にプラットフォームの重みを個別に割り当てるには、[Markets & Country] 検索ボックスに名 前を入力し、リストから選択します。
- 3. [ **Complete** ] をクリックして、アプリケーションを作成します。
- 4. 確認ポップアップで [ 完了] または [ 公開] をクリックすると、Openmix ページにアプリが表示されます。[ 公開] をクリックすると、アプリはすぐにライブになり、緑色のステータスになります。アプリケーションが 本番環境にあります。[ 完了] をクリックすると、アプリはまだ Openmix ページに表示されますが、公開され ておらず、ステータスは赤になります。

最適な往復時間 (ORTT) アプリ

ORTT アプリは、レーダー応答時間、Sonar が有効になっている場合は Sonar データ、および Platform Availability しきい値を使用して、リクエストするユーザーに最適なプラットフォームを評価します。可用性のしきい値は、プラ ットフォームが選択されるために満たす必要のある最小可用性(デフォルト値 80%)です。さらに、ORTT アプリ は、グローバルまたはローカルで顧客がエンドユーザーのルーティング方法に影響を与えることができる Handicap 値も使用します。

最初の 3 つのステップ ( 基本情報、構成、プラットフォーム情報) は、他のアプリと同じ方法で入力します。

以下の手順に従って、ロケーション情報を設定し、プラットフォームごと、グローバル、または場所/市場ごとに **Handicap** の値を入力します。

ロケーションの設定

- 1.「ロケーションの構成」ダイアログ・ボックスで、選択した 1 つまたはすべてのプラットフォームの「ハンディ キャップ」に値を入力します。ハンディキャップの値は 0 ~6000 の範囲で入力できます。ハンディキャップ の使用は、コストや利便性の観点から、利用可能なより良いプラットフォームがある場合に、ルーティングの ために特定のプラットフォームが選択される可能性を手動で下げることです。ハンディキャップ値が大きいほ ど、プラットフォームが選ばれる可能性は少なくなります。必要に応じて、プラットフォームの選択を解除す るには、[ プラットフォームの選択] ボタンをオフにします。
- 2. [ **Markets &** Country] をクリックして、リストから特定の市場または国を選択し、関連するプラットフォー ムごとにハンディキャップの値を個別に入力します。
- 3. [ 完了] をクリックして、アプリの設定を完了します。
- 4. 確認ポップアップで [ 完了] または [ 公開] をクリックして、Openmix アプリケーションリストページにアプ リの一覧を表示します。[ 公開] をクリックすると、アプリはすぐにライブになり、緑色のステータスになりま す。アプリケーションが本番環境にあります。[ 完了] をクリックすると、アプリが [アプリケーション] ページ に表示されたままですが、公開されておらず、ステータスが赤になります。

#### スループット

スループットアプリは、Sonar データ(Sonar が有効な場合)、最高スループット(レーダーデータを使用)、および プラットフォーム可用性のしきい値(デフォルトでは 80%)に基づいてプラットフォームを選択します。さらに、こ のアプリでは Handicap 値を追加して、特定のプラットフォームのスループットを低下させ、エンドユーザーのルー ティング方法に影響を与えることができます。このオプションの Handicap 値は、グローバルまたはローカル (特定 の市場または国) に割り当てることができます。

最初の 3 つのステップ ( 基本情報、構成、プラットフォーム情報) は、他のアプリと同じ方法で入力します。ロケーシ ョン設定は、ORTT アプリと同じ方法で入力します。

完了したら、[ 完了] をクリックして Openmix アプリケーションのリストページに戻ります。最後に、公開する準備 ができたら、[公開] をクリックしてアプリケーションを公開します。

アプリケーションのステータス

アプリのステータスは、現在の設定を示します。

- 赤は未発表の略です。構成が完了したら、[ 完了] をクリックすると、アプリケーションが [Applications] ペ ージに赤い点付きで一覧表示され、まだ公開されていないことを示します。
- 緑は出版されたの略です。[ 公開する] をクリックすると、アプリがすぐに公開され、緑色のドットで示されま す。これは、アプリケーションが運用中であることを意味します。
- 黄色は未公開の最新バージョンを表します。黄色の点は、アプリケーションが作成および編集され、最後に変 更された設定がまだ公開されていないことを示します。

#### 静的近接

Static Proximity アプリケーションは、要求しているユーザーの緯度と経度の近くにあるプラットフォームに応答 します。

注:

すべての Openmix アプリでは、関連する一連のプラットフォームを事前にセットアップする必要があります。 リストにプラットフォームが見つからない場合は、ポータル内の [プラットフォーム] ページで設定できます。

ナビゲーション

- 1. インテリジェントトラフィック管理ポータルにログインします。
- 2. 左側のナビゲーションメニューから、[ **Openmix] > [**アプリケーション構成] に移動します。
- 3. 右上の「**Openmix App** を追加」のプラスボタンをクリックします。
- 4. [ クイックスタートアプリ] を選択します。

#### 基本情報

- 1. [ 基本情報] ダイアログボックスで、[プロトコル] として [ **DNS** ] を選択します。
- 2. [アプリケーションタイプ] として [ 静的近接] を選択します。アプリに [ 名前] (必須フィールド)、説明 (省略可 能なフィールド)、および [ タグ] (省略可能なフィールド) を指定します。
- 3. [構成] で [ 次へ] をクリックします

### 構成

- 1. 有効にすると、可用性しきい値のデフォルト値は 80% になります。デフォルトと置き換える新しい値を入力 します。
- 2. フォールバックの CNAME/A/AAAA または IP アドレスを入力します。通常、アプリケーションに問題やエラ ーが発生した場合は、フォールバック CNAME/A/AAA または IP が使用されます。このフィールドは空にでき ません。
- 3. 応答に **TTL (**有効期限**)** を入力します。デフォルトは 20 秒ですが、この値は必要に応じて上書きできます。
- 4. [持続性コントロール] で [ 次へ] をクリックします。

パーシステンシーコントロール

ローカル永続性を設定します。詳細については、「ローカル永続性」を参照してください。[プラットフォーム情報] で [ 次へ] をクリックします。

プラットフォーム情報

各プラットフォームには、[ **Platforms** ] ページで緯度と経度を設定する必要があります。コミュニティプラットフ ォームのエイリアスは、最初はコミュニティプラットフォームから地理情報を継承しますが、エイリアスの作成後に 変更できます。プライベートプラットフォームは、作成時、または後で設定ペインから設定する必要があります。設 定ペインを表示するには、テーブルの [Platform] エントリをクリックします。

次のカテゴリに属するプラットフォームのみが、地理情報を持ち、opx アプリの回答リストの一部になることができ ます。

- クラウドコンピューティング
- クラウドストレージ
- データセンター
- 1. [Platform] リストからプラットフォームを選択します。
- 2. プラットフォームの CNAME または A/AAAA レコードまたは IP (DNS)、または URL (HTTP) を入力し ます。有効な URL、ホスト名、または IP アドレスである必要があります。これは、scheme: [//host [: port]][/path][?query][#fragment] の形式にすることができます。
- 3. 次の手順に進む前に、プラットフォームが有効であることを示す [有効] チェックボックスが選択されているこ とを確認してください。
- 4. このプラットフォームで Sonar が使用可能で、DNS 解決中に Sonar データを考慮する場合は、必ず [ プラ ットフォームの可用性に **Sonar** を使用] チェックボックスをオンにします。
- 5. [Add Platform] をクリックして、プラットフォームをさらに追加できます。
- 6. [ 場所の構成] で [ 次へ] をクリックします。

ロケーションの設定

- 1. [ロケーションの構成] ダイアログボックスの [グローバル] 部分では、グローバルルーティング用のプラットフ ォームのチェーンを設定できます。各プラットフォームの選択をグローバルに有効または無効にできます。
- 2. [Markets & Countries] では、市場または国ごとに異なる設定を作成し、ジオフェンシングルールを効果的 に設定することができます。
- 3.「完了」をクリックしてアプリケーションを作成します。

確認ポップアップで、[ 公開**]**、**[**追加**]**、または [ 完了] をクリックします。

- [ 公開] をクリックすると、アプリは即座に公開され、ステータスは緑色になります。これは、アプリケーショ ンが運用中であることを意味します。
- [ 完了] をクリックすると、アプリは [Openmix] ページにリストされますが、公開されておらず、ステータス は赤になります。
- [ **Add another**] をクリックした場合、アプリのステータスは [ 完了] と同じになりますが、同じプロセスを 再開して新しいアプリを作成します。

クイックスタートアプリケーションの管理

アプリケーションマネージャパネルの上部タブを使用して、編集、複製、削除、テスト、レポートの表示、ソースの表 示、およびアプリケーションのバージョン履歴の表示を行います。Openmix アプリケーションリストページでアプ リケーションをクリックして、アプリケーションマネージャを展開します。

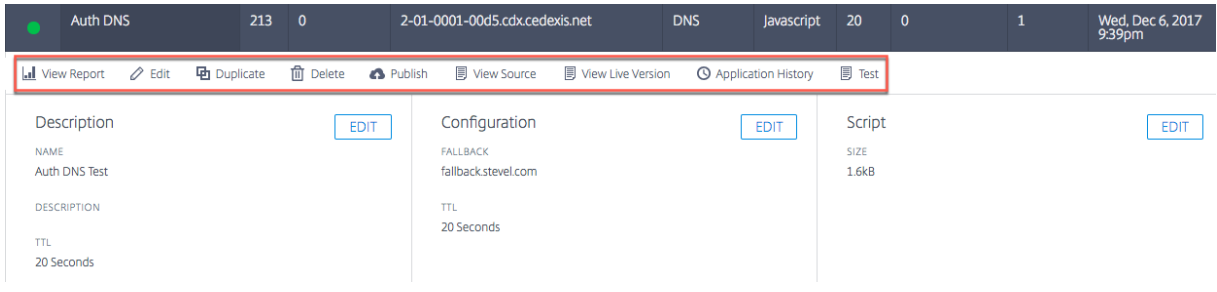

レポートを表示

**[** レポートを表示**]** をクリックすると、[Openmix 決定レポート] ページに移動します。このページでは、アプリケー ション、プラットフォーム、および地域ごとに Openmix 決定の傾向を確認できます。

#### 編集

Openmix アプリを編集するには、アプリケーションマネージャーパネルの上部にある [編集] アイコンをクリックし ます。図に示すように、パネル内の [ 編集] ボタンをクリックして、基本情報、構成、プラットフォーム、または場所 の情報を個別に編集することもできます。編集が終了したら、[ 完了] をクリックして未公開の状態でアプリを一覧表 示するか (後でさらに編集する場合は)、[ 公開] をクリックしてすぐに公開します。

#### 複製

「複製」をクリックして、現在のアプリケーションの構成を複製し、新しい名前で保存します。

#### 削除

不要になったアプリケーションを削除するには、[削除] をクリックします。

#### 公開

「公開」をクリックして、Openmix アプリケーションマネージャーからアプリケーションを直接公開します。このオ プションは、アプリがまだ公開されていない場合にのみ表示されます。

### **Openmix** カスタム **JavaScript** アプリケーション

Openmix JavaScript アプリケーションは、カスタマイズ可能な Java スクリプトを備えたアプリです。ITM ポー タルの UI を使用して、作成、構成、テスト、および公開できます。

注: このガイドでは、カスタムスクリプト (構文や変数など) の実際の作成について説明しません。カスタム JavaScript の作成の詳細については、開発者エクスチェンジを参照してください。

ナビゲーション

- 1. ITM ポータルにログインします。
- 2. 左側のナビゲーションメニューから、**Openmix** に移動します。
- 3.「アプリケーション構成」を選択します。
- 4. 新しい Openmix アプリを設定するには、右上隅の [追加] アイコンをクリックします。
- 5. [ カスタム **JS** アプリ] を選択します。
- 6.「**Openmix** アプリケーション設定」ページが開きます。

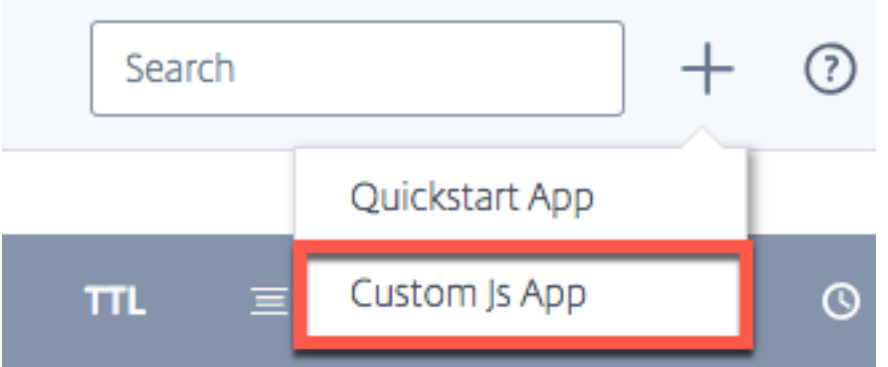

#### 基本情報

- 1. **Application Name**: アプリに名前を付けます。
- 2. **Description**: アプリに説明を与えるか、ここにリリースノートを追加します。これはオプションのフィール ドです。
- 3. **Tags**: 必要に応じて、適切なタグを入力します。タグは、アプリの識別と整理に役立ちます。これはオプショ ンのフィールドです。
- 4. **Protocol**: プロトコルとして [DNS] または [HTTP] を選択します。
	- **DNS**: [DNS] を選択した場合は、TTL 値を入力する必要があります。
	- **HTTP**: [HTTP] を選択すると、セキュアアクセスを有効にできます。
- 5. **TTL**: アプリケーションの DNS 存続時間を入力します。推奨値は 20 秒です。注: この TTL は、カスタム JS アプリで設定された TTL がない場合、または応答がフォールバック値である場合に適用されます。
- 6. フォールバック: フォールバック用の CNAME/A/AAA または IP アドレスを入力します。通常、アプリケーシ ョンに問題やエラーが発生した場合は、フォールバック CNAME/A/AAA または IP が使用されます。
- 7. セキュリティで保護されたアクセス**:** セキュアアクセスが有効になっている場合、HTTP API は呼び出し時に クライアントからの Oauth アクセスキーを要求する必要があります。詳しくは、「Openmix HTTP API のセ キュリティ保護 」を参照してください。

注: セキュリティで保護されたアクセスを有効にすると、Openmix フロントページのアプリ一覧のアプリ名 の横にロックアイコンが表示されます。

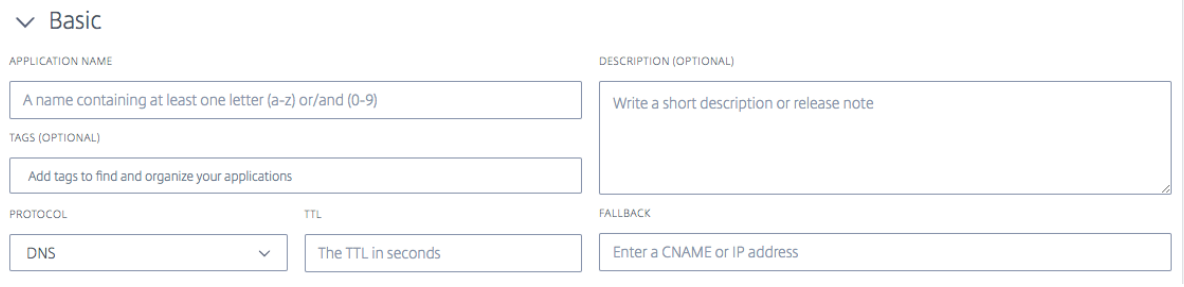

### カスタム **JavaScript**

設定情報を入力したら、カスタム JavaScript をアップロードできます。

- 1. [ ファイルを選択] ボタンをクリックし、アップロードする JavaScript ファイルを選択します。新しいファイ ルをアップロードして、既存のファイルをいつでも上書きできます。
- 2. [ 保存してテスト] をクリックして、アプリケーションを保存します。

注: アプリケーションは、アップロードおよび保存時に、アプリケーションチェッカーを使用して自動的にテ ストされます。エラーがある場合は、アプリケーションチェッカーにエラー情報とエラーの場所が表示されま す。アプリケーションチェッカーから入手できるデータの詳細については、「アプリケーション検証 」セクシ ョンを参照してください。

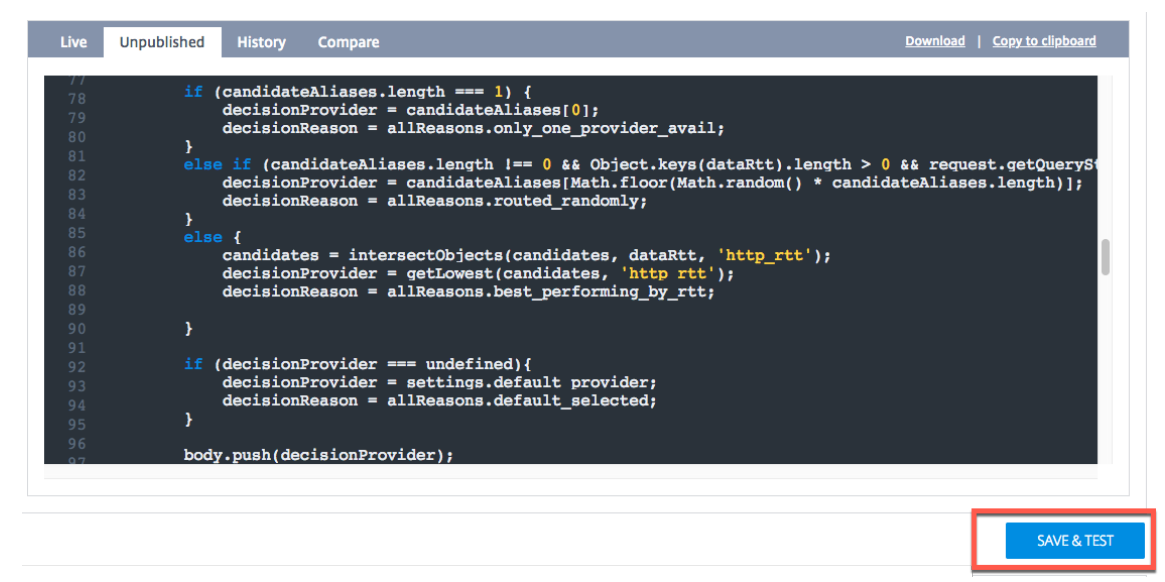

3. [ キャンセル] をクリックして [Openmix アプリケーション] ページに戻るか、アプリケーションをライブに する準備ができたら [ 公開] をクリックします。

注: [ 公開] をクリックすると、アプリはすぐにライブになり、緑色のステータスになります。アプリケーショ ンは本番環境です。

[ キャンセル] をクリックすると、アプリはアプリケーションページに表示されますが、公開されておらず、ス テータスは赤になります。ステータスについて詳しくは、「アプリケーションのステータス」セクションを参照 してください。

## Citrix Intelligent Traffic Management

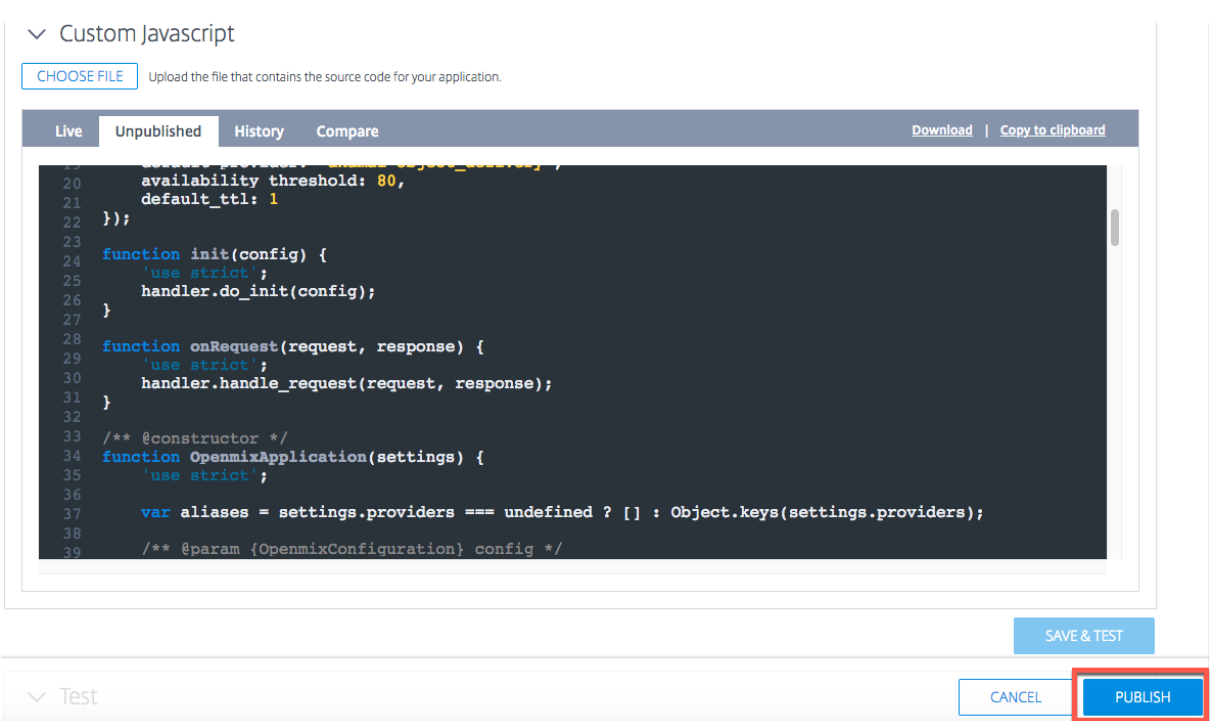

段階的アプリケーションのロールアウト

Canary Deployment と呼ばれることもある新しいバージョンを介して Web トラフィックのごく一部を送信する ことで、アプリケーションのロールアウトを管理できます。ITM では、指定した割合のトラフィックを新しいバージ ョンのアプリに送信して、アプリケーションロジックが期待どおりに動作することを保証できます。既存のバージョ ンと新しいバージョンの動作を報告して、実際の環境でアプリに加えられた変更を評価できます。このオプションを 使用すると、新しく編集したアプリを介してウェブトラフィックの 100% をルーティングする前に発生した問題や異 常を修正できます。目的の動作を確認したら、最新バージョンへのトラフィックの割合を増やすか、アプリケーショ ンをすべてのユーザーにデプロイできます。

アプリケーションのロールアウトをステージングし、新しく変更されたアプリのテストバージョンをリリースするに は、次の手順を実行します。

- アプリケーション名 (Openmix アプリケーションリストページ) をクリックします。アプリケーションマネー ジャパネルが開きます。
- [ 編集] アイコンをクリックして、アプリを編集します。
- 必要な変更をすべて反映して、既存のアプリを変更します。
- 編集が完了したら、[ 保存してテスト] をクリックします。
- [ キャンセル] ボタンと [ 公開] ボタンを使用して、ページの一番下をスクロールします。この新しく変更され たバージョンを通過する Web トラフィックの割合 (1% ~99%) を入力します。
- この新しいバージョンのアプリケーションを通じてトラフィックを部分的に分散するチェックボックスをオン にします。残りのトラフィックは以前のライブバージョンに送信されます。
- [ パブリッシュ] をクリックします。この新しいテストバージョンのアプリが、**Openmix Configuration** ペ

ージのアプリのリストに新しい [ ステータス] アイコンとともに表示されます。新しい [ **Status** ] アイコンは、 一部の Web トラフィックだけがこのバージョンをライブで流れていることを示します。

トラフィックフローをテストバージョンに変更し、トラフィックフローの割合を変更してパフォーマンスを表示でき ます。

1 ![Canary](/en-us/citrix-intelligent-traffic-management/media/openmixjsapp-edit-canary.png)

アプリのパフォーマンスを確認するには、Openmix 決定レポートにアクセスしてください。プライマリディメンシ ョンとして [ アプリケーション] を選択し、セカンダリディメンションとして [ バージョン] を選択します。リストか らアプリケーションを選択した後、[ フィルタを適用] をクリックします。グラフには、アプリケーションの異なるバ ージョンのパフォーマンスが示されます。

このバージョンのアプリのパフォーマンスに満足したら、[ **Go Live** ] ボタンをクリックして Web トラフィックの 100%をルーティングできます。

このバージョンでは、現在のライブバージョンが新しく編集されたバージョンに置き換えられます。

このバージョンでライブ配信しない場合は、[ 出版停止] をクリックします。変更内容が保存され、**Openmix** 設定ペ ージのアプリのリストに未公開アプリとして表示されます。これで、ウェブトラフィックの 100% がアプリの現在の ライブバージョンを経由します。

テスト

公開前または後に、「アプリケーションのテスト」ボタンを使用して JavaScript アプリケーションをテストできます。

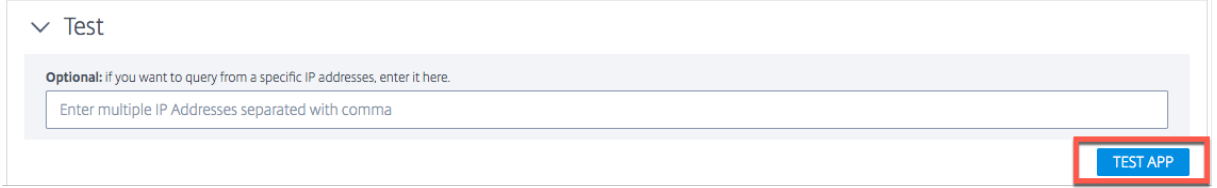

これにより、特定の市場、国、リージョン、州にわたるテスト結果を表示できます。特定の IP アドレスからアプリを クエリできます。

テスト結果には、アプリによって選択されたプラットフォーム、受信した応答、理由コード、理由ログ、レーダース コア、分布などが含まれます

この機能により、異なるプラットフォーム間での意思決定の分布を確認することもできます。たとえば、ルーティン グに 2 つのプラットフォームが使用されている場合、決定の数とそれぞれについて受け取った応答を表示できます。

[ すべての詳細を表示] リンクをクリックして、アプリのテスト結果を確認します。

# Citrix Intelligent Traffic Management

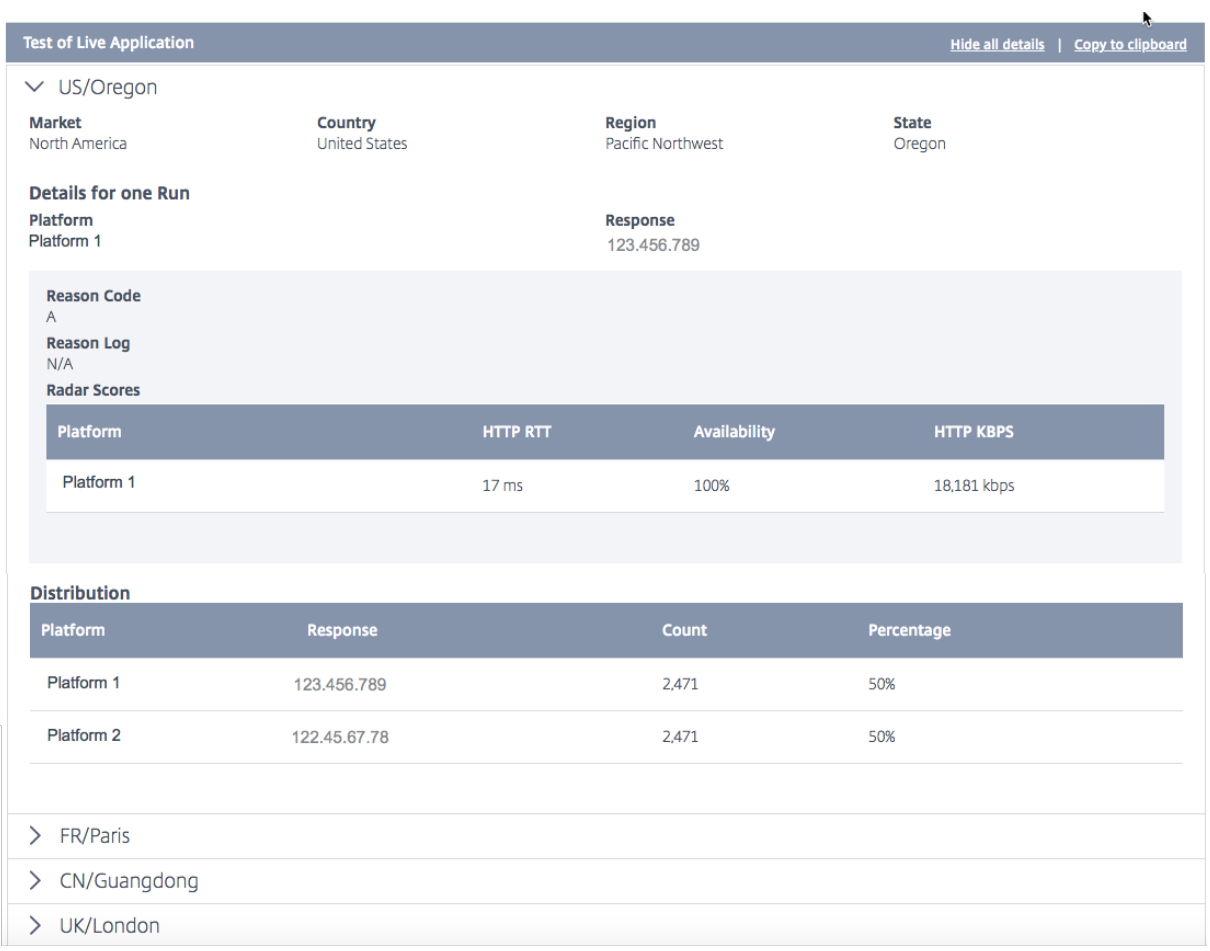

# テスト結果として、次の値が表示されます。

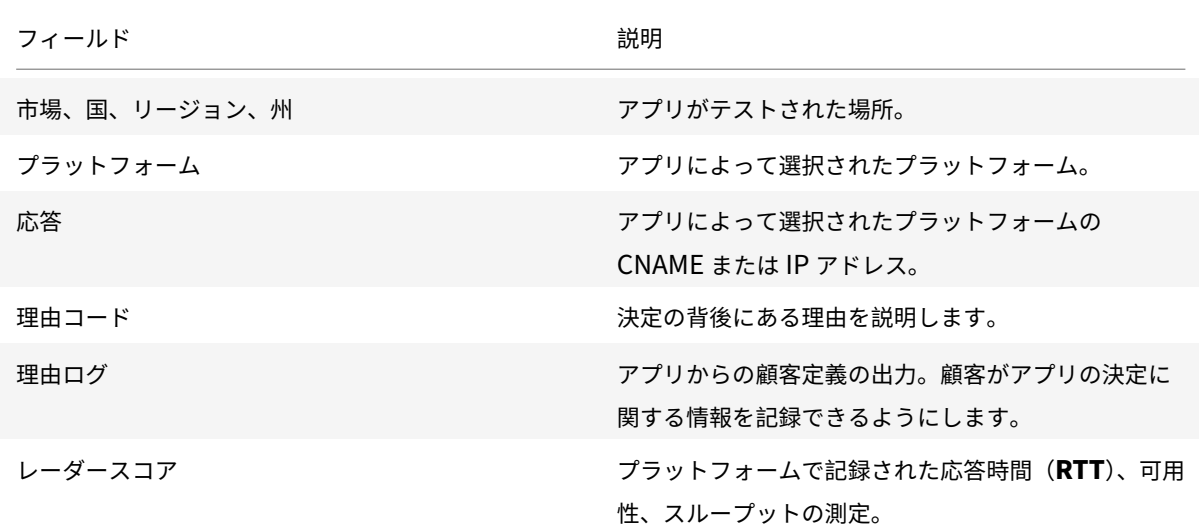

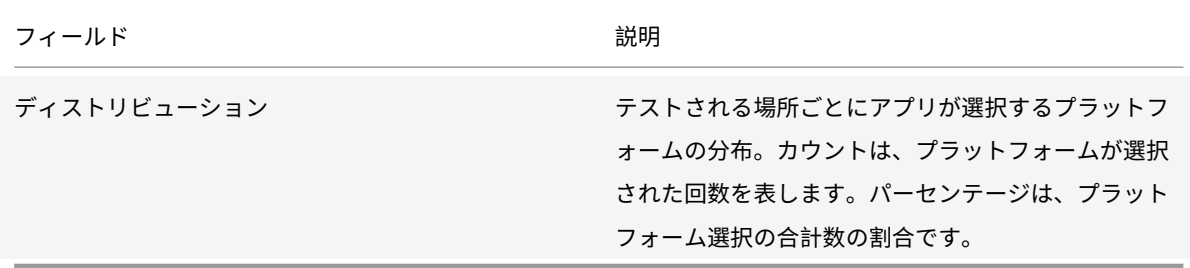

注: このテストは、ライブアプリまたは未公開バージョン (アプリがまだ公開されていない場合) で実行できます。

アプリを公開したら、[ライブアプリのテスト] オプションをクリックして、ライブアプリをテストするオプションが あります。アプリを編集したり、新しいバージョンをアップロードしたりする場合は、[ 未公開アプリをテスト**]** ボタ ンをクリックして、公開前にテストできます。

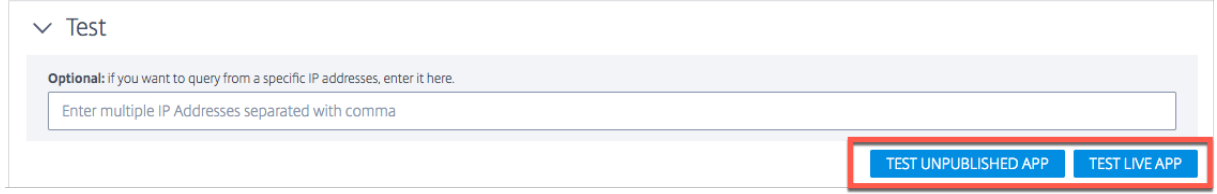

アプリケーションの検証

カスタム JavaScript アプリが期待どおりに動作することを確認するには、アプリを ITM ポータルにアップロードす るときに、コードとロジックの検証ツールを使用してアプリを実行します。アプリケーション検証者は、合成トラフ ィックを持つデシジョンサーバーを介してアプリケーションを実行し、アプリケーションが正常にコンパイルされ、 実行されるかどうかをテストします。

アプリケーションがエラーなしで実行された場合、ベリファイアは意思決定の分散と実行特性に関する情報を提供し ます。一方、アプリケーションの実行中にデシジョンサーバーでエラーが発生した場合、ベリファイアはエラーに関 する情報を提供します。公開する前に、アプリケーションにエラーがないことが推奨されます。

エラーが発生した場合は、[ ファイルを選択**]** ボタンをクリックして、ローカルで **JavaScript** ファイルを修正し、ポ ータルに再アップロードできます。

公開

アプリを公開して公開するには、[ 公開] ボタンをクリックします。アプリがまだ保存されていない場合、または既に 公開されていない場合、このオプションはグレー表示されます。アプリがライブになると、Openmix アプリケーシ ョンマネージャーページに緑色のステータスで表示されます。アプリのステータスについて詳しくは、「アプリケーシ ョンのステータス」セクションを参照してください。

# Citrix Intelligent Traffic Management

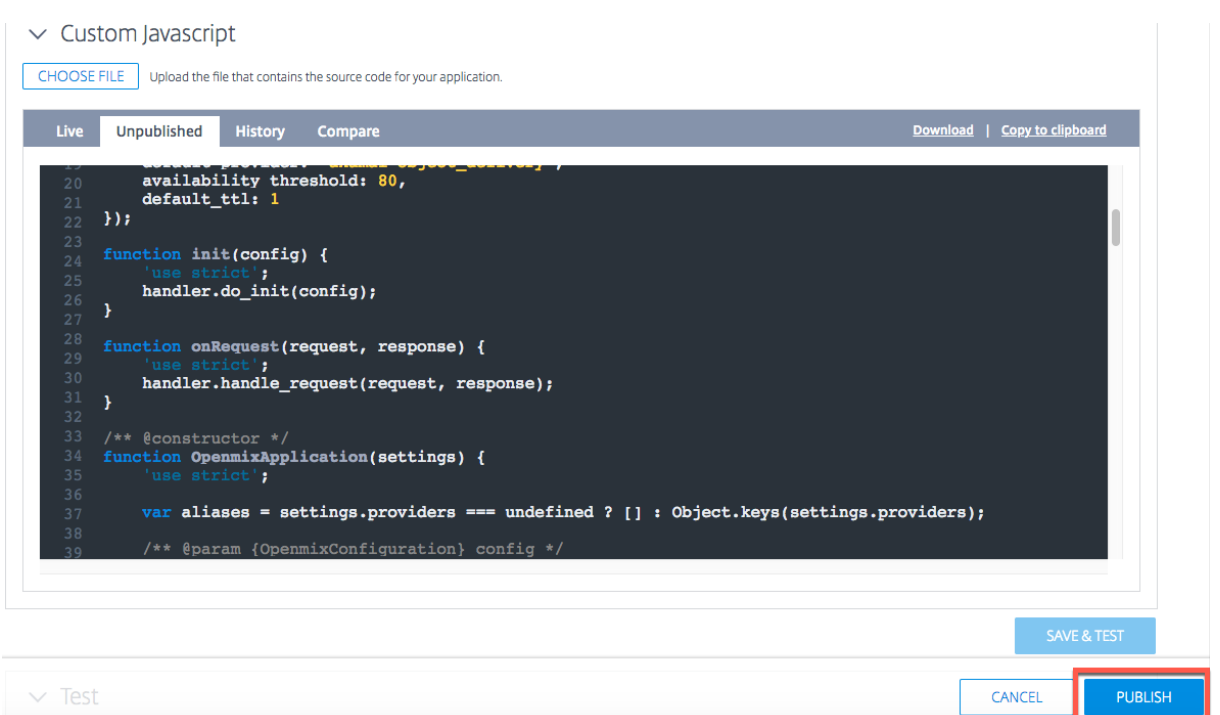

注: 必要であれば、アプリはエラー付きで公開されます。

# カスタム **JavaScript** アプリケーションの管理

アプリケーションマネージャパネルの上部タブを使用して、レポートの表示、編集、複製、削除、公開、ソースの表 示、ライブバージョンの表示、履歴の表示を行います。

Openmix アプリケーションリストページでアプリケーションをクリックして、アプリケーションマネージャパネル を展開します。

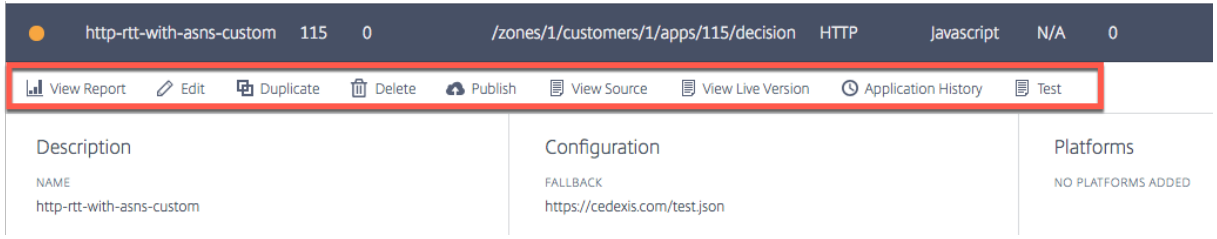

### レポートを表示

レポートを表示すると、**Openmix** 決定レポートページが表示され、各アプリ、プラットフォーム、および地域の Openmix 決定の傾向を確認できます。

### 編集

Openmix カスタム Javascript アプリを編集するには、アプリケーション名 (Openmix アプリケーションリスト ページ) をクリックします。アプリケーションマネージャパネルが開きます。[ **Edit** ] アイコンをクリックすると、構 成を変更および更新できます。

| http-rtt-with-asns-custom<br>115<br>- 0                           | /zones/1/customers/1/apps/115/decision<br><b>HTTP</b><br>lavascript                | N/A<br>- 0         |
|-------------------------------------------------------------------|------------------------------------------------------------------------------------|--------------------|
| <b>  </b> View Report   ⊘ Edit   中 Duplicate   m Delete ● Publish | <b>I</b> View Source<br><b>同 View Live Version</b><br><b>B</b> Application History | <b>I</b> Test      |
| <b>Description</b>                                                | Configuration                                                                      | <b>Platforms</b>   |
| <b>NAME</b><br>http-rtt-with-asns-custom                          | <b>FALLBACK</b><br>https://cedexis.com/test.json                                   | NO PLATFORMS ADDED |

ソースを表示

「ソースを表示」では、アプリの JavaScript ソース、つまりアプリが公開されているかどうかに関係なく、最新バー ジョンを表示できます。このオプションは、カスタム JavaScript アプリでのみ使用できます。

ライブバージョンを表示

アプリの最新公開バージョンを表示、コピー、ダウンロードできます。このオプションは、カスタム JavaScript ア プリでのみ使用できます。

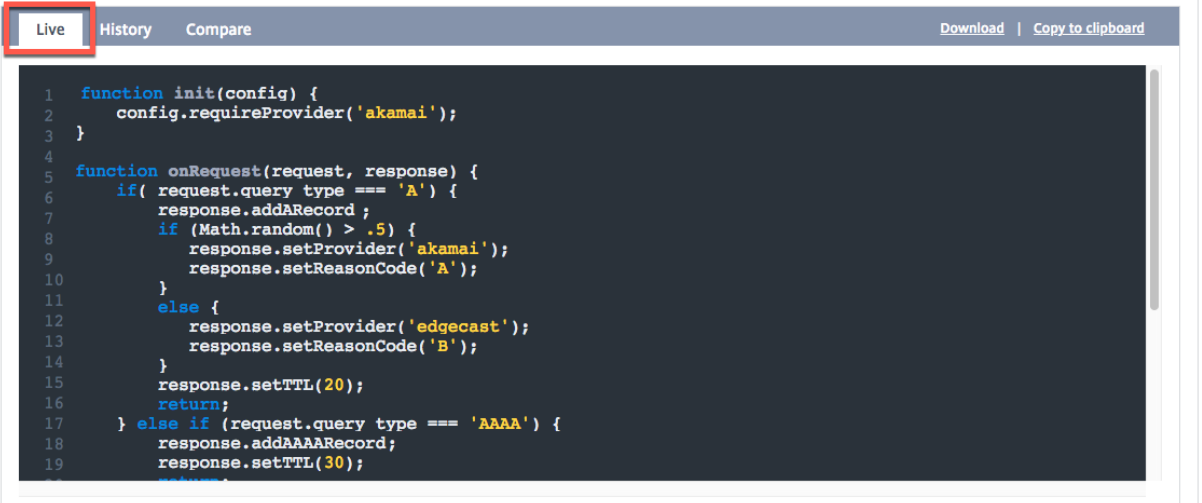

アプリケーション履歴

アプリケーション履歴を使用すると、異なるバージョンのアプリを表示できます。[ バージョンの選択**]** リストを使用 して、ライブバージョンから古いバージョンに切り替えることができます。[ コンテンツの取得] をクリックして、古 いバージョンに切り替えます。このオプションは、カスタム JavaScript アプリでのみ使用できます。
# Citrix Intelligent Traffic Management

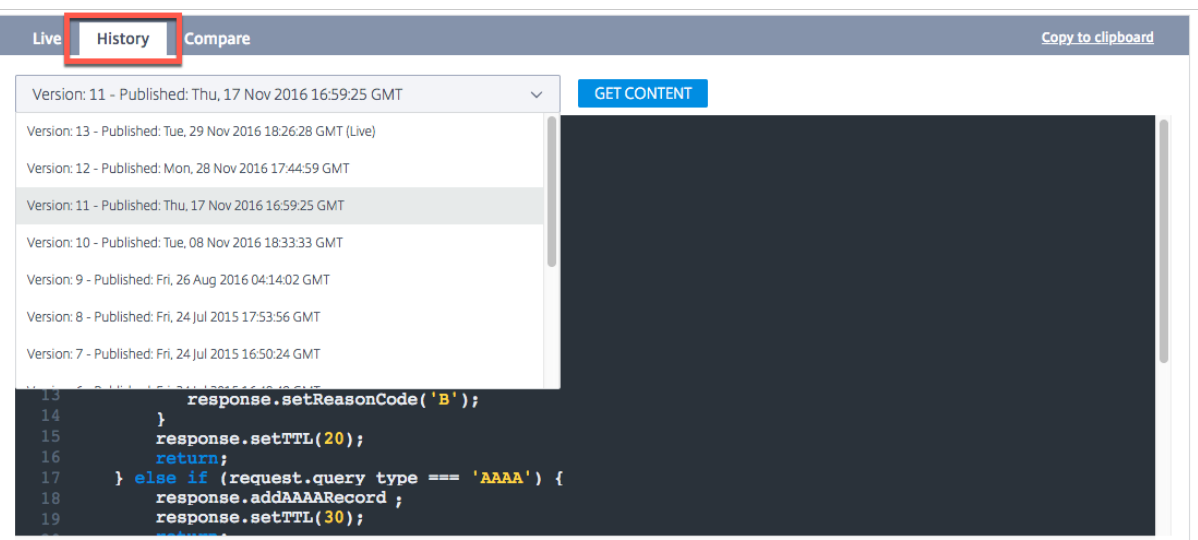

## 比較

比較機能を使用すると、JavaScript ファイルの異なるバージョンを比較できます。アプリの 2 つのバージョンの違 いが、スクリプトの強調表示された行ではっきりと表示されます。

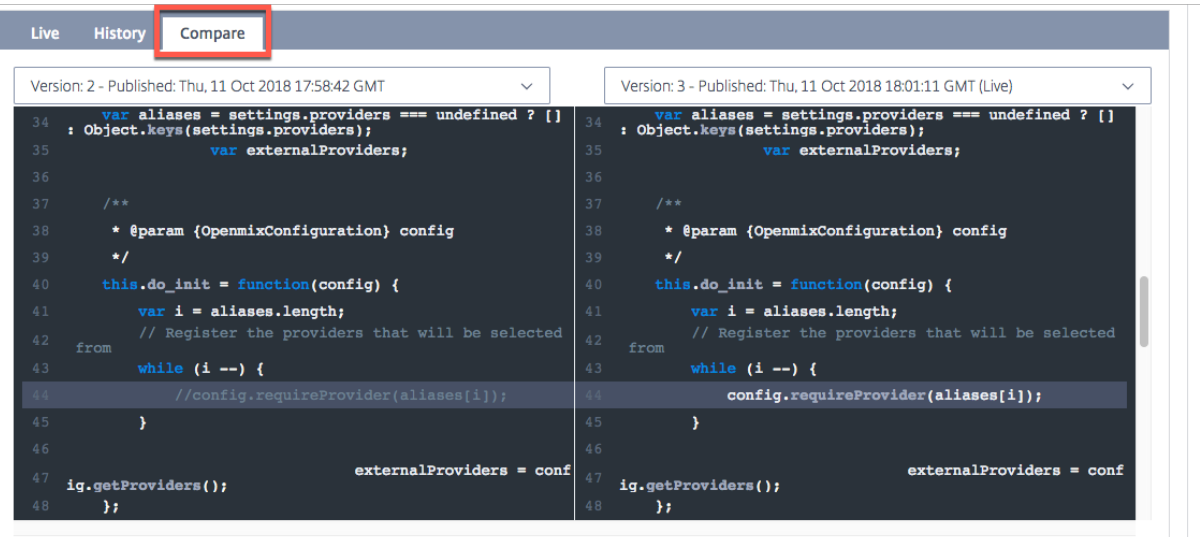

### 削除

Openmix アプリを削除するには、アプリケーション名 (Openmix アプリケーションリストページ) をクリックしま す。アプリケーションマネージャパネルが開きます。[ 削除] アイコンをクリックし、確認ダイアログボックスで [ 削 除] ボタンをクリックします。アプリがリストから消えます。

アプリを復元する

アプリの復元機能を使用すると、アプリを削除した後に再度有効にすることができます。 アプリを復元するには、次の操作を行います。

- 1. ページの右上にある **[+** ] アイコンをクリックします。
- 2. ドロップダウンメニューから [ アプリを復元] を選択します。[ アプリケーションの復元] ウィンドウが開きま す。

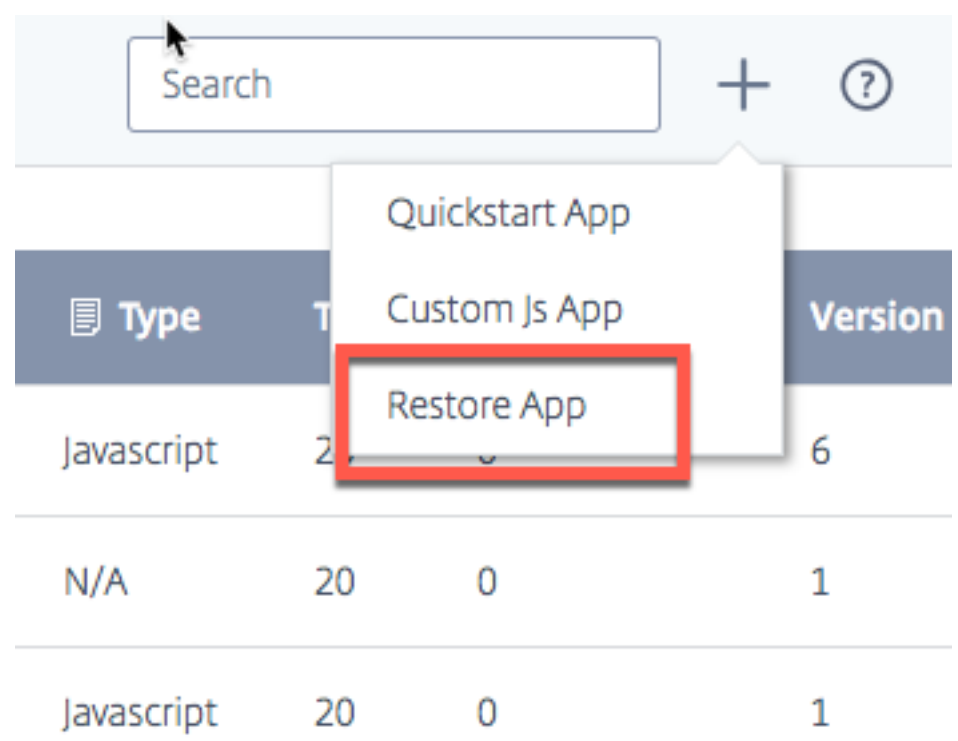

3. リストから再度有効にするアプリを探し、対応する [ 復元] ボタンをクリックします。

アプリが Openmix ページのリストに同じステータスで戻されます。

ローカルパーシステンス

ローカル永続性機能は、Openmix アプリケーションで有効になっている場合に、決定を維持する機能を提供します。 要求は IP サブネットマスクを使用して識別され、その長さは構成可能です。たとえば、クライアントが特定の期間内 に同じアプリケーションへの要求を繰り返すと、元の決定が返されます。これは、クライアントが特定のセッション 中に異なる決定の間で跳ね返らないようにする必要がある場合に不可欠な機能です。DNS または HTTP Openmix アプリケーションの両方で使用できます。

メカニズムの根本的な自然制限のため、永続性は要求の 100% に対して保証されません。代わりに、ベストエフォー トアプローチが適用されます。テストでは、予想される持続精度は 95‑97% の範囲であることが示されています。

注:

アカウントでローカル永続化機能を有効にするには、サポートチケットを開くか、カスタマーサクセスマネー ジャーに連絡してください。さらに、ns5.cedexis.net ネームサーバーとで構成された予測 DNS ゾーン が必要です ns6.cedexis.net。DNS ゾーンの更新がインターネット全体に伝播するのにかかる可能性の あるかなりの時間を考慮してください。

### 構成

ローカル永続性を有効にするには、Openmix アプリケーションオプションの下の [ 永続性制御**] > [**編集] を選択し ます。

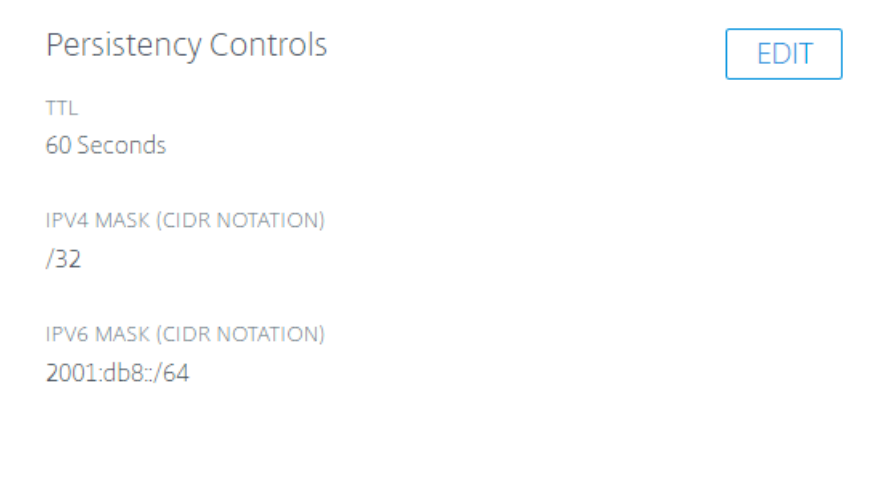

使用可能な設定は次のとおりです。

- 1. [構成] ダイアログボックスで、[ 永続性 **TTL**] を入力します。デフォルトのオプションは 300 秒です。60 から 1440 までの値が許可されます。最初の要求の後、提供された DNS 決定は最大 300 秒間保持されます。有効 期限が切れる前にシステム内の同じ IP サブネット範囲から別の要求が来た場合、その要求は同じ判断を下し ます。
- 2. 永続性スティッキの粒度を設定するために、IPv4 マスクと IPv6 マスクの両方が提供されています。IPv4 と IPv6 のデフォルトは「/32」と「/64」です。許可される値は次のとおりです。
	- /8 最大 /32、IPv4 の場合
	- /32 から/64 まで、IPv6 の場合

クライアントの IP アドレスに対するこのマスキングによって、内部データストアで使用される永続キーが決 まります。たとえば、2つ (またはそれ以上)のクライアント IP が同じマスクされた IP アドレスにマップさ れている場合、それらは同じ永続的な決定で提供されます。

# Citrix Intelligent Traffic Management

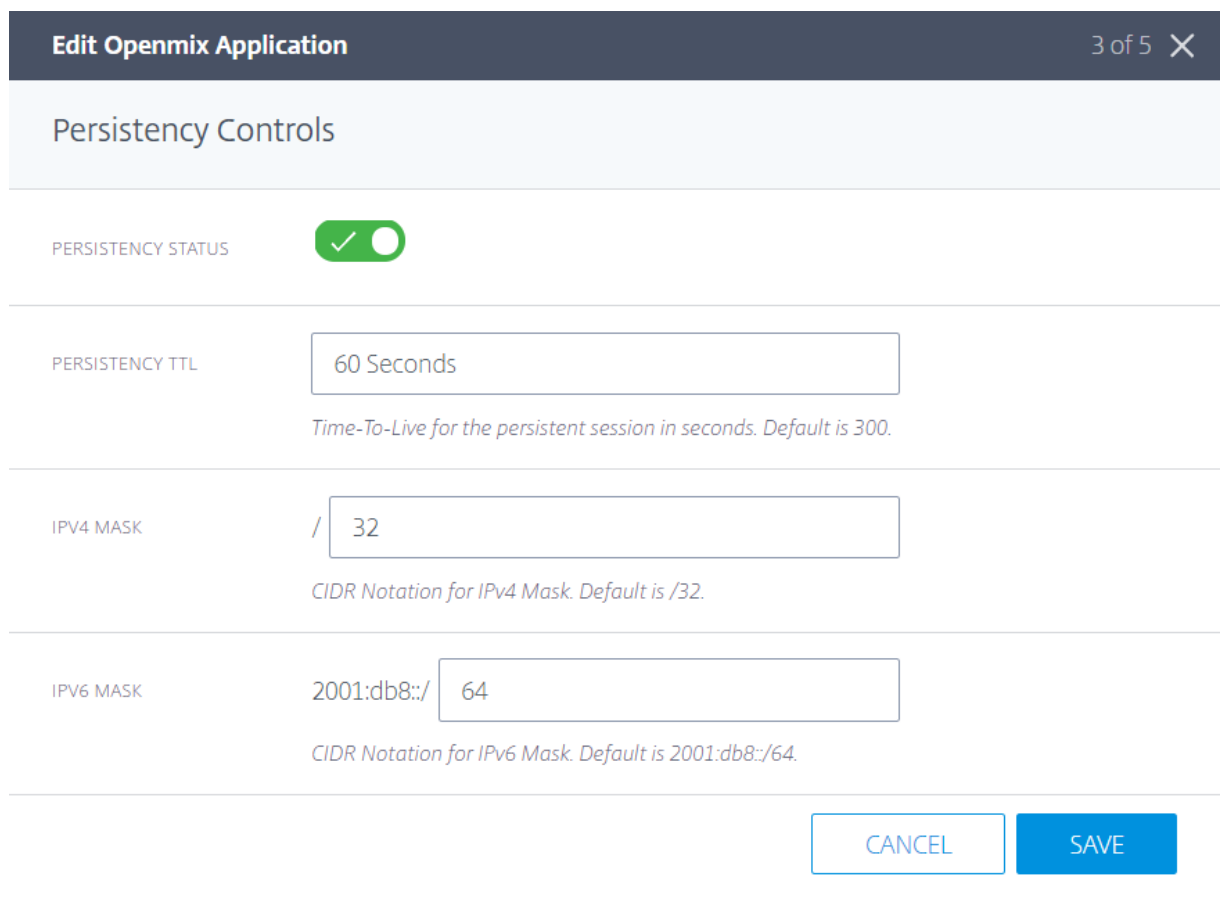

# 同じ設定は、予測アプリケーション設定でも利用できます。

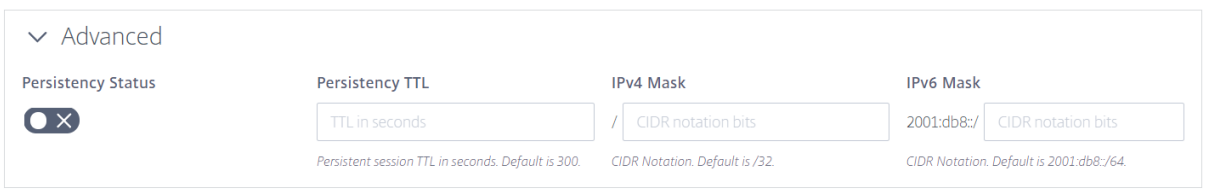

内部データストアを介して提供される Openmix の決定は、決定レポートの理由コード **Persistent** アプリで報告さ れます。

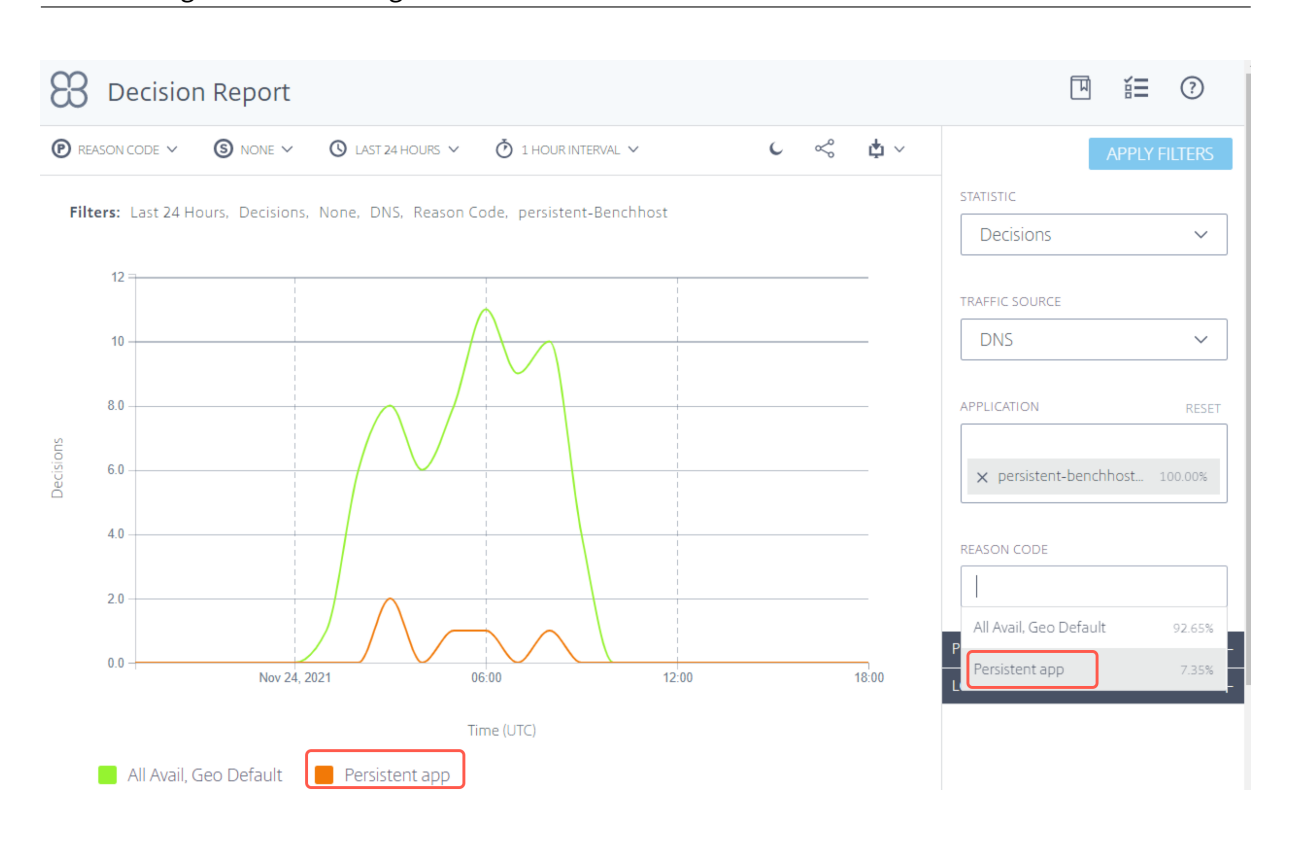

## Citrix Intelligent Traffic Management

```
ヘルスチェック
```
永続性キャッシュから提供される決定は、提供される前に追加のヘルスチェックの対象となります。

- 1. アプリケーションが **Sonar Availability Check** を使用して構成されている場合、キャッシュされた決定が 提供される前に Sonar 可用性の状態がチェックされます。Sonar がプラットフォームが「ダウン」している と報告した場合、キャッシュされた決定は無視され、OpenMix アプリケーションが再び実行されます。
- 2. アプリケーションがレーダー可用性チェックで構成されている場合、キャッシュされた決定が提供される前に、 レーダーの可用性の状態がチェックされます。プラットフォームの可用性が設定されたしきい値よりも低い場 合、キャッシュされた決定は無視されます。

注:

永続性のために、レーダー可用性の健全性の最大しきい値は固定 10% に設定されます。

# **Openmix HTTP API** をセキュリティで保護する

Openmix は、DNS または HTTP API を介して利用可能で、非 DNS ワークフローに統合できます。デフォルトで は、HTTP API はプレーンな HTTP 経由で呼び出されます。API は、TLS とキー認証を介してセキュリティで保護す ることもできます。これは、セキュリティで保護された **API** アクセス **(HTTPS)** を要求するチェックボックスをオン にして、UI を介して行います。

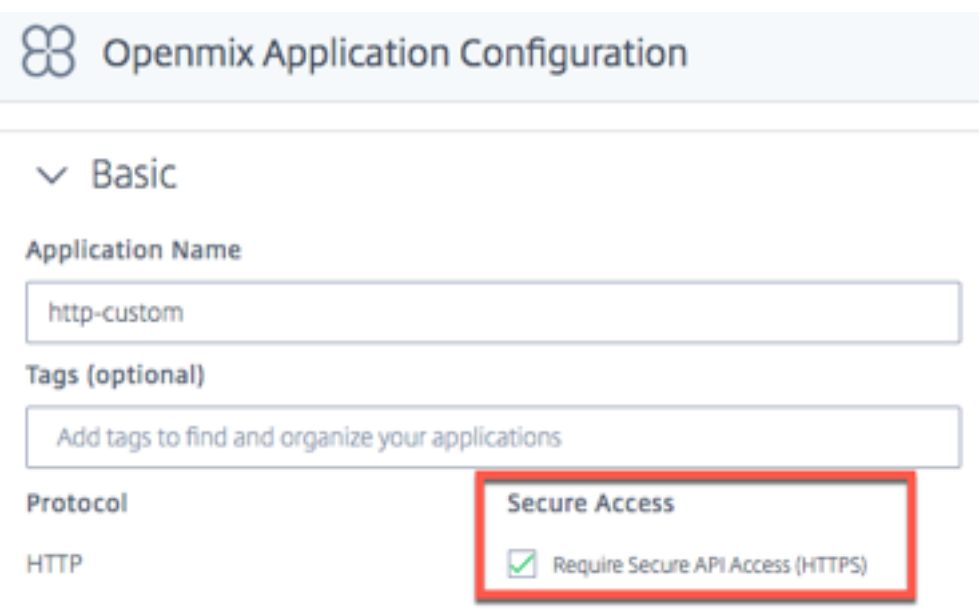

**API** キーを作成する

キー認証を有効にするには、次の操作を行います。

- 1. **Openmix** アプリケーション構成ページの「セキュア **API** アクセス **(HTTPS)** が必要」ボックスを選択して、 各アプリケーションのセキュアアクセスを有効にします。
- 2. 安全なアクセスキーを生成するには、[ **My Account** ]‑> [ **API** ]‑> [ **Openmix HTTP API** キー] に移動しま す。

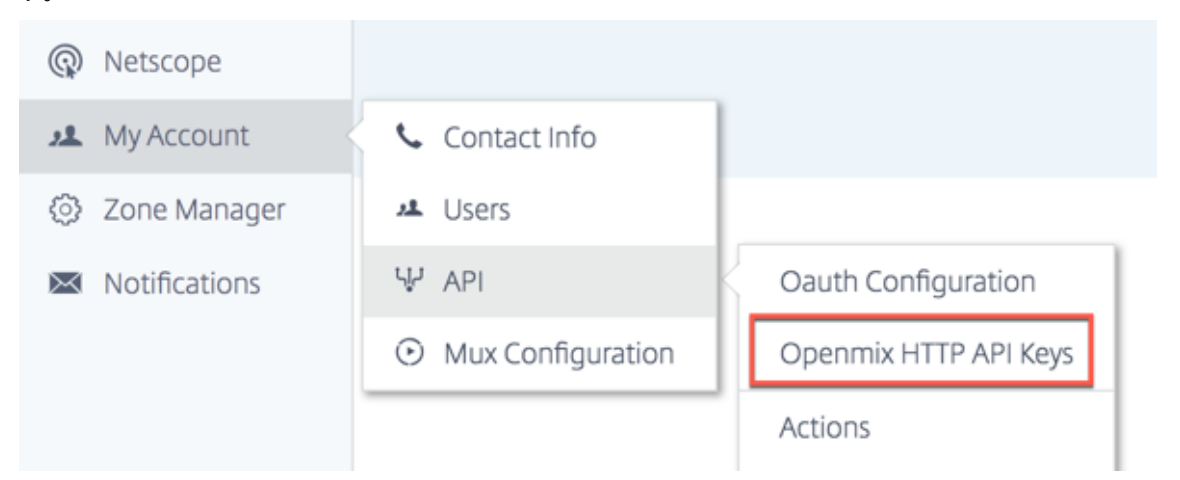

- 3. 初めてのユーザーの場合は、クライアント ID を入力して開始するように求められます。**[** 新しいクライアン ト**]** ダイアログにクライアント **ID** を入力し、**[** 完了**]** をクリックします。
- 4. クライアントシークレットキーは、**Openmix HTTP API** 認証設定ページのクライアント **ID** の横に表示され ます。
- 5. 基本認証を使用して Openmix アプリにリクエストを送信できるようになりました。クライアント **ID** をユー

ザー名として使用し、クライアントシークレットをパスワードとして使用して、ブラウザでアプリを起動しま す。

コマンドラインを使用してアプリを呼び出すには、次の cURL コマンドを使用します。

```
1 curl https://hopx.cedexis.com/zones/<zone>/customers/<customer_id
     >/apps/<app_id>/decision --user <client_key>:<client_secret>
2 <!--NeedCopy-->
```
注: 作成したキーを使用すると、任意の Openmix アプリケーションにアクセスできます。

Openmix HTTP API の呼び出しについて詳しくは、Openmix HTTP API の使用に関するドキュメントを参照して ください。

**API** キーの削除

- 1. キーを削除するには、[ **Openmix HTTP API** 認証の設定] ページに移動します。
- 2. クライアント **ID** をクリックします。
- 3. リストで [ 削除] を選択します。キーがシステムから削除されます。認証や Openmix アプリケーションへの 安全なアクセスには無効です。

ログへのアクセス

Openmix による決定ログを収集し、安全にダウンロードできるようにすることができます。これらのログは、 Openmix アプリケーションによる決定を分析し、リクエストの動作をデバッグするのに役立ちます。ログは、アカ ウントレベルでオン/オフおよび保護することができます。Openmix ログを有効にしてダウンロードする方法、およ びログの説明については、Netscopeを参照してください。

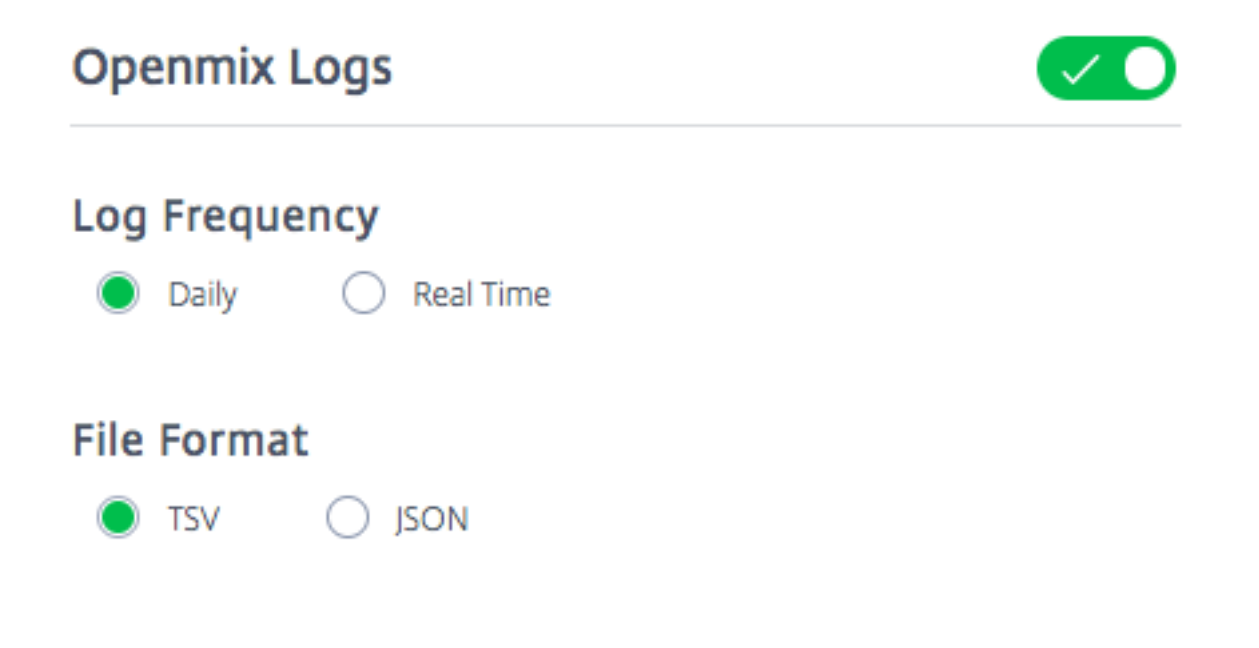

# **Openmix** レポート

Openmix レポートは、DNS または HTTP トラフィックに対して行われた Openmix の決定を強力に可視化します。 各レポートは次のセクションで定義されていますが、レポートに関するいくつかの重要な側面があります。

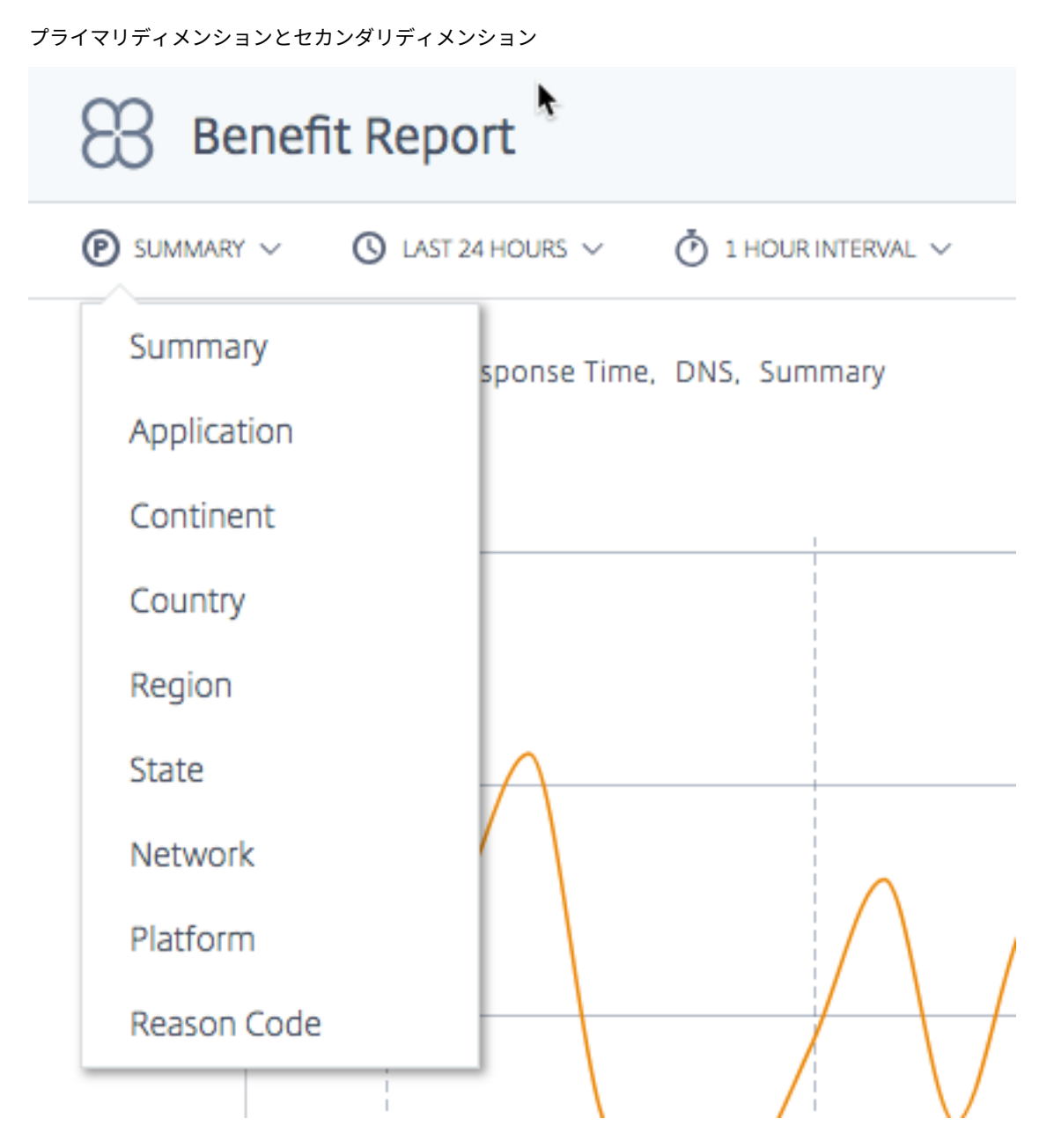

チャートのプライマリディメンションは、チャートの上にあるリストから選択されます。このリストをレポートの強 力なピボットとして使用します。セカンダリディメンションを選択して、レポートをさらに絞り込むこともできます。

可視化背景切り替え

♦

デフォルトでは、グラフは白い背景に設定されています。背景切り替えを使用して、高コントラストモニタの背景を 暗い色に切り替えます。

データエクスポート

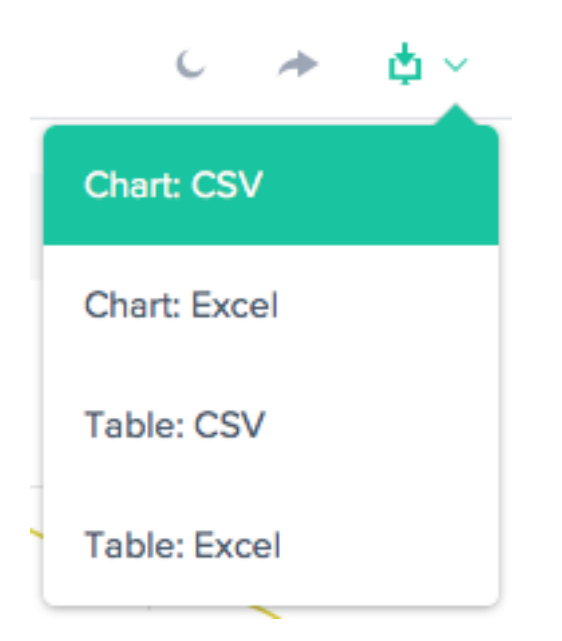

さらに、エンドユーザーは、レポートの上部にあるダウンロードリンクを使用して、チャートとテーブルデータをダ ウンロードできます。

フィルタ**:** レポート時間範囲

 $\bigcirc$  LAST 24 HOURS  $\vee$ 

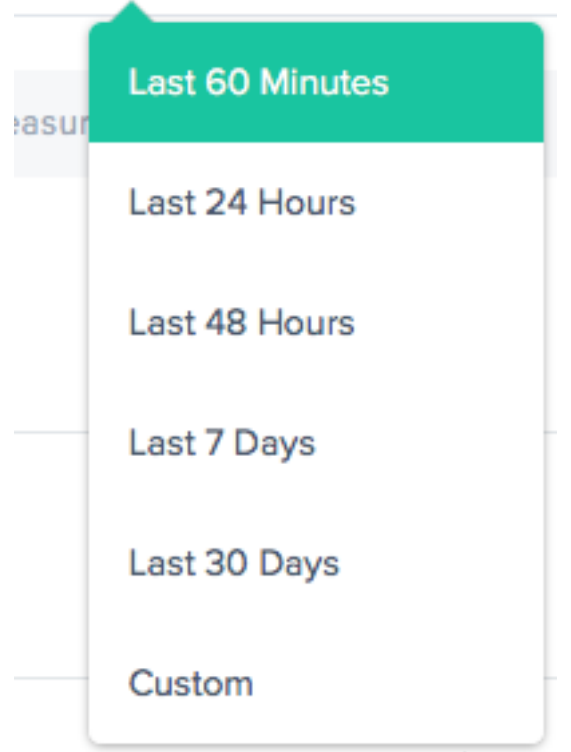

過去 60 分、24 時間、48 時間、7 日間、30 日間、またはカスタム範囲の時間範囲のレポートを生成できます。既定 のビューは [過去 24 時間] です。

### フィルタ**:** 強力なドリルダウン機能

**STATISTIC** 

Measurements

**TRAFFIC SOURCE** 

**DNS** 

**APPLICATION** 

Select an Application

### **PLATFORM**

Select a Platform

**CONTINENT** 

Select a Continent

### **COUNTRY**

Select a Country

**REGION** 

Select a Region

**STATE** 

Select a State

**NETWORK** 

Select a network

レポートは、データに基づいて適切なフィルタの点でわずかに異なります。最も一般的なものは次のとおりです。

- 統計 ‑ チャートに表示される値 (ほとんどの場合決定数) を選択します。
- トラフィックソース ‑ 表示するトラフィックのタイプ (DNS または HTTP) を選択します。
- アプリケーション ‑ 表示する Openmix アプリケーションを 1 つ以上選択します。
- プラットフォーム 含めるプラットフォーム (プロバイダ) を 1 つ以上選択します。
- 大陸 (Continent) ‑ 含める大陸を 1 つ以上選択します。
- 国 含める国を 1 つ以上選択します。
- リージョン ‑ 含める地理的地域 (該当する場合) を 1 つ以上選択します。
- 州 (State) ‑ 含める地理的州 (該当する場合) を 1 つ以上選択します。
- ネットワーク ‑ 含めるネットワーク (ASN) を 1 つ以上選択します。

福利厚生レポート

利点レポートを使用すると、インテリジェントトラフィック管理 (ITM) サービスを使用するときのアプリケーション 配信のパフォーマンスが全体的に向上します。このメリットは、応答時間とスループットの改善率として示されます。 候補プラットフォームのプールから特定のプラットフォームを選択して、レポートを生成します。

福利厚生レポートの主要ディメンション

プライマリディメンションは、利益レポートが表示される独立したメジャーです。次のセクションでは、これらの各 主要ディメンションについて詳しく説明します。

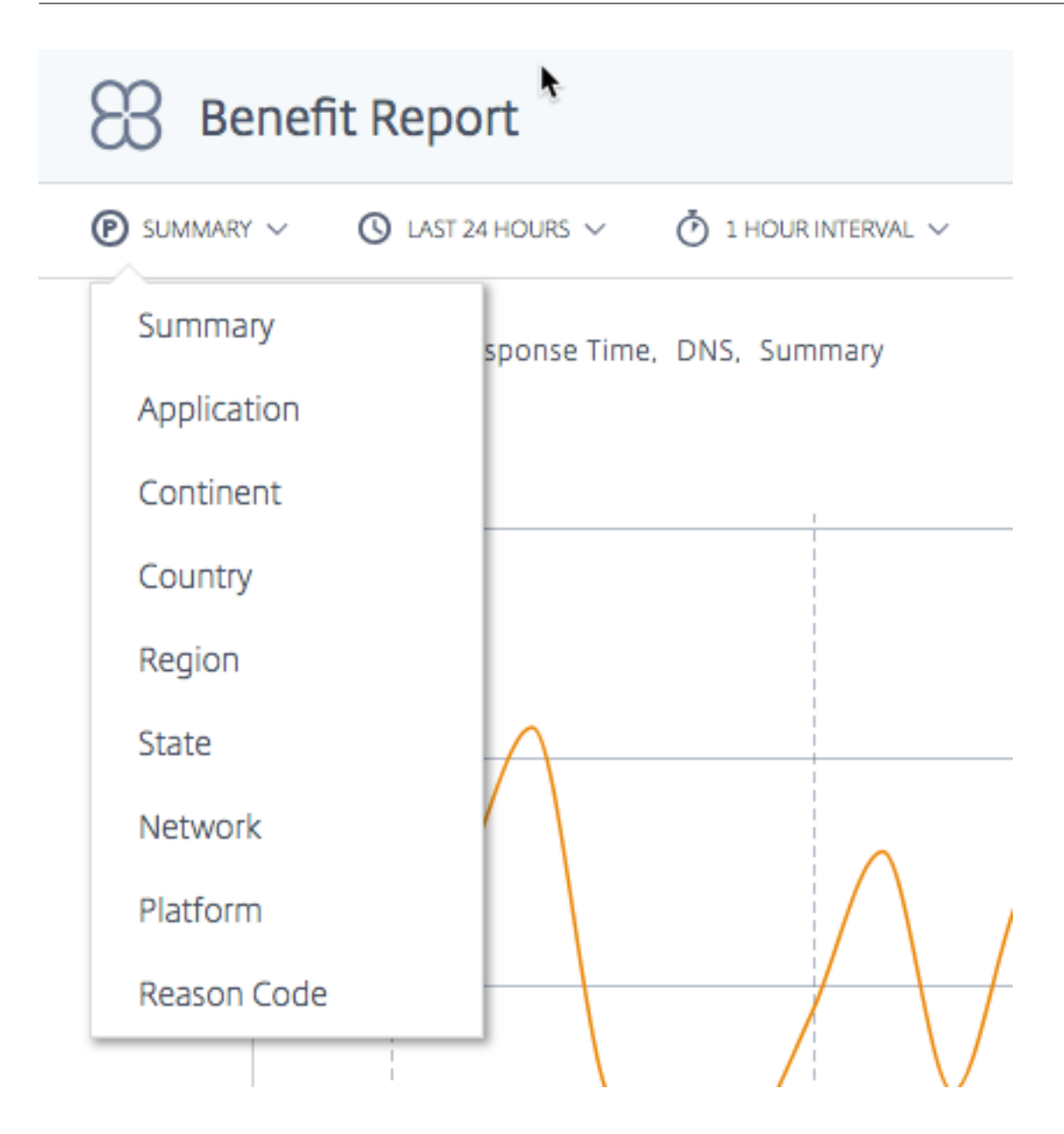

### 概要

サマリーは既定のプライマリディメンションです。サマリーチャートには、すべてのアプリケーションから受け取っ たメリットの合計割合(応答時間またはスループット)の平均が表示されます。

注**:** 統計フィルタを使用して、応答時間またはスループットの点で表示される利点を切り替えることができます。

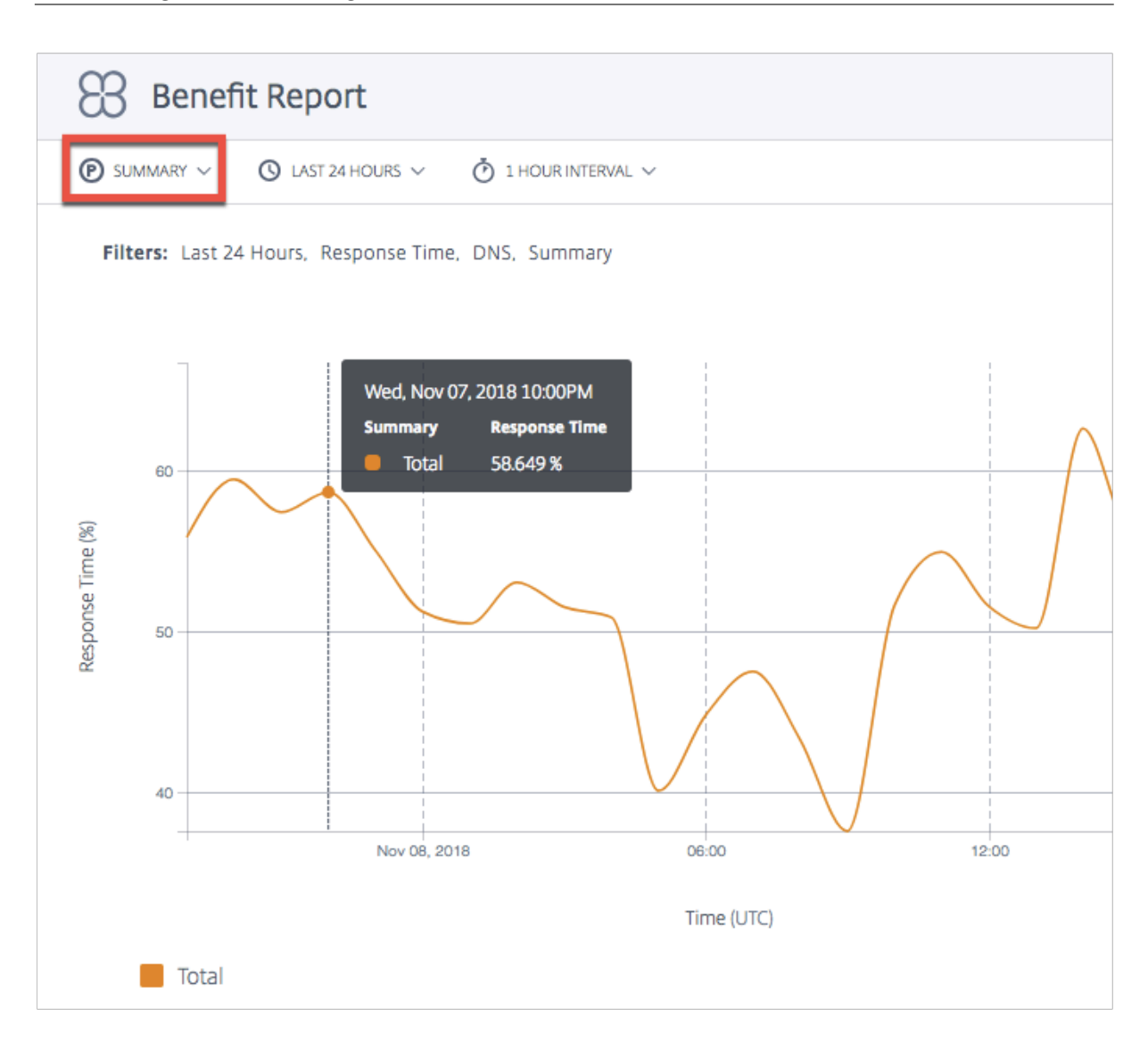

# **Application**

アプリケーションがプライマリディメンションとして選択された場合、グラフには、各アプリケーションと、それに 対応するパフォーマンス(応答時間またはスループットの観点から)が、他の候補プラットフォームよりも特定のプ ラットフォームを選択する際の利益率として示されます。

注:0% は、特定のプラットフォームを選択しても、他のプラットフォームよりも特別なメリットや改善がなかったこ とを意味します。

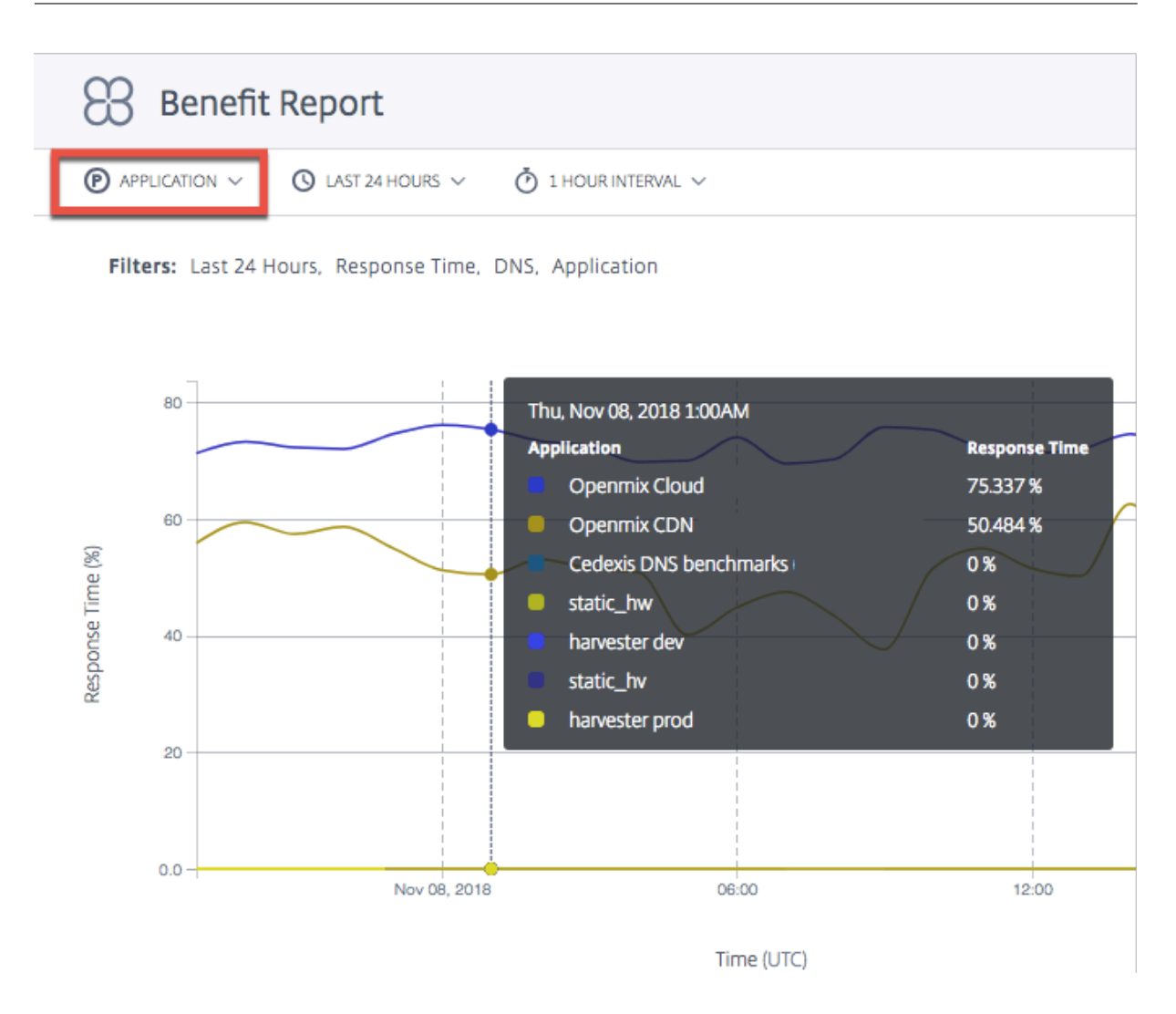

### 場所 **(**大陸、国、リージョン、州**)**

事業所(大陸、国、リージョン、または 州)を主プライマリディメンションとして選択すると、福利厚生レポートに は、各事業所におけるパフォーマンスの合計改善率(応答時間またはスループットによる)の平均が表示されます。 大陸、国、リージョン、または州別に場所を選択できます。

注: 地域ルールやその他の理由で選択できないプラットフォームは、計算にはカウントされません。ただし、問題の場 所に対してジオフェンスされているプラットフォームはカウントされます。

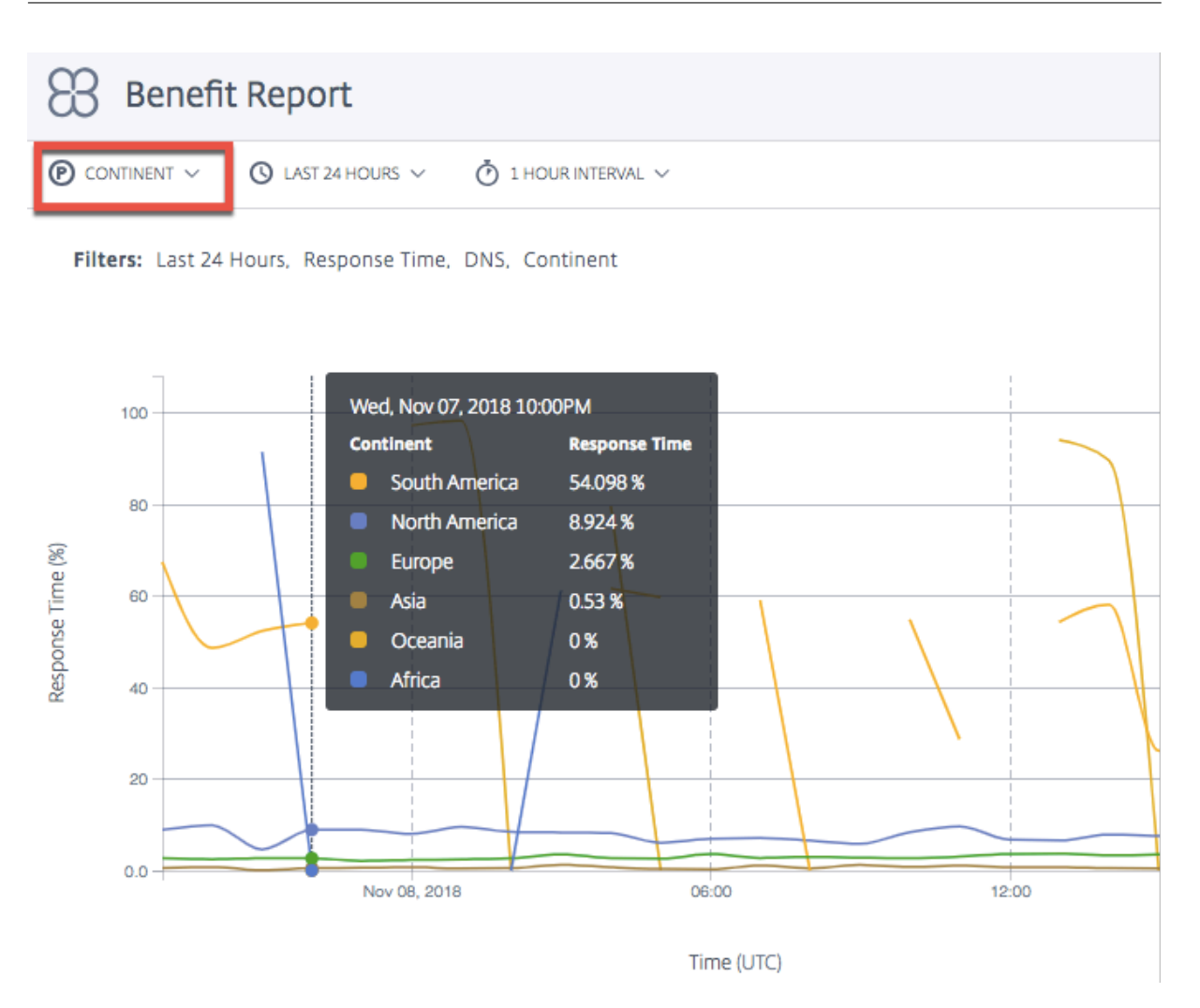

### ネットワーク

プライマリディメンションとして [ ネットワーク] を選択すると、ユーザーが ITM にアクセスする特定のネットワー ク (またはサービスプロバイダー) にグループ化されたユーザーのパフォーマンスの向上率が表示されます。これによ り、特定のネットワークからアクセスした場合に、どのユーザーグループがパフォーマンス上の利点を得ているかを 知ることができます。

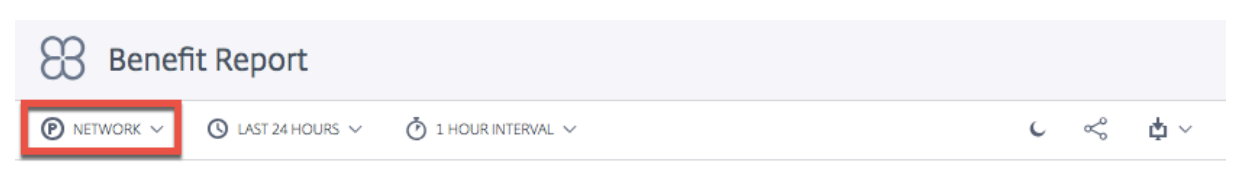

Filters: Last 24 Hours, Response Time, DNS, Network, Comcast Cable Communications Llc, Country 3

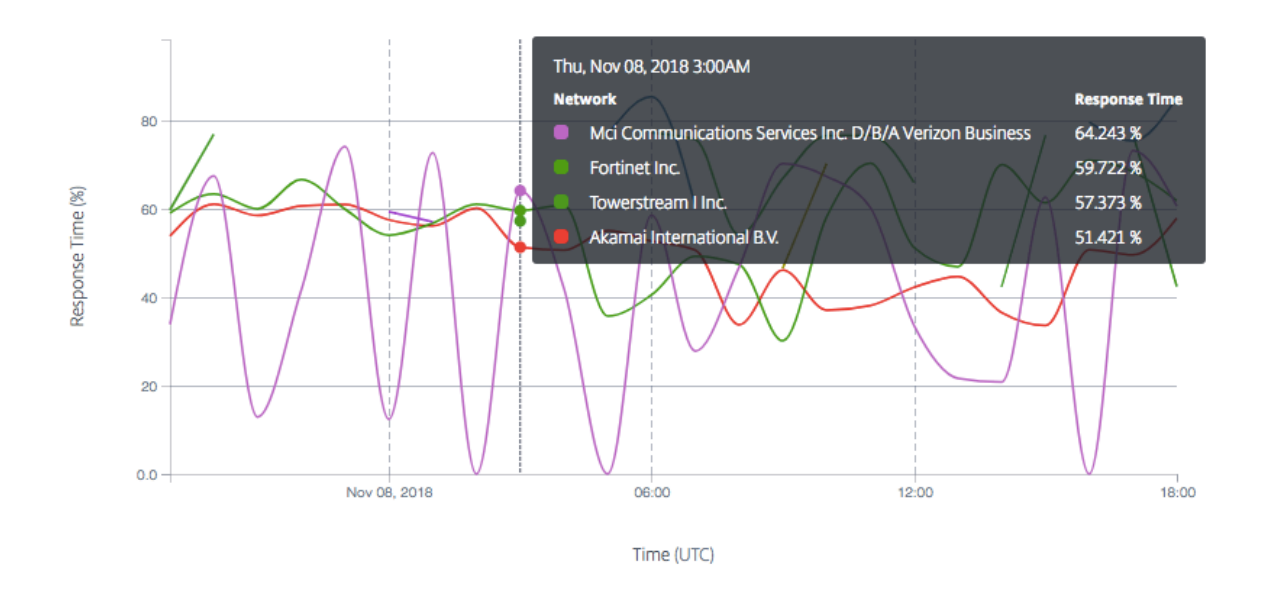

# プラットフォーム

プライマリディメンションとして [ プラットフォーム] を選択すると、さまざまなアプリによって選択された個々のプ ラットフォームと、それに対応するパフォーマンスの向上が表示されます。パフォーマンスまたはメリットの向上は、 応答時間またはスループット(パーセント)です。

注: アプリがそのプラットフォームを選択したときに表示されるパフォーマンスの改善率。チャート上のリストは、必 ずしもこれらのプラットフォーム間のパフォーマンスランキングを示しているわけではありません。

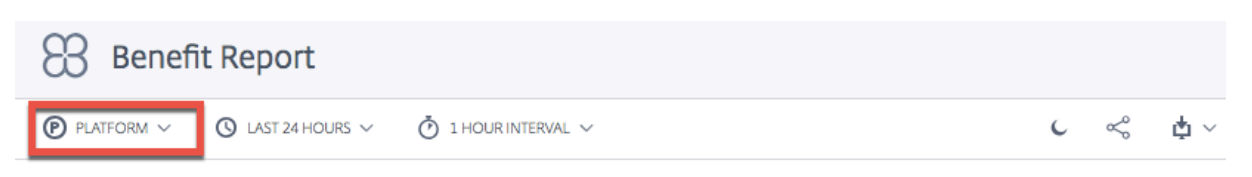

Filters: Last 24 Hours, Response Time, DNS, Platform, Comcast Cable Communications Llc, Country 3

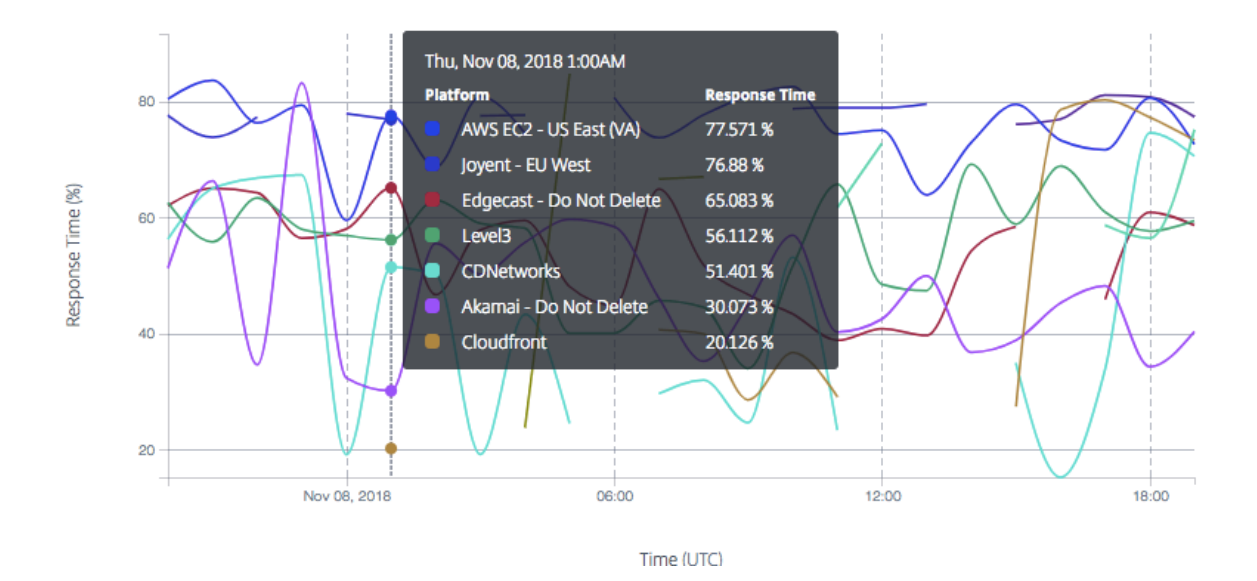

理由コード

主分析コードとして理由コードを選択した場合、グラフに表示されるパーセンテージは、特定の理由コードについて 決定が下されたときの全体的な平均利益です。

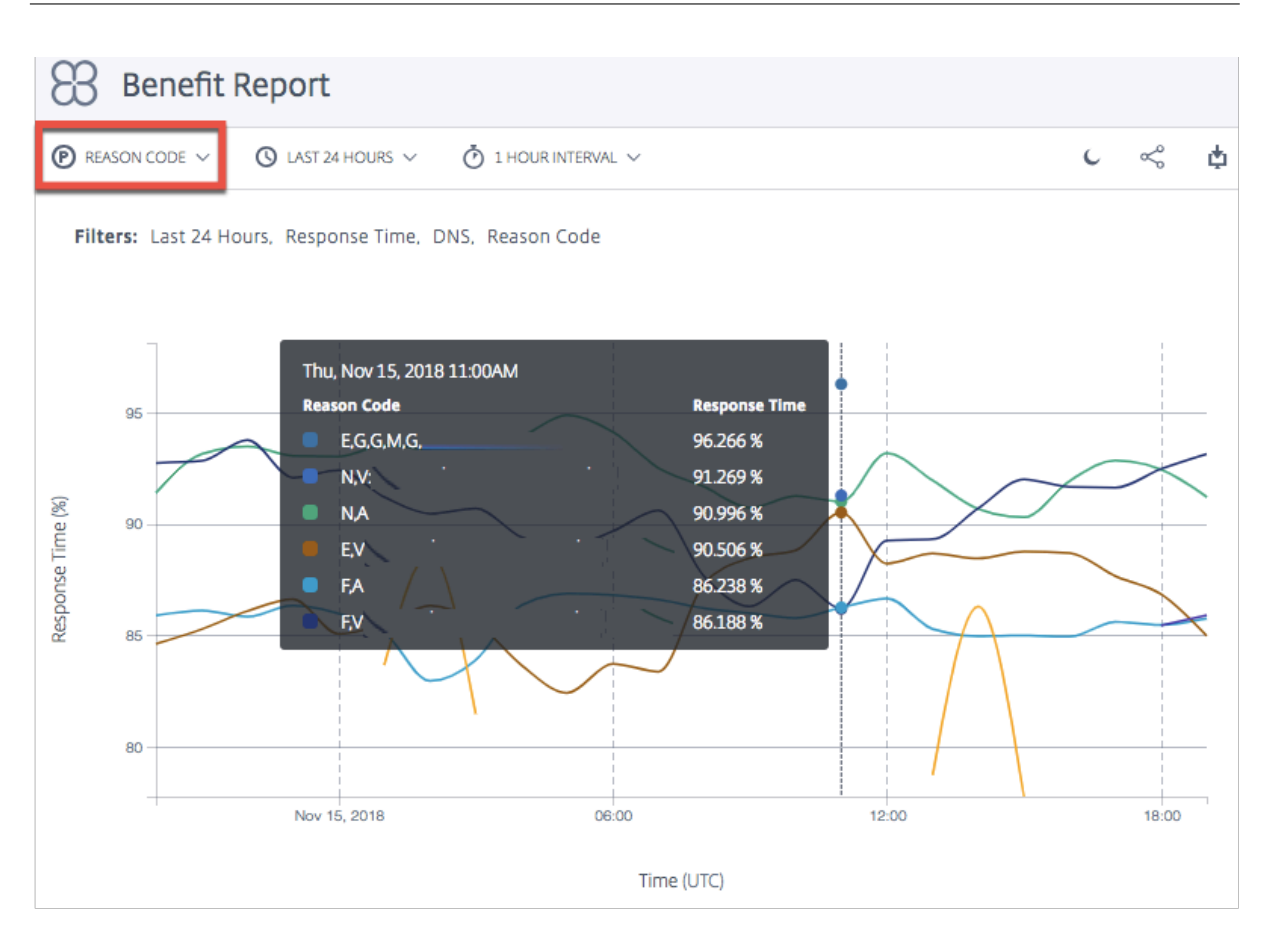

福利厚生レポートでプラットフォームを無視

給付金レポートの **Openmix** 決定の精度を向上させるために、特定のプラットフォームを無視し、比較に最も適した プラットフォームのみを選択するようにアプリを設定できます。

たとえば、アプリケーションには、比較のために考慮すべきプラットフォームが 5 つあります。欧州のトラフィック では欧州で 3 つ、米国のトラフィックでは米国で 2 つです。地域ルールでは、ヨーロッパのトラフィックはヨーロッ パのプラットフォームを経由し、米国のトラフィックは米国のプラットフォームを経由する必要があると規定されて います。

ヨーロッパの 3 つのプラットフォームを使用して計算が行われるようにするには、他の 2 つのヨーロッパ以外のプラ ットフォームを無視するようにアプリを設定できます。JavaScript でignoredProvider()メソッドを使用して ください。

このメソッドは、プロバイダのエイリアス (provider-1、provider-2など) を入力引数として受け取ります (requireProvider () メソッドと同様)。API は、エイリアスごとに 1 回呼び出す必要があります。

onRequest関数内の JavaScript ファイルで、次のサンプルコードを使用します。

```
1 function onRequest(request, response) {
2
3 response.ignoredProvider('provider-1');
```
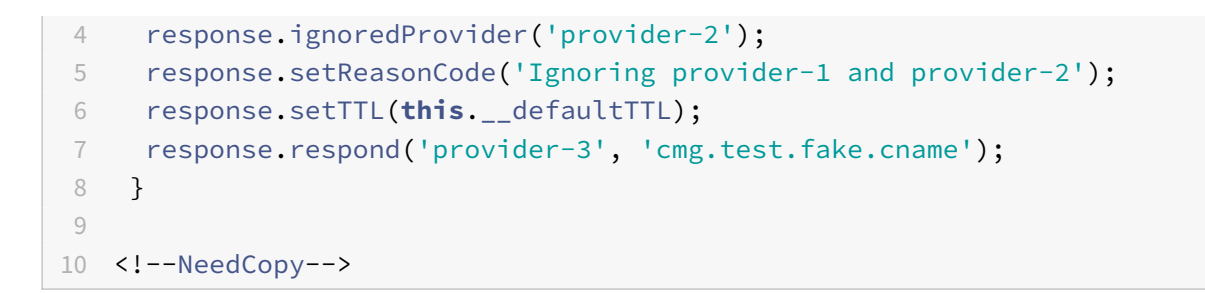

# 決定位置情報レポート

このレポートには、各国の Openmix 決定の量が表示されます。このマップビューは、グラフの下部にある [ **Play** ] ボタンを選択すると、レポートで選択した時間範囲に基づいて、時間の経過とともに表示できます。

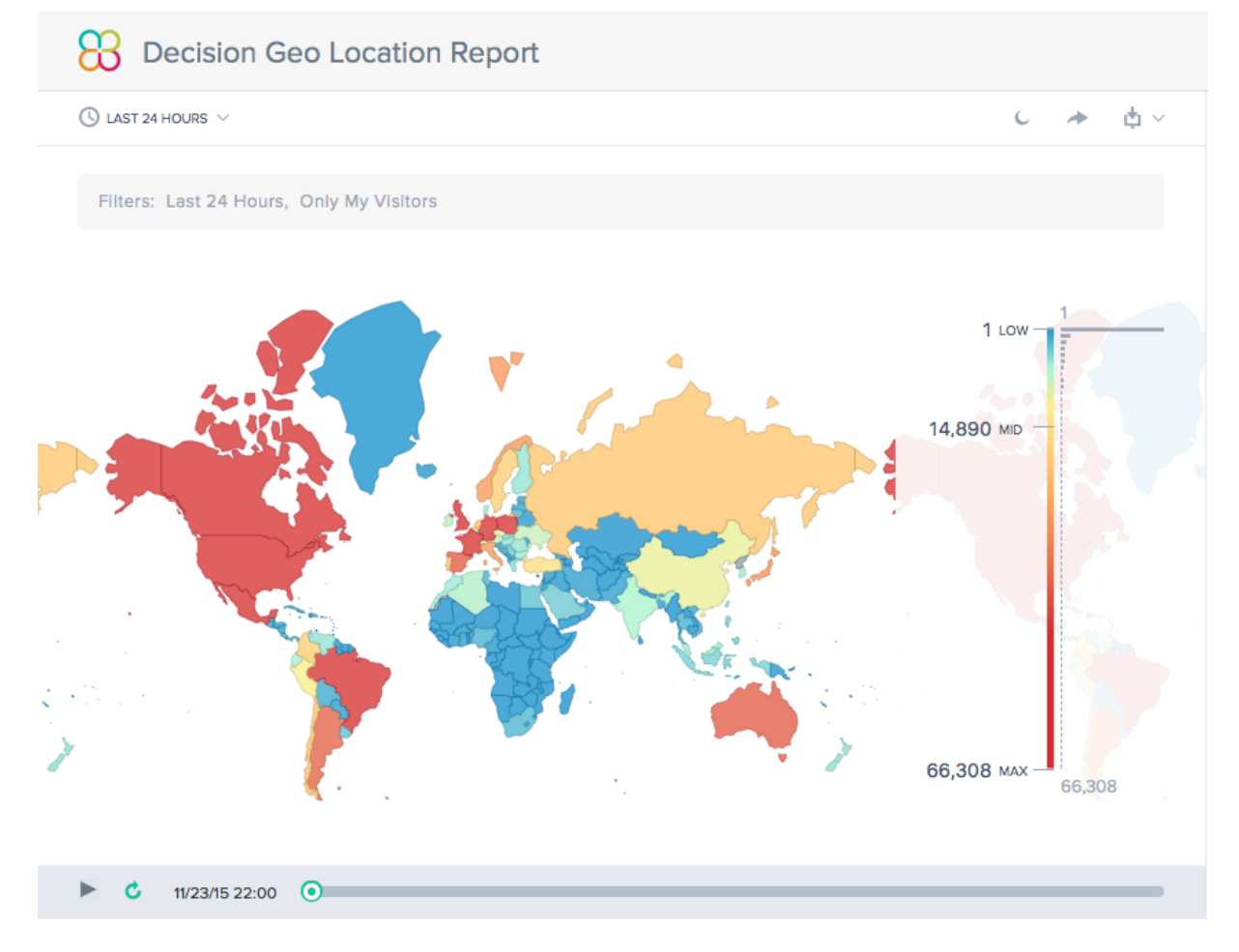

# 決定レポート

このレポートは、アプリケーション、プラットフォーム、および地域ごとに Openmix の決定傾向を示します。

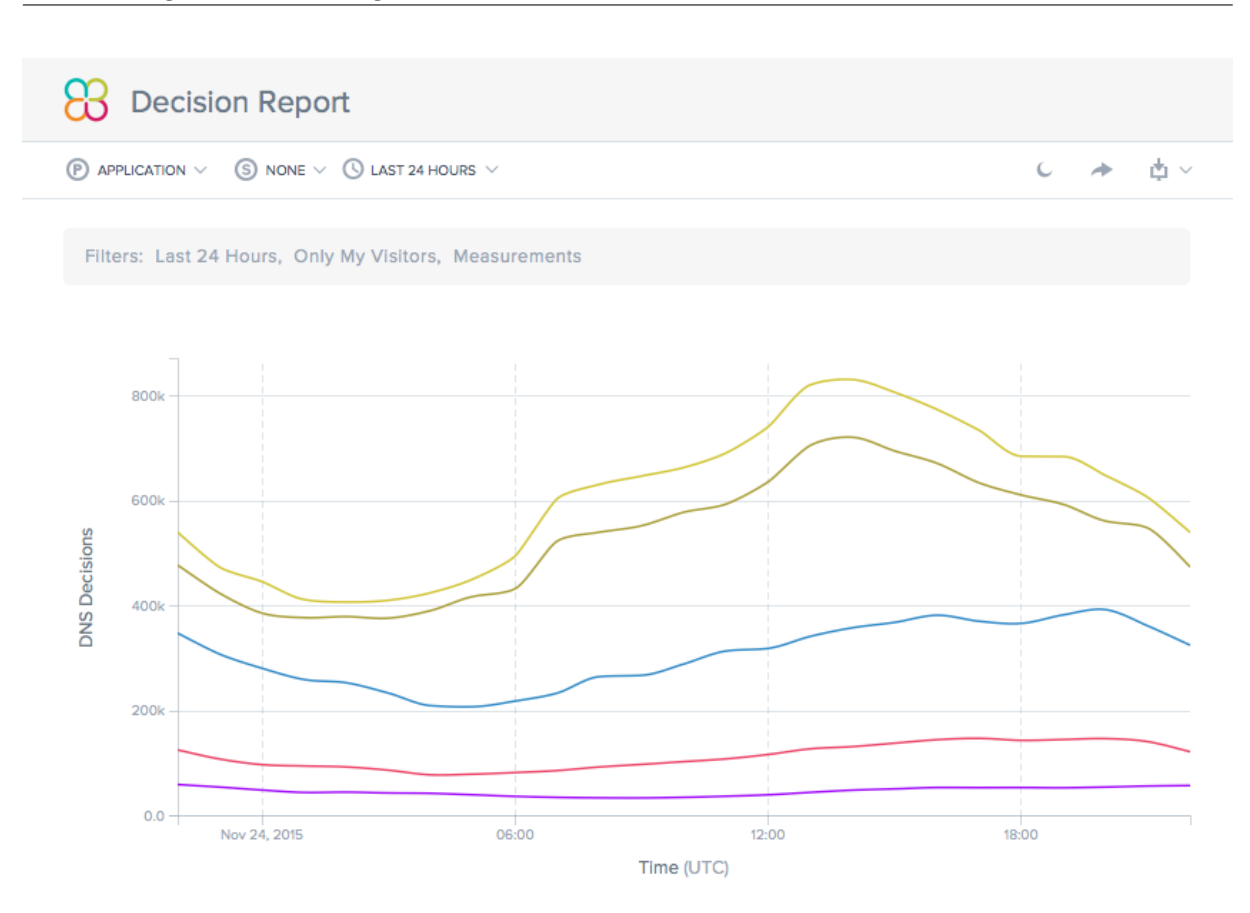

# 予測 **DNS**

June 11, 2021

### 概要

予測 DNS は、ゾーンを管理し、リアルタイムのサービスの可用性に基づいてルーティングを決定する、マシン学習 ベースの権限を持つ DNS プラットフォームです。柔軟で信頼性の高いルーティングルールを提供する、複数のエニ ーキャストネットワークを備えた可用性が高いです。これは、DNS 意思決定プロセスの品質を重視する、洗練された DNS のお客様向けのエンタープライズ製品です。堅牢で高パフォーマンスのインフラストラクチャで、データドリブ ンでインテリジェントなグローバルトラフィック管理ポリシーを実行する必要があるお客様向けです。

予測 DNS は、プライマリおよびセカンダリゾーンの作成をサポートします。ゾーンのインポートは、A(IPV4 バー ジョン)、AAAA(IPV6 バージョン)、NS、SOA、CNAME、MX、PTR、SRV、SPF、および TXT など、最も一般的 に使用されるレコードタイプでもサポートされます。また、Openmix アプリレコードを通じたシームレスな統合に より、Openmix のお客様をサポートします。ゾーン内の任意の数の A/AAA/CNAME レコードは、任意の時点で完 全に Openmix インテリジェントにすることができます。お客様は、当社の API を使用してデュアルプライマリ環境 で予測 DNS を実行し、構成を推進することもできます。

### 予測型 **DNS** と **Openmix** 統合のハイライト

- 1. 静的記録と高度なデータ駆動型トラフィック管理ポリシーを、ダウンタイムなしでシームレスに移行できます。
- 2. 完全に設定可能なトラフィック管理ポリシー(ラウンドロビン、分散、地理ベース、ネットワークベースなど)。
- 3. グローバルなインターネットトラフィック、エンドポイントの健全性、インフラストラクチャのステータス、 サードパーティベンダーのステータスなどのリアルタイムデータ認識機能を追加
- 4. トラフィック管理のプロビジョニングまたは変更が簡単です。
- 5. リクエストアクティビティに関する詳細な分析とレポート。

ゾーンを設定および委任する手順

インテリジェントトラフィック管理ポータルにサインインする前に、ゾーンの設定と委任方法を理解するのに役立つ いくつかの高度な手順について説明します。

ステップ **1:** ゾーンを定義して作成する

まず、会社のドメイン名と同じ名前のゾーンを作成します。ゾーンは、その内部にレコードのコレクションを含む単 一の親ドメインを表します。ドメインとそのサブドメインのトラフィックをルーティングする方法に関する情報を提 供します。現在の DNS プロバイダーのゾーンファイルがある場合は、それをインポートします。インポートしたゾ ーンファイルを使用すると、ゾーンのすべてのレコードをすばやく作成できます。

ステップ **2:** レコードを追加してテストする

インテリジェントトラフィック管理ポータルの予測 DNS コンソールでレコードを手動で作成することも、すべての レコードを含むゾーンファイルをインポートすることもできます。ゾーンファイルをインポートすると、プレディク ティブ DNS によって元のゾーン定義がレプリケートされ、そのゾーン内のすべての既存のレコードが移行されます。

また、プレディクティブ DNS API を使用して、プログラムでゾーンとレコードを作成することもできます。API は、 ポータルの [ マイアカウント**] > [API] > [**構成**] > [**認証**]** の下にあります。

Openmix のお客様は、Openmix アプリケーションレコードタイプを使用して、既存の Openmix アプリケーショ ンを CNAME または A/AAA レコードにマッピングできます。ゾーン内の任意の数の A/AAA/CNAME レコードは、任 意の時点で完全に Openmix インテリジェントにすることができます。

ゾーン内のレコードをテストするには、DNS サーバーを直接クエリする dig というツールを使用できます。パラメ ーターとしてゾーン名を使用して dig を実行します。たとえば、次のようになります。

dig @ns1.ourdomain.net NS mydomain.com

dig @ns1.ourdomain.net A host.mydomain.com

@ns1.ourdomain.netは、dig にインテリジェントトラフィック管理 DNS インフラストラクチャを要求する ように指示し、レコードタイプ (NS または A) は、要求するレコードを示します。NS コマンドはmydomain. com ゾーンの NS レコードを要求し、2 番目のコマンド@ns1.ourdomain.net A host.mydomain.comは mydomain.comゾーン内のホストの A レコードになります。

手順 **4**:ネームサーバーを更新して、**Citrix Intelligent Traffic Management** 権限のある **DNS** として割り当て る

ドメイン名を管理する権限のある DNS として当社を割り当てるには、当社のネームサーバーへの DNS クエリへの応 答を担当するネームサーバーを更新します。その後、新しい Citrix ネームサーバーは会社に対して承認応答します。

ステップ **5:** トラフィックフローを適切に検証する

最初は、以前のシステムの TTL の長さに応じて、両方のシステム (以前の DNS サービスと Citrix 予測 DNS)間でト ラフィックが実行されていることがわかります。トラフィックが完全に移行するまでには時間がかかることがありま す。移行中にエラーが発生した場合は、以前の DNS サービスが提供していたネームサーバーに戻り、何が問題にな ったかを特定します。トラフィックが予期したとおりに流れる場合は、Citrix 予測 DNS に正常に移行しました。こ こでのデフォルトの TTL は 3600 秒です。移行が成功したことを確認するまで、最初に TTL を下げてもよい場合が あります。トラフィックフローに満足したら、必要に応じて TTL をより長い期間に増やすことができます。

ナビゲーション

予測 DNS コンソールに移動するには、次の手順を実行します。

- 1. Citrix Intelligent Traffic Management ポータルにサインインします。
- 2. 左側のナビゲーションメニューから、[ 予測 **DNS] > [**構成**]** の順に選択します。

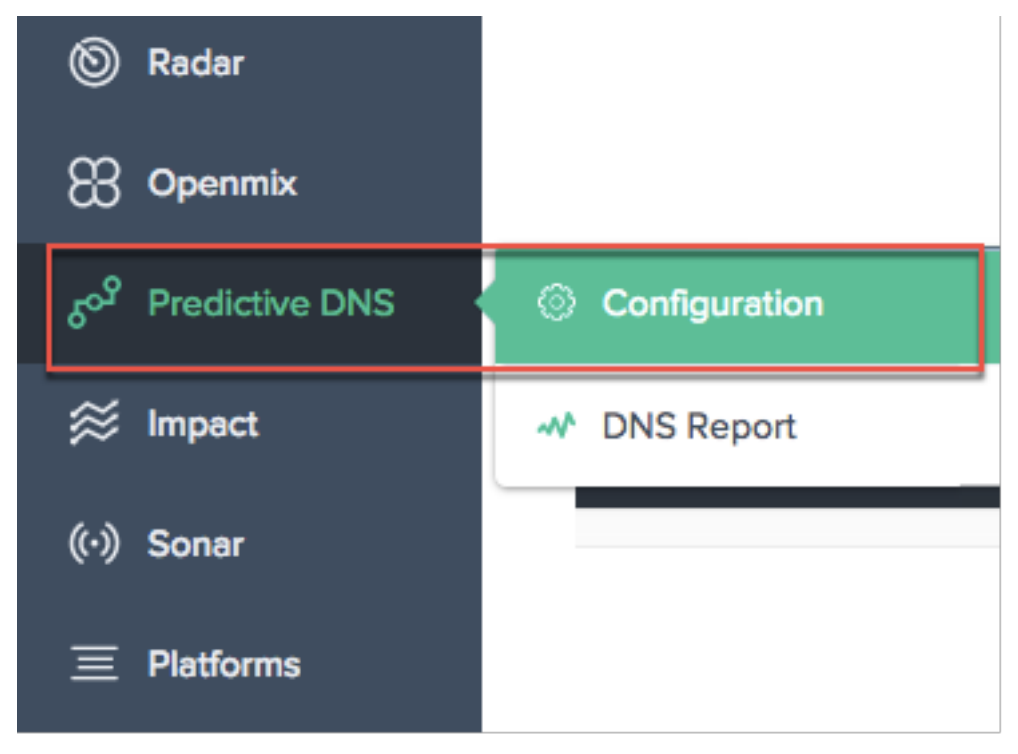

**[ Add Zone]** ページに移動します。このページでは、ゾーンの作成を開始できます。

プライマリゾーンとセカンダリゾーン

ゾーンは、その内部にレコードのコレクションを持つ 1 つの親ドメインを表します。

予測 DNS のゾーンは、プライマリまたはセカンダリのいずれかとして設定できます。プライマリおよびセカンダリ DNS は、DNS に冗長性を作成する方法です。セカンダリはスレーブと呼ばれ、プライマリはマスターと呼ばれるこ とがあります。これは、プライマリにはゾーン・データのマスター・コピーがあるのに対し、セカンダリはゾーンを 介したデータのクローンを作成するだけで、定期的に転送されるか、プライマリからプロンプトが表示された場合に 転送されるためです。

このプロセスは、多くの場合、ゾーン転送または AXFR 転送と呼ばれます。ゾーン転送を有効にしてプライマリゾー ンを設定した場合、ゾーンに加えられたすべての変更は、自動的にすべてのセカンダリサーバーに反映されます。セ カンダリサーバとして入力されたすべての IP は、この更新プログラムを受信します。同様に、セカンダリゾーンも設 定できます。

ゾーンを作成すると、そのゾーンのネームサーバー (NS) レコードと権限開始 (SOA) レコードが自動的に作成されま す。予測 DNS UI を使用して、ゾーンを追加、編集、複製、または削除できます。

注: これらの操作(編集、複製、削除)は、ゾーン内のすべてのレコードに対するすべての応答を含む、ゾーン全体に 影響します。彼らは細心の注意を払って行わなければなりません。

ゾーンの追加

ゾーンを追加または作成するには:

- 1. 初めての場合は、起動画面が表示され、[ **Add Zone** ] をクリックして開始できます。
- 2. [ **Add Zone** ] ダイアログボックスが表示され、ドメインのゾーンを作成できます。

初めてではない場合は、会社内のドメイン用に作成された既存のゾーン (ドメイン名) の一覧と、各ゾーンに関連付け られたレコード数が表示されます。

- 1. ページの右上にある追加アイコンをクリックして、ゾーンの作成を開始します。
- 2. [ ゾーンの追加] ダイアログボックスが開きます。

## **Add Zone**

# Create a DNS Zone

Create a primary or secondary zone to manage DNS traffic on your domain. For secondary zones, and primary zones with zone transfer enabled, enter the IP addresses of the servers you wish to share resources with.

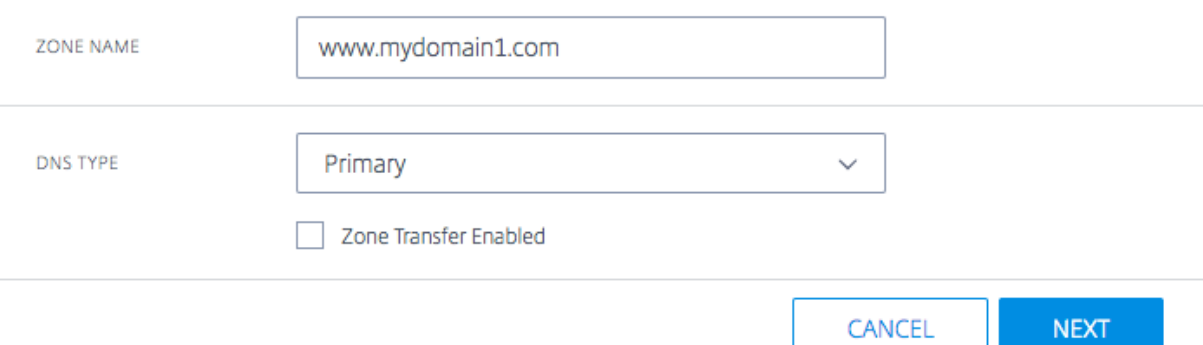

- 1. ゾーン名としてドメイン名を入力します。例:www.mydomain.com。ゾーン名はグローバルに一意である 必要があります。つまり、既存のゾーン名や、既存のゾーン名と部分的に重複するゾーン名は作成できません。 ただし、既存のものと重複する可能性のあるゾーン名を作成する必要がある有効なシナリオがある場合、また は所有するドメインのゾーンを作成できない場合は、サポートにお問い合わせください。
- 2. [ **DNS** タイプ] を [ プライマリ] または [ セカンダリ] を選択します。
- 3. **[ Zone Transfer Enabled ]** チェックボックスを[オンにして](https://www.citrix.com/contact/technical-support.html)、ゾーン転送を有効にし、プライマリサーバま たはセカンダリサーバに関する情報を入力します。詳しくは、サーバー情報を参照してください。
- 4. **[** 次へ**]** をクリックして、説明やタグなどのゾーン情報を入力します。
- 5. [ **Choose File** ] を選択して、マシンからゾーンファイルをインポートします (使用可能な場合)。
- 6. [ **Create** ] をクリックして、新しいゾーンの追加を完了します。

 $\times$ 

# Citrix Intelligent Traffic Management

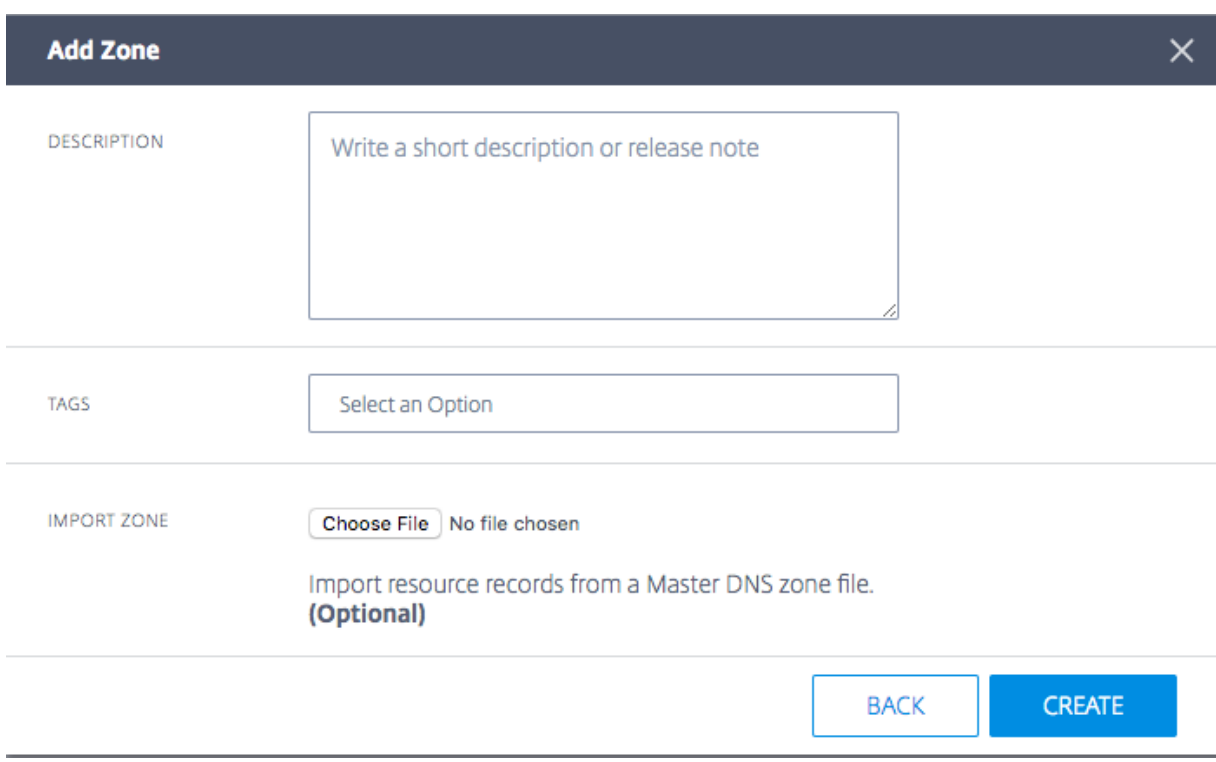

新しいゾーンが作成されると、[ **Zones** ] ページのリストに表示されます。

## サーバー情報

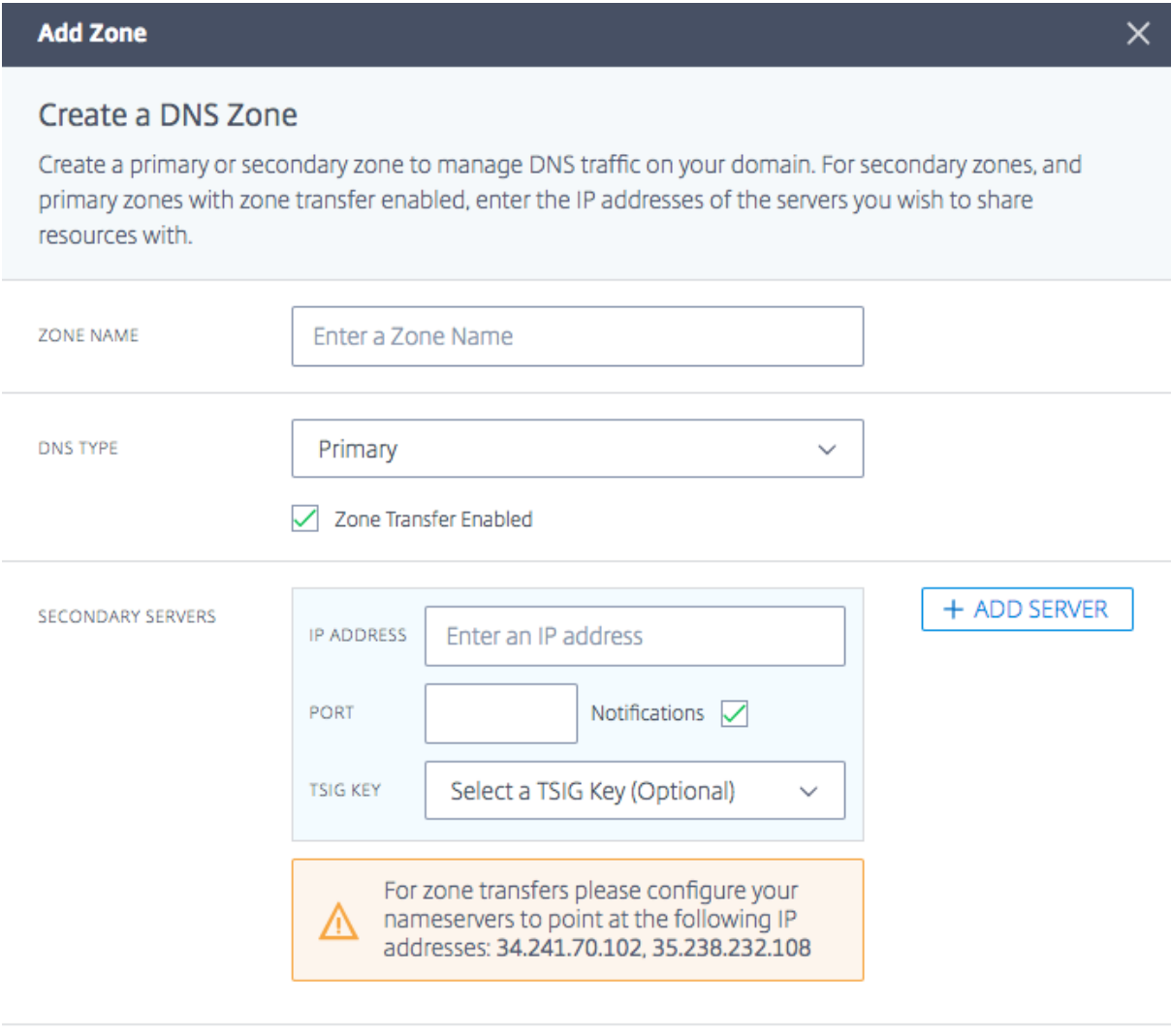

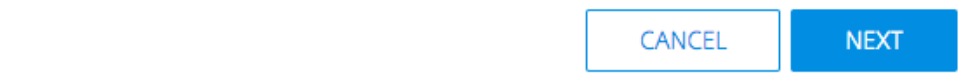

# **IP** アドレス

プライマリサーバまたはセカンダリサーバの IP を入力します。

# ポート

サーバに関連付けられたポート番号を入力します。これはオプションのフィールドです。これは、セカンダリサーバ に対してのみ設定できます。空のままにすると、デフォルトで 53 になります。

# 通知

更新が発生したときにプライマリ DNS がセカンダリに通知する場合は、[ **Notifications** ] チェックボックスをオン にして、通知を有効にします。このチェックボックスがオフの場合、プライマリからのアップデートは、通常の 60 分 間隔でセカンダリに送信されます。

#### サーバーの追加

[ **Add Server** ] ボタンを使用すると、ゾーン転送用に複数のサーバーを構成できます。

### **TSIG** キー

一覧から **TSIG** キーを選択できます。この一覧には、[TSIG キー] セクションで作成および管理するキーが含まれて います。これは、セキュリティを強化するためのオプションのフィールドです。詳しくは、TSIG キーを参照してくだ さい。

#### 説明

作成するゾーンに関する簡単な説明またはコメントを追加します。これはオプションのフィールドで、完全に独自の 要件に対応します。実際の DNS 応答には影響しません。

### タグ

タグを使用すると、リスト内のゾーンを並べ替えたり、フィルタリングしたりできます。これはオプションのフィー ルドでもあります。

ゾーンをインポート

ゾーンの構成を含むゾーンインポートファイルがある場合は、ここでインポートできます。ゾーンファイルをインポ ートするには、まず、インポートするファイルと同じ名前のゾーンを作成します。インポートの要件は次のとおりで す。

- ゾーンファイル内のゾーンの名前は、作成するゾーンの名前と一致する必要があります。
- ゾーンファイルは、レコードに標準の BIND 形式を使用します。
- インポートされたファイルは、RFC で定義されたゾーンファイル形式である必要があります。
- インポートできるレコードは最大 5000 です。5000 件以上のレコードをインポートする必要がある場合は、 サポートにお問い合わせください。

ゾーンファイルをインポートするには、次の手順を実行します。

- 1. [ [ゾーンの](https://www.citrix.com/contact/technical-support.html)追加] ダイアログボックスで、[ ゾーンのインポート] に移動します。
- 2. [ ファイルを選択] をクリックします。
- 3. ゾーンの設定に使用するゾーンファイルを選択します。
- 4. [ **Create** ] をクリックしてプロセスを完了します。

## **TSIG** キー

TSIG キーは、プライマリサーバとセカンダリサーバ間で情報を共有するための高度なセキュリティレベルを提供し ます。ハンドシェイクを成功させるには、キーの秘密が両方のサーバー (プライマリとセカンダリ) で使用可能である 必要があります。

**S** Radar

**22 Openmix** 

≋ Impact

(c) Sonar

**Predictive DNS** 

TSIG キーを生成および管理するには、次の手順を実行します。

- 1. 左側のナビゲーションメニューから、[ 予測 **DNS**] を選択します。
- 2. [ **TSIG** キー管理] をクリックします。
- 3. [TSIG キー管理] ページが開きます。

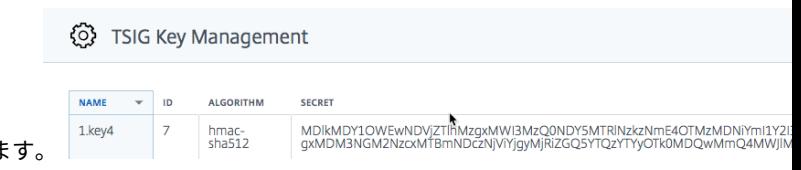

- 4. ページの右上にある追加アイコンをクリックしま
- 5. [ **TSIG** キーの追加] ダイアログボックスが開きます。
- 6. TSIG の名前を入力します。
- 7. リストからアルゴリズムを選択します。
- 8. [ 秘密] では、フィールドに任意の単語または文を入力するオプションがあります。入力した文字が 32 文字 (スペースなし) で base64 でエンコードされている限り、そのように受け入れられます。それ以外の場合は、 選択したアルゴリズムに従ってハッシュされます。注: シークレットとアルゴリズムの値は、プライマリシス テムとセカンダリシステムの間で一致する必要があります。シークレットの値は base64 でエンコードされ、 32 文字の文字長である必要があります。ハッシュを生成ボタンは、ハッシュがまだ存在しない場合、ハッシュ を生成するためにのみ存在します。
- 9. [ **Create** ] をクリックして、キーの生成を完了します。新しく作成された TSIG は、[ **TSIG** キー管理] ページ に表示されます。

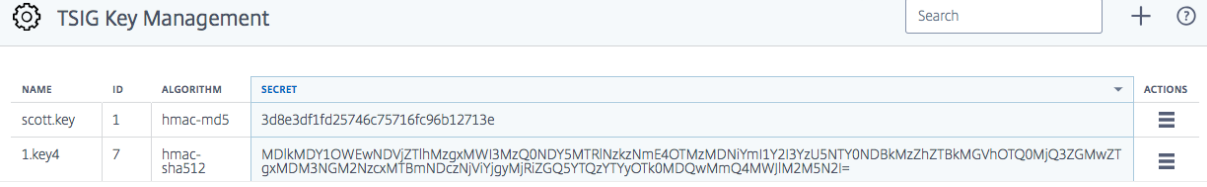

**ZONE NAME** 

edutnet.com

so<sup>9</sup> Configuration

« DNS Report

<sup>©</sup> TSIG Key Manag

**TSIG** キーを編集または削除するには、[ アクション] 列をクリックします。[ **Edit]** を選択して変更するか、[ **Delete** ] を選択してキーを削除します。

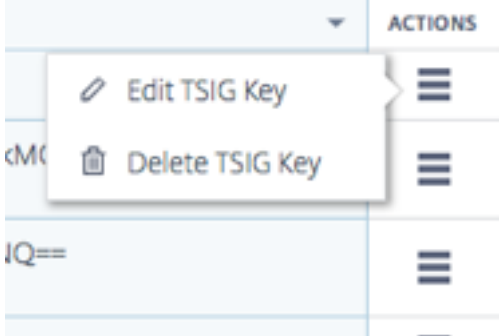

### ゾーンの編集

- 1. 編集するゾーンの名前をクリックします。
- 2. 編集ドロワーが開きます。
- 3. [ **Edit** ] ボタンをクリックして、ゾーン名、説明、およびタグを変更します。
- 4. [ 保存] をクリックして、変更を保存します。

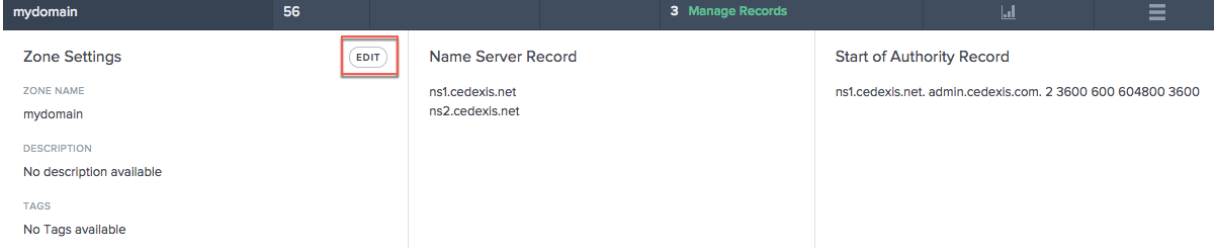

重要: ゾーン名を編集するときは注意してください。ゾーン内のすべてのレコードは、事実上ゾーン名の接尾辞が付 けられるため、ゾーンの名前を変更すると、すべての要求が変更されます。

重複したゾーン

ゾーンを複製するということは、既存のゾーンからの情報を持つが、別のゾーン名を持つ別のゾーンを作成すること を意味します。

- 1. ゾーンを複製するには、[ アクション] 列のアイコンをクリックします。
- 2. [ ゾーンの複製] を選択します。
- 3. [ **Add Zone** ] ダイアログボックスが開き、元のゾーンの情報が表示されます。
- 4. ゾーンに新しい名前を付けて、必要な情報を変更します。
- 5. [ **Create** ] をクリックしてプロセスを完了します。
- 6. 元のゾーンにあるレコードと情報を使用して新しいゾーンが作成されます。

### Citrix Intelligent Traffic Management

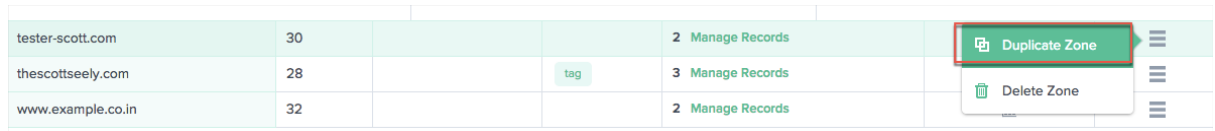

注: 新しいゾーン内の情報は、独自の裁量で変更できます。ただし、重複するゾーンを作成するには、少なくともゾー ン名を変更する必要があります。重複するゾーン名は許可されません。

ゾーンの削除

- 1. ゾーンを削除するには、[ **Actions** ] 列のアイコンをクリックします。
- 2. [ ゾーンの削除] を選択します。
- 3. [確認] をクリックします。

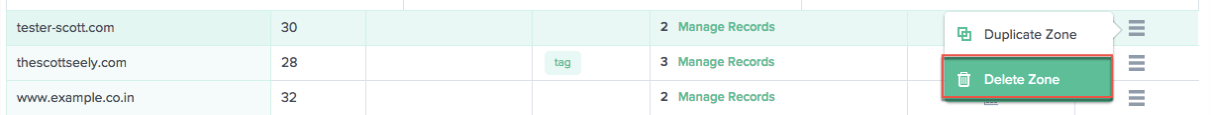

注**:** この操作は、ゾーン内のレコードに対するすべての応答を含む、ゾーン全体に影響します。これは細心の注意を 払って行わなければなりません。

レコード

ドメインのゾーンを作成した後 (たとえば mydomain.com)、そのゾーンにレコードを追加できます。追加する各レ コードには、名前、レコードタイプ、およびレコードタイプに適用されるその他の情報が含まれます。

ゾーン内のすべてのレコードには、サフィックスとしてゾーンのドメイン名が必要です。たとえば、mydomain. comがゾーンの場合、www.mydomain.comおよびwww.portal.mydomain.comという名前のレコードを含 めることができますが、www.mydomain.co.inという名前のレコードを含めることはできません。つまり、各レ コードの名前にゾーンの名前が付加されます。

注: ゾーンが作成されると、そのゾーンに対してネームサーバー (NS) レコードと権限開始 (SOA) レコードタイプが 自動的に作成されます。

レコードを管理する

[レコード] ページに移動してレコードを管理するには、ゾーンの **[** リソースレコード**]** 列の **[**レコードの管理**]** をクリ ックします。[ レコード] ページが開き、選択したゾーンの下のレコードのリストが表示されます。レコードを作成し ていない場合でも、作成した 1 つ以上のゾーンの [リソースレコード] の下に少なくとも 2 つのレコードタイプが表示 されます。これらは、ゾーンの初回作成時にデフォルトで作成される NS レコードと SOA レコードです。

### Citrix Intelligent Traffic Management

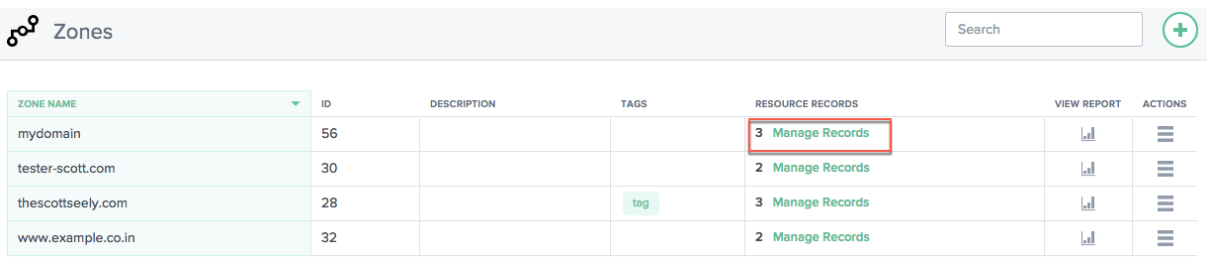

このページでは、レコードを追加、編集、削除、または複製できます。また、各サブドメインまたはレコードの TTL、 レコードタイプ、および応答も表示されます。

### レコードを追加

- 1. [ ゾーン] ページで、[ レコードの管理] をクリックします。[ レコード**]** ページに移動します。
- 2. 新しいレコードを追加するには、[ レコード] ページの右上隅にある [追加] ボタンをクリックします。
- 3. [ レコードの追加] ダイアログボックスが開きます。

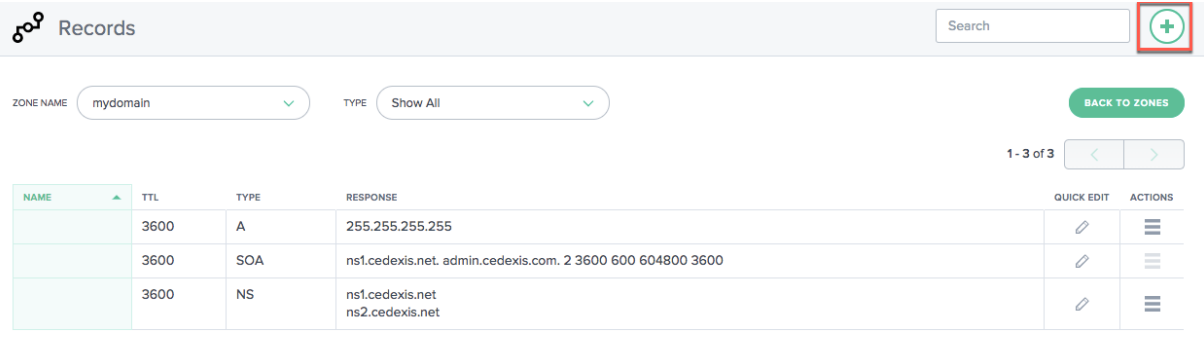

#### **Name**

レコードの名前を入力します。このフィールドを空のままにすると、ゾーンの頂点にレコードが作成されます。たと えば、ゾーンがmydomain.comで、このドメインのルートに A レコードが必要な場合は、mydomain.comゾー ン内の名前のないレコードとして指定します。他の仕様やベンダーによっては、これを @ レコードと呼んでいます。

# **TTL**

TTL.TTL の値は、DNS 再帰リゾルバーがこのレコードに関する情報をキャッシュする時間を秒単位で入力します。 長い値 (172,800 秒、または 2 日など) を指定すると、リゾルバーは以前の応答を再利用し、権限を持つ DNS サーバ ーに要求を送信する頻度は少なくなります。ただし、再帰リゾルバーは最新の情報を要求するのではなく、キャッシ ュ内の値をより長い期間使用するため、レコードへの変更が有効になるまでに時間がかかります。

#### 種類

作成するレコードの [タイプ] を選択します。さまざまなタイプのレコードの詳細については、「レコードタイプ」セ クションを参照してください。

応答タイプ

レコードタイプの値に適した「応答」を入力します。CNAME 以外のすべてのタイプに対して、複数の応答値を入力 できます。追加アイコンをクリックして、複数の応答値を入力します。複数の値が入力された場合、そのタイプと名 前のリクエストごとに、指定されたすべての応答が返されます。

[ **Create** ] をクリックして、レコードを追加します。新しく追加されたレコードは DNS サーバーに伝播し、変更が 行われたときにライブで提供されます。

レコードの一覧表示

新しいレコードを追加すると、そのレコードは [レコード] ページに表示されます。このページには、特定のゾーン名 で作成したすべてのレコードと、そのレコードの **TTL**、レコードタイプ、レスポンスが一覧表示されます。

このページのすべてのレコードは、[ レコード] ページの左上の [ ゾーン名] リストに表示される特定のゾーンに属し ます。このリストには、会社用にすでに作成されているゾーンのリストが表示されます。リストからゾーンを選択し て、別のゾーンに切り替える(および独自のレコードを表示する)ことができます。

[ レコードタイプ**]** ボックスの一覧を使用して、レコードの種類に基づいてこのリストをフィルタすることもできま す。

レコードの編集

レコードを編集するには、詳細編集とクイック編集の 2 つの方法があります。詳細編集を実行するには、([レコード] ページで) リスト ([ レコード] ページ) の [レコード] をクリックします。レコードの詳細と編集ボタンが表示されま す。[ 編集] ボタンをクリックして、レコード情報を表示します。編集が完了したら、[ 保存] をクリックして変更を保 存します。

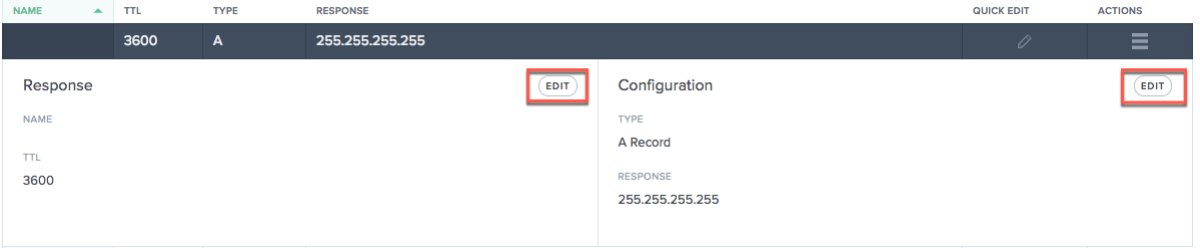

クイック編集を使用するには、編集するレコードの編集アイコン ([ クイック編集] 列) をクリックします。レコードの TTL と応答を編集できます。編集が終了したら、保存 (チェックマーク) アイコンをクリックして編集を保存するか、 [キャンセル] をクリックして編集を元に戻します。

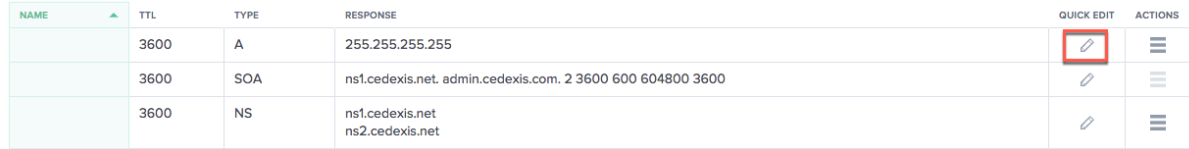

### レコードの重複

レコードを複製するには、[ アクション] 列のアイコンをクリックします。「レコードを複製」を選択します。[レコー ドの追加] ダイアログボックスが開き、複製するレコードの情報が表示されます。[作成] をクリックして、元のレコー ドの情報を使用してレコードを作成します。新しいレコードを作成するには、少なくとも [レコード名] または [タイ プ] を変更する必要があることに注意してください。

## 注:SOA レコードは複製できません。

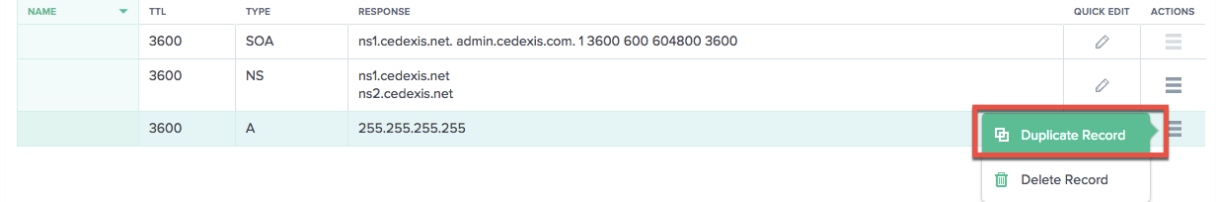

#### 記録の削除

レコードを削除するには、[ アクション] 列のアイコンをクリックします。[レコードの削除] を選択します。この操作 によってレコードが削除され、予測 DNS はレコードのクエリに応答しなくなります。レコード内の特定の回答を削 除するには、クイック編集オプションを使用します。

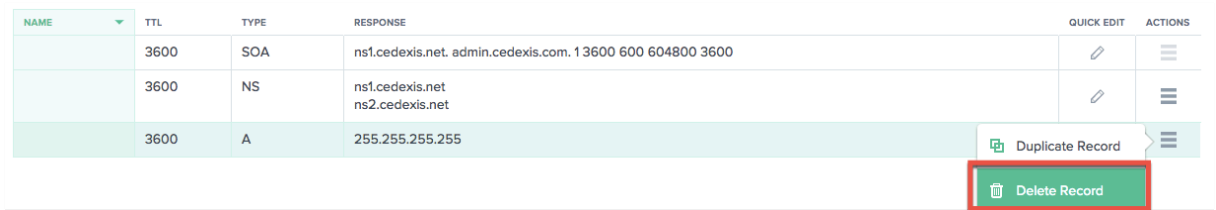

注: NS レコードと SOA レコードはデフォルトのレコードタイプであり、削除できません。これらのレコードは、ゾ ーン自体が削除された場合にのみ削除されます。

レコードタイプ

### **NS** レコード

NS レコードまたはネームサーバレコードは、DNS ゾーンを権限のあるサーバーに委任します。ns1.ourdomain.net や ns2.ourdomain.net のように、ゾーンの作成時に自動的に割り当てられるネームサーバ (NS) レコードを作成 します。これらは、DNS クエリをゾーンにルーティングできるように、レジストラで設定するネームサーバーです。 これらのネームサーバーは、ゾーンの要求を処理できるサーバーセットを確認し、委任要求で返されたネームサーバ ーのセットと、委任されたサーバーによって返されるネームサーバーのセットが一致することを確認します。ネーム サーバを編集して、一致させることもできます。

また、作成したネームサーバーを編集することもできます。これにより、DNS ゾーンを保持し、そこでレコードを管 理できる他の会社のネームサーバーに、任意のドメインをポイントできます。

注: NS レコードは編集できますが、削除することはできません。
### **SOA** レコード

権限開始 (SOA) レコードは、ゾーンに関する信頼できる情報を識別します。SOA リソースレコードは、ゾーンの作 成時にデフォルトで作成されます。必要に応じてレコードを変更できます。

- 注: ユーザーが SOA レコードを作成することはできませんが、特定のパラメータは編集できます。
- SOA レコードの形式は次のようになります。[MNAME] [RNAME] [Serial Number] [Refresh Time] [Retry Interval] [Expire Time] [Minimum TTL]

例:ns1.ourdomain.net admin.mydomain.com.314 3600 600 604800 10

SOA レコードの要素は次のとおりです。

- **MNAME**: 上記の例ns1.ourdomain.netのように、プライマリネームサーバーのドメイン名。
- **RNAME**: 管理者の電子メールアドレスで、@ 記号がピリオドに置き換えられています (上記の例admin. mydomain.comのように)。
- シリアル番号: ゾーンファイルを変更し、DNS サーバーに変更を配布するときに増分するリビジョン番号。符 号なし 32 ビット整数 (上記の例の 314 など)。
- 更新時間: DNS サーバーが変更をチェックするために SOA レコードを照会するまで待機する更新時間 (秒)。 符号なし 32 ビット整数の時間間隔 (秒)。上記の例の 3600 など。
- **[**再試行間隔**]**: セカンダリサーバーが失敗したゾーン転送を再試行する前に待機する再試行間隔 (秒単位)。た とえば、上記の例では 600 (10 分) などです。通常、再試行時間はリフレッシュ時間より短くなります。
- **Expire Time**: セカンダリサーバーがゾーン転送を完了しようとする秒単位の失効時間。たとえば、上記の例 の 604800 (1 週間) などです。
- [最小 **TTL**]: 上記の例の 10 秒など、最小存続時間 (TTL) を秒単位で指定します。

### **A — IPv4** アドレス

たとえば、192.0.2.235。IPv4 形式の IP アドレス。A レコードの値は、ドット付き 10 進表記の IPv4 アドレス です。

### **AAAA**:**IPv6** アドレス

たとえば、2001:0db8:85a3:0:0:8a2e:0370:7334。IPv6 形式の IP アドレス。AAAA レコードの値は、 RFC 4291/5952 表現で指定されているコロン区切りの 16 進形式の IPv6 アドレスです。

#### **CNAME —** 正規名

は、このレコードに対する DNS クエリーに対する応答として Predictive DNS が返す完全修飾ドメイン名 (www.mydomain.comなど)です。CNAME 値要素は、ドメイン名と同じ形式です。

重要: DNS プロトコルでは、ゾーンのルートに CNAME レコードを作成することはできません。これは、名前のない CNAME レコードを許可しません。たとえば、ゾーンがmydomain.comの場合、mydomain.comの CNAME レコ ードを作成することはできません。ただし、www.mydomain.com、portal.mydomain.comなどの CNAME レコードを作成できます。

さらに、サブドメインの CNAME レコードを作成する場合、そのサブドメインに対して他のレコードを作成すること はできません。たとえば、www.mydomain.comの CNAME レコードを作成する場合、www.mydomain.comで 他のレコードタイプを作成できません。

注:サブドメインに Openmix アプリケーションレコードがある場合、同じサブドメインに A、AAAA、または CNAME レコードを含めることはできません。

**MX —** メール交換

これは、メールサーバーへの要求のルーティングに使用されるレコードです。たとえば、次のようになります: 1 mail.mydomain.com

MX レコードの各値には、次の 2 つの値が含まれます。

- 1. メールサーバの優先順位。0 より大きい任意の 16 ビット整数を指定できます。
- 2. メールサーバーのドメイン名。

複数のサーバーを指定する場合、優先順位に指定する値は、電子メールのルーティング先となるメールサーバーを 1 番目、2 番目などに指定します。たとえば、2 つのメールサーバーがあり、優先順位に 1 と 2 の値を指定すると、電 子メールは常に 1 の優先順位を持つサーバーに送られます。1 と 1 の値を指定すると、電子メールは 2 つのサーバー にほぼ均等にルーティングされます。

#### **Openmix (A/AAAA/CNAME)**

Openmix アプリケーションのお客様は、ゾーン内のレコードセット全体 (静的レコードを含む) を、同じサービスセ ットで管理および提供できるようになりました。これにより、お客様は Openmix の任意のホストをインテリジェン トにすることができます。したがって、Openmix アプリに CNAME が接続されるたびに、Openmix と同じデータ 駆動型、ダイナミック、完全にプログラム可能な機能が提供されます。

たとえば、「www」レコード用に Openmix アプリの背後に複数の Web アプリケーションサーバーを配置できます。 Openmix アプリは、組み込みのインテリジェントロジックを使用して、応答する CNAME を決定します。

注:Openmix アプリは CNAME、A、または AAAA レコードを返すことができるため、同じ名前を使用してこれらの レコードタイプの Openmix アプリを同時に作成することはできません。

**PTR —** ポインタレコード

PTR レコードは、IP をドメイン名にマッピングするために、主にリバース DNS に使用されます。適切に設定され た PTR レコードは、E メール送信者の信頼性の検証や SSH セッションの確立で実行される DNS 逆引きルックア ップなどのセキュリティシナリオで重要になります。PTR レコード値の形式は、ドメイン名と同じです。たとえば、 hostname.mydomain.comなどです。

**SPF —** 送信者ポリシーフレームワーク

SPF レコードは、ドメインに代わって電子メールを送信できるメールサーバーを識別します。v=spf で始まる。例え ば、v=spf1 ip 4:192 .168.0.1/16‑all。

**SRV**:サービスロケータ

SRV レコードは、Voice over IP、インスタントメッセージングプロトコル、サービス検出、およびその他のアプリ ケーションで使用されます。SRV レコード値要素は、スペースで区切られた 4 つの値で構成されます。最初の 3 つの 値は、プライオリティ、ウェイト、ポートを表す 10 進数です。4 番目の値はドメイン名です。

SRV レコードの形式は次のとおりです。

[priority] [weight] [port] [domain name]

次に例を示します:

1 10 5269 xmpp-server.example.com

#### **TXT — Text**

テキストレコードには任意のテキストを含めることができます。また、セキュリティ情報や不正使用防止情報など、 機械で読み取り可能なデータを定義することもできます。また、ドメインの所有権の検証にもよく使用されます (た とえば、証明書の取得、ドメインに代わって動作するサードパーティツールの登録など)。 たとえば、サンプルテキスト入力などのテキストを含める必要があります。

予測レコード(**A/AAA/CNAME**)

予測レコードは、リアルタイムのサービスの可用性に基づいて、グローバルトラフィック管理のためのさまざまな設 定オプションを提供します。予測レコードを使用すると、アドレスプール間でルーティング設定を適用し、異なるロ ケーション、ネットワーク、または IPS/CIDR ブロックに対して個別に動作を定義できます。このサービスは、フェ イルオーバーとラウンドロビンのルーティングロジックを組み合わせて、最高の可用性、ダウンタイムなし、および プラットフォーム間のシームレスなデータ主導型のトラフィック管理を保証します。

予測 DNS のお客様は、CNAME、A、または AAAA 応答タイプの予測レコードタイプを使用できます。

プレディクティブ DNS カスタマーとして、ゾーンにレコードを追加するときに、[ レコードタイプ] の一覧から [ 予 測 **(A/AAAA/CNAME)**] を選択します。

ナビゲーション

- 1. ゾーンの [ レコード] ページに移動します。
- 2. [レコード] ページの [ レコードの追加**]** ボタンをクリックします。レコードの追加の詳細については、「レコー ドを追加」の項を参照してください。
- 3. [ レコードの追加] ダイアログボックスが開きます。

予測レコードの追加

[ レコードの追加] ダイアログボックスで、次のように入力します。

- 1. 名前: レコードの名前を入力します。空のままにすると、レコードは自動的にゾーン定義を持ちます。また、 名前の左端にワイルドカードとして1つのアスタリスク\*を使用して、存在しないすべてのサブドメインに 対するリクエストを照合することもできます。たとえば、\*、\*.example.com、または\*.something. example.comを使用できます。ただし、\*.は無効です。つまり、アスタリスクの後にドットを付けること はできません。RFC で定義されているワイルドカード機能をサポートしています。
- 2. **TTL**: デフォルトの TTL をそのまま使用することも、必要に応じて変更することもできます。注**:** DNS Time to Live (TTL) は、リゾルバーが、更新を再度要求する前に決定を維持する必要がある時間を指示します。TTL は、トラフィックの量を制御し、トラフィックが作用するデータの変更に対する感度を制御するために使用さ れます。デフォルトの TTL は 20 秒です。TTL を下げると、ボリュームが増え、リアルタイム DNS クエリが 増えます。ただし、これはコストが増え、パフォーマンスが低下する可能性があります (DNS クエリはクライ アント上で時間がかかるため)。したがって、デフォルト値の 20 秒は変更しないことをお勧めします。
- 3. タイプ: [ タイプ] リストをクリックし、[予測 (A/AAA/CNAME)] を選択します。
- 4. レスポンスタイプ: [ レスポンスタイプ] リストをクリックし、応答タイプを A、AAAA、または CNAME とし て選択します。
- 5. フォールバック: フォールバック応答を入力します。フォールバックには、有効な CNAME、A、AAAA を指定 する必要があります。フォールバックは、アプリケーションの処理で障害が発生した場合に使用されます。注 意: 前の手順で選択したレスポンスタイプが CNAME の場合、フォールバック応答は有効な CNAME である必 要があります。選択したレスポンスタイプが A の場合、フォールバック応答は CNAME または IPv4 アドレス である必要があります。または、[ 応答の種類] が AAAA の場合、フォールバック応答は CNAME または IPv6 アドレスである必要があります。
- 6. [ 工順を作成して定義] をクリックします。
- 7.「予測構成」ページが開きます。

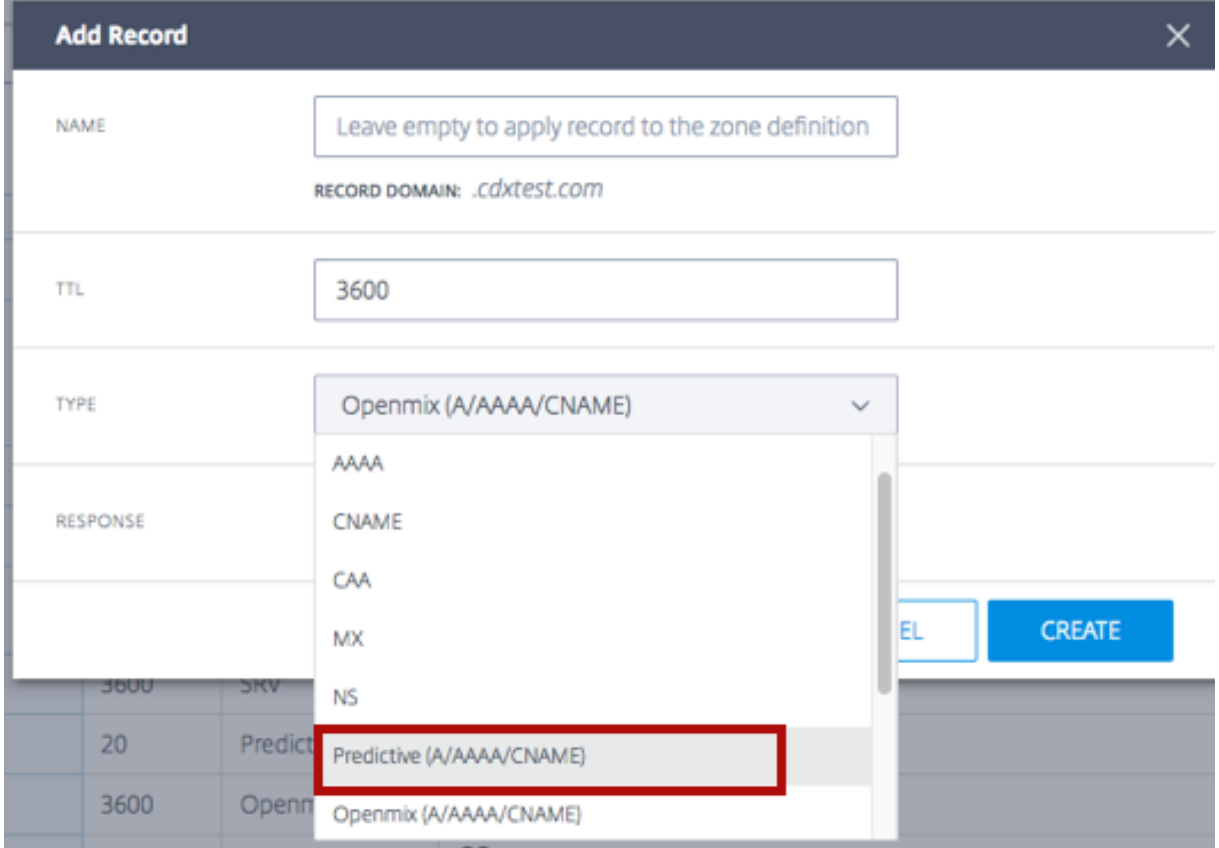

### 構成の手順

このページの上部には [ 全般] セクションがあり、[ レコードの追加] ダイアログボックスの設定内容が表示されます。 また、予測レコードにタグまたは説明を追加するためのオプションのフィールドもあります。

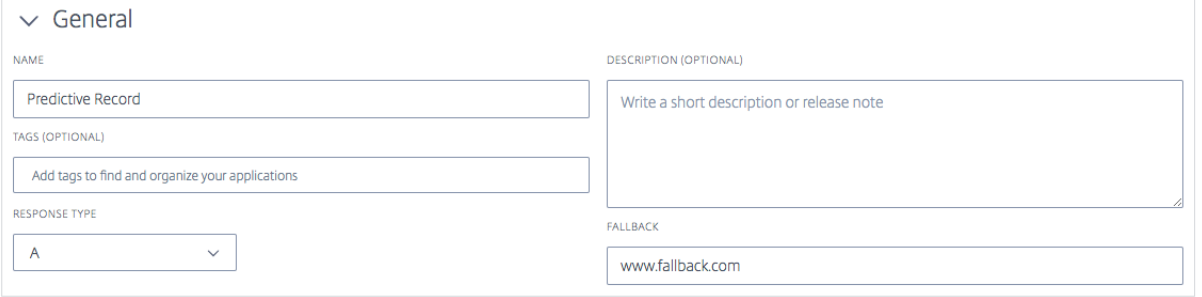

レコードを構成するには、次の手順に従います。

ステップ **1:** 利用可能なすべてのプラットフォームを選択する

予測レコードを設定する最初のステップは、異なる場所、ネットワーク、または IPS/CIDR ブロックで使用できるよ うにするすべてのプラットフォームを選択することです。リストにプラットフォームが見つからない場合は、そのプ ラットフォームをプラットフォームページに追加できます。

- 1. このセクションの右上の [ プラットフォームを追加] をクリックします。
- 2. アドレスプールに追加する必要があるプラットフォームを含め、ルーティングに使用できるようにするすべて のプラットフォームを追加します。これを行うには、[ プラットフォームを選択] フィールドをクリックし、リ ストからプラットフォームを個別に選択します。
- 3. [レコードの追加] リストで選択した応答タイプ (A、AAAA、または CNAME) に応じて、プラットフォームの IPv4 アドレス、IPv6 アドレス、または CNAME を入力します。必要に応じて、[ 全般] セクションに戻って [ レスポンスタイプ] を編集できます。
- 4. プラットフォームを選択し、[ レスポンスタイプ] を入力したら、[Enabled] トグルボタンをクリックしてプ ラットフォームを有効または無効にできます。同様のトグルボタンを使用して、レーダーの可用性とソナーの オン**/**オフを切り替えることもできます。
- 5. [ アクション] 列で、チェックマークアイコンを選択して変更を保存するか、十字マークアイコンを選択してキ ャンセルします。

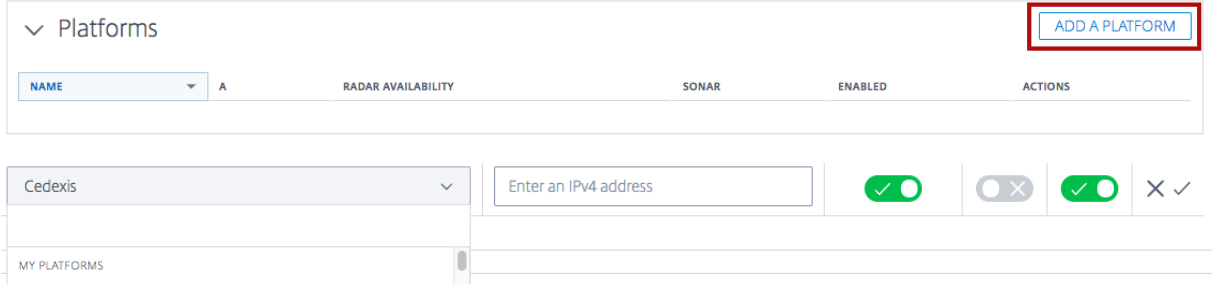

#### ステップ **2:** アドレスプールの追加と定義

アドレスプール

アドレスプールは、ユーザが指定したルーティング方式に従うプラットフォームの集合です。アドレスプールの目的 は、特定のルーティング方式で使用できるプラットフォームの論理グループを定義できるようにすることです。プー ル内で従うプラットフォームに対して、ラウンドロビン方式またはフェールオーバールーティング方式を指定できま す。

各プールには任意の数のプラットフォームを追加でき、地理的な場所ごとに任意の数のプールを追加できます。たと えば、EU プール(主に EU リージョンにサービスを提供するプラットフォームで構成される)、アジアプール(中国、 インド、シンガポールにプラットフォームがある)、および米国プール(米国全土のプラットフォームを含む)を持つ ことができます。

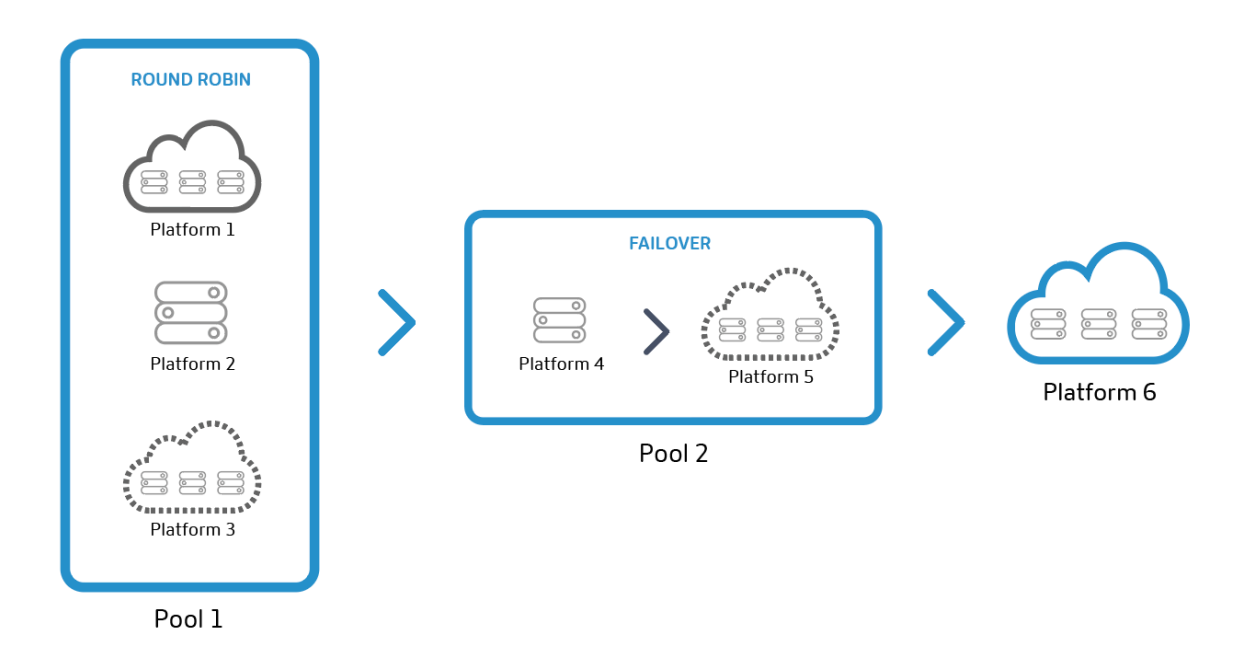

注: アドレスプールはオプションです。代わりに個々のプラットフォームを作成し、ルーティング設定に追加するこ とができます。

# ラウンドロビンルーティング方式

このタイプのルーティングは、一般的なグローバルサーバ負荷分散のラウンドロビン方式に従います。この場合、 DNS 要求が行われると、各 CNAME/A/AAA がエンドユーザーに返却されます。たとえば、プラットフォーム P1、 P2、および P3 がアベイラビリティのしきい値を満たしている場合、最初の要求は P1 に、2 番目は P2 に、3 番目は P3 に、4 番目は再び P1 にルーティングされます。また、各プラットフォームの優先順位付けと選択にグローバルお よび/または市場または国別に重みを割り当てることができます。

フェールオーバールーティング方式

このルーティング方式では、単純なルーティングロジックがサポートされます。この論理では、プラットフォームが ライン内の位置と可用性しきい値に基づいて選択されます。1 番目、2 番目などのプラットフォームを選択するプラ ットフォームを決定するフェールオーバーチェーンを作成できます。このフェイルオーバーチェーンは、グローバル に、または個々の市場および国のために機能するように作成することができます。

アドレスプールの追加

アドレスプールを追加するには、次の手順を実行します。

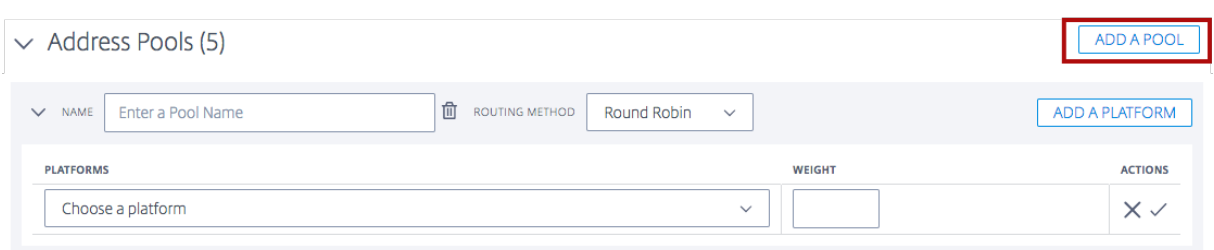

- 1. セクションの右上にある [ **Add A Pool** ] ボタンをクリックします。
- 2. プールの名前を入力します。名前は、プールの目的を識別するために使用できます。
- 3.「工順方法」を選択します。ラウンドロビンまたはフェイルオーバーのいずれかを選択できます。
- 4. 前の手順で作成したリストから [ **Platform** ] を選択します。
- 5. [Add a Platform] ボタンをクリックして、必要な数のプラットフォームをこのプールに追加できます。
- 6. 選択したプラットフォームごとに、適切な重量を入力します。重みの目的は、トラフィック分散のためのプラ ットフォームを優先順位付けして選択することです。プラットフォームに割り当てる重みを合計して最大 100 にする必要はありません。0から 1,000,000 までの任意の整数を指定できます。この重みは(バックエンド で)パーセンテージに変換すると、合計で 100% になります。選択したすべてのプラットフォームに同じ重 みが与えられている場合、トラフィックは時間の経過とともに均等に分散されます。あなたが 1 つのプラッ トフォームしか持っていない場合、そのプラットフォームは、あなたがそれを与える重量に関係なく、時間の 100%が使用されます。
- 7. 完了したら、チェックマークアイコンを選択して変更を保存するか、十字マークアイコンを選択してキャンセ ルします。
- 8. その後、[ **Actions** ] 列で適切なアイコンを選択して、プラットフォームの選択を編集または削除できます。

手順 **3:** フェールオーバーを構成する

フェイルオーバーは、アドレスプールまたは個々のプラットフォームのセット全体に適用されます。これは、次の基 準に基づいて個々のプラットフォームまたはプールがルーティングについて評価される単純な検証方法をサポートし ています。

- 場所、ネットワーク、および/または IP/CIDR。これらの条件のうち少なくとも 1 つを指定する必要がありま す。
	- 注:

フェールオーバーの場所基準には、大陸と国を混在させる必要はありませんが、ルーティングロジック を使用して複数のフェールオーバーを作成できます。

- ソナーとレーダーの可用性 (設定されている場合)
- 行に配置する

# 予測レコードのフェイルオーバー

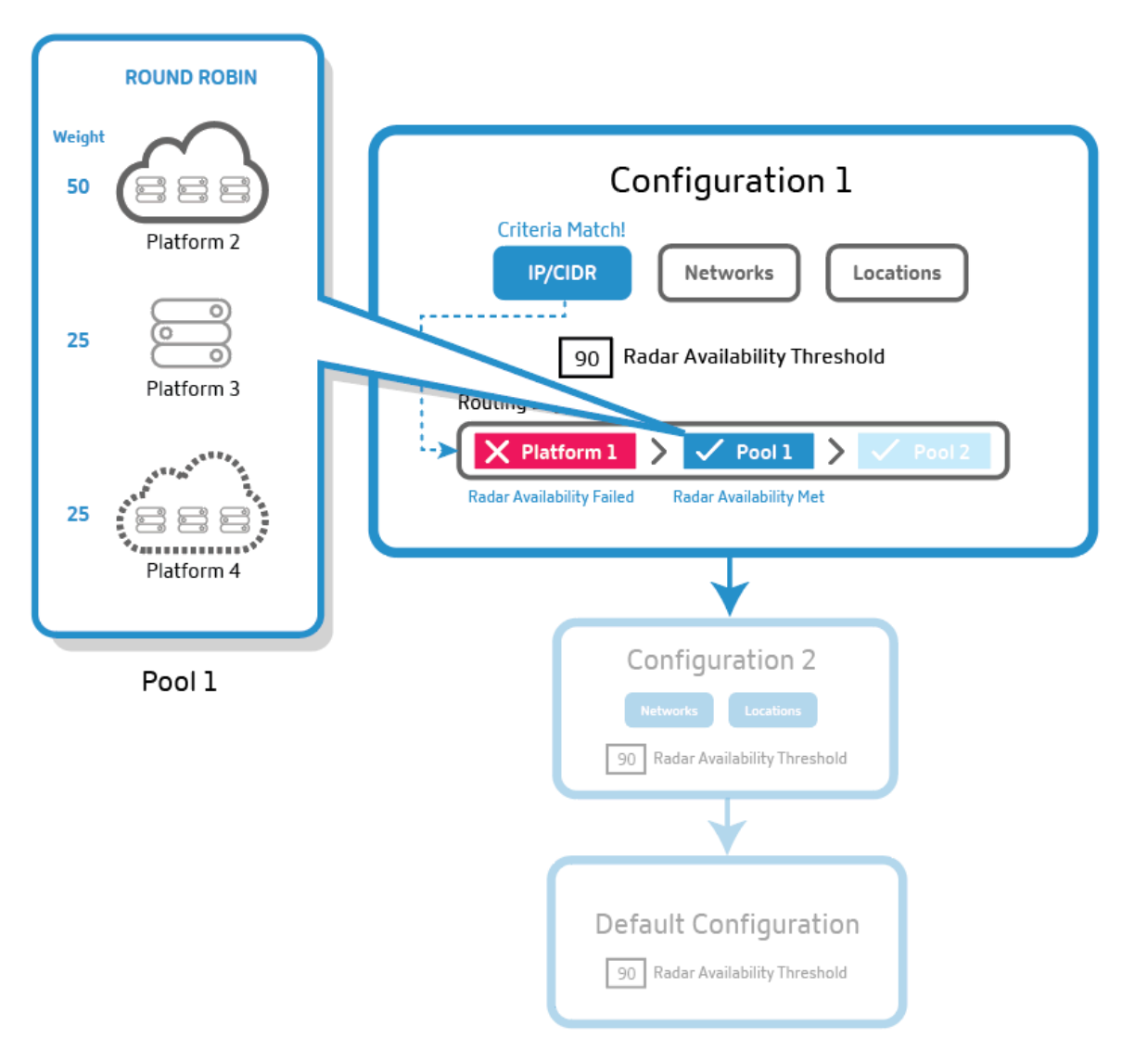

- 1. 予測レコードは、必要な基準(ロケーション、ネットワーク、IP)の最初の設定ブロックを評価します。最初 のルーティング構成ブロックが必要な基準を満たさない場合、そのブロックは行の 2 番目のルーティング構成 ブロックに移ります。
- 2. トラフィック配信には、必要なすべての基準を満たす設定ブロックが選択されます。
- 3. 選択した構成ブロック内で、アドレスプールまたはプラットフォームは、回線内の位置とアベイラビリティの しきい値(Radar および Sonar)に基づいて評価されます。
- 4. アベイラビリティしきい値を満たす、アドレスプール内の(またはその外側)の最初のプラットフォームが、 トラフィック配信用に選択されます。ラウンドロビンまたはフェールオーバールーティングロジックが開始さ れます。

注: プール内にプラットフォームが 1 つしかない場合、そのプラットフォームは 100% 選択され、ラウンドロビンロ ジックは適用されません。

ユーザは、優先順位が最も高いブロックが最初に並ぶように、ルーティング構成ブロックを配置できます。並べ替え は、各プールまたはプラットフォームをライン内の必要な場所にドラッグすることで手動で行うことができます。

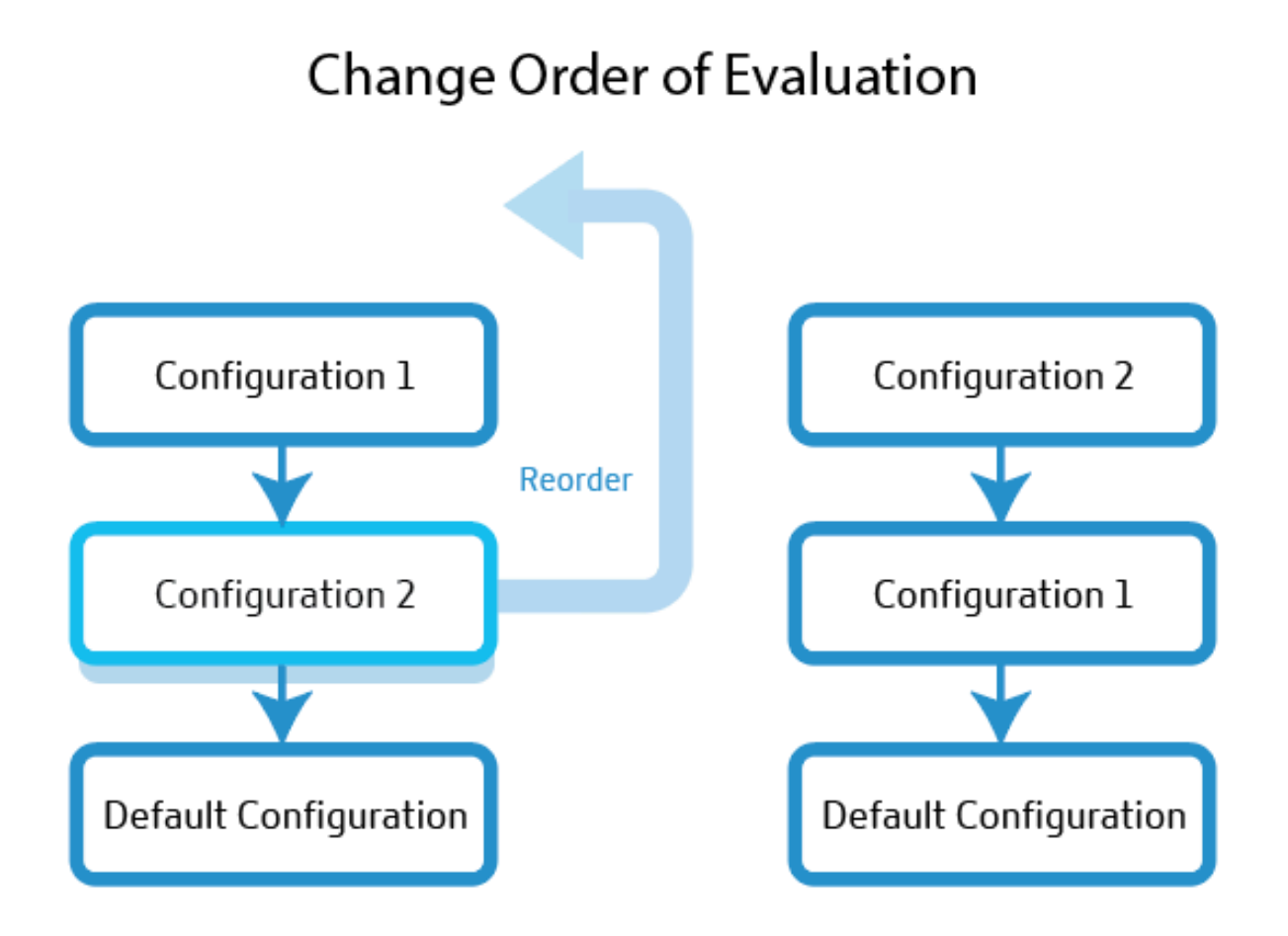

デフォルト設定

デフォルトルーティング構成ブロックには、少なくとも 1 つのプラットフォームまたはプールが必要です。他のすべ てのオプションが指定された基準に一致しない場合、Predictive レコードが使用する 1 つ以上のプラットフォーム またはプールが含まれている必要があります。デフォルトでは、指定する基準はなく、すべての要求に一致します。 プラットフォームの可用性がレーダー可用性のしきい値を満たしていない場合、応答はフォールバックを返します。

フェールオーバーを構成するための手順

設定を定義するには、次の手順を実行します。

- 1.「名前」を入力します。この名前は、ルーティング設定ブロックを識別するのに役立ちます。
- 2. デフォルトの TTL をそのまま使用することも、必要に応じて変更することもできます。
- 3. [ レーダーの可用性] がオンになっていることを確認します。レーダーの可用性のしきい値を希望のレベルに設 定できます。このオプションをオフにすると、プールまたはプラットフォームのセットに対して Radar が無

効になります。

- 4. [ 場所**]**、**[**ネットワーク**]**、または **[IP/CIDR**] を選択します。たとえば、ルーティング設定が Oceania リージ ョンに適用される場合、このリージョンのプラットフォームまたはプールの場所、ネットワーク、および IP ア ドレスを指定できます。
- 5. [ **Failover Configuration** ] フィールドでは、すべてのプールとプラットフォームの選択優先順位を設定で きます。これらのプールまたはプラットフォームを配置する順序によって、ルーティングの選択が決まります。 トラフィックは、前のステップで指定した方法(ラウンドロビンまたはフェールオーバー)に基づいてルーテ ィングされます。
- 6. 構成ブロックを削除するには、[ **Name** ] フィールドの横にあるゴミ箱アイコンをクリックします。

### **DNS** レポート

DNS レポートは、指定されたドメインまたはホスト名のさまざまな基準に基づいて、DNS 要求の量を強力に可視化 します。これらのレポートでは、特定のレコードタイプが照会される頻度を示し、まったく異なるレベルのドリルダ ウンが提供されます。この程度の粒度により、予測 DNS ユーザーは、特定のゾーン、ホスト名、要求タイプ、市場、 国、地域、州、ネットワークの傾向とクエリボリュームを理解できます。

これらのレポートは、主に可視性と分析の向上に使用されます。各ゾーンまたはホスト名のトラフィックフローを提 供し、DNS 関連の問題の診断に役立ちます。また、リクエストのスパイクやその他の不規則性などの異常を明らかに します。また、レコードの種類や地理的別でリクエストの量を分解することで、場所。

また、トラフィック量が最も多いゾーンを知ることによって、不要なノイズをフィルタリングし、関心のあるゾーン またはレコードタイプだけに焦点を当てることもできます。

## **DNS** 対 **Openmix** のレポート作成

Openmix のお客様の場合、レポートは DNS レポートと Openmix の決定レポート内に表示されます。DNS レポー トでは、権限のあるゾーンに対して行われたリクエストに関する情報を提供します。一方、Openmix は、Openmix アプリケーションレコードを介して、または Openmix CNAME に直接アクセスして Openmix インテリジェント プラットフォームがリクエストを実行するために使用された時期に関するレポートを提供します。

ナビゲーション

[ **DNS** レポート] セクションに移動するには、次の手順に従います。

- 1. 左側のナビゲーションメニューで [ 予測 **DNS** ] をクリックします。
- 2. [ **DNS** レポート] に移動します。
- 3. [ **DNS** レポート] ページが開きます。

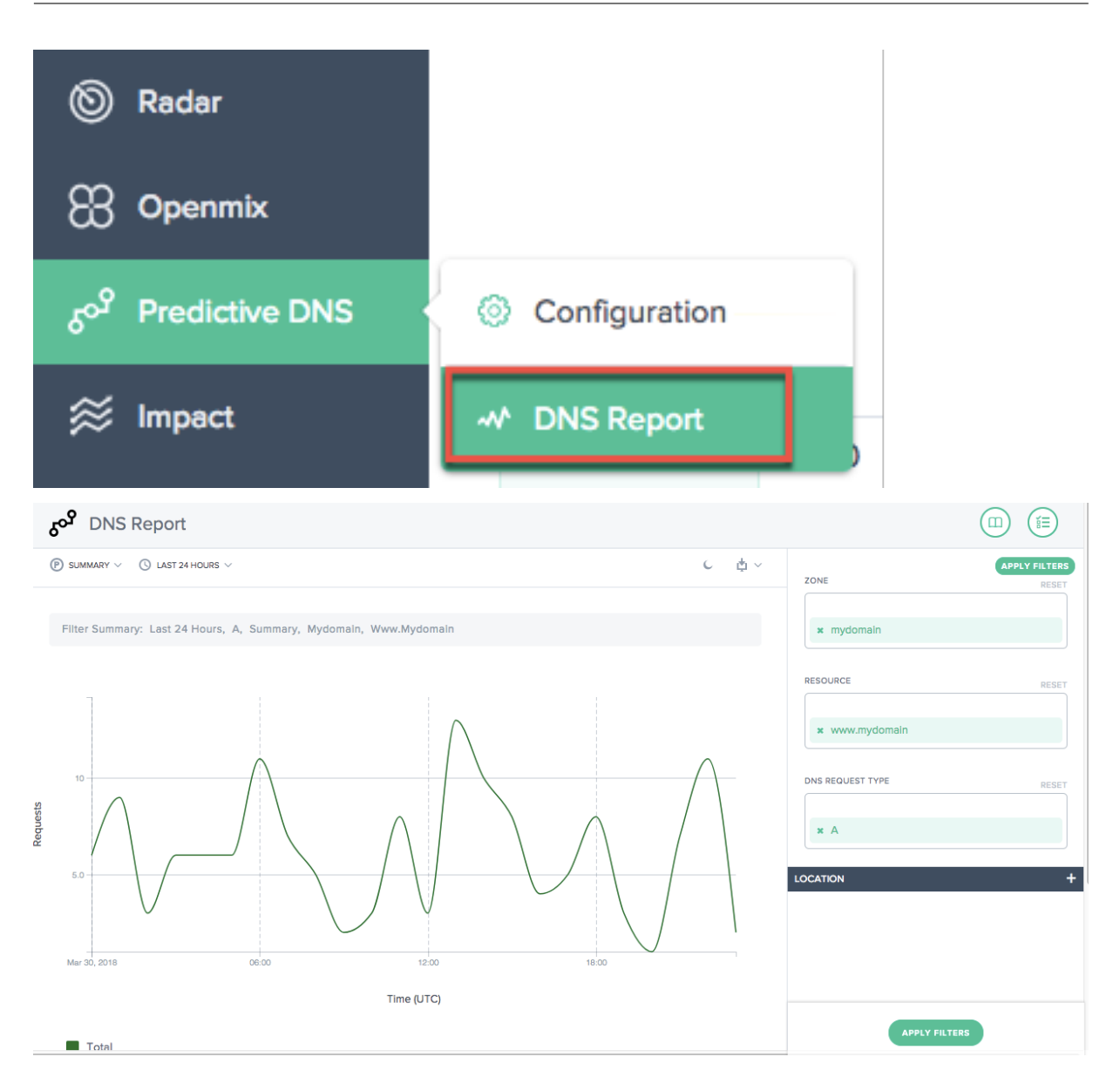

フィルタを適用

右側の [ フィルターの適用] パネルを使用すると、レポートに表示するデータのみを選択して表示できます。 次の項目に基づいてフィルタリングできます。

- •「ゾーン」— 含めるゾーンを 1 つ以上選択します。
- •「リソース」— 含めるホスト名を 1 つ以上選択します。
- •「**DNS** 要求タイプ」— 含める DNS 要求の種類を 1 つ以上選択します。
- •「場所」(Location) 含める地理的位置 (市場、地域、州、ネットワーク) を 1 つ以上選択します。

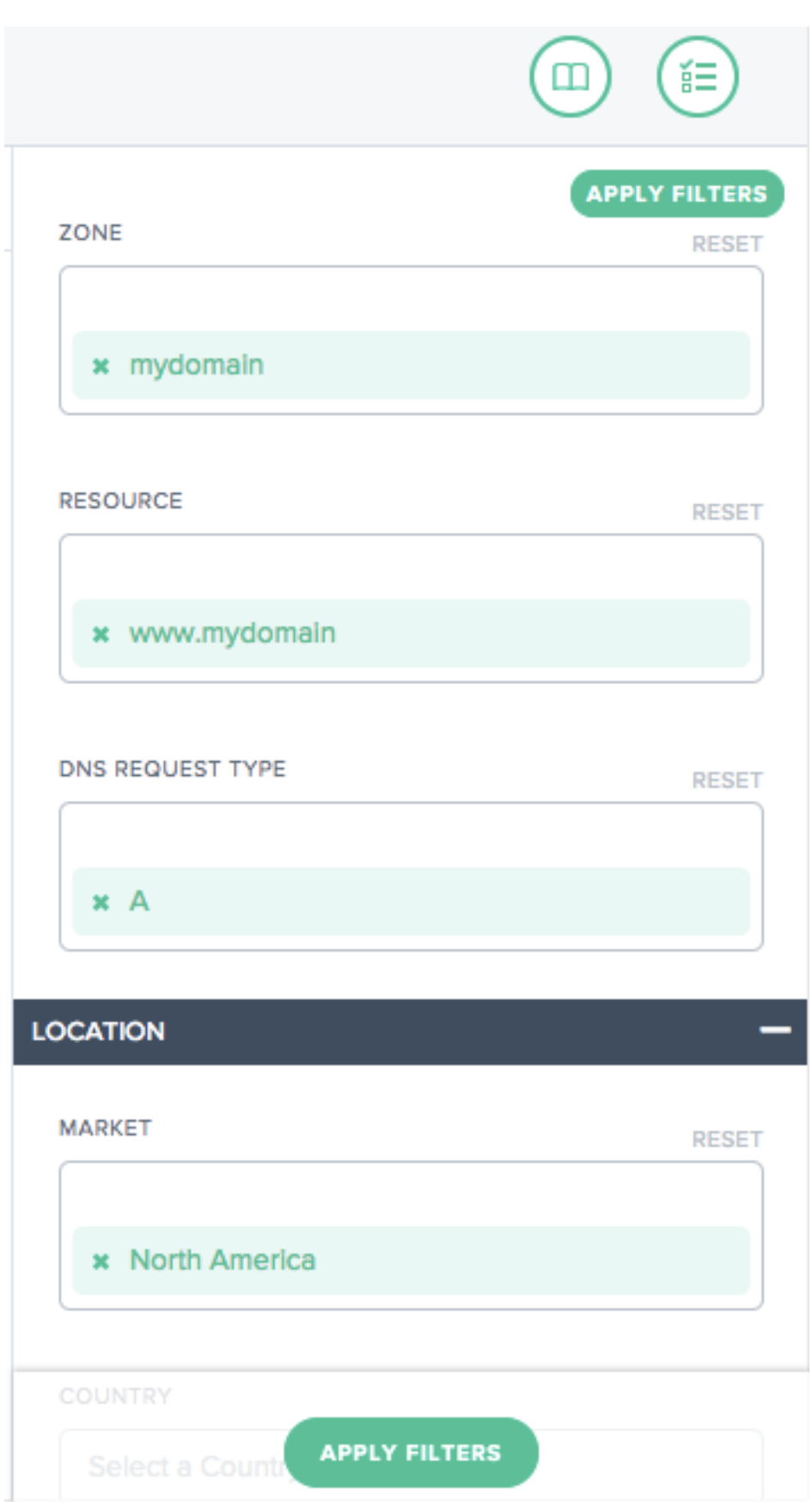

プライマリディメンション

プライマリディメンションは、グラフの上にあるリストから選択されます。これは、レポートの強力なピボットとし て使用できます。

### 概要

[Summary] には、フィルタの完全なセットが適用されたリクエストの合計数が表示されます。

プリセット時間範囲によるフィルタ

相対プリセット時間範囲を追加フィルタとして選択して、レポートをさらに絞り込むことができます。

ブックマークレポート

フィルタ条件に基づいてレポートを生成したら、レポートをブックマークして適用したフィルタを保存できます。こ のブックマークにアクセスするたびに、選択したすべてのフィルターに基づいて更新されたレポートが生成されます。 レポートをブックマークするには、次の操作を行います。

- ページの右上にあるブックマークアイコンをクリックします。
- [新しいブックマークの追加] ダイアログボックスで、ブックマークに適切な名前を指定し、[作成] をクリック します。
- これで、新しいブックマークが作成されます。ブックマークにアクセスするには、各レポートページの右上隅 にあるブックマークアイコンをクリックし、ブックマークを選択します。

ソナー

June 11, 2021

Sonar は、Web ベースのサービスの可用性を監視するために使用できる活性チェックサービスです。Sonar は、世 界中の複数のプレゼンスポイントから、指定した URL への HTTP または HTTPS リクエストを作成することによっ て動作します。

ソナーの基礎

Sonar によってテストされたエンドポイントは、次の基準に基づいてアップまたはダウンと見なされます。

- HTTP 2xx の結果として要求は成功と見なされ、ネットワークの問題やタイムアウトなどのその他の結果は失 敗として扱われます。
- Sonar は、3xx 以外の応答を受信するか、エラーが発生するまで、最大 6 回のリダイレクトに対して、3xx ス テータスコードを返すリダイレクト応答に従います。

• エンドポイントステータスは、レポートロケーションのクォーラムに基づいて決定されます。Sonar は、ほと んどのプレゼンスポイントによって返された結果 (成功または失敗) を報告します。

ソナーチェックは、世界中の複数のテスト場所から実行されます。場所は次のとおりです。

- シンガポール
- サウスカロライナ, アメリカ
- 日本、東京
- セント・ギスラン
- ワシントン, アメリカ
- ニューヨーク, アメリカ
- ロンドン (イギリス)
- 香港
- ドイツ、フランクフルト
- アイルランド、ダブリン
- アイオワ, アメリカ合衆国
- バージニア州, アメリカ合衆国
- オランダ、アムステルダム

Sonar プラットフォームは、グローバルなレーダー、Fusion、Openmix プラットフォームサービスと緊密に統合 されています。ソナーデータは世界中のすべての Openmix ノードにリアルタイムで供給され、意思決定のための追 加入力として使用されます。

プラットフォームソナーの設定

Sonar は、プラットフォームページ内の各プラットフォームに対して設定されます。リスト内のプラットフォームを クリックして、**Sonar Settings** セクションを表示します。

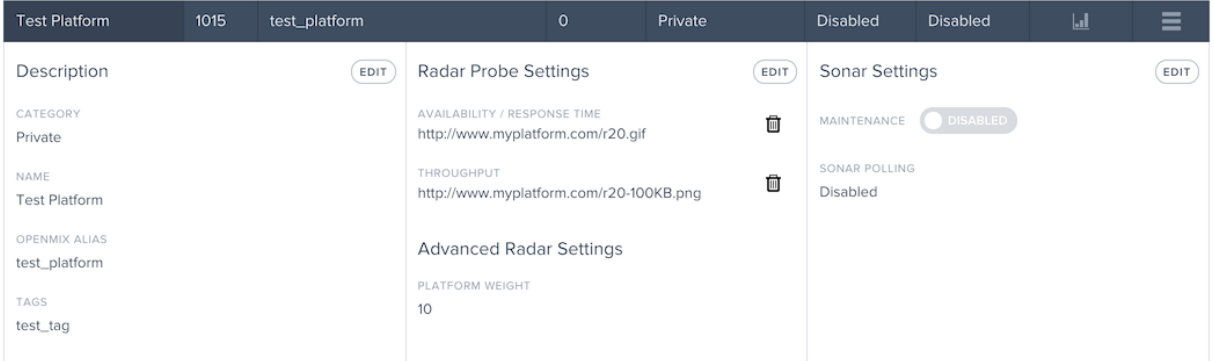

プラットフォームに Sonar モニタリングを追加するには、[ **Sonar Settings** ] セクションの [ **Edit** ] ボタンをクリ ックします。

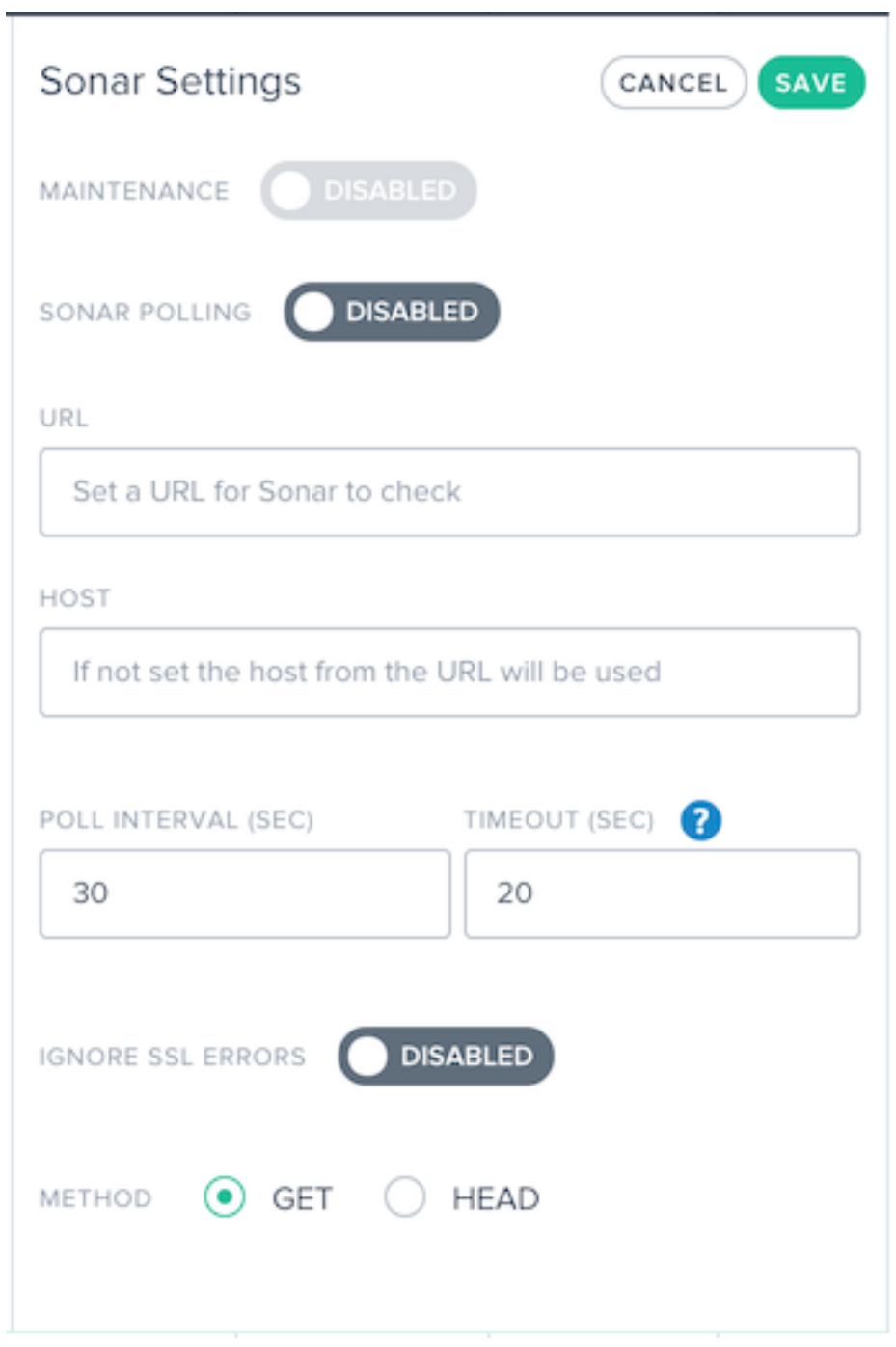

フィールドの説明を次に示します。

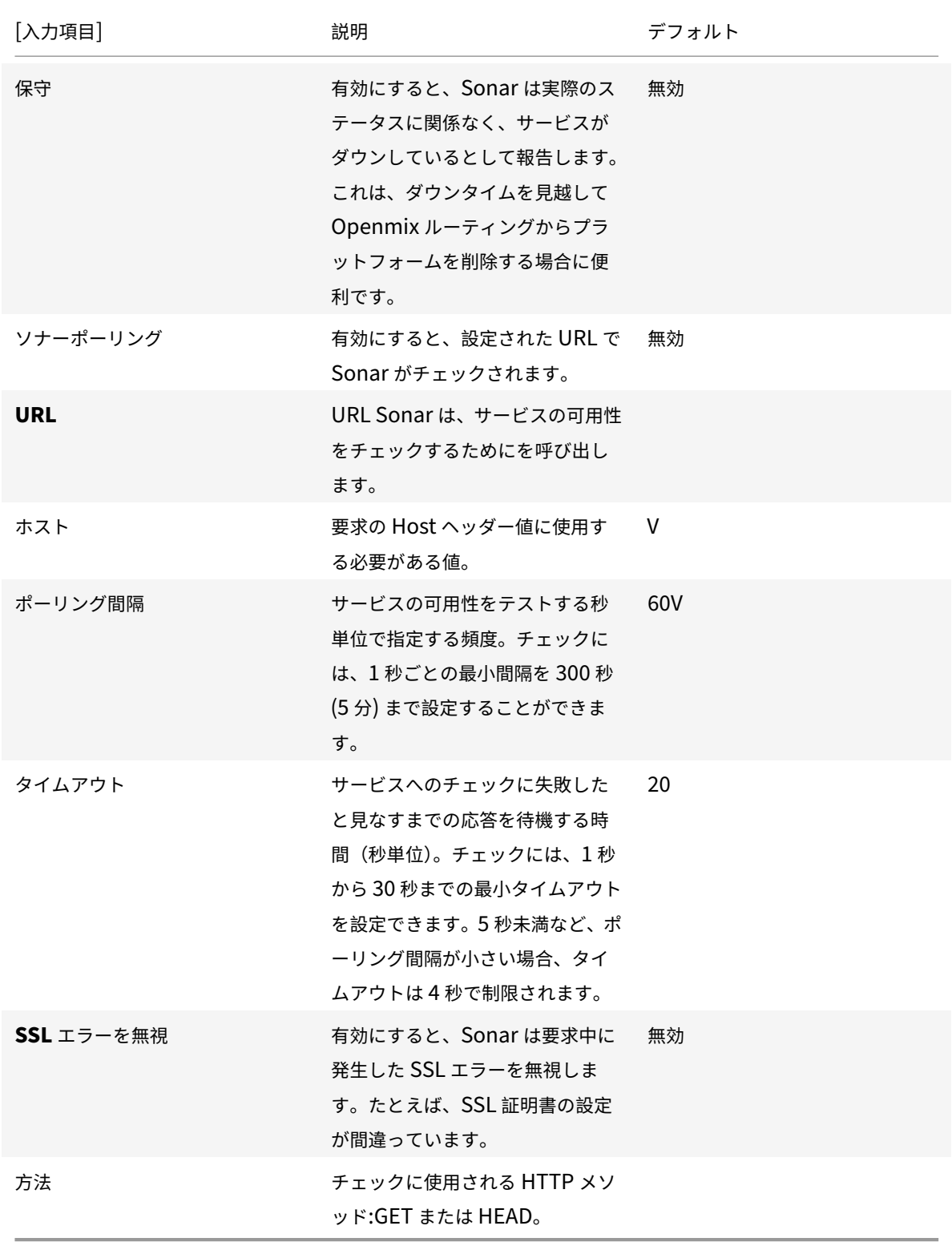

Sonar を有効にするには、[ ソナーポーリング] を [ 有効] に切り替え、サービス URL を入力します。[ 保存] をクリ ックすると、チェックが開始されます。

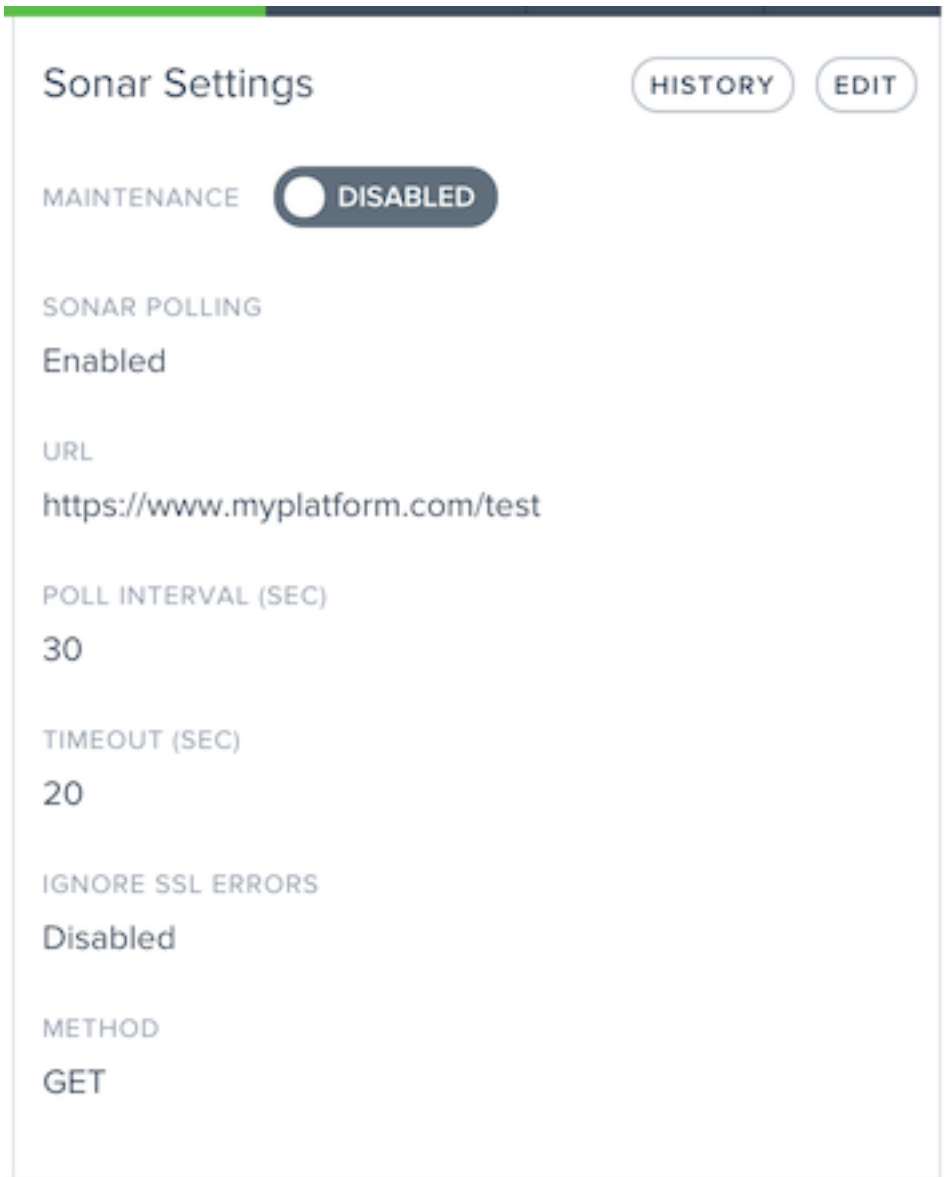

Sonar が有効な場合、[設定] には現在の Sonar 設定が表示されます。

Sonar を有効にした後、[ **Sonar** 設定] セクションの [ 履歴] ボタンをクリックして、最新のステータスの変更と期 間を確認できます。「詳細の表示」ボタンをクリックして、Sonar プラットフォームの「ステータス」ページに移動 し、詳細と長期ステータスレポートを表示します。

# Citrix Intelligent Traffic Management

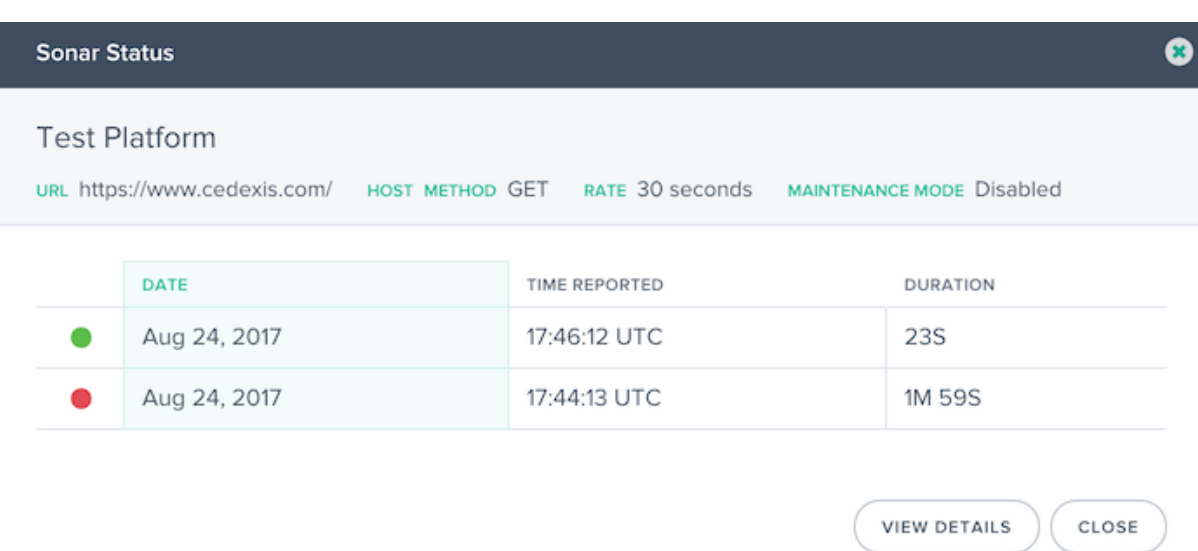

## プラットフォームソナーステータス

プラットフォームで Sonar が有効になっている場合、Sonar のステータスは [ **Sonar** ] 列のプラットフォームリス トに表示されます。Sonar モニタリングがプラットフォームに対してチェックすると、カラムセルは緑色になり、プ ラットフォームに到達した時間が表示されます。

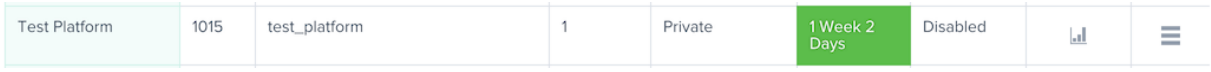

プラットフォームモニタリングチェックが失敗した場合、**Sonar** セルは赤で表示され、プラットフォームが到達不能 になった時間を表示します。

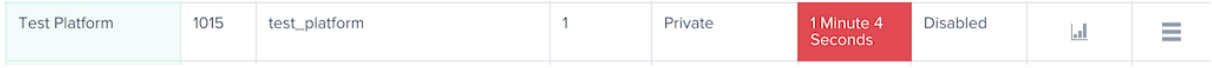

# 保守モード

Sonar ステータスは、合成チェックの成功または失敗に基づいて、サービスの可用性を表示します。たとえば、プラ ットフォーム上でメンテナンスを予期して、到達可能であってもプラットフォームをダウンとしてマークする場合は、 メンテナンスモードを有効にできます。このモードは、プラットフォームを Openmix アプリケーションで使用でき ないと報告し、Sonar が有効になっている任意の Openmix アプリケーションで、プラットフォームへのトラフィ ック配信を自動的に停止します。

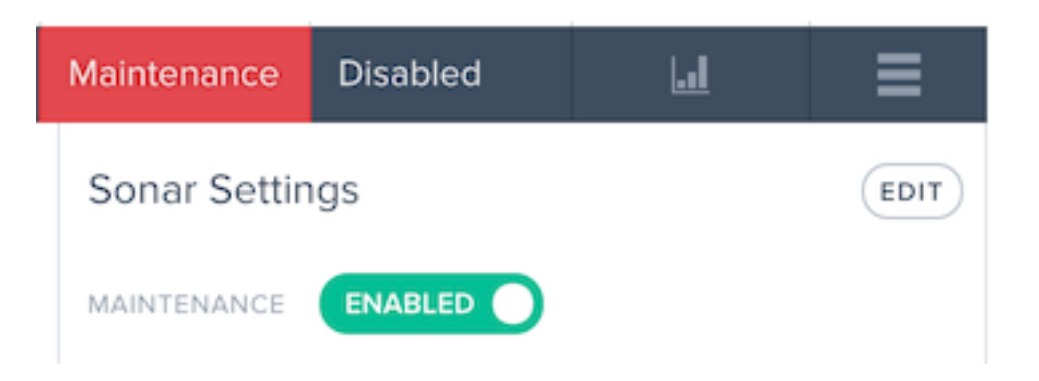

[メンテナンスモードを有効にする] で、[ メンテナンス] オプションを [ 有効] に切り替えます。

有効にすると、プラットフォームリスト項目に Sonar ステータスが [ メンテナンス] として表示されます。

ソナーメニュー

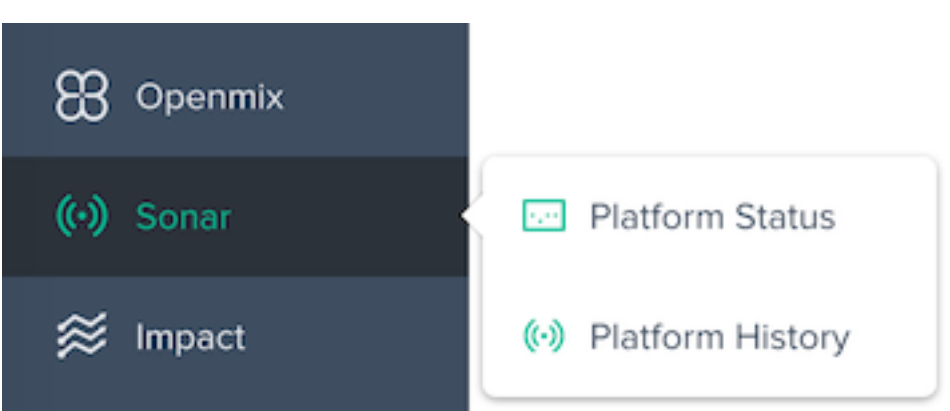

**Sonar** メニューは、次のオプションで構成されています。

- 1. プラットフォームステータス:テスト場所ごとの詳細な結果と全体的な可用性ステータス。
- 2. プラットフォーム履歴:過去 3 か月間の可用性ステータスの概要。

プラットフォームステータス

Sonar Platform Status レポートには、各テスト場所で行われたチェックの詳細と、集計データから計算された全 体的なステータスが表示されます。

特定のプラットフォームに関する情報を取得するには、[プラットフォーム] メニューでプラットフォームを選択しま す。

# Citrix Intelligent Traffic Management

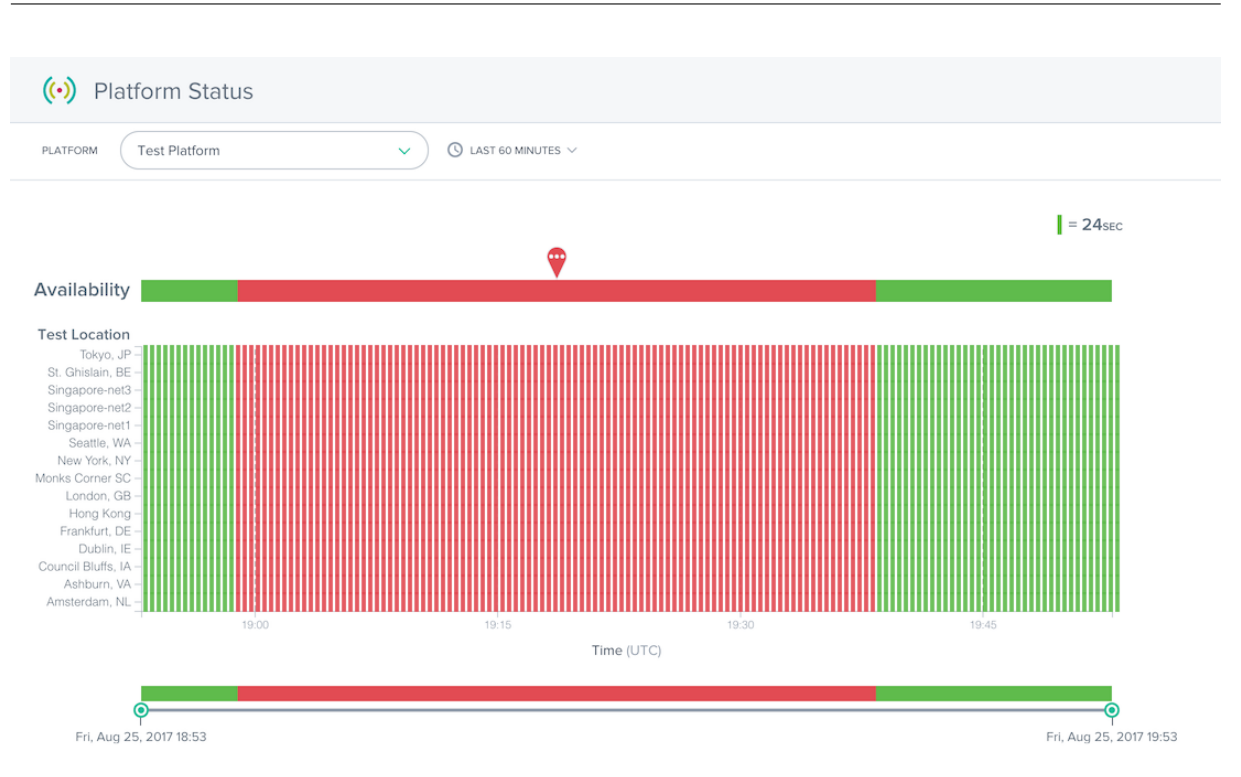

進捗レポートには、次のセクションがあります。

- 可用性: レポートの上部には、個々のテスト場所からの集計結果に基づいて Openmix に報告される可用性が あります。これは、指定された時間に Openmix アプリケーションで使用された Sonar ステータスです。
- テスト場所: 各テスト場所の結果が表示されます。
- タイムスライダー: タイムスライダを使用すると、詳細な期間を簡単にドリルできます。タイムスライダをド ラッグしてレポートの期間を調整し、より詳細な時間間隔を表示します。

テストロケーション行の赤いマーカーをクリックすると、失敗したチェックの詳細を表示できます。テスト失敗の詳 細は、レポートの下の [ 詳細] セクションに表示されます。

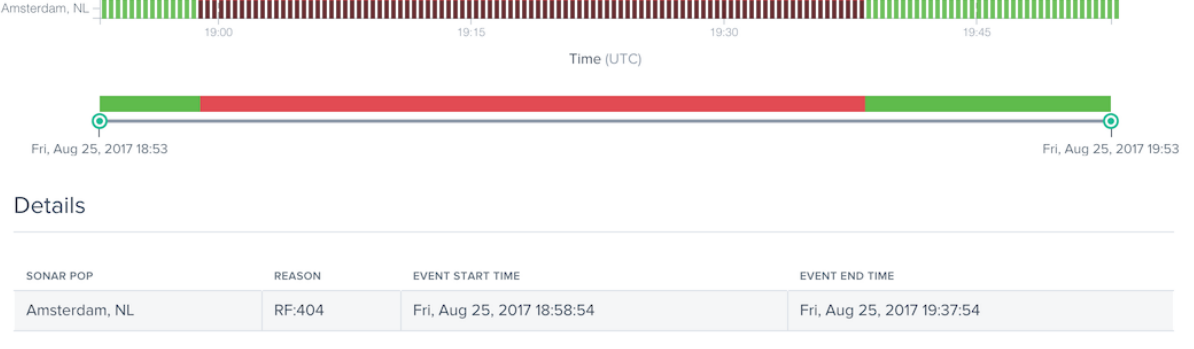

[ **Reason** ] 列には、テストロケーションで発生した Sonar チェックから返されたエラーコードなどの詳細が表示さ れます。

## プラットフォーム履歴

Details

Sonar Platform History レポートには、過去数か月間に各テストロケーションによって行われた集計チェックの可 用性ステータスが表示されます。

特定のプラットフォームに関する情報を取得するには、[プラットフォーム] メニューでプラットフォームを選択しま す。

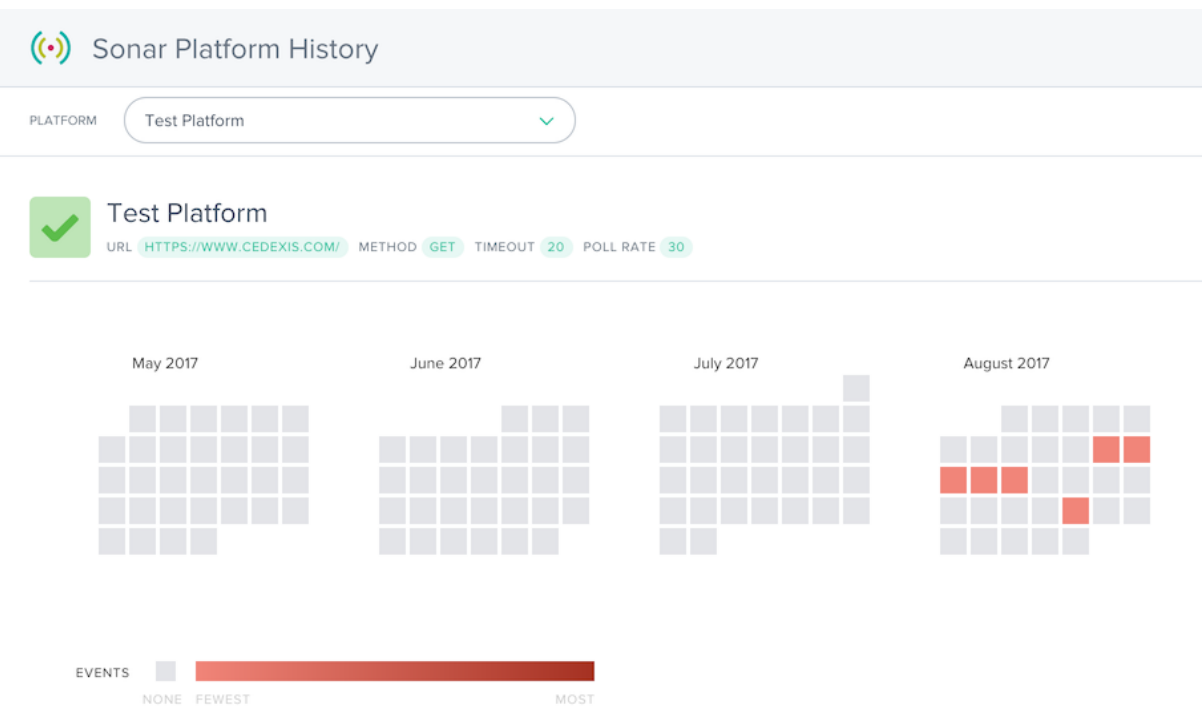

履歴レポートには、過去数か月のカレンダーが表示されます。サービスが停止している日は、赤色のグラデーション で表示されます。その日に発生した可用性イベントが多いほど、赤くなります。

カレンダーの下には、発生したサービス停止のリストと、イベントに関する基本的な詳細が表示されます。

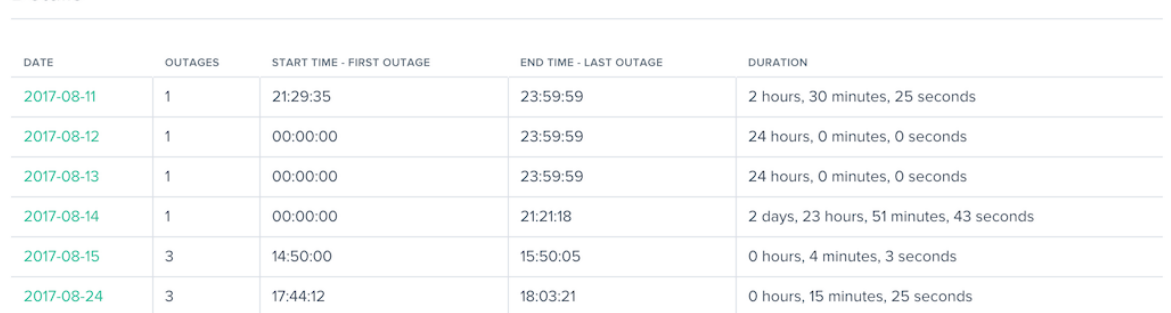

[ **Details** ] 列のカレンダー日または日付をクリックすると、サービス停止の詳細についてステータスレポートを読み 込むことができます。

# 影響

June 11, 2021

Impact では、訪問者がサイトにアクセスしている間に収集されたパフォーマンスとビジネス KPI データを強力に把 握できます。詳細を表示するには、目的のレポートデータのリンクをクリックします。

クラウドプラットフォームの可視化レポート

インパクトメニューは、次のオプションで構成されています。

- 1. ナビゲーションタイミングデータ ページレベルのパフォーマンスの詳細。ページ読み込み時間レポートと も呼ばれます。
- 2. ビデオ再生データ エクスペリエンスの質と動画配信データ。
- 3. [リソースタイミングデータ](https://docs.citrix.com/ja-jp/citrix-intelligent-traffic-management/impact-plt.html) ページ上の個々のリソースのパフォーマンスの詳細。

ナビ[ゲーションタイミング](https://docs.citrix.com/ja-jp/citrix-intelligent-traffic-management/impact-irt.html)データ

June 11, 2021

ナビゲーションタイミングレポートは、訪問者がサイトにいる間に収集されたリッチページの読み込みとイベントパ フォーマンスデータを強力に確認できます。レポートの簡単な説明の後に、ナビゲーションタイミングレポートのピ ボット、フィルタ、およびカスタマイズ方法の詳細を示します。

ナビゲーションタイミングレポート

[ ナビゲーションタイミング] メニューには、次のレポートがあります。

- 1. 位置情報レポート 地理的な次元別のナビゲーションタイミングのレポート。
- 2. パフォーマンスレポート 時間の経過に伴うナビゲーションタイミング測定データ
- 3. 統計分布レポート 統計分布レポートビューを使用したナビゲーションタイミングデータのビュー。

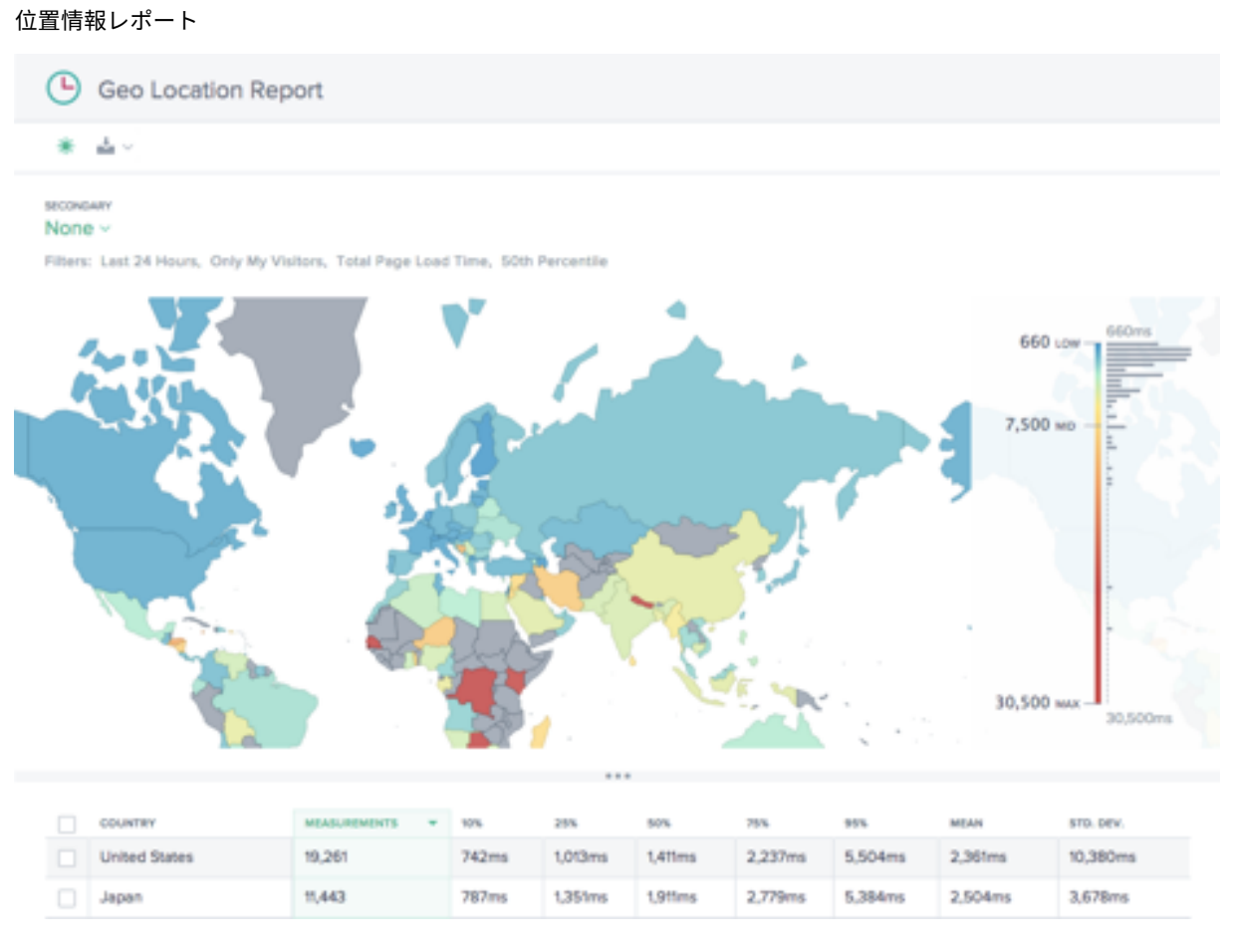

このレポートには、各国のページのロード時間のパフォーマンスが示されます。必要に応じて、マップを拡大表示し て、粒度をさらに高めます。

この表には、各国の関連ページ・ロード時間パフォーマンス、および測定数(ページ・ビュー)が表示されます。

# パフォーマンスレポート

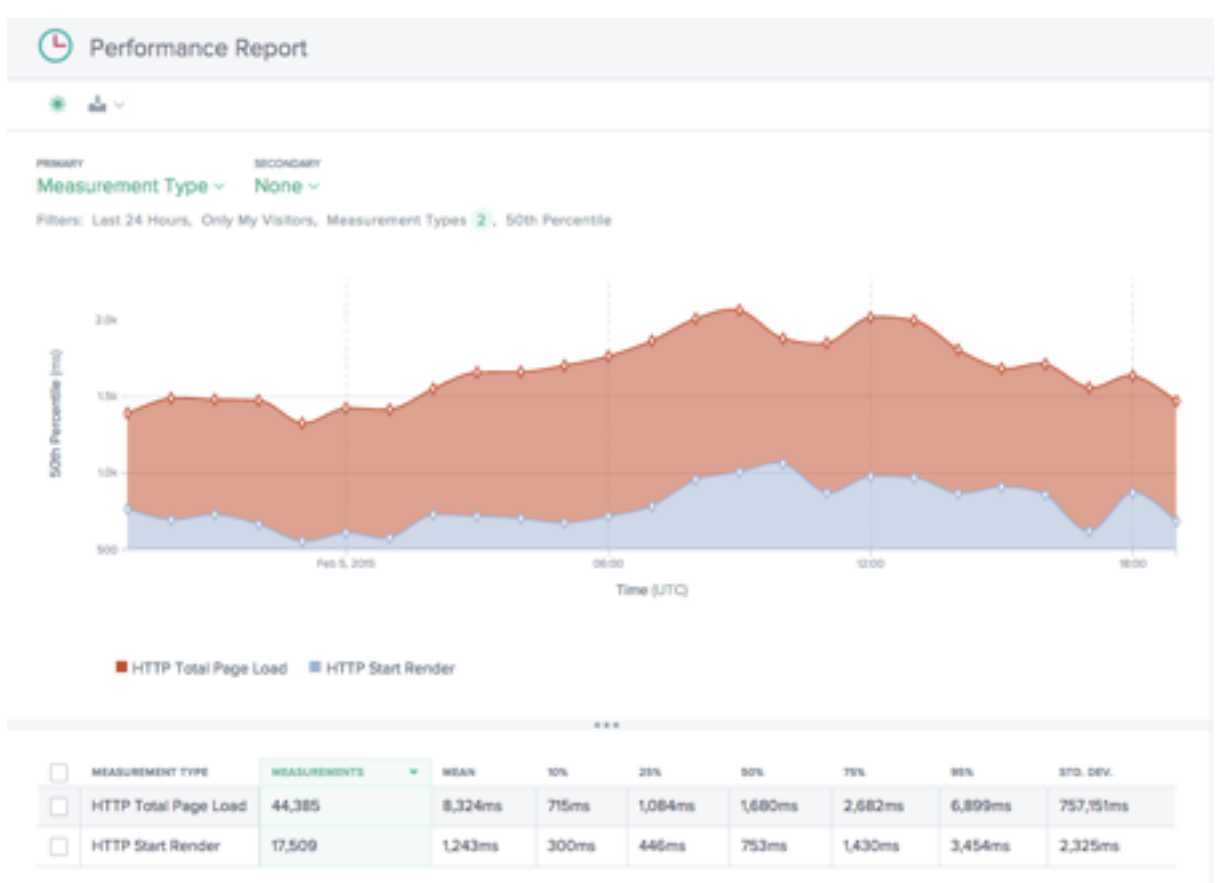

このレポートには、ナビゲーションタイミング KPI のパフォーマンスが測定タイプ別に分類され、時間の経過ととも に表示されます。

デフォルトでは、[レンダリング開始] と [ページの合計読み込み時間] が選択されています。必要に応じて、他の測定 タイプを追加できます。

### 統計分布レポート

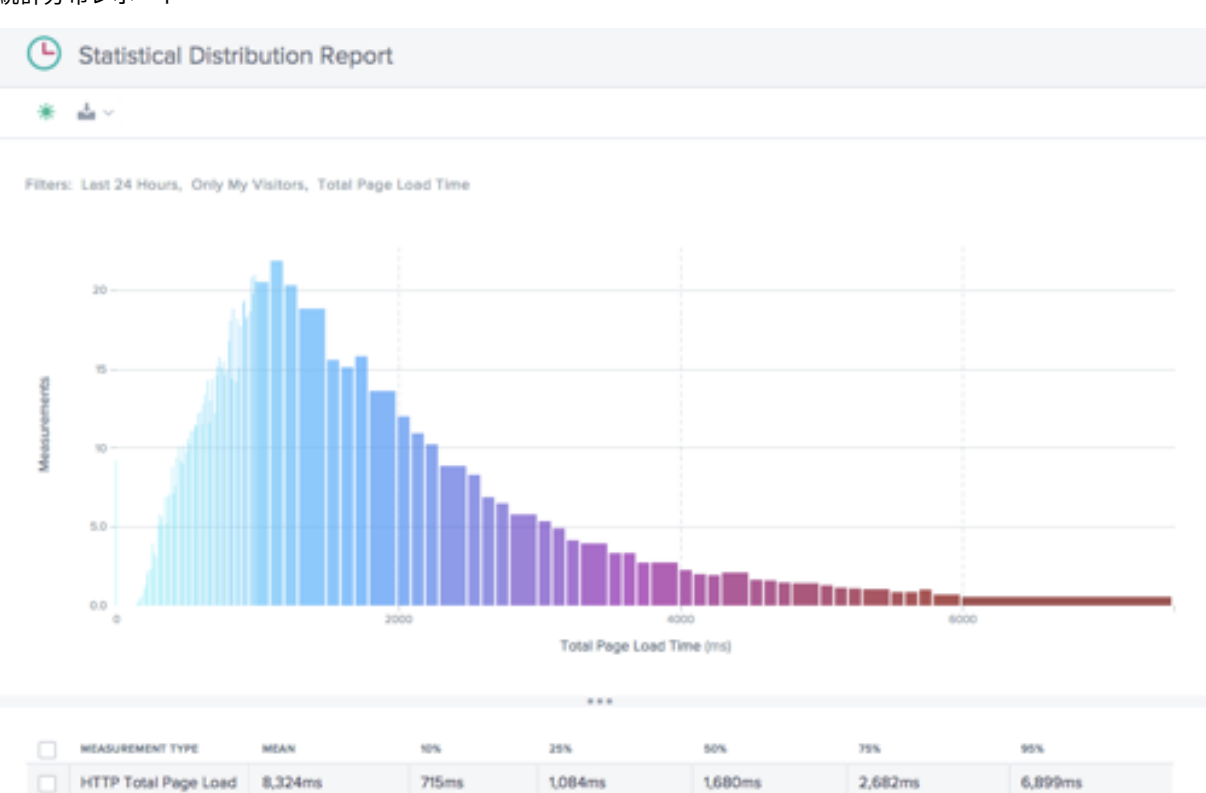

このレポートには、ナビゲーションタイミングとページの読み込み時間値の統計分布が表示されます。

このレポートには、ページ読み込み時間の値ごとに収集された測定(ページビュー)の数がわかります。

ナビゲーションタイミングレポートの使用

特定のレポートのニーズに合わせてレポートビューを調整およびカスタマイズするには、ナビゲーションタイミング レポートで次の機能を使用します。

レポートの共有、バックグラウンド切り替え、データのエクスポートなどのレポートの標準機能に加えて、次の機能 を使用できます。

プライマリディメンションとセカンダリディメンション

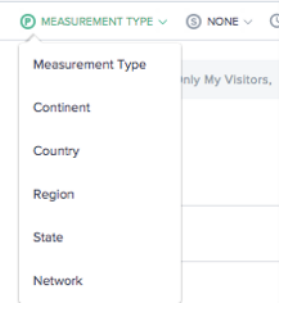

チャートのプライマリディメンションは、チャートの上の選択リストから選択されます。これをレポートの強力なピ ボットとして使用して、測定タイプ (デフォルト)、大陸、国、地域、州、またはネットワーク (ASN) でデータを表現 します。セカンダリディメンションを選択することで、レポートをさらに絞り込むこともできます。

フィルタ**:** レポート時間範囲

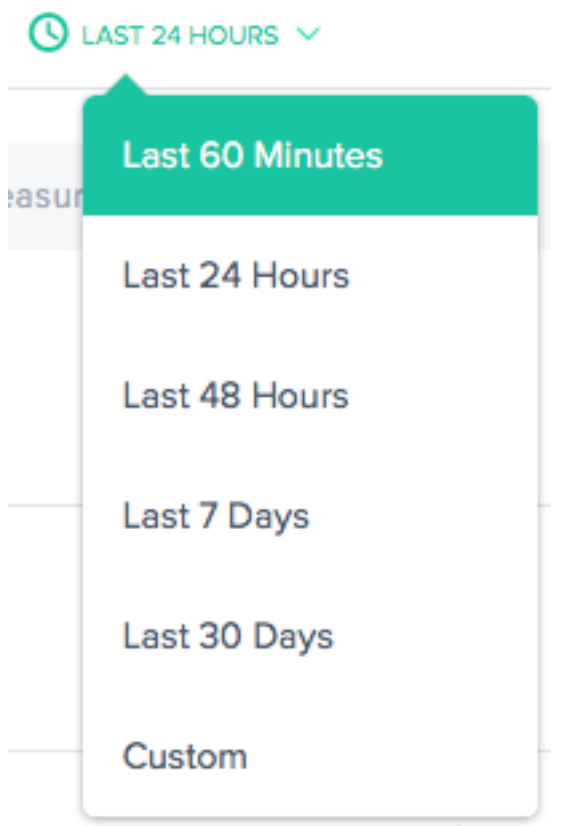

レポートは、過去 60 分、過去 24 時間、過去 48 時間、過去 7 日間、過去 30 日間、またはカスタム範囲の時間範囲 を使用して生成できます。既定のビューは [過去 24 時間] です。

### フィルタ**:** 強力なドリルダウン機能

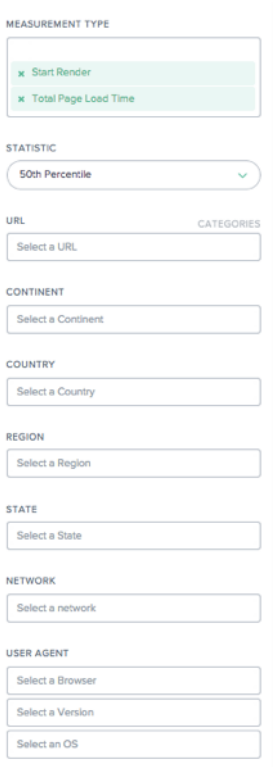

レポートは、データに基づいて適切なフィルタの点でわずかに異なります。ナビゲーションタイミングレポートでは、 次の項目を使用できます。

- •「測定タイプ」(Measurement Type)‑表示する測定タイプを 1 つ以上選択しますデフォルトでは、[レンダリ ング開始] と [ページの読み込み時間の合計] が選択されています。
- [統計] データを表示する統計メジャーを 1 つ選択します。
- •「**URL** 」— 表示する URL を 1 つ以上選択します。また、ホスト名または URL のカテゴリを選択することもで きます (下記参照)。
- 大陸 含める大陸を 1 つ以上選択します。
- 国 含める国を 1 つ以上選択します。
- •「地域」(Region) 含める地理的地域 (該当する場合) を 1 つ以上選択します。
- •「州」(State) 含める地理的州 (該当する場合) を 1 つ以上選択します。
- [ネットワーク] 含めるネットワーク (ASN) を 1 つ以上選択します。
- [**User Agent** ] 1 つまたは複数のブラウザ、ブラウザバージョン、OS を選択して、レポートデータをさら に絞り込みます。

# **URL** のカテゴリ

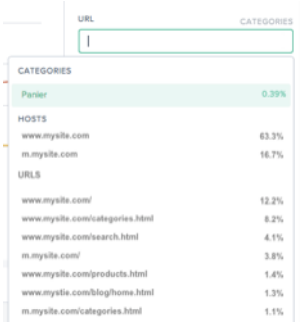

ナビゲーションタイミングレポートは、URL、ホスト、またはカテゴリでフィルタリングできます。**URL** 検索ボック スに入力して、関心のある項目を **1** つ以上すばやく検索します。

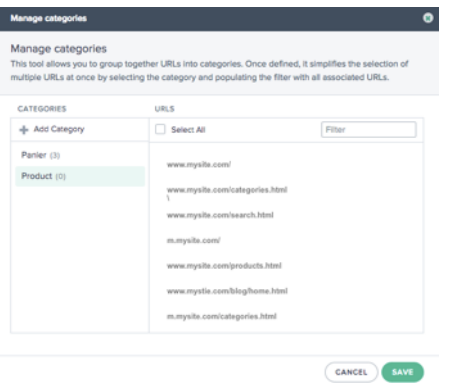

カテゴリを作成するには、[ **URL** ] ボックスの右側にある [ カテゴリ] をクリックします。[ カテゴリの管理] ダイアロ グボックスが表示されます。

[ カテゴリを追加] を選択して、カテゴリを作成し、必要に応じて名前を付けます。次に、新しいカテゴリの対象の URL を選択します。URL を検索するには、単に検索ボックスに入力を開始すると、URL リストが検索テキストにフ ィルタリングされます。

カテゴリに対してすべての URL を選択したら、[ 保存] ボタンをクリックしてカテゴリの定義を完了します。

ナビゲーションタイミングとページの読み込み時間データ

Radar タグは、タグを実装したページのダウンロードパフォーマンスに関する詳細情報を収集できます。NavTiming APIのパフォーマンス情報は、API をサポートするブラウザ(Chrome 6.5 以降、Firefox の 8+、IE9+)。

Citrix はこの情報をお客様のポータルに表示し、Web ページを操作する際に実際にエンドユーザーが[経験している](https://www.w3.org/TR/navigation-timing/) パフォーマンスを確認できます。

[以下](https://www.w3.org/TR/navigation-timing/)は、Navigation Timing を介してレーダーが提供する各ページ・ロード・メトリックの図と説明です。

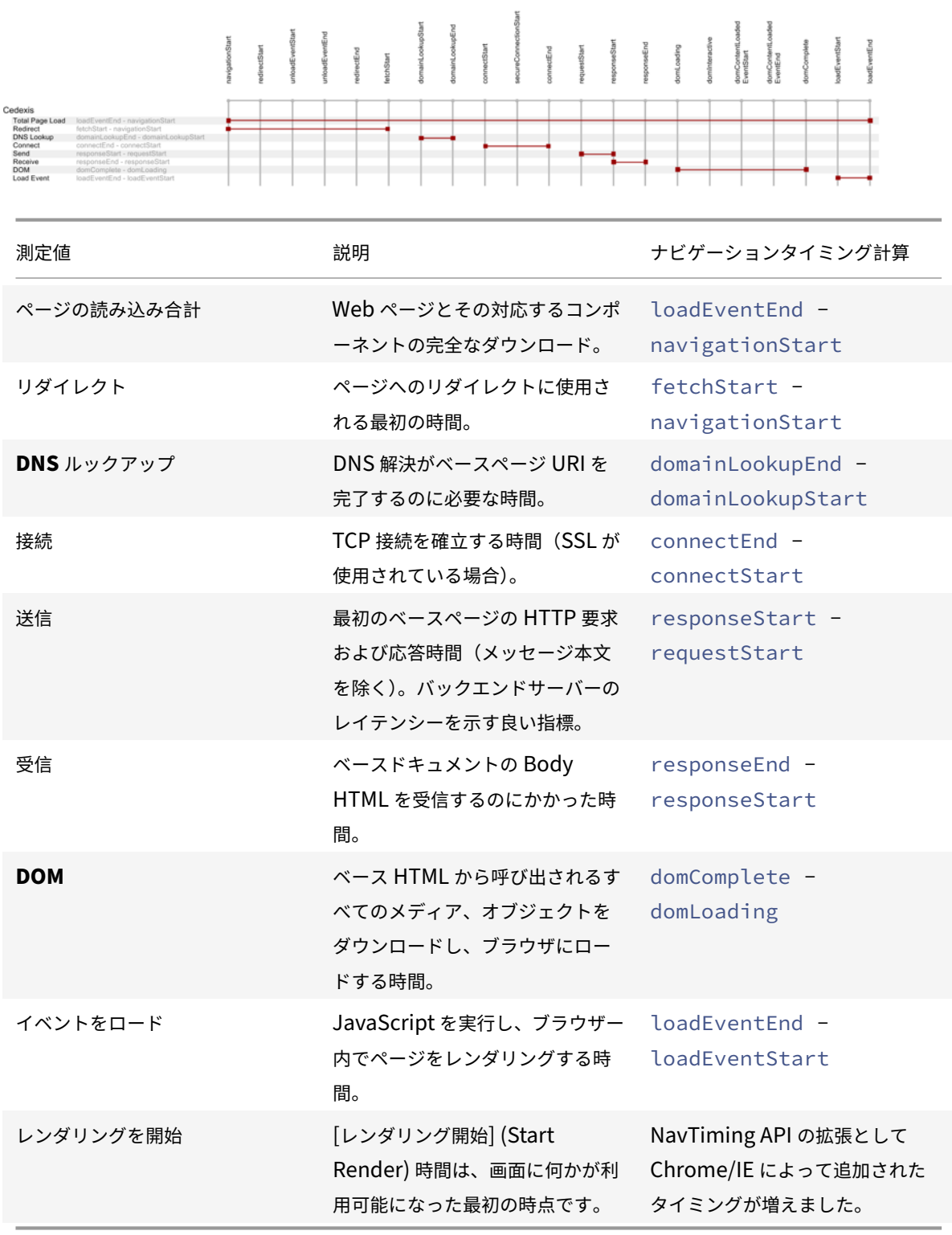

ビデオ再生データ

June 11, 2021

Cloud Platform Visualization は、レポート用に最も関連性の高いビデオネットワーク配信パフォーマンスとエク スペリエンス品質データを収集します。映像の質は、動画チャンク配信の質によって直接駆動されます。Openmix は、レーダーネットワーク配信メトリックに基づいて最適化され、ユーザーに可能な限り最高の視聴体験を提供しま す。レポートの簡単な説明の後に、レポートのピボット、フィルタ、およびカスタマイズ方法の詳細を示します。

ビデオ再生レポート

ビデオ再生データメニューには、次のレポートが含まれます。

- 1. パフォーマンスレポート 時間の経過に伴う動画体験と配信データ。
- 2. 統計配信レポート 時間の経過に伴う動画視聴エクスペリエンスの変化。
- 3. ヒストグラム比較レポート ‑動画チャンク配信データを経験の質と比較 KPI

パフォーマンスレポート

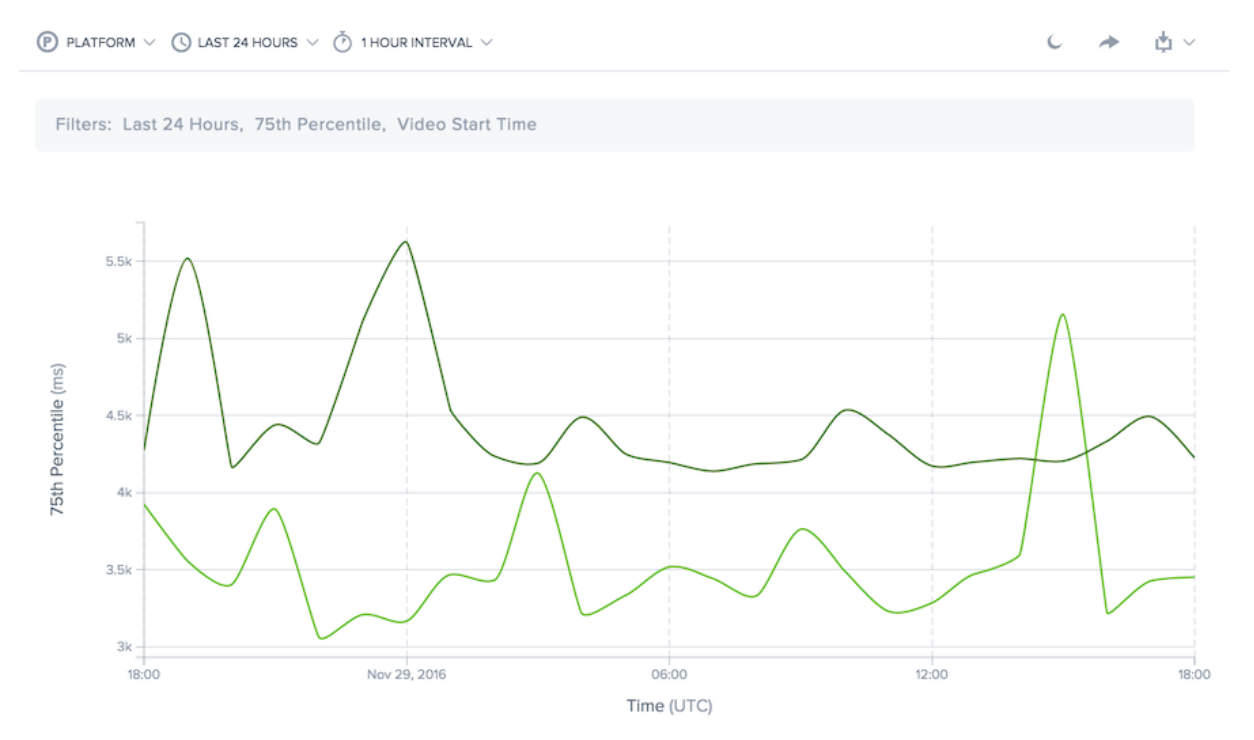

このレポートには、時間の経過に伴う動画の視聴体験が表示されます。これにより、時間の経過に伴う配信傾向を視 覚化し、視聴されている動画の数や視聴体験の総合的な品質を確認できます。

データは、複数の値を比較できるディメンションで表示できます。たとえば、データをドメイン別に表示して、複数 の動画ドメイン間の配信パフォーマンスを比較できます。

レポートの期間は、過去 13 か月以内の 60 分から 30 日間までカスタマイズできます。

データは、コンテンツの提供に使用されるプラットフォーム、ホスト名、コンテンツまたはビデオチャンクのパス、 地理的位置、ネットワーク、またはビューアユーザーエージェントによってフィルタリングできます。

### 統計分布レポート

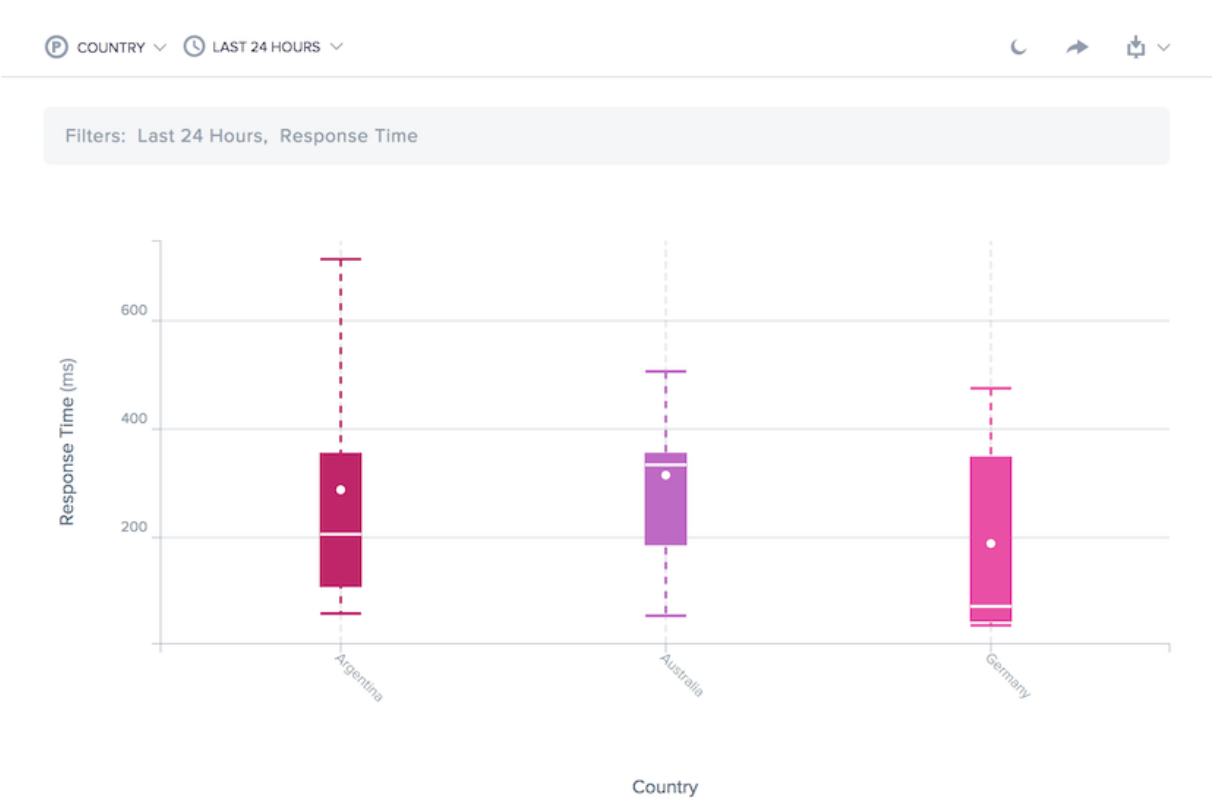

このレポートには、時間の経過に伴う動画視聴エクスペリエンスの変動が表示されます。これにより、動画配信の一 貫性を視覚化し、ユーザー全体にわたる視聴体験をよりよく理解することができます。このレポートでは、10 パーセ ンタイル数、25 パーセンタイル、50 パーセンタイル、75 パーセンタイル、および平均でのユーザーパフォーマンス を計算します。

パフォーマンスレポートと同様に、データはディメンションで表示でき、複数の値を比較できます。たとえば、デー タをプラットフォーム(サービスプロバイダまたはサーバー)別に表示して、複数のプラットフォームの配信の一貫 性を比較できます。

レポートの期間は、過去 13 か月以内の 60 分から 30 日間までカスタマイズできます。

データは、コンテンツの提供に使用されるプラットフォーム、ホスト名、コンテンツまたはビデオチャンクのパス、 地理的位置、ネットワーク、またはビューアユーザーエージェントによってフィルタリングできます。

## ヒストグラム比較レポート

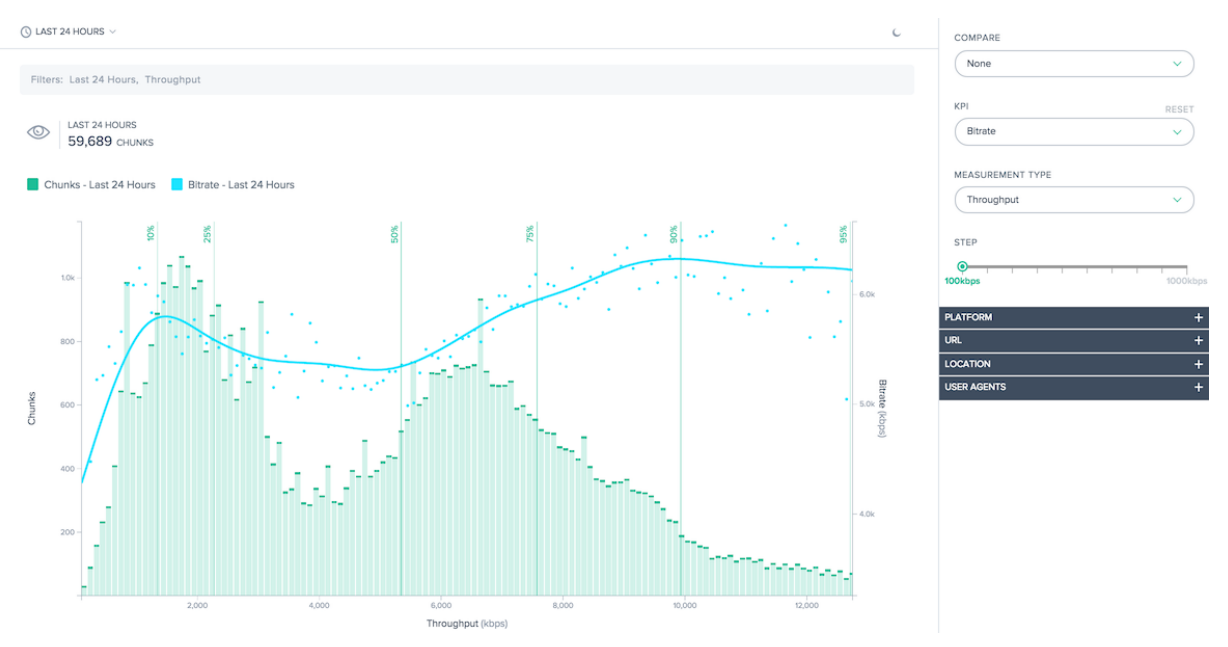

このレポートでは、動画チャンク配信データとエクスペリエンスの品質の KPI との関係が示されます。

このレポートには、主に次の 2 つの機能があります。

- ヒストグラムは、指定された品質レベル(応答時間またはスループット)でビデオチャンクが配信された頻度 を示します。
- 個々の KPI をヒストグラム上に重ねることができます。チャンクが指定された品質レベルで配信されたときに 生成された KPI の折れ線グラフです。

たとえば、ヒストグラムは Radar によって測定されたチャンクのスループットを示します。KPI は、測定されたスル ープットが高いと、ビットレートが高く、リバッファリングが低くなることが示されます。これらの機能を組み合わ せることで、配信品質と視聴者のエクスペリエンスの質との関係を定量化することができます。

デフォルトのレポート生成が十分でない場合は、ヒストグラムのバケットサイズをカスタマイズし、分布の特定のセ クションを表示用に選択できます。

ヒストグラムを KPI に関連付けることに加えて、データを直接比較できます。表示用に複数の KPI を選択でき、以前 の期間を比較して、時間の経過に伴うパフォーマンスの変化を表示できます。

データは、コンテンツの提供に使用されるプラットフォーム、ホスト名、コンテンツまたはビデオチャンクのパス、 地理的位置、ネットワーク、またはビューアユーザーエージェントによってフィルタリングできます。

ビデオ再生レポートの使用

特定のレポートのニーズに合わせてレポートビューを絞り込み、カスタマイズするには、パフォーマンスレポートと 統計配信動画再生レポートで次の機能を使用します。

レポートの共有、バックグラウンド切り替え、データのエクスポートなどのレポートの標準機能に加えて、次の機能 を使用できます。

プライマリディメンション

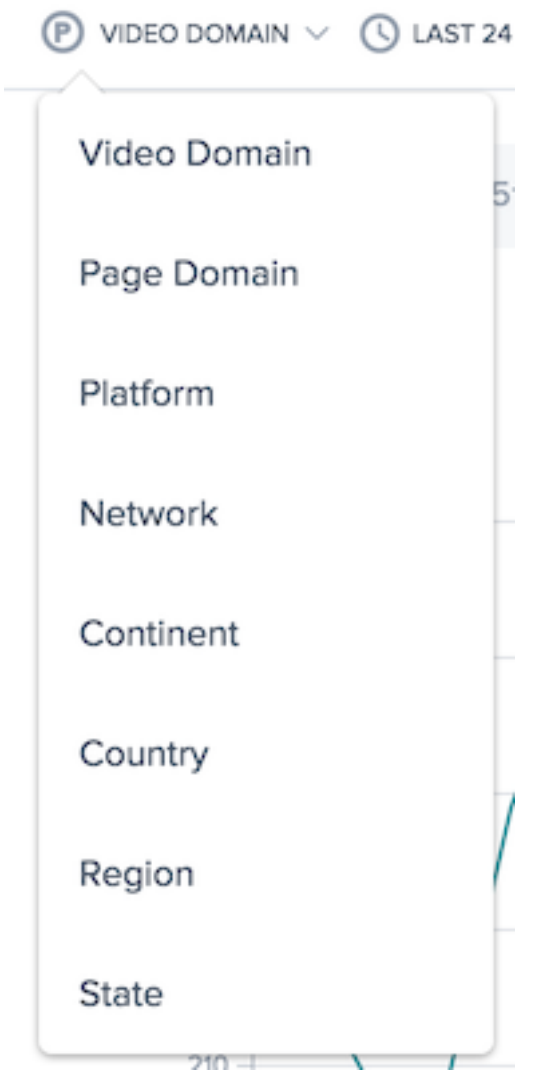

チャートのプライマリディメンションは、チャートの上の選択リストから選択されます。これをレポートの強力なピ ボットとして使用して、ビデオドメイン、ページドメイン、プラットフォーム、ネットワーク(ASN)、大陸、国、地 域、または州などの観点からデータを表現します。

フィルタ**:** レポート時間範囲

 $\bigcirc$  LAST 24 HOURS  $\vee$ 

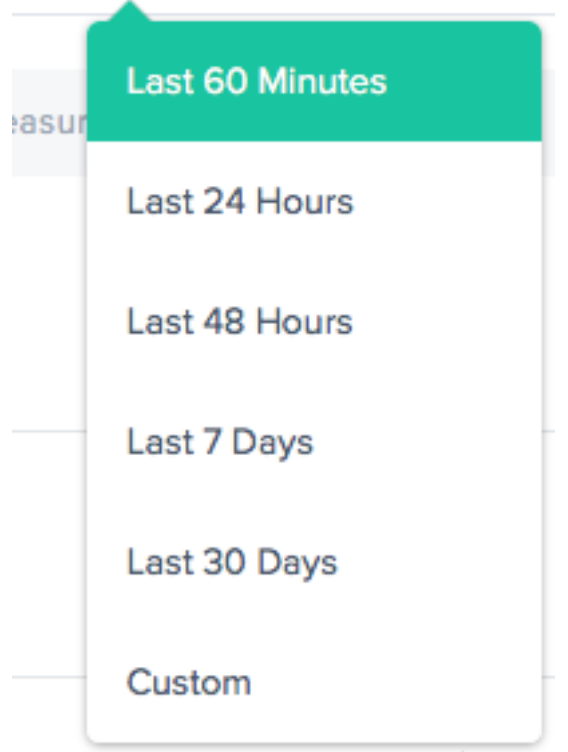

レポートは、過去 60 分、過去 24 時間、過去 48 時間、過去 7 日間、過去 30 日間、またはカスタム範囲の時間範囲 を使用して生成できます。既定のビューは [過去 24 時間] です。

レポート間隔

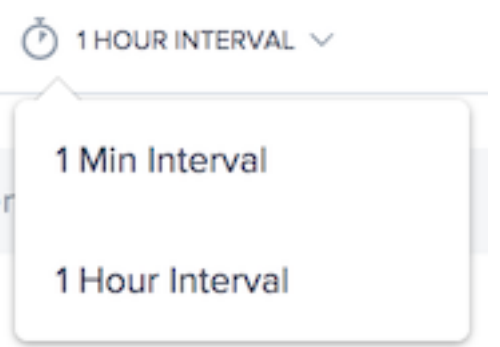

チャートのプライマリディメンションは、チャートの上の選択リストから選択されます。これにより、パフォーマン ス・データの詳細なレポート作成が可能になります。

フィルタ**:** 強力なドリルダウン機能

レポートは、データに基づいて適切なフィルタの点でわずかに異なります。ビデオ再生レポートでは、次の項目を使 用できます。

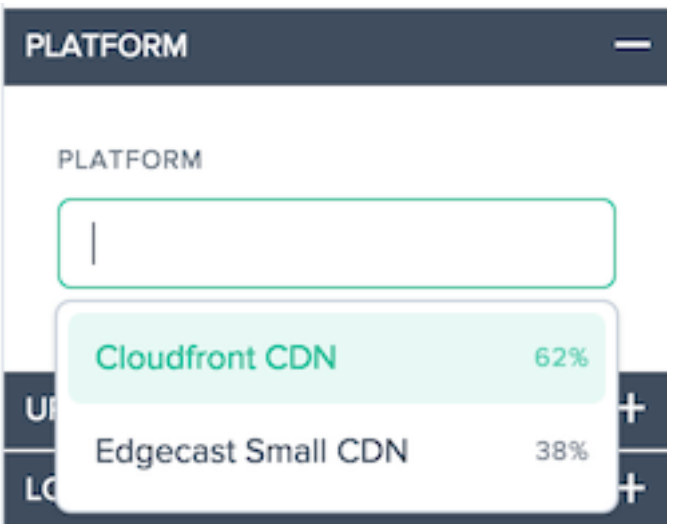

• **Platform** ‑フィルタするプラットフォームを選択します。デフォルトでは、すべてのプラットフォームがレ ポートに含まれます。
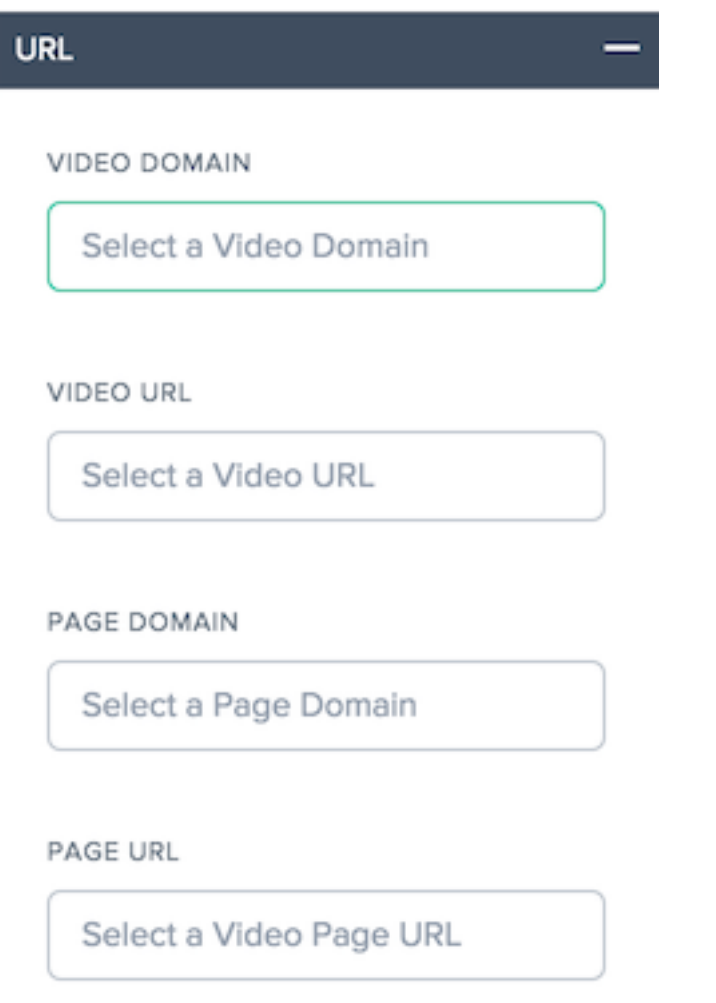

- **Video Domain‑**ビデオがホストされているホスト名を 1 つ以上選択します。デフォルトでは、すべてのホス ト名がレポートに含まれます。
- 動画 **URL** ‑動画のパスを 1 つ以上選択します。デフォルトでは、すべてのパスがレポートに含まれます。
- [**Page Domain** ]:ページがホストされているホスト名を 1 つ以上選択します。デフォルトでは、すべてのホ スト名がレポートに含まれます。
- [ページ **URL** ]: ページのパスを 1 つ以上選択します。デフォルトでは、すべてのパスがレポートに含まれます。

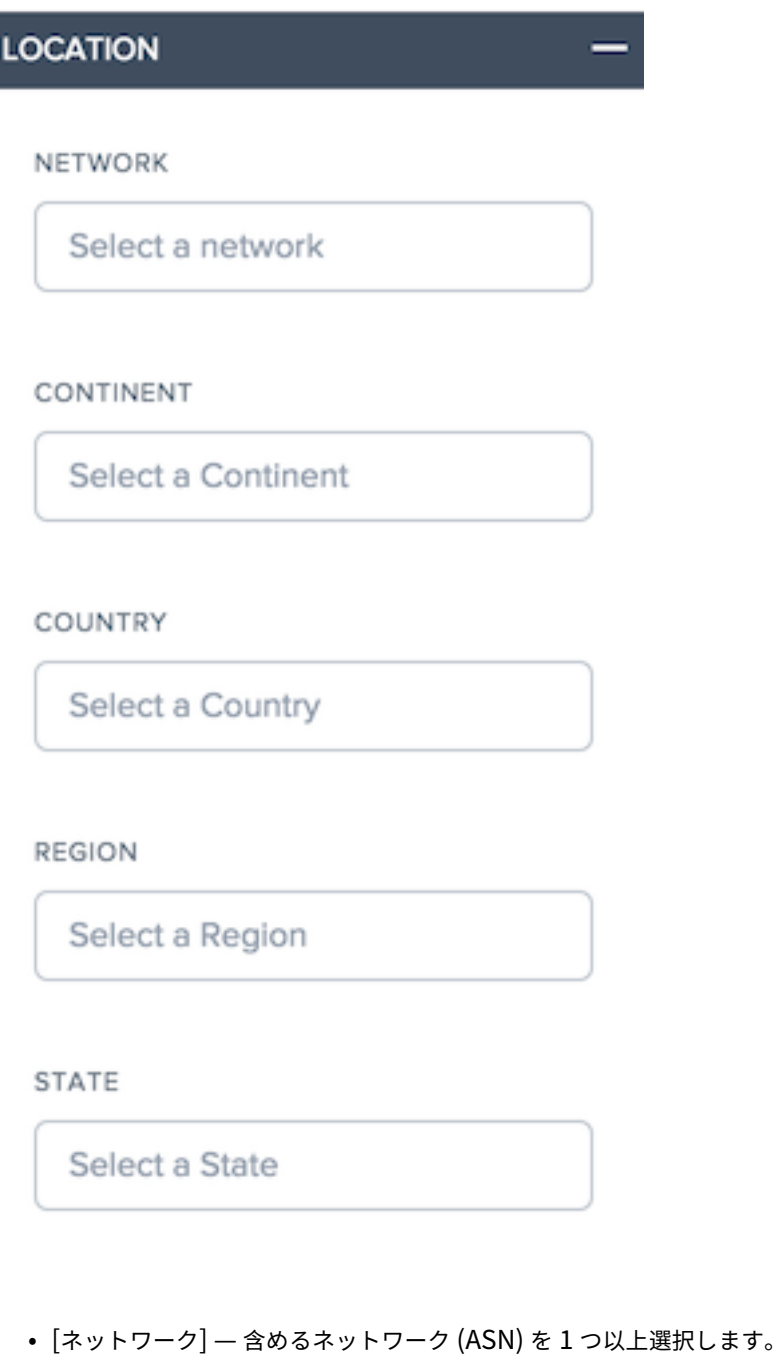

- 大陸 含める大陸を 1 つ以上選択します。
- 国 含める国を 1 つ以上選択します。
- •「地域」(Region) 含める地理的地域 (該当する場合) を 1 つ以上選択します。
- •「州」(State) 含める地理的州 (該当する場合) を 1 つ以上選択します。

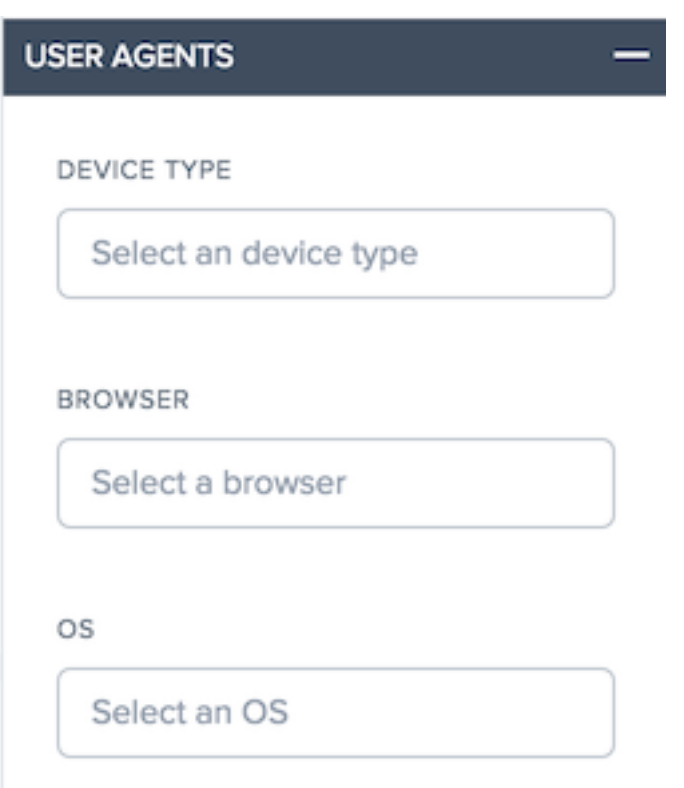

• [**User Agent** ]:1 つまたは複数のデバイスタイプ、ブラウザ、OS タイプを選択して、レポートデータをさ らに絞り込みます。

動画再生パフォーマンスレポートの使用

特定のレポートのニーズに合わせてパフォーマンスレポートを絞り込み、カスタマイズするには、パフォーマンスレ ポートで次の機能を使用します。

### フィルタ**:** 強力なドリルダウン機能

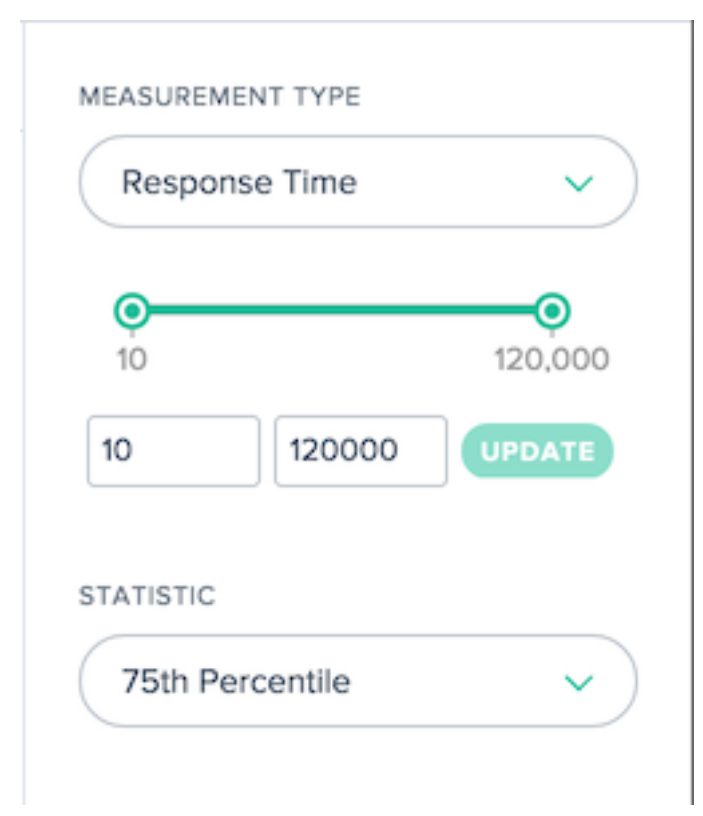

レポートは、データに基づいて適切なフィルタの点でわずかに異なります。ビデオ再生レポートでは、次の項目を使 用できます。

- •「測定タイプ」(Measurement Type) 表示する測定タイプを選択します。[応答時間] が最初に選択されま す。
- カウントスライダー ‐レポートに含めるために必要な最小および最大測定数によってデータをフィルタリング します。
- [統計] 表示する統計メジャーを選択します。

これらのレポート固有のフィルタに加えて、標準の [ビデオ再生フィルタ] を使用して結果をカスタマイズできます。

## 動画再生統計配信レポートの使用

特定のレポートのニーズに合わせてレポートを絞り込み、カスタマイズするには、統計分布レポートで次の機能を適 用します。

### フィルタ**:** 強力なドリルダウン機能

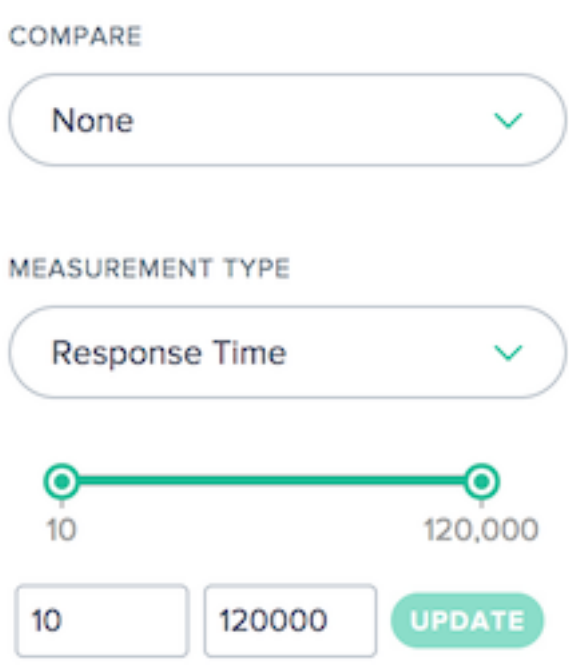

レポートは、データに基づいて適切なフィルタの点でわずかに異なります。ビデオ再生レポートでは、次の項目を使 用できます。

- •「比較」(Compare) レポートでの比較の作成に使用する値を選択します。選択した内容に基づいて、比較に 使用される特定の値を選択する必要があります。結果の分布は、簡単に比較できるように、並べて表示されま す。
- •「測定タイプ」(Measurement Type) 表示する測定タイプを選択します。[応答時間] が最初に選択されま す。
- カウントスライダー ‑レポートに含めるために必要な最小および最大測定数によってデータをフィルタリング します。

これらのレポート固有のフィルタに加えて、標準の [ビデオ再生フィルタ] を使用して結果をカスタマイズできます。

ビデオ再生ヒストグラム比較レポートの使用

特定のレポートのニーズに合わせてレポートを絞り込み、カスタマイズするには、ヒストグラム比較レポートで次の 機能を適用します。

フィルタ**:** 強力なドリルダウン機能

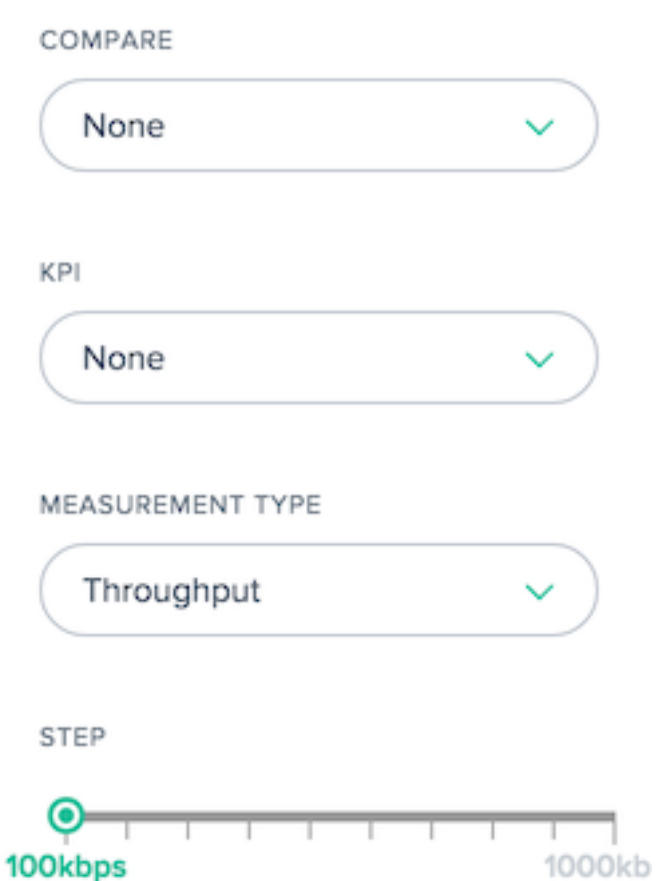

レポートは、データに基づいて適切なフィルタの点でわずかに異なります。ヒストグラム比較レポートでは、次の項 目を使用できます。

- •「比較」(Compare) レポートでの比較の作成に使用する値を選択します。選択した内容に基づいて、比較に 使用される特定の値を選択する必要があります。結果のヒストグラムと KPI は互いに重ねて表示され、簡単に 比較できます。
- •「**KPI** 」— ヒストグラムの測定タイプに対してグラフ化される KPI を選択します。
- •「測定タイプ」(Measurement Type) ヒストグラムの入力に使用する測定タイプを選択します。
- ステップスライダー ‑ヒストグラムの生成に使用するバケットのサイズを設定します。

これらのレポート固有のフィルタに加えて、標準の [ビデオ再生フィルタ] を使用して結果をカスタマイズできます。

ビデオ再生データ

データは、API をサポートするブラウザから、エクスペリエンスデータの品質のHTML5 ビデオ要素およびビデオチ ャンクデータのResource Timing APIのプロパティとイベントを使用して収集されます。

ビデオデータはポータルに表示され、エンドユーザーのエクスペリエンスおよびネットワーク配信パフォーマンスに 関する情報を含むレポートを生成できます。

以下は、収集される各動画メトリックの図と説明です。

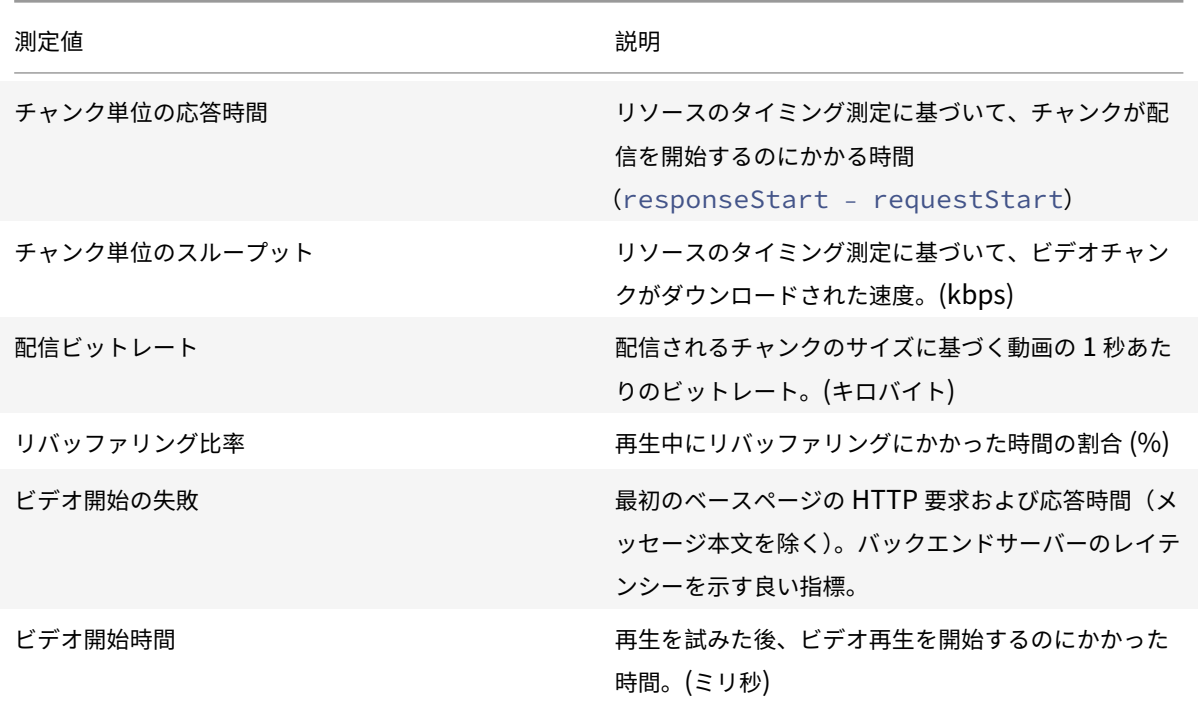

リソースタイミングデータ

June 11, 2021

#### 概要

リソースタイミングデータは、Web サイトの個々のオブジェクトレベルのリソースのパフォーマンスを強力に確認 できます。

リソースタイミングを使用すると、接続時間、ダウンロード時間、および異なる応答時間に基づいて提供されるデー タに基づいて、ページレベルのオブジェクトのネットワークパフォーマンスを確認できます。ページレベルのオブジ ェクトの例としては、イメージ、JavaScript ファイル、API 呼び出しなどがあります。これは、顧客がページレベル のパフォーマンスをよりよく可視化することができます。その結果、お客様は配信をより適切に管理し、全体的なユ ーザーエクスペリエンスの品質を向上させることができます。

以下のセクションでは、リソースタイミングデータの構成、データの説明、およびレポートについて説明します。

リソースタイミングの設定

ポータルのユーザーインターフェイスでは、JSON コーディングの代わりに、リソースタイミング構成の設定を直接 入力できます。

注: JSON コーディングによる設定は引き続き利用可能ですが、設定には UI を使用することを強くお勧めします。

ナビゲーション

左側のナビゲーションペインで、[インパクト] → [リソースのタイミングデータ] → [リソースのタイミング設定] を選 択します。

#### 初回構成

- 開始ページで **[**今すぐ開始] を選択して開始してください。
- •「デフォルト構成設定」ダイアログが開き、リソースを含めるか除外したり、サンプリングレートを入力したり できます。

デフォルトの構成設定

既定の構成設定は、開始に必要な最小設定です。主なデフォルト設定には、次の 3 つがあります。

- 含めると除外するリソース
- サンプルレート
- デフォルトのプロバイダの検出

含めるか除外するリソース

この機能を使用すると、タイミングデータを収集する特定のリソースを含めるか、除外することができます。空白の ままにすると、デフォルトですべてのリソースが含まれます (つまり、何も除外されません)。

ファイル名、ファイル名の拡張子、フォルダ名、ファイルパス、文字列などのリソースを入力できます。文字列に含 まれるものはすべてリソースとして取得されます。

リソース名を入力するたびに、Enter キーまたは **Return** キーを押して送信します。[ 含める] フィールドに特定の リソースを入力すると、それらのリソースのみが含まれ、その他のリソースはすべて除外されます。特定のリソース を除外するには、そのリソースを [ 除外] フィールドに入力すると、それ以外のリソースがすべて含まれます。カスタ ム正規表現ロジックを記述して、包含または除外プロセスをカスタマイズすることもできます。

サンプルレート

[ サンプルレート] では、IRT データを収集する訪問者の小さなサンプルを入力できます。0 ~100 の値を入力します (パーセントで取ります)。理想的には、サンプルレートには最低のパーセンテージを入力する必要があります。これ は、必要なリソースタイミング測定数を収集するのに十分な値です。

注**:** リソースのタイミングデータ収集は、システムに大きな負荷をかけます。この機能は、お客様がデータをサンプ リングするためのものであり、Radar セッションごとにデータを収集するためのものではありません。

注意**:** 大量のデータを使用するお客様は、1% のサンプルレートから開始します。統計的に有用なレートに達するま で、ゆっくり増やします。サンプルレートが高いと、サーバーの過負荷、遅延、クラッシュが発生する可能性があり ます。

サンプルレートを初めて設定する手順

- 1. 1% のサンプルレートから開始します。数回の測定結果が得られるまで、24~48 時間待ってください。
- 2. **IRT** グラフをチェックして、複数のアセット間で滑らかに見えるかどうかを確認します。
- 3.「はい」の場合は、顧客の Web トラフィックが多い場合を除き、サンプルレートをこの値のままにします。
- 4. また、データ量が少ないためにグラフが不安定に見える場合は、ゆっくり上に回してください。
- 5. すべてのチェックを繰り返し、十分なデータ (約 10%) を受け取るまで、速度をゆっくりと (理想的には 24~ 48 時間ごと)に上げ続けます。
- 6. Web トラフィックが少ない顧客の場合、10%以上上がることができます。しかし、小さな増加ごとに、上記 のすべてのチェックを実行するようにしてください。

[ 次へ] を選択して、[ 既定のプロバイダ検出設定] ダイアログに移動します。

デフォルトのプロバイダの検出

プロバイダーの検出により、リソースの提供元であるプロバイダーまたはプラットフォームを識別できます。リソー スを提供するプロバイダーを検出するように構成されたホスト名を入力します。複数のホスト名を入力し、それぞれ に対してプロバイダー検出を個別に設定できます。プロバイダー検出の構成方法については、[プロバイダの検出] 「(#provider‑detection)」を参照してください。

[ **Complete** ] を選択して、初回構成を完了します。

#### サイト

リソースのタイミングデータは、次の 3 つの主要な領域を中心に設定されます。

- 3. プロバイダの検出
- 左側のナビゲーションペインで、[ インパクト**] → [**リソースのタイミングデータ**] → [**リソースのタイミング] に移動します。
- [ リソースタイミングデータ] の下の [ サイト] ページが開きます。

リソースのタイミングデータを収集するサイトのホスト名を入力します。[ サイト] の下に、既にシステムにあるホス ト名の一覧が表示されます。必要なサイト (ホスト名) が見つからない場合は、[ 追加] ボタンをクリックして入力しま す。**[** サイトの追加**]** ダイアログでは、リソースタイミングデータを構成する新しいサイトを追加できます。

<sup>1.</sup> サイト

<sup>2.</sup> 構成

#### 構成

ポータルのサイド・ナビゲーション・メニューから「インパクト」**>**「リソース・タイミング・データ」**>**「リソース・ タイミング構成」に移動します。[ リソースタイミングデータ] の下に [ サイト] ページが開きます。

上部のナビゲーションバーから [ 構成] を選択します。

ページの右上隅にある [追加] ボタンをクリックすると、新しい設定を追加できます。

注: このページには、デフォルト設定を含む構成のリストも表示されます。新しい設定を追加する代わりに、デフォル ト設定を選択するか、リストから既存の構成を編集することができます。

#### 構成の追加

新しい設定を追加するには、ページの右上隅にある [ **Add** ] ボタンをクリックします。

「リソース時間設定の追加」ダイアログが開きます。これにより、新しい構成の名前を入力し、「含む」または「除外」 にリソースを追加し、サンプルレートを追加できます。

#### 構成の編集

既存の構成を編集するには、構成名の横にある [ **Edit Configuration** ] ボタンを選択します。

#### プロバイダの検出

プロバイダーの検出は、Openmix の背後にドメインが負荷分散されている場合に、そのドメインに対する要求を処 理するプラットフォームを決定します。リソースタイミングデータを有効にしているすべてのお客様は、プロバイダ ー検出サービスを構成することをお勧めします。

- プロバイダーの検出を構成するには、左側のナビゲーションペインから **[**インパクト**] > [**リソースのタイミン グデータ**] > [**リソースのタイミング設定] に移動します。
- [ リソースタイミングデータ] の下の [ サイト] ページが開きます。上部のナビゲーションバーから [ プロバイ ダの検出] を選択します。

ページの右上隅にある [追加] ボタンをクリックします。

[ プロバイダ検出設定の追加] ダイアログで、次のように入力します。

設定名

設定の名前を入力します。名前にスペースや特殊文字を含めることはできません。また、一意である必要があります。

ホスト名

プロバイダーの検出を設定するホスト名を入力します。複数のホスト名を入力し、それぞれに検出方法を個別に指定 できます。

#### 検出方法

検出方法では、入力した各ホスト名のテストオブジェクトの種類 (標準またはカスタム) とパス (テストオブジェクト への) を指定します。

標準テストオブジェクト

標準的なテストオブジェクトの場合、パスは **/provider‑detection/platform.html** および **/provider‑ detection/platform.png** として指定できます。この設定では、**/provider‑detection/** がディレクトリパ スになります。

注**:** 上記のパスを入力することは必須ではありません。ただし、入力したパスについては、**platform.html** ファイ ルと **platform.png** ファイルがディレクトリパスにあることを確認してください。

カスタムテストオブジェクト

カスタムテストオブジェクトの場合は、入力したパスにテストオブジェクトが存在することを確認する必要がありま す。たとえば、ホスト名foo.comとパス**static**/bar.cssの場合、URLhttp://foo.com/static/bar. cssは有効である必要があります。

ヘッダ

プラットフォームヘッダー

[ **Platform Header**] を選択した場合は、X-CDN-Forward: <CDN name>がテストオブジェクトで送信され ることを確認します。応答ヘッダーにX-CDN-Forward: <CDN name>が見つからない場合、クライアントは次 のテストに進みます。このテストは、**Custom** を使用して指定できます。

カスタム

[ **Custom**] を選択した場合は、入力した正規表現が CDN の応答ヘッダーの 1 つと正確に一致することを確認しま す。

複数の応答ヘッダーを追加すると、各レスポンスヘッダーは、ポータルで入力した順序と同じ順序で正規表現に対し てテストされます。

[ **Create** ] をクリックしてプロセスを完了します。[ プロバイダの検出] の下のリストに、新しく作成された設定が表 示されます。設定を変更または削除する場合は、[編集] または [削除] アイコンをクリックします。

これで設定は完了です。JSON コーディングを使用してプロバイダ検出を設定する場合は、アカウント担当者にお問 い合わせください。

リソースタイミング測定の説明

次の表に、収集されるリソースのタイミング測定値を示します。

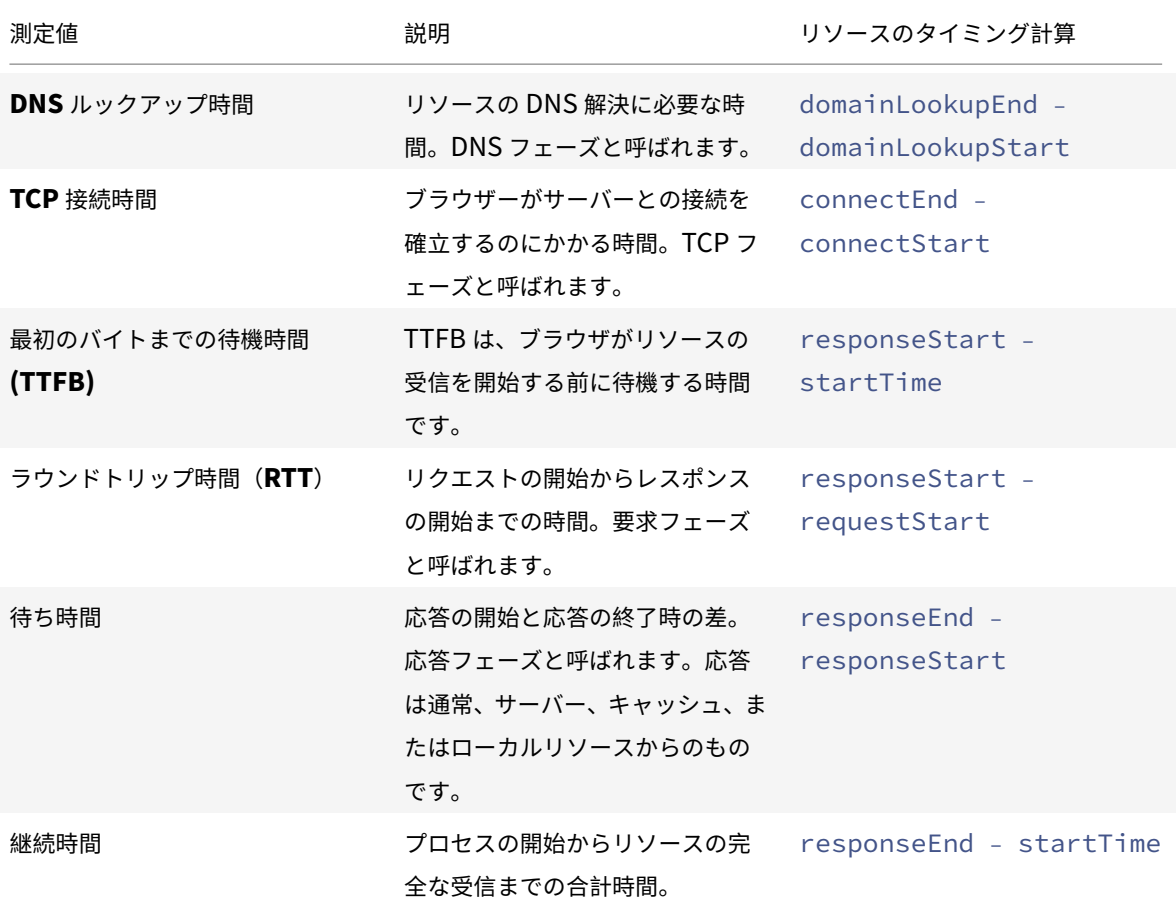

詳しくは、https://www.w3.org/TR/resource‑timing‑1/#processを参照してください。

リソース[タイミングレポート](https://www.w3.org/TR/resource-timing-1/#process)

[ リソースのタイミング] メニューには、次のレポートがあります。

- 1. パフォーマンスレポート 時間の経過に伴うリソースのタイミング測定データ。
- 2. 統計分布レポート 統計分布レポートビューを使用したリソースのタイミングデータのビュー。

パフォーマンスレポート

このレポートでは、選択した値ごとの時間経過に伴うリソースのタイミングのパフォーマンスデータに関する洞察が 得られます。

既定のレポートビュー:

- 1. ディメンション: リソースホスト名
- 2. 測定: 持続時間。
- 3. 時間範囲: 過去 24 時間

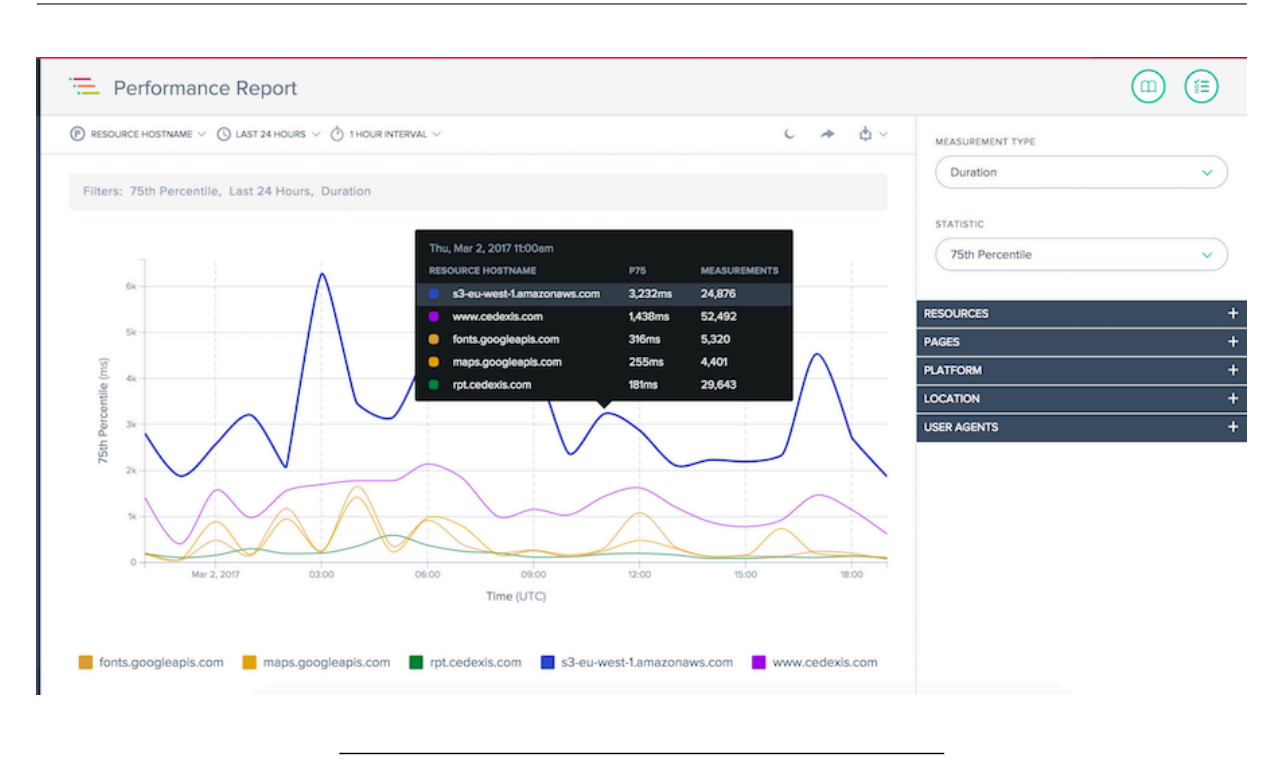

統計分布レポート

このレポートには、リソースのタイミングの統計的分布が表示されます。このレポートでは、リソース値ごとに収集 された測定値の数を把握できます。リソース、ページ、プラットフォーム、ロケーション、ユーザーエージェントに 基づいてフィルタリングしたり、測定タイプを切り替えたり、特定のページ、場所、ユーザーエージェントの詳細間 の比較を実行したりできます。

既定のレポートビュー:

- 1. ディメンション: リソースホスト名
- 2. 測定: 持続時間。
- 3. 時間範囲: 過去 24 時間

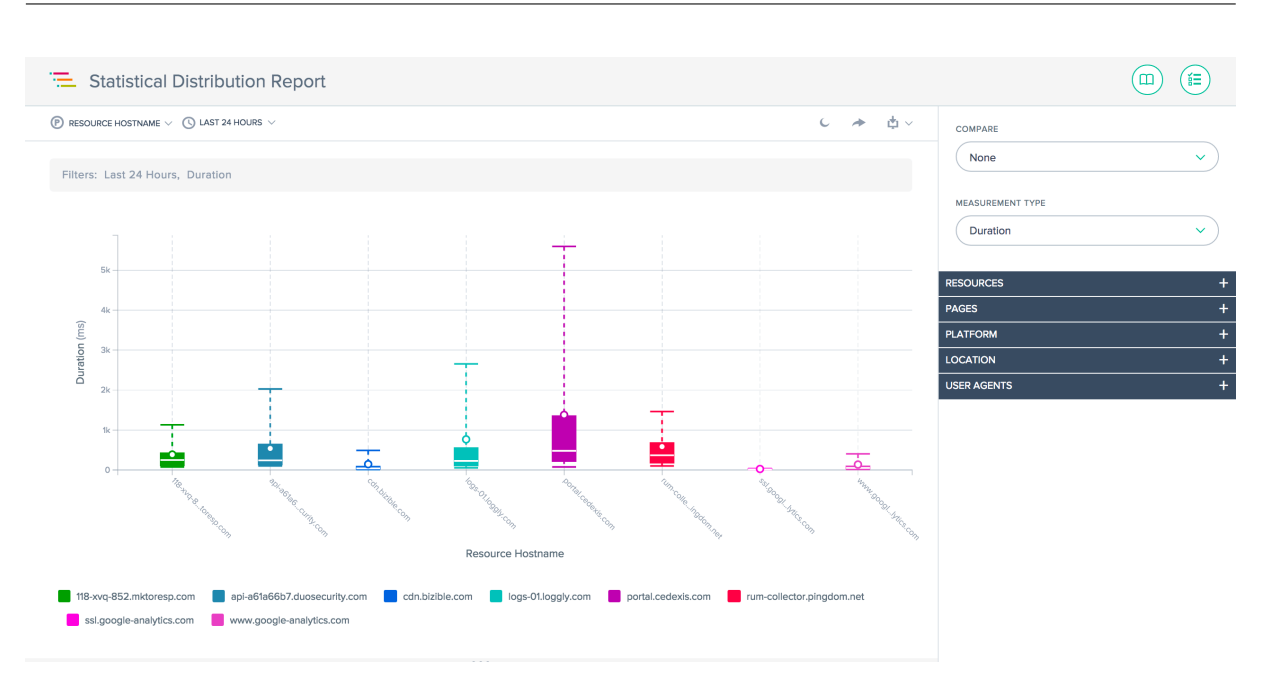

ウィスカーチャート

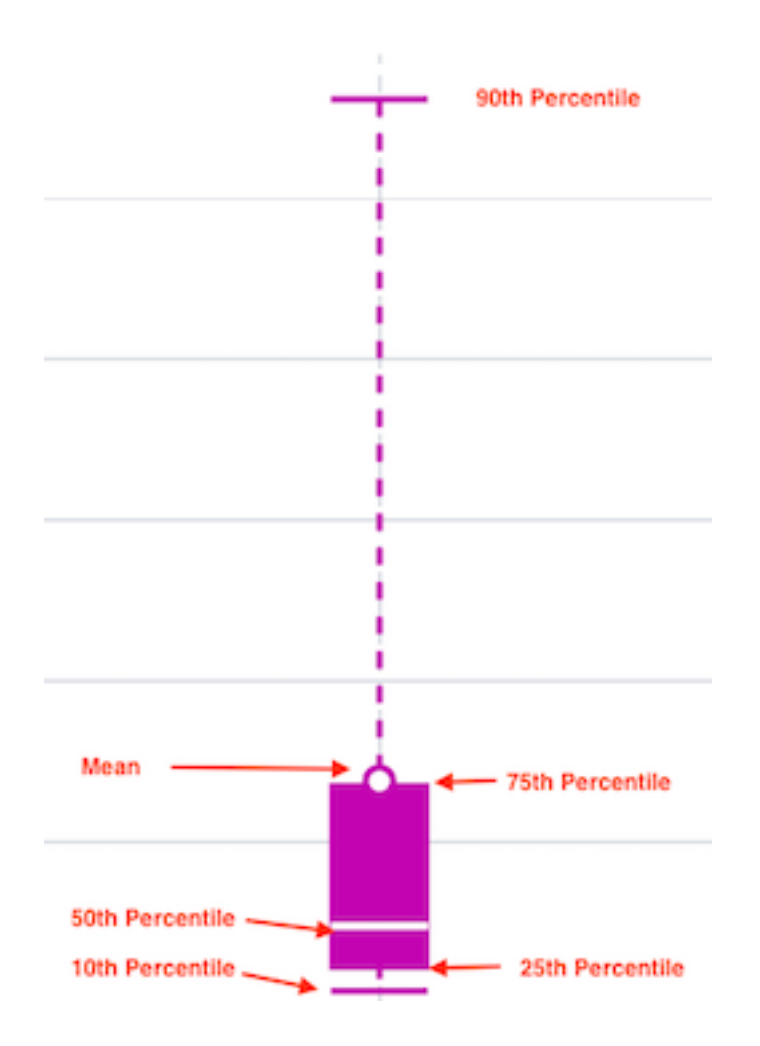

レポートの使用

特定のレポートのニーズに合わせてレポートビューを調整およびカスタマイズするには、パフォーマンスレポートお よび統計分布レポートで次の機能を使用します。レポートの共有、バックグラウンド切り替え、データのエクスポー トなどのレポートの標準機能に加えて、次の機能を使用できます。

プライマリディメンション

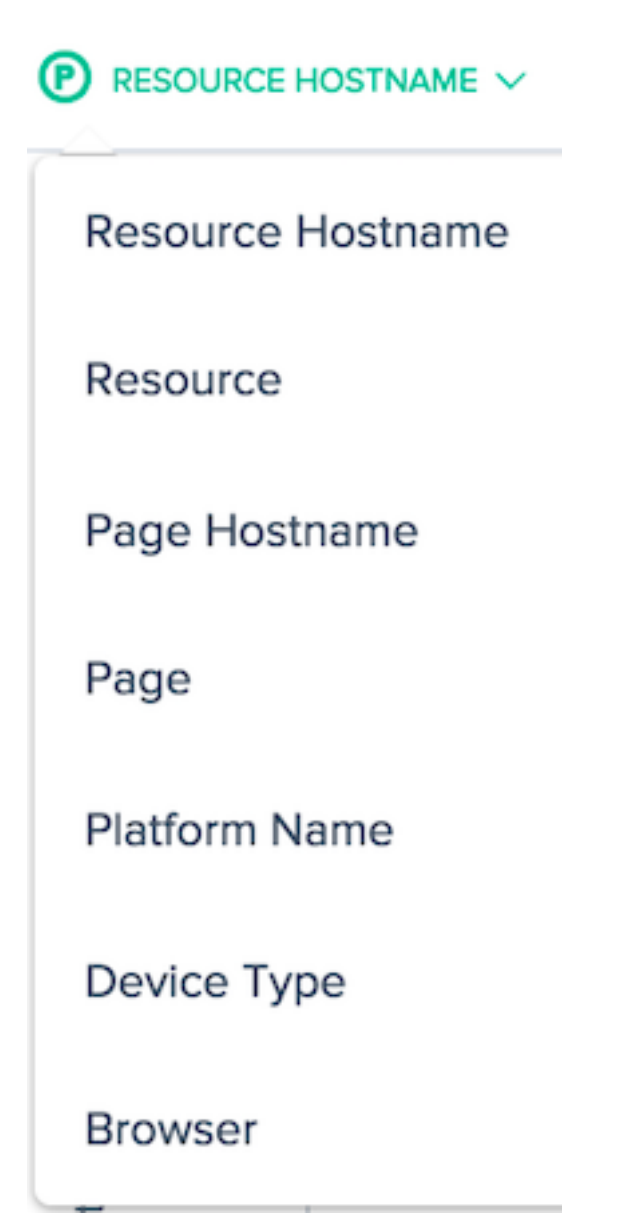

チャートのプライマリディメンションは、チャートの上のメニューから選択します。レポート上で強力なピボットと して使用して、リソースホスト名、ページホスト名、ページ、プラットフォーム名などのデータを表現できます。

フィルタ**:** レポート時間範囲

 $\bigcirc$  LAST 24 HOURS  $\vee$ 

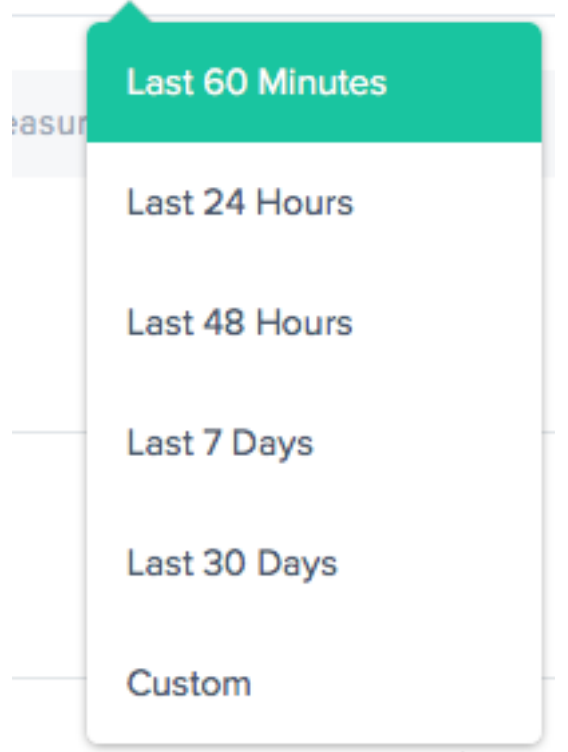

レポートは、過去 60 分、過去 24 時間、過去 48 時間、過去 7 日間、過去 30 日間、またはカスタム範囲の時間範囲 を使用して生成できます。既定のビューは [過去 24 時間] です。

レポート間隔

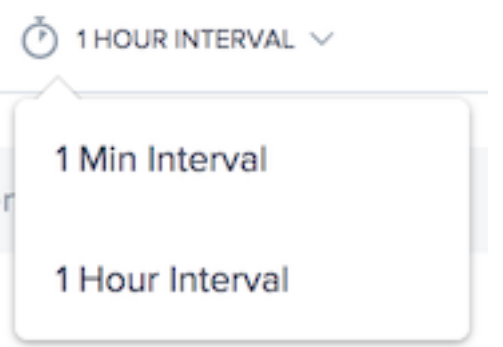

トレンドグラフを表示するタイミング間隔を選択します。表示している日付範囲に応じて、1 分、1 時間、または 1 日の間隔でグラフを表示できます。

# 測定タイプ

MEASUREMENT TYPE

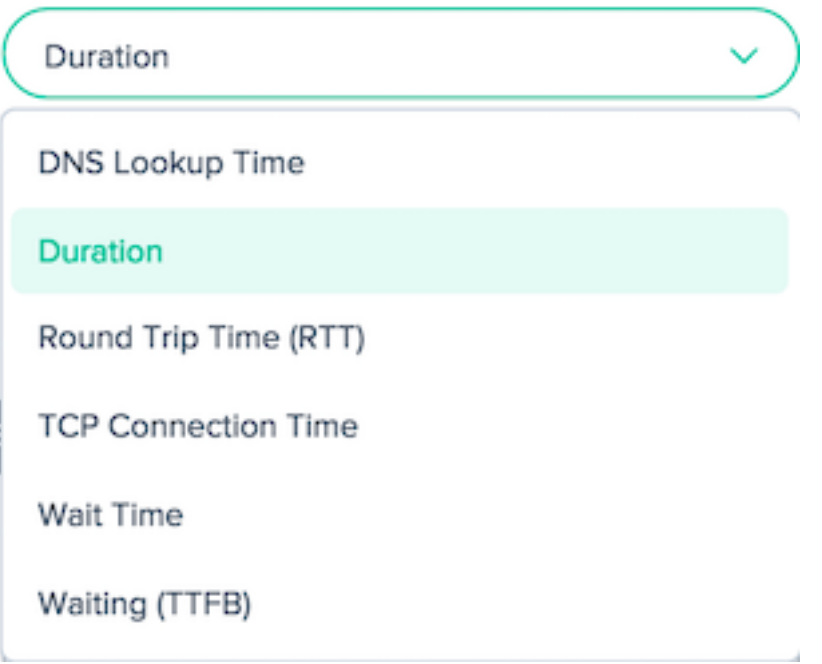

リソースのタイミングを表示する測定タイプを選択します。[期間]、[DNS ルックアップ時間]、[ラウンドトリップ時 間] (RTT)、[TCP 接続時間]、[待機時間]、[待機] (TTFB) から選択します。

データを表示する統計メジャーを 1 つ選択します。

## **STATISTIC**

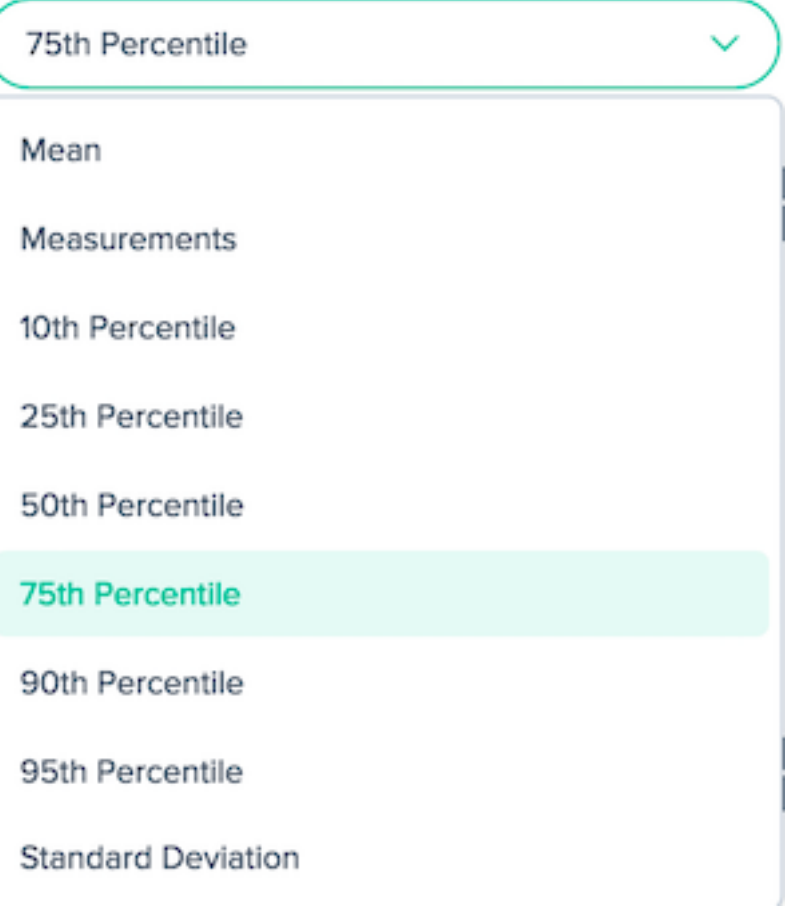

フィルタ**:** 強力なドリルダウン機能

レポートは、データに基づいて適切なフィルタの点でわずかに異なります。レポートでは、次のフィルタオプション を使用できます。

リソースホスト名**:**

RESOURCE HOSTNAME

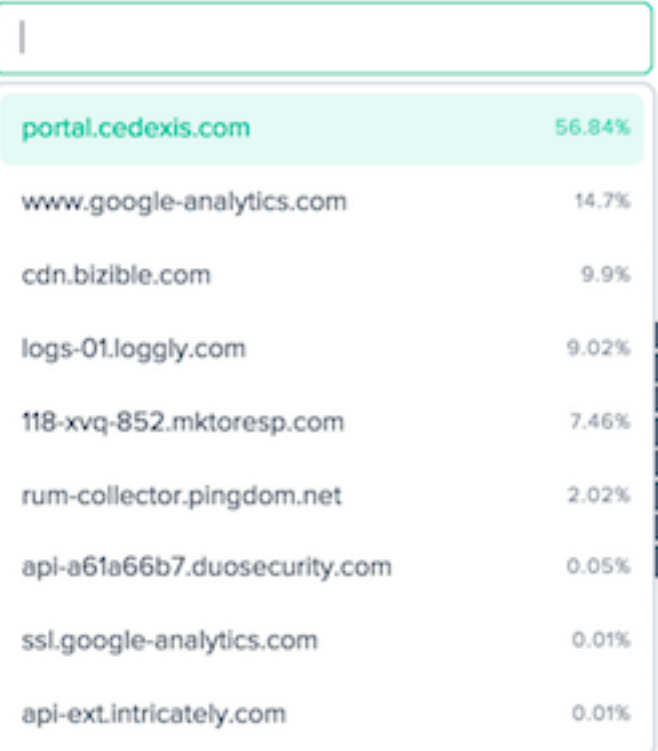

## リソース:

RESOURCE

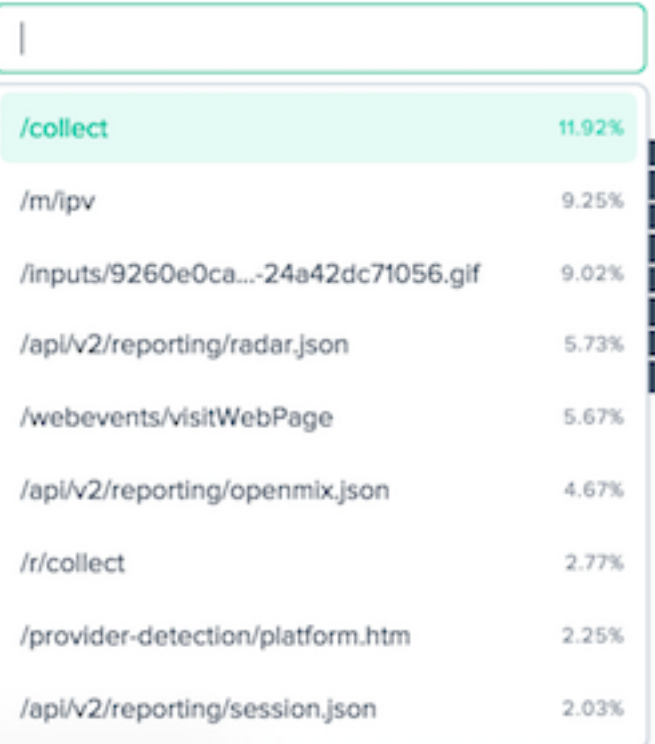

### ページホスト名**:**

PAGE HOSTNAME

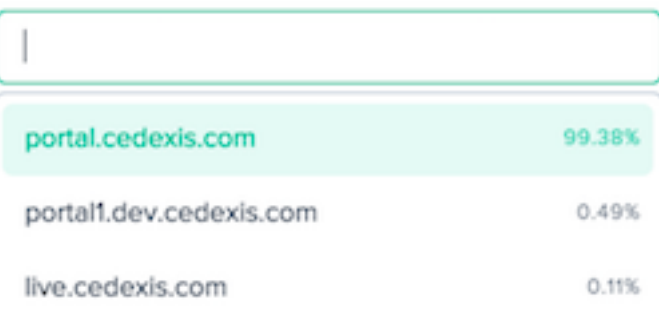

### ページ:

PAGE

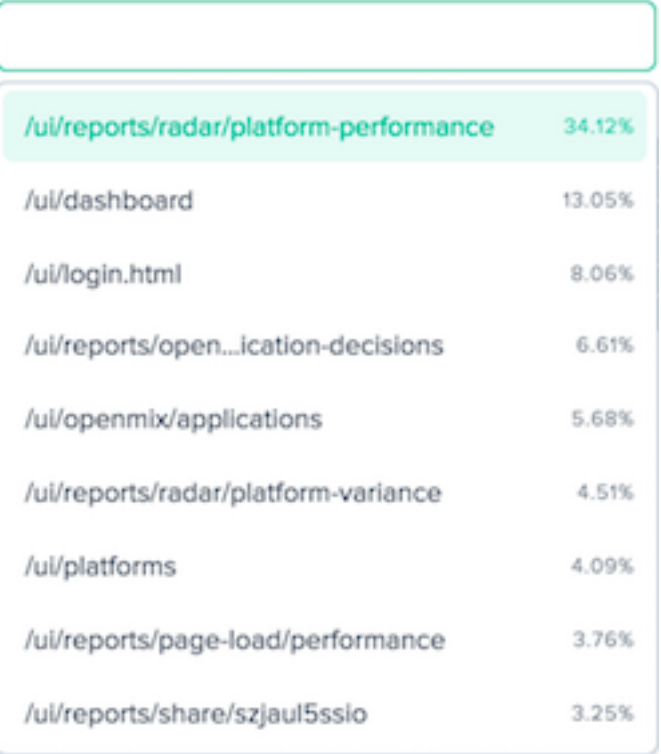

# プラットフォーム名**:**

PLATFORM NAME

場所**:** ネットワーク、大陸、国、地域、州**:**

NETWORK

Select a network

CONTINENT

Select a Continent

COUNTRY

Select a Country

REGION

Select a Region

STATE

Select a State

ユーザーエージェント**:** デバイスタイプ、ブラウザ、**IOS:**

DEVICE TYPE

Select an device type

**BROWSER** 

Select a browser

OS

Select an OS

# **Fusion** の統合

### June 11, 2021

Radar と Sonar データに加えて、Openmix は、決定基準にサードパーティのデータを使用できます。たとえば、す でに使用している既存の合成モニタリングサービスを統合できます。または、CDN プロバイダーからの最新の使用状 況データを使用して、コストベースの決定を下すことができます。

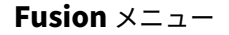

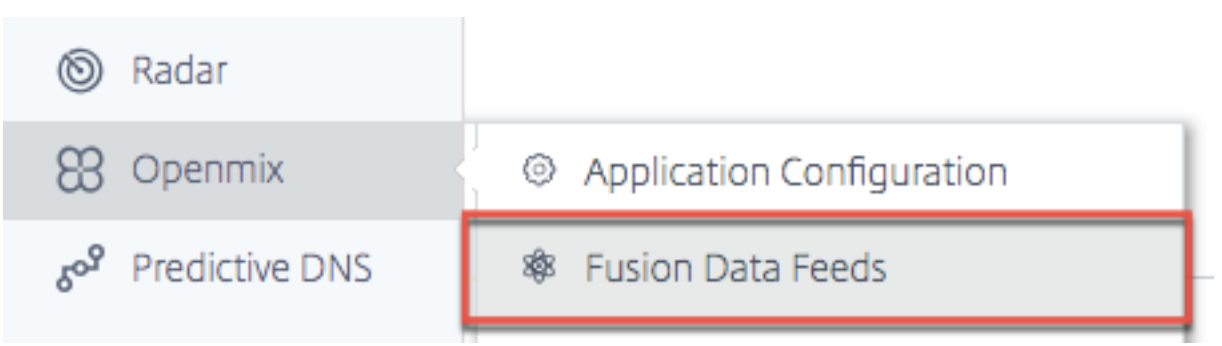

Fusion データフィードは、ナビゲーションメニューの **Openmix** からアクセスできます。

たとえば、Openmix アプリケーションで動作する一般的な Fusion データフィードをいくつか挙げます。

- 1. サーバーの可用性 CatchPoint、Rigor、Pingdom などのサードパーティプロバイダからデータを取り込 み、特定のホストまたはアプリケーションの到達可能性を決定します。
- 2. サーバー監視 Rackspace や New Relic などのプロバイダーからのメトリックスにより、Openmix では、 ルーティングの決定において、メモリ使用率、CPU 消費量、空きディスク容量、ネットワーク遅延などのサー バーランタイムメトリックスを考慮できます。Openmix は、オン/オフのルーティング決定でメトリックを 使用したり、ロードされたサーバーからトラフィックを流すことによって段階的なルーティング変更を行うこ とができます。
- 3. **CDN** コストコントロール ‑すべての主要な CDN から帯域幅と使用状況の統計情報を取得し、影響ルーティン グの決定において、Openmix アプリケーションでリアルタイムにこのデータを使用できるようにします。
- 4. 顧客定義のカスタムデータフィード ‑指定したエンドポイントのデータを取り込み、ルーティングの決定に使 用するカスタム Openmix アプリケーションで使用できるようになります。

#### **Fusion** の統合

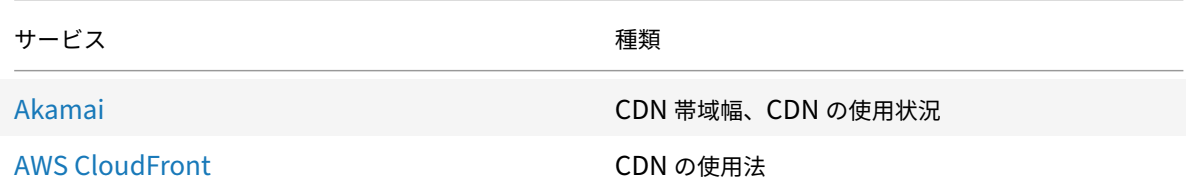

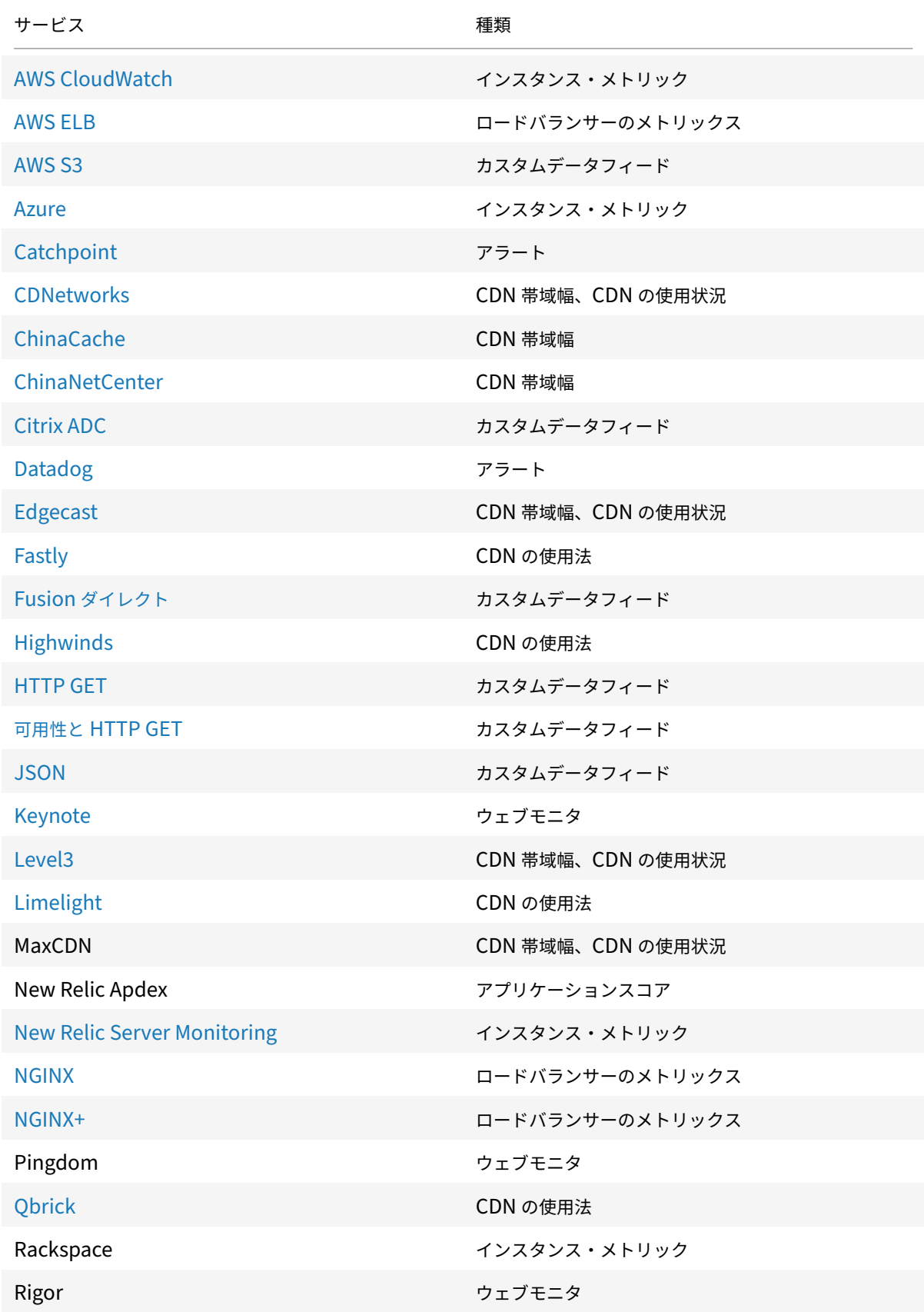

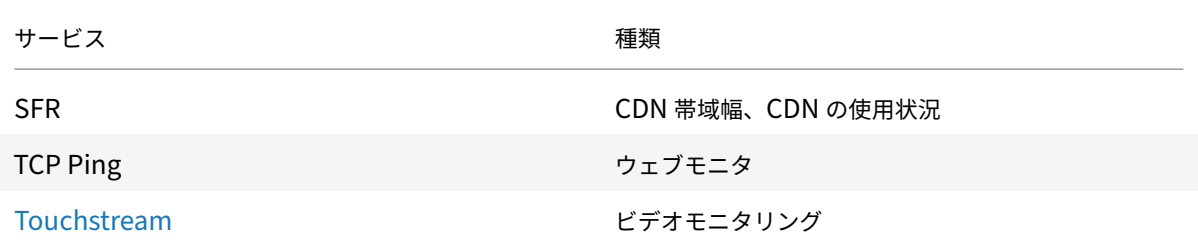

# **F[usion](https://docs.citrix.com/ja-jp/citrix-intelligent-traffic-management/fusion-touchstream.html)** フィード

次の画面には、設定されているすべての Fusion データフィードが表示されます。リストには、データフィードと現 在のステータスの概要が表示されます。

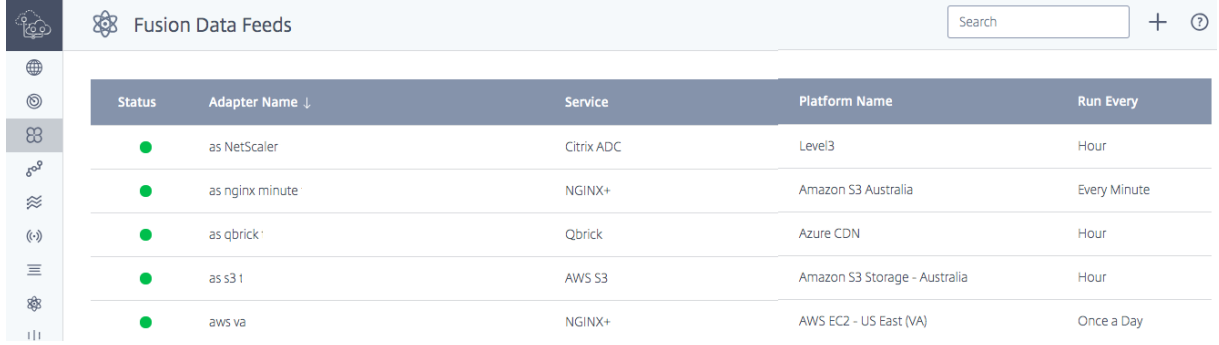

列には、次の情報が表示されます。

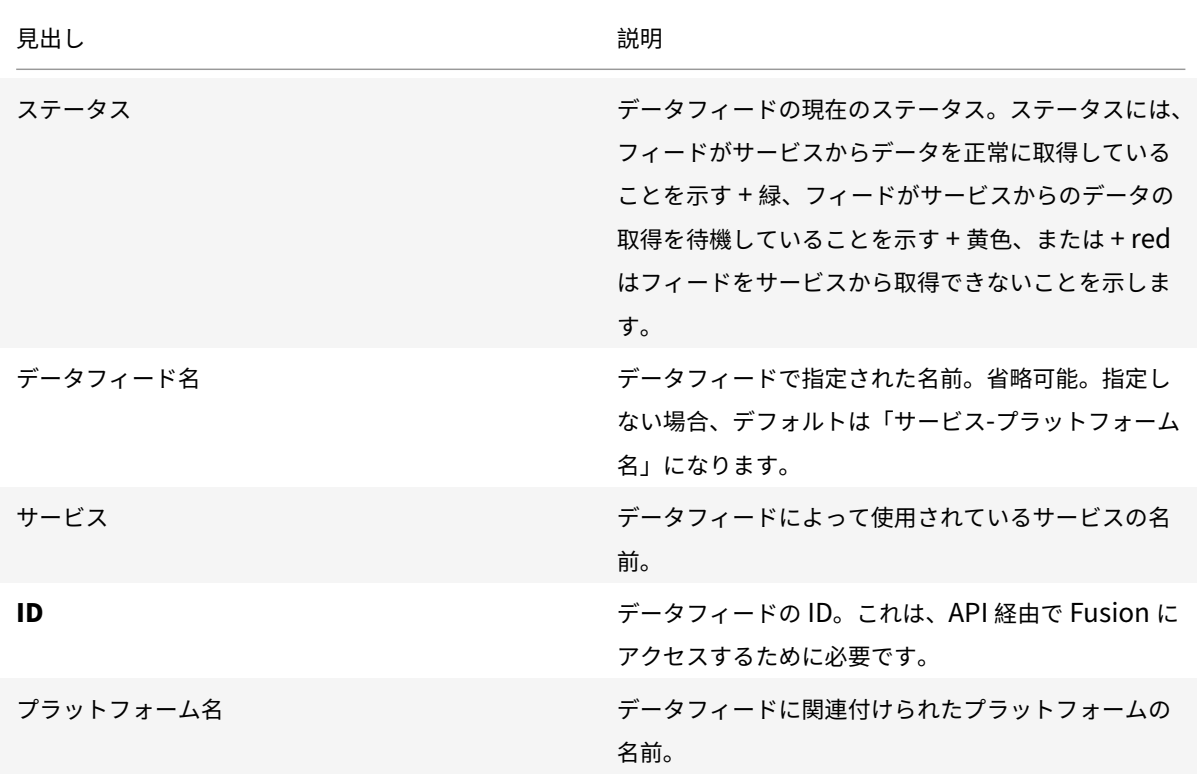

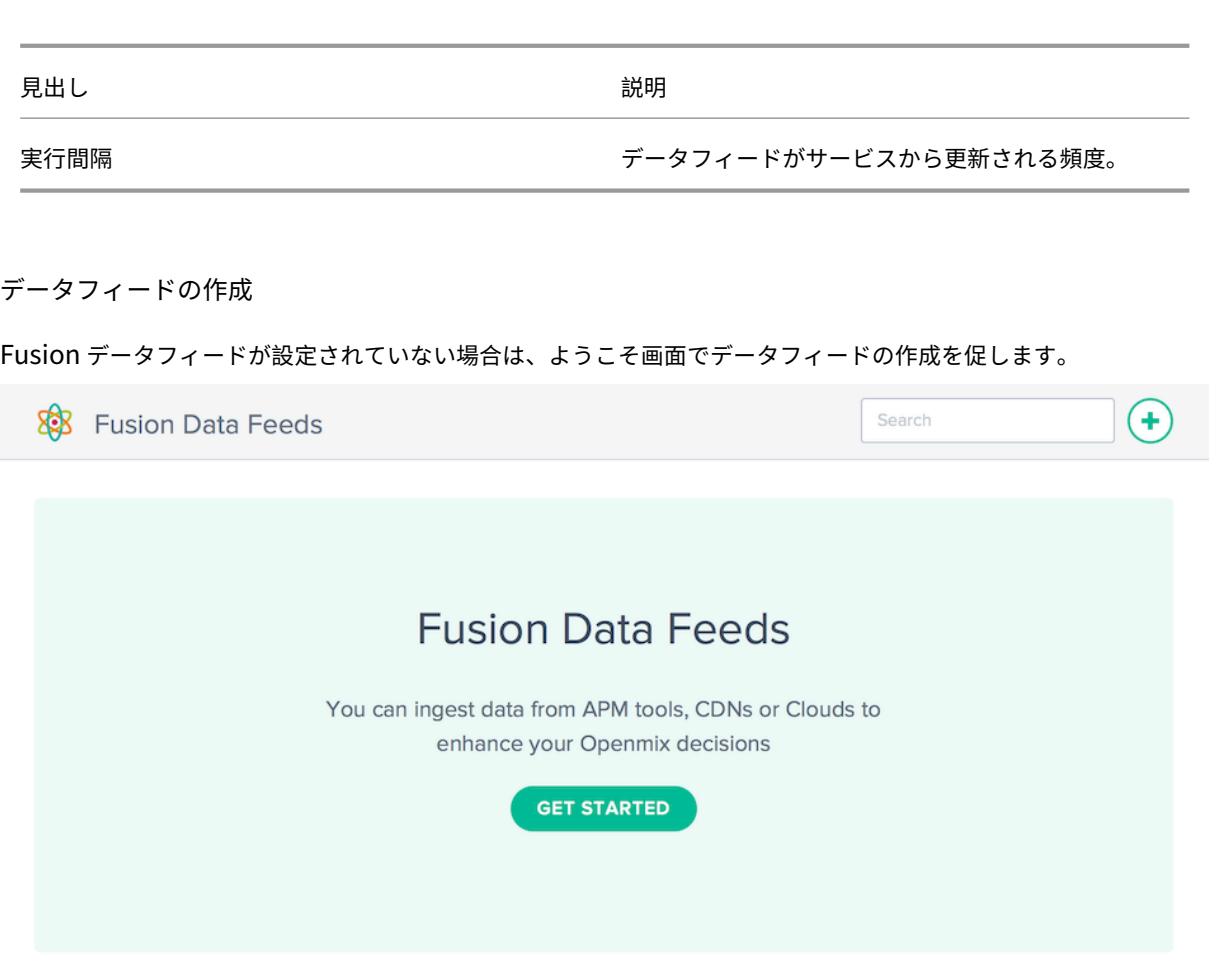

[ はじめに] ボタンをクリックするか、[新しいデータフィードの設定] の [ **+** ] をクリックします。

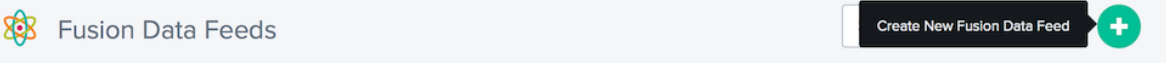

新しいデータフィード

統合するサービスのアイコンをクリックし、必要な設定フィールドに入力します。

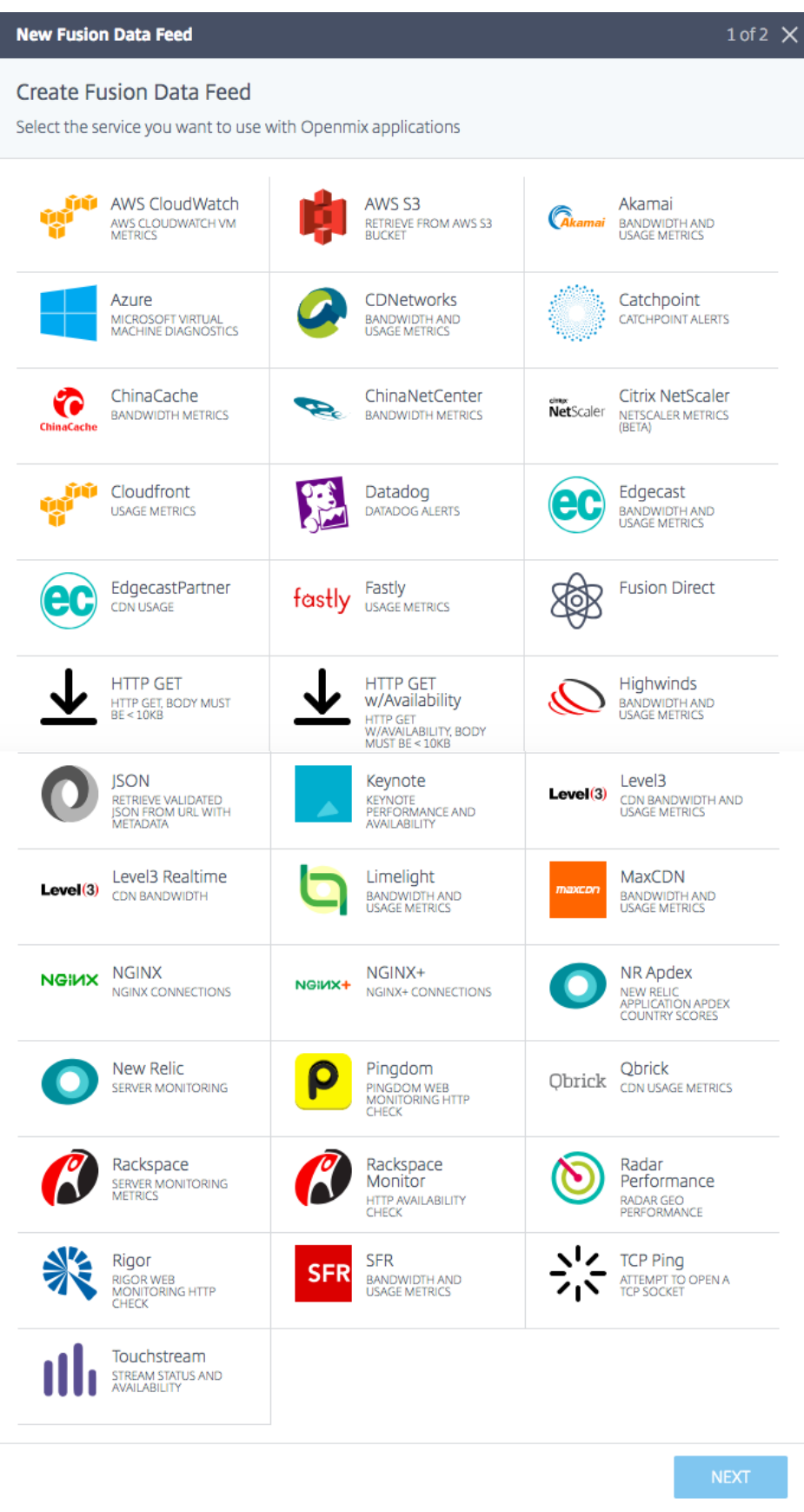

各サービスには、異なる設定パラメータが必要です。認証および追加のサービス固有の構成には、ユーザー名とパス ワード、または生成されたトークンが必要です。

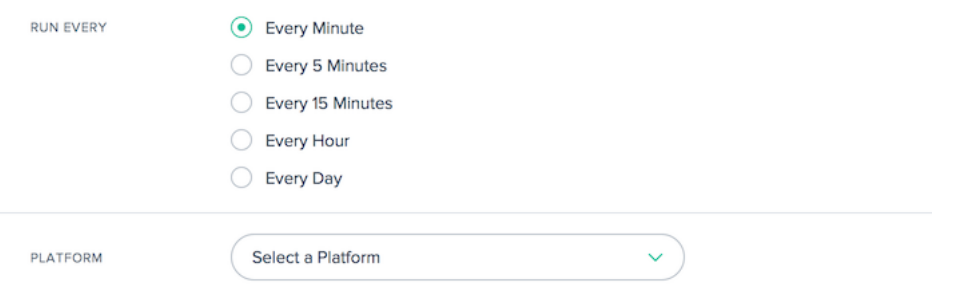

すべての Fusion データフィードは、Citrix Intelligent Traffic Management ポータルで以前に作成されたプラッ トフォームに関連付けられます。これにより、の Openmix アプリケーションは、各プラットフォームの外部 Fusion データをクエリし、ルーティングロジックに基づいて、プラットフォームをルーティング決定に使用可能と見なす必 要があるかどうかを判断できます。

ほとんどのフィードでは、次の値を設定する必要があります。

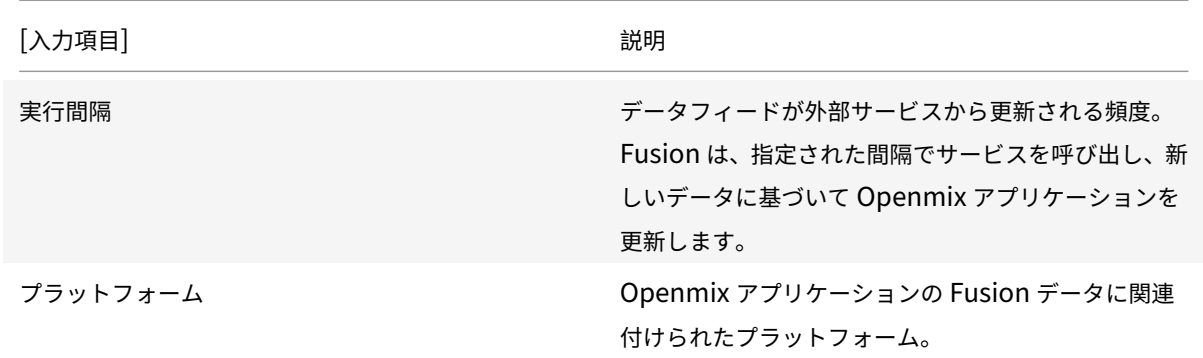

データフィードの編集

Fusion データフィードの編集は、テーブル内のデータフィードをクリックし、[ 編集] ボタンをクリックするだけで 簡単です。

設定を変更したら、[ 保存] をクリックします。これにより、変更を保存してデータフィードに適用した状態でデータ フィードリストに戻ります。

データフィード履歴

Fusion は、データフィード履歴で実行されるたびに、最後の 100 件の応答を収集します。データフィードのステー タス、データに関する情報、サービスから返されたペイロードを表示できます。リストで特定のデータフィードを選 択した後、データフィードの履歴を表示するの **[**ログ履歴] ボタンをクリックします。

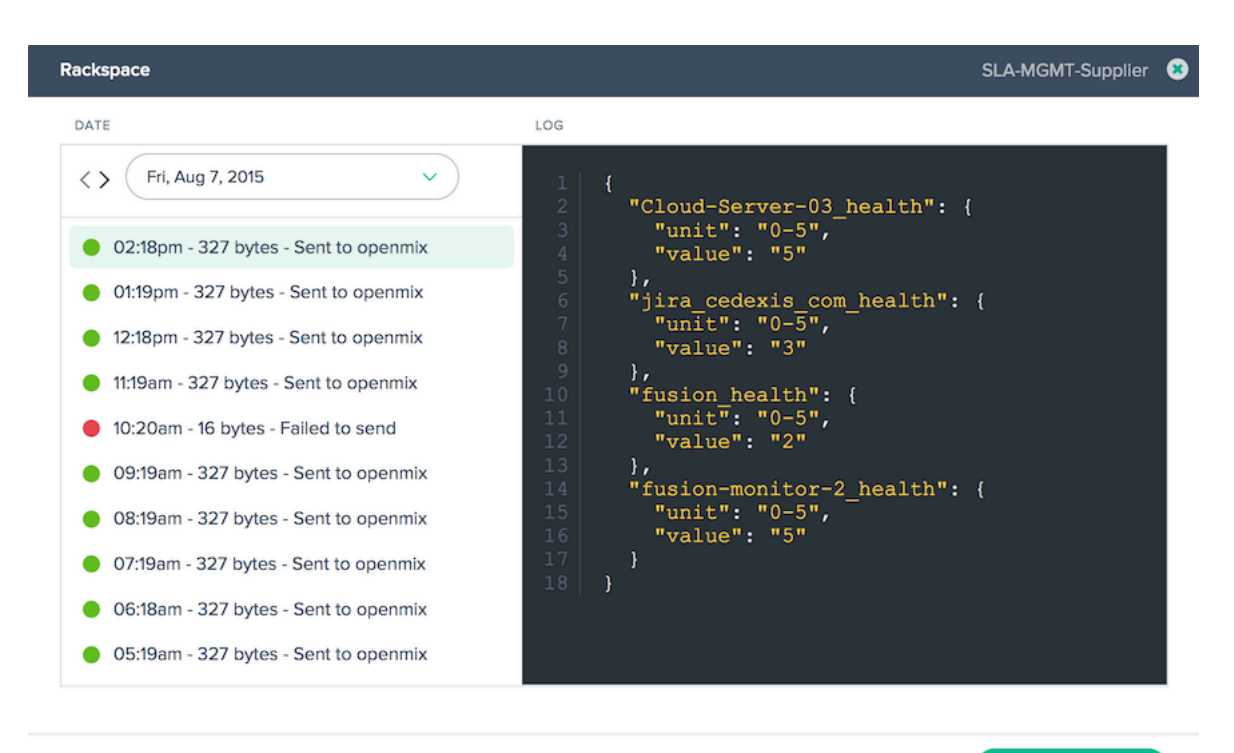

**COPY TO CLIPBOARD** 

選択した日付を変更するには、[ **<]** または **[>** ] ボタンをクリックして、現在選択されている日付から前後に移動する か、リストから特定の日付を選択します。特定のインスタンスのタイムスタンプを選択すると、サービスから返され たデータが表示されます。

### データフィードの失敗

Fusion Quarantine for Failing Fusion Feeds

Fusion Quarantine は、フィードがポーリング間隔が 24 時間未満で実行されるように設定されている場合、顧客 の失敗した Fusion データフィードに適用されます。Fusion は、これらの失敗したフィードの実行を停止するのに 隔離ロジックを適用します。これは、リソースの保存(CPU/メモリ)で行い、他の有効な Fusion データフィードへ の悪影響を回避します。

隔離ロジックは、失敗した Fusion フィードを段階的な間隔で「バックオフ」することによって適用されます。これ は、Fusion フィードが 24 時間隔離されるまで発生します。この時点で、Fusion フィードは 24 時間ごとに実行を 試行します。失敗したフュージョンデータフィードが完全にシャットダウンされることはありません。24 時間ごとに 最低 2 回、実行を継続します。

重要:

- Fusion データフィードは常に少なくとも 2 回連続して実行され、検疫ロジックに入る前に 2 回失敗します。 たとえば、1 分間のフィードが実行され、2 回連続して失敗した場合、そのフィードは検疫ロジックに入りま す。
- Fusion データフィードが正常に実行された場合、Fusion データフィードは隔離ロジックから削除され、定

期的にスケジュールされた間隔で再び実行されます。

• いつでも Fusion フィードが更新された場合 (つまり、ユーザーが不正な URL を入力して修正した場合、 Fusion フィードはポーリング間隔に関係なく 1 分以内に再実行されます)。成功すると、検疫ロジックから削 除されます。それでも失敗した場合は、検疫ロジックが適用されます。

グローバル **CDN** パージ

June 11, 2021

Global CDN Purge は、複数の CDN から同時にデータを消去する方法であり、複数の CDN の管理が容易になりま す。これにより、パージする CDN を接続し、接続されているすべてのサービスで消去する URI を指定し、[ **Purge** ] ボタンをクリックします。削除は、接続されているすべての CDN に対して開始されます。

グローバル CDN パージ機能は、次の 3 つの主要コンポーネント上に構築されています。

- 1. **CDN** パージアダプタ パージする CDN /ホスト名の組み合わせごとに、CDN パージアダプタを作成する必 要があります。CDN パージアダプタは、サービスの選択、認証情報、ホスト名、その他のサービス固有の情報 など、パージの実行に必要な情報を収集します。CDN でパージするホスト名ごとに CDN パージアダプタが必 要です。
- 2. **URI** パージは CDN の特定の場所に対して実行されます。
- 3. パージグループ パージグループを使用すると、1 つのコマンドでパージされる CDN パージアダプタと URI の論理的なコレクションを作成できます。たとえば、2 つの異なる CDN 上の '/media' ディレクトリ、または 開発、テスト、および運用環境に存在するディレクトリをパージできます。

CDN パージアダプタは、purges.URI および複数の CDN パージを個別に指定できますが、セットアップパージグル ープを使用して、頻繁に実行される一般的なパージを管理することをお勧めします。

グローバル CDN パージは、ナビゲーションメニューの最上位レベルから CDN パージ (CDN Purge) としてアクセス できます。

**CDN** パージアダプタ

次の画面には、構成済みの CDN パージアダプタがすべて表示されます。一覧には、構成された CDN アダプタの概要 が表示され、パージを実行できます。

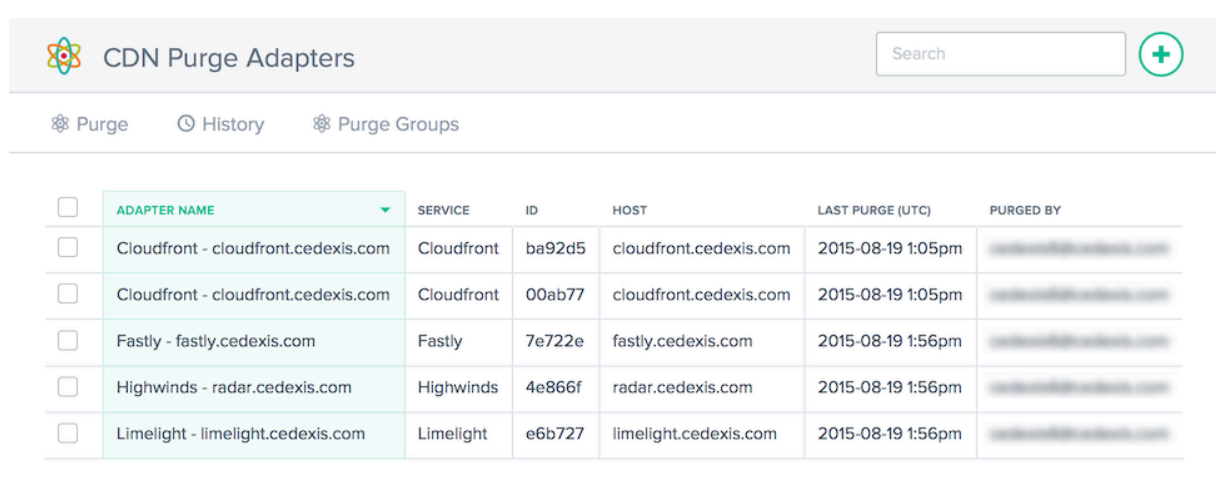

列には、次の情報が表示されます。

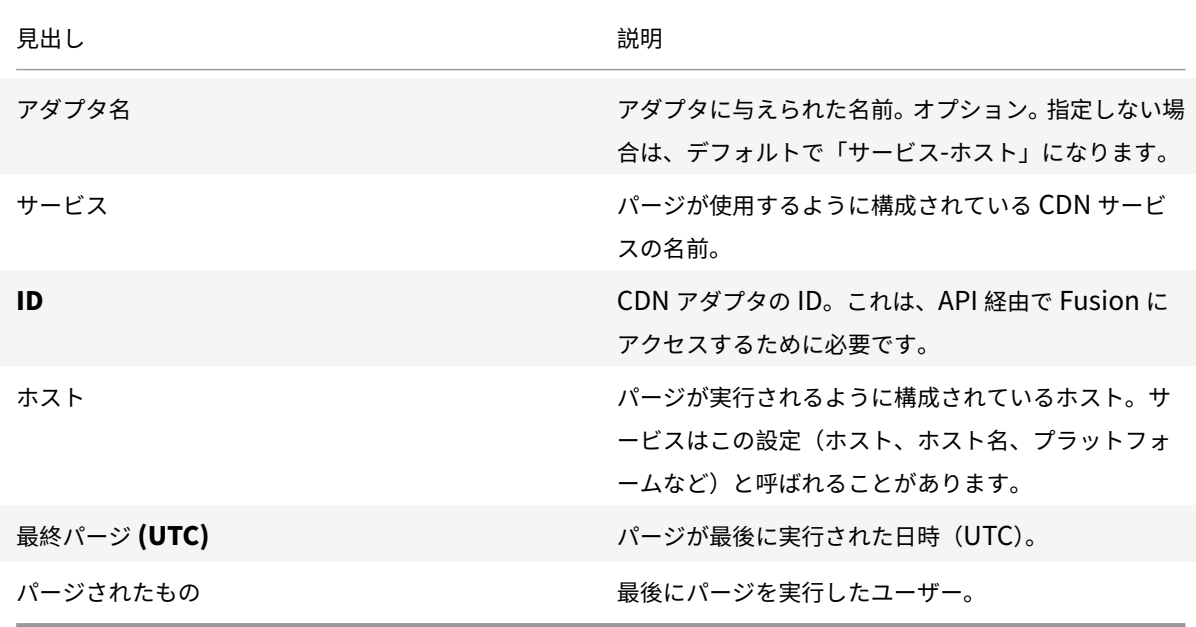

**CDN** パージアダプタの作成

グローバル CDN 削除を使用するには、CDN とホスト名の構成を追加する必要があります。**CDN** パージを初めて開 くと、CDN パージアダプタを作成するように求められます。

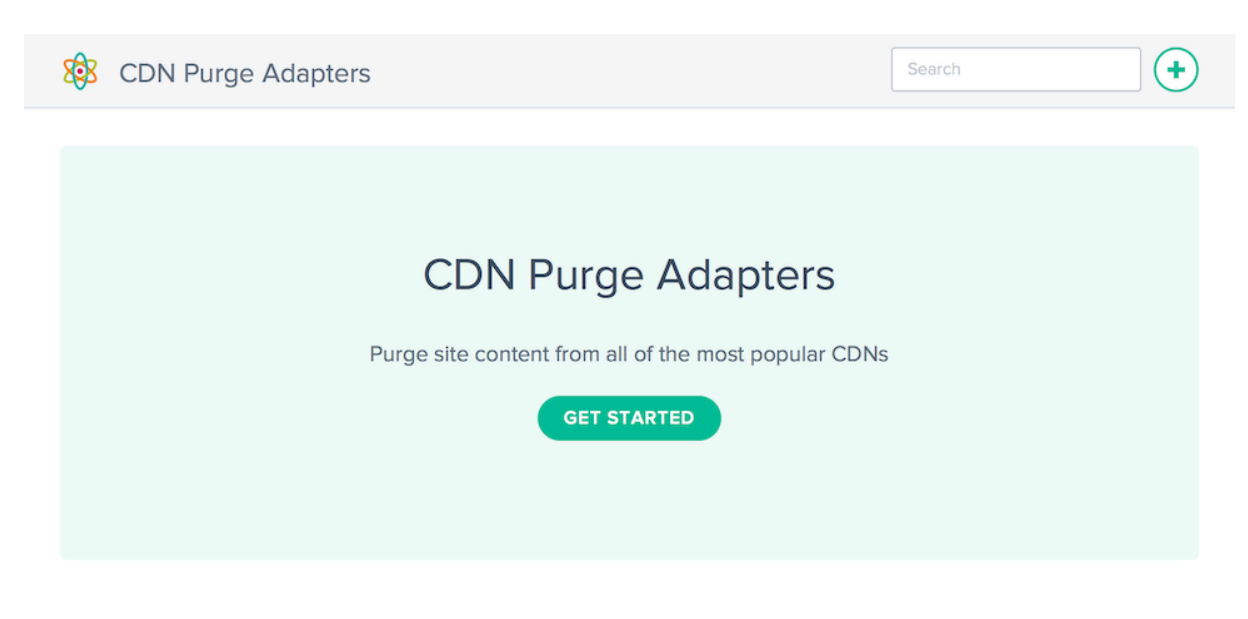

[ 開始] ボタンまたは [ **+** ] をクリックして、削除できる CDN を設定します。

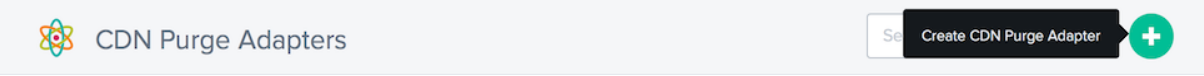

新しい **CDN** パージアダプタ

CDN パージアダプタを作成するサービスのアイコンをクリックし、必要な設定フィールドに入力します。

# **New CDN Purge Adapter**

# Create CDN Purge Adapter

Select the CDN you want to use for purge execution

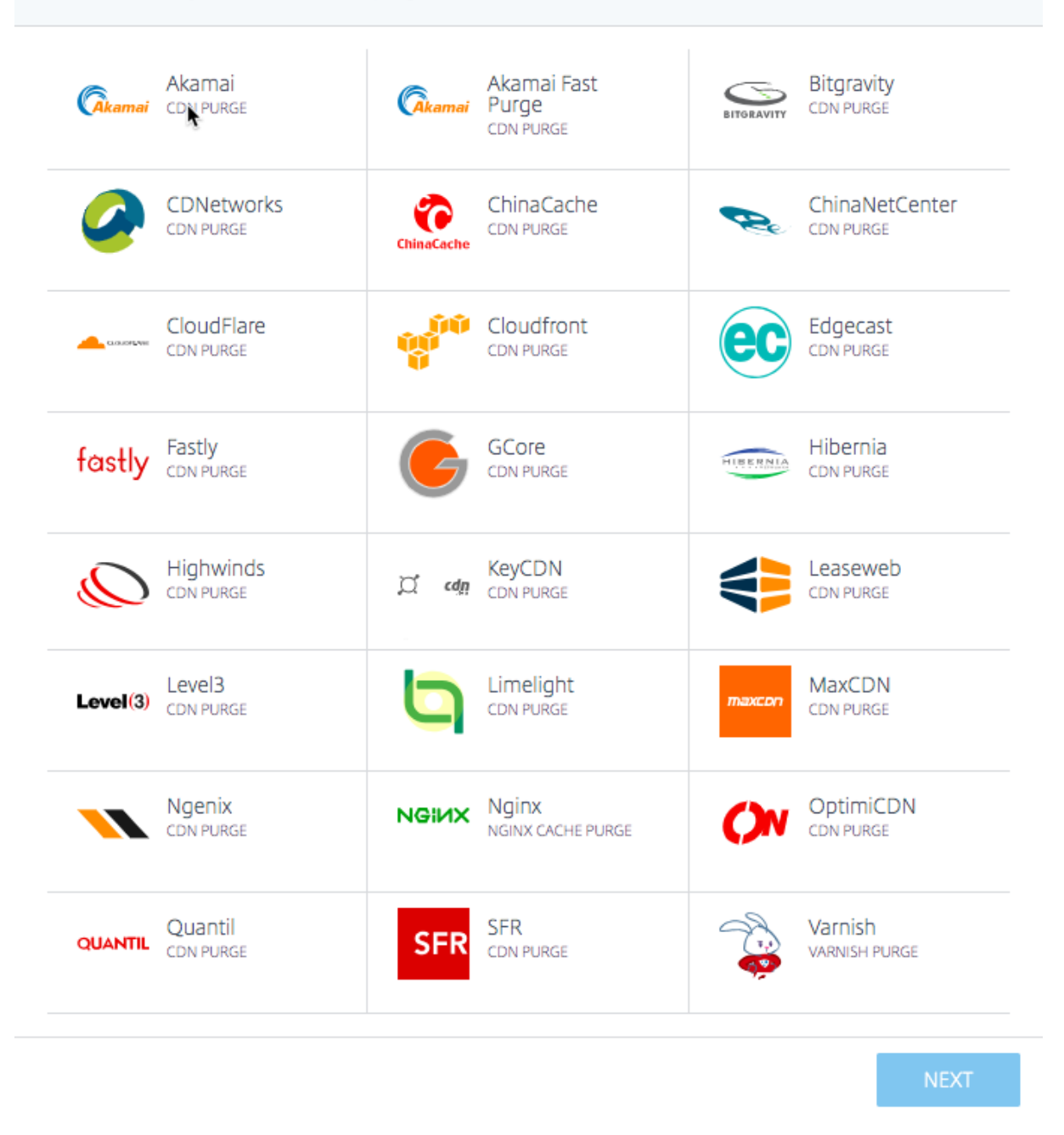

各パージアダプタには、異なる構成パラメータが必要です。認証および追加のサービス固有の設定には、ユーザー名 とパスワード、または生成されたトークンが必要です。

 $1 of 2$ 

 $\times$ 

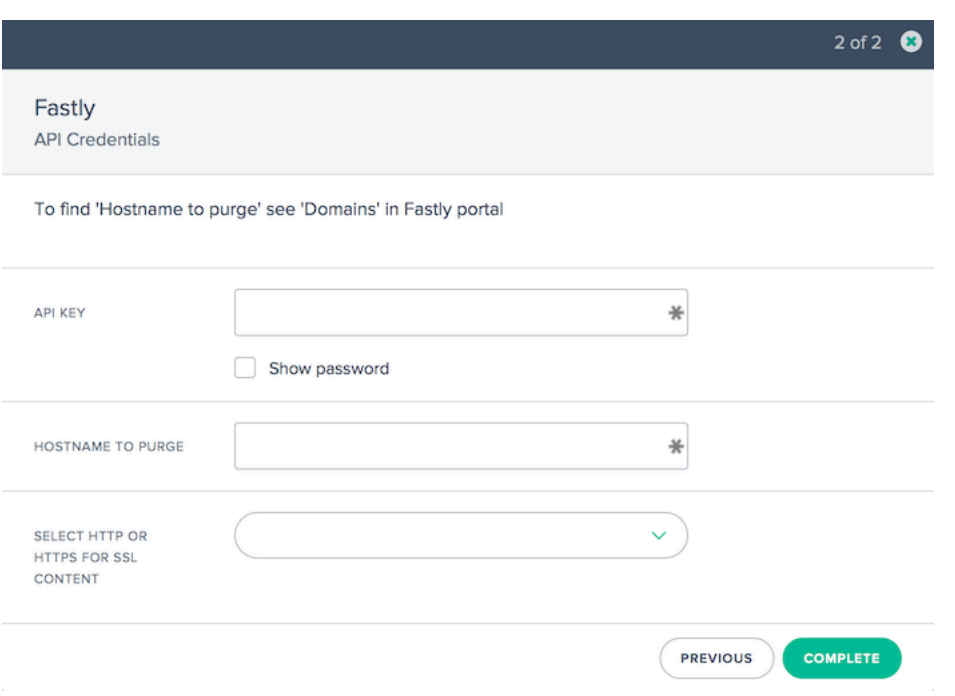

### **CDN** パージアダプタの編集

CDN パージアダプタの編集は、テーブル内の CDN パージアダプタをクリックし、[ **Edit** ] ボタンをクリックするだ けで簡単です。

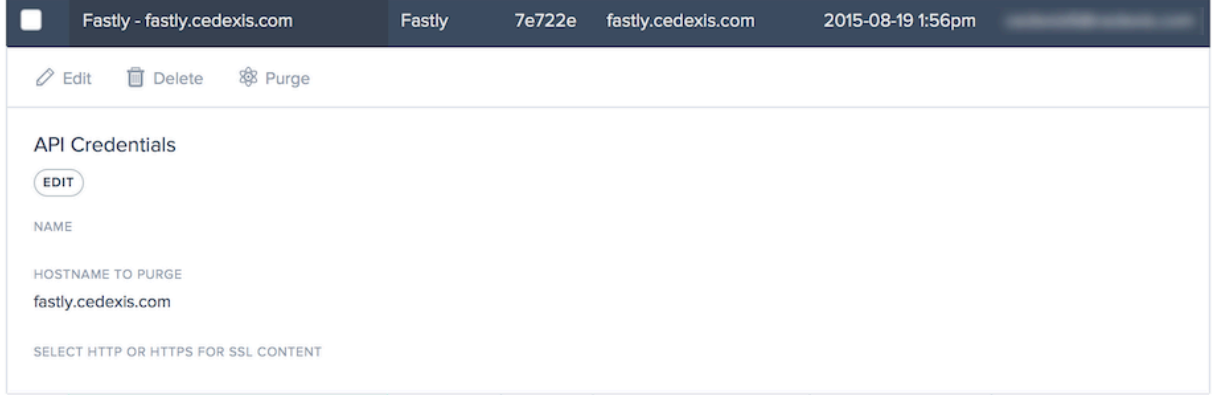

設定を変更したら、[ 保存] をクリックします。これにより、変更を保存し、特定の CDN パージアダプタに適用した パージアダプタの一覧に戻ります。

パージの実行

パージを実行するには、パージ実行に含める必要がある CDN パージアダプタを選択します。

[ パージ] ボタンをクリックして、パージ処理を開始します。

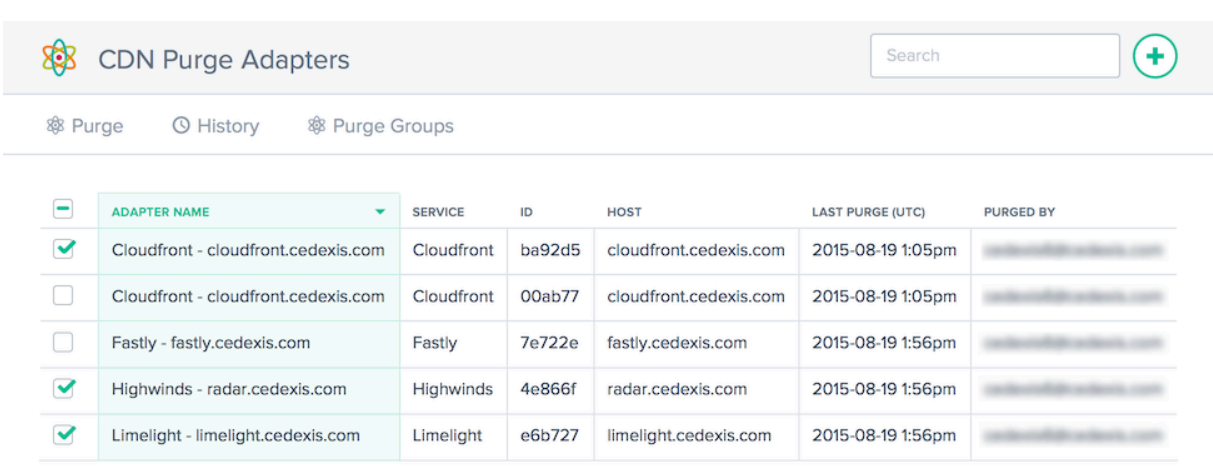

[ グローバル **CDN** パージ] ダイアログが開きます。ダイアログには、選択された CDN パージアダプタと、パージ実 行で使用された URI が表示されます。

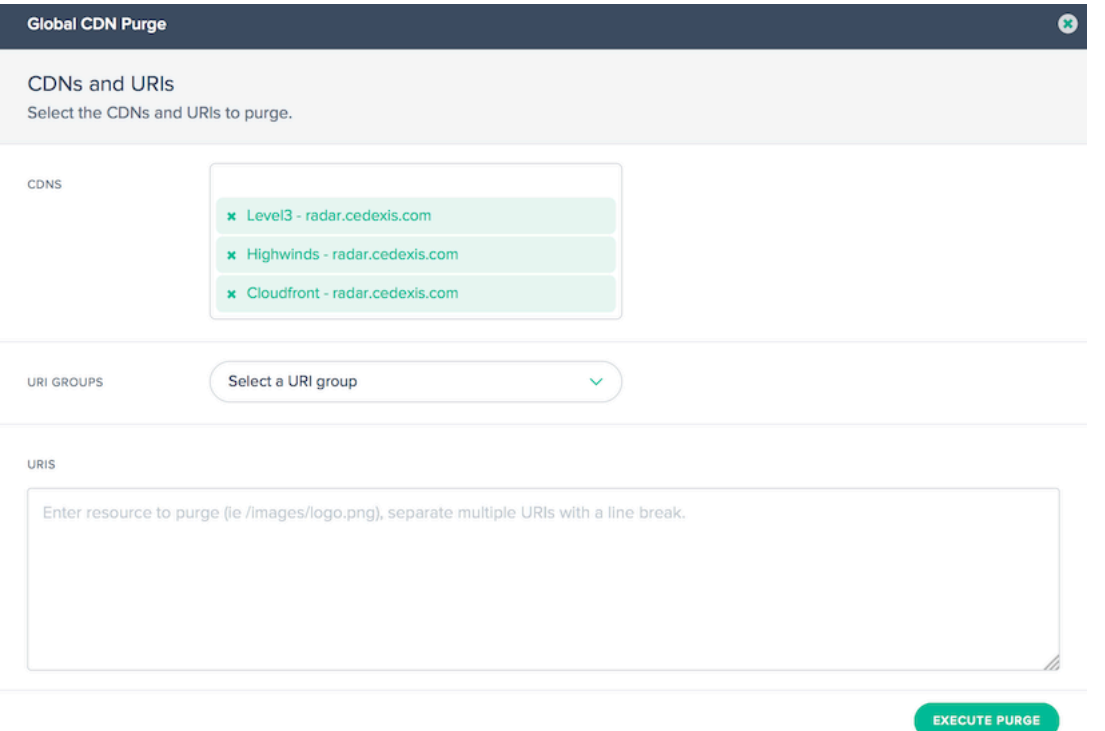

選択されている CDN パージアダプタが 5 つ以下である場合、選択した CDN パージアダプタの一覧全体が [パージ] ダイアログに表示されます。すべての CDN パージアダプタが表示されない場合は、**X CDN** を選択した **[ \*\*CDN** ] テキストボックスをクリックして、[…] を参照してください。\*\* を選択して、選択したすべてのパージアダプタを表 示します。

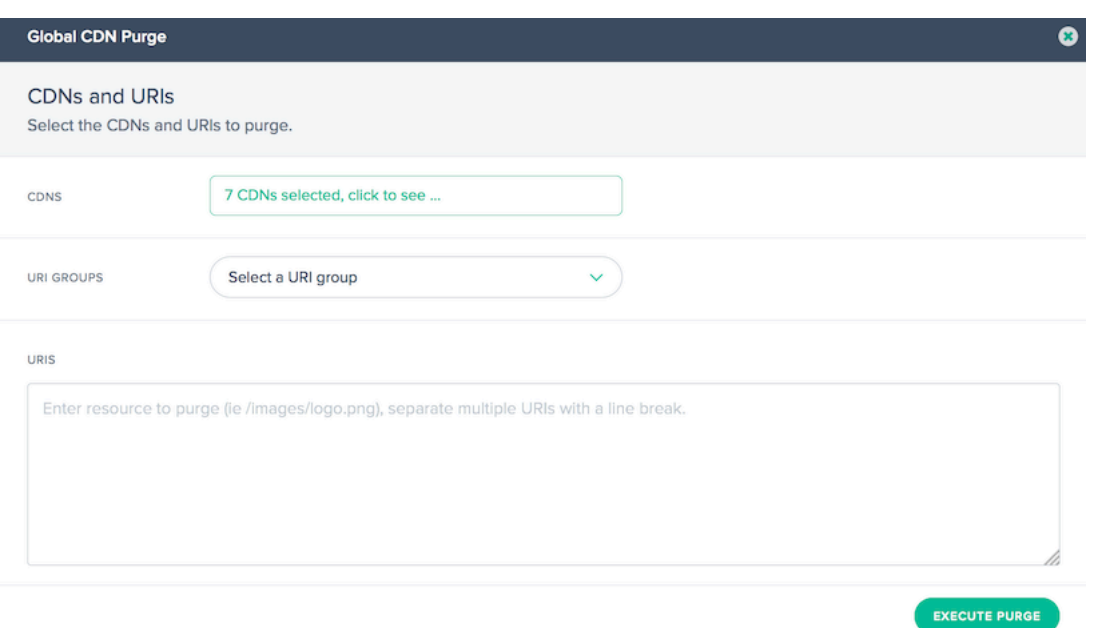

このリストは、パージアダプタのリストの右側にある [ 非表示] ボタンをクリックすると非表示にできます。

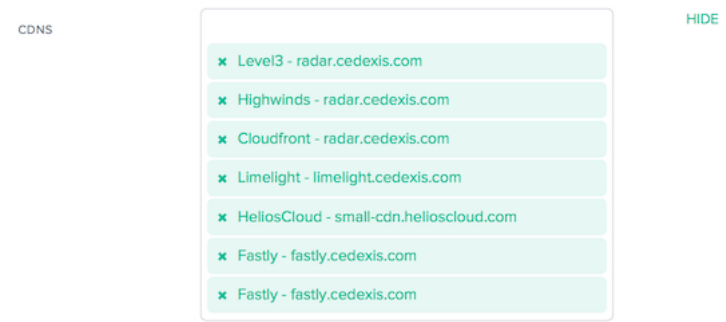

URI を手動で入力するか、使用可能な URI グループから選択することにより、パージで使用される URI を入力でき ます。URI グループを選択すると、URI 入力に、選択したパージグループの URI が入力されます。

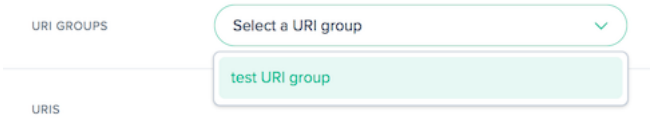

パージする必要があるリソースの URI を入力または変更します。
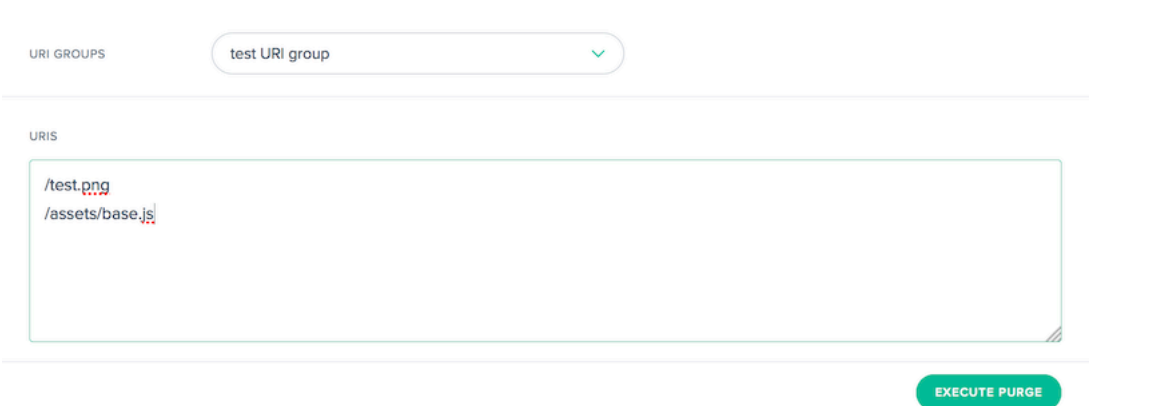

パージ要求を送信する準備ができたら、[ **Execute Purge** ] ボタンをクリックします。選択したすべての CDN にパ ージが送信されます。送信と API 応答は、[ パージ結果] ダイアログに表示されます。

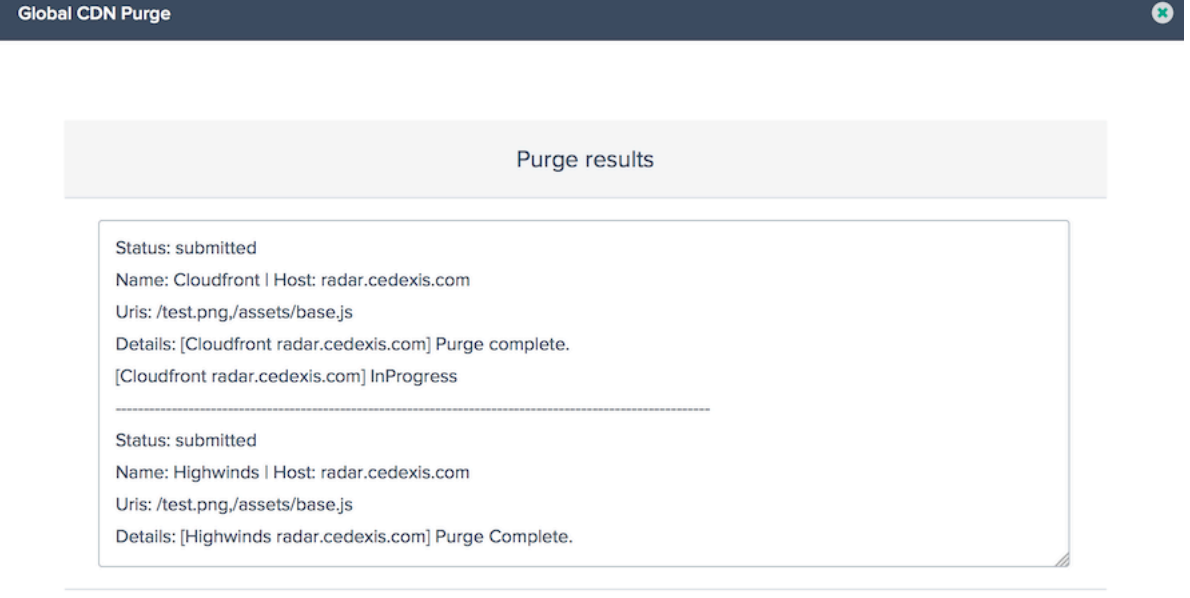

#### **CDN** アダプタのパージ履歴

Fusion は、実行するたびにパージ履歴を収集します。パージステータス、パージに関する情報、サービスから返され たメッセージを表示できます。パージ履歴を表示するには、[ **CDN** アダプタのパージ**]** または **[**グループの削除] 画面 で [ 履歴] ボタンをクリックします。

DONE

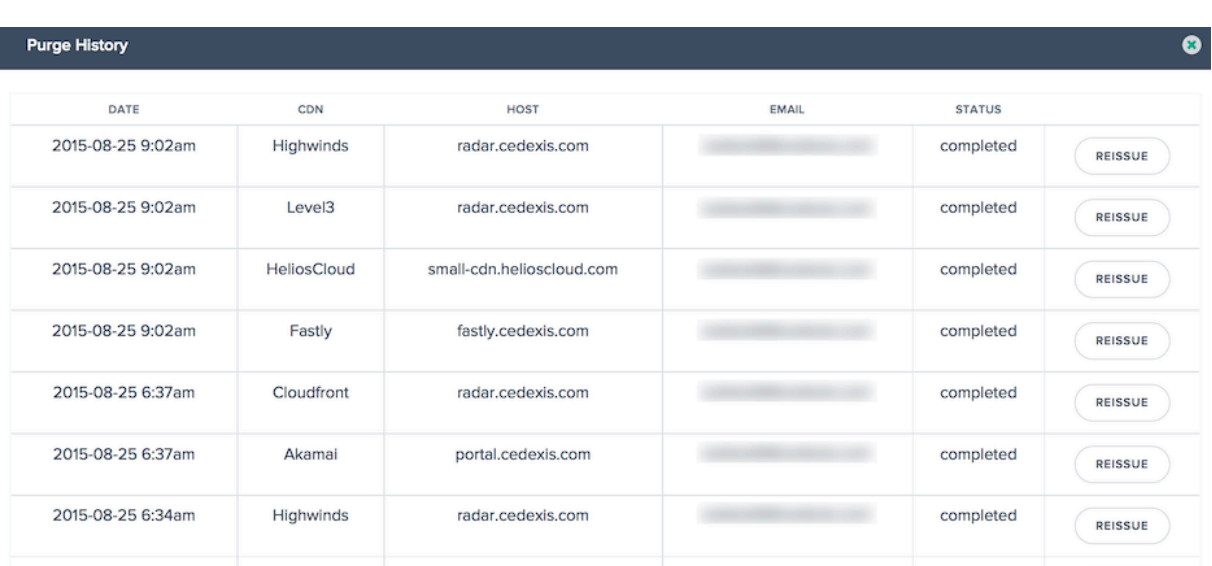

リストには、過去 100 回のパージ実行の時間とステータスが表示されます。表内の目的の行をクリックすると、CDN サービスに送信されたパージ要求の詳細を確認できます。詳細情報には、パージに指定された URI、およびパージ中 にサービスから返された API 応答が含まれます。

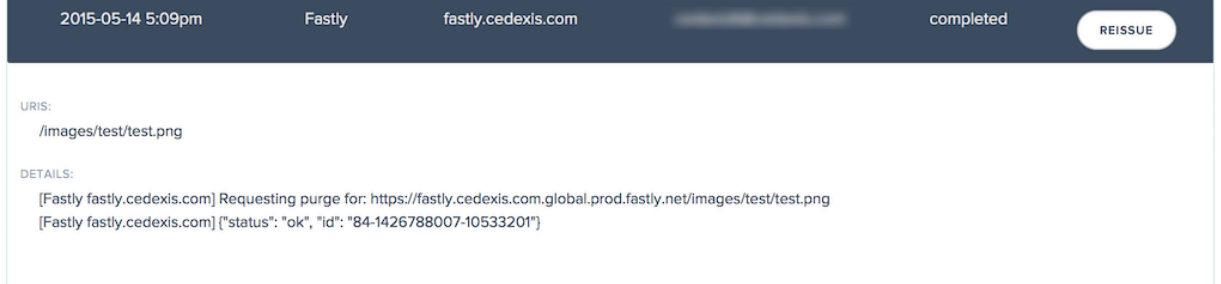

履歴を含む特定のパージを再実行する場合は、パージステータス情報の右側にある「再発行」ボタンをクリックしま す。[パージ] ダイアログが表示され、前回のパージのデータが実行用に事前にロードされます。

グループのパージ

パージグループを使用すると、CDN パージアダプタと URI を整理して、リソースの論理セットを簡単にパージでき ます。たとえば、開発、テスト、および運用環境をグループ化し、それらを同時にパージすることができます。また は、複数の CDN にまたがるすべてのイメージリソースを一度にパージします。

パージグループは、CDN パージアダプタの集合、パージ URI、またはその両方で構成できます。通常、CDN パージ アダプタのみを含むグループは、複数のサービス間で異なるリソースをパージするために使用されます。多くの場合、 結合されたグループは、「私の地域のすべての Web サイトと CDN のすべてのメディア」など、再利用可能な標準パ ージを事前に指定するために使用されます。

少なくとも 1 つのパージグループが設定されている場合、CDN パージを開くときにこの画面が表示されます。

| <b>Purge Groups</b><br>Search                                     |               |                                         |                 |                                                                  |
|-------------------------------------------------------------------|---------------|-----------------------------------------|-----------------|------------------------------------------------------------------|
| <b>® Purge</b><br>零 CDN Purge Adapters<br><b><i>©</i></b> History |               |                                         |                 |                                                                  |
|                                                                   |               |                                         |                 |                                                                  |
|                                                                   |               | <b>NAME</b><br>$\overline{\phantom{a}}$ | <b>TYPE</b>     | <b>CDN CONFIGURATION AND URIS</b>                                |
|                                                                   | ×.            | test CDN group                          | <b>CDN</b>      | fastly.cedexis.com, radar.cedexis.com                            |
|                                                                   | $\mathcal{L}$ | test $URI + CDN$                        | <b>COMBINED</b> | small-cdn.helioscloud.com, radar.cedexis.com, /test.html, /*.png |
|                                                                   |               | test URI group                          | <b>URI</b>      | /test.png, /assets/base.js                                       |

列には、次の情報が表示されます。

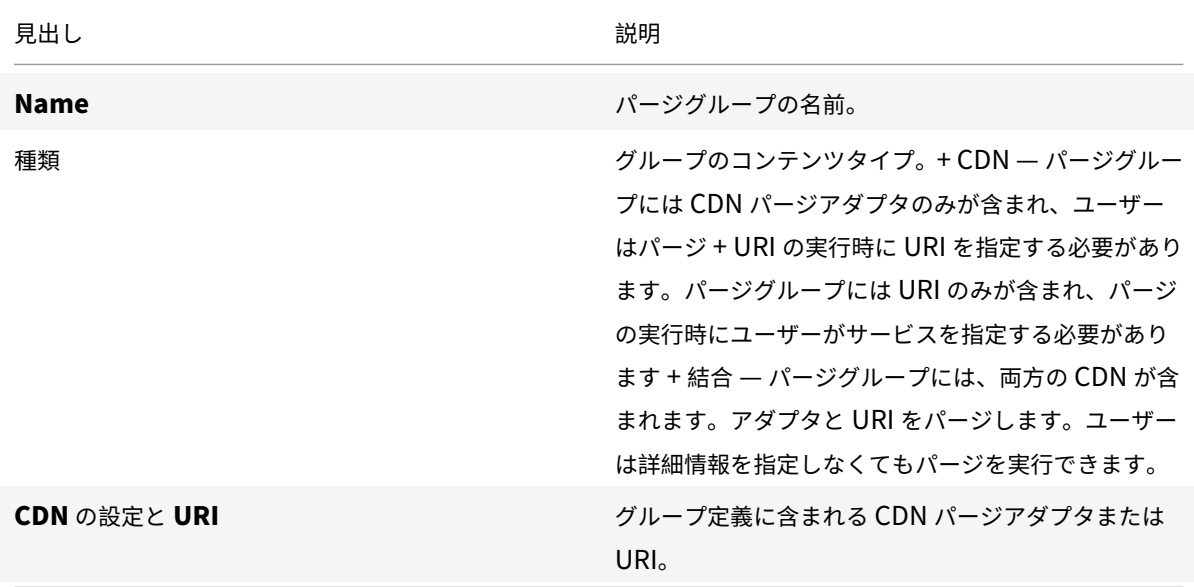

パージ・グループの作成

パージグループを使用するには、含める必要がある CDN パージアダプタまたは URI を指定する必要があります。グ ループを作成するには、次の 2 つの方法があります。

[CDN パージアダプタ] ページで、目的のパージアダプタを確認し、[ パージグループの作成] をクリックします。 [グループのパージ] ページで、[ **+** ] をクリックしてグループを作成します。

**&** Purge Groups

Create New Purge Group Se

どちらの場合も、[ 新規グループの作成] ダイアログが表示されます。

パージ・グループの名前を入力します。

注**:** CDN パージアダプタを一覧に追加または削除できます。

[ 完了] をクリックしてグループを作成します。

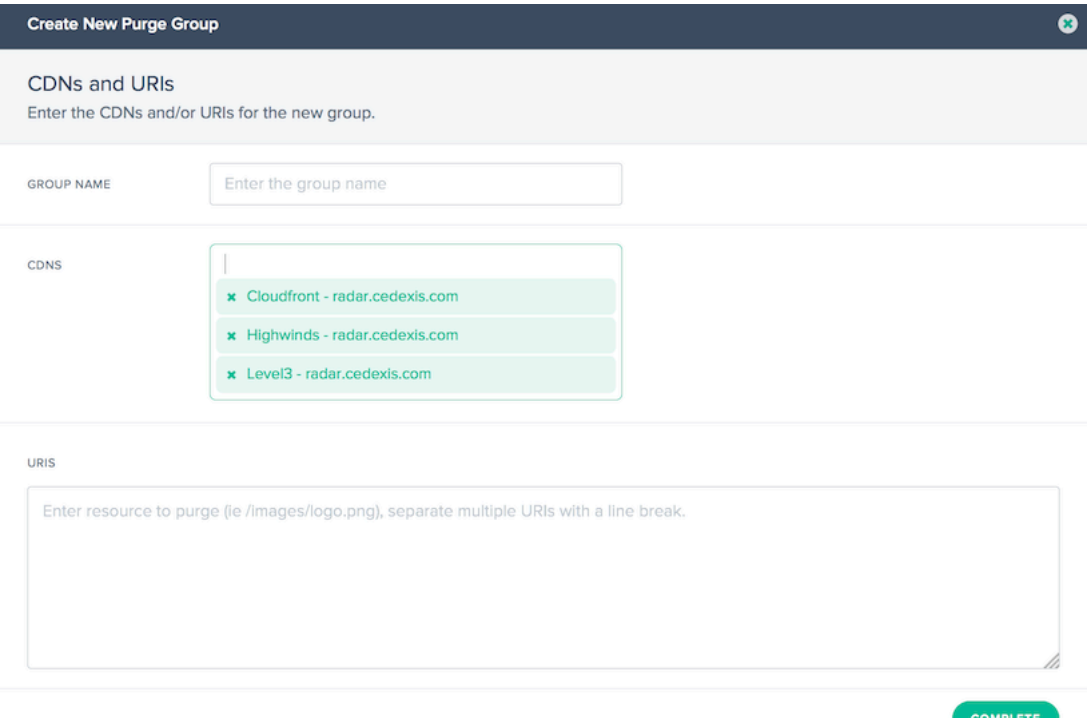

# グループパージの実行

[グループのパージ] ページで、1 つまたは複数のグループを選択し、[ パージ] ボタンをクリックします。[ **CDN Purge** ] ダイアログが開き、パージグループ定義で指定されたパラメータが表示されます。

[ **Execute Purge** ] ボタンをクリックして、構成済みのパージを開始します。

アラート

May 4, 2022

アラート機能は、世界中のエンドユーザーネットワークから構成されたプラットフォームのパフォーマンスの問題ま たは異常を監視します。

アラートを作成する

プラットフォームのパフォーマンスを監視するアラートを作成するには、まずプラットフォームを設定する必要があ ります。左側のサイドバーで [ プラットフォーム] をクリックしてプラットフォーム画面に移動し、プラットフォーム を設定します。

新しいアラートを追加するには:

- 1. 左側のサイドバーで、[ アラート] をクリックして [アラート] ページに移動し、アラートを作成します。
- 2. [アラート] ページで、[ 開始] をクリックするか、右上隅の [ **+** ] 記号をクリックします。

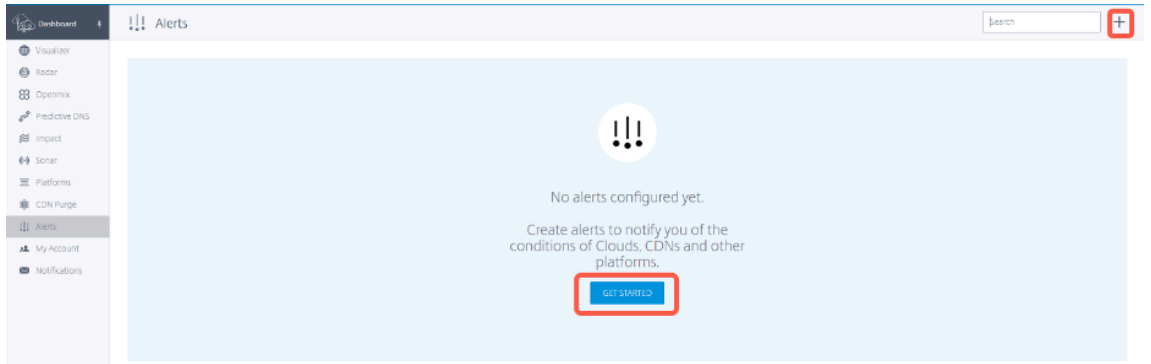

- 3. [ 新しいアラート] ウィンドウで、次の手順
	- アラート名を入力してください
	- 監視する相対的なプラットフォームを選択する
	- 比較するピアプラットフォームを選択します (最大 5 つのピアを選択できます)。このパラメーターはオ プションです。
	- [ 次へ] をクリックします。

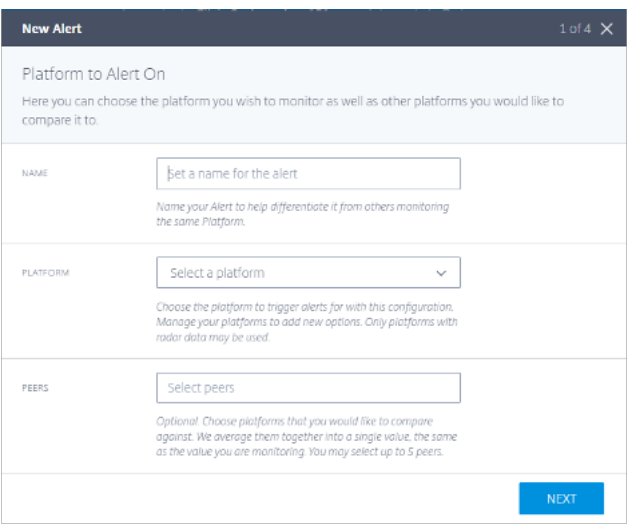

4. **\*\*** アラートを監視する場所とネットワークを選択し \*\* 、[ 次へ] をクリックします。

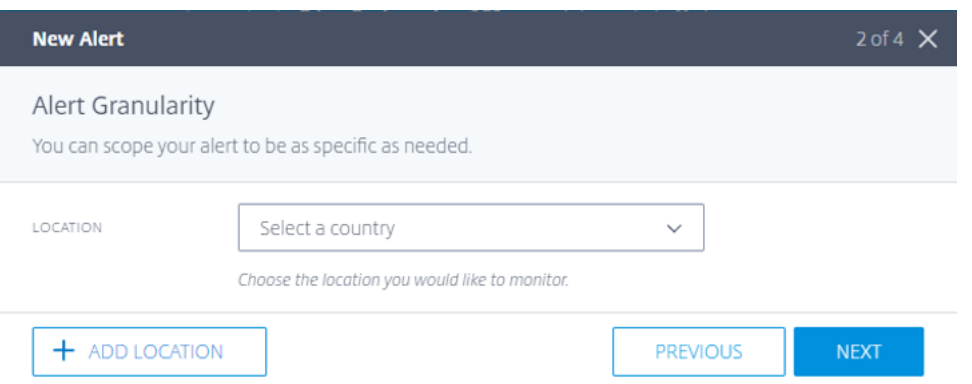

5. アラートをトリガーするイベントの適切な **KPI**、しきい値、および最小期間を選択します。

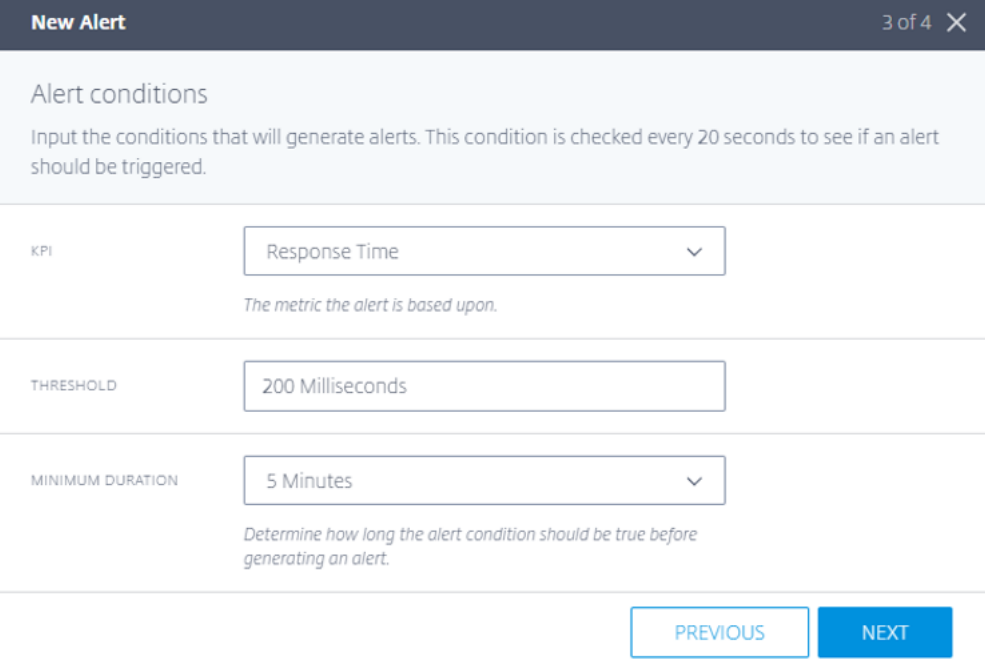

インテリジェントトラフィック管理は、次の KPI を提供します。

- 応答時間**:** しきい値の値は、アラートがトリガーされる前に受け入れられる最大値 (ミリ秒単位) を示し ます。アラートをトリガーするには、測定値が少なくともユーザーが選択した **minimum\_duration** 以上の時間しきい値より大きくなければなりません。しきい値を下回る測定値を少なくとも最小時間以 上受信すると、同じアラートが鳴ります。
- 可用性**:** しきい値の値は、アラートがトリガーされる前に許容される最小値を示します。アラートをト リガーするには、測定値が少なくともユーザーが選択した **minimum\_duration** 以上の時間しきい値 より低い必要があります。しきい値を超える測定値を少なくとも最小時間以上受信すると、同じアラー トが鳴ります。
- スループット**:** しきい値の値は、アラートがトリガーされる前に受け入れられる最小値 (kbps 単位) を示 します。アラートをトリガーするには、測定値が少なくともユーザーが選択した **minimum\_duration** 以上の時間しきい値より低い必要があります。しきい値を超える測定値を少なくとも最小時間以上受信

すると、同じアラートが鳴ります。

6. アラートの送信先のメールアドレスを入力し、アラートの種類を選択し、アラートメールの最小間隔を選択し ます。

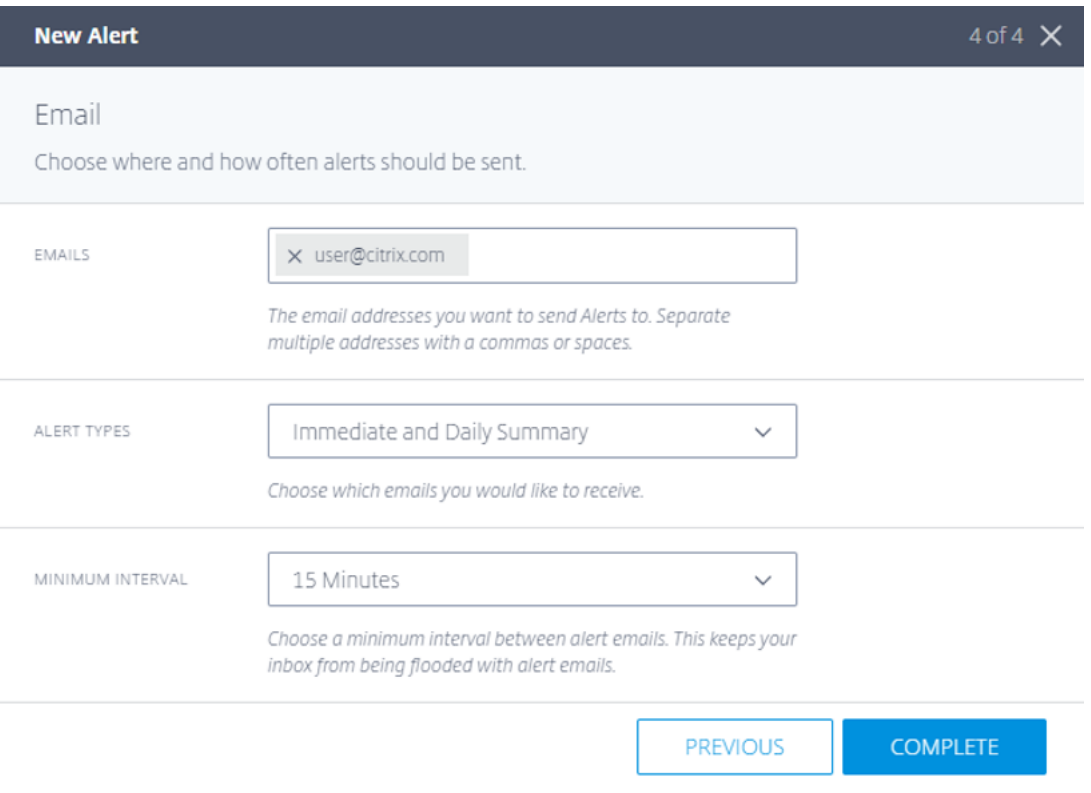

- アラートの種類は次のとおりです。
	- 即時**:** このオプションでは、アラートがトリガーされるとすぐにメールが送信されます。
	- **Daily Summary:** このオプションでは、トリガーされたすべてのイベントを含む、協定世界時 (UTC) で毎晩 1 通の電子メールだけが送信されます。
	- 即時および毎日の要約**:** このオプションは、即時メール送信と日次メール送信の両方を組み合わせたも のです。
- 7. アラートを設定すると、**[**アラート**]** タブにアラートが表示され、**[**ビジュアライザー**]** タブにグローバルマップ が表示されます。特定のアラートのレポートを表示するには、**[**アラート**]** タブの **[ \*\*** レポートの表示] をクリ ックします。\*\*

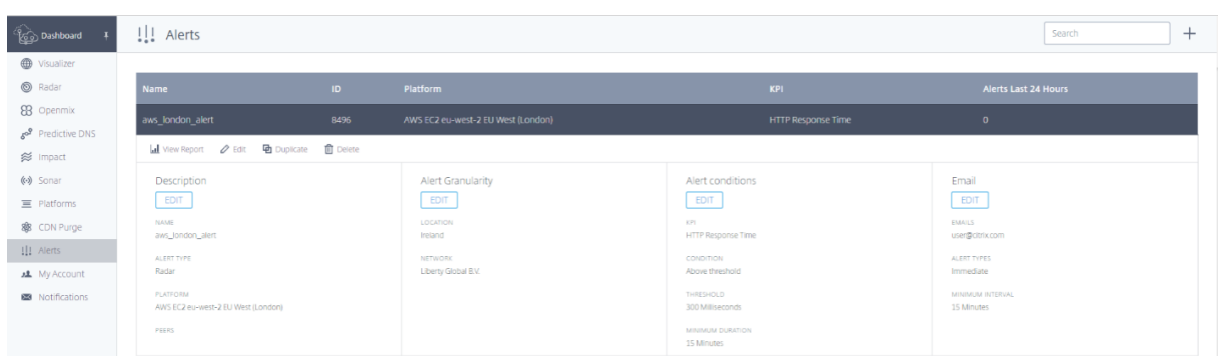

次のレポートページには、毎月毎日監視されるイベントが表示されます。たとえば、次のスクリーンショットでは、 2022 年 1 月の同じ日に監視された 3 つのインシデントがあります。

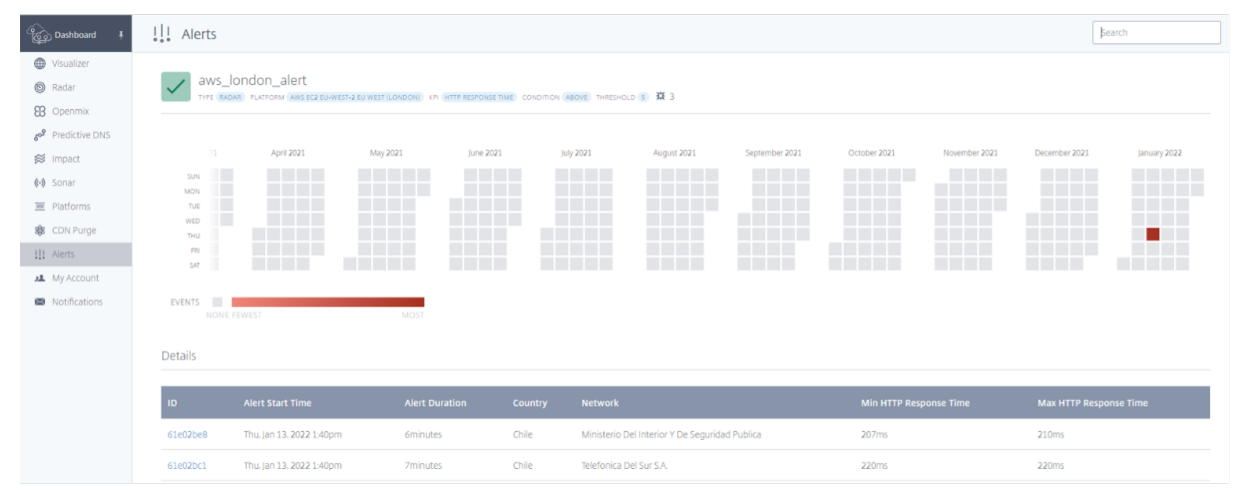

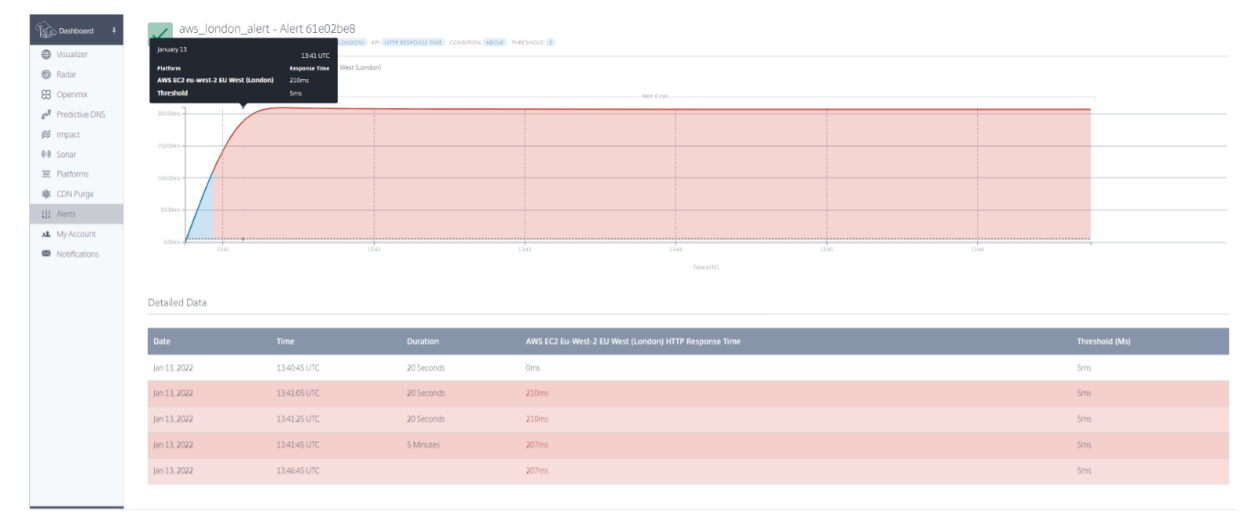

次の図に示すように、特定のインシデントまたはイベントをクリックして詳細を表示できます。

ネットワークエクスペリエンスの監視

September 6, 2022

#### 概要

**Citrix Network Experience Monitoring**(**NEM**)サービス(旧 **Netscope**)を使用すると、サービスプロバイ ダー、企業、ISP、およびサードパーティのサービスプロバイダは、詳細なレーダー測定ログと、要約された実用的な データの形式で標準レポートにアクセスできます。NEM では、サービス品質の測定に使用できる標準ログとレポー トがいくつか用意されています。

このソリューションには、「生の」レーダー測定配信と Citrix ITM データ API へのアクセスが含まれます。NEM は、 粒状データ(生の測定値またはデータ集計のいずれか)とデータしきい値アラートの両方を提供します。これらのサ ービスは、プラットフォームピアと基盤となる ISP の検出、プラットフォームの可用性の分離、およびパフォーマン スの問題を支援します。

レーダーの「未加工」測定: レーダー測定は、毎日バッチ処理されるイベントごとの詳細な情報を提供します。レー ダー測定には、タグによって収集されたパブリックコミュニティおよびプライベートの測定データが含まれます。 HTTP および HTTPS 測定の可用性、応答時間、スループットなどのデータが含まれます。次のデータフィールドが 用意されています。

- プロバイダ ID、リゾルバ IP、難読化された (/28) クライアント IP
- 難読化されたリファラーヘッダー、ユーザーエージェント、エンドユーザー ASN
- リゾルバーフィールドとクライアントフィールドの地理データ

「未加工」測定で使用できるレーダーメトリクスは次のとおりです。

- 可用性、応答時間、およびスループット (測定時)
- DNS ルックアップ時間 (オプション)、TCP 接続時間 (オプション)、およびセキュア接続時間 (オプション)
- レイテンシー(オプション)
- ダウンロード時間 (オプション)

レーダー測定は、顧客が収集したデータを独自に分析できるようにするために利用できます。データセットには、さ まざまな通信プロトコルのプロバイダのパフォーマンスと可用性(エラー)に関する情報が含まれます。

ログファイルデータは、AWS S3 または Google クラウドストレージバケットから 7 日間利用できます。顧客は、標 準のバケットアクセス方法を使用して、コミュニティデータとプライベートデータのログファイルを取得できます。

リアルタイムレーダーの「生」測定(オプション): 生のレーダー測定は AWS S3 バケットにリアルタイムで提供さ れます。これらのログは、通常、収集から 5 分以内に入手できます。これらは、前述のレーダー生測定と同じくらい の粒度を提供します。

データ **API**:Citrix ITM Radar データ API は、Radar のパブリックコミュニティとプライベート測定データの集約 を提供します。データは継続的に更新され、約 60 秒ごとにバッチ処理され、API による取得が行われます。データ API は、Radar データを独自のレポートおよびダッシュボードに統合できるように提供されています。

ログの共有と配信

- レーダーログはリアルタイムで毎日配信できます。
- レポートは毎日実行されます。
- 結果は AWS S3 (S3) または Google クラウドストレージ (GCS) に保存されます。
- ログとレポートはどちらも 7 日間の保存期間があり、作成後 1 週間後に自動的に削除されます。
- レポートは通常、レポートの種類に応じて TSV (タブ区切り値) または JSON 形式になります。

お客様には、S3 および GCS バケットにアクセスするためのログイン情報が提供されます。s3cmd や S3 の AWS CLI や GCS の gsutil などのコマンドラインツールを使用してログインできます。S3cmd 構成ファイルは、ポータ ル UI を介して受け取ったアクセスキーを認識し、ユーザーが S3 バケットに接続するのに役立ちます。

S3 に接続してログにアクセスするには、AWS CLI をお客様のコンピューターにインストールする必要があります。 GCS の場合、お客様は Gsutil ツールで使用できる Portal UI を介してアクセスキーファイルをダウンロードとして 受け取ります。詳しくは、FAQを参照してください。

レポートが利用可能になると、顧客は電子メール通知を受け取ります。

プラットフォーム設定

Netscope NEM に必要なデータをサポートおよび生成するようにプラットフォームを構成する必要があります。開 始する前に、ご使用のプラットフォームで次の設定が有効になっていることを確認してください。

- 匿名の最良レポートの場合は、レーダープローブ設定を有効にします。
	- **–** [匿名の最高 RTT] で、[ 応答時間と可用性] を有効にします。
	- **–** [匿名の最適スループット] の場合は、[ スループット**]** と **[**可用性] を有効にします。
- キャッシュノード ID レポートの場合は、レーダープローブ設定を有効にし、[ レーダーの詳細設定**]** で [ ノー ド **ID**] を有効にします。
- [リソースのタイミングの詳細] で、[ レーダーの詳細設定**]** で [ タイムスタンプを含める] を有効にします。

ナビゲーション

メインメニューから **Netscope NEM** を選択します。[ ネットワークエクスペリエンス監視の設定] ページが開きま す。

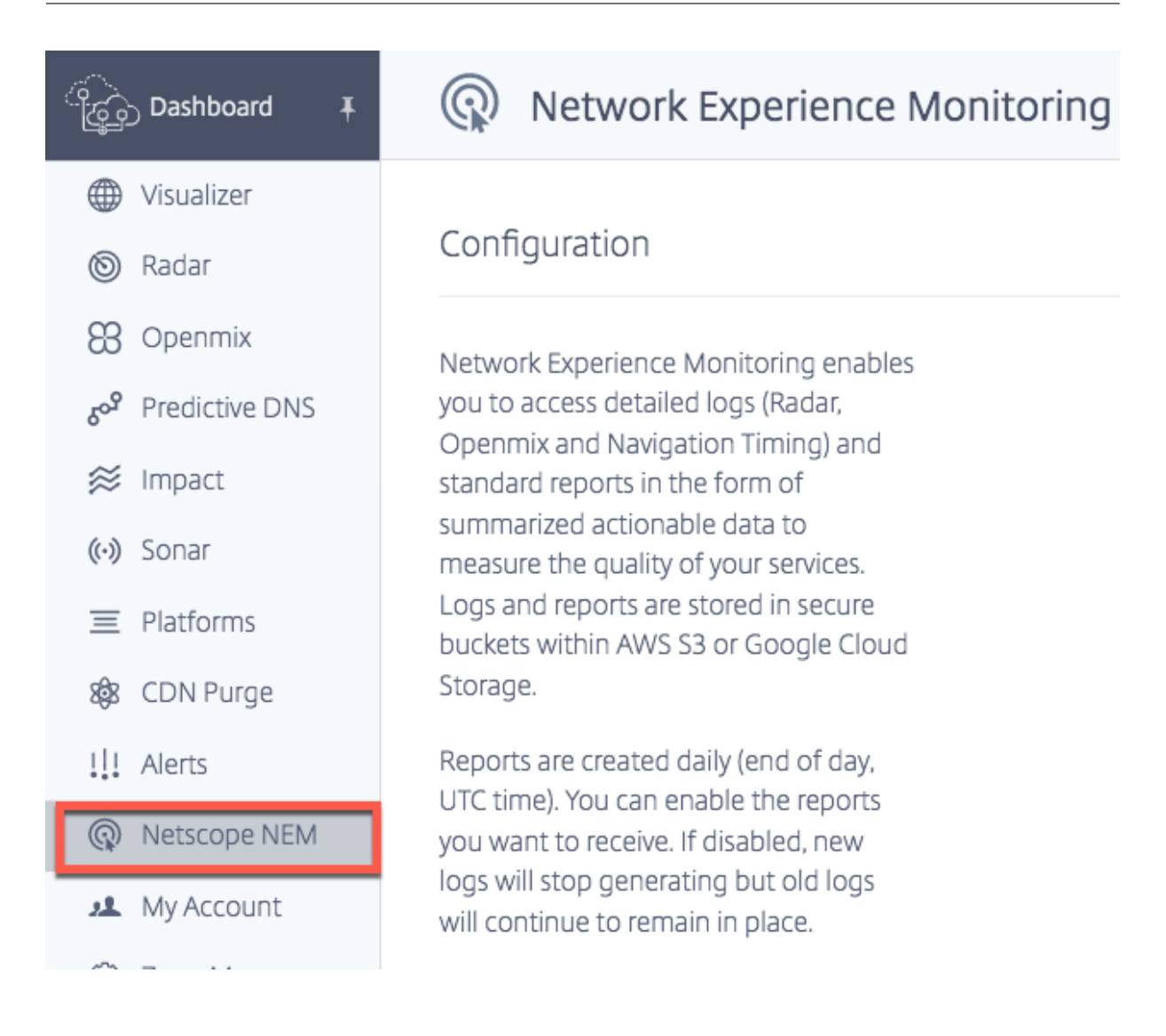

# プラットフォームとネットワーク

## 必要なプラットフォームまたはネットワーク(またはその両方)を選択して、構成プロセスを開始します。

注:

少なくとも 1 つのプラットフォームまたはネットワークが選択されている場合にのみ、ログとレポートを構成 および生成できます。

顧客が受け取る要約データには、選択したプラットフォーム (すべての関連ネットワーク) のレーダー測定値、または 選択したネットワーク (関連するすべてのプラットフォーム測定値) が含まれます。

プラットフォームの選択

コンテンツサービスプロバイダーまたは企業の場合は、CDN、クラウド、データセンター、またはその他のエンドポ イントなどのプラットフォームを選択します。測定が必要なプラットフォームを選択します。

# Platforms

Data will include measurements for specified platforms from all networks.

**CLOUD COMPUTING PLATFORMS** 

AWS EC2 ap-northeast-1 Asia Pacific (Tokyo) ID: 291

AWS EC2 ap-south-1 Asia Pacific (Mumbai) ID: 33256

AWS EC2 ap-southeast-1 Asia Pacific (Singapore) ID: 290

AWS EC2 ap-southeast-2 Asia Pacific (Sydney) ID: 113

AWS EC2 ca-central-1 Canada (Central) ID: 34854

AWS EC2 eu-central-1 EU (Frankfurt) ID: 18228

#### ネットワークの選択

ISP の場合は、測定が必要なプラットフォームまたはエンドポイントに関連付けられたリストから [ **Networks** ] を 選択します。

注:

必要なプラットフォームが一覧に見つからない場合は、ポータルの [ プラットフォーム] セクションで構成でき ます。利用できないネットワークについては、サポートチームにお問い合わせください 。

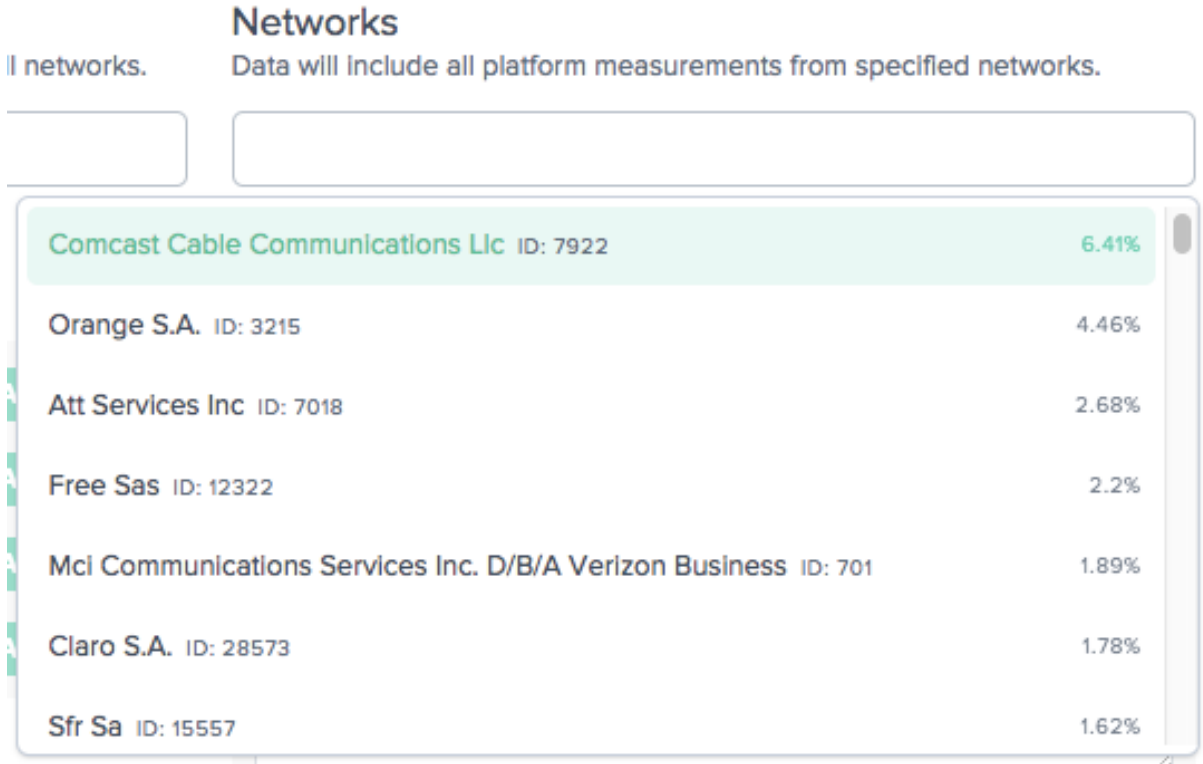

プラットフォームレポート

プラットフォームレポートには、次の 4 つのタイプがあります。

- 1. ラウンドトリップ時間(**RTT**)の匿名ベスト
- 2. スループットの最適な匿名
- 3. キャッシュノード **ID**
- 4. 国別時間**/ASN**

ログの説明については、サービスプロバイダーと企業向けのレーダーログの説明とレポートを参照してください。

プラットフォームレポートを有効にする

トグルボタンをクリックして、受信するレポートを有効または無効にします。既存のレポートを無効にすると、新し いログは生成されませんが、古いレポートは現在の場所に残ります。

# **Platform Reports**

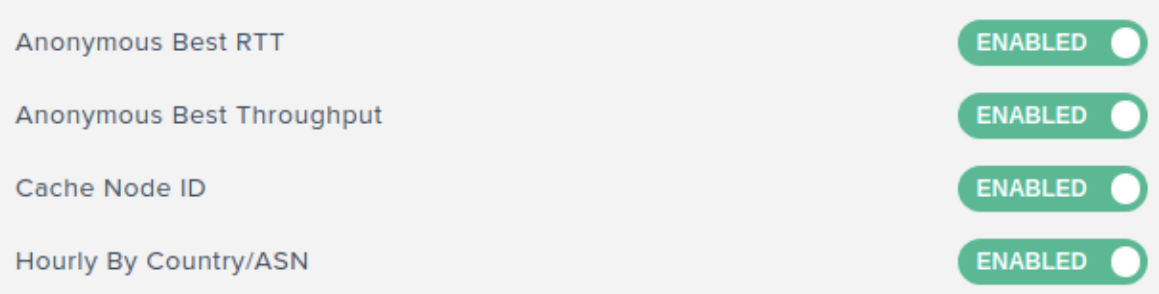

プラットフォーム向け匿名ベストレポート

- これらのレポートは、プロバイダーが自社のパフォーマンスをピアグループ内の他のプラットフォーム、つま り同じ国、リージョン、または ASN 内のプラットフォームと比較するのに役立ちます。
- ピアグループの上位 15 プロバイダーのパフォーマンスデータは、同じカテゴリに基づいて集計されます。ベ ストは、特定のプロバイダーのベストバリューの横に表示されます。
- SSL プラットフォーム用の匿名ベストレポートが用意されており、そのパフォーマンスを他の SSL プラット フォームと比較できます。
- クライアント IP は /28 に切り捨てられます。
- •「最高」プロバイダーの成果は、クラウド/CDN が、競合他社にとって競争力に弱い大量またはビジネスクリテ ィカルな ASN にパフォーマンスへの取り組みを集中させるのに役立ちます。
- レポートには、DNS リゾルバー IP、クライアント IP /28、およびオブジェクトを処理したキャッシュノード ごとに分類されたパフォーマンスの詳細が表示されます。同じ基準で「最高」のプラットフォームと同じもの が比較されます。

RTT とスループットで使用できます。

• ログの説明については、「サービスプロバイダーと企業向けのレーダーログの説明とレポート」を参照してく ださい。

プラットフォームのキャッシュノード **ID** レポート

- このレポートは、要求に応答した特定のサーバまたはデータセンターを特定し、サーバの問題の診断に役立ち ます。
- これは、特定の要求に応答したデータセンターまたはマシンの ID を提供します。
- これは、特定のノード(POP またはマシン、またはノード ID)を介したパフォーマンスが良いか悪かったの かを理解するのに役立ちます。
- パフォーマンスは、応答時間、スループット、可用性(プローブタイプ)、DNS リゾルバー IP、クライアント IP /28、およびオブジェクトを処理したキャッシュノードで構成されます。

• ログの説明については、「サービスプロバイダーと企業向けのレーダーログの説明とレポート」を参照してく ださい。

#### 国別時間**/ASN**

- このレポートは、プロバイダーのパフォーマンスが 1 日に大幅に異なるかどうかを確認するのに役立ちます。
- 測定値が時間まで切り捨てられた時間を示します。例:2018-03-11T23:00:00。
- ログの説明については、「サービスプロバイダーと企業向けのレーダーログの説明とレポート」を参照してく ださい。

ネットワークレポート

ネットワークレポートには、次の 3 つのタイプがあります。

- 1. ラウンドトリップ時間(**RTT**)の匿名ベスト
- 2. スループットの最適な匿名
- 3. **Subnet**

ログの説明については、「ISP のレーダーログの説明とレポート」を参照してください。

ネットワークレポートを有効にする

トグルボタンをクリックして、受信するレポートを有効または無効にします。無効にすると、新しいログの生成は停 止しますが、古いレポートは作成されます。

サブネットレポートを生成するには、ネットワークの特定のサブネットを入力します。サブネットが入力されていな い場合、デフォルトサブネットとして ASN CIDR ブロックを使用してレポートが生成されます。

# **Network Reports**

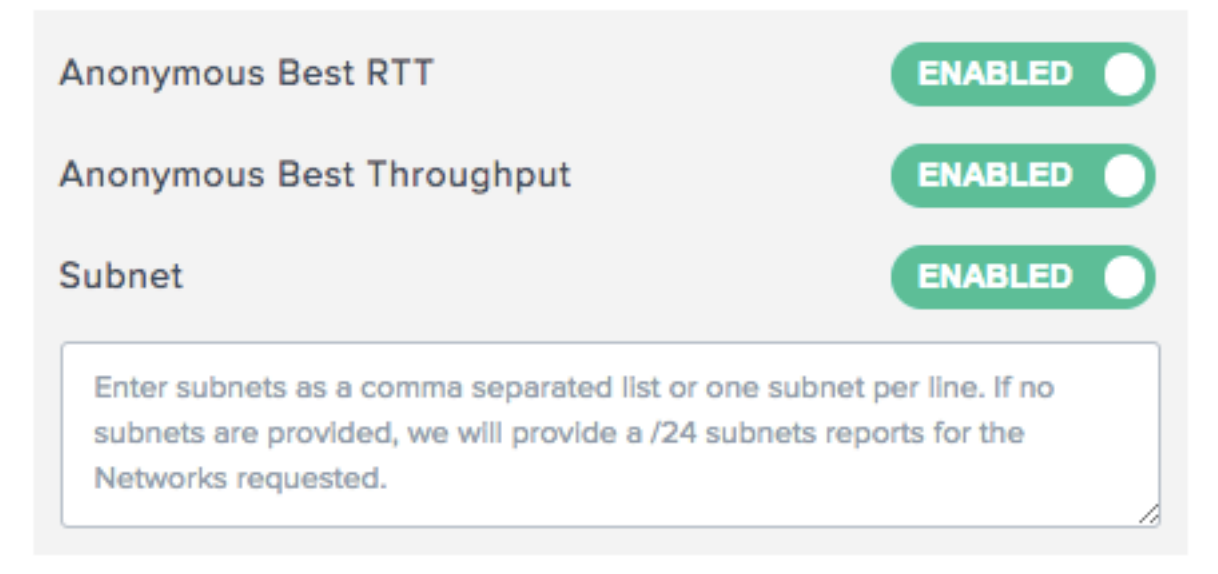

**ISP** のための匿名のベストレポート

- ISP の Anonymous Best レポートでは、ピアグループが「最良」の比較に使用されます。ピアグループは、 ISP の場所に基づいています。これは通常、特定の国で最も測定された 10 個の ISP で、最低でも 1,000 セッ ションを超えています。
- •「最高の」ISP の結果は、ISP が大量またはビジネスクリティカルなプラットフォームや、同業他社にとって競 争的に弱い領域にパフォーマンスへの取り組みを集中させるのに役立ちます。
- このレポートでは、地理的およびプラットフォーム別に分類されたパフォーマンスの詳細が提供され、同じ基 準で「最良」の ISP と比較されます。
- RTT とスループットで使用できます。
- ログの説明については、「ISP のレーダーログの説明とレポート」を参照してください。

**ISP** のサブネットレポート

- このレポートは、ISP が測定するプラットフォームを通じて、ネットワークの特定のサブネットがユーザーに 対してどのように機能しているかに関する情報を提供します。
- これは、特定の要求に応答したサービスプロバイダに関する情報を提供します。
- ネットワークサブネットごとのパフォーマンスを理解するのに役立ちます。
- パフォーマンスは、応答時間、スループット、可用性 (プローブの種類)、DNS リゾルバー IP、クライアント IP /28、およびユーザーのサブネットで構成されます。
- ログの説明については、「ISP のレーダーログの説明とレポート」を参照してください。

レーダーログ

- レーダーログは、プラットフォームとネットワークで使用できます。
- これらは、未加工ログで使用可能なフィールドのサブセットが含まれ、一部匿名化されたデータ(クライアン ト IP /28、リファラー MD5 ハッシュ化)があります。
- 測定を生成したページに関係なく、パブリックプラットフォームで測定されたすべての測定が提供されます。

注:

NEM は完全なクライアント IP を公開しません。代わりに、/28 を公開します。たとえば、255.255.255.255 の IP は、255.255.255.240/28 としてレポートに表示されます。

#### ログ頻度

レーダーログは、毎日(24 時間ごと)、つまり一日の終わり、UTC 時間で生成することができます。ログはリアルタ イム(分単位)で生成することもできます。

ファイルフォーマット

次のいずれかの形式でログとレポートを受信するには、**TSV** または **JSON** を選択します。

測定タイプ

ログは、可用性、応答時間、スループットの測定タイプに設定できます。レポートでは、1: 可用性、0: HTTP 応答時 間、14: HTTP スループット

リソースタイミングの詳細

[ はい] または [いいえ] ボタンをクリックして、リソースタイミングの詳細を含めることもできます。リソースのタイ ミングの詳細には、

- DNS ルックアップ時間
- TCP 接続時間
- 安全な接続時間
- ダウンロード時間

ログの説明については、「サービスプロバイダーと企業向けのレーダーログの説明とレポート」を参照してください。

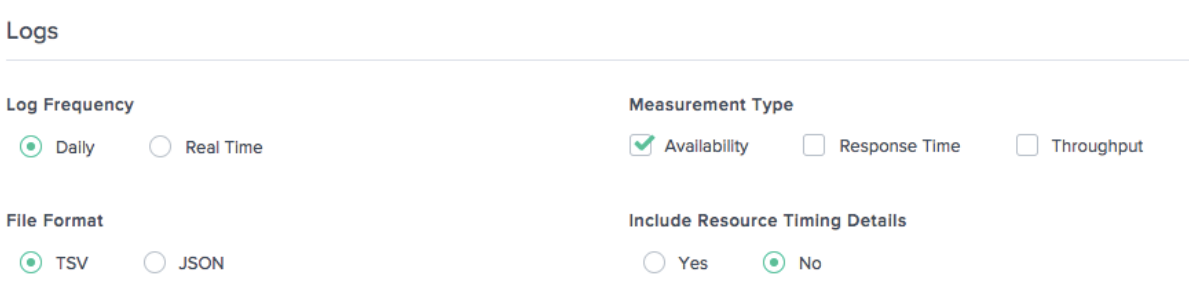

ナビゲーションタイミングログ

ログ頻度

ナビゲーションタイミングログは、毎日 (24 時間ごと)、つまり 1 日の終わり (UTC 時間) に生成できます。ログはリ アルタイム(分単位)で生成することもできます。

ファイルフォーマット

[ **TSV** ] または [ **JSON** ] を選択して、ナビゲーションタイミングログを次のいずれかの形式で受信します。ログの説 明については、「ナビゲーションタイミングログの説明」を参照してください。

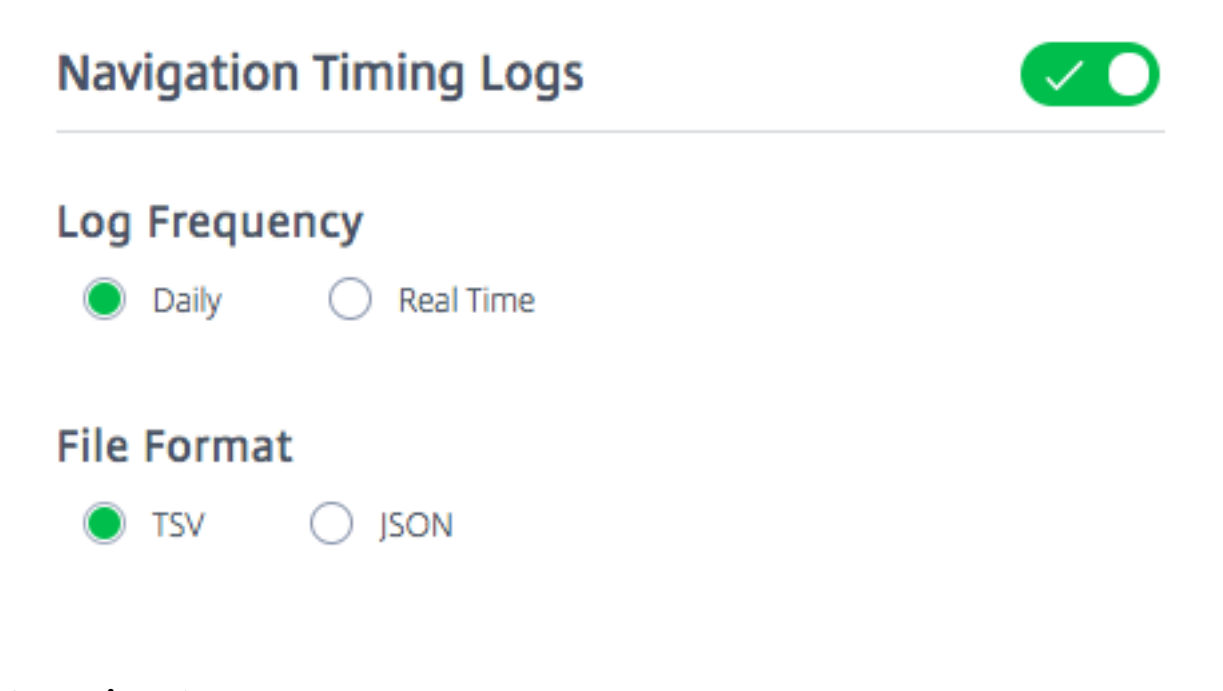

# **Openmix** ログ

ログ頻度

Openmix ログはリアルタイム (つまり 1 分単位) で生成されます。これらのログは、Openmix のお客様に対してリ アルタイムの測定結果を提供します。

ファイルフォーマット

[ **TSV** ] または [ **JSON** ] を選択して、Openmix および HTTP Openmix ログをこれらの形式のいずれかで受信し ます。しかし、JSON は推奨フォーマットです。

ログの説明については、「Openmix ログの説明」を参照してください。

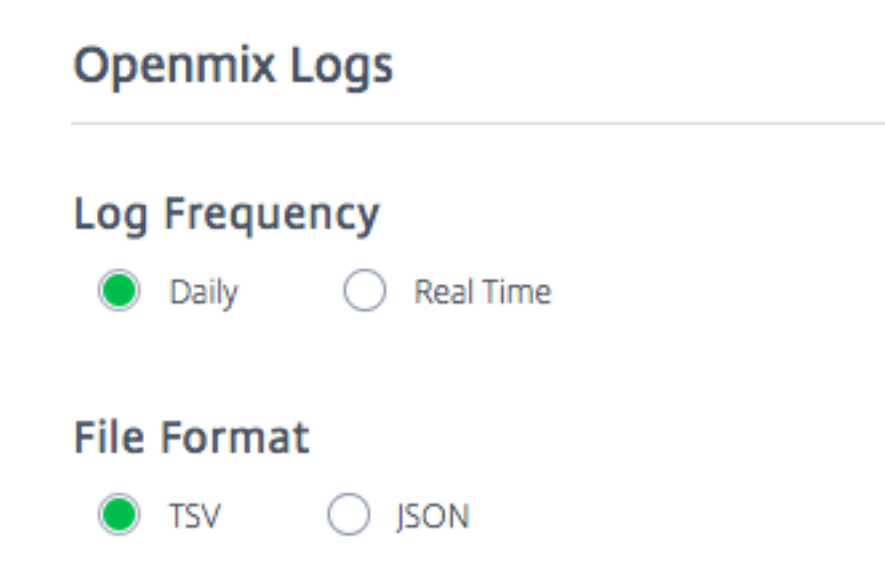

#### クラウドサービスの提供

このオプションでは、配信モードを選択できます。AWS S3 バケットまたは Google クラウドストレージ (GCS) バ ケットのどちらでログとレポートを受信するかを選択できます。 提供されたログイン情報を使用して S3 バケットと GCS バケットにアクセスし、S3 の場合は s3cmd または AWS CLI を使用し、GCS には gsutil コマンドラインを使用できます。

#### **AWS S3**

AWS S3 バケットにログとレポートが配信されるようにするには、[ **AWS S3**] を選択します。

場所

Location は、ログとレポートが保存される AWS S3 内のバケットを表します。

#### **IAM** キー

AWS S3 で [ キーを生成] ボタンを選択すると、AWS IAM キー (アクセスキーとシークレットキー) が生成され、[IAM キー] に表示されます。キーは後で見るためにどこにも保存されないので、必ず記録してください。

注:

アクセスキーとシークレットキーのペアは、秘密キーの唯一のコピーです。顧客はそれらを安全に保管する必 要があります。新しいキーを再生成すると、既存のキーが無効になります。

S3cmd 設定ファイルは、(ポータル UI 経由で受け取った)アクセスキーを認識し、お客様が S3 バケットへの 接続を支援します。S3 に接続するには、AWS CLI をお客様のマシンにインストールする必要があります。

s3cmd でアクセスキーとシークレットキーを使用して S3 バケットからレポートをダウンロードする方法について は、FAQを参照してください。

**Cloud Service Delivery** 

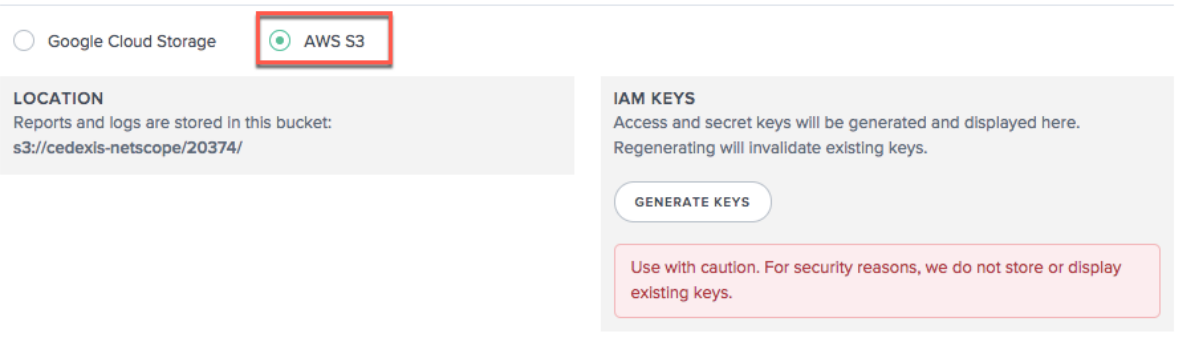

グーグルクラウドストレージ

GCS に配信するログとレポートについては、[ **Google** クラウドストレージ] を選択します。

場所

場所は、ログとレポートが保存される Google クラウドストレージ内のバケットを表します。

**IAM** キー

[ キーファイルを生成] ボタンを選択すると、Google サービスアカウントのキーファイルがコンピュータにダウンロ ードされます。

注:

このキーファイルは、秘密キーの唯一のコピーとして機能します。サービスアカウントのメールアドレスをメ モし、サービスアカウントの秘密鍵ファイルを安全に保存します。新しいキーファイルを再生成すると、既存の ファイルは無効になります。

このキーファイルを gsutil ツールとともに使用して、GCS バケットからログとレポートをダウンロードできます。 キーファイルを使用してログファイルをダウンロードする方法について詳しくは、FAQを参照してください。

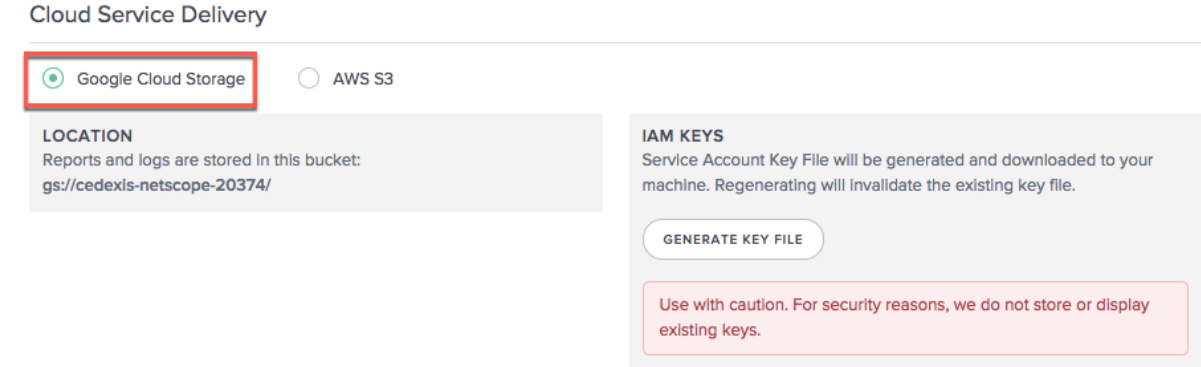

サービスプロバイダーおよび企業向けのレーダーログの説明とレポート

プロバイダのレーダーログ

- これらのログは、ベンチマークパートナーのレーダー測定を提供します。
- これらは、測定を生成したページに関係なく、パブリックプラットフォームで取得したすべての測定を提供し ます。
- レーダーログには、未加工ログで使用可能なフィールドのサブセットが含まれ、一部匿名化されたデータ(ク ライアント IP /28、リファラー MD5 ハッシュ化)があります。
- 以下は、TSV ファイル形式のサンプルプラットフォームレーダーログ共有です 。

注:

- NEM は完全なクライアント IP [を公開しません。代わりに、](https://docs.citrix.com/en-us/citrix-intelligent-traffic-management/downloads/sample-platform-radar-log-share.tsv)/28 を公開します。たとえば、255.255.255.255 の IP は、255.255.255.240/28 としてレポートに表示されます。
- クライアントの GEO 情報は、より詳細なクライアントの IPv4 に基づいて抽出されます。

ログの説明

#### 以下は、レーダーログの列ヘッダーと説明です。フィールドは、出力ファイルに次の順序で表示されます。

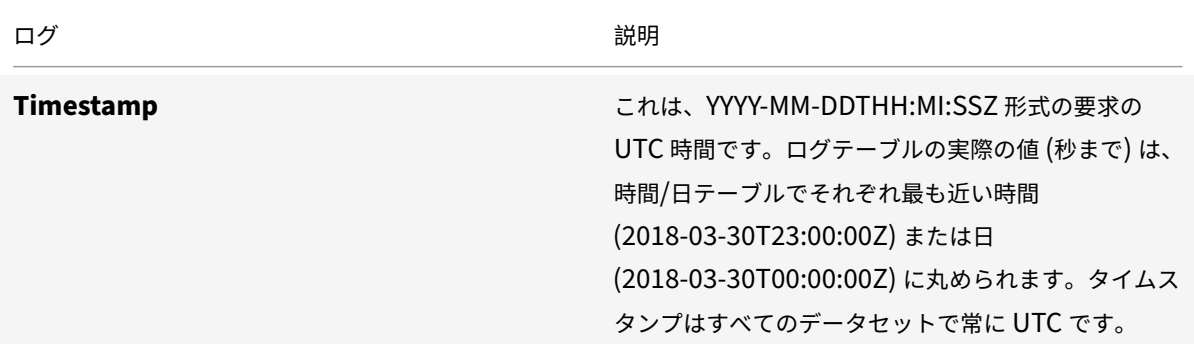

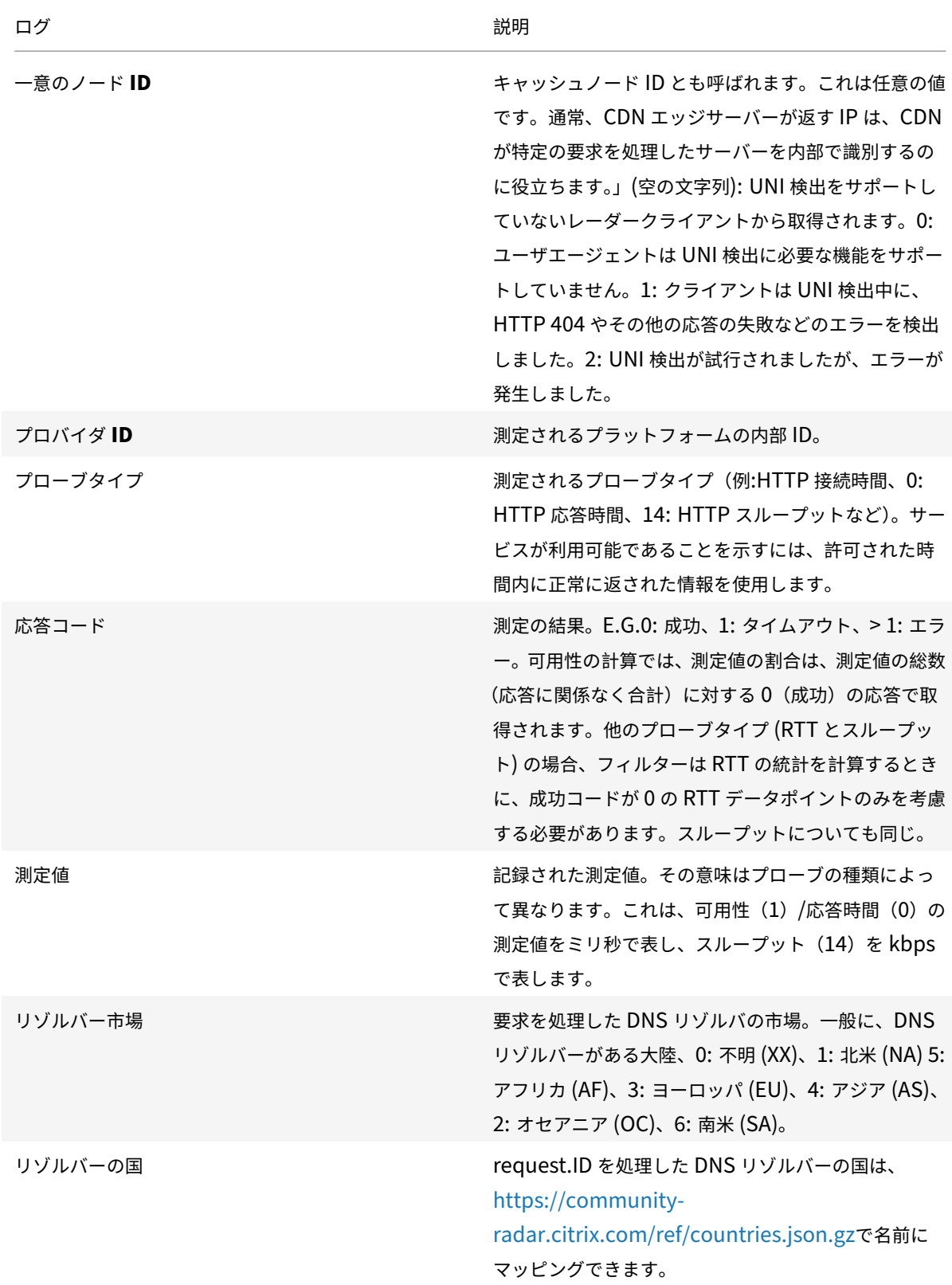

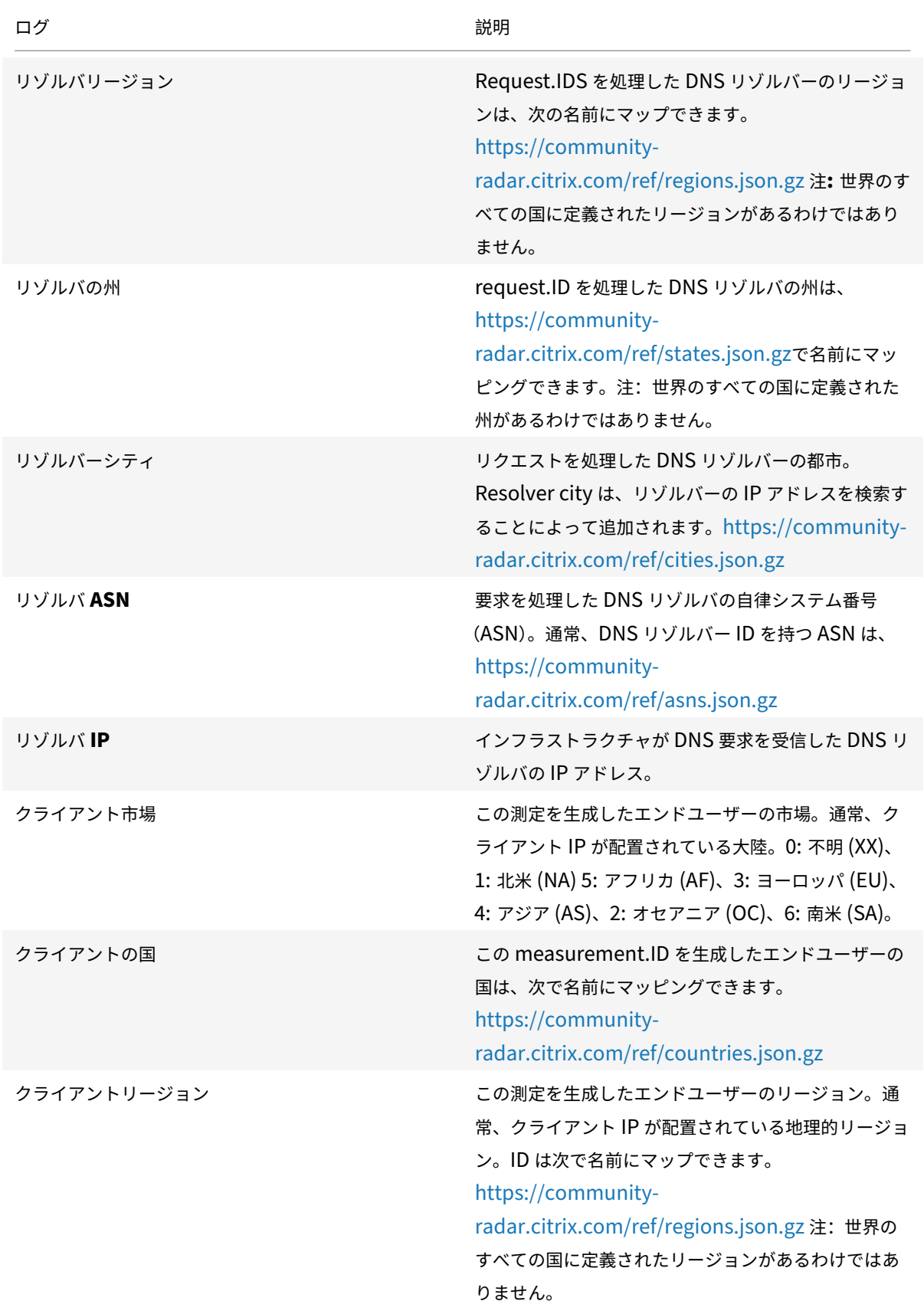

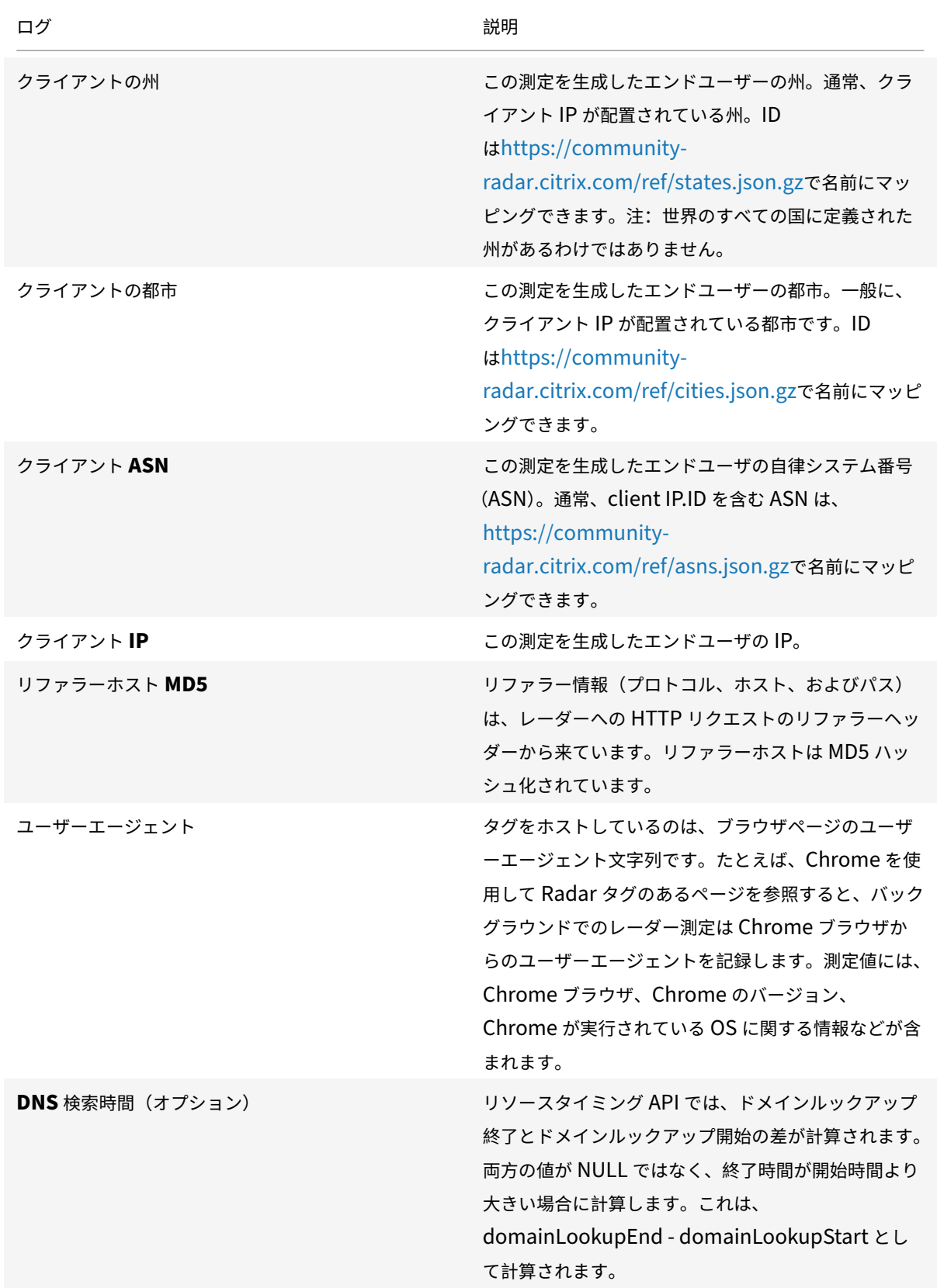

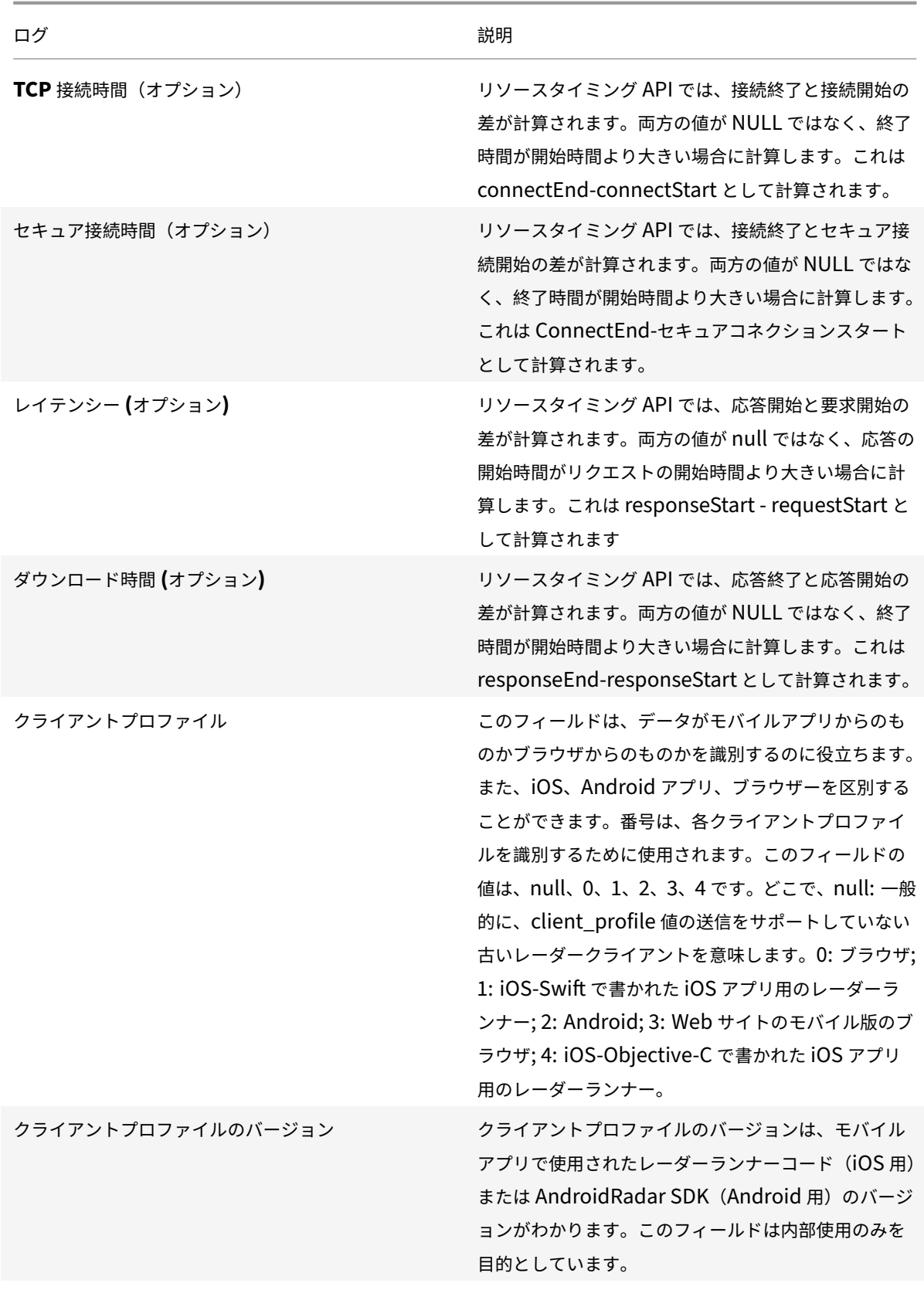

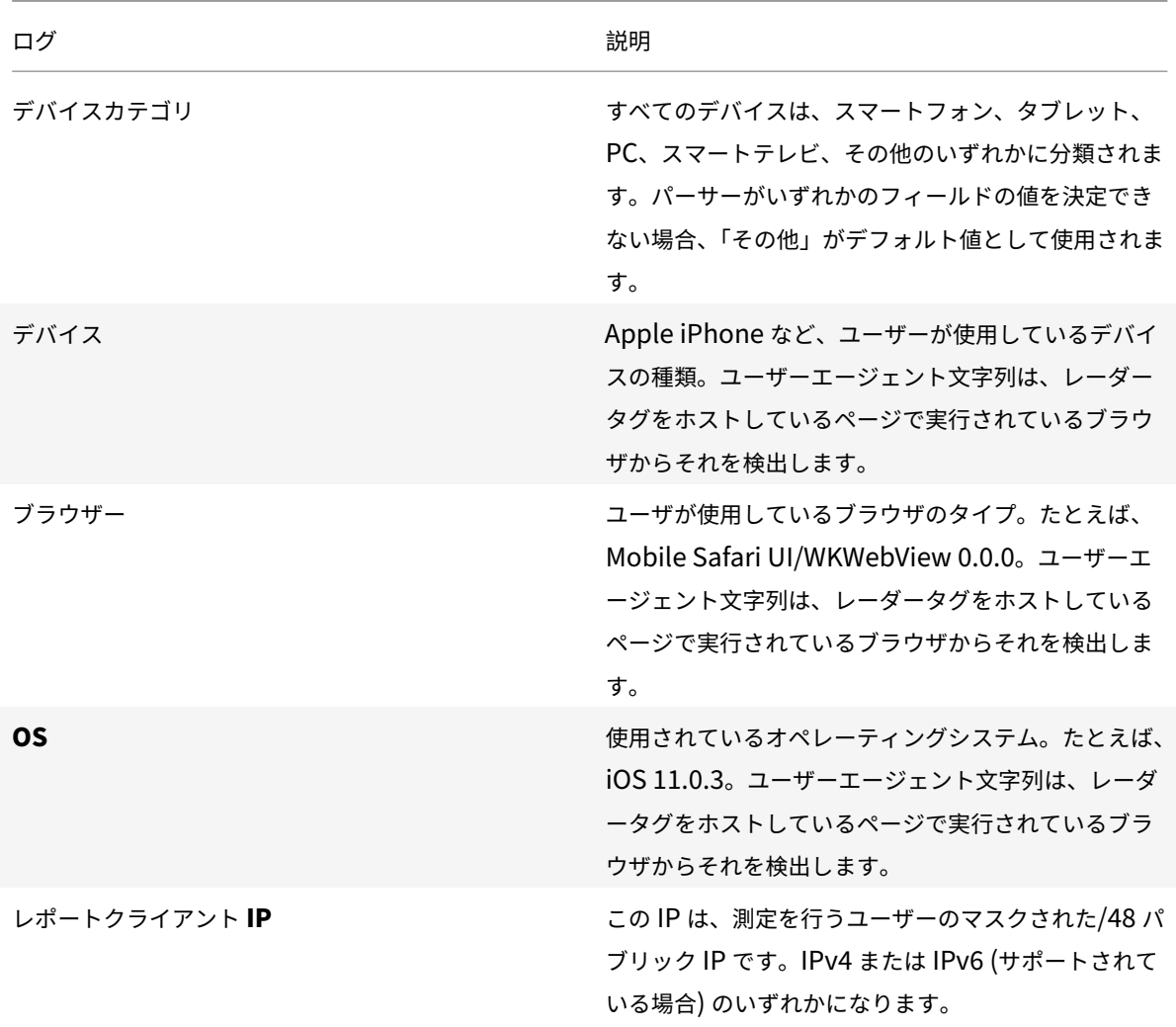

匿名のベストレポート

- 匿名ベストレポートは、プロバイダーが自分のパフォーマンスを同じ国、リージョン、または ASN 内の他の プラットフォームのピアグループと比較するのに役立ちます。
- ピアグループの上位 15 プロバイダーのパフォーマンスデータは、同じカテゴリに基づいて集計されます。ベ ストは、特定のプロバイダーのベストバリューの横に表示されます。
- SSL プラットフォーム用の匿名ベストレポートが用意されており、そのパフォーマンスを他の SSL プラット フォームと比較できます。
- クライアント IP は /28 に切り捨てられます。
- •「最高」プロバイダーの成果は、クラウド/CDN が、競合他社にとって競争力に弱い大量またはビジネスクリテ ィカルな ASN にパフォーマンスへの取り組みを集中させるのに役立ちます。
- レポートには、DNS リゾルバー IP、クライアント IP /28、およびオブジェクトを処理したキャッシュノード で構成されるパフォーマンスの詳細が表示されます。同じ基準で「最高」のプラットフォームと比較されます。
- RTT またはスループットで使用できます。

• 以下は、TSV ファイル形式の RTT 用プラットフォーム匿名ベストレポートのサンプルです 。

## ログの説明

以下は、匿名ベストレポートの列ヘッダーと説明です。フィールドは、出力ファイルに次の順序で表示されます。

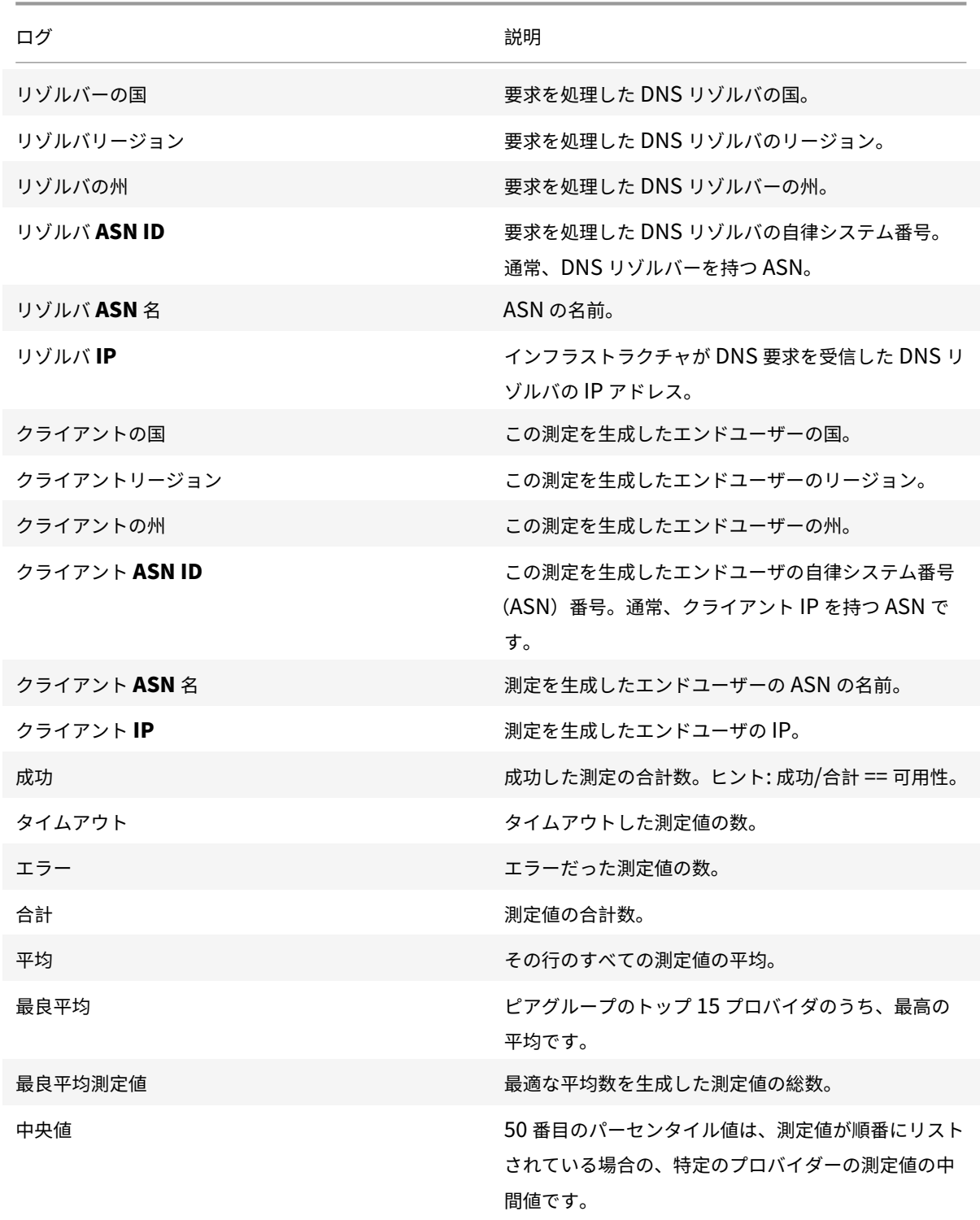

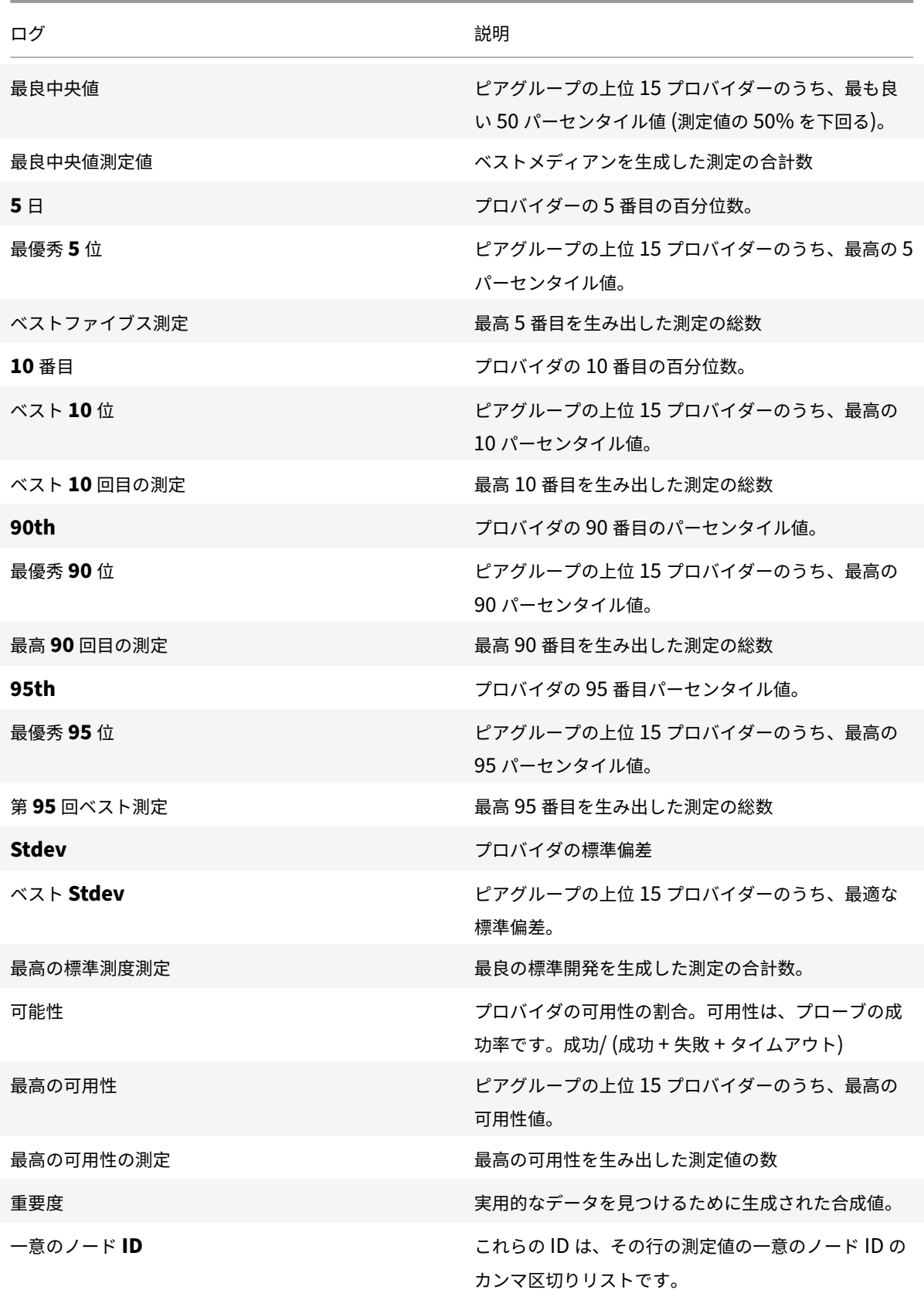

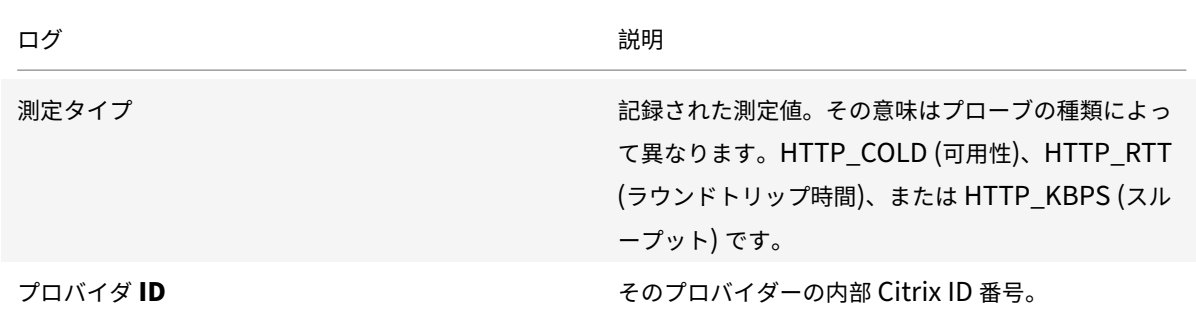

キャッシュノード **ID** レポート **(**以前のマルチサービスプロバイダレポート**)**

このレポートは、要求に応答した特定のサーバまたはデータセンターを特定し、サーバの問題の診断に役立ちます。

- これは、特定の要求に応答したデータセンターまたはマシンの ID を提供します。
- これは、特定のノード(POP またはマシン、またはノード ID)を介したパフォーマンスが良いか悪かったの かを理解するのに役立ちます。
- パフォーマンスは、応答時間、スループット、可用性(プローブタイプ)、DNS リゾルバー IP、クライアント IP /28、およびオブジェクトを処理したキャッシュノードで構成されます。
- 以下は、TSV ファイル形式のプラットフォームキャッシュノード ID レポートのサンプルです 。

ログの説明

以下は、キャッシュノード ID [レポートの列ヘッダーと説明です。フィールドは、出力ファイルに次の](https://docs.citrix.com/en-us/citrix-intelligent-traffic-management/downloads/sample-platform-cache-node-id-report.tsv)順序で表示され ます。

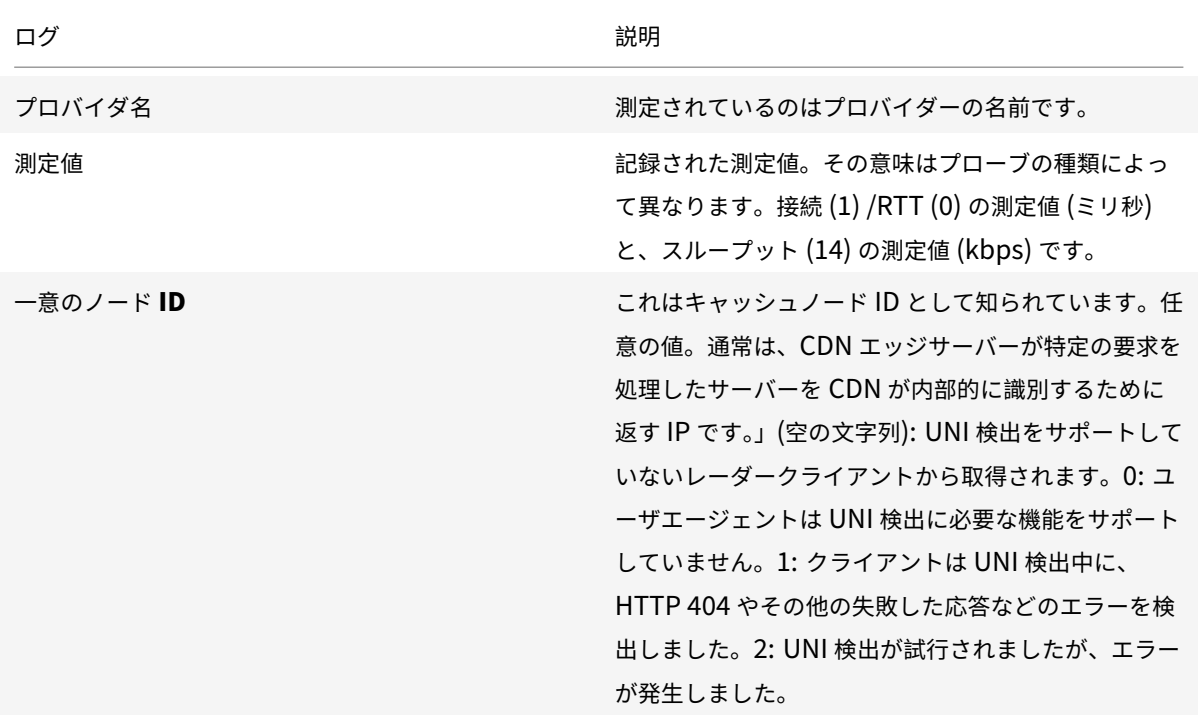

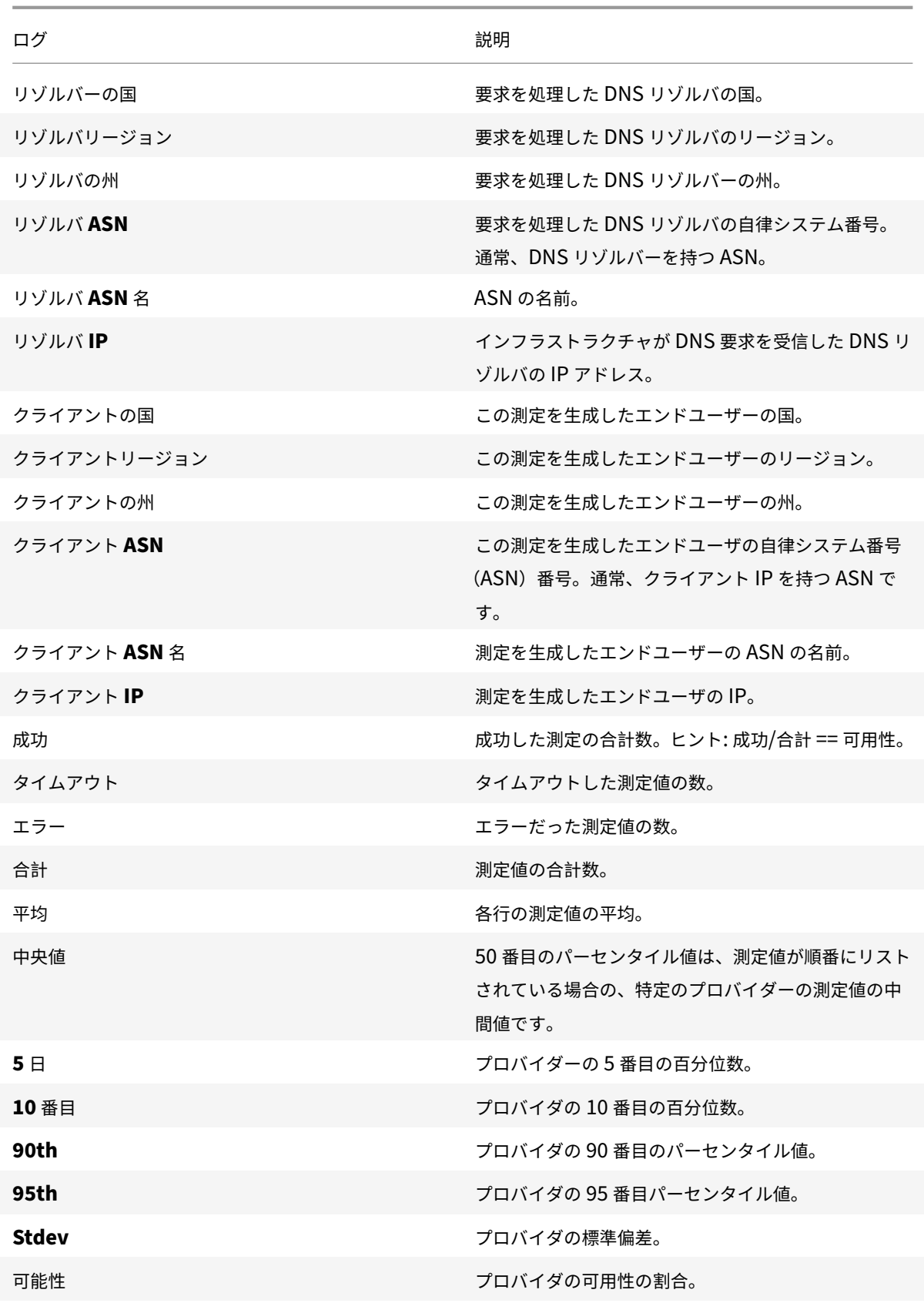

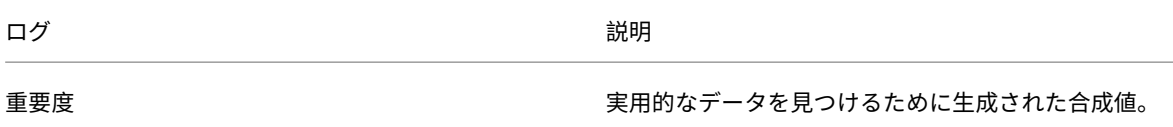

# 国別時間**/ASN** レポート

- このレポートは、プロバイダーのパフォーマンスが 1 日に大幅に異なるかどうかを確認するのに役立ちます。
- 測定値が時間まで切り捨てられた時間を示します。例:2018-03-11T23:00:00。
- 以下は、TSV ファイル形式の国別プラットフォーム時間別/ASN レポートのサンプルです 。

ログの説明

以下は、国別時間別[/ASN](https://docs.citrix.com/en-us/citrix-intelligent-traffic-management/downloads/sample-platform-hourly-report.tsv) レポートの列ヘッダーと説明です。フィールドは、出力ファイルに次の順序で表示されま す。

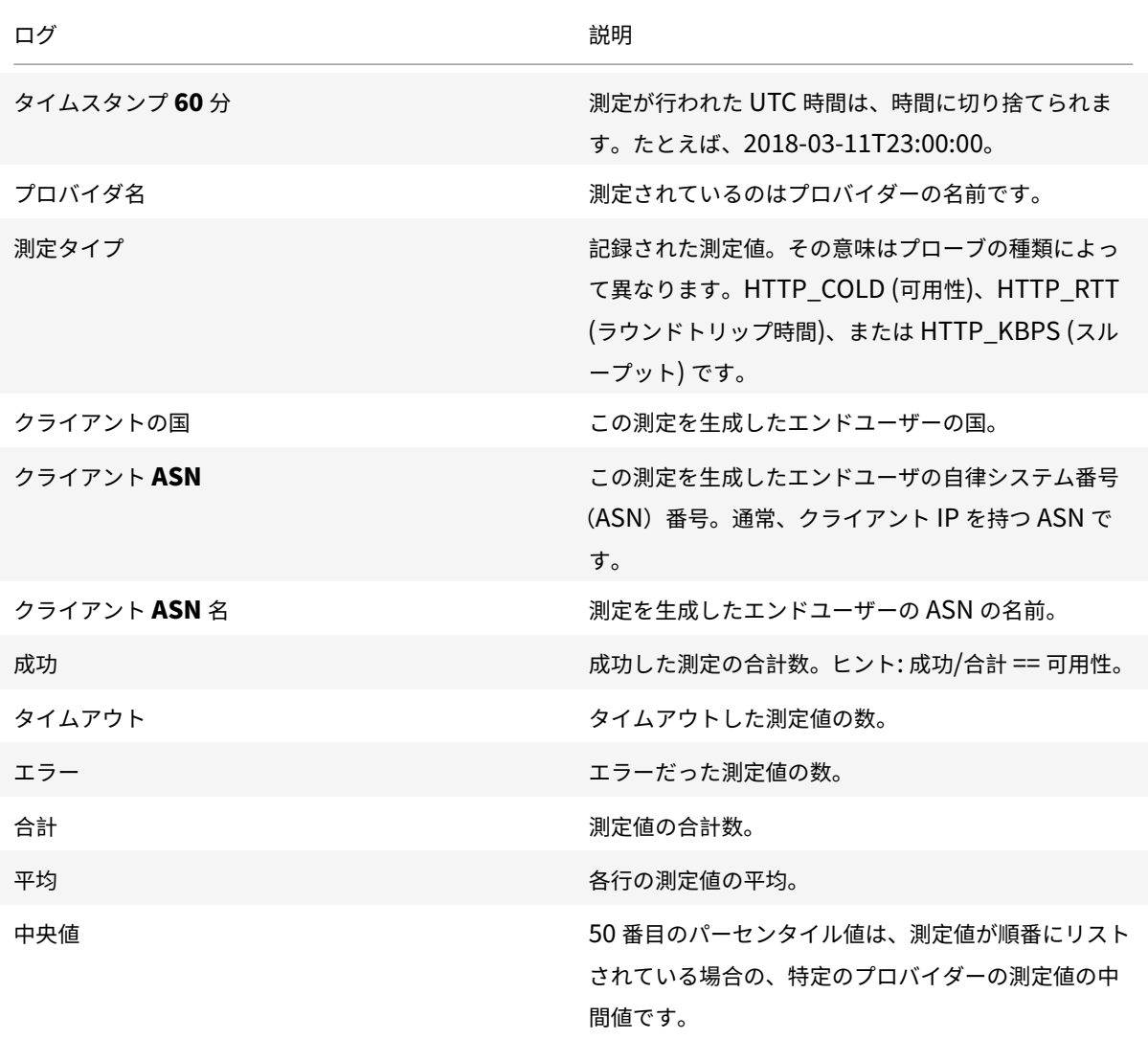

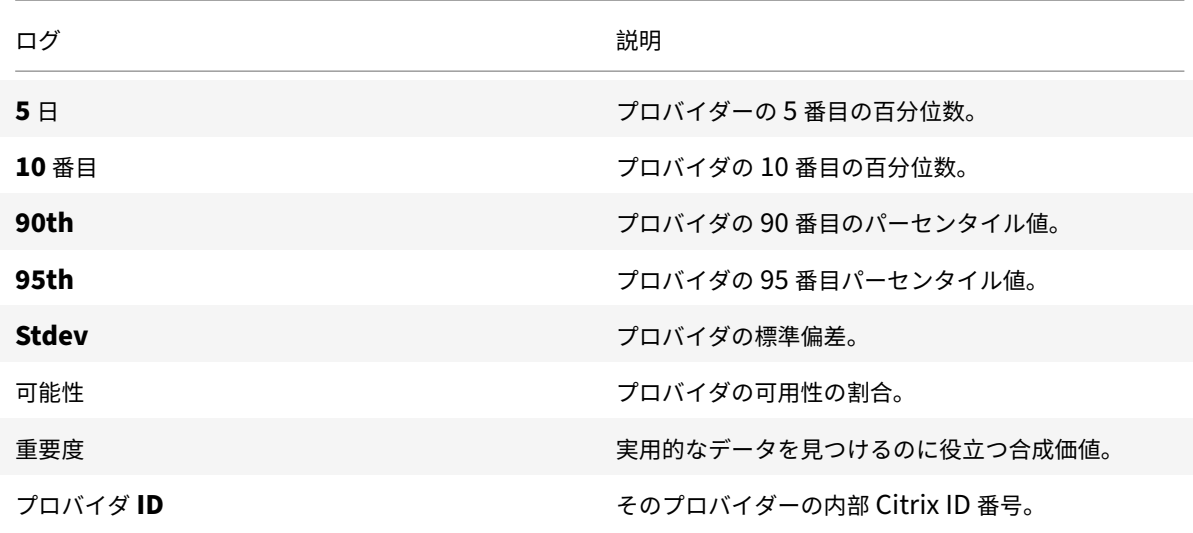

**ISP** のレーダーログの説明とレポート

**ISP** のレーダーログ

レーダーログにより、ISP はグローバルプラットフォームに対するパフォーマンスを詳細に測定できます。ISP はこ のデータを使用して、改善が必要な領域を見つけたり、期待されるパフォーマンスを検証したりすることができます。

- レーダー測定へのアクセスを提供します。
- 測定を生成したページに関係なく、パブリックプラットフォーム上の ISP から取得した測定値を提供します。
- レーダーログには、未加工ログで使用可能なフィールドのサブセットが含まれ、匿名化されたデータ(クライ アント IP /28、リファラー MD5 ハッシュ化)があります。
- ログファイルは TSV 形式です。
- 以下は、TSV ファイル形式のネットワークレーダーログ共有の例です 。

ログの説明

以下は、ISP のレーダーログの列ヘッダーと説明です。フィールドは、出力ファイルに次の順序で表示されます。

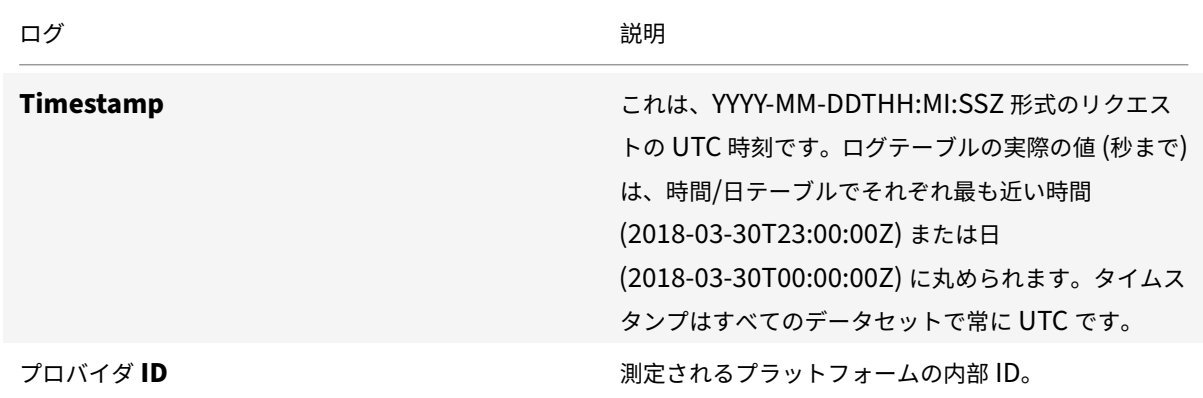

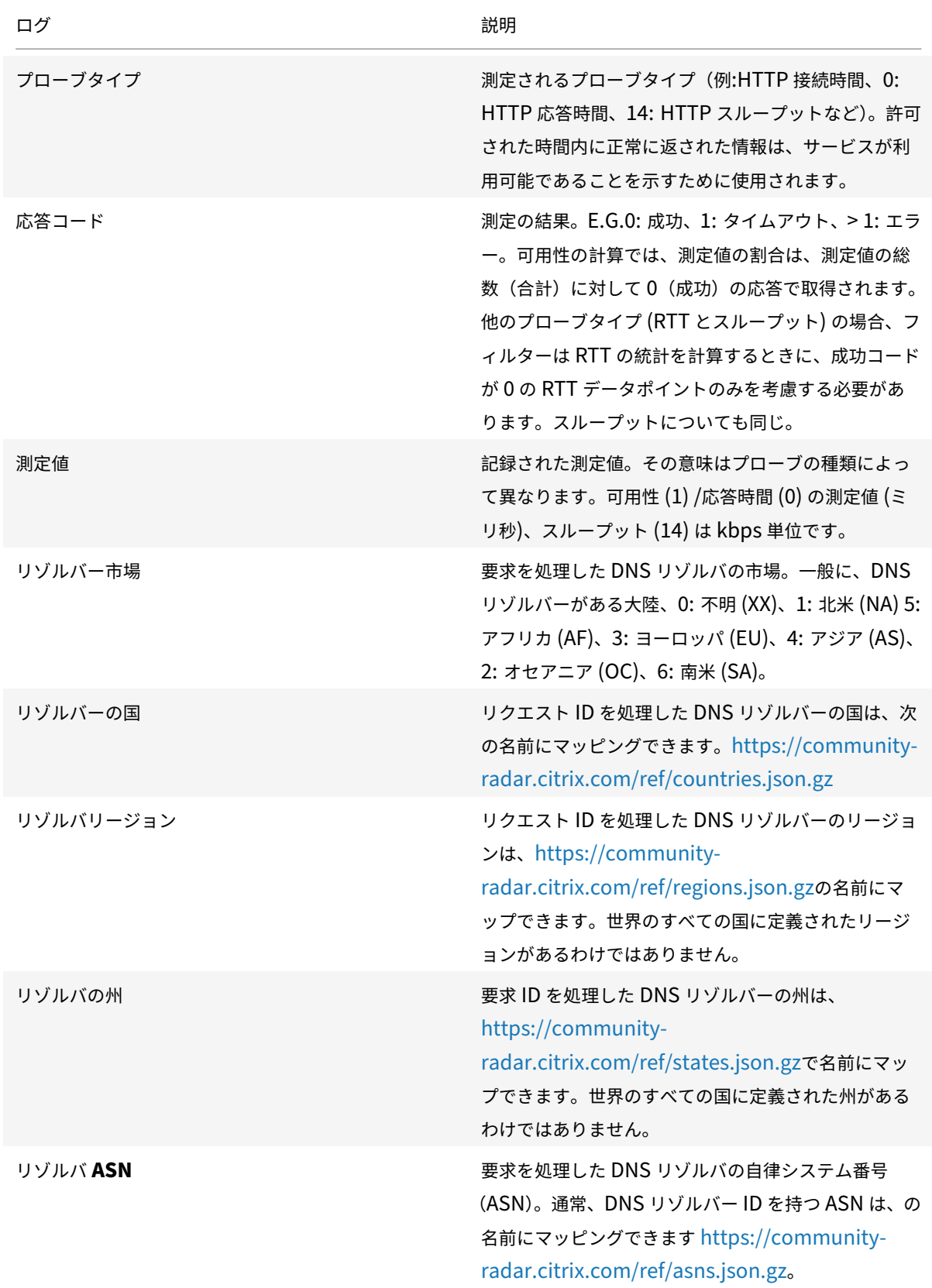

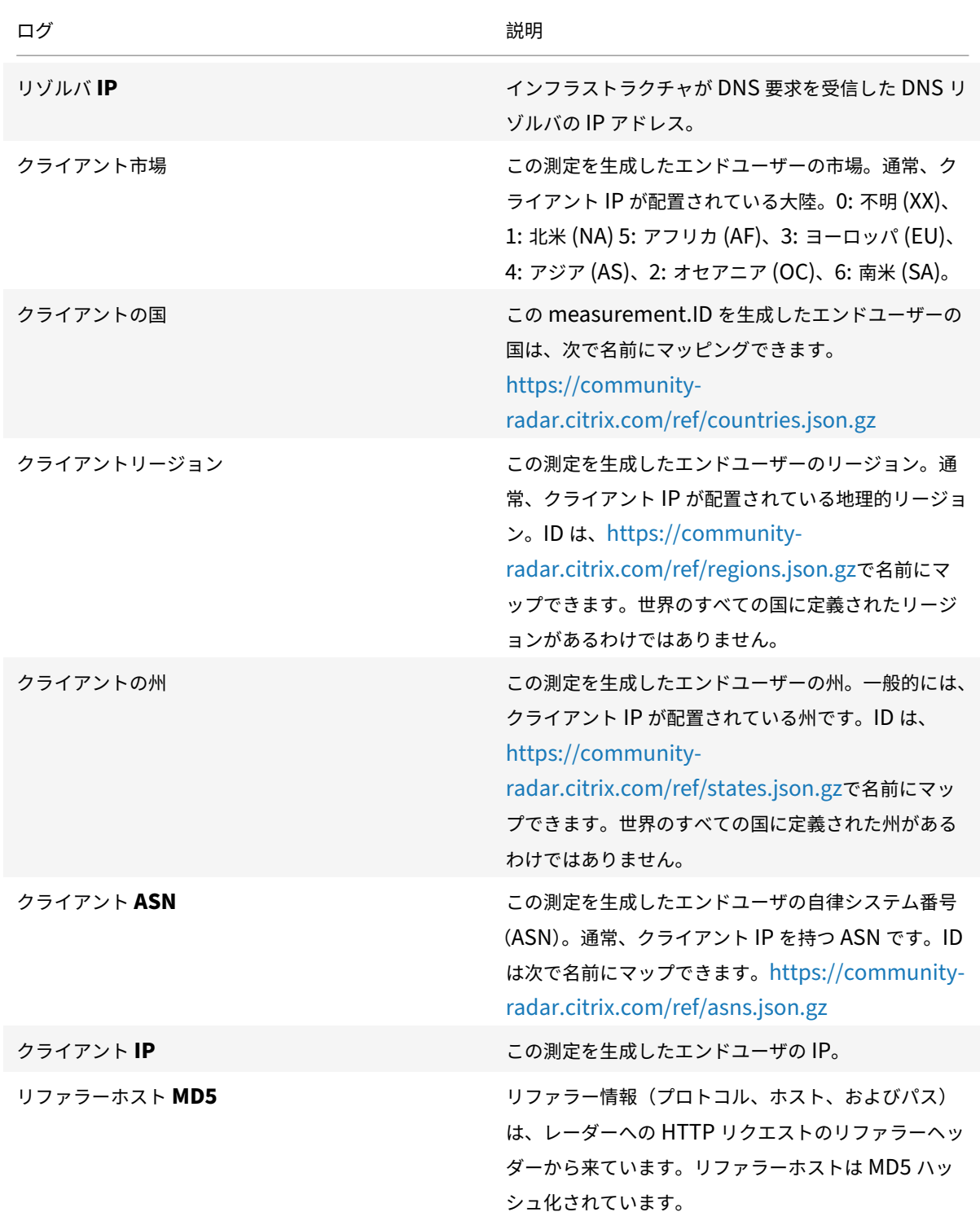

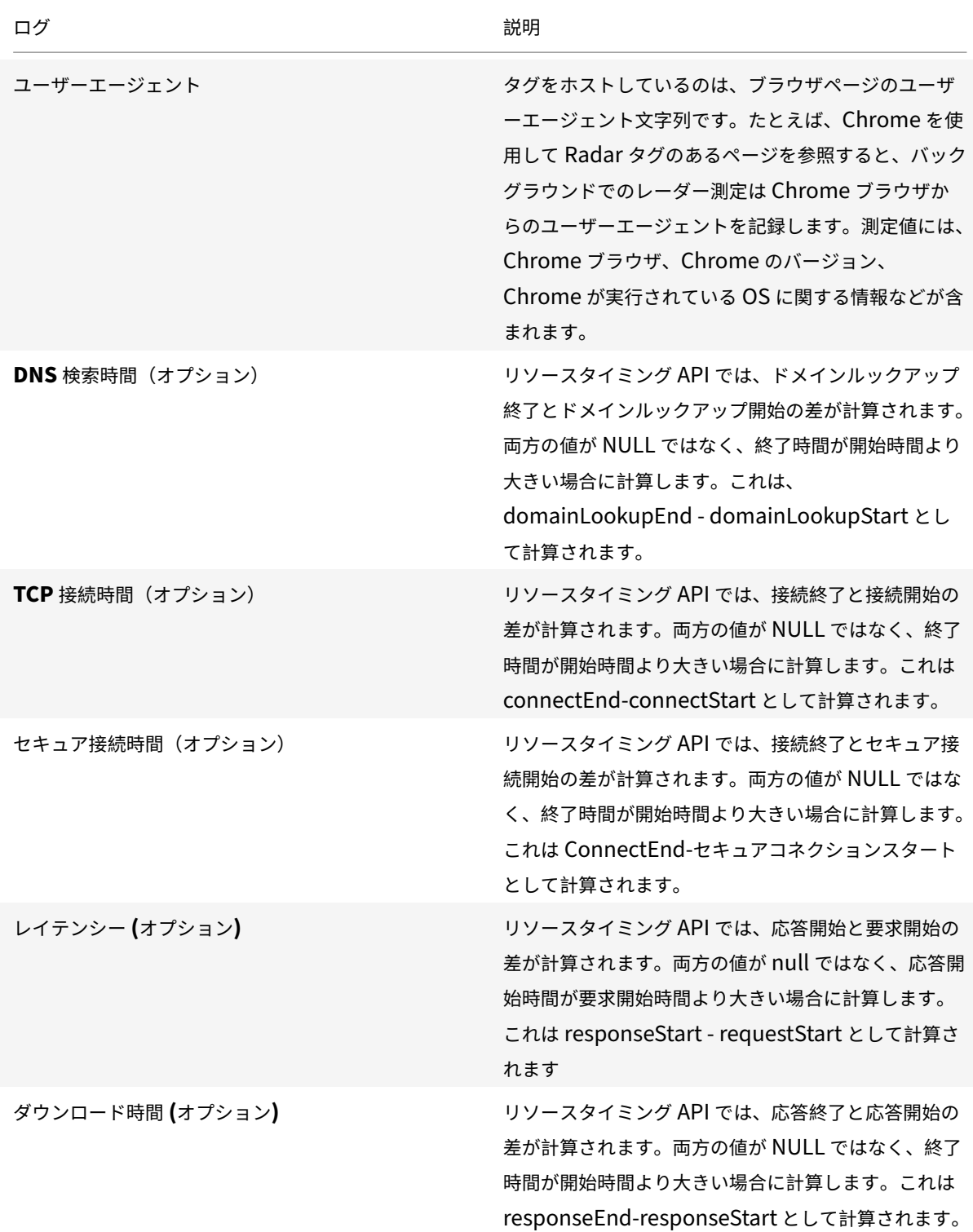

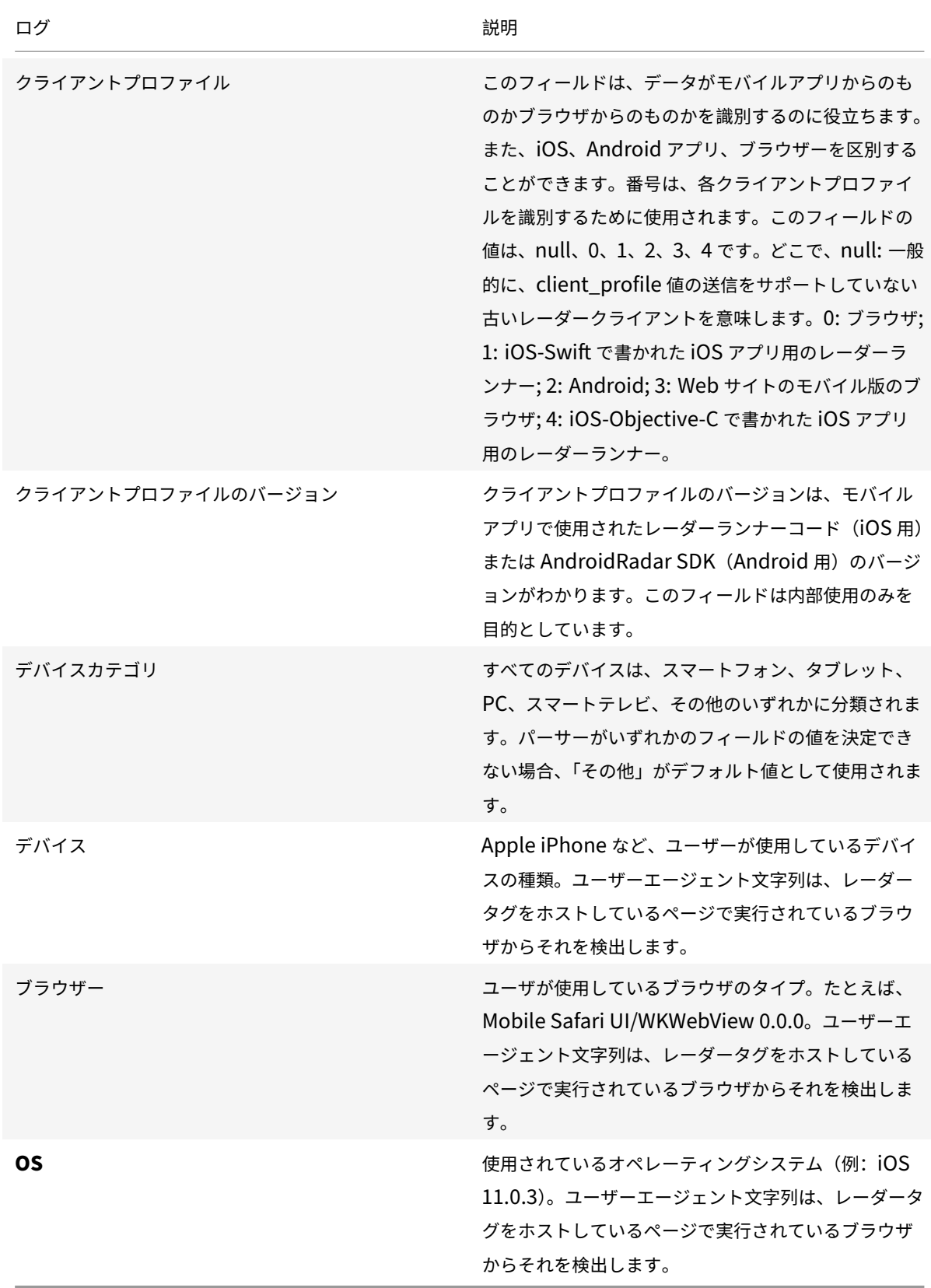
**ISP** のサブネットレポート

- このレポートは、測定されたプラットフォームを通じて、ネットワークの特定のサブネットがユーザーに対し てどのように機能するかに関する情報を ISP に提供します。
- これは、特定の要求に応答したサービスプロバイダに関する情報を提供します。
- ネットワークサブネットごとのパフォーマンスを理解するのに役立ちます。
- パフォーマンスは、応答時間、スループット、可用性(プローブタイプ)、DNS リゾルバー IP、クライアント IP /28、およびオブジェクトを処理したキャッシュノードで構成されます。
- 以下は、TSV ファイル形式のサンプルネットワークサブネットレポートです 。

ログの説明

以下は、ISP のサブネットレポートの列ヘッダーと説明です。フィールドは、出力ファイルに次の順序で表示されま す。

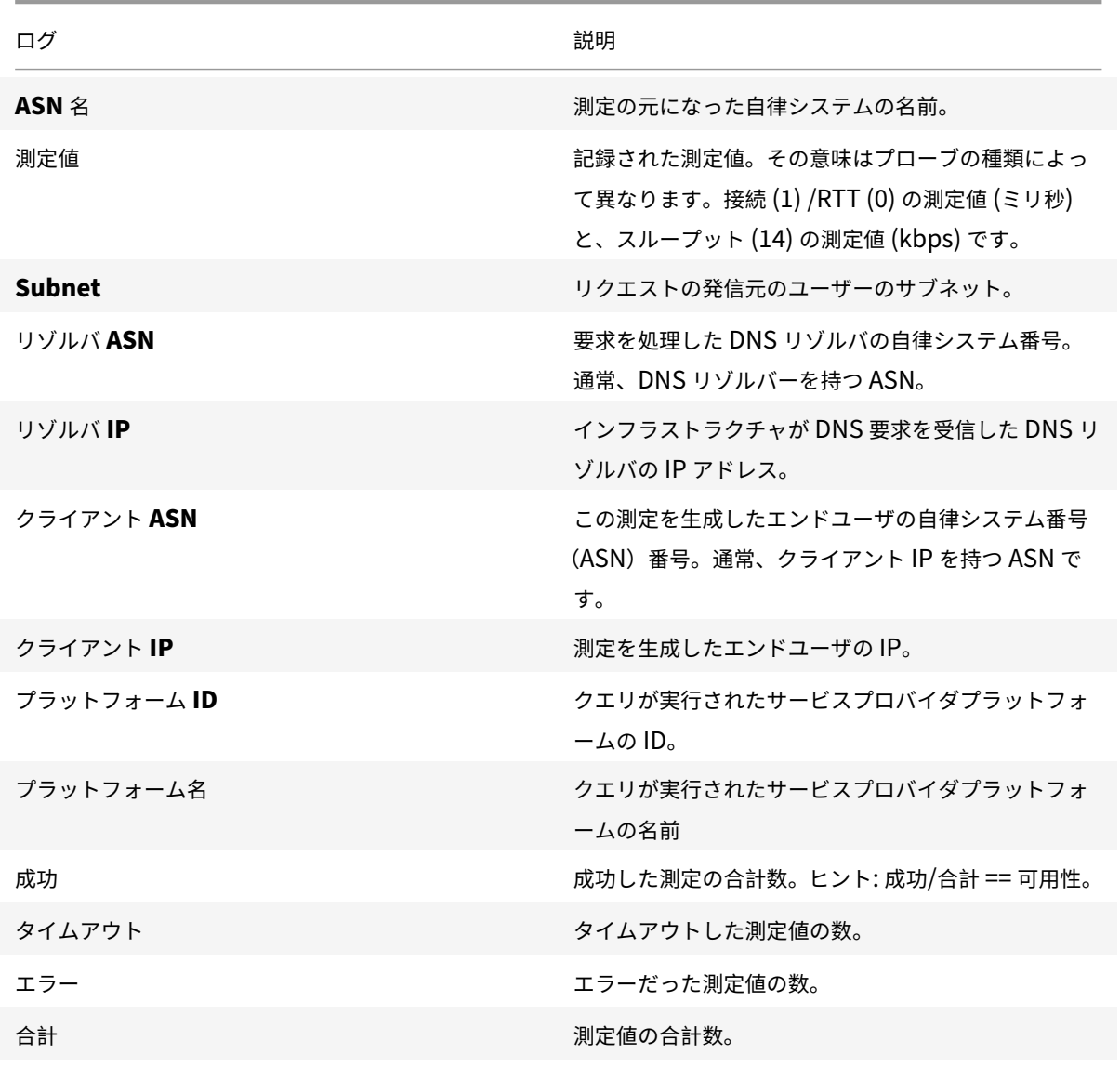

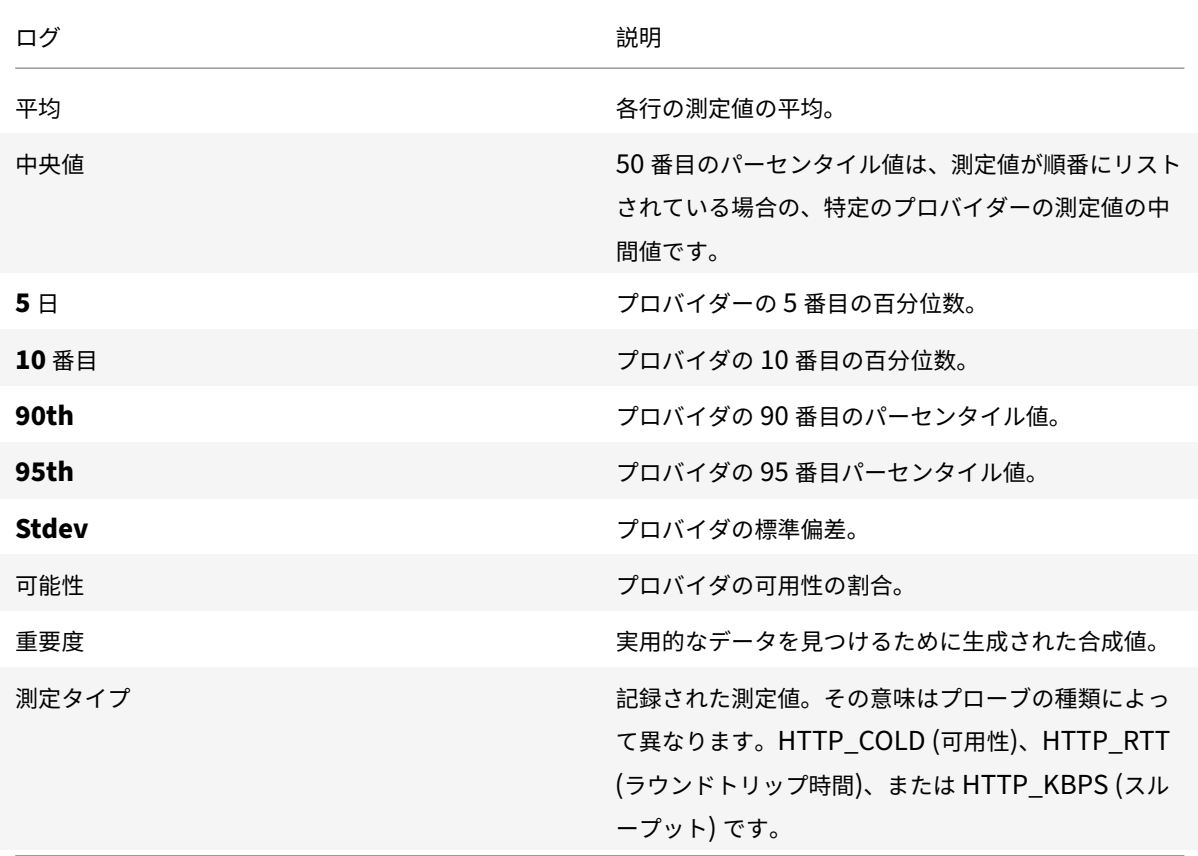

**ISP** のための匿名のベストレポート

- Anonymous Best レポートでは、ピアグループが「最良」の比較に使用されます。ピアグループは、ISP の 場所に基づいています。これは通常、特定の国で最も測定された 10 個の ISP で、最低でも 1,000 セッション を超えています。
- •「最高の」ISP の結果は、ISP が大量またはビジネスクリティカルなプラットフォームや、競合他社にとって競 争的に弱い領域にパフォーマンスへの取り組みを集中させるのに役立ちます。
- このレポートでは、地理的およびプラットフォーム別に分類されたパフォーマンスの詳細が提供され、同じ基 準で「最良」の ISP と比較されます。
- RTT とスループットで使用できます。
- 以下は、TSV ファイル形式の RTT のネットワーク匿名ベストレポートのサンプルです 。

ログの説明

以下は、匿名ベストレポートの列ヘッダーと説明です。フィールドは、出力ファイルに次の順序で表示されます。

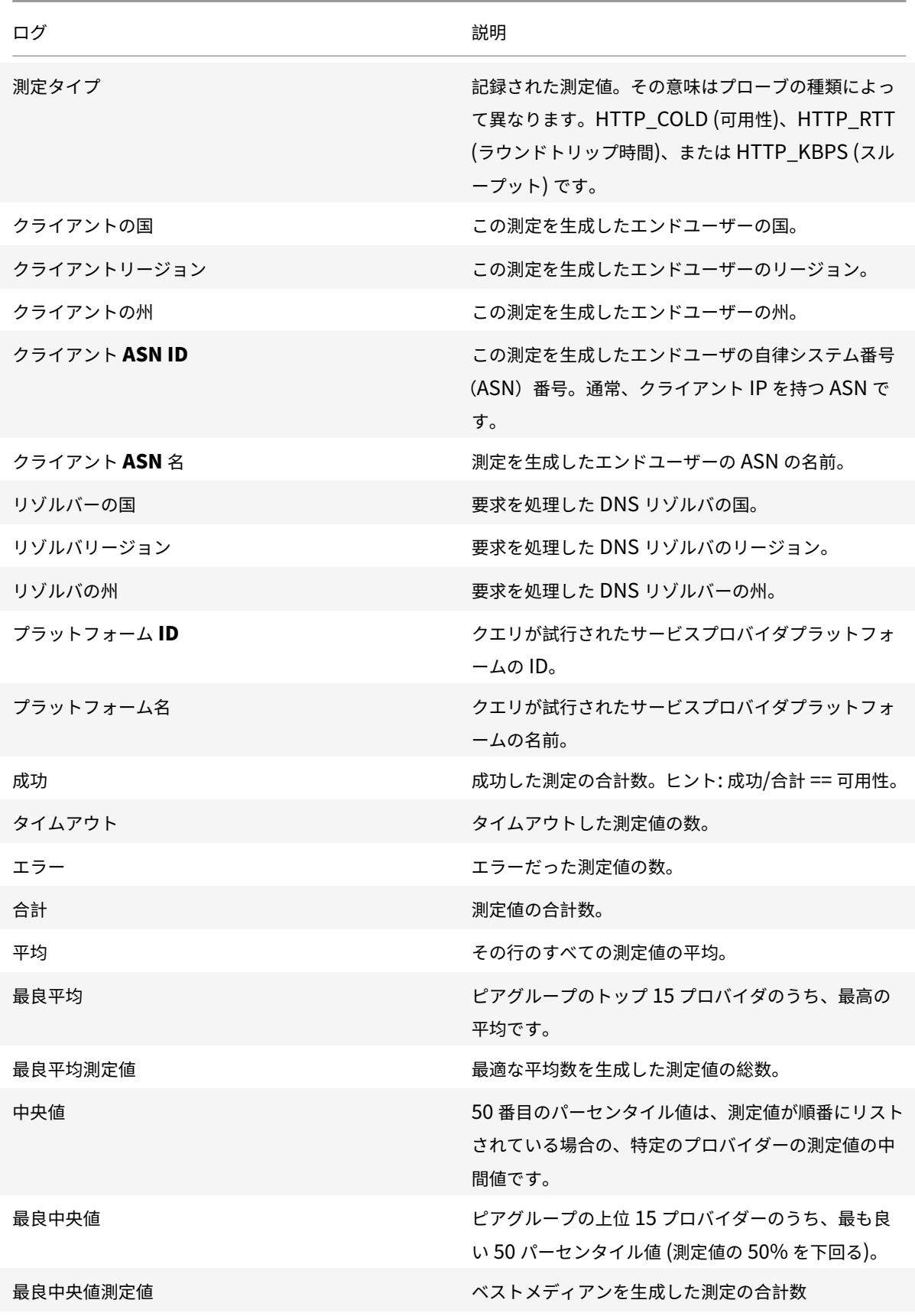

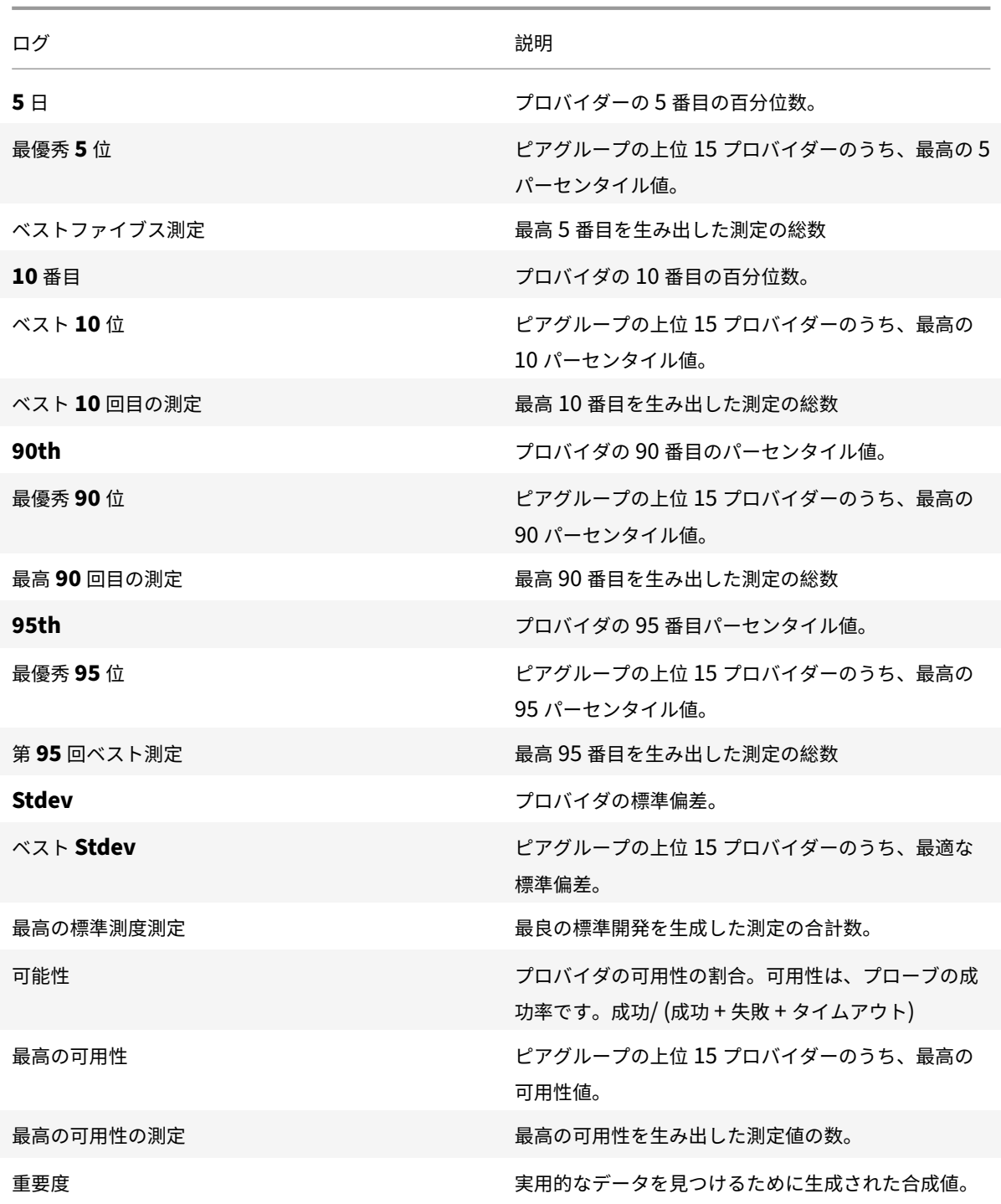

ナビゲーションタイミングログの説明

ナビゲーションタイミングデータ

ナビゲーションタイミングデータは、Web ページのページ読み込みプロセスのさまざまな部分に関する洞察を提供 します。

このデータは、エンドユーザーの場所、ネットワークの問題、プロバイダーによる変更などにより異なります。お客 様は、ナビゲーションタイミングデータを使用して、監視対象の Web ページを読み込む際のエンドユーザーのエク スペリエンスを最適化できます。

レーダーセッションごとに測定を行うことができます (有効な場合)。各セッションは、セッションからのすべての測 定値を追跡するのに役立つ ID 番号に添付されています。これらの測定値は、NEM を介してナビゲーションタイミン グログとして顧客と共有されます。

以下は、TSV ファイル形式のナビゲーションタイミングデータのサンプルです 。

以下は、ナビゲーションタイミングログの列ヘッダーと説明です。フィールドは、出力ファイルに次の順序で表示さ れます。

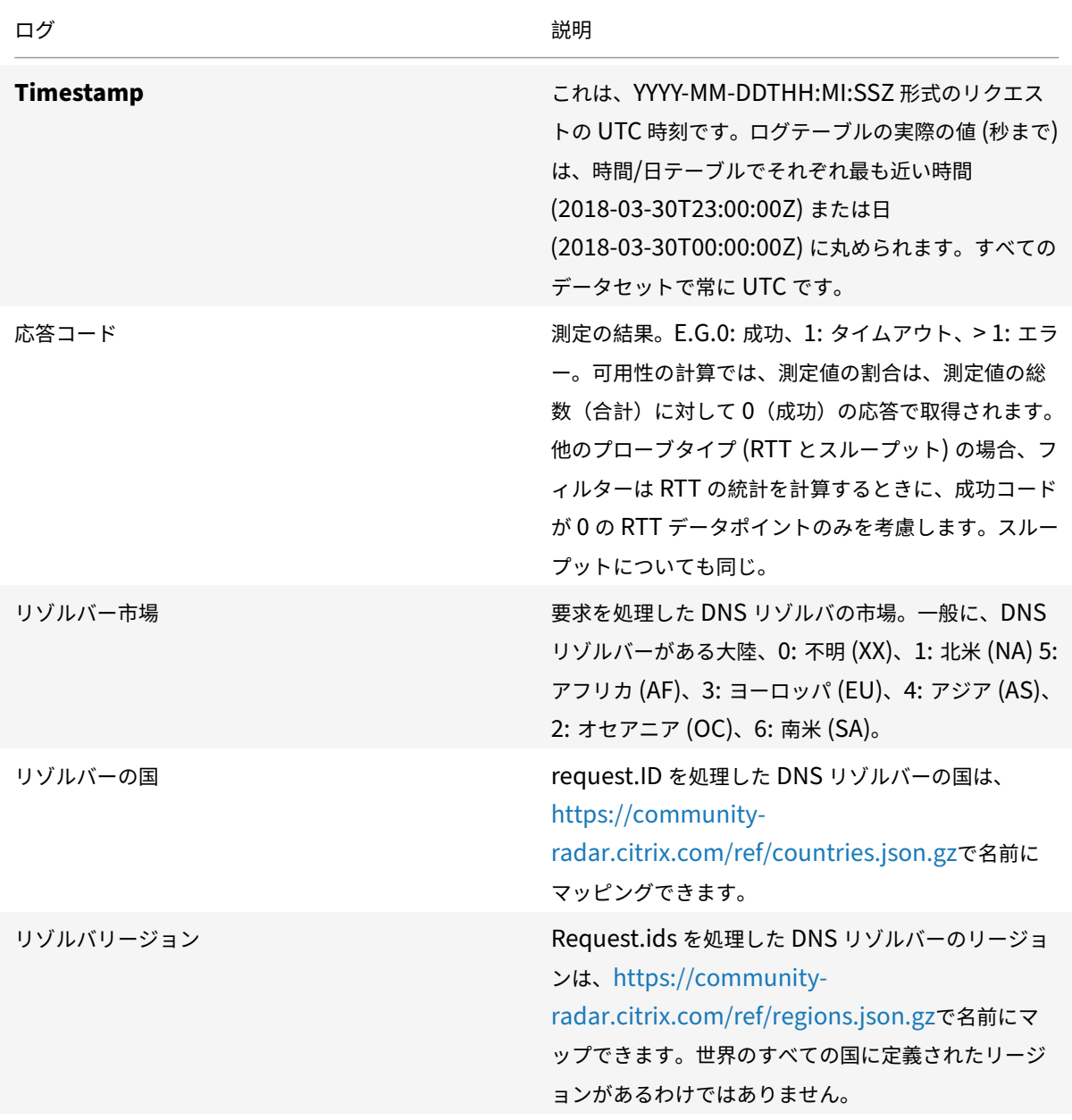

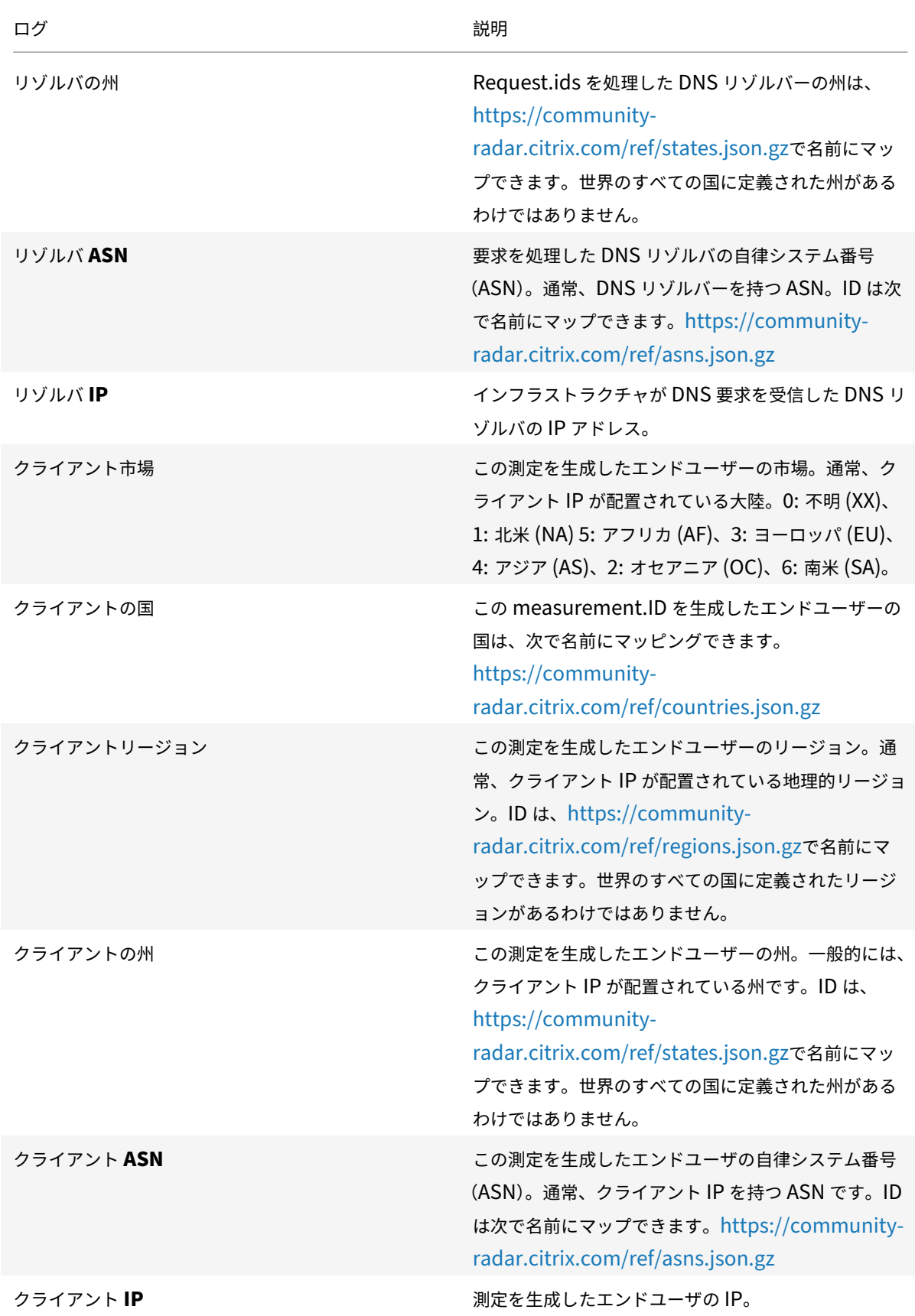

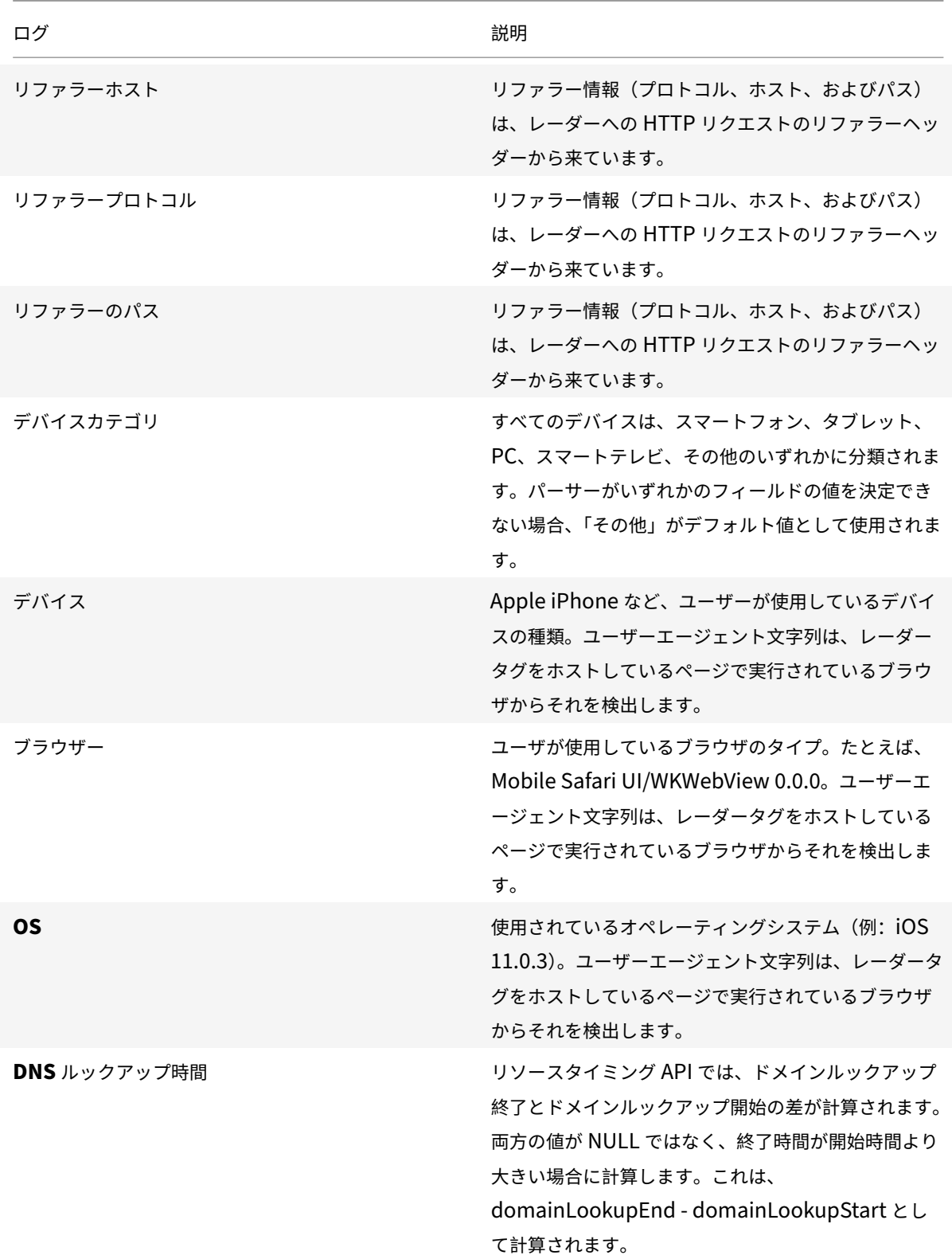

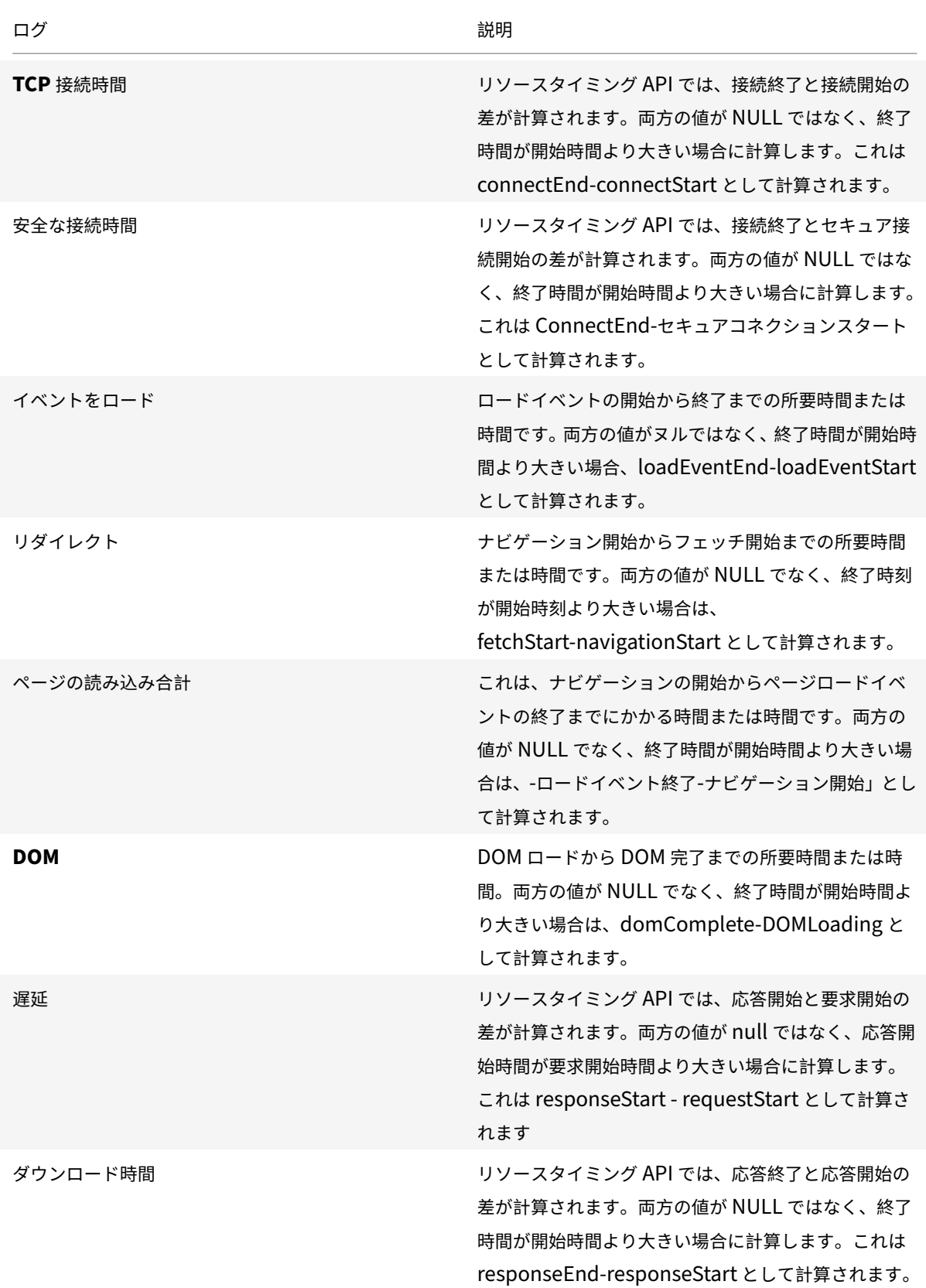

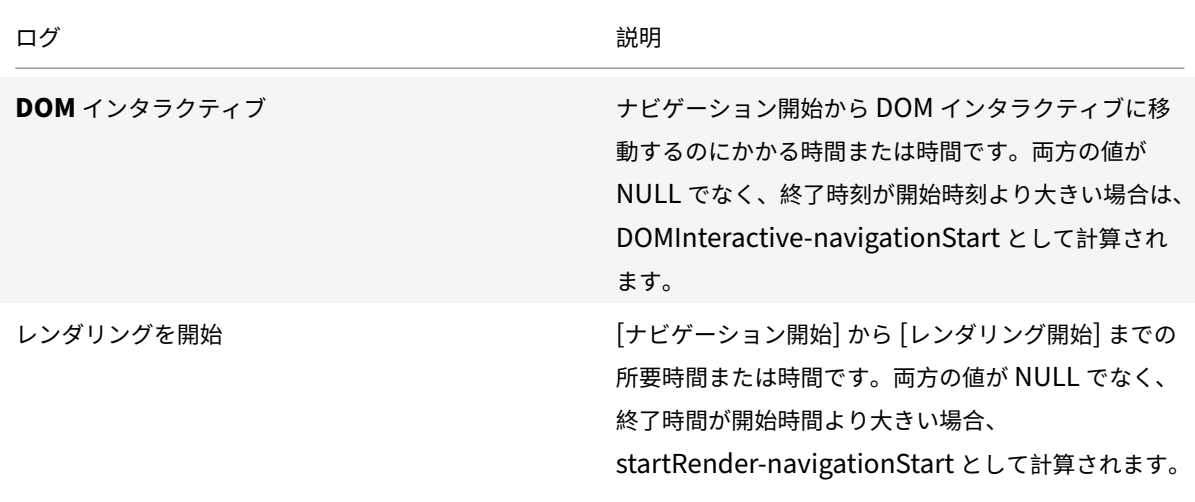

## **Openmix** と **HTTP Openmix** ログ

Openmix と HTTP Openmix のログにより、顧客はリアルタイムの測定値を使用して Openmix アプリの動作を 監視できます。このデータを使用して、改善点を見つけたり、アプリの期待されるパフォーマンスを検証したりでき ます。

- これらのログは、Openmix のお客様に対してリアルタイムの測定結果を提供します。
- これらのログに推奨されるファイル形式は JSON ですが、TSV 形式でも利用できます。
- 以下は、Openmix と HTTP Openmix のログ共有データの TSV ファイル形式のサンプルです。

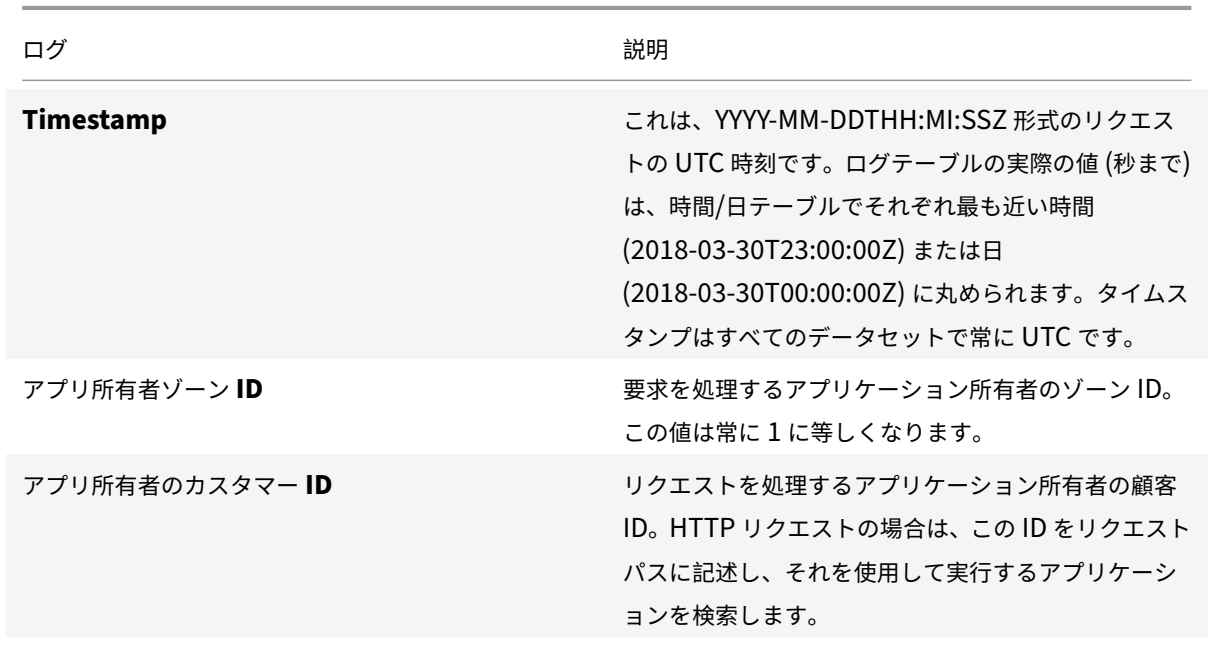

## **Openmix** ロ[グの説明](https://docs.citrix.com/en-us/citrix-intelligent-traffic-management/downloads/sample-opx-log-share.tsv)

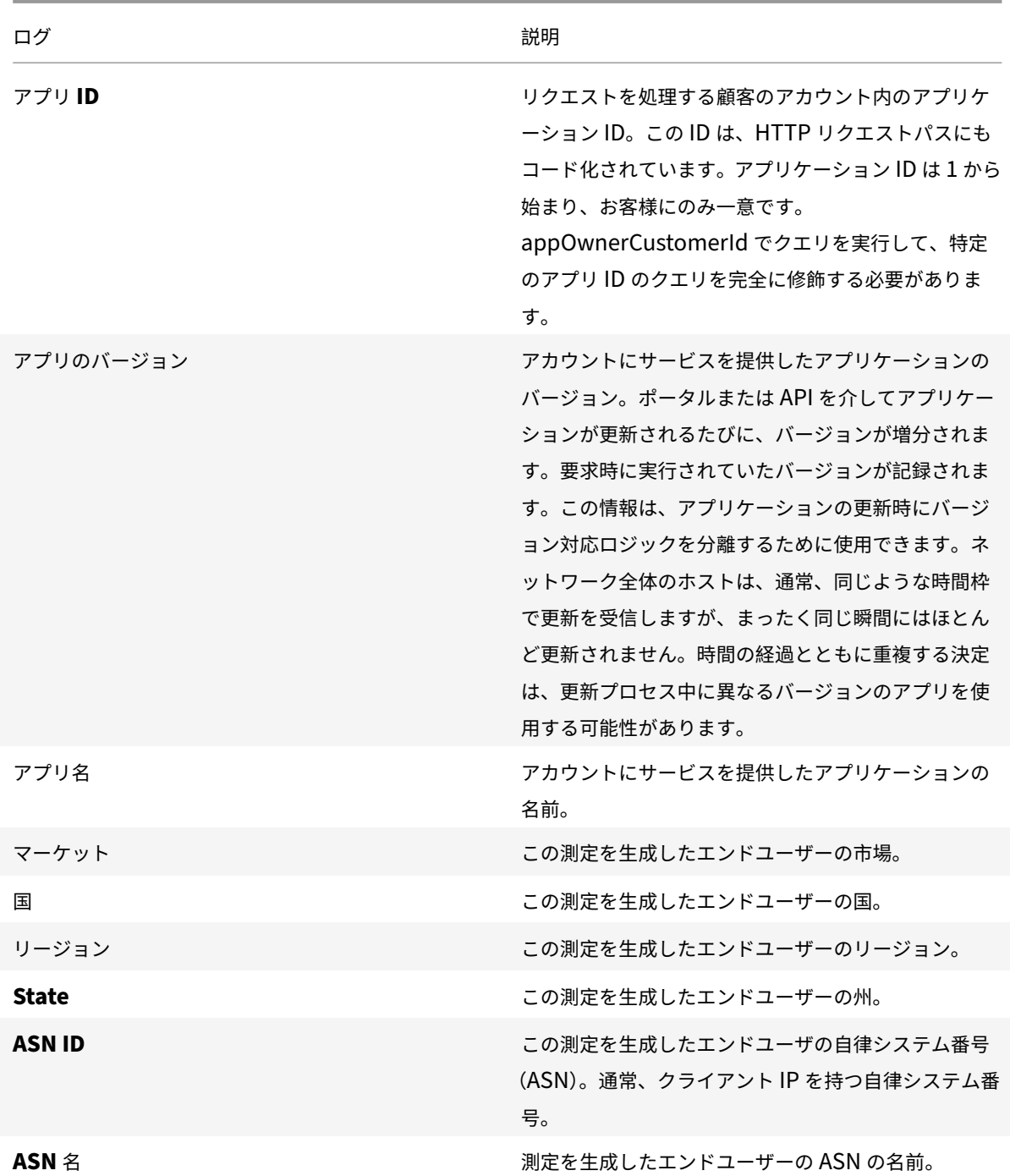

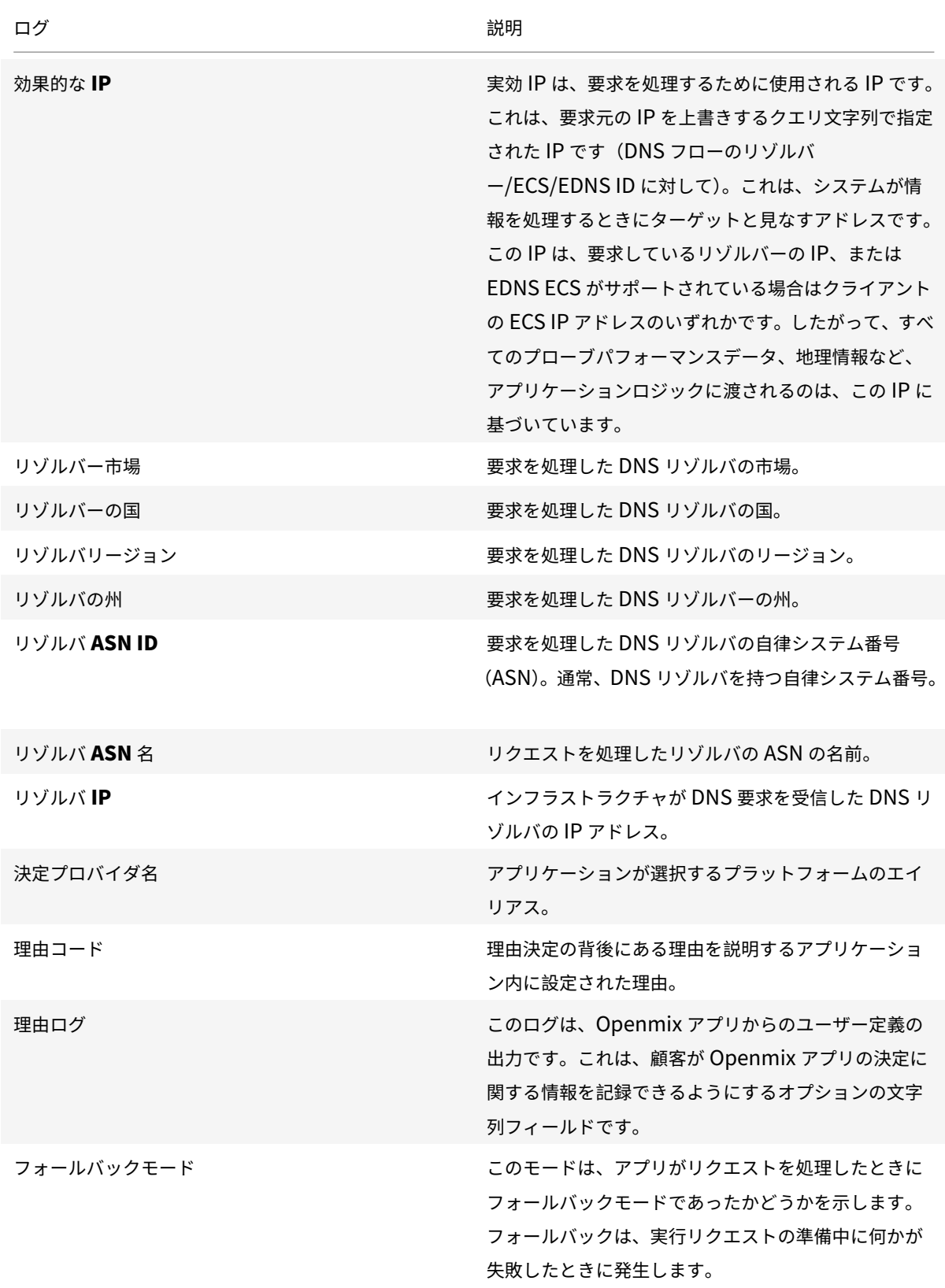

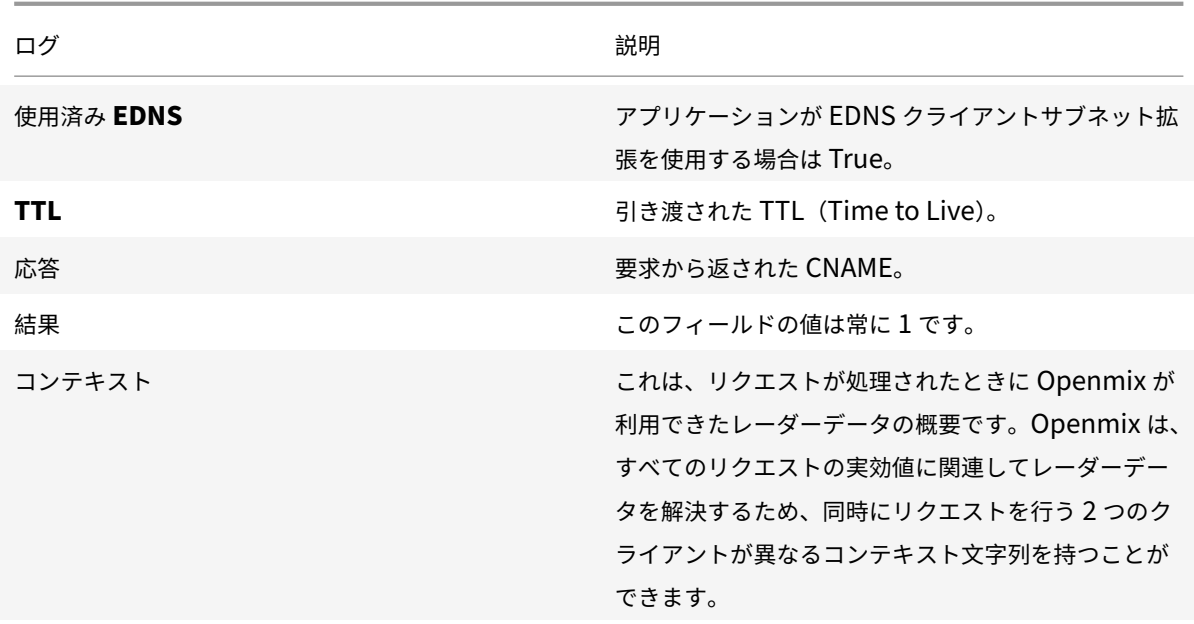

## **Openmix HTTP API** ログの説明

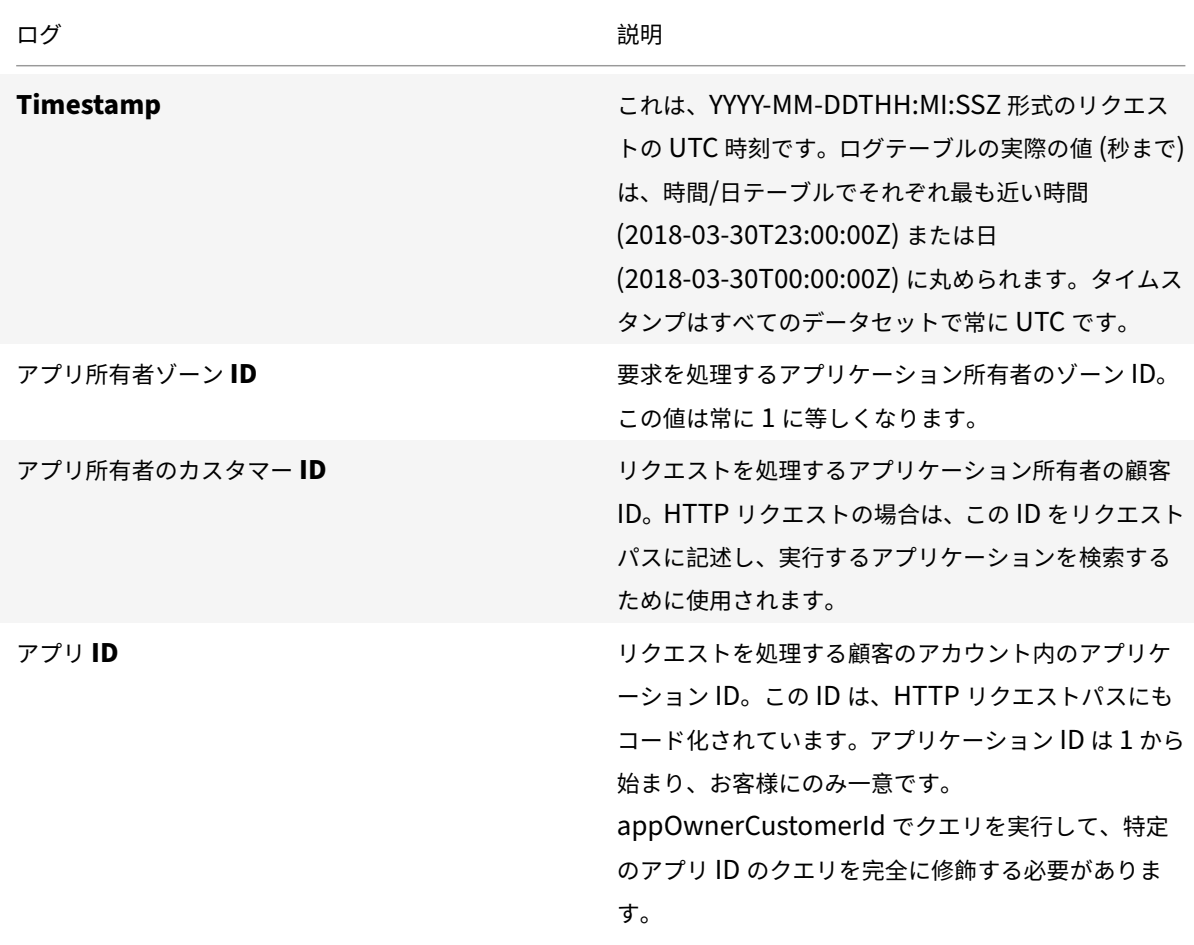

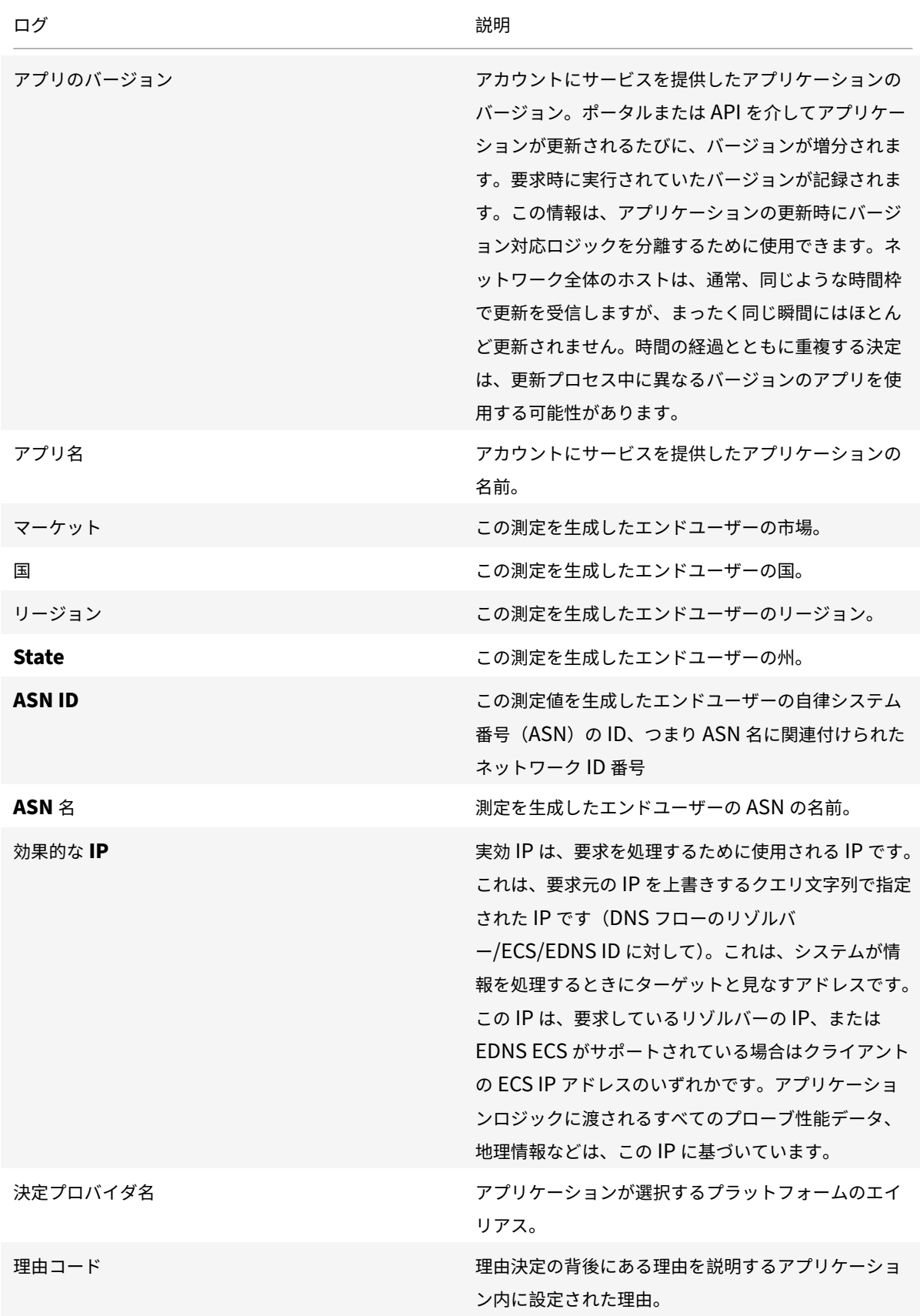

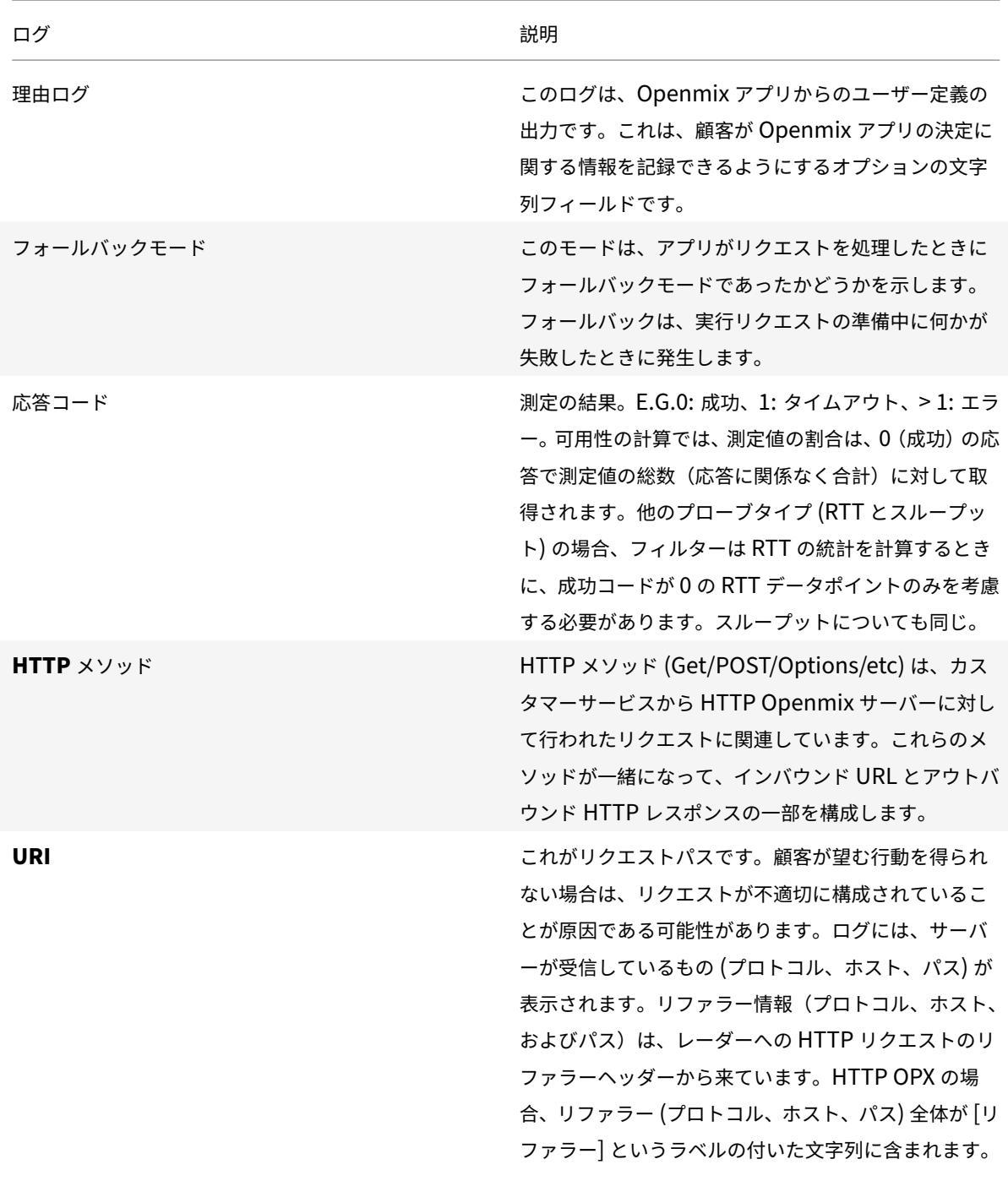

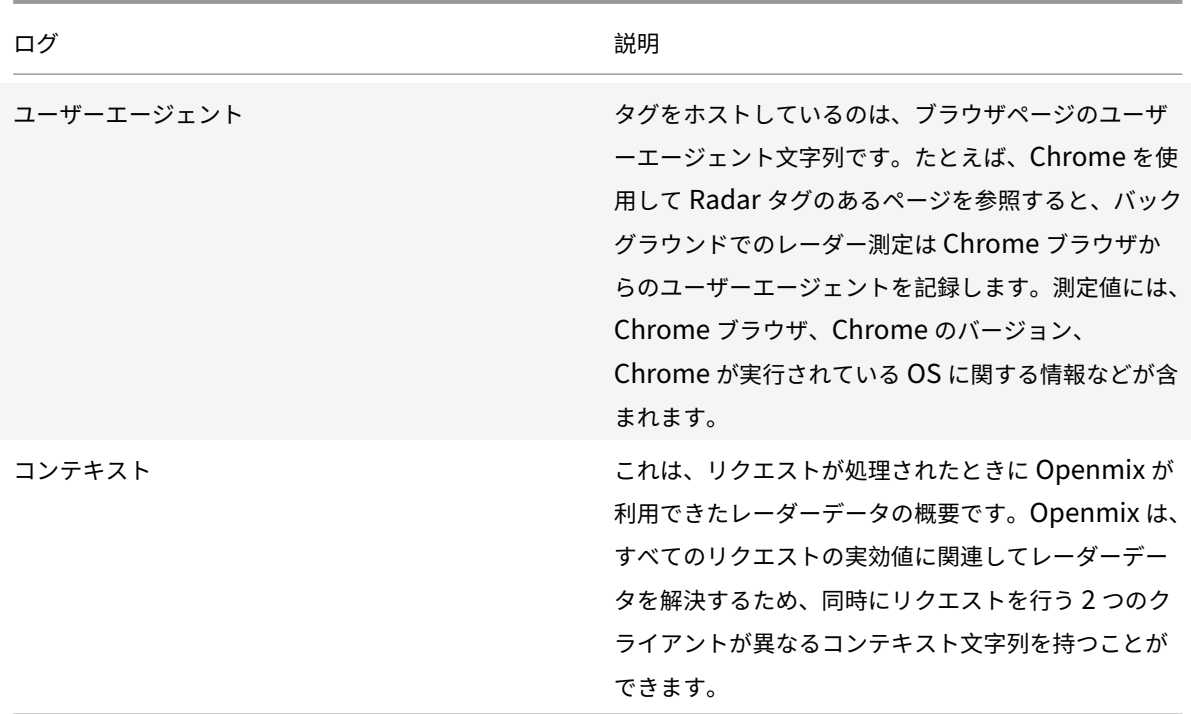

サードパーティ組織のカスタムレポート

お客様は Citrix と連携して、Citrix が収集するレーダーデータに基づいてカスタムレポートを取得できます。Citrix は、スケジュールに従って実行するレポートを生成できます。レポートは、通常 TSV 形式のデータファイルとして利 用できます。

## よくある質問

## **Radar**

ファイルは **S3** と **GCS** にプッシュされる頻度はどれくらいですか**?**

ファイルデポジットの頻度は、レーダーの場合は 1 分に 1 回、レポートの場合は毎日です。

レポートはどこに保存されていますか

S3 レガシー (場所 1):

s3://public-radar/[customer name]/

S3 (場所 2):

s3://cedexis-netscope/[customer id]/

## GCS (場所 3):

gs://cedexis-netscope-[customer id]/

**S3** アクセス認証情報をまだ持っていない場合、どうやって取得するのですか

ポータルは「アクセス」キーと「シークレット」キーを提供します。S3 にアクセスするには、「s3cmd」、「awscli」 などのツールでキーを使用します。Google Storage の場合、ポータルは「gsutil」ツールで使用するアクセス認証 情報を含むファイルをダウンロードします。

**s3cmd** でアクセスキーと秘密キーを使用して、**S3** バケットからログとレポートをダウンロードするにはどうすれば よいですか**?**

まず、https://s3tools.org/downloadからs3cmdをダウンロードしてインストールし、使用法、オプション、コ マンドについてはhttps://s3tools.org/usageを参照してください。次に、次のコマンドを実行します。

```
1 s3cmd --access_key=[access key] --secret_key=[secret key] ls s3://
      cedexis-netscope/<customer id>/radar/
2 <!--NeedCopy-->
```
ファイルをダウンロードするには、次のコマンドを実行します。

```
1 s3cmd --access_key=[access_key] --secret_key=[secret_key] get s3://
      cedexis-netscope/<customer id>/radar/[the_filename_to_download] [
      the_name_of_the_local_file]
```
2 <!--NeedCopy-->

#### **s3cmd** 設定を使用して **S3** バケット内のファイルをリストする方法

最初のステップは、s3cmdをインストールすることです。これはhttp://s3tools.org/downloadからインストール できます

s3cmd を構成するには、次のコマンドを実行します。

```
1 s3cmd ls s3://cedexis-netscope/[customer id]/
2 <!--NeedCopy-->
```
すでに別のアクセスキーと秘密キーのセットでs3cmdを使用している場合は、次の手順に従います。

s3cmdを既に使用している場合は、~/.s3cfgでデフォルト設定のコピーを作成します。たとえば、コピーを作成 し、~/.s3cfg\_netscopeという名前を付けます。~/.s3cfg\_netscope のアクセスキーとシークレットキ ーのエントリを、提供されているものに置き換えます。

次のコマンドで S3 バケットにアクセスするには、デフォルトの設定(会社の設定)の代わりに新しい設定を使用し ます。

```
1 s3cmd -c ~/.s3cfg_netscope ls s3://cedexis-netscope/[customer id]/
```

```
2 <!--NeedCopy-->
```
主な違いは、Citrix が提供するアクセスキーとシークレットキーを-cおよび構成ファイルがあるに置く必要があるこ とです。

キーのセットを切り替える場合は、ファイルに埋め込みます。-c オプションのあるファイルを参照して、使用してい るキーペアを指定します。

注**:** -c パラメータは、アクセスキーと秘密鍵を含む設定ファイルの場所を示します。

**gsutil** または **gcloud** でキーファイルを使用してログファイルをダウンロードする方法

Google サービスアカウントの JSON キーファイルをダウンロードすると、それを使用して Google アカウ ントの認証情報を認証したり、ログファイルを表示またはダウンロードしたりできます。たとえば、Google のgcloudとgsutilコマンドラインユーティリティを使用してそれを行う方法の 1 つは次のとおりです。

ステップ 1: キーファイルをアクティブにする

認証コマンドgcloud auth activate-またはgsutil config -eは、gcloud または gsutil コマンドを 実行するためのキーファイルを認証するために必要です。

## **gcloud** の場合**:**

ダウンロードしたキーファイルを使用して、次のコマンドを実行します。

```
1 gcloud auth activate-service-account --key-file [downloaded config file
      ]
2 <!--NeedCopy-->
```
#### または

```
1 gcloud auth activate-service-account --key-file=[path and file name of
      key file]
2 <!--NeedCopy-->
```
## **gsutil** の場合**:**

ダウンロードした設定ファイルを使用して、次のコマンドを実行します。

```
1 gsutil config -e
2 <!--NeedCopy-->
```
ステップ 2: GCS (Google クラウドストレージ)バケットにファイルをリストする

前の手順で説明したようにサービスアカウントキーファイルをアクティブ化したら、次のコマンドを使用して GCS バケット内のファイルを一覧表示します。

```
1 gsutil ls gs://cedexis-netscope-<customer id>
```

```
2 <!--NeedCopy-->
```
手順 3 (必要な場合): 元の資格情報を復元する (またはアカウント間で切り替える)

以下の手順に従って、Citrix アカウントと認証済みのその他の Google Cloud 認証情報を切り替えることができま す。

まず、次のコマンドを実行して、すべてのアカウントを一覧表示します。

```
1 gcloud auth list
2 <!--NeedCopy-->
```
次に、次のコマンドを使用して別のアカウントに切り替えます。

```
1 gcloud config set account [email of the account to switch to as shown
      in gcloud auth list]
2 <!--NeedCopy-->
```
同じコマンドを使用して、電子メールを切り替え先のアカウントの電子メールに置き換えることにより、アカウント 間を切り替えることができます。

ファイル名はどのように見えますか**?**

レガシーデイリー**:**

レーダーデイリーログの ShareFile 名は次の構造になっています。

<prefix><date: YYYY-MM-DD>.<customer\_id>.part<uniq\_id>.kr.txt.gz

例えば Cedexis\_Daily-2017-11-07.21222.part-cc901e1dd55eal4e.kr.txt.gz (非標準的な 例)

レガシーリアルタイム**:**

Radar リアルタイムログの ShareFile 名は次の構造になっています。

<prefix><customer\_id>-YYYY-MM-DDTHH:MM<uniq\_id>.txt.gz

例: Cedexis\_3-32291-2017-11-08T20:56-cc907e8fd71eaf4e.txt.gz

**Netscope NEM** フォーマット**:**

日次およびリアルタイムログ共有ファイルの Netscope NEM 形式には、次の構造があります。

<freq><log\_type><prefix><id\_type><id><iso\_dt><uniq\_id>.<line\_format>.gz

各項目の意味は次のとおりです。

- freq: "daily"| "rt"| "hr"
- log\_type: "radar"| "opx"| "hopx"
- prefix: log\_share.prefix
- id type: "customer"| "provider"| "asn"
- id: log\_share.match\_id
- iso\_dt: iso 8601 Date\_time "YYYYMMDDTHHMMSSZ"
- uniq\_id: hash(UUID)
- line format: "tsv"| "ison"

例: rt-radar-TestRadar1-provider-20363-20171209183034Z-cc907e8fd71eaf4e.tsv. gz

出力ファイルのフォーマットは何ですか

Radar の場合、出力ファイル形式は TSV (タブ区切り値) で gzip 形式になります。

## **Openmix** と **Openmix HTTP API**

ファイルは **S3** にプッシュされる頻度はどれくらいですか**?**

ファイルデポジットの頻度は、Openmix と HTTP Openmix の場合は 1 分に 1 回です。

**Openmix** と **Openmix HTTP API** のリアルタイムログ共有を設定するオプションが表示されない場合はどうなり ますか

アカウントマネージャーは、Openmix と Openmix HTTP API のリアルタイムログ共有を設定および有効化するた めに必要なロールを有効にできます。

**Openmix** と **Openmix HTTP API** のリアルタイムログ共有とファイルへのアクセスをどのように有効にします か**?**

アカウントでロールを有効にすると、[ ログを管理] アイコンが表示されます。クリックすると、[ ログ] ダイアログが 開き、Openmix ログ設定にアクセスできます。これらの設定は、基本的に Openmix と HTTP Openmix のリアル タイムログ共有を有効にしてファイルにアクセスするために必要なすべてです。

## Logs

Ø

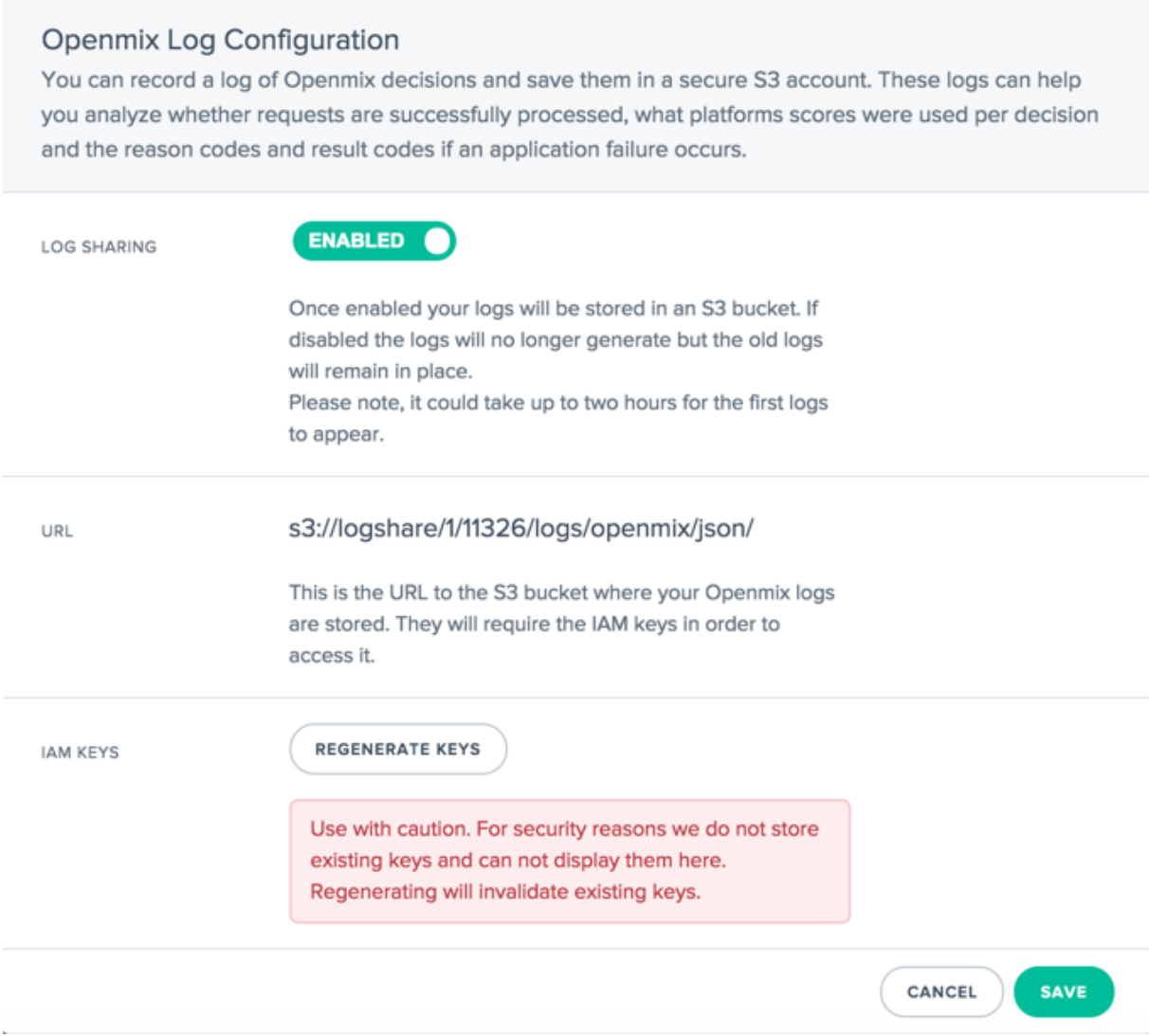

## バックエンドプロセスとは何ですか**?**

Openmix ログ共有をオンにすると、Openmix HTTP API ログ共有も有効になります。Openmix および Openmix HTTP API ログ共有サービスは、10 分以内に顧客のログ出力を開始する必要があります。

**Openmix** と **HTTP** の **Openmix** のレポートはどこに保存されていますか**?**

S3 レガシー (場所 1):

```
s3://logshare/[zone ID]/[customer ID]/logs/openmix/json/[YYYY]/[MM]/[DD]/[
HH]/.
```
S3 (場所 2):

s3://cedexis-netscope/[customer id]/

GCS (場所 3):

```
gs://cedexis-netscope-[customer id]/
```
ファイル名はどのように見えますか**?**

Openmix と HTTP Openmix のファイル名構造は、通常、次のようになります。

レガシーリアルタイム**:**

[zone ID, 1][customerID]-openmix-json[YYYY][MM][DD][HH][mm][ss]Z-m1-w9-c0. gz

**Netscope NEM** フォーマット**:**

日次およびリアルタイムログ共有ファイルの Netscope NEM 形式には、次の構造があります。

<freq><log\_type><prefix><id\_type><id><iso\_dt><uniq\_id>.<line\_format>.gz

各項目の意味は次のとおりです。

- freq: "daily"| "rt"| "hr"
- log\_type: "radar"| "opx"| "hopx"
- prefix: log\_share.prefix
- id\_type: "customer"| "provider"| "asn"
- idv: log\_share.match\_id
- iso dt: iso 8601 Date time "YYYYMMDDTHHMMSSZ"
- uniq\_id: hash(UUID)
- line\_format: "tsv"| "json"

```
例:hr-opx-TestOpenmix1-provider-20363-20171209183034Z-cc907e8fd71eaf4e.tsv.
gz
```
出力ファイル形式は何ですか**?**

Openmix と Openmix HTTP API のファイル形式は JSON (gzip 形式) です。

## 管理

June 11, 2021

[ **My Account** ] セクションでは、エンドユーザーがアカウント、アカウントにアクセスできるユーザー、および Fusion 削除機能にアクセスできるユーザーを管理できます。

さらに、メニューから期限の請求書を表示したり、OAuth API 認証情報を管理したりできます。

## ユーザーの管理

[ユーザー] メニューでは、ユーザーを追加/削除し、アカウントへのパスワードアクセスをリセットできます。

ユーザー管理に加えて、サービス通知用の電子メールアドレスを入力し、ユーザーが最後にログインした日時を確認 できます。

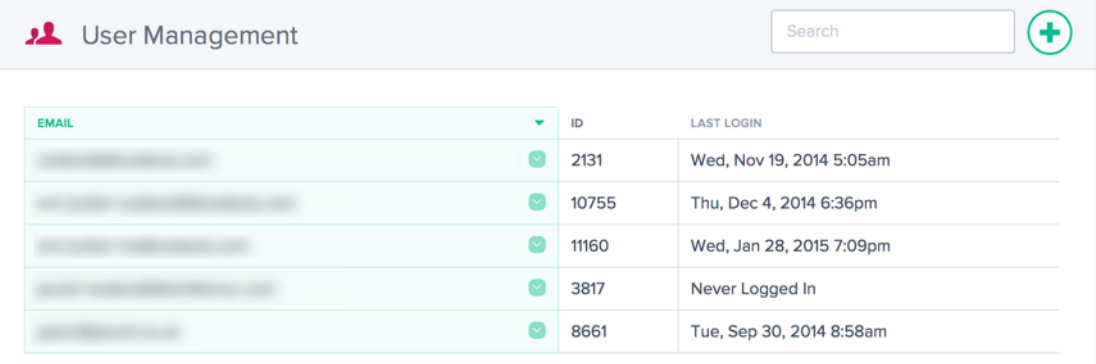

ユーザーの追加または削除、およびパスワードのリセット

ユーザーを作成または追加するときは、有効な電子メールアドレスを使用してください。パスワードは自動的に作成 され、ユーザー名として入力された電子メールアドレスに電子メールで送信されます。

新しいユーザーを追加するには、右上隅の [ **+** ] をクリックします。有効な電子メールアドレスを入力し、[ 完了] をク リックします。

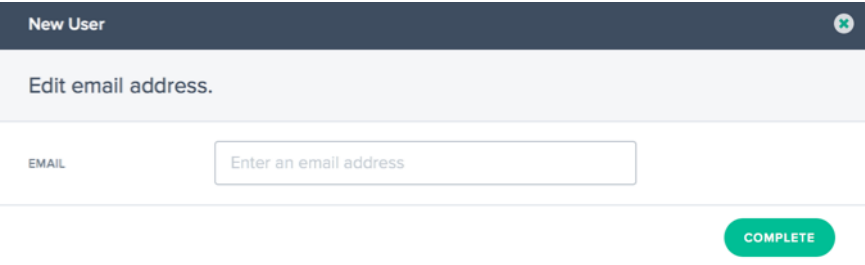

ユーザーのパスワードをリセットするには、ユーザーの電子メールアドレスの右にある下向き矢印をクリックし、[ パスワードのリセット] を選択し、[ はい] をクリックしてダイアログで操作を確認します。パスワードリセットの電 子メールがユーザーに送信されます。

ユーザをシステムから削除するには、ユーザーの電子メールアドレスの右にある下向き矢印をクリックし、[ **Delete**] を選択します。アクションを確認すると、ユーザーはシステムから削除されます。

シングルサインオン

SAML 2.0 経由のポータルへのシングルサインオンログインでは、サードパーティ ID プロバイダーの使用をサポー トしています。

シングルサインオンは、ユーザーログインの認証に使用されます。現在、SAML SSO 経由で認証情報を渡しません。 ログインできるようにするには、インテリジェントトラフィック管理ポータルに、SSO ID プロバイダーのユーザー と同じ電子メールアドレスを持つユーザーが存在する必要があります。

シングルサインオンはアカウントごとに管理されます。アカウントで SSO を有効にすると、すべてのユーザーが SSO ログインを使用してポータルにアクセスする必要があります。

SAML 構成情報は、[ **SSO** 構成] メニュー項目にあります。情報はアカウント固有のものであり、ID プロバイダーで SSO を構成できます。**SSO** 設定メニューが見つからない場合は、サポートチームにお問い合わせください。

セットアップは ID プロバイダーごとに異なりますが、次の情報が必要です。この情報は、[SSO 設定] ページに表示 されます。

- アサーションコンシューマサービス(ACS)URL
- エンティティ ID
- ログアウト URL (プロバイダーに応じてオプション)
- 開始 URL (プロバイダーに応じてオプション)
- 名前の形式: 電子メール
- 署名付き応答: いいえ

シングルサインオンを有効にする

インテリジェントトラフィック管理ポータルに SSO を追加するための一般的な手順

- 1. [SSO 設定] 画面のデータを使用して、ID プロバイダーを設定します。
- 2. ID プロバイダーから SSO IDP メタデータファイルをダウンロードする
- 3. SSO 設定ページにファイルをアップロードします
- 4. SSO を有効にする準備ができたら、[ 有効] をクリックします
- 5. これで、ユーザーは SSO ログインページを使用してログインする必要があります。

シングルサインオンをオフにする

SSO が設定されて有効になっている場合は、[ **Disable** ] ボタンをクリックします。

これで、ログインするアカウントのすべてのユーザーは、標準のログイン画面で Citrix パスワードを使用する必要が あります。ユーザーがパスワードを知らない場合、アカウント管理者はパスワードリセットメールを送信するか、ロ グイン画面からパスワードリセットメールを要求することができます。

### **Google G Suite** の設定手順

Google G Suite ログインでシングルサインオンを使用するために必要な手順は次のとおりです。

Google G Suite で以下の操作を行います。

1. G Suite 管理コンソールの [アプリ] セクションを開きます

- 2. **SAML** アプリカテゴリをクリックします
- 3. [ **SAML** アプリケーションの **SSO** を有効にする] ボタンをクリックします。
- 4. ダイアログの下部で、[ 設定**] [**自分のカスタムアプリ] を選択します。
- 5. [Google IDP 情報] ダイアログで、オプション 2 の IDP メタデータファイルをダウンロードします。
- 6. [カスタムアプリケーションの基本情報] で、アプリケーション名は「インテリジェントトラフィック管理」と することができます
- 7. ポータルの SSO 構成から、次の情報を入力します。
	- ACS URL: SSO 設定情報から
	- エンティティ ID: SSO 設定情報から
	- 開始 URL: SSO 設定情報から (オプション)
	- 名前 ID 形式: 電子メール
- 8. [属性マッピング] ダイアログを空のままにし、[ 完了] をクリックして SAML アプリケーションを作成します。
- 9. [アプリ] リストで、[ポータル] 項目の右側にある縦のドットをクリックし、すべてのユーザーに対して **[**オン] を選択します。

ポータルで:

- 1. [SSO 設定] ページで IDP メタデータファイルをアップロードし、[ ファイルを選択**]** ボタンをクリックしてフ ァイルブラウザを開き、G Suite からダウンロードした IDP メタデータファイルを選択します。
- 2. メタデータファイルが正しく検証されると、緑色のチェックマークが表示されます。
- 3. アカウント内のすべてのユーザーに対して SSO を有効にするには、[有効] をクリックします。

ユーザーは、SSO ログインページまたは **G Suite** の [ アプリ] メニューからインテリジェントトラフィック管理ポー タルにログインできるようになりました。

Google G Suite SSO の詳細については、Google助けてを参照してください。

パージ **ACL** の設定

[ **ACL** の消去] メニューでは、Fusion 消去機能を実行できる制限があります。デフォルトでは、ユーザーは **Fusion Purge** 設定で構成された任意のホストでパージを実行できます。Purge ACL は、ユーザーが指定したホストでのみ パージを許可するように制限するために使用されます。

右上隅の 「**+**」ボタンをクリックして、ユーザーの新しい制限を追加します。次のダイアログボックスが開きます:

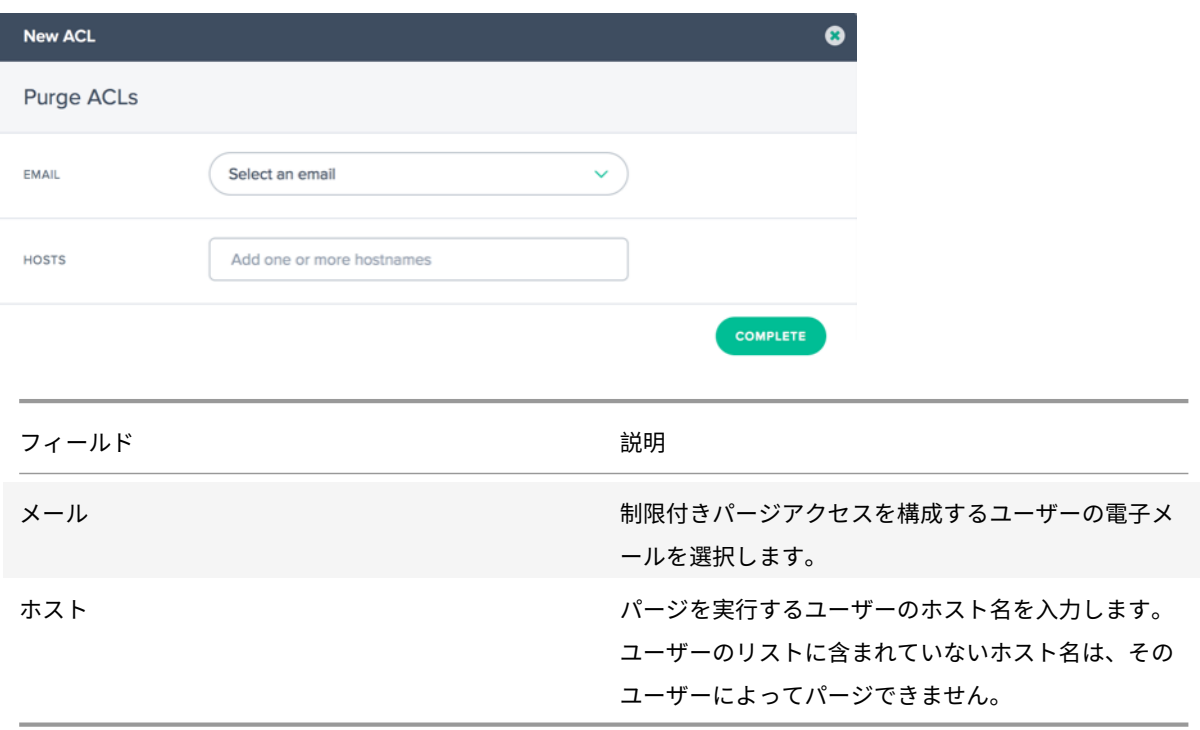

## 請求書

[ 請求書] メニューオプションには、消費したインテリジェントトラフィック管理サービスのすべての請求書が表示さ れます。請求書に問題がある場合は、営業担当者にお問い合わせいただくか、サポートチームにお問い合わせくださ い。

## **API**

## **OAuth** を管理する

[ **API** ] メニューオプションには、使用する認証された OAuth API トークンの詳細が表示されます。この機能を使用 する場合は、アカウントマネージャーにお問い合わせください。

## **REST API** レート制限

REST API を使用して、プラットフォームに保存されているデータと設定にアクセスできます。しかし、(このデータ にアクセスするための)リクエストの数を制限します。つまり、特定の期間内に顧客が行える API 呼び出しの数を制 限します。これは、システムの負荷を分散するために行われます。

#### レート制限属性

- レート制限には、次の属性があります。
	- 時間範囲 (分)
- 許可されたリクエストの数
- 同時リクエスト

お客様は、特定のユースケースに対するレート制限の引き上げをリクエストできます。

デフォルトのレート制限

次の表に、さまざまな種類の API 呼び出しと、それぞれに適用されるデフォルトのレート制限を示します。

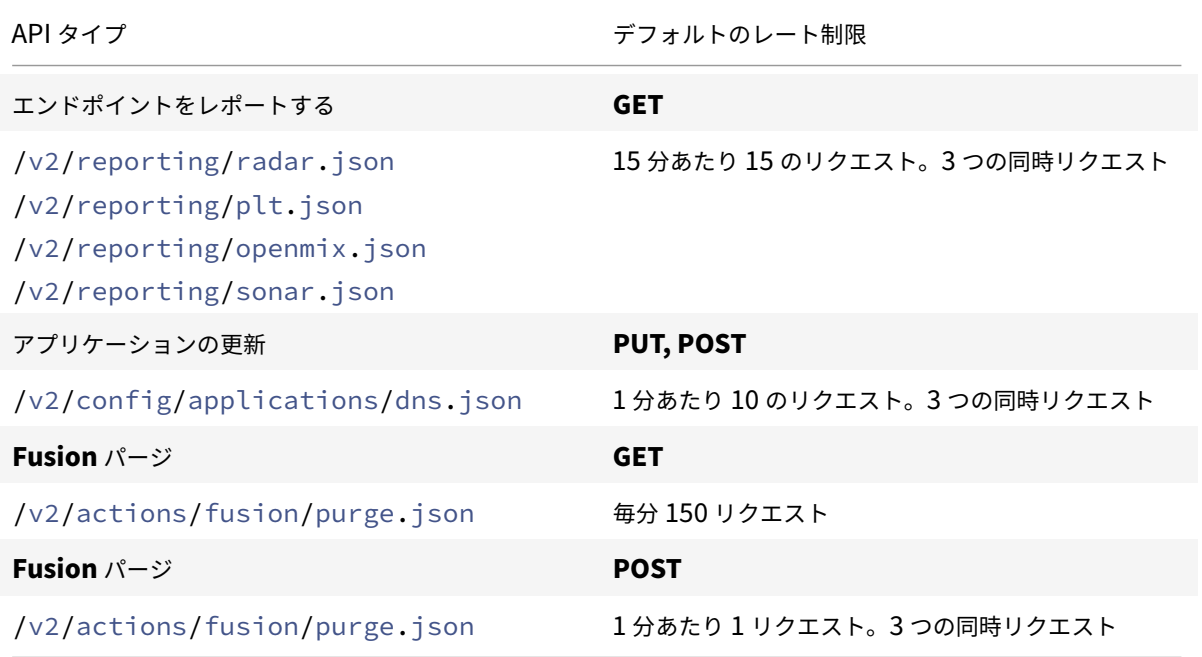

# citrix.

## **Locations**

Corporate Headquarters | 851 Cypress Creek Road Fort Lauderdale, FL 33309, United States Silicon Valley | 4988 Great America Parkway Santa Clara, CA 95054, United States

© 2023 Cloud Software Group, Inc. All rights reserved. Cloud Software Group, the Cloud Software Group logo, and other marks appearing herein are property of Cloud Software Group, Inc. and/or one or more of its subsidiaries, and may be registered with the U.S. Patent and Trademark Office and in other countries. All other marks are the property of their respective owner(s).

Citrix Product Documentation | docs.citrix.com February 17, 2023